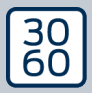

AMANIANAGER

# The next dimension of Locking System Management

# AXM Lite

### **Handbuch** 13.03.2024

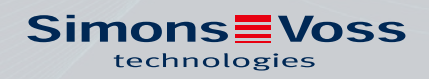

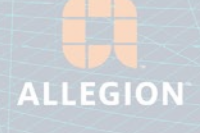

## **AXM Lite (Handbuch)**

### Inhaltsverzeichnis

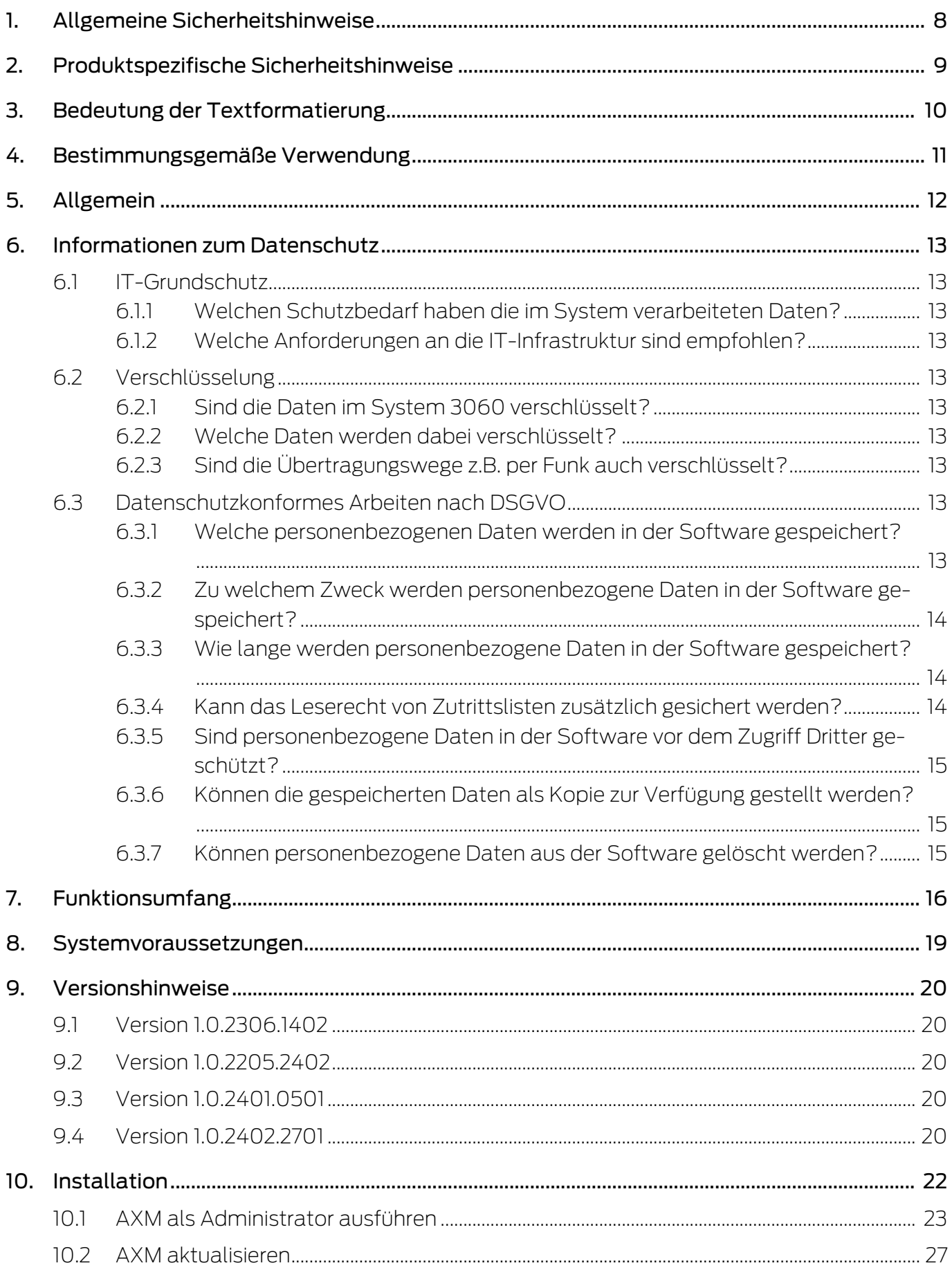

## **AXM Lite (Handbuch)**

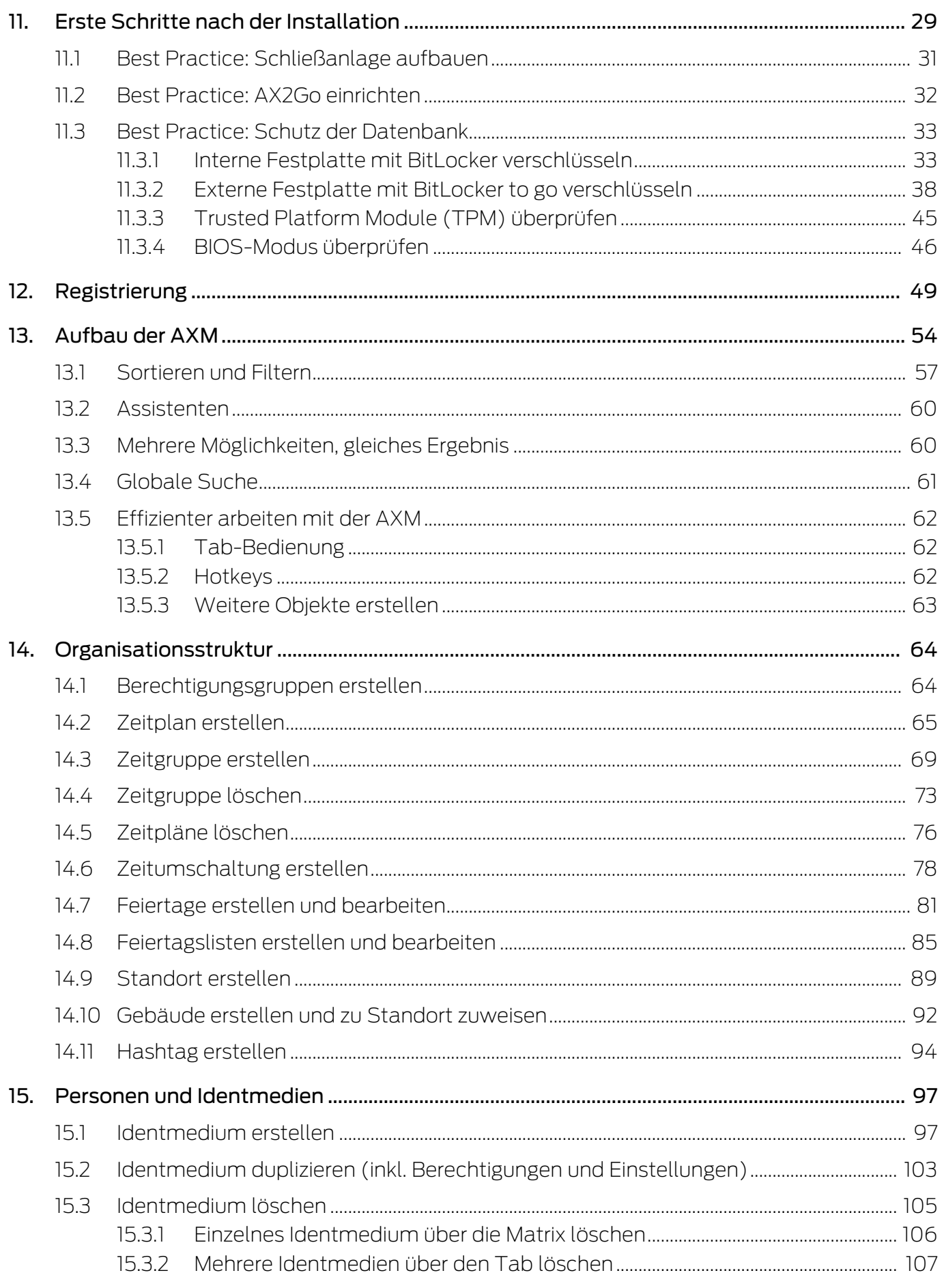

# AXM Lite (Handbuch) Inhaltsverzeichnis

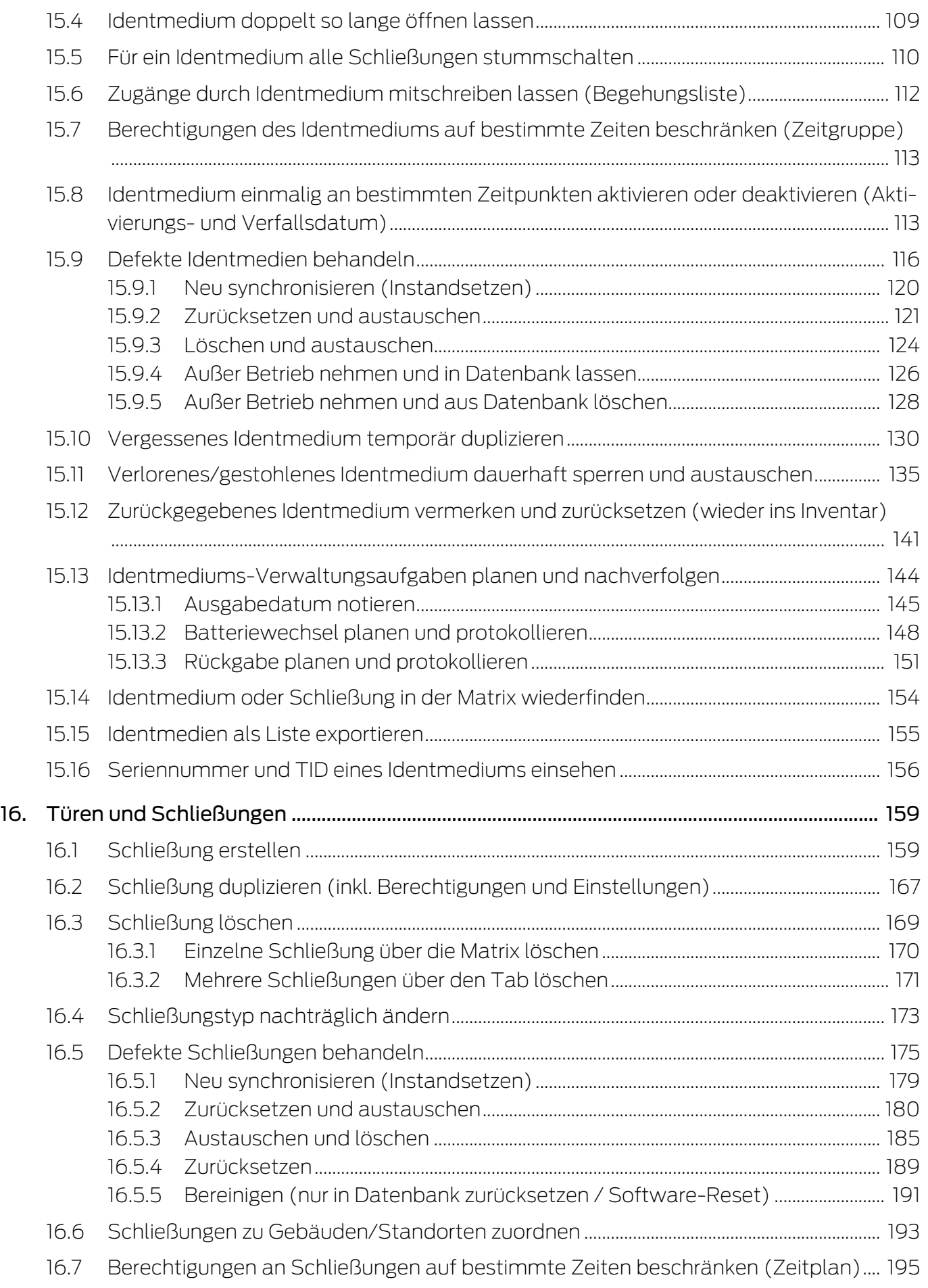

# AXM Lite (Handbuch) Inhaltsverzeichnis

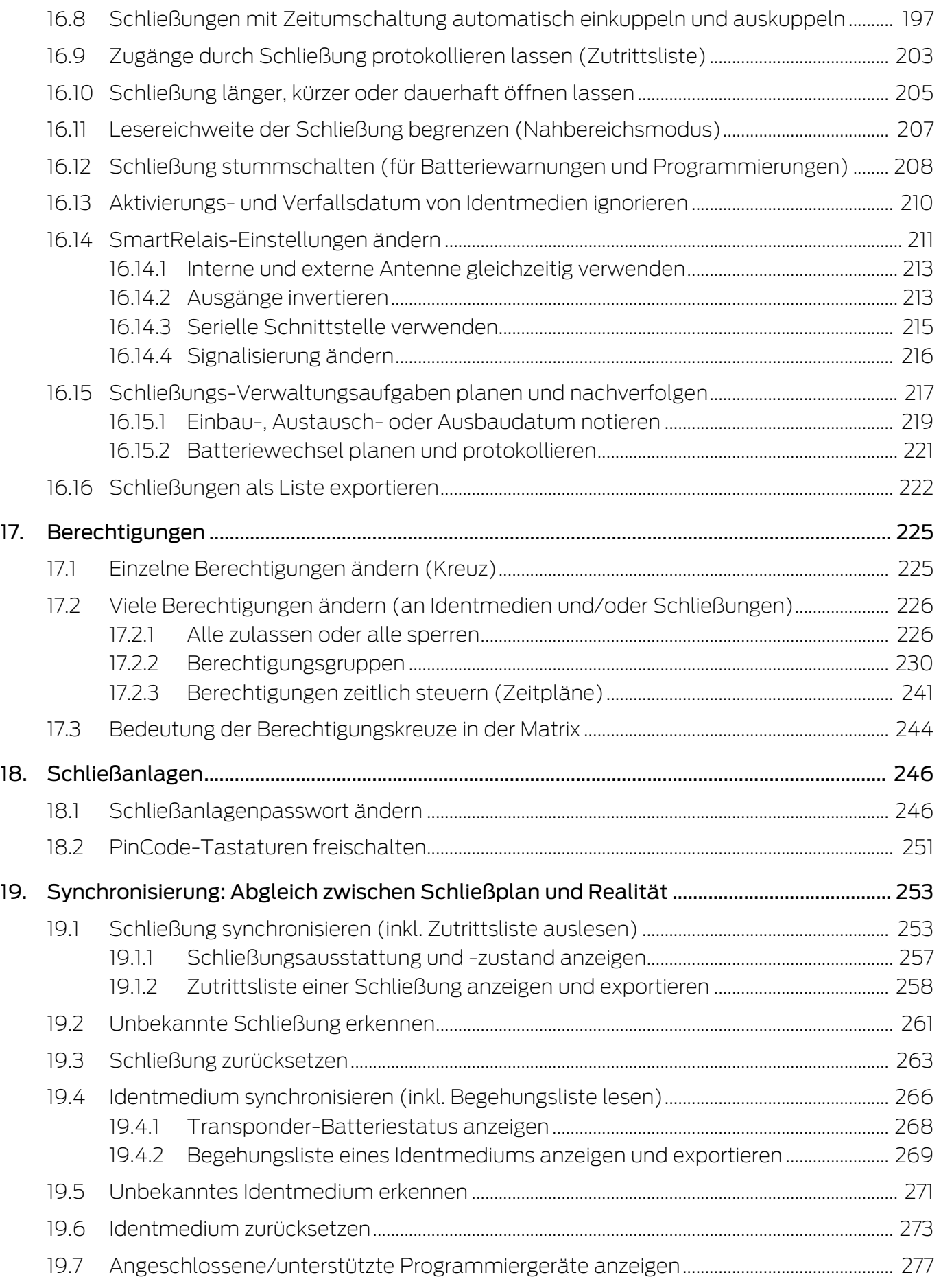

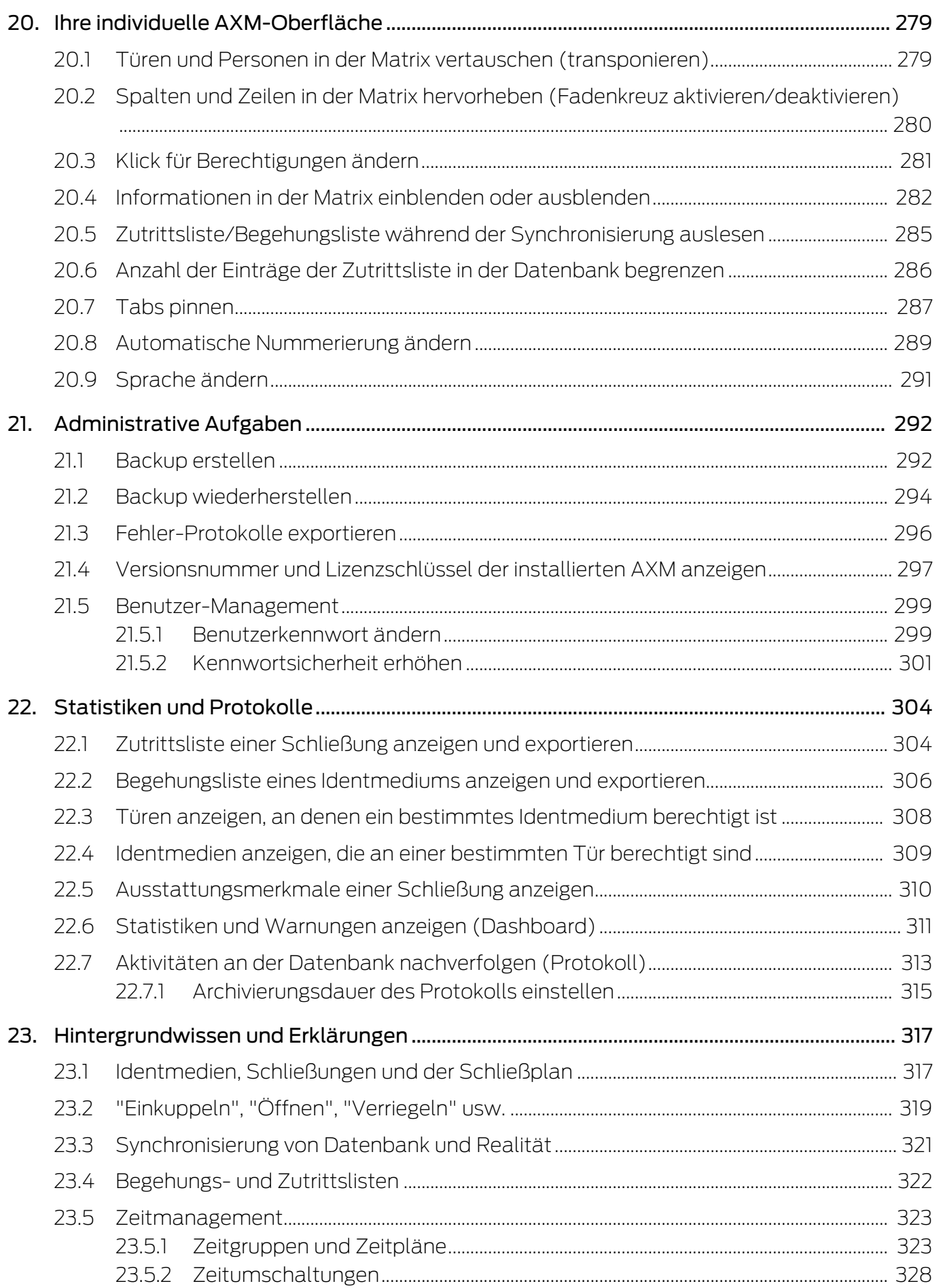

## **AXM Lite (Handbuch)**

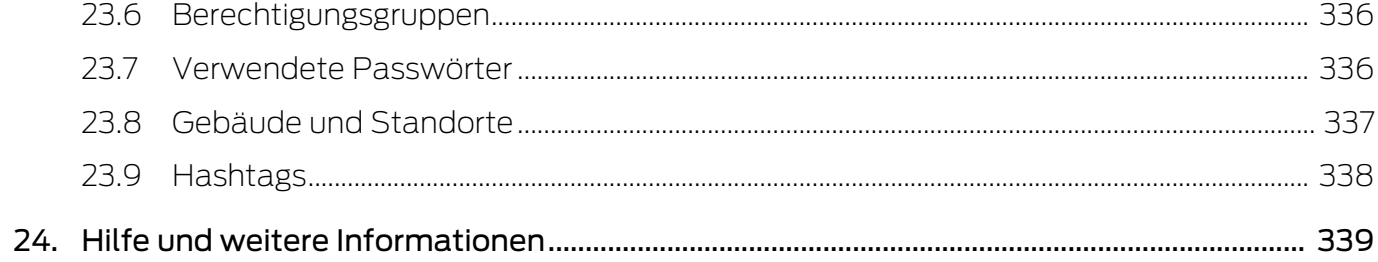

### <span id="page-7-0"></span>1. Allgemeine Sicherheitshinweise

Signalwort: Mögliche unmittelbare Auswirkungen bei Nichtbeachtung WARNUNG: Tod oder schwere Verletzung (möglich, aber unwahrscheinlich) ACHTUNG: Sachschäden oder Fehlfunktionen HINWEIS: Geringe oder keine

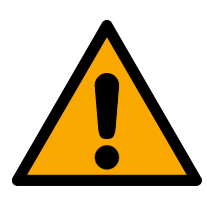

### **WARNUNG**

### Versperrter Zugang

Durch fehlerhaft montierte und/oder programmierte Komponenten kann der Zutritt durch eine Tür versperrt bleiben. Für Folgen eines versperrten Zutritts wie Zugang zu verletzten oder gefährdeten Personen, Sachschäden oder anderen Schäden haftet die SimonsVoss Technologies GmbH nicht!

### Versperrter Zugang durch Manipulation des Produkts

Wenn Sie das Produkt eigenmächtig verändern, dann können Fehlfunktionen auftreten und der Zugang durch eine Tür versperrt werden.

 Verändern Sie das Produkt nur bei Bedarf und nur in der Dokumentation beschriebenen Art und Weise.

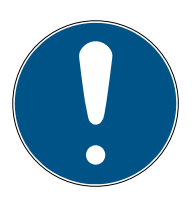

### **HINWEIS**

### Bestimmungsgemäßer Gebrauch

SimonsVoss-Produkte sind ausschließlich für das Öffnen und Schließen von Türen und vergleichbaren Gegenständen bestimmt.

Verwenden Sie SimonsVoss-Produkte nicht für andere Zwecke.

### Qualifikationen erforderlich

Die Installation und Inbetriebnahme setzt Fachkenntnisse voraus.

Nur geschultes Fachpersonal darf das Produkt installieren und in Betrieb nehmen.

Änderungen bzw. technische Weiterentwicklungen können nicht ausgeschlossen und ohne Ankündigung umgesetzt werden.

Die deutsche Sprachfassung ist die Originalbetriebsanleitung. Andere Sprachen (Abfassung in der Vertragssprache) sind Übersetzungen der Originalbetriebsanleitung.

Lesen Sie alle Anweisungen zur Installation, zum Einbau und zur Inbetriebnahme und befolgen Sie diese. Geben Sie diese Anweisungen und jegliche Anweisungen zur Wartung an den Benutzer weiter.

### <span id="page-8-0"></span>2. Produktspezifische Sicherheitshinweise

### **ACHTUNG**

### Änderungen in der Schließanlage erst nach Synchronisierung wirksam

Wenn Sie die Schließanlage mit der AXM Lite bearbeiten, dann sind die Änderungen zunächst nur in Ihrer Datenbank gespeichert.

Ihre realen Komponenten erfahren von diesen Änderungen erst mit einer Synchronisierung.

- 1. Prüfen Sie die Komponenten in der Matrix regelmäßig auf Synchronisierungsbedarf (siehe [Aufbau der AXM \[](#page-53-0) $\blacktriangleright$  [54\]](#page-53-0)).
- 2. Führen Sie insbesondere bei kritischen Vorfällen (z.B. Identmedium verloren) sofort nach der Reaktion auf den Vorfall eine Synchronisierung durch (siehe [Synchronisierung: Abgleich zwischen Schließplan und](#page-252-0) [Realität \[](#page-252-0)[}](#page-252-0) [253\]](#page-252-0)).

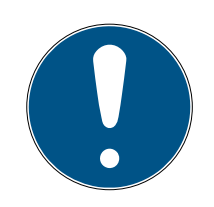

### **HINWEIS**

### Geöffnete Fenster nicht mit Alt+F4 schließen

Geöffnete Fenster im Vordergrund sperren die restliche AXM Lite für weitere Eingaben. Wenn Sie ein solches Fenster nicht ordnungsgemäß über die vorhandenen Schaltflächen schließen, sondern "hart" über Alt+F4, dann wird das Fenster zwar geschlossen, aber die restliche AXM Lite bleibt weiterhin ausgegraut. Sie sperren sich somit aus der AXM Lite aus.

Schließen Sie Fenster im Vordergrund nicht mit Alt+F4.

### <span id="page-9-0"></span>3. Bedeutung der Textformatierung

Diese Dokumentation verwendet Textformatierung und Gestaltungselemente, um das Verständnis zu erleichtern. Die Tabelle erklärt die Bedeutung möglicher Textformatierungen:

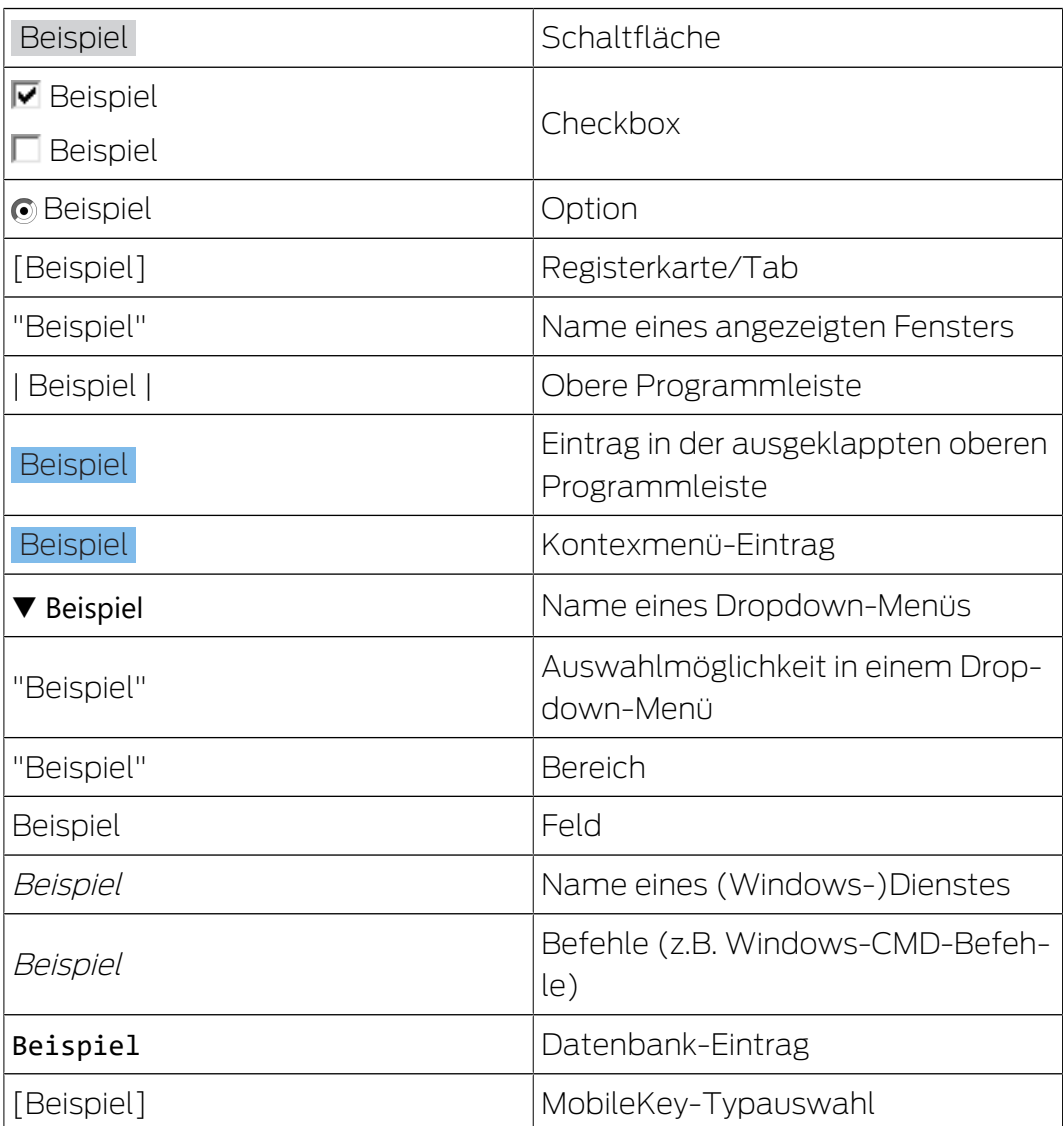

### <span id="page-10-0"></span>4. Bestimmungsgemäße Verwendung

Der AX Manager Lite (AXM Lite) ist eine Software für die übersichtliche Schließanlagenverwaltung. Diese vereinfacht die Administration und Steuerung der Schließkomponenten und Berechtigungen im System 3060. Große und komplexe Schließanlagen können mithilfe der SQL-Datenbank einfach gepflegt werden.

### <span id="page-11-0"></span>5. Allgemein

Der AX-Manager, kurz AXM, tritt die Nachfolge der bewährten LSM an.

Eine völlig neue, intuitive und übersichtliche Bedienoberfläche erleichtert die Arbeit mit allen unterstützten Komponenten (siehe Funktionsumfang).

Neu in der AXM Im Vergleich zur LSM bringt die AXM wesentliche Neuerungen:

- Microsoft SQL-Datenbank als weit verbeiteter Unterbau für Datenbanken
- Zukunftsfähige Bedienung durch Touchscreen-Optimierung
- Einfaches Arbeiten durch benutzerfreundliche Assistenten
- **Berechtigungsgruppen: Sammelbecken für Identmedien und** Schließungen. Alle enthaltenen Identmedien sind an allen enthaltenen Schließungen berechtigt.
- Alles im Blick: Globale Suche in der gesamten Software

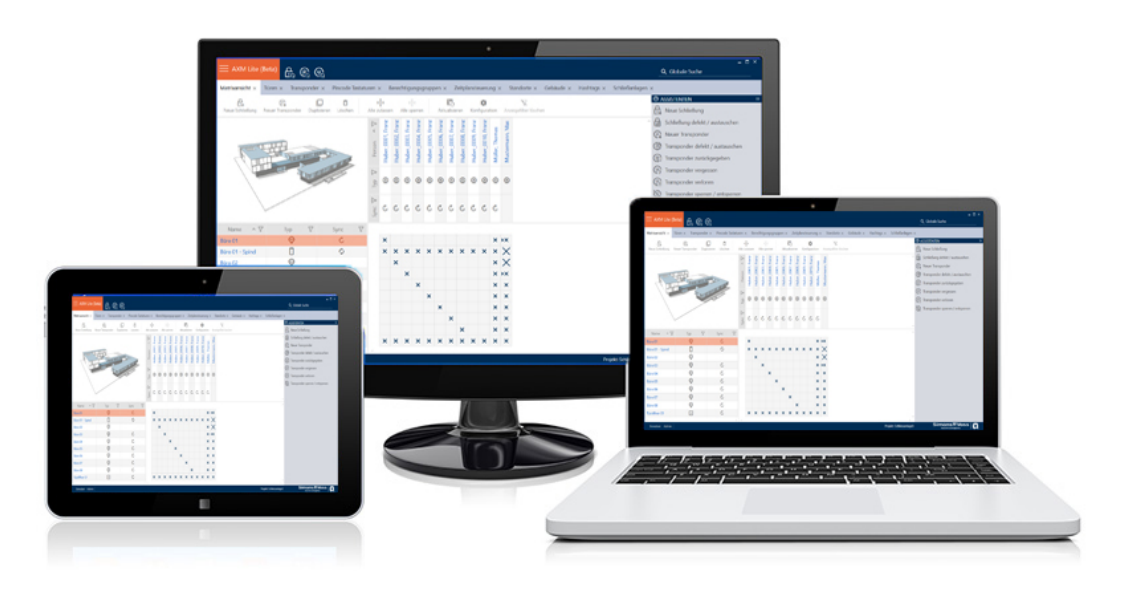

Lite Edition Mit der Lite Edition betreten wir nun die nächste Dimension der Schließanlagenverwaltung. Es handelt sich dabei um eine Edition mit ausgesuchten Funktionen und limitiertem Schließanlagenumfang (vg. LSM Starter Edition).

Ihnen stehen 20 Schließungen und 100 Transponder zur Verfügung.

### <span id="page-12-0"></span>6. Informationen zum Datenschutz

### <span id="page-12-1"></span>6.1 IT-Grundschutz

### 6.1.1 Welchen Schutzbedarf haben die im System verarbeiteten Daten?

<span id="page-12-2"></span>Generell werden in der Software nur unkritische Daten mit sog. normalem Schutzbedarf verarbeitet und gespeichert. Also Daten, bei deren hypothetischem Verlust weder der Ruf einer Person noch das Image eines Unternehmens geschädigt wird. Auch ein hoher finanzieller Schaden ist nicht zu erwarten.

### 6.1.2 Welche Anforderungen an die IT-Infrastruktur sind empfohlen?

<span id="page-12-3"></span>Daher ist der IT-Grundschutz laut Bundesamt für Sicherheit in der Informationstechnik (BSI) für eine SimonsVoss Schließanlage als Sicherheitskonzept ausreichend und gilt als empfohlene Mindestanforderung an Ihre IT-Infrastruktur.

### <span id="page-12-4"></span>6.2 Verschlüsselung

### 6.2.1 Sind die Daten im System 3060 verschlüsselt?

<span id="page-12-5"></span>Ja. Innerhalb der systemeigenen Kommunikation sind Datenpakete End-to-End verschlüsselt. Mit den neuesten Versionen unserer Produkte erhöhen Sie den Grad der Sicherheit, da diese stets dem aktuellen Stand der Technik entsprechen. Es kommen mehrstufige Verschlüsselungsmethoden zum Einsatz (AES, 3DES).

### 6.2.2 Welche Daten werden dabei verschlüsselt?

<span id="page-12-6"></span>Innerhalb der systemeigenen Kommunikation werden keine personenbezogene Daten verarbeitet, sondern mit Hilfe von Identifikationsnummern pseudonymisiert. Auch ohne Verschlüsselung ist keine Zuordnung zu einer realen Person möglich.

### 6.2.3 Sind die Übertragungswege z.B. per Funk auch verschlüsselt?

<span id="page-12-7"></span>Nein. Durch die verwendete End-to-End Verschlüsselung ist keine zusätzliche Verschlüsselung der Übertragungswege nötig.

### <span id="page-12-8"></span>6.3 Datenschutzkonformes Arbeiten nach DSGVO

### 6.3.1 Welche personenbezogenen Daten werden in der Software gespeichert?

<span id="page-12-9"></span>Es besteht die Möglichkeit folgende Daten einer Person in der Software zu speichern:

**:** Vorname

- Nachname\*
- $\blacksquare$  Titel
- **H** Adresse
- **H** Telefon
- **::** E-Mail
- Personalnummer\*
- **B**enutzername
- **H** Abteilung
- **::** Ort/Gebäude
- **Eingestellt von/bis**
- **::** Geburtsdatum
- **H** Kostenstelle
- $\blacksquare$  Foto

Davon sind nur Nachname und Personalnummer sogenannte \*Pflichtfelder und bei der Verwendung der Software erforderlich.

Besonders sensible Kategorien personenbezogener Daten nach Art. 9 DSGVO werden nicht gespeichert.

### <span id="page-13-0"></span>6.3.2 Zu welchem Zweck werden personenbezogene Daten in der Software gespeichert?

Um die Funktionen einer elektronischen Schließanlage vollumfänglich nutzen zu können, ist es notwendig die verwendeten Identifikationsmedien (z. B. Transponder) einem bestimmten Nutzer (z. B. Mitarbeiter) zuordnen zu können.

### <span id="page-13-1"></span>6.3.3 Wie lange werden personenbezogene Daten in der Software gespeichert?

Die Daten werden mindestens über die Dauer der Inbesitznahme eines Identifikationsmediums innerhalb der Schließanlage gespeichert (z. B. Firmenzugehörigkeit).

Die Dauer der Speicherung von Daten (z. B. in Protokollen und Zutrittslisten) kann vom Schließanlagenverwalter verändert und an betriebliche Vorgaben angepasst werden.

#### 6.3.4 Kann das Leserecht von Zutrittslisten zusätzlich gesichert werden?

<span id="page-13-2"></span>Bei Verwendung der optionalen ZK-Funktion in unseren Schließkomponenten, kann der Zugriff auf die damit erhobenen Daten mit erhöhten Benutzerrechten ausgestattet werden.

Beispiel: Es wird ein separater Benutzer für den Betriebsrat angelegt. Nur dieser Benutzer erhält Leserechte auf die Zutrittslisten im Verdachtsfall. Zusätzlich kann dieser Benutzer mit einem geteilten Passwort geschützt werden. 2 oder mehr Personen des Betriebsrats ist jeweils nur ein Teil des Passworts bekannt.

### 6.3.5 Sind personenbezogene Daten in der Software vor dem Zugriff Dritter geschützt?

<span id="page-14-0"></span>Grundsätzlich ist der Nutzer (Endkunde) der Schließanlage und der Software für die Verwaltung und Sicherstellung der Zugriffsrechte verantwortlich.

Im Schließsystem selbst, werden alle Daten über ein mehrstufiges Verschlüsselungsverfahren gesichert. Ein Öffnen der grafischen Benutzeroberfläche, um auf die Daten zugreifen zu können, ist ohne Passwort und entsprechende Benutzerrechte nicht möglich.

Eine automatische Übermittlung an Dritte, eine Nutzung oder Verarbeitung durch SimonsVoss findet im Rahmen des Geschäftsbetriebes nicht statt.

### <span id="page-14-1"></span>6.3.6 Können die gespeicherten Daten als Kopie zur Verfügung gestellt werden?

Alle gesammelten Daten zu einer betroffenen Person können (ab Version 3.4), entsprechende Benutzerrechte vorausgesetzt, per Exportfunktion als Kopie durch den Kunden (z.B. im Rahmen eines Audits) zur Verfügung gestellt werden. Dies ermöglicht dem Kunden die Erfüllung des Auskunftsrechts nach Art. 15 DSGVO Absatz 3.

### 6.3.7 Können personenbezogene Daten aus der Software gelöscht werden?

<span id="page-14-2"></span>Personenbezogene Daten können durch den Kunden auf Verlangen einer betroffenen Person nach Art. 17 DSGVO aus der Software (ab Version 3.4 SP1) und der dazugehörigen Datenbank endgültig gelöscht werden.

## <span id="page-15-0"></span>7. Funktionsumfang

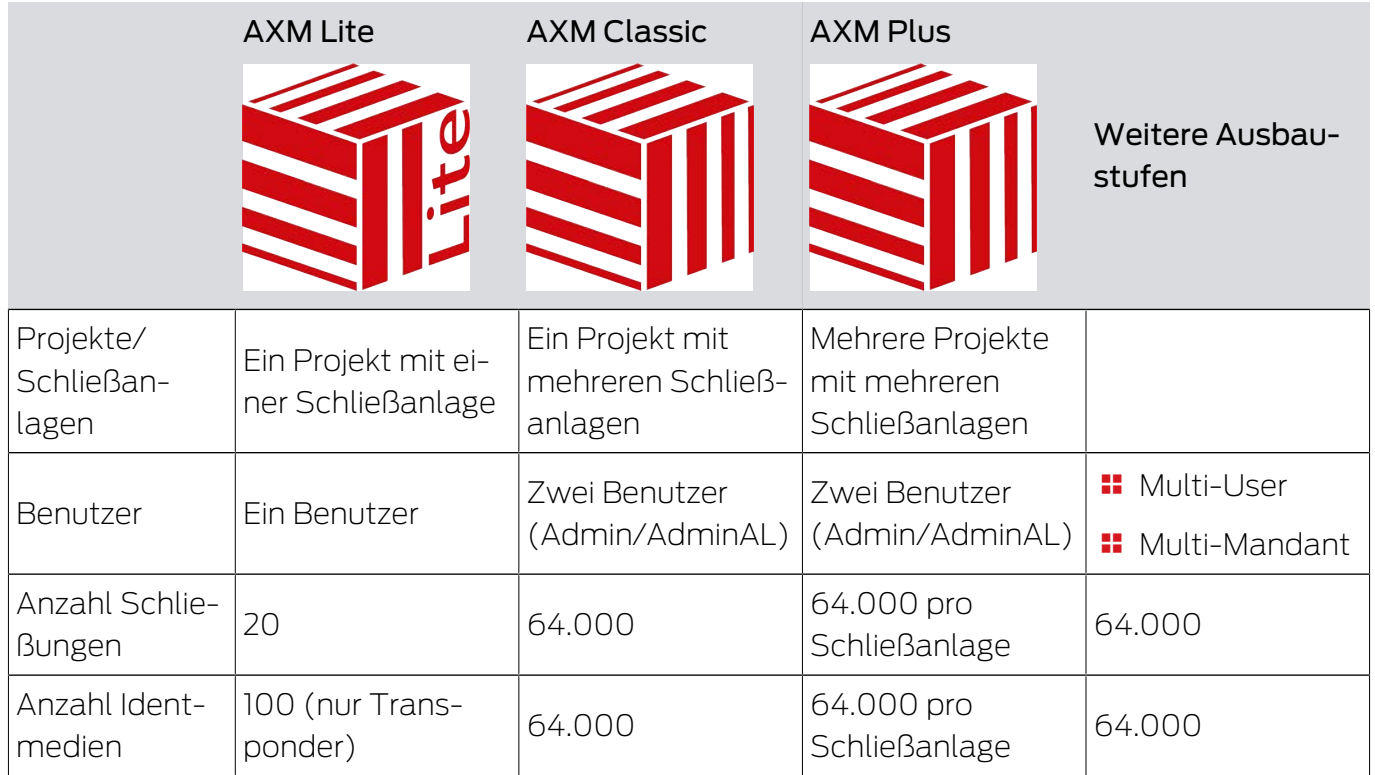

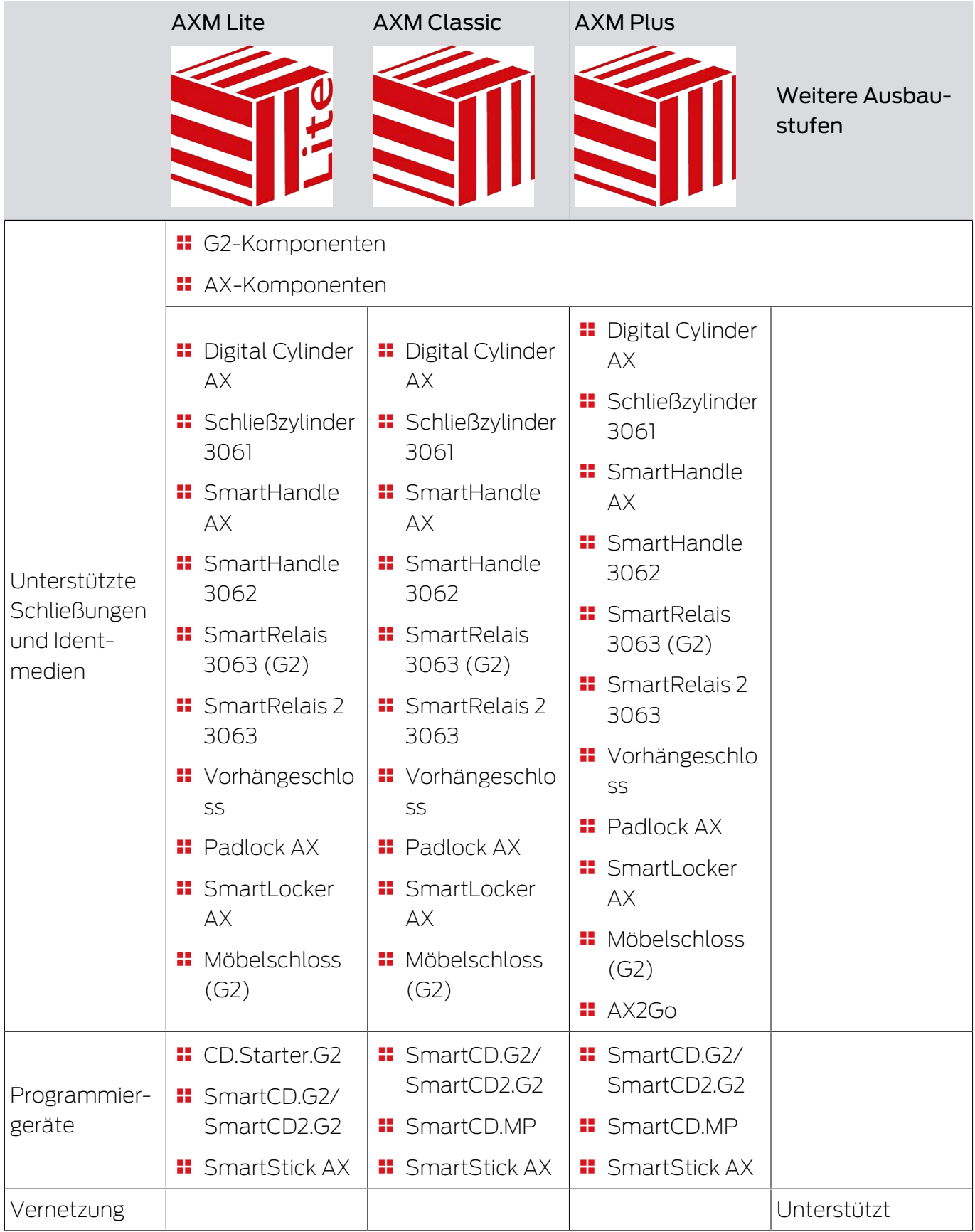

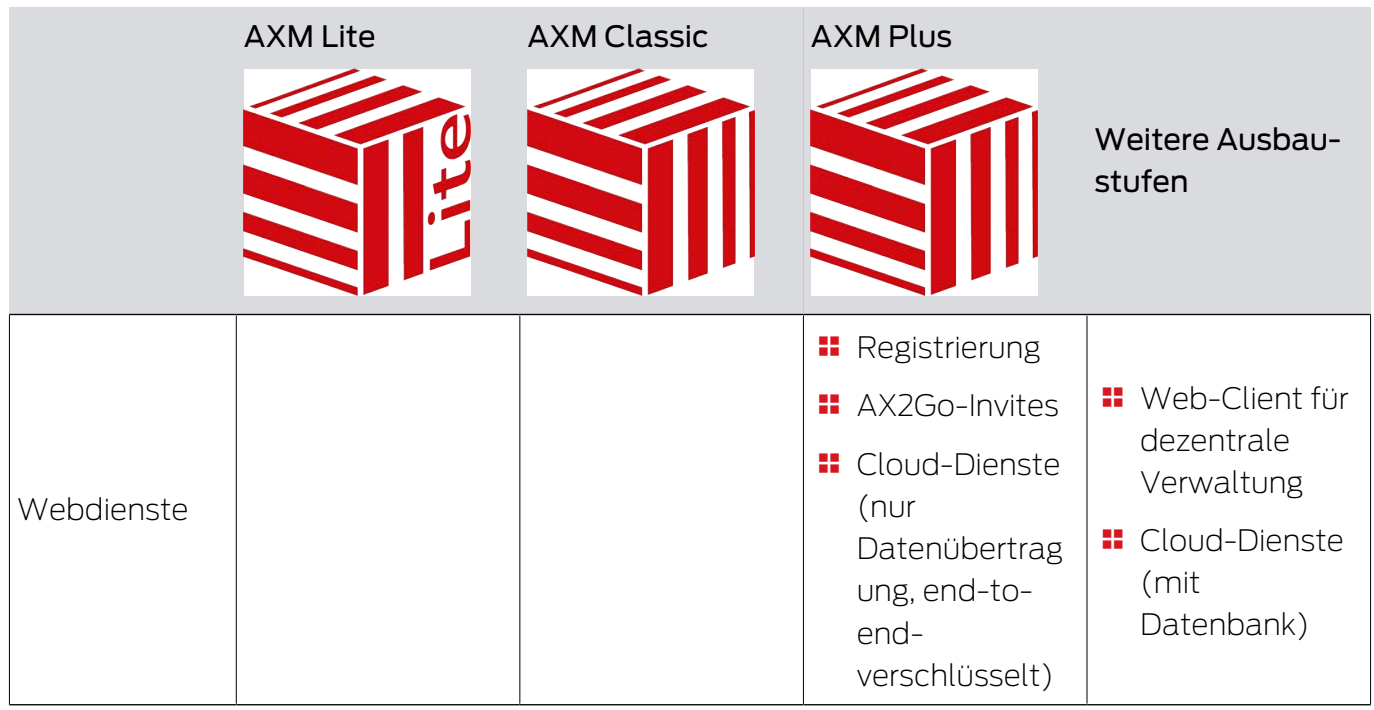

Wenn Sie an die Grenze Ihrer Version stoßen, dann können Sie jederzeit upgraden.

## <span id="page-18-0"></span>8. Systemvoraussetzungen

### AXM Lite

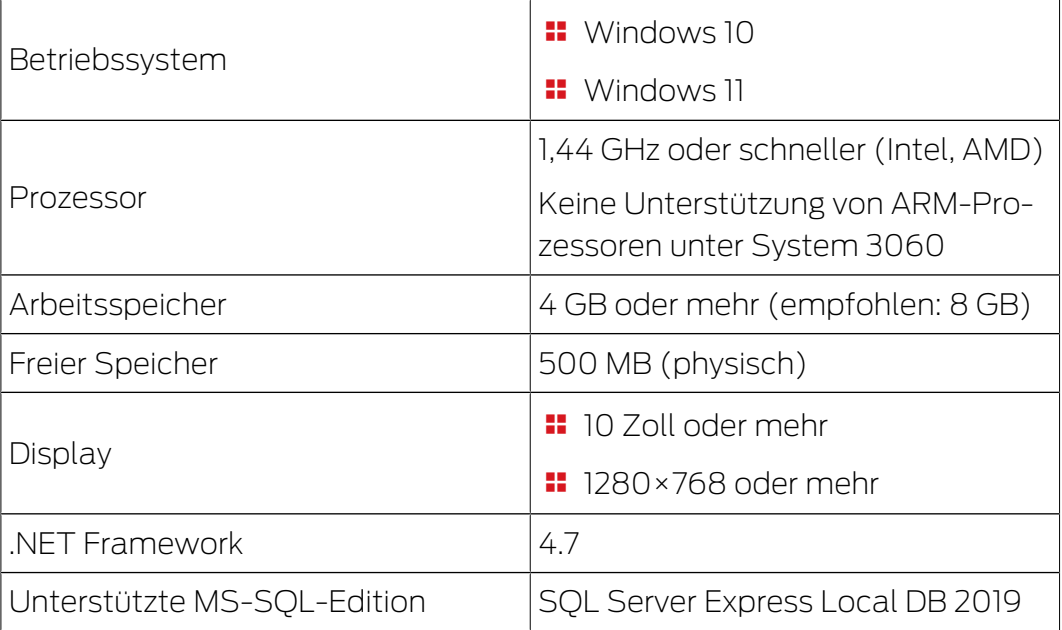

# AXM Lite (Handbuch) 9. Versionshinweise

### <span id="page-19-0"></span>9. Versionshinweise

### 9.1 Version 1.0.2306.1402

<span id="page-19-1"></span>Freigegeben am 14.06.2023

### Verbesserungen

- 1. Funktion Verteilung von Sperr-ID und Batteriewarnung durch Quittungen
- 2. Optimierungen im gesamten Backup-Prozesses

### Bugfixes

- 1. Korrektur Sollzustand Transponder bei Zuweisung zu Berechtigungsgruppen
- 2. Fehlerhafte Programmierbedarfe Duplizierter Transponder und geänderte Zeitsteuerung
- 3. Anzeige und Konfiguration Zylinder 3061 mit Tastersteuerung
- 4. Diverse Textkorrekturen
- 5. Anzeige und Konfiguration Zylinder 3061 mit Tastersteuerung

### 9.2 Version 1.0.2205.2402

<span id="page-19-2"></span>Freigegeben am 05.01.2023

#### Verbesserungen

1. Unterstützung aller Weiterentwicklungen unserer AX-Komponenten (HP2)

#### Bugfixes

- 1. Korrektur bei der Anzeige von Zahlen in Fremdsprachen
- 2. Fehlerhafte Programmierbedarfe Änderung von Feiertagen
- 3. Korrektur der Batteriestatus-Anzeige

### 9.3 Version 1.0.2401.0501

<span id="page-19-3"></span>Freigegeben am 05.01.2024

### Bugfixes

1. Ablaufdatum 01.01.2024 entfernt

### 9.4 Version 1.0.2402.2701

<span id="page-19-4"></span>Freigegeben am 01.03.2024

### Verbesserungen

1. Unterstützung des neuen SmartHandle AX Advanced

### 10. Installation

- <span id="page-21-0"></span>ü Systemvoraussetzungen für die AXM Lite erfüllt (siehe [Systemvoraussetzungen \[](#page-18-0) $\triangleright$  [19\]](#page-18-0)).
- 1. Führen Sie die Setup-Datei aus.
	- $\rightarrow$  InstallShield Wizard öffnet sich.

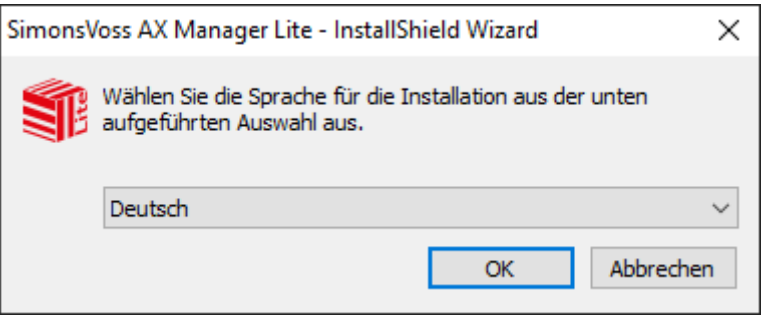

2. Wählen Sie die Sprache aus, in der die AXM Lite installiert werden soll. 9 Setup prüft, ob zusätzlich Software installiert werden muss.

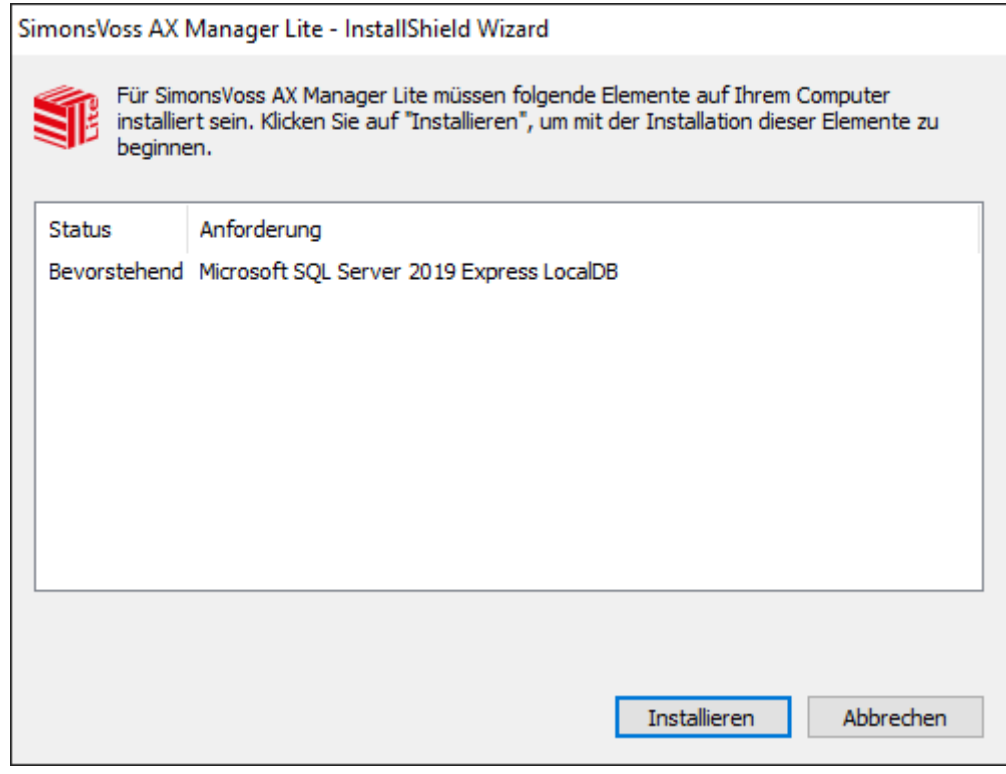

- 3. Installieren Sie ggfs. die angezeigte zusätzliche Software.
	- → Setup der AXM Lite öffnet sich.

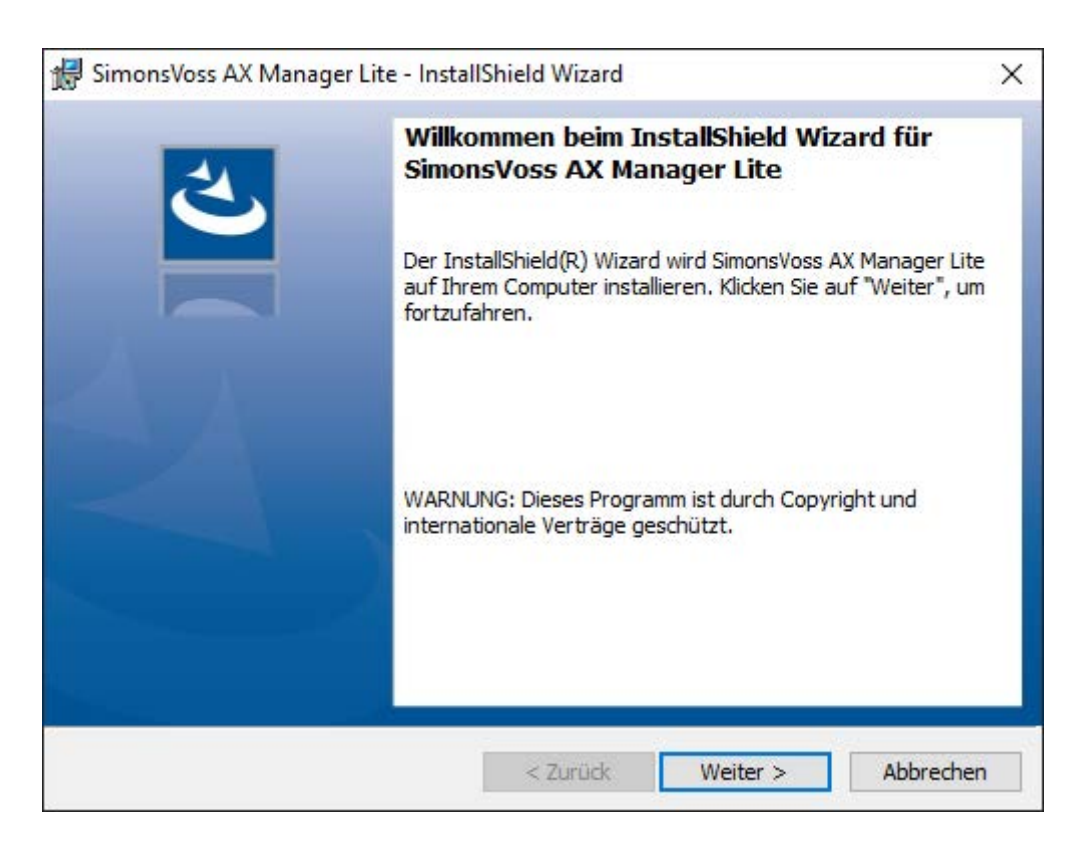

- 4. Folgen Sie dem Setup der AXM Lite.
- $\rightarrow$  AXM Lite ist installiert.

### 10.1 AXM als Administrator ausführen

<span id="page-22-0"></span>SimonsVoss empfiehlt Ihnen, die AXM Lite grundsätzlich als Administrator zu starten. Damit können mögliche Probleme aufgrund von fehlenden Zugriffs- und Schreibrechten von vornherein vermieden werden:

### Manueller Start als Administrator

- $\checkmark$  AXM Lite installiert.
- $\checkmark$  Administratorrechte vorhanden.
- 1. Suchen Sie die Verknüpfung bzw. das Symbol der AXM Lite.

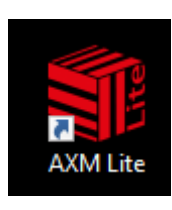

2. Öffnen Sie mit einem Rechtsklick auf die Verknüpfung das Kontextmenü.

3. Klicken Sie auf den Eintrag Als Administrator ausführen .

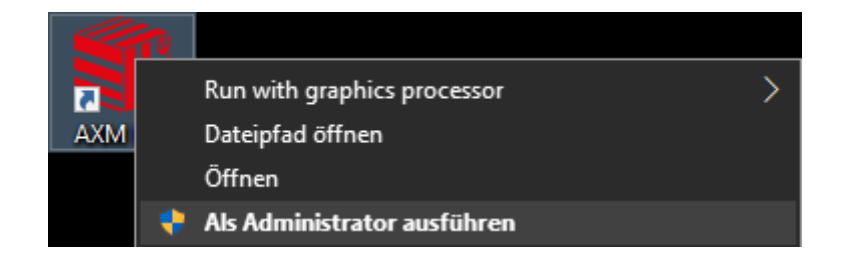

→ AXM Lite wird als Administrator ausgeführt.

#### Automatischer Start als Administrator

Das manuelle Starten als Administrator hat zwei Nachteile:

- Unkomfortabel.
- Sie könnten vergessen, die AXM Lite als Administrator zu starten.

Deshalb empfiehlt SimonsVoss, die Eigenschaften der Verknüpfung zur AXM Lite so einzustellen, dass die AXM Lite über diese Verknüpfung immer als Administrator ausgeführt wird.

- $\checkmark$  AXM Lite installiert.
- $\checkmark$  Administratorrechte vorhanden.
- 1. Suchen Sie die Verknüpfung bzw. das Symbol der AXM Lite.

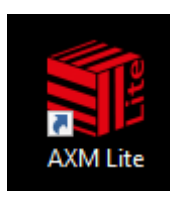

2. Öffnen Sie mit einem Rechtsklick auf die Verknüpfung das Kontextmenü.

3. Klicken Sie auf den Eintrag Eigenschaften .

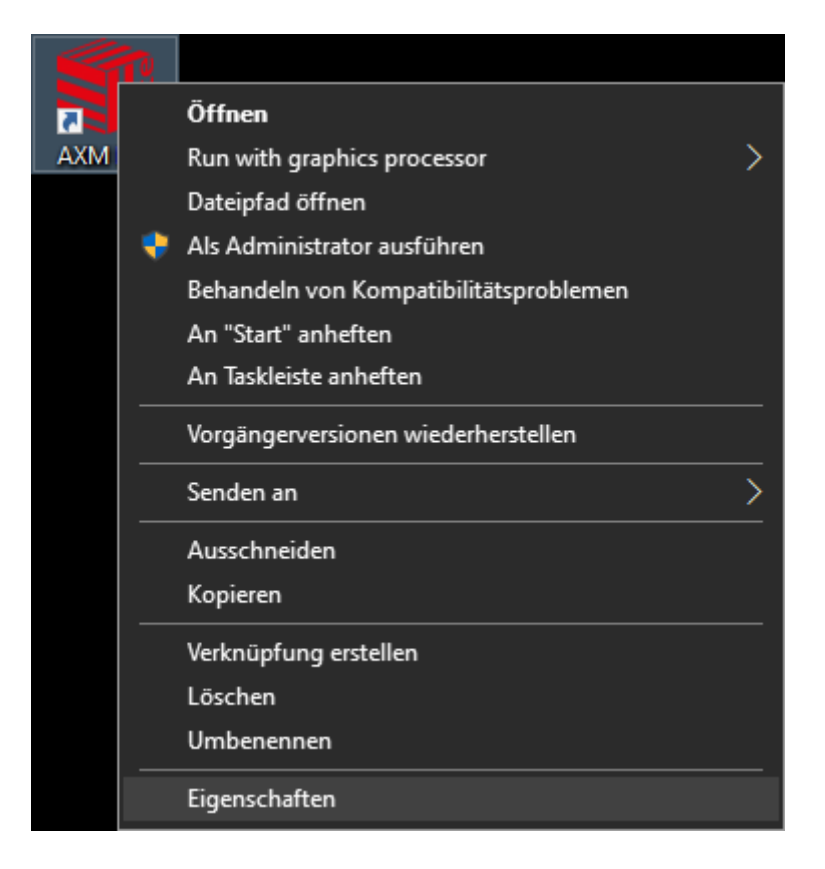

9 Fenster "Eigenschaften von AXM ..." öffnet sich.

4. Wechseln Sie zum Tab [Verknüpfung].

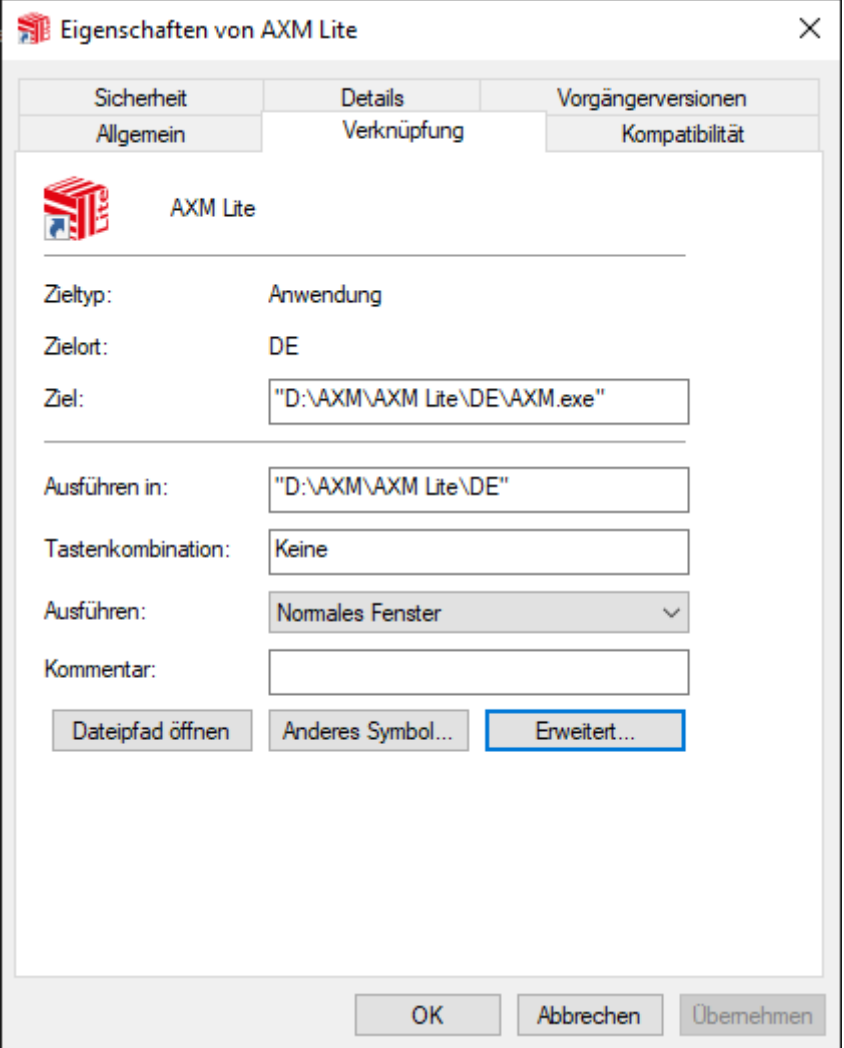

- 5. Klicken Sie auf die Schaltfläche Erweitert... .
	- 9 Fenster "Erweiterte Eigenschaften" öffnet sich.

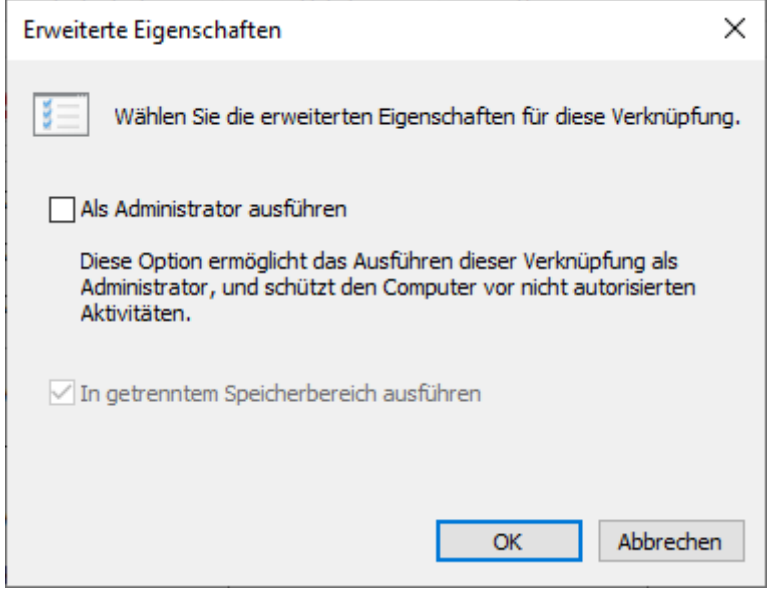

- 6. Aktivieren Sie die Checkbox  $\blacktriangledown$  Als Administrator ausführen.
- 7. Klicken Sie auf die Schaltfläche OK .
	- 9 Fenster "Erweiterte Eigenschaften" schließt sich.
- 8. Klicken Sie auf die Schaltfläche OK .
	- 9 Fenster "Eigenschaften von AXM ..." schließt sich.
- **→ Wenn Sie zukünftig die AXM Lite über diese Verknüpfung starten, dann** wird die AXM Lite automatisch als Administrator ausgeführt.

### 10.2 AXM aktualisieren

<span id="page-26-0"></span>Mit der aktuellsten AXM Lite haben Sie die beste Software- und Hardwareunterstützung. Ihre AXM Lite prüft deshalb bei jedem Start, ob Updates vorhanden sind, und bietet diese auch gleich zur Installation an. Sichern Sie vor einem Update Ihre Datenbank (siehe [Backup erstellen](#page-291-1)  $[292]$  $[292]$ .

Um stattdessen die aktuell installierte Version Ihrer AXM Lite anzuzeigen siehe [Versionsnummer und Lizenzschlüssel der installierten AXM anzeigen](#page-296-0) [\[](#page-296-0)[}](#page-296-0) [297\]](#page-296-0).

Natürlich können Sie auch manuell überprüfen, ob ein Update vorliegt und dieses installieren.

- $\checkmark$  AXM Lite geöffnet.
- $\checkmark$  Datenbank gesichert.
- 1. Klicken Sie auf das orangene  $AXM-Symbol$   $\equiv$   $AXM$ .
	- $\rightarrow$  AXM-Leiste klappt auf.

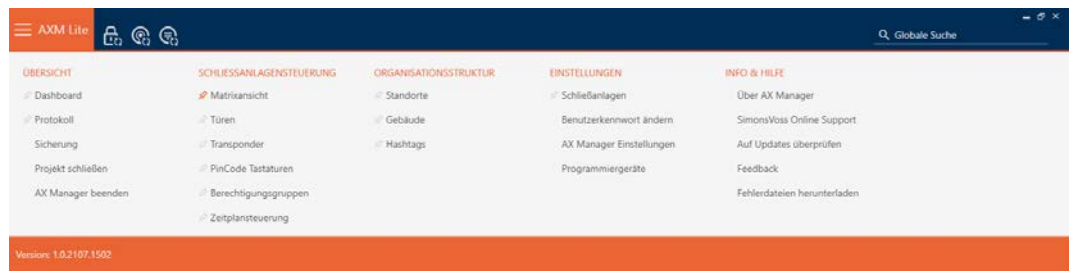

2. Klicken Sie in der Gruppe | INFO & HILFE | auf den Eintrag Auf Updates überprüfen .

#### **INFO & HILFE**

Über AX Manager

SimonsVoss Online Support

Auf Updates überprüfen

Feedback

Fehlerdateien herunterladen

9 Falls ein Update vorhanden ist, wird dieses angezeigt und zur Installation angeboten. Falls Ihre AXM Lite aktuell ist, sehen Sie dieses Fenster:

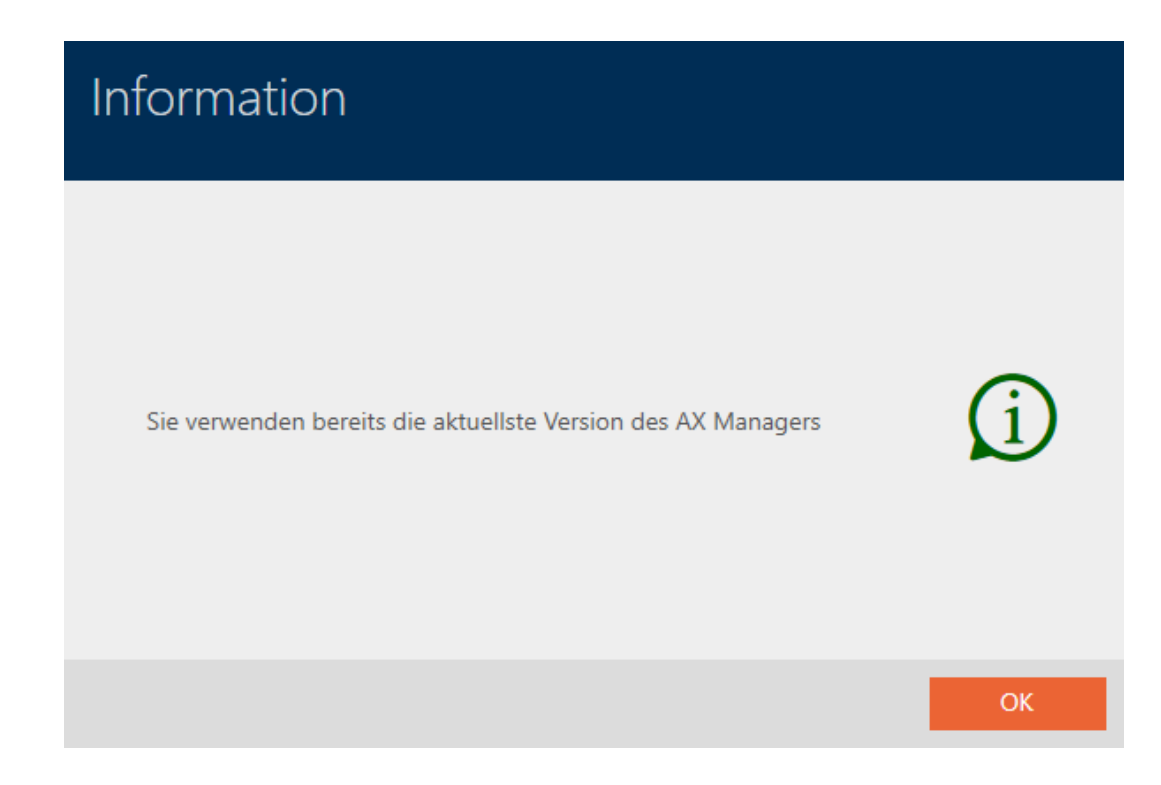

### <span id="page-28-0"></span>11. Erste Schritte nach der Installation

Die AXM Lite begrüßt Sie nach der Installation mit der Anmeldemaske.

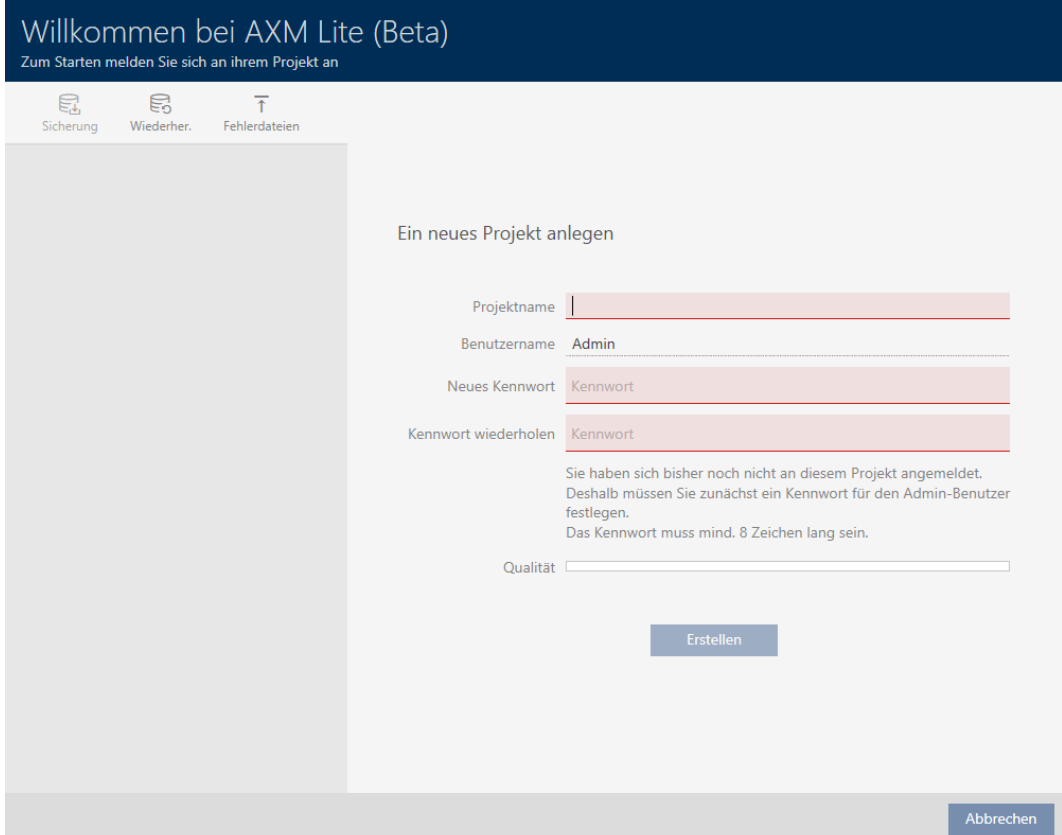

Sie sehen folgende Eingabefelder:

- **::** Projektname
- **Benutzername**
- **::** Neues Kennwort
- **H** Kennwort wiederholen
- 1. Geben Sie in das Feld Projektname einen Projektnamen ein.
- 2. Geben Sie in das Feld Neues Kennwort ein Kennwort mit mindestens 8 Zeichen ein, um Ihr Projekt zu schützen.
	- 9 Ein farbiger Balken zeigt Ihnen, wie sicher Ihr Kennwort ist.

Qualität

- 3. Wiederholen Sie im Feld Kennwort wiederholen das eingegebene Kennwort.
- 4. Klicken Sie auf die Schaltfläche Erstellen .
- → Neues Projekt ist erstellt.

Sie können das soeben erstellte Benutzerkennwort bei Bedarf ändern (siehe [Benutzerkennwort ändern \[](#page-298-1)[}](#page-298-1) [299\]](#page-298-1)).

Das erste Schließanlagenpasswort wird automatisch erzeugt und in einer Textdatei abgelegt (Dokumente\SimonsVoss).

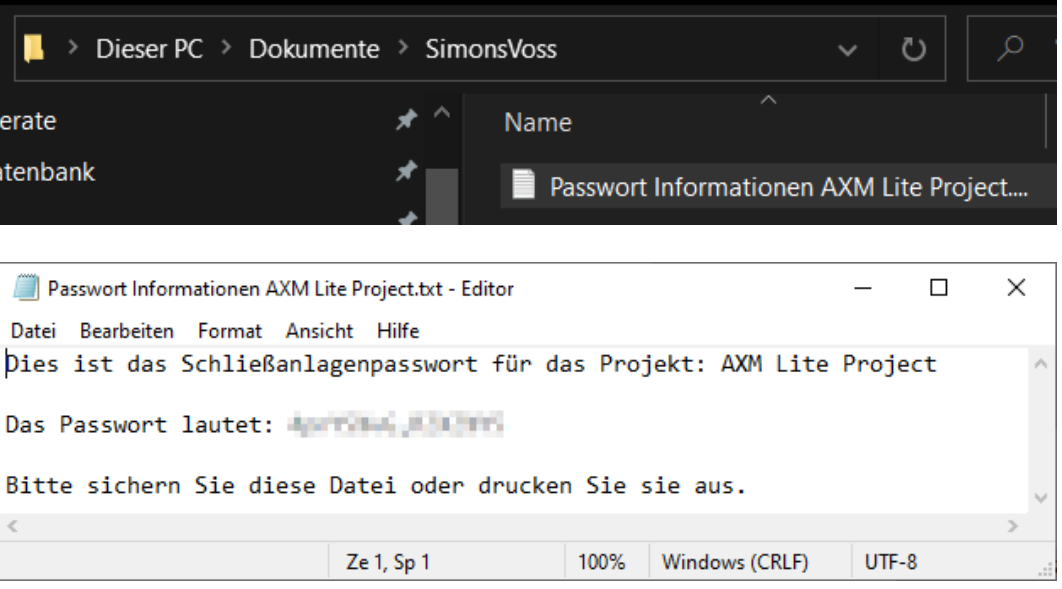

Das Schließanlagenpasswort lässt sich ändern (siehe [Schließanlagenpasswort ändern \[](#page-245-1)> [246\]](#page-245-1)).

### **ACHTUNG**

#### Schließanlagenpasswort zugänglich und sicher aufbewahren

Das Schließanlagenpasswort ist das wichtigste Passwort überhaupt. Aus Sicherheitsgründen kann auch SimonsVoss keine Komponenten ohne Schließanlagenpasswort oder Backup zurücksetzen. Einen Generalschlüssel gibt es nicht.

Komponenten, zu denen kein Schließanlagenpasswort mehr bekannt oder über ein Backup wiederherstellbar ist, können nicht mehr programmiert werden. Sie müssen aufwendig aus Schlössern entfernt und entsorgt werden.

- 1. Stellen Sie sicher, dass das Schließanlagenpasswort jederzeit durch befugte Personen einsehbar und/oder zugänglich ist.
- 2. Berücksichtigen Sie dabei auch sowohl vorhersehbare Ereignisse (z.B. Schließanlagenverwalter geht in Rente) und unvorhersehbare Ereignisse (z.B. Schließanlagenverwalter kündigt).

### Der erste Start der AXM Lite

Die AXM Lite bietet Ihnen jetzt nacheinander mehrere Assistenten an:

- 1. Schließung anlegen
- 2. Transponder anlegen

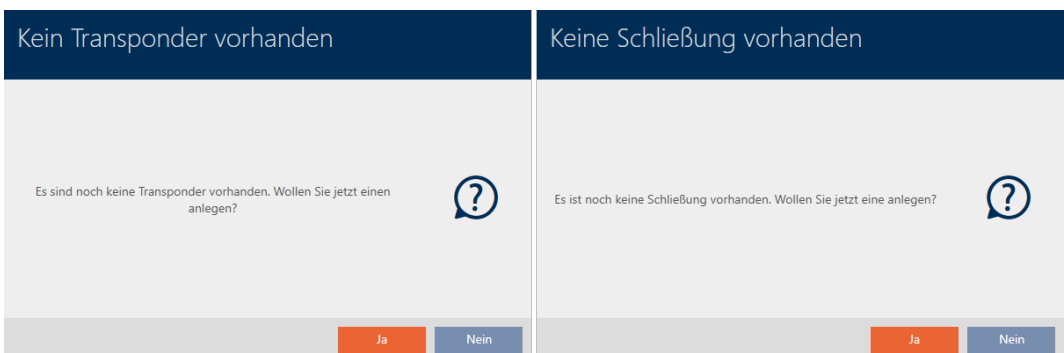

Mit diesen Assistenten können Sie direkt anfangen, Ihre Schließanlage aufzubauen und sich mit der Oberfläche der AXM Lite vertraut zu machen.

Erledigen Sie jedoch vor dem Aufbau einer großen Schließanlage organisatorische Vorarbeiten (siehe [Best Practice: Schließanlage aufbauen](#page-30-0)  $[ \triangleright$  $[ \triangleright$  [31\]](#page-30-0)).

Wenn Sie das erste Mal mit einer Schließanlage arbeiten, dann finden Sie hier Erklärungen und Hintergrundwissen: [Hintergrundwissen und](#page-316-0) [Erklärungen \[](#page-316-0)[}](#page-316-0) [317\]](#page-316-0).

### 11.1 Best Practice: Schließanlage aufbauen

<span id="page-30-0"></span>Sie ersparen sich viel Zeit und Arbeit, wenn Sie Ihre Schließanlage in einer Reihenfolge aufbauen, in der Sie die Fenster möglichst nur einmal aufrufen müssen.

Grundsätzlich ist es am einfachsten, wenn Sie die Organisationsstruktur als Erstes vorbereiten (siehe [Organisationsstruktur \[](#page-63-0)[}](#page-63-0) [64\]](#page-63-0)).

Erfahrungsgemäß hat sich folgendes Konzept bewährt:

- 1. Standorte erstellen (siehe [Standort erstellen \[](#page-88-0)> [89\]](#page-88-0)).
- 2. Gebäude erstellen (siehe [Gebäude erstellen und zu Standort zuweisen](#page-91-0)  $[192]$  $[192]$  $[192]$ .
- 3. Ersten Zeitplan erstellen (siehe [Zeitplan erstellen \[](#page-64-0) $\triangleright$  [65\]](#page-64-0)).
- 4. Alle benötigten Zeitgruppen erstellen (siehe [Zeitgruppe erstellen](#page-68-0)  $[169]$  $[169]$  $[169]$ .
- 5. Weitere Zeitpläne erstellen und dabei die Zeitgruppen direkt für den jeweiligen Zeitplan einstellen.
- 6. Berechtigungsgruppen erstellen (siehe [Berechtigungsgruppen \[](#page-229-0)> [230\]](#page-229-0)).
- 7. Identmedien erstellen und direkt bei der Erstellung den Berechtigungs-gruppen und Zeitgruppen zuweisen (siehe [Identmedium erstellen](#page-96-1) [\[](#page-96-1)[}](#page-96-1) [97\]](#page-96-1) und [Berechtigungen des Identmediums auf bestimmte Zeiten](#page-112-0) [beschränken \(Zeitgruppe\) \[](#page-112-0)[}](#page-112-0) [113\]](#page-112-0))

- 8. Schließungen erstellen und direkt bei der Erstellung den Berechtigungsgruppen und Zeitplänen zuweisen (siehe [Schließung erstellen \[](#page-158-1)[}](#page-158-1) [159\]](#page-158-1) und [Berechtigungen an Schließungen auf bestimmte Zeiten beschrän](#page-194-0)[ken \(Zeitplan\) \[](#page-194-0)▶ [195\]](#page-194-0)).
- 9. Schließungen synchronisieren (siehe [Schließung synchronisieren \(inkl.](#page-252-1) [Zutrittsliste auslesen\) \[](#page-252-1)> [253\]](#page-252-1)).
- 10. Identmedien synchronisieren (siehe [Identmedium synchronisieren \(inkl.](#page-265-0) [Begehungsliste lesen\) \[](#page-265-0) $\triangleright$  [266\]](#page-265-0)).

In dieser Reihenfolge verwenden Sie die Ergebnisse aus den vorherigen Schritten direkt in den nächsten Schritten:

- Zeitgruppen für neu erstellte Zeitpläne direkt im Fenster des erstellten Zeitplans einstellen
- Zeitgruppe und Berechtigungsgruppen direkt im Fenster des erstellten Identmediums
- **B** Zeitplan und Berechtigungsgruppe direkt im Fenster der erstellten **Schließung**

Hintergrundwissen für Ihre Überlegungen zum Zeitmanagement und zu Berechtigungsgruppen:

- **[Zeitmanagement \[](#page-322-0)▶ [323\]](#page-322-0)**
- [Berechtigungsgruppen \[](#page-335-0)> [336\]](#page-335-0)

Selbstverständlich können Sie von dieser Reihenfolge auch abweichen und zum Beispiel zuerst Identmedien und Schließungen ohne Zeitgruppe erstellen. Wenn Sie später allerdings doch Zeitmanagement benötigen, dann müssen Sie:

- Jeder Schließung, die im Zeitmanagement vorgesehen ist, einen Zeitplan zuweisen und
- **H** Jedem Transponder eine Zeitgruppe zuweisen.

### 11.2 Best Practice: AX2Go einrichten

<span id="page-31-0"></span>Bei der Einrichtung und Inbetriebnahme von hat sich folgendes Konzept bewährt:

- 1. AXM Lite installieren (siehe *Installation*  $\sqrt{22}$  $\sqrt{22}$ *)*.
- 2. AXM Lite registrieren (siehe [Registrierung \[](#page-48-0) $\rightarrow$  [49\]](#page-48-0)).
- 3. SimonsVoss-ID erstellen und verbinden (siehe SimonsVoss-ID erstellen und SimonsVoss-ID verbinden).
- 4. Richten Sie Ihre Schließanlage mit Schließungen und Transpondern ein (siehe [Best Practice: Schließanlage aufbauen \[](#page-30-0)[}](#page-30-0) [31\]](#page-30-0)).
- 5. Legen Sie Ihre AX2Go-Einstellungen fest (siehe AX2Go-Einstellungen).
- 9 Ihre ist einsatzbereit. Erstellen und verschicken Sie beispielsweise Einladungen (siehe AX2Go-Einstellungen).

### 11.3 Best Practice: Schutz der Datenbank

<span id="page-32-0"></span>Sie erhöhen das Sicherheitsniveau Ihrer AXM Lite weiter, indem Sie den Zugriff auf Ihre SQL-Datenbank schützen.

- 1. Erstellen Sie ein separates Windows-Benutzerkonto für den Schließanlagenverwalter.
- 2. Verwenden Sie für alle Windows-Benutzerkonten ein starkes Passwort.
- 3. Verschlüsseln Sie die Festplatte, auf der die Datenbank gespeichert ist.

### Festplatte mit BitLocker / BitLocker to go verschlüsseln

Seit Windows 7 ist ein Laufwerk-Verschlüsselungsprogramm in den Editionen Professional und Enterprise enthalten (BitLocker).

Mit BitLocker können Sie Festplatten verschlüsseln und so vor unbefugtem Zugriff schützen.

- **BitLocker (für interne Festplatten, siehe [Interne Festplatte mit BitLocker](#page-32-1)** [verschlüsseln \[](#page-32-1)[}](#page-32-1) [33\]](#page-32-1))
- **BitLocker to go (für externe Festplatten, siehe [Externe Festplatte mit](#page-37-0)** [BitLocker to go verschlüsseln \[](#page-37-0) $\triangleright$  [38\]](#page-37-0))

Für den komfortablen Einsatz von BitLocker sollte auf Ihrem Mainboard ein Trusted-Platform-Module (TPM) 1.2 oder höher vorhanden sein. Mit diesem Modul stellt BitLocker die Systemintegrität sicher.

Ihnen stehen mehrere Möglichkeiten zur Verfügung, wie Ihre verschlüsselte Festplatte künftig entsperrt wird:

- **H** Kennwort-Eingabe
- **B** SmartCard als Schlüssel
- $\blacksquare$  USB-Stick als Schlüssel
- Automatische Entsperrung nach Anmeldung

Die Verfügbarkeit der verschiedenen Methoden kann je nach System abweichen.

### 11.3.1 Interne Festplatte mit BitLocker verschlüsseln

<span id="page-32-1"></span>Für die folgende Beschreibung wird angenommen:

- Trusted-Platform-Module (TPM) 1.2 oder höher vorhanden (Prüfung siehe [Trusted Platform Module \(TPM\) überprüfen \[](#page-44-0) $\rightarrow$  [45\]](#page-44-0))
- Falls TPM 2.0 oder neuer: BIOS als "native UEFI" konfiguriert (Prüfung siehe [BIOS-Modus überprüfen \[](#page-45-0) $\triangleright$  [46\]](#page-45-0))

- $\checkmark$  Administratorrechte verfügbar.
- 1. Tippen Sie auf die Windows-Taste.
	- $\rightarrow$  Startmenü öffnet sich.
- 2. Tippen Sie BitLocker verwalten ein.
	- $\rightarrow$  Eintrag *BitLocker verwalten* wird angezeigt.

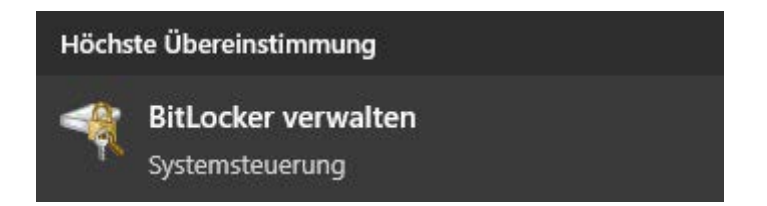

- 3. Klicken Sie auf den Eintrag BitLocker verwalten.
	- 9 Fenster "BitLocker-Laufwerksverschlüsselung" öffnet sich.

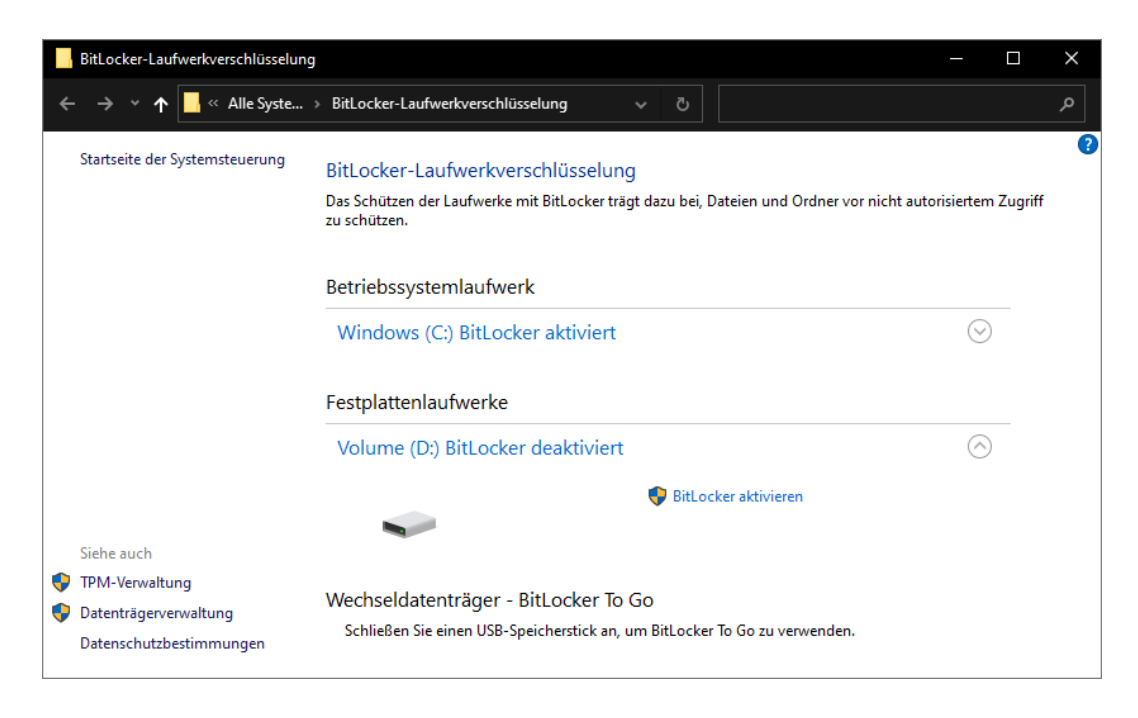

- 4. Prüfen Sie, ob Ihre Festplatten bereits verschlüsselt sind (BitLocker aktiviert). Im Beispiel ist C: bereits verschlüsselt, D: noch nicht.
- 5. Klicken Sie auf die Schaltfläche BitLocker aktivieren .
	- 9 Fenster "BitLocker-Laufwerksverschlüsselung" öffnet sich.

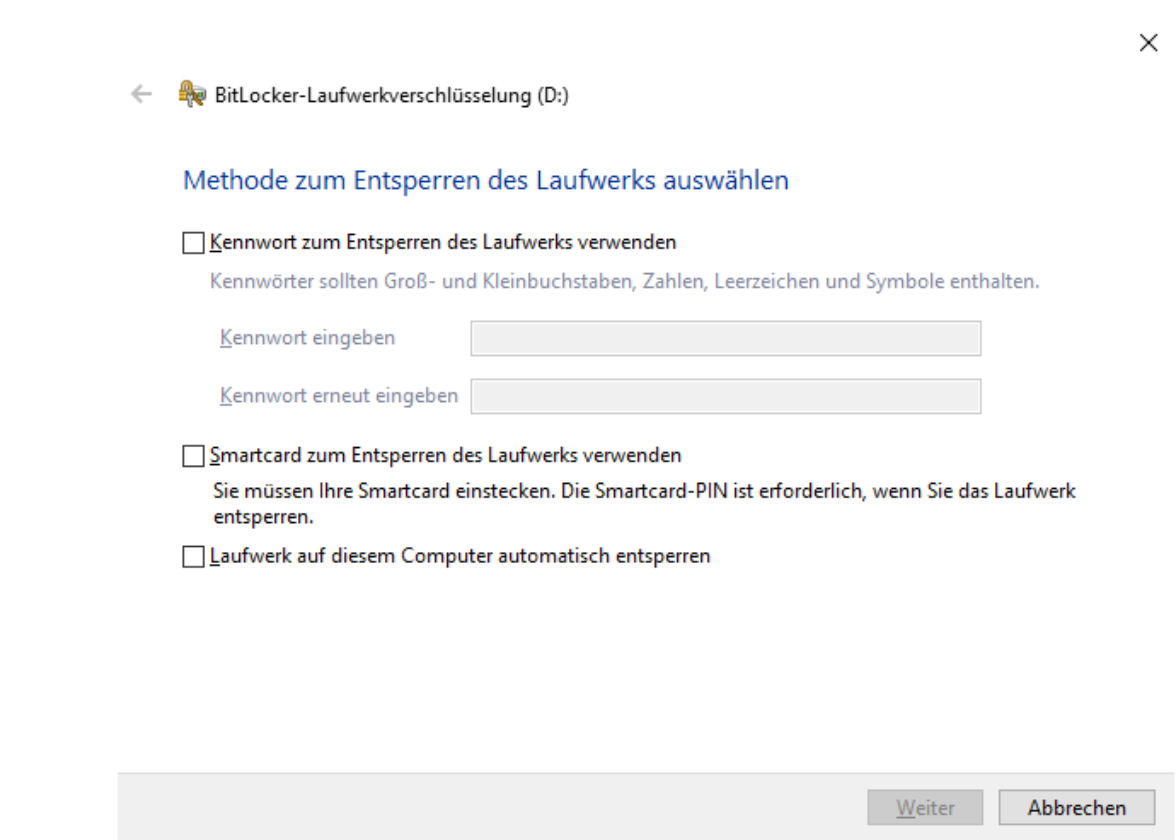

- 6. Wählen Sie eine Methode zum Entsperren des Laufwerks (z.B.  $\blacksquare$  Laufwerk auf diesem Computer automatisch entsperren).
	- 9 Dieses Laufwerk wird automatisch entsperrt, sobald sich ein berechtigter Windows-Benutzer anmeldet.
- 7. Klicken Sie auf die Schaltfläche Weiter .
	- 9 Fenster wechselt zur Auswahl einer Wiederherstellungsmethode.

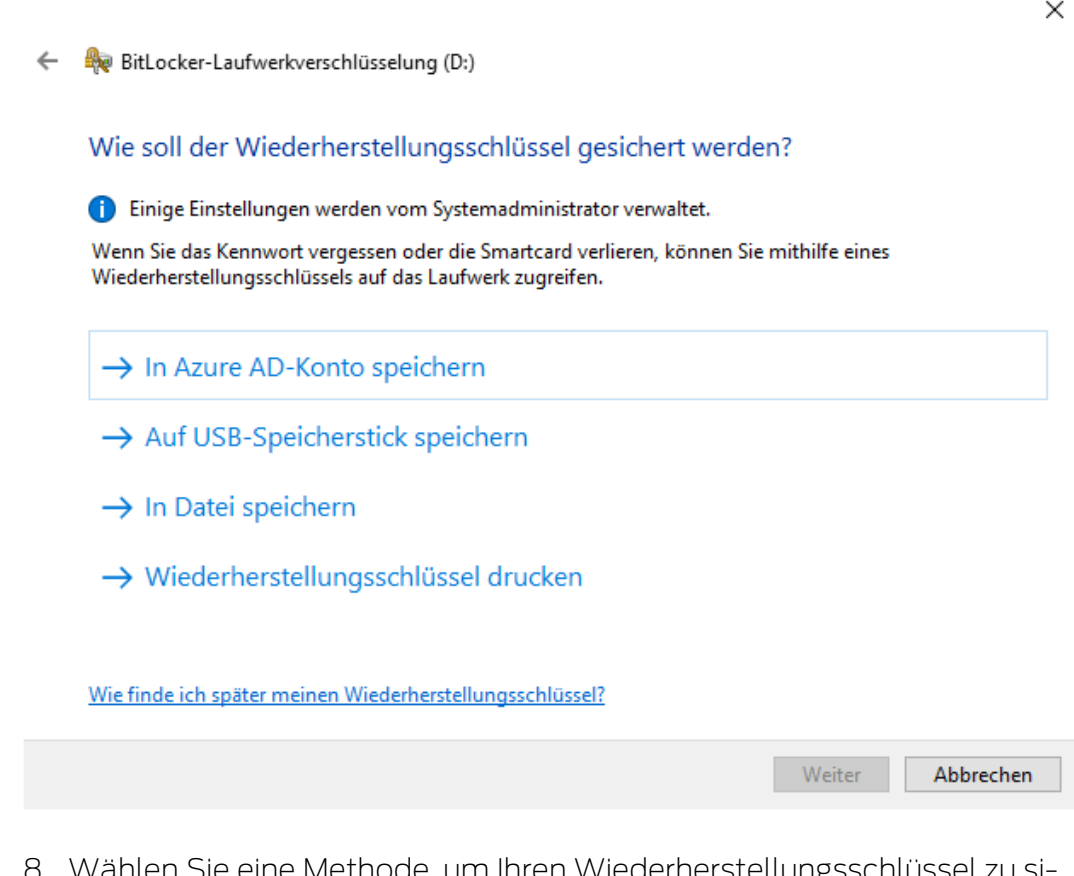

- 8. Wählen Sie eine Methode, um Ihren Wiederherstellungsschlüssel zu sichern (z.B. Wiederherstellungsschlüssel drucken ).
	- 9 Mit dem Wiederherstellungsschlüssel können Sie auf Ihr Laufwerk zugreifen, falls Sie Ihr Kennwort vergessen bzw. USB-Stick/ SmartCard verlieren.
- 9. Klicken Sie auf die Schaltfläche Weiter .
	- 9 Fenster wechselt zur Auswahl, wieviel Speicherplatz verschlüsselt werden soll.
BitLocker-Laufwerkverschlüsselung (D:)  $\leftarrow$ Auswählen, wie viel Speicherplatz des Laufwerks verschlüsselt werden soll Bei der Einrichtung von BitLocker auf einem neuen Laufwerk oder PC muss nur der derzeit verwendete Teil des Laufwerks verschlüsselt werden. Beim Hinzufügen neuer Daten werden diese von BitLocker automatisch verschlüsselt. Falls Sie BitLocker auf einem bereits verwendeten PC oder Laufwerk aktivieren, sollten Sie das gesamte Laufwerk verschlüsseln. Durch die Verschlüsselung des gesamten Laufwerks wird der Schutz aller Daten sichergestellt. Dazu gehören auch gelöschte Daten, die möglicherweise immer noch abrufbare Informationen enthalten. O Nur verwendeten Speicherplatz verschlüsseln (schneller, optimal für neue Computer und Laufwerke) ◉ Gesamtes Laufwerk verschlüsseln (langsamer, aber optimal für PCs und Laufwerke, die bereits verwendet werden) Weiter Abbrechen

- 10. Wählen Sie für höhere Sicherheit die Option @ Gesamtes Laufwerk verschlüsseln.
- 11. Klicken Sie auf die Schaltfläche Weiter .
	- → BitLocker-Verschlüsselung ist fertig vorbereitet.

BitLocker-Laufwerkverschlüsselung (D:)  $\leftarrow$ 

#### Möchten Sie das Laufwerk jetzt verschlüsseln?

Das Laufwerk wird auf dem PC automatisch entsperrt.

Die Verschlüsselung kann abhängig von der Größe des Laufwerks einige Zeit in Anspruch nehmen.

Bis zum Abschluss der Verschlüsselung werden die Dateien nicht geschützt.

 $\times$ 

 $\times$ 

- 12. Klicken Sie auf die Schaltfläche Verschlüsselung starten .
	- 9 Laufwerk wird verschlüsselt. Je nach Größe des Laufwerks kann dies mehrere Stunden dauern.

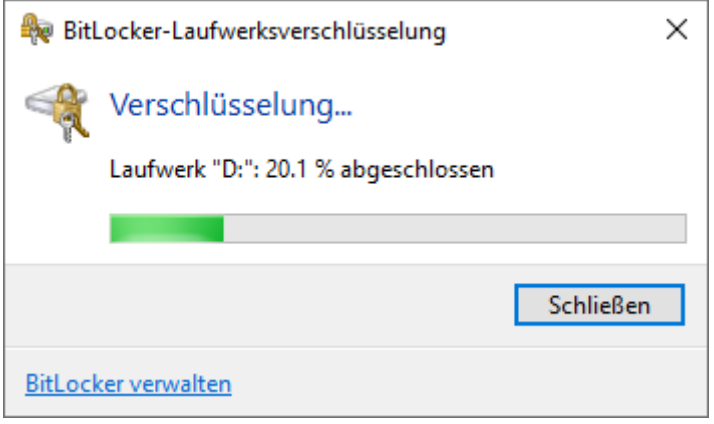

9 Laufwerk ist verschlüsselt und die Datenbank somit vor unbefugtem Zugriff geschützt.

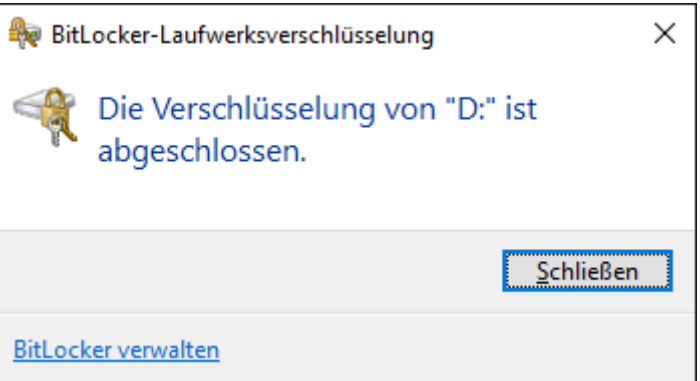

### 11.3.2 Externe Festplatte mit BitLocker to go verschlüsseln

Für die folgende Beschreibung wird angenommen:

- Trusted-Platform-Module (TPM) 1.2 oder höher vorhanden (Prüfung siehe [Trusted Platform Module \(TPM\) überprüfen \[](#page-44-0) $\rightarrow$  [45\]](#page-44-0))
- Falls TPM 2.0 oder neuer: BIOS als "native UEFI" konfiguriert (Prüfung siehe [BIOS-Modus überprüfen \[](#page-45-0) $\triangleright$  [46\]](#page-45-0))
- $\checkmark$  Administratorrechte verfügbar.
- 1. Tippen Sie auf die Windows-Taste.
	- $\rightarrow$  Startmenü öffnet sich.
- 2. Tippen Sie BitLocker verwalten ein.
	- $\rightarrow$  Eintrag *BitLocker verwalten* wird angezeigt.

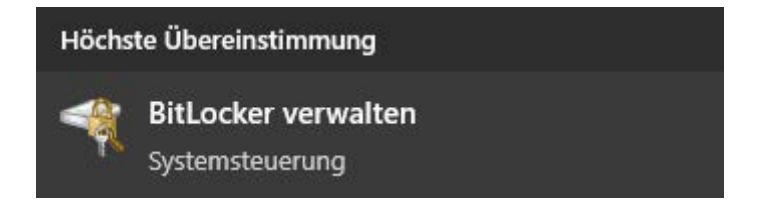

- 3. Klicken Sie auf den Eintrag BitLocker verwalten.
	- 9 Fenster "BitLocker-Laufwerksverschlüsselung" öffnet sich.

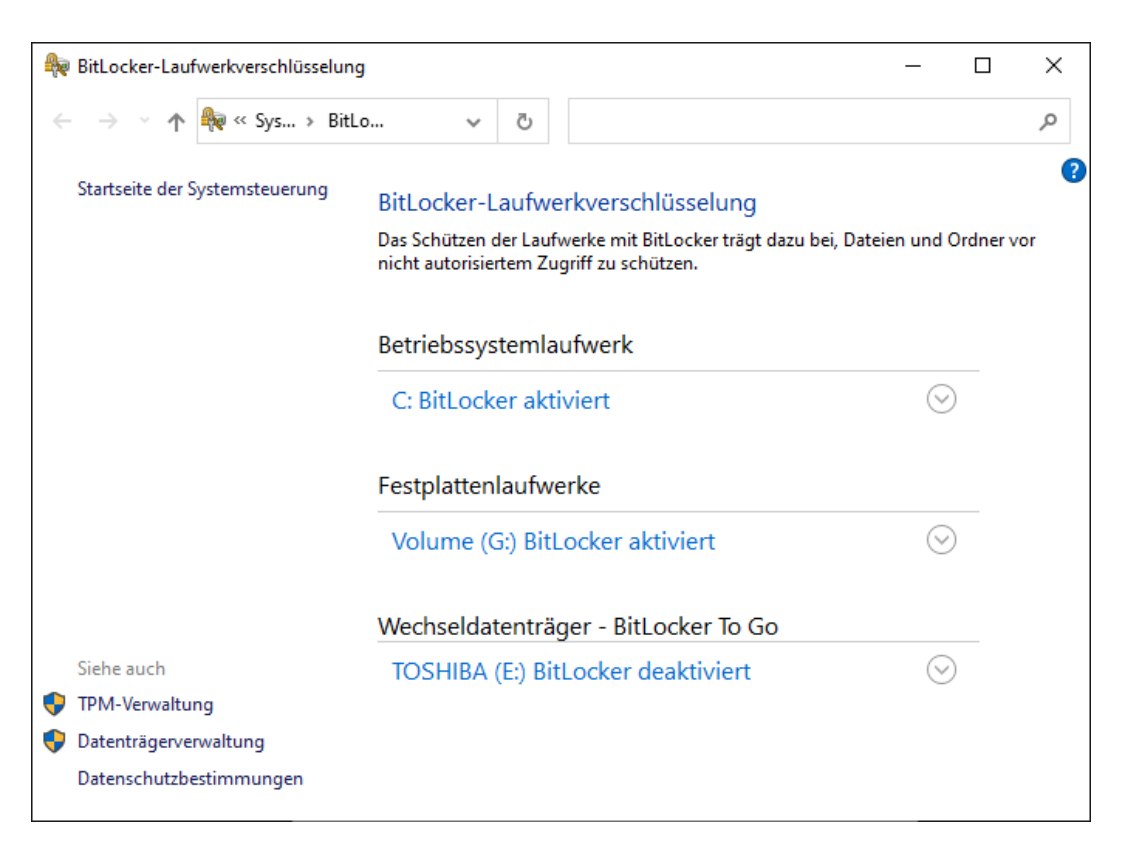

4. Prüfen Sie, ob Ihre externen Festplatten bereits verschlüsselt sind (Bit-Locker aktiviert). Im Beispiel sind C: und G: bereits verschlüsselt, E: noch nicht.

5. Klappen Sie den Eintrag aus.

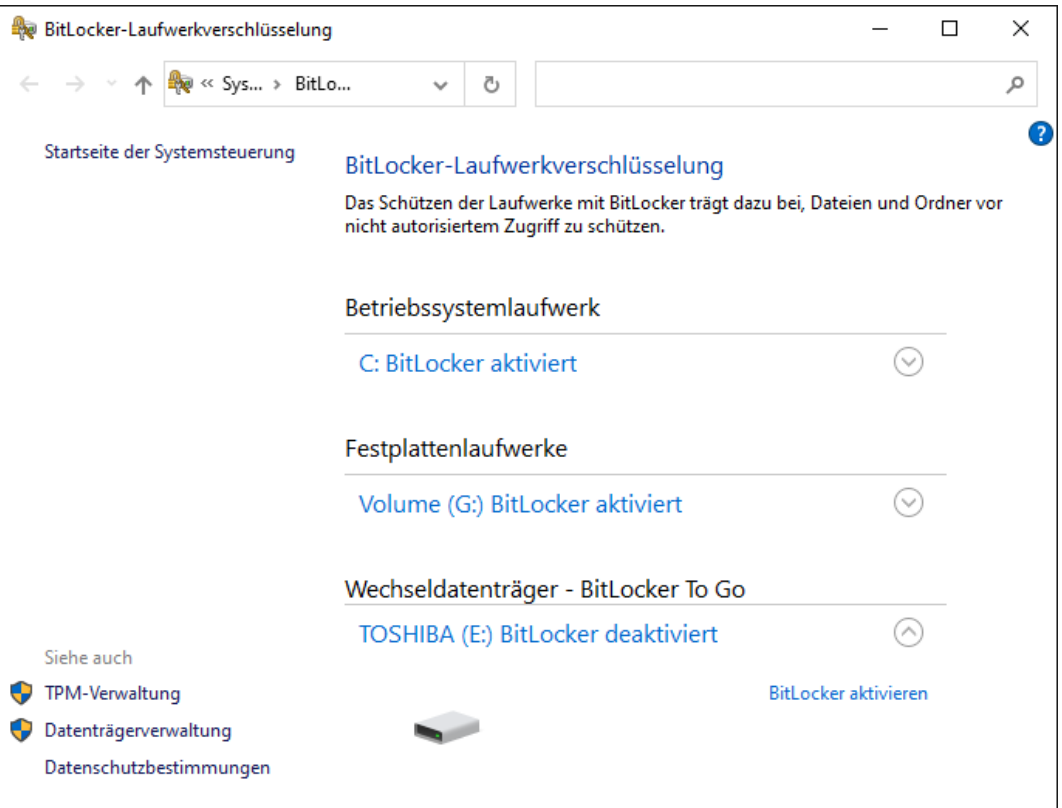

- 6. Klicken Sie auf die Schaltfläche BitLocker aktivieren .
	- 9 Fenster "BitLocker-Laufwerksverschlüsselung" öffnet sich.

 $\leftarrow$ BitLocker-Laufwerkverschlüsselung (E:)

#### **BitLocker wird gestartet**

Warten Sie, während das Laufwerk von BitLocker initialisiert wird.

Das Laufwerk darf beim BitLocker Setup nicht entfernt werden.

 $\times$ 

 $Weiter$ 

Abbrechen

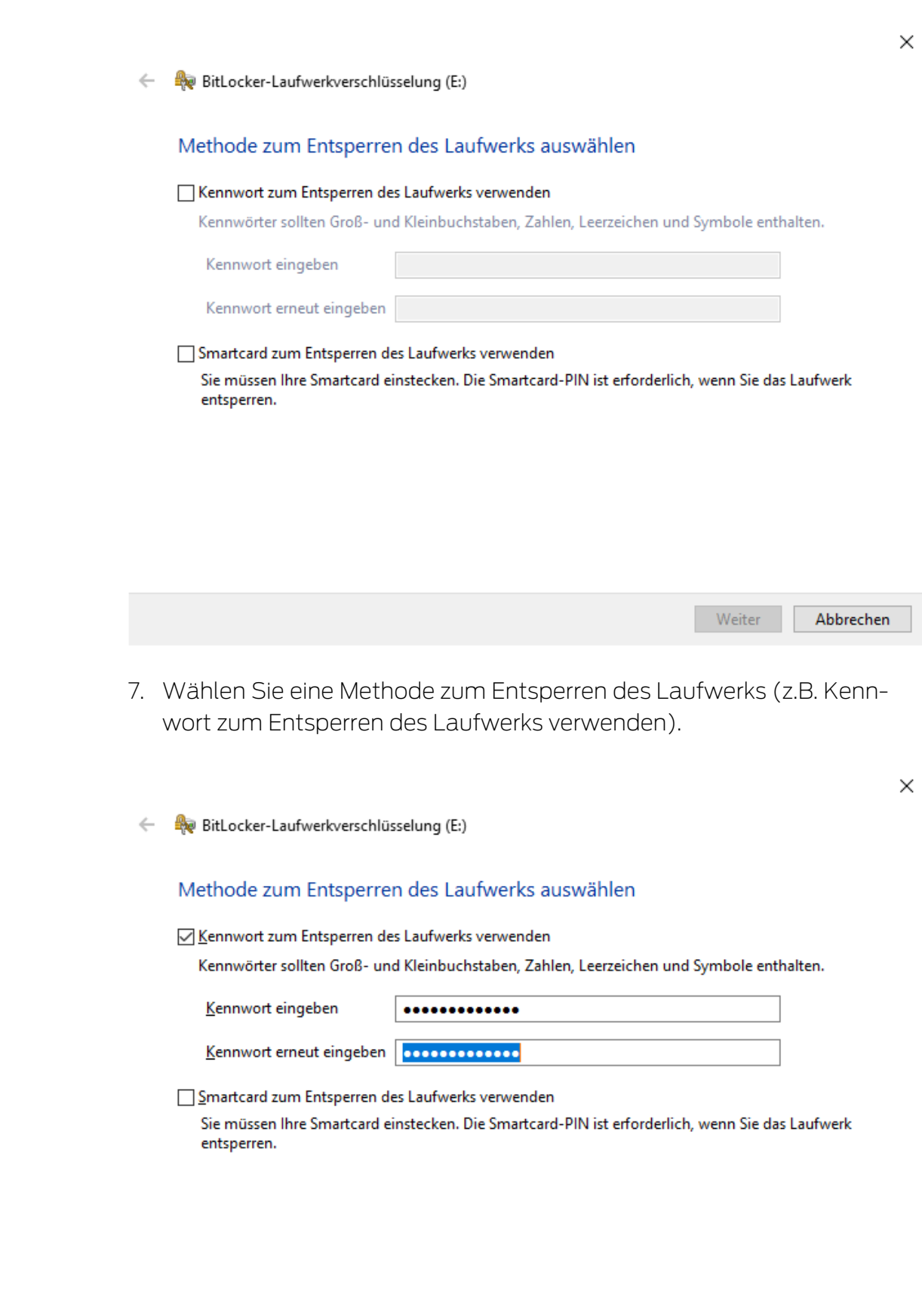

 $\times$ 

- 9 Dieses Laufwerk wird entsperrt, sobald das Kennwort eingegeben wurde.
- 8. Klicken Sie auf die Schaltfläche Weiter .
	- 9 Fenster wechselt zur Auswahl einer Wiederherstellungsmethode.
	- $\leftarrow$ BitLocker-Laufwerkverschlüsselung (E:)

Wie soll der Wiederherstellungsschlüssel gesichert werden?

(i) Einige Einstellungen werden vom Systemadministrator verwaltet.

Wenn Sie das Kennwort vergessen oder die Smartcard verlieren, können Sie mithilfe eines Wiederherstellungsschlüssels auf das Laufwerk zugreifen.

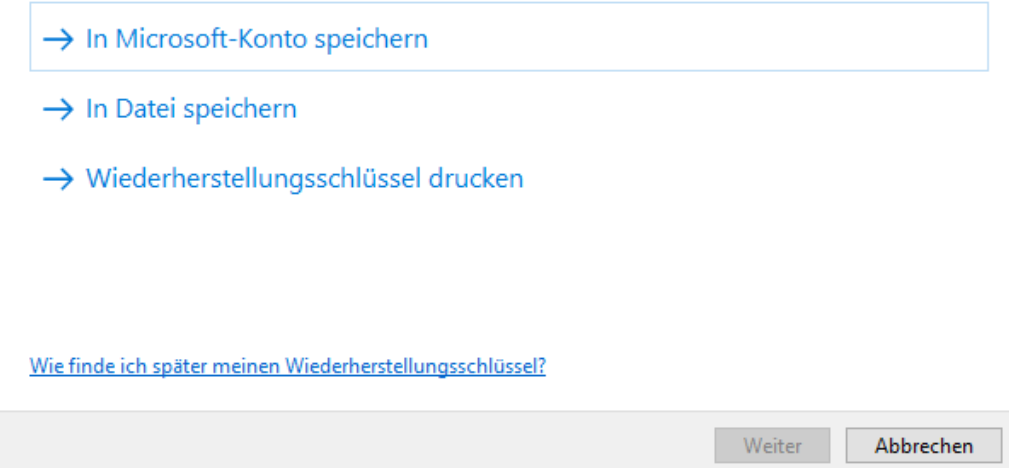

- 9. Wählen Sie eine Methode, um Ihren Wiederherstellungsschlüssel zu sichern (z.B. Wiederherstellungsschlüssel drucken ).
	- 9 Mit dem Wiederherstellungsschlüssel können Sie auf Ihr Laufwerk zugreifen, falls Sie Ihr Kennwort vergessen bzw. USB-Stick/ SmartCard verlieren.
- 10. Klicken Sie auf die Schaltfläche Weiter .
	- 9 Fenster wechselt zur Auswahl, wieviel Speicherplatz verschlüsselt werden soll.

 $\times$ 

#### BitLocker-Laufwerkverschlüsselung (E:)  $\leftarrow$

#### Auswählen, wie viel Speicherplatz des Laufwerks verschlüsselt werden soll

Bei der Einrichtung von BitLocker auf einem neuen Laufwerk oder PC muss nur der derzeit verwendete Teil des Laufwerks verschlüsselt werden. Beim Hinzufügen neuer Daten werden diese von BitLocker automatisch verschlüsselt.

Falls Sie BitLocker auf einem bereits verwendeten PC oder Laufwerk aktivieren, sollten Sie das gesamte Laufwerk verschlüsseln. Durch die Verschlüsselung des gesamten Laufwerks wird der Schutz aller Daten sichergestellt. Dazu gehören auch gelöschte Daten, die möglicherweise immer noch abrufbare Informationen enthalten.

(6) Nur verwendeten Speicherplatz verschlüsseln (schneller, optimal für neue Computer und Laufwerke)

Weiter Abbrechen

- 11. Wählen Sie für höhere Sicherheit die Option @ Gesamtes Laufwerk verschlüsseln.
- 12. Klicken Sie auf die Schaltfläche Weiter .
	- 9 Fenster wechselt zur Auswahl des Verschlüsselungsmodus.

 $\times$ 

BitLocker-Laufwerkverschlüsselung (E:)  $\leftarrow$ 

#### Zu verwendenden Verschlüsselungsmodus auswählen

Mit Windows 10 (Version 1511) wird ein neuer Datenträger-Verschlüsselungsmodus (XTS-AES) eingeführt. Dieser Modus unterstützt zusätzliche Integrität, ist mit älteren Windows-Versionen aber nicht kompatibel.

Bei einem Wechseldatenträger, den Sie mit einer älteren Windows-Version verwenden möchten, sollten Sie den kompatiblen Modus wählen.

Bei einem Festplattenlaufwerk oder einem Laufwerk, das nur mit Geräten eingesetzt wird, auf denen Windows 10 (Version 1511) oder höher ausgeführt wird, sollten Sie den neuen Verschlüsselungsmodus wählen.

○ Neuer Verschlüsselungsmodus (am besten für Festplattenlaufwerke auf diesem Gerät geeignet)

(6) Kompatibler Modus (am besten für Laufwerke geeignet, die von diesem Gerät entfernt werden können)

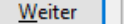

<sup>○</sup> Gesamtes Laufwerk verschlüsseln (langsamer, aber optimal für PCs und Laufwerke, die bereits verwendet werden)

 $\times$ 

- 13. Wählen Sie aus Kompatibilitätsgründen die Option @ Kompatibler Modus.
- 14. Klicken Sie auf die Schaltfläche Weiter .
	- 9 BitLocker-Verschlüsselung ist fertig vorbereitet.
	- ि BitLocker-Laufwerkverschlüsselung (E:)  $\leftarrow$

#### Möchten Sie das Laufwerk jetzt verschlüsseln?

Das Laufwerk kann mithilfe eines Kennworts entsperrt werden.

Die Verschlüsselung kann abhängig von der Größe des Laufwerks einige Zeit in Anspruch nehmen.

Bis zum Abschluss der Verschlüsselung werden die Dateien nicht geschützt.

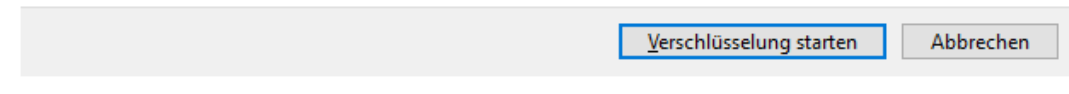

15. Klicken Sie auf die Schaltfläche Verschlüsselung starten .

9 Laufwerk wird verschlüsselt. Je nach Größe des Laufwerks kann dies mehrere Stunden dauern.

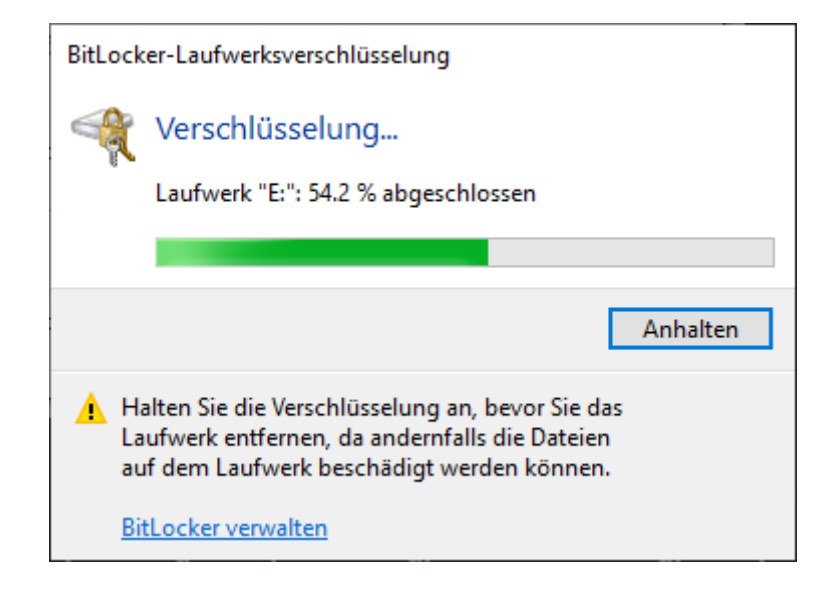

9 Laufwerk ist verschlüsselt und die Datenbank somit vor unbefugtem Zugriff geschützt.

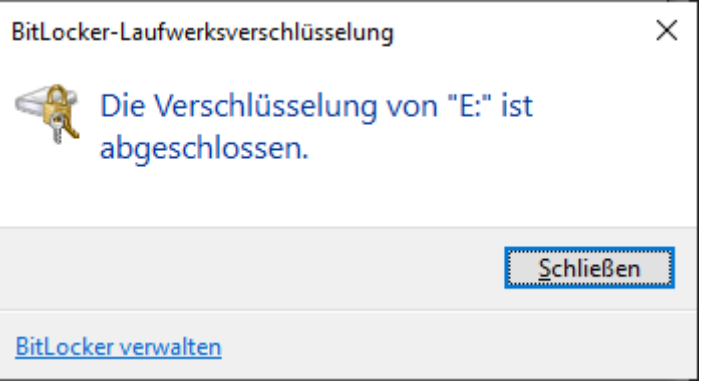

### 11.3.3 Trusted Platform Module (TPM) überprüfen

- <span id="page-44-0"></span>1. Tippen Sie auf die Windows-Taste und R gleichzeitig.
	- 9 Fenster "Ausführen" öffnet sich.

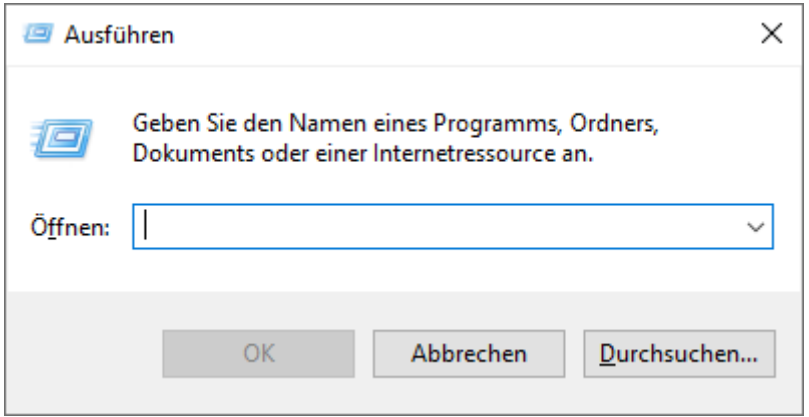

2. Geben Sie den Befehl tpm.msc ein.

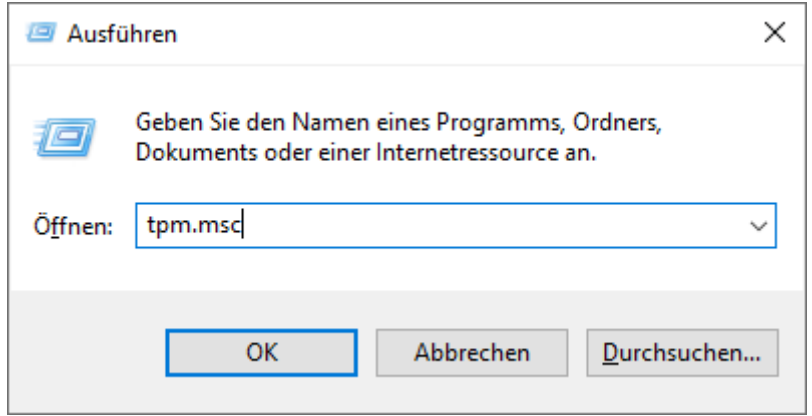

- 3. Klicken Sie auf die Schaltfläche OK .
	- 9 Fenster "Ausführen" schließt sich.
	- 9 Fenster ""Trusted Platform Module"-Management (TPM)" öffnet sich.

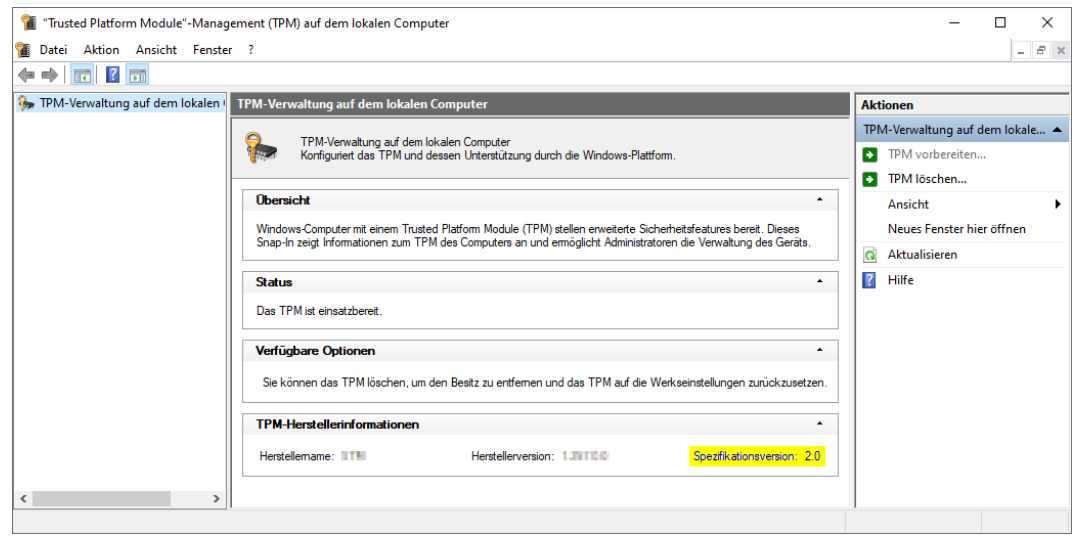

9 Informationen zum ggfs. vorhandenen TPM werden angezeigt.

# 11.3.4 BIOS-Modus überprüfen

- <span id="page-45-0"></span>1. Tippen Sie auf die Windows-Taste und R gleichzeitig.
	- 9 Fenster "Ausführen" öffnet sich.

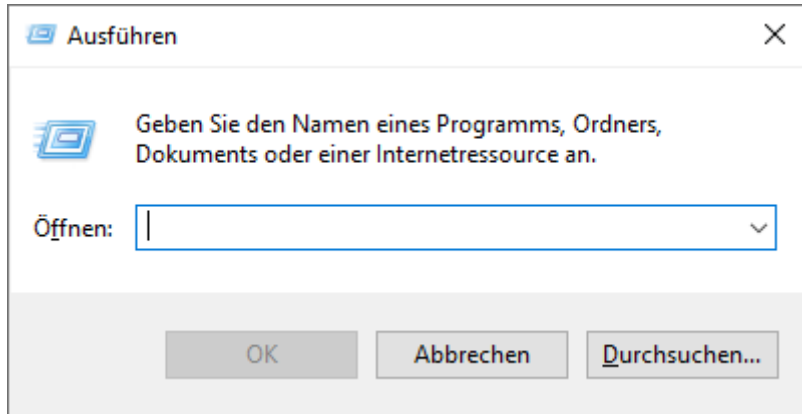

2. Geben Sie den Befehl msinfo32.exe ein.

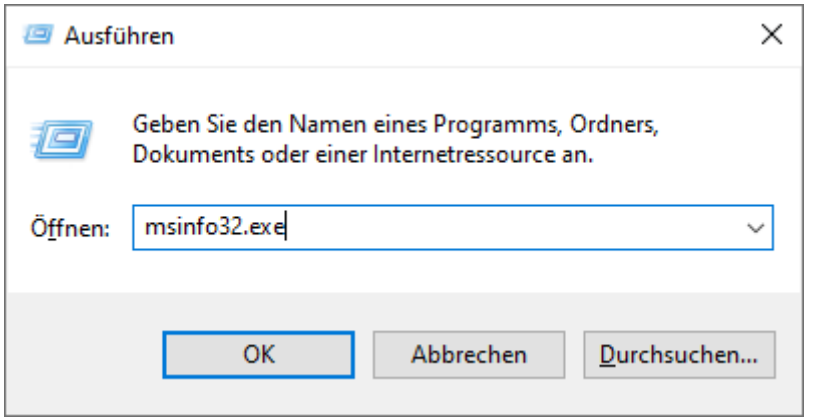

- 3. Klicken Sie auf die Schaltfläche OK .
	- 9 Fenster "Ausführen" schließt sich.
- 9 Systeminformationen werden angezeigt.

Die angezeigten Systeminformationen enthalten auch den BIOS-Modus ("UEFI" oder "Legacy").

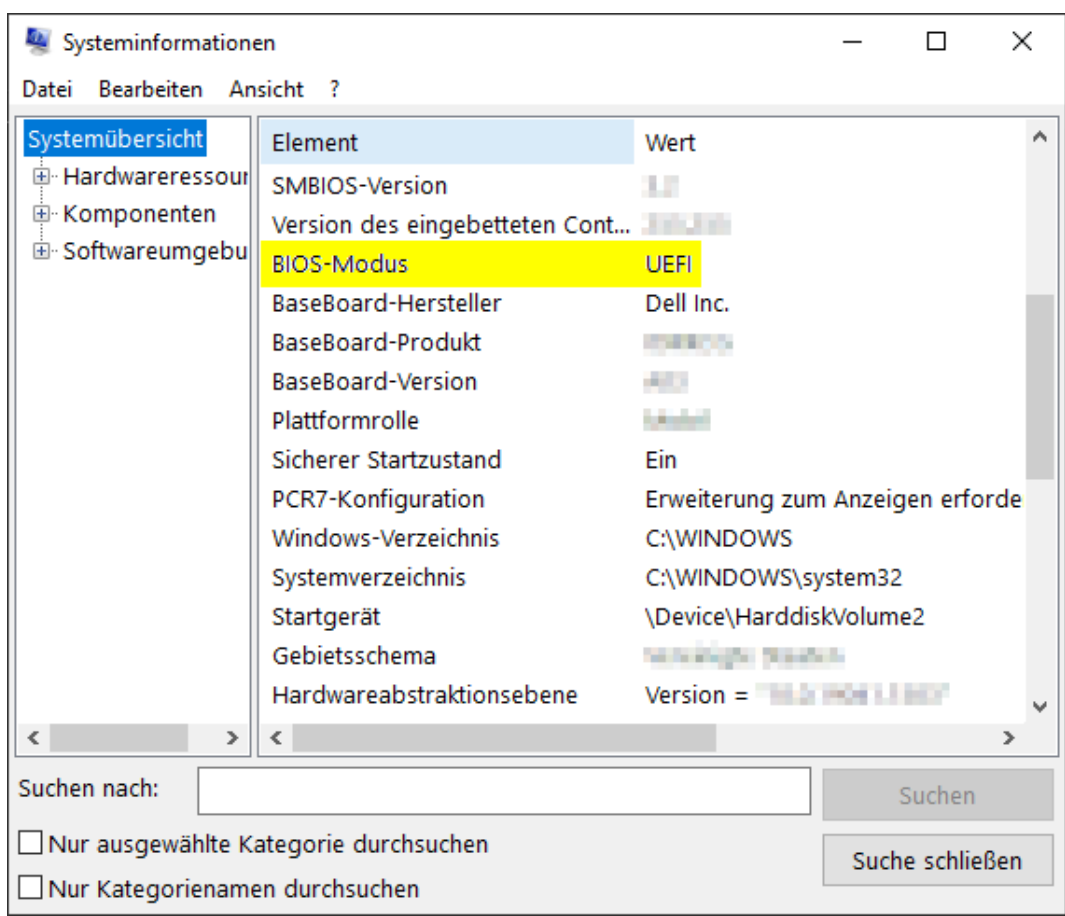

# 12. Registrierung

Nach der ersten Installation können Sie die AXM Lite für 90 Tage testen. Danach müssen Sie die Software registrieren, um sie weiter verwenden zu können.

### Lizenzanfrage stellen

Im ersten Schritt stellen Sie eine Lizenzanfrage. Sie benötigen dazu:

- **Lizenzschlüssel**
- **H** Kommissionsnummer
- **::** Auftragsnummer
- $\checkmark$  AXM Lite geöffnet.
- 1. Klicken Sie im unteren Bereich der AXM Lite auf die Schaltfläche < Jetzt registrieren .

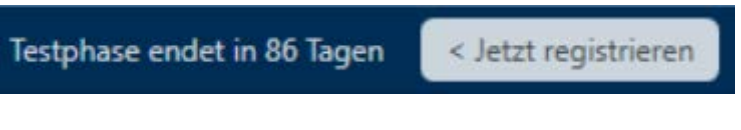

9 Registrierungsformular öffnet sich.

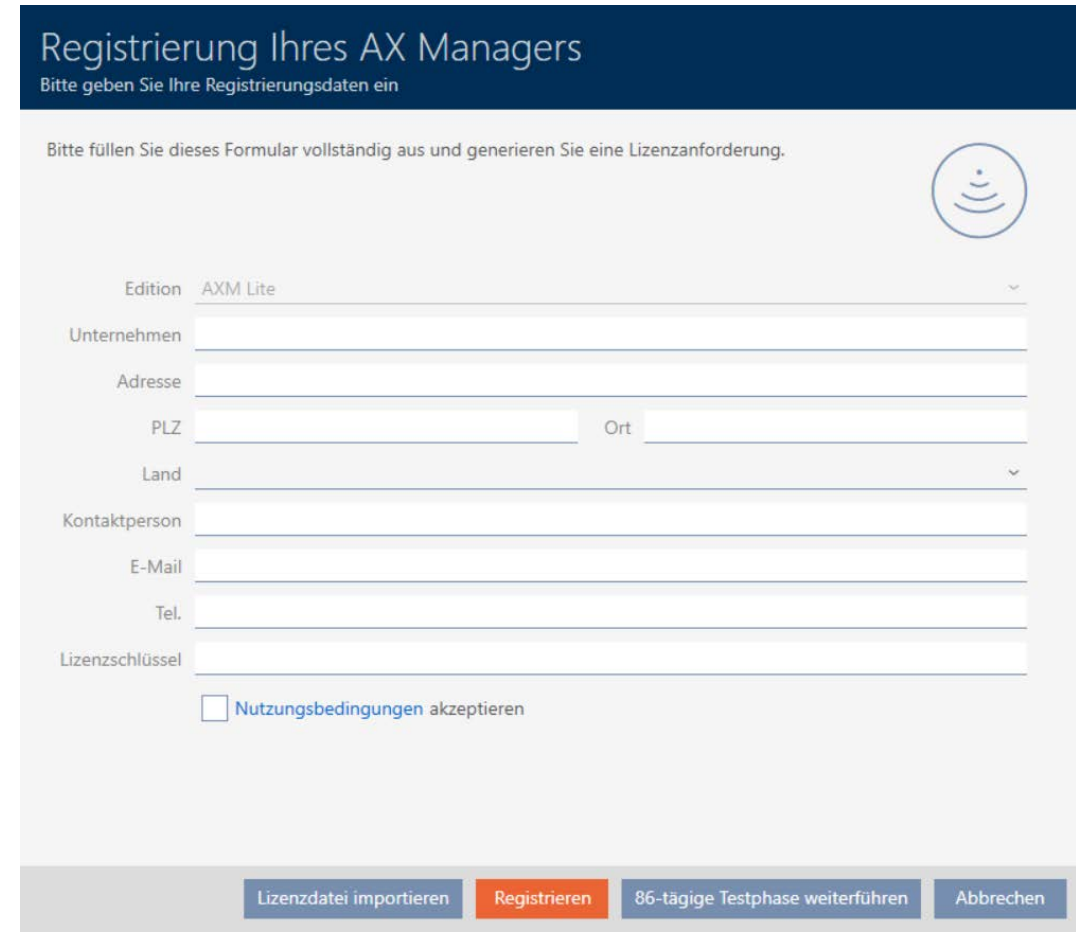

2. Füllen Sie das Registrierungsformular vollständig aus.

- 3. Geben Sie Ihren Lizenzschlüssel ein (XXXX-XXXX-XXXX-XXXX).
- 4. Aktivieren Sie die Checkbox  $\nabla$  Nutzungsbedingungen akzeptieren.

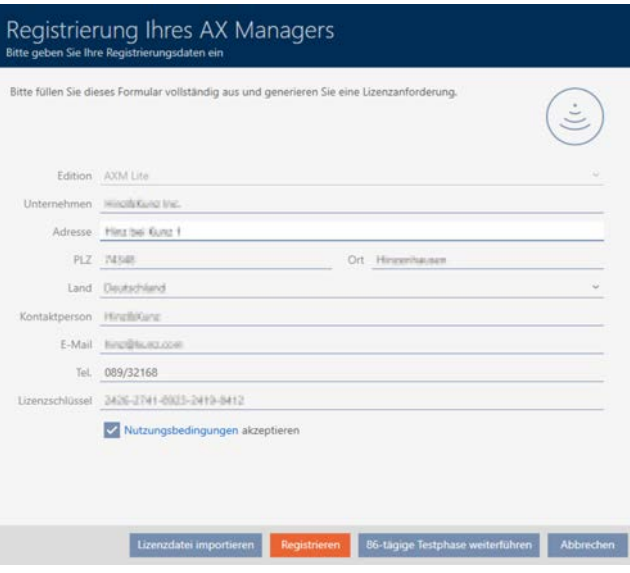

- 5. Klicken Sie auf die Schaltfläche Registrieren .
	- → Explorer-Fenster öffnet sich.
- 6. Speichern Sie die Registrierungsdatei (Endung: .rgo) in einem Dateiverzeichnis Ihrer Wahl.
	- 9 Explorer-Fenster schließt sich.
	- 9 Registrierungsformular zeigt E-Mail-Adresse an.

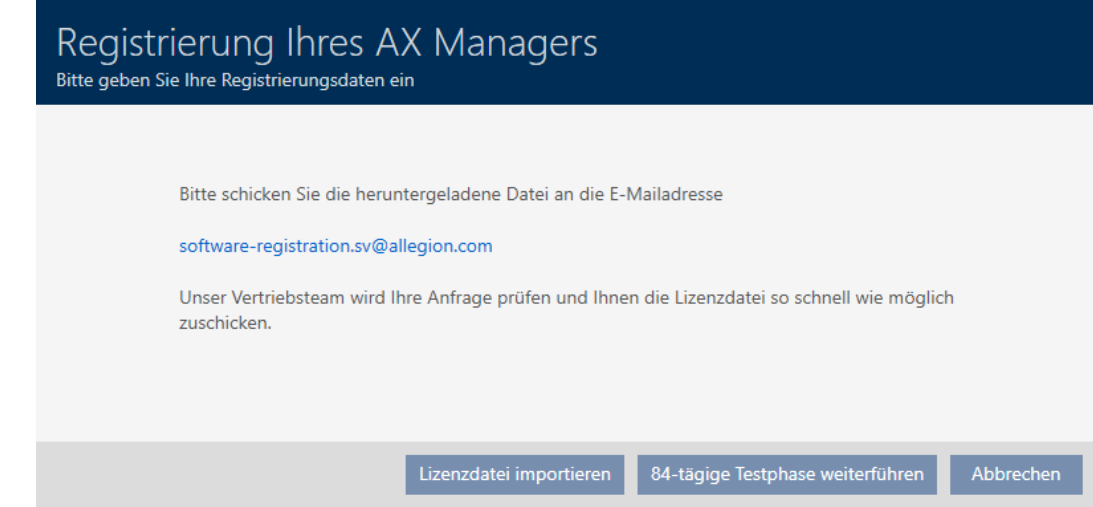

- 7. Schicken Sie eine E-Mail mit der Registrierungsdatei, der Auftragsnummer und der Kommissionsnummer an software-registration.sv@allegion.com.
- 9 SimonsVoss prüft Ihre Lizenzanfrage.

### Lizenzdatei importieren

Nach der erfolgreichen Prüfung Ihrer Lizenzanfrage erhalten Sie von SimonsVoss eine Mail mit einer Lizenzdatei (Endung: .lic).

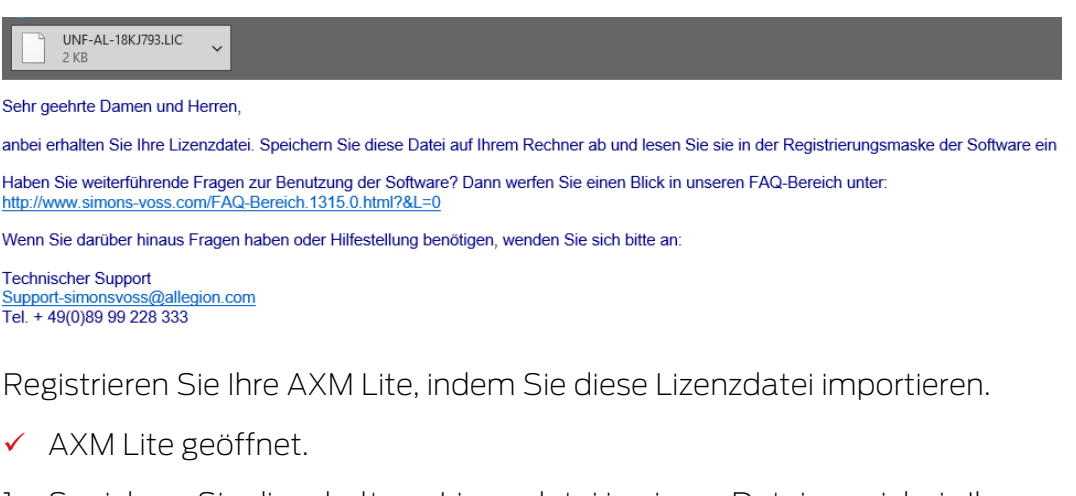

- 1. Speichern Sie die erhaltene Lizenzdatei in einem Dateiverzeichnis Ihrer Wahl.
- 2. Klicken Sie im unteren Bereich der AXM Lite auf die Schaltfläche < Jetzt registrieren .

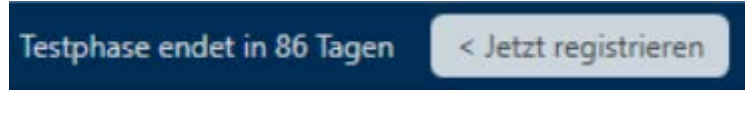

**→** Registrierungsformular öffnet sich.

# AXM Lite (Handbuch) 12. Registrierung

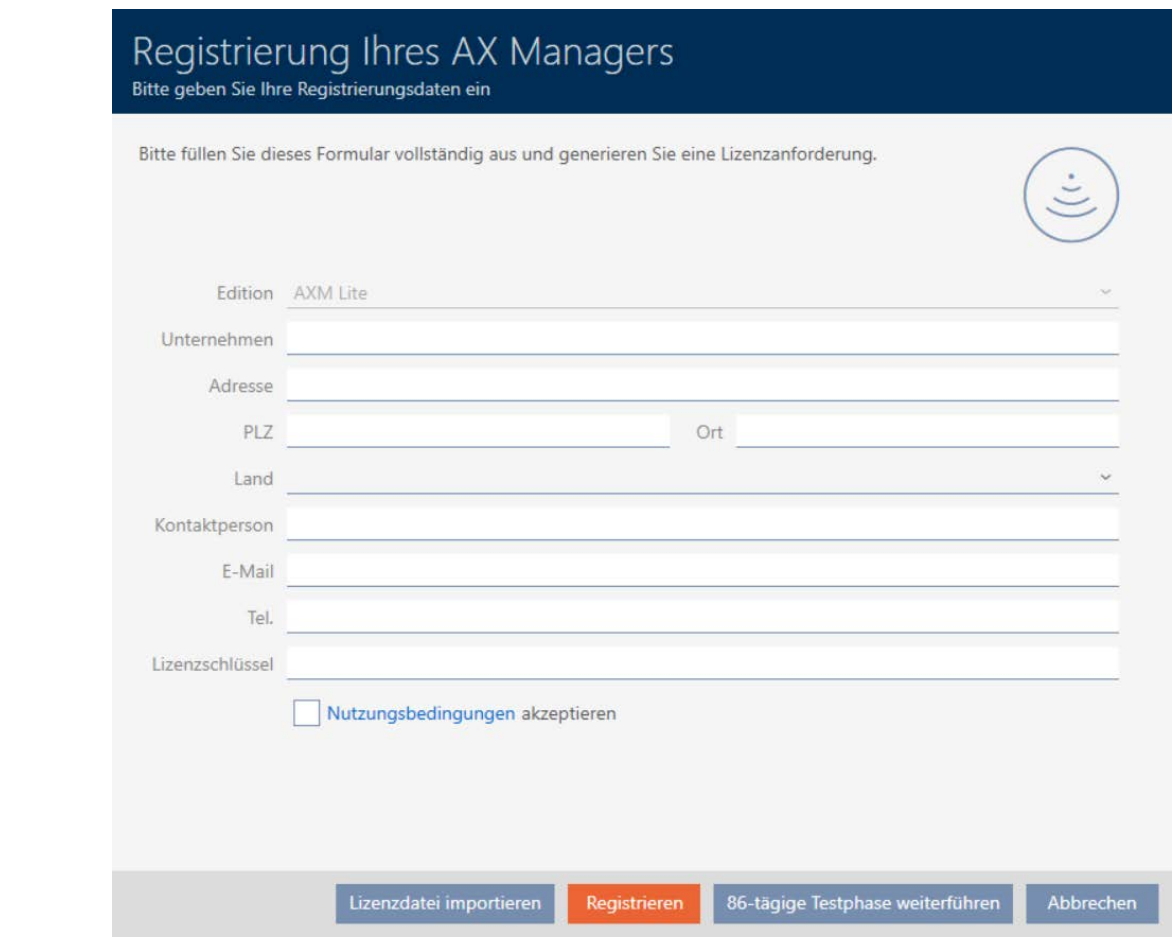

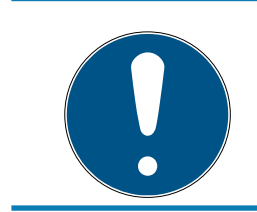

# **HINWEIS**

# Erneutes Ausfüllen nicht erforderlich

Sie müssen das Registrierungsformular nicht erneut ausfüllen.

- 3. Klicken Sie auf die Schaltfläche Lizenzdatei importieren .
	- 9 Explorer-Fenster öffnet sich.
- 4. Navigieren Sie zu Ihrer Lizenzdatei.
- 5. Wählen Sie Ihre Lizenzdatei aus.
- 6. Klicken Sie auf die Schaltfläche Öffnen .
	- 9 Explorer-Fenster schließt sich.
	- 9 Lizenzdatei wird eingelesen.
- → AXM Lite ist registriert.

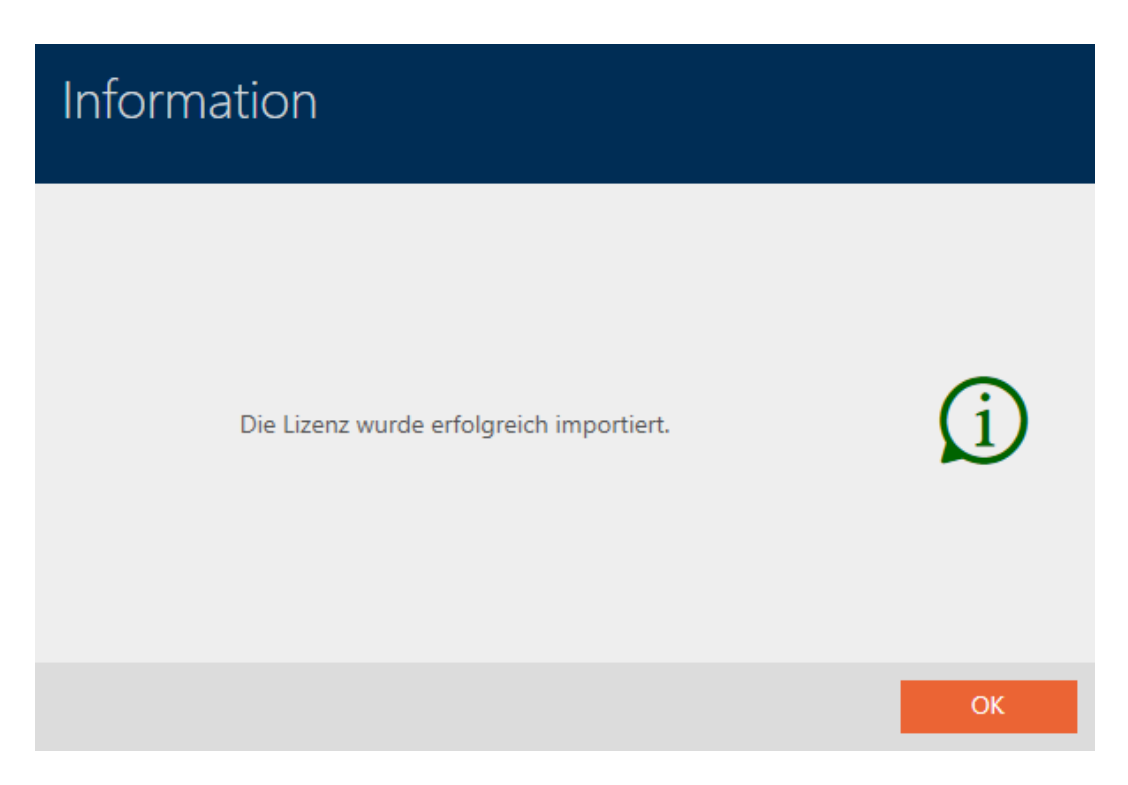

### SimonsVoss-ID für Cloud-Dienste

Für die Cloud-Funktionen, die Ihnen ab der AXM Plus zur Verfügung stehen, müssen Sie eine SimonsVoss-ID erstellen (SimonsVoss-ID erstellen) und verbinden (siehe SimonsVoss-ID verbinden). Dazu öffnet sich gleich im Anschluss an die Registrierung ein Fenster.

Zusätzlich müssen Sie für die Service-Gebühr ein SEPA-Lastschriftmandat erteilen (siehe SEPA-Lastschriftmandat für Cloud-Dienste erteilen).

# 13. Aufbau der AXM

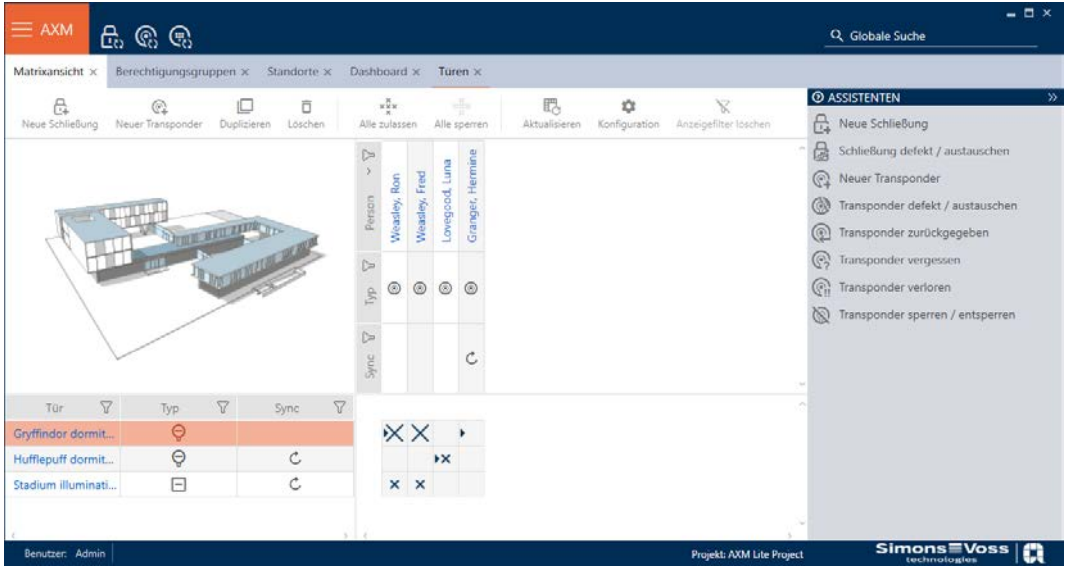

Die Oberfläche der AXM Lite besteht vor allem aus vier großen Teilen:

## AXM-Leiste und Tabs

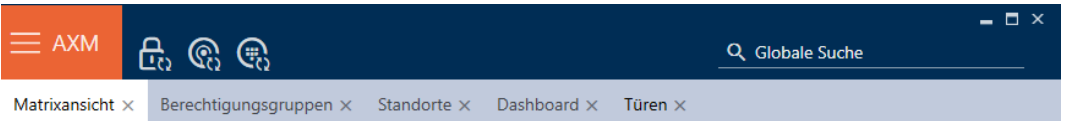

Mit der orangenen AXM-Schaltfläche  $\equiv$  AXM klappen Sie die AXM-Leiste aus:

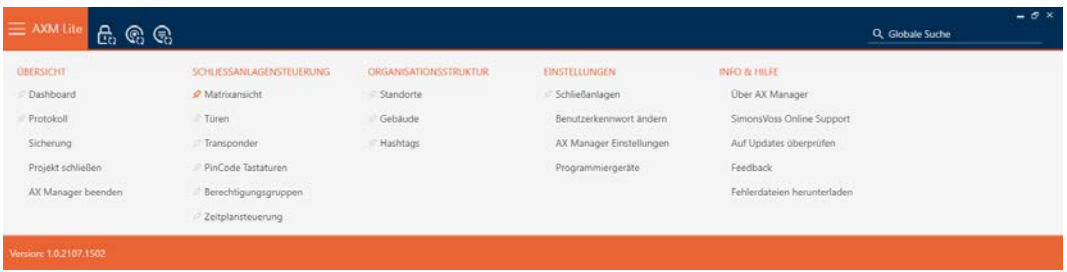

Hier haben Sie Zugang zu allen verfügbaren Tabs.

Darunter sehen Sie die geöffneten Tabs. Innerhalb eines Tabs spielt sich eine Aufgabe ab. So gibt es zum Beispiel einen Tab für [Berechtigungsgruppen], einen Tab für [Standorte] und so weiter.

Die Tabs lassen sich grundsätzlich so bedienen, wie Sie es vielleicht schon von Ihrem Browser gewohnt sind (siehe [Tab-Bedienung \[](#page-61-0)[}](#page-61-0) [62\]](#page-61-0)).

Neben der AXM-Schaltfläche gibt es drei Schaltflächen, um direkt zur Synchronisierung von Schließungen und Identmedien zu springen.

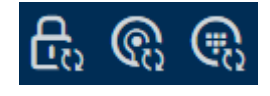

Sie sind eine Alternative, um die Synchronisierung zu starten, ohne zuerst in die Eigenschaften der Schließung bzw. des Identmediums zu gehen.

Auf der rechten Seite finden Sie eine globale Suchfunktion. Hier können Sie in der gesamten Datenbank nach Einträgen aller Art suchen (siehe [Globale](#page-60-0) Suche  $[▶ 61]$  $[▶ 61]$ .

#### Matrixbereich

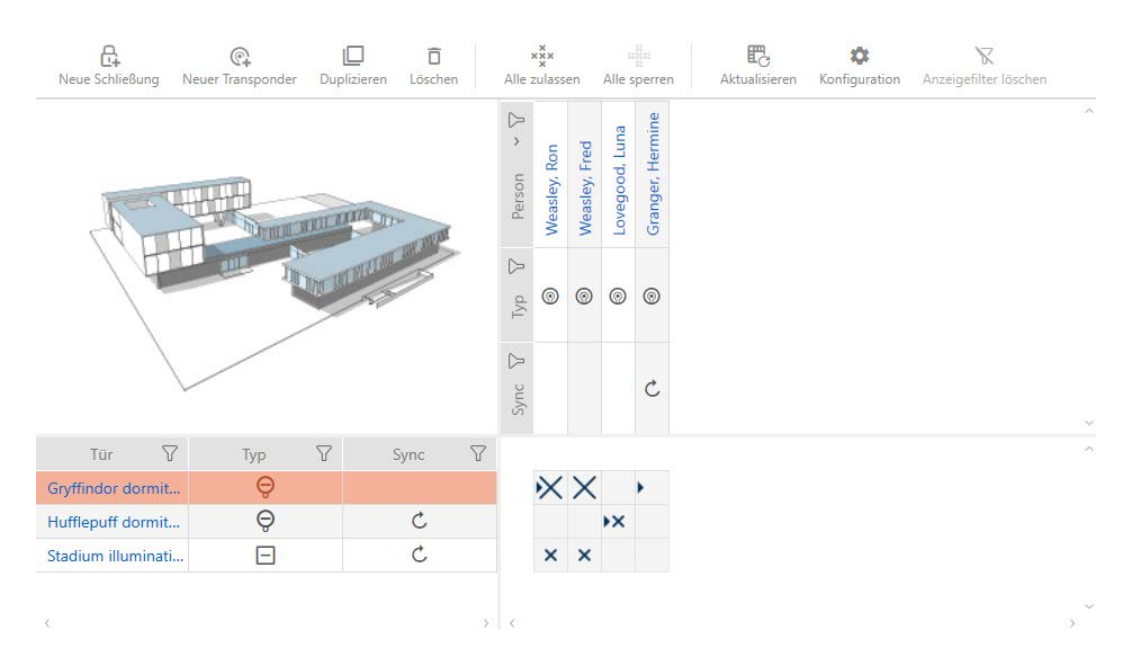

Der Matrixbereich ist der Maschinenraum Ihrer AXM Lite. Hier sehen Sie alle Schließungen und Identmedien. Mit der Filterfunktion blenden Sie Einträge aus und verschaffen sich so einen Überblick (siehe [Sortieren und Filtern](#page-56-0)  $[ \triangleright 57].$  $[ \triangleright 57].$  $[ \triangleright 57].$  $[ \triangleright 57].$ 

Normalerweise steht jede Zeile für eine Schließung und jede Spalte für ein Identmedium. Dort, wo sich Zeilen und Spalten treffen, wird die Berechtigung dieses Identmediums für diese Schließung angegeben (siehe [Berechtigungen \[](#page-224-0)[}](#page-224-0) [225\]](#page-224-0)). Grundsätzlich gibt es zwei verschiedene Hauptzustände:

- **Berechtigung gesetzt (Kreuz)**
- **H** Keine Berechtigung gesetzt (kein Kreuz)

In der Matrix können verschiedene Informationen angezeigt werden. Eine davon ist der Synchronisierungszustand. Wenn hier das Synchronisieren-Symbol  $\bullet$  zu sehen ist, dann müssen Sie synchronisieren (siehe [Synchronisierung: Abgleich zwischen Schließplan und Realität \[](#page-252-0)[}](#page-252-0) [253\]](#page-252-0)). Mit einem Klick auf  $\ddot{\mathcal{O}}$  starten Sie sofort die Synchronisierung des jeweiligen Eintrags.

Außerdem steht Ihnen im Matrixbereich eine Aktionsleiste zur Verfügung, mit der Sie die Matrix bearbeiten können:

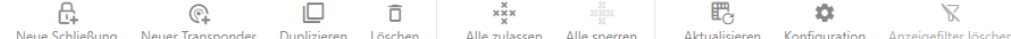

#### Assistenten-Menü

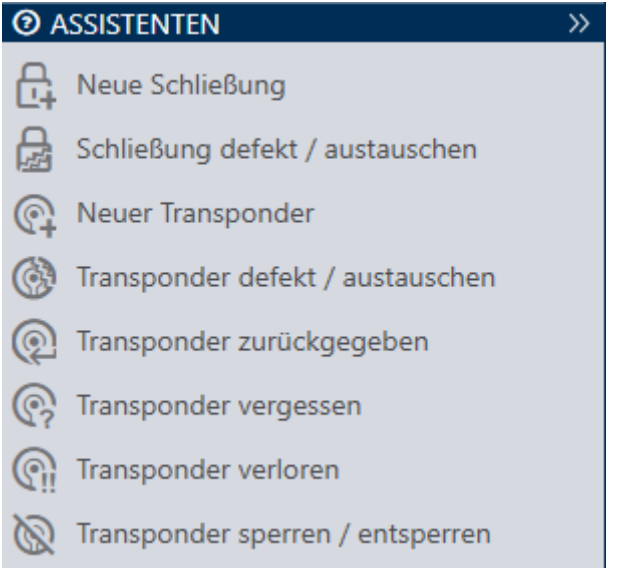

Auf der rechten Seite Ihrer AXM Lite befindet sich ein Assistenten-Menü. Hier finden Sie Assistenten, die Ihnen bei häufig auftretenden Situationen zur Seite stehen (z.B. bei verlorenen Identmedien).

Falls Sie mehr Platz brauchen, können Sie das Assistenten-Menü mit >> ausblenden und mit << einblenden.

#### Benutzer-/Projektleiste

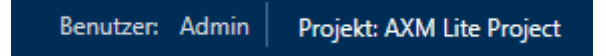

Am unteren Bildschirmrand sehen Sie den Benutzer- und der Projektnamen.

#### Dashboard

Ein neues Feature der AXM Lite ist das sogenannte Dashboard (siehe [Statistiken und Warnungen anzeigen \(Dashboard\) \[](#page-310-0) $\rightarrow$  [311\]](#page-310-0)). Es liefert Ihnen Statistiken über Ihre Datenbank und zeigt Ihnen Warnungen an, wenn beispielsweise eine Aufgabe noch nicht abgeschlossen ist.

Das Dashboard ist über die AXM-Leiste erreichbar.

### Protokoll

Mit dem Protokoll behalten Sie jederzeit den Überblick darüber, wer wann was an der Datenbank verändert (siehe [Aktivitäten an der Datenbank](#page-312-0) [nachverfolgen \(Protokoll\) \[](#page-312-0)> [313\]](#page-312-0)).

Das Protokoll ist ebenso über die AXM-Leiste erreichbar.

### 13.1 Sortieren und Filtern

<span id="page-56-0"></span>Große Listen und Tabellen können unübersichtlich werden.

Die AXM Lite stellt Ihnen deshalb Funktionen zum Sortieren und Filtern zur Verfügung.

### Sortieren

- 1. Klicken Sie auf eine der Spalten- oder Zeilenüberschriften.
	- 9 Einträge werden nach dieser Spalte/Zeile sortiert.
- 2. Klicken Sie erneut auf dieselbe Überschrift.
	- 9 Sortierreihenfolge wird umgekehrt.

### Filtern

- 1. Klicken Sie in einer der angezeigten Spalten- oder Zeilenüberschriften auf die Schaltfläche ?.
	- → Filtermenü öffnet sich.

# AXM Lite (Handbuch) 13. Aufbau der AXM

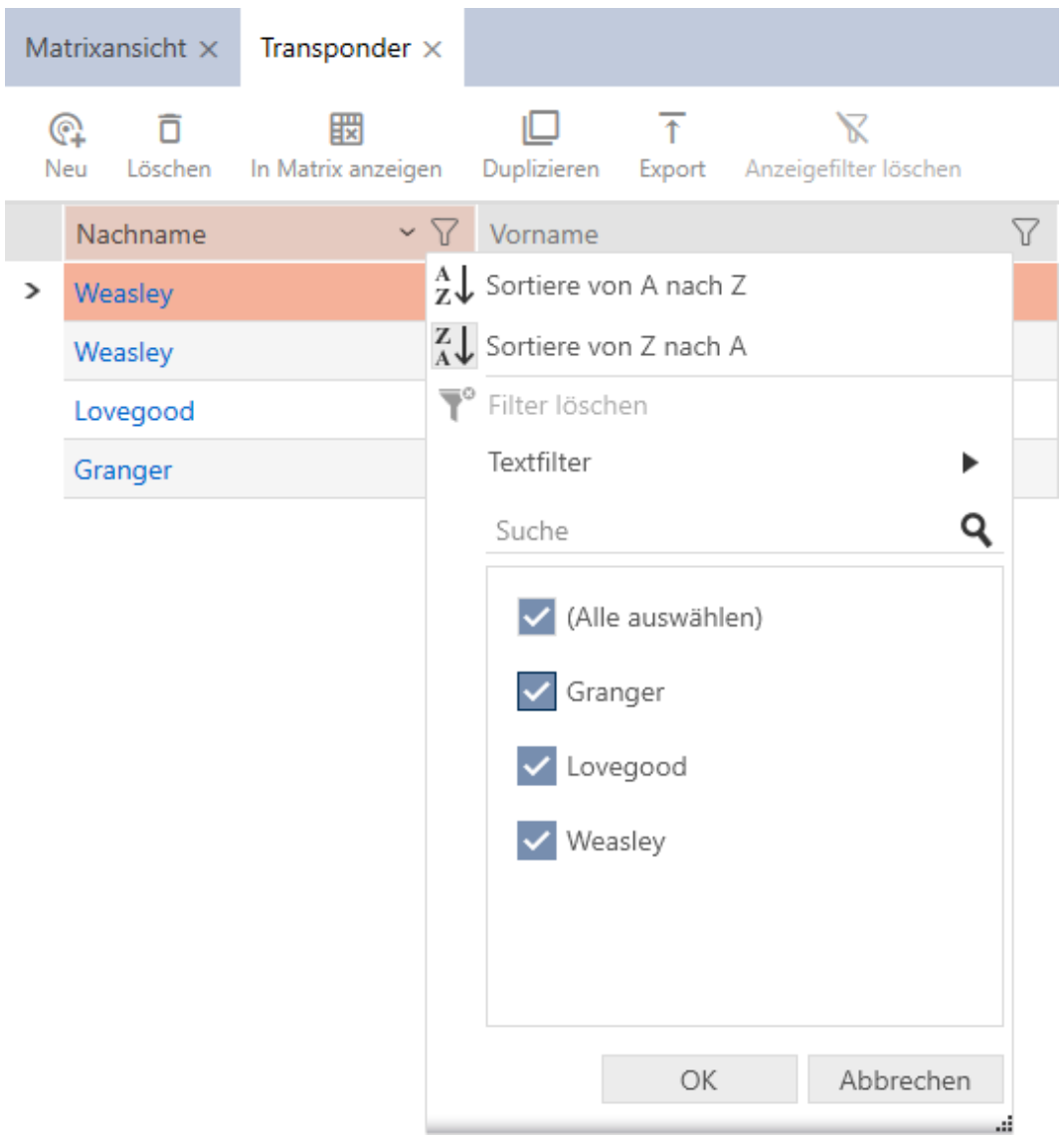

# AXM Lite (Handbuch) 13. Aufbau der AXM

2. Stellen Sie die Filter ein.

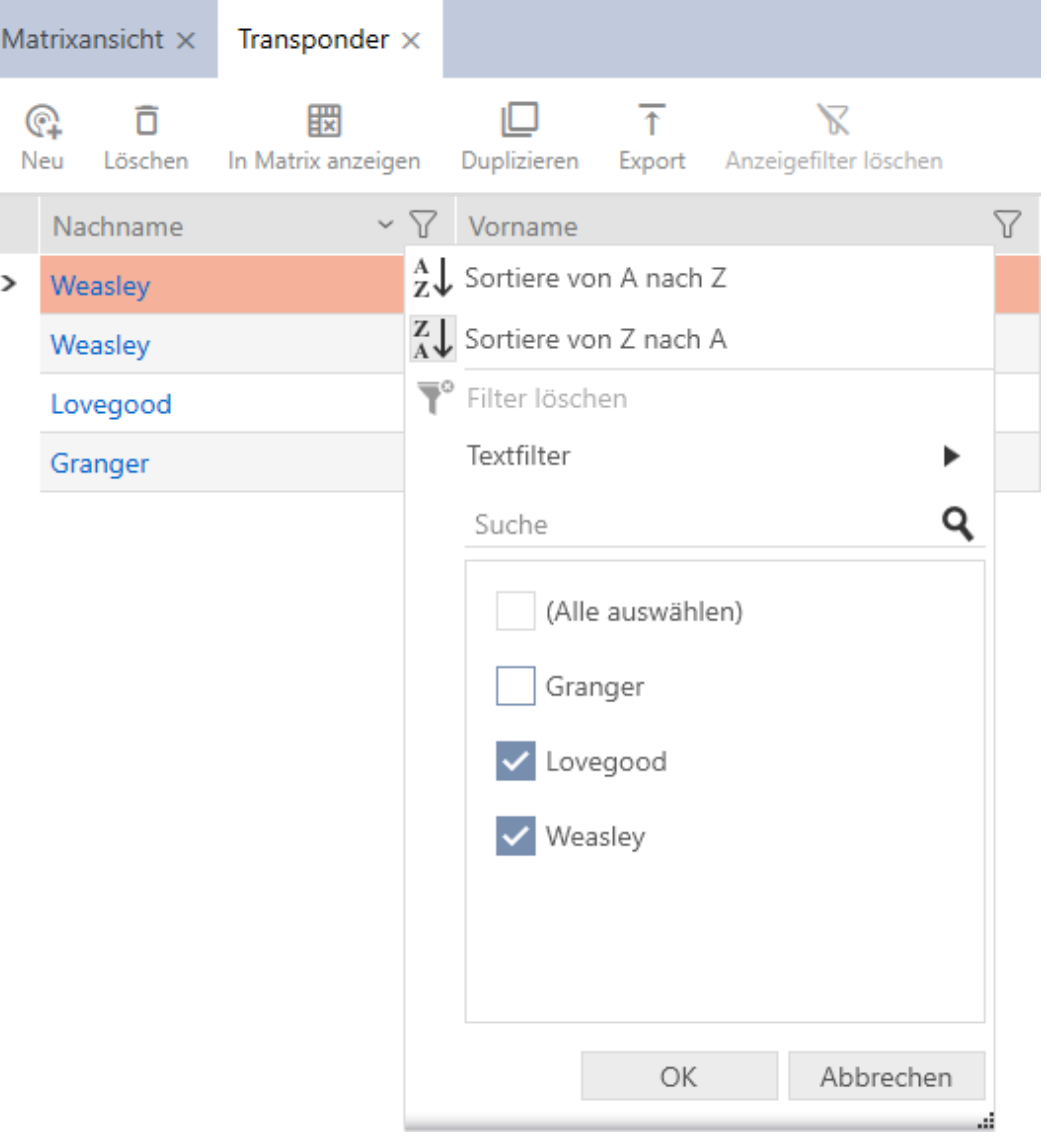

- 3. Klicken Sie auf die Schaltfläche OK .
	- 9 Filtermenü schließt sich.
	- 9 Einträge werden gefiltert angezeigt.

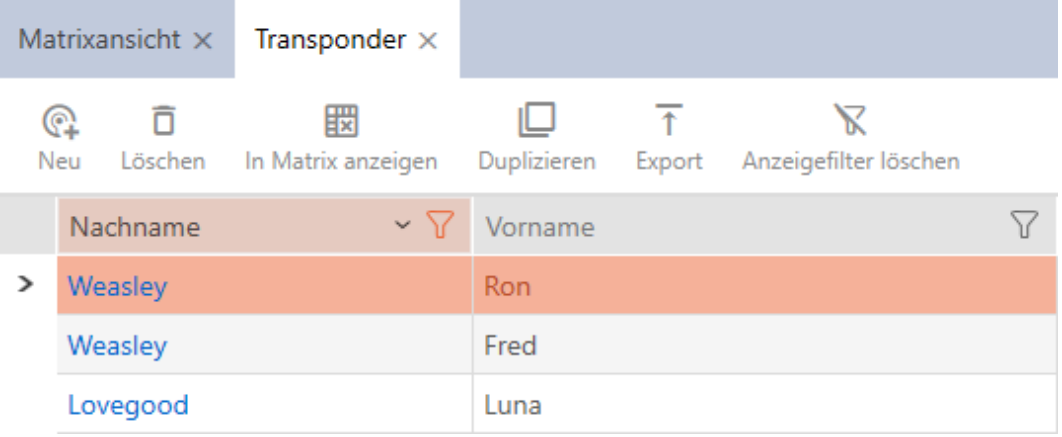

# AXM Lite (Handbuch) 13. Aufbau der AXM

### 13.2 Assistenten

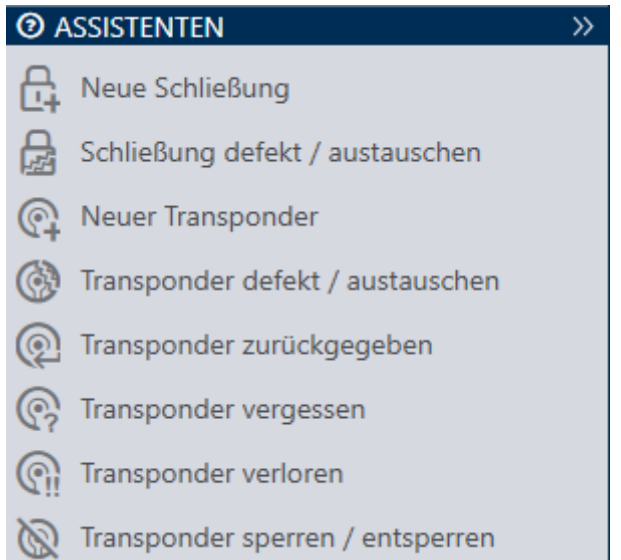

Die Assistenten im Assistentenbereich helfen Ihnen, bestimmte Aufgaben schnell und sicher durchzuführen. Klicken Sie einfach auf den entsprechenden Assistenten. Der Assistent stellt Fragen und gibt Hintergrundinformationen. Anhand Ihrer Antworten führt Sie der Assistent durch die Problemlösung.

Falls Sie mehr Platz brauchen, können Sie das Assistenten-Menü mit >> ausblenden und mit << einblenden.

### 13.3 Mehrere Möglichkeiten, gleiches Ergebnis

In diesem Handbuch wird in der Regel nur ein Weg beschrieben, um etwas Bestimmtes zu tun. Das bedeutet aber nicht, dass dies der einzige Weg ist.

Oft haben Sie mehrere Möglichkeiten, dasselbe Ergebnis zu erreichen.

Sie können zum Beispiel einen Eintrag in der Matrix auf zwei Wege löschen:

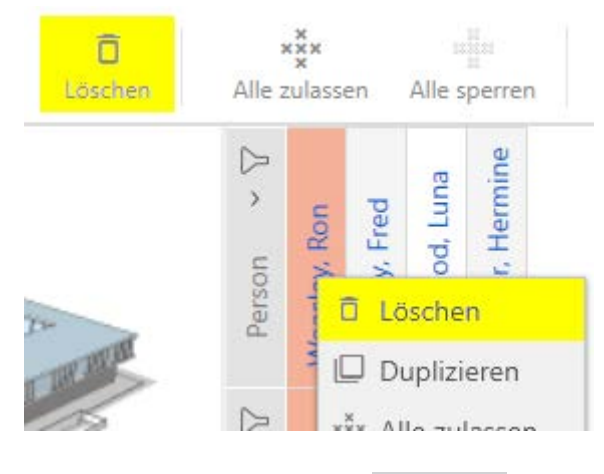

- 1. Über die Matrixleiste: Löschen
- 2. Über das Kontextmenü: Löschen

Beide Wege löschen den Eintrag.

## <span id="page-60-0"></span>13.4 Globale Suche

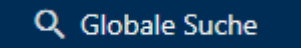

Die globale Suche in der AXM Lite durchsucht alle Einträge und listet sie in einer Übersicht auf:

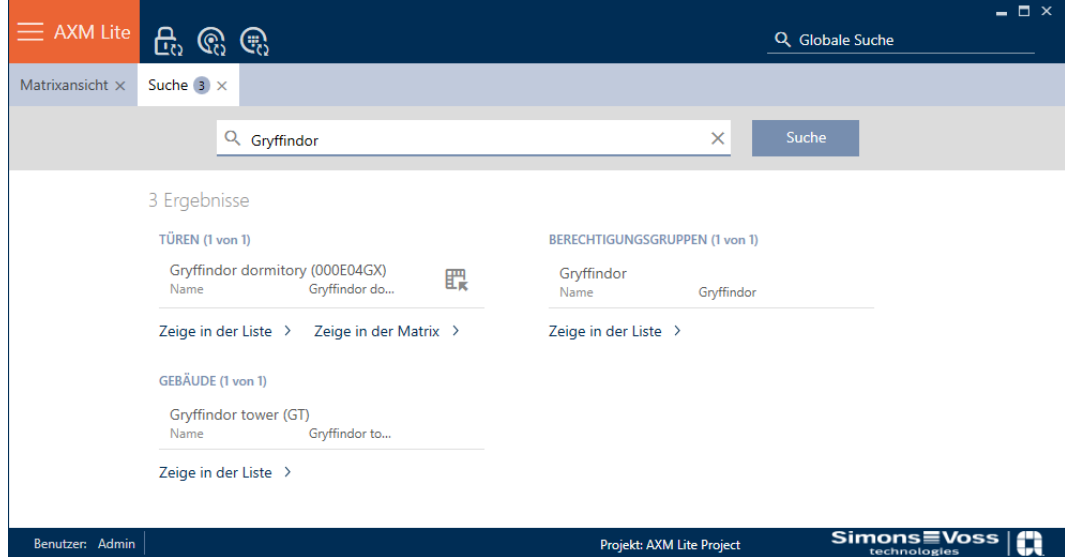

Über die Schaltflächen Zeige in der Matrix bzw. [Zeige in der Liste] kommen Sie direkt zum gesuchten Eintrag in der Matrix- oder der Listenansicht.

Bei der Suche unterstützt Sie die AXM Lite, indem Ihnen letzten Suchbegriffe im Suchfeld automatisch als Dropdown-Menü angeboten werden:

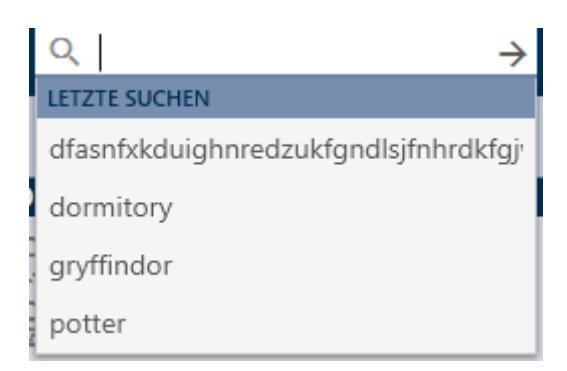

# 13.5 Effizienter arbeiten mit der AXM

### 13.5.1 Tab-Bedienung

<span id="page-61-0"></span>Die AXM Lite ermöglicht es Ihnen mit einer innovativen Tab-Steuerung, mehrere Aufgaben gleichzeitig zu bearbeiten. Lassen Sie einfach mehrere Tabs gleichzeitig geöffnet.

Häufig benutzte Tabs können Sie auch automatisch beim Start öffnen lassen (siehe [Tabs pinnen \[](#page-286-0)> [287\]](#page-286-0)).

Manche Tabs werden im Vordergrund als Fenster geöffnet und müssen erst wieder geschlossen werden, bevor Sie etwas anderes machen können. Dazu gehören unter anderem diese Tabs:

- **:** [Sicherung]
- **:** [Benutzerkennwort ändern]
- **:** [EINSTELLUNGEN]
- **:** [Programmiergeräte]
- **:** [Über AX Manager]

Sie erkennen solche Tabs daran, dass beim Öffnen der Rest der AXM Lite ausgegraut wird.

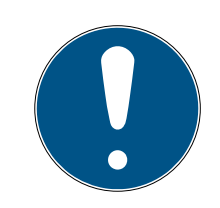

# **HINWEIS**

### Geöffnete Fenster nicht mit Alt+F4 schließen

Geöffnete Fenster im Vordergrund sperren die restliche AXM Lite für weitere Eingaben. Wenn Sie ein solches Fenster nicht ordnungsgemäß über die vorhandenen Schaltflächen schließen, sondern "hart" über Alt+F4, dann wird das Fenster zwar geschlossen, aber die restliche AXM Lite bleibt weiterhin ausgegraut. Sie sperren sich somit aus der AXM Lite aus.

Schließen Sie Fenster im Vordergrund nicht mit Alt+F4.

### 13.5.2 Hotkeys

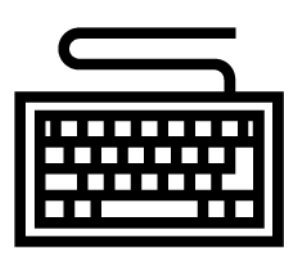

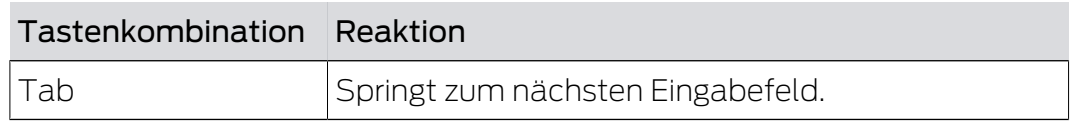

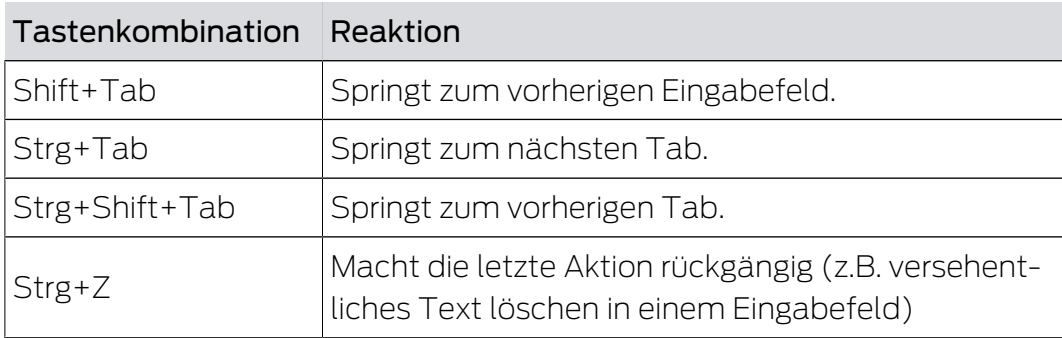

### 13.5.3 Weitere Objekte erstellen

Häufig ist es so, dass Sie mehrere Objekte mit denselben oder ähnlichen Einstellungen erstellen wollen.

Ein Beispiel wären mehrere Identmedien, die zum Beispiel dieselben zeitlichen Regelungen haben sollen.

Hier hilft Ihnen die AXM Lite und bietet in vielen Fenstern die Checkbox  $\overline{\mathbf{V}}$ Weiteres Objekt erstellen an. Wenn Sie diese Checkbox aktivieren, dann bleibt das aktuelle Fenster mit denselben Einstellungen geöffnet.

Beispiel: Sie erstellen einen Transponder und aktivieren die Checkbox. Jetzt klicken Sie auf die Schaltfläche Fertigstellen . Der gewünschte Transponder wird angelegt, gleichzeitig bleibt aber das Fenster mit denselben Einstellungen weiter geöffnet. So müssen Sie für den nächsten Transponder nicht alles erneut einstellen, sondern nur einen neuen Namen eingeben.

# 14. Organisationsstruktur

## 14.1 Berechtigungsgruppen erstellen

- $\checkmark$  AXM Lite geöffnet.
- 1. Klicken Sie auf die orangene  $AXM-Schalt$ fläche $\equiv$   $AXM$ .
	- $\rightarrow$  AXM-Leiste klappt auf.

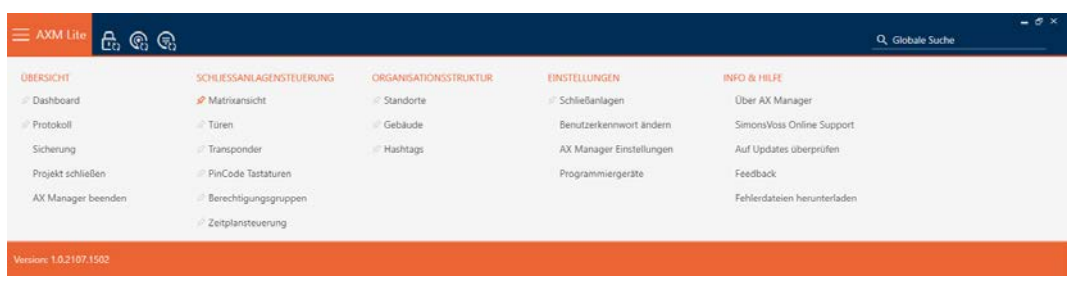

2. Wählen Sie in der Gruppe | SCHLIESSANLAGENSTEUERUNG | den Eintrag Berechtigungsgruppen aus.

#### SCHLIESSANLAGENSTEUERUNG

- S Matrixansicht
- √ Türen
- Transponder
- PinCode Tastaturen
- $\mathcal{P}$  Berechtigungsgruppen
- Zeitplansteuerung
	- → AXM-Leiste klappt zu.
	- 9 Tab [Berechtigungsgruppen] öffnet sich.

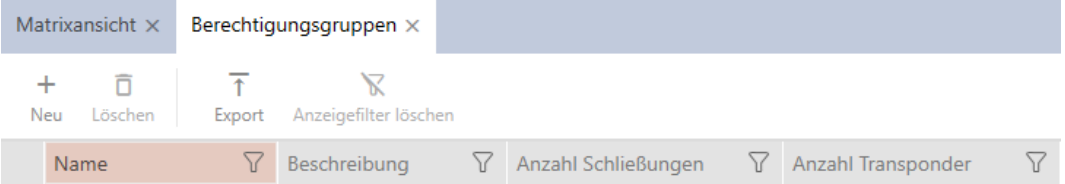

- 3. Klicken Sie auf die Schaltfläche Neu +
	- 9 Fenster einer neuen Berechtigungsgruppe öffnet sich.

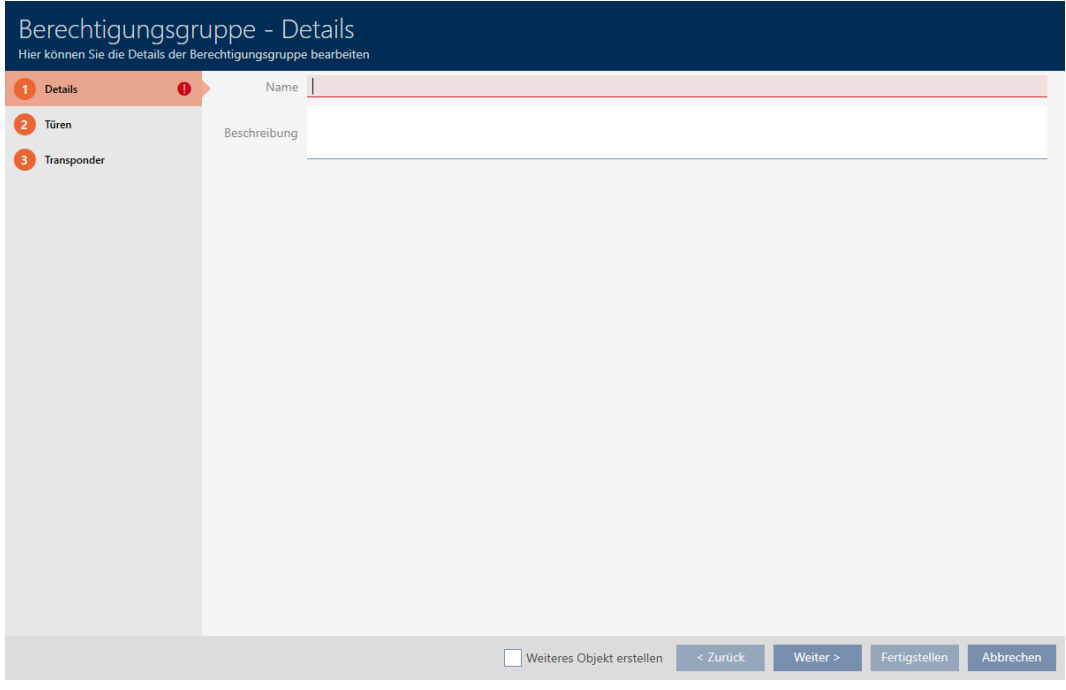

- 4. Geben Sie im Feld Name einen Namen für Ihre Berechtigungsgruppe ein.
- 5. Geben Sie im Feld Beschreibung optional eine Beschreibung ein.
- 6. Klicken Sie auf die Schaltfläche Fertigstellen .
	- 9 Fenster der neuen Berechtigungsgruppe schließt sich.
- 9 Neue Berechtigungsgruppe wird aufgelistet.

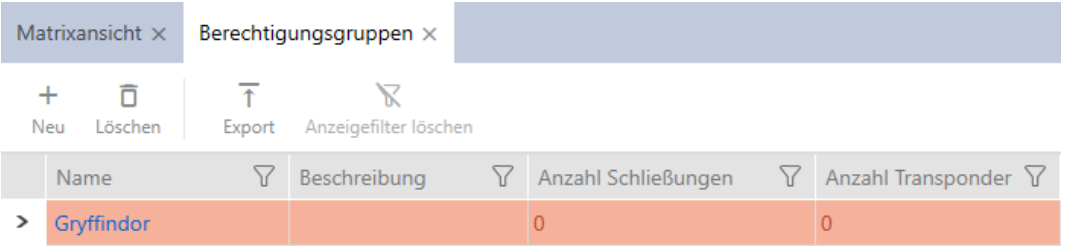

# 14.2 Zeitplan erstellen

- <span id="page-64-0"></span> $\checkmark$  AXM Lite geöffnet.
- 1. Klicken Sie auf die orangene  $AXM-Schalt$ fläche $\equiv$   $AXM$ . → AXM-Leiste klappt auf.

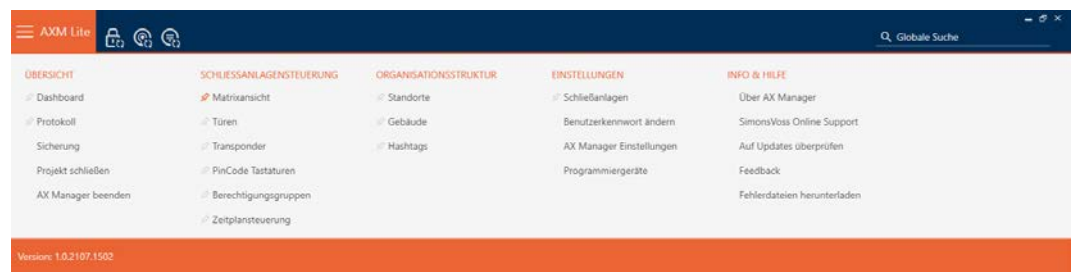

2. Wählen Sie in der Gruppe | SCHLIESSANLAGENSTEUERUNG | den Eintrag Zeitplansteuerung aus.

SCHLIESSANLAGENSTEUERUNG

- S Matrixansicht
- √ Türen
- Transponder
- PinCode Tastaturen
- **Berechtigungsgruppen**
- Zeitplansteuerung
	- → AXM-Leiste klappt zu.
	- → Tab [Zeitplansteuerung] öffnet sich.
- 3. Klicken Sie auf die Schaltfläche Zeitpläne  $\mathbb{C}$ .

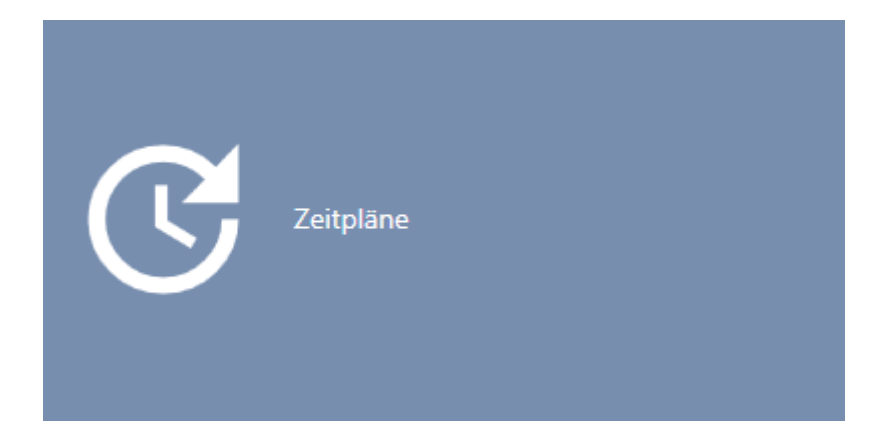

→ Tab [Zeitpläne] öffnet sich.

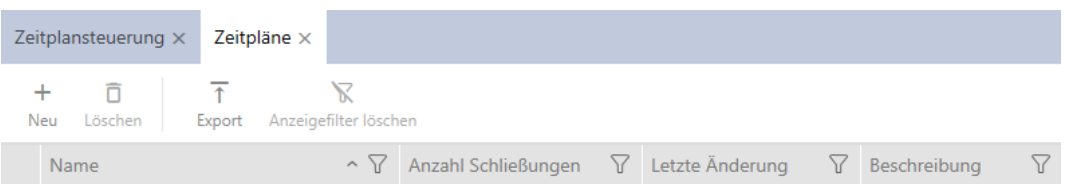

- 4. Klicken Sie auf die Schaltfläche Neu +.
	- 9 Fenster zum Erstellen eines Zeitplans öffnet sich.

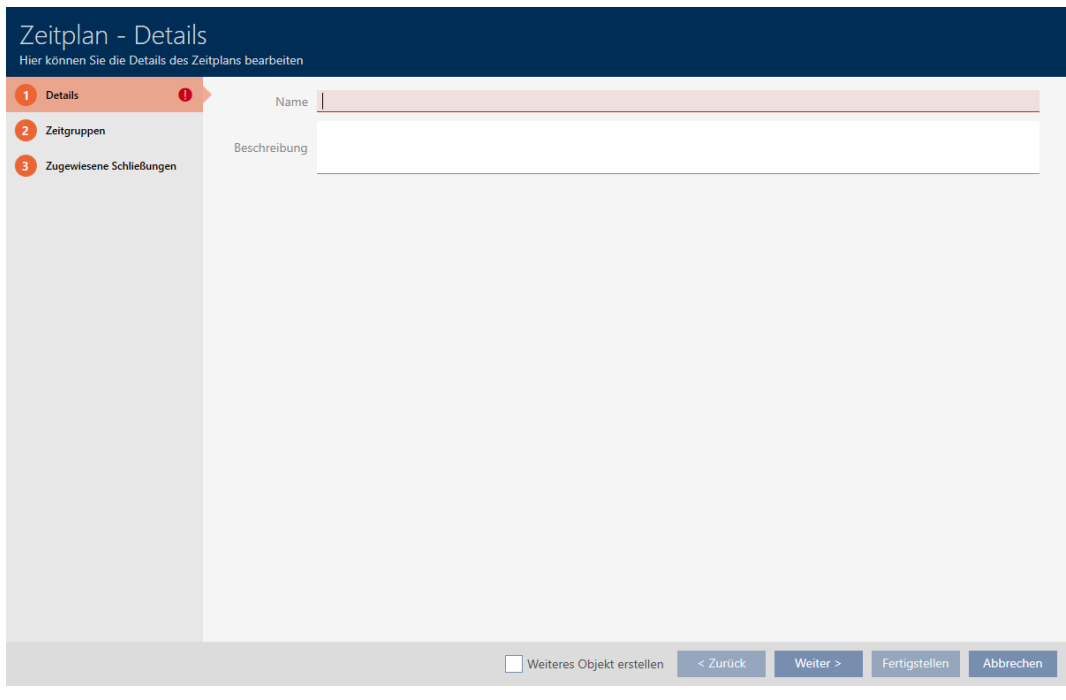

- 5. Geben Sie im Feld Name einen Namen für den Zeitplan ein.
- 6. Geben Sie im Feld Beschreibung optional eine Beschreibung ein.

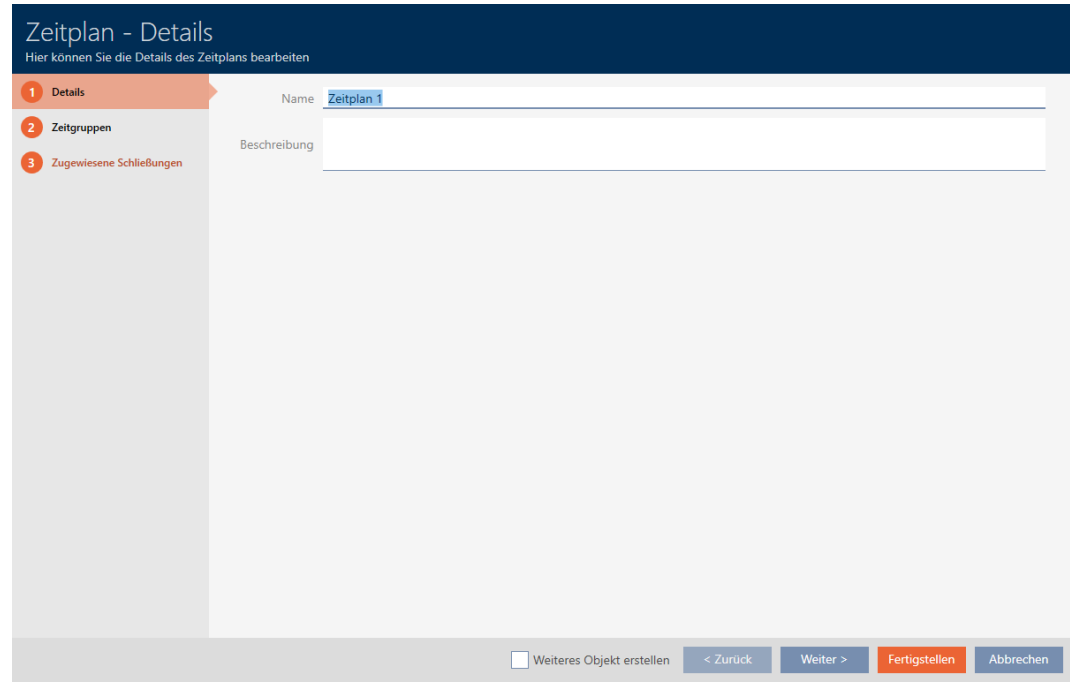

7. Klicken Sie auf en Reiter Zeitgruppen.

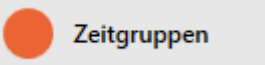

9 Fenster wechselt zum Reiter Zeitgruppen.

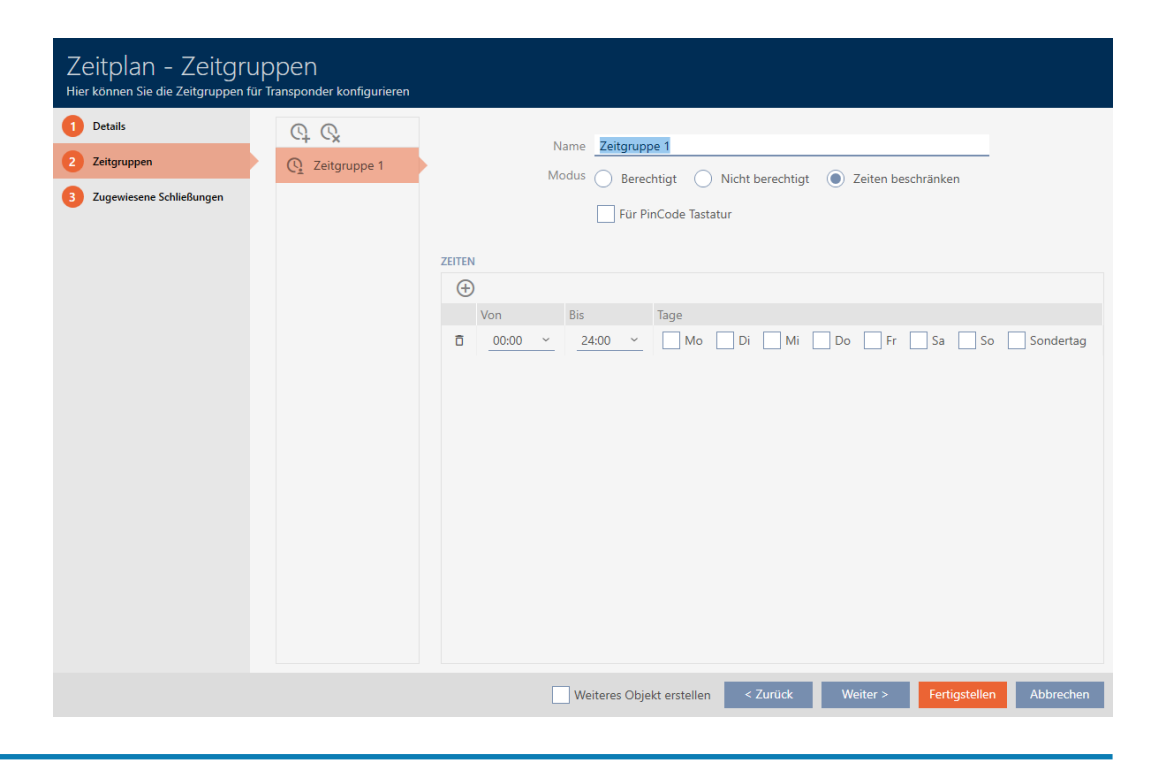

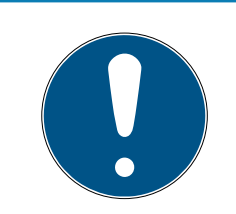

# **HINWEIS**

### Erste Zeitgruppe automatisch erstellt

Für das Zeitmanagement der AXM Lite benötigen Sie mindestens eine Zeitgruppe. Deshalb erstellt die AXM Lite automatisch eine Zeitgruppe für Sie.

- Aktivieren Sie in dieser Zeitgruppe mindestens einen Tag.
- 9 Die automatisch erstellte Zeitgruppe ist gültig und der Zeitplan kann fertiggestellt werden.
- 8. Wenn Sie Ihre Zeitgruppen noch nicht erstellt haben: Erstellen Sie die Zeitgruppen (siehe [Zeitgruppe erstellen \[](#page-68-0)> [69\]](#page-68-0)). Wenn Sie Ihre Zeitgruppen bereits in einem anderen Zeitplan erstellt haben: Stellen Sie die Zeitgruppen für diesen Zeitplan ein.
	- 9 Zeitplan ist erstellt und das Fenster zum Erstellen eines Zeitplans schließt sich. Fahren Sie ggfs. mit [Identmedium zur Zeitgruppe](#page-242-0) [hinzufügen \[](#page-242-0)[}](#page-242-0) [243\]](#page-242-0) und [Schließungen zum Zeitplan hinzufügen](#page-240-0) [\[](#page-240-0)[}](#page-240-0) [241\]](#page-240-0) fort.
- $\rightarrow$  Zeitplan ist erstellt und wird aufgelistet.

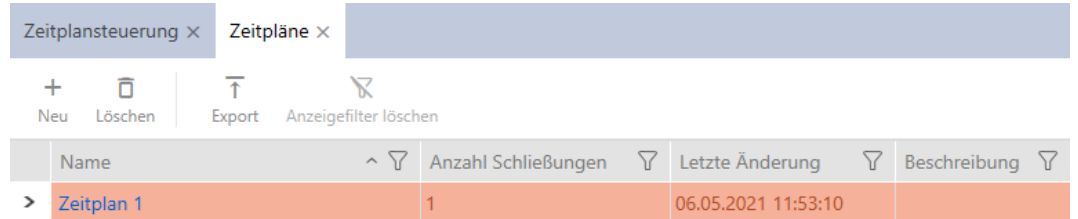

# 14.3 Zeitgruppe erstellen

<span id="page-68-0"></span>Grundsätzlich gilt: Alle Einstellungen in einer Zeitgruppe gelten pro Zeitplan. Innerhalb einer Zeitgruppe können Sie für jeden Zeitplan aus einem der drei Modi wählen:

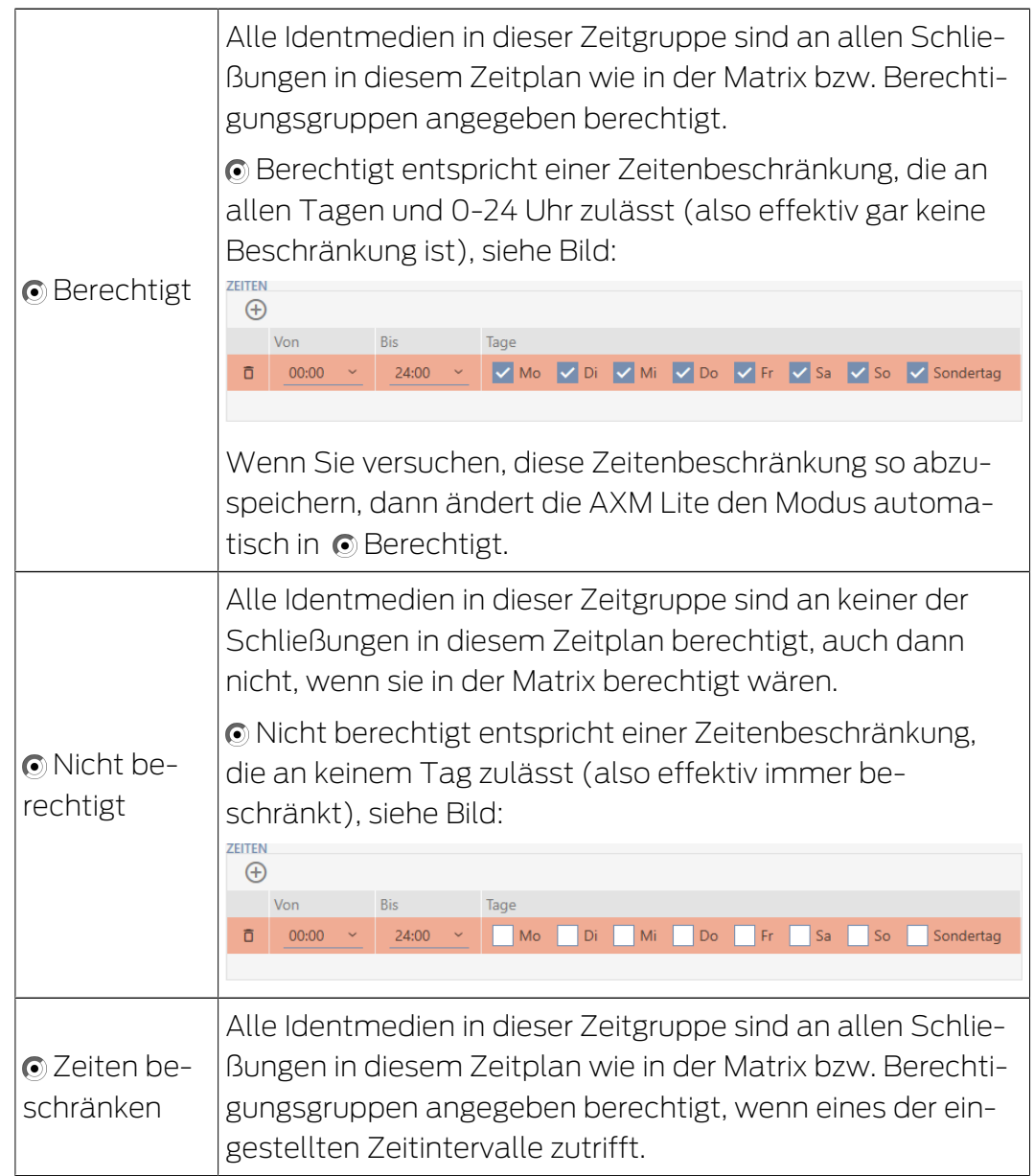

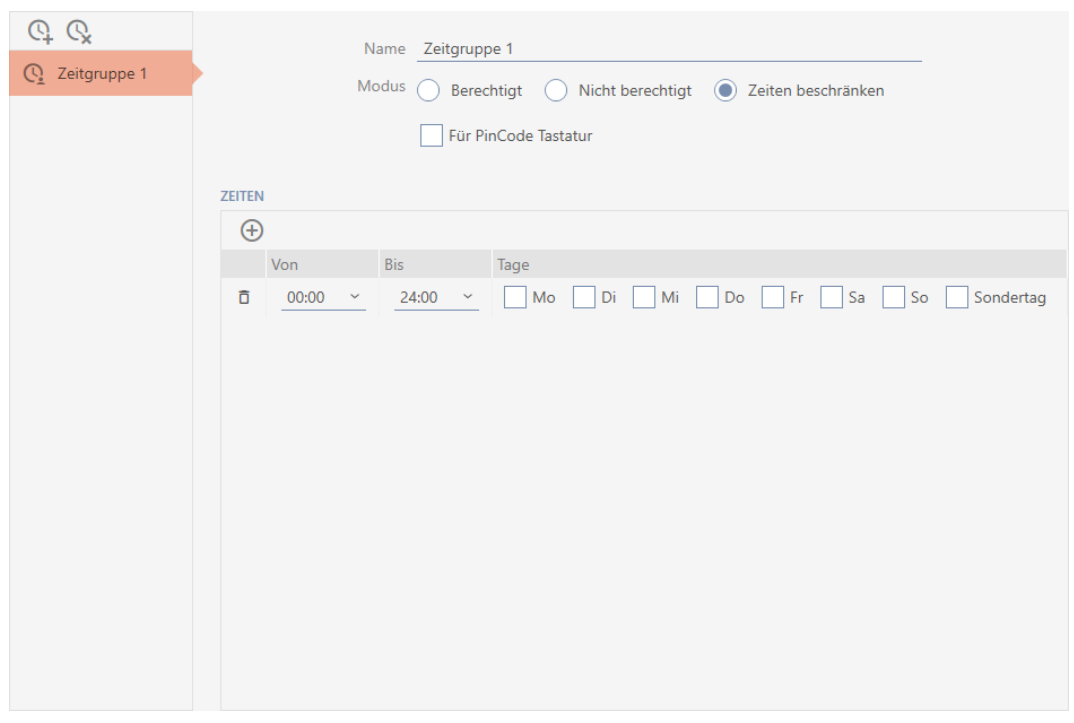

Das raffinierte Konzept der Zeitintervalle und Tage erlaubt Ihnen auch Kombinationen aus Intervallen und Tagen, zum Beispiel:

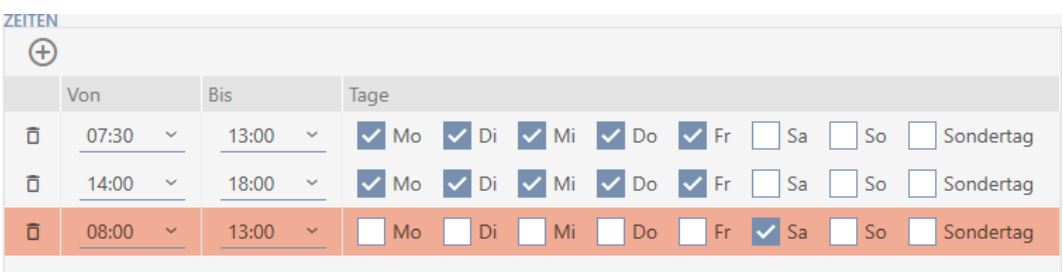

- Unterschiedliche Zeitintervalle für dieselben Tage (z.B. ein Geschäft hat zwischen 13:00 und 14:00 Mittagspause)
- Unterschiedliche Zeitintervalle für unterschiedliche Tage (z.B. ein Geschäft ist samstags nur vormittags geöffnet)

Weitere Informationen siehe [Zeitgruppen und Zeitpläne \[](#page-322-0)[}](#page-322-0) [323\]](#page-322-0).

Die Checkbox Ø Sondertag spielt für Feiertage eine Rolle. Sie legen Feiertage fest und können diese entweder als Wochentag oder als Sondertag behandeln. Wenn das aktuelle Datum ein Feiertag ist und dieser Feiertag als Sondertag behandelt werden soll, dann gilt die Sondertagregelung der Zeitgruppe (siehe [Feiertage erstellen und](#page-80-0) bearbeiten  $[▶ 81]$  $[▶ 81]$ .

Zeitgruppen können Sie über das Zeitplan-Fenster erstellen und einstellen:

- $\checkmark$  AXM Lite geöffnet.
- $\checkmark$  Zeitplan erstellt (siehe [Zeitplan erstellen \[](#page-64-0) $\checkmark$  [65\]](#page-64-0)).
- $\checkmark$  Zeitplan-Fenster geöffnet (siehe [Zeitplan erstellen \[](#page-64-0) $\checkmark$  [65\]](#page-64-0)).
- 1. Klicken Sie auf die Schaltfläche  $\mathbf Q$  (außer Sie stellen die automatisch erstellte Zeitgruppe ein).
	- → Neue Zeitgruppe wird erstellt.
- 2. Geben Sie in das Feld Name einen Namen für die Zeitgruppe ein.
- 3. Wählen Sie den Modus @ Zeiten beschränken.

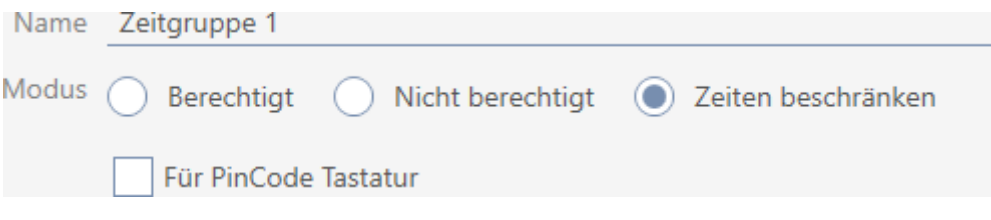

4. Wenn Sie diese Zeitgruppe für PinCode-Tastaturen verwenden wollen: Aktivieren Sie die Checkbox ► Für PinCode Tastatur.

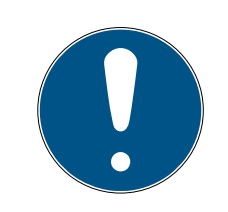

#### **HINWEIS**

#### Zeitgruppen für PinCode-Tastaturen

PinCode-Tastaturen verwenden das G1-Protokoll. Deshalb sind für PinCode-Tastaturen eigene Zeitgruppen erforderlich. Diese Zeitgruppen können auch ausschließlich für PinCode-Tastaturen verwendet werden.

Wenn Sie in Ihrer Schließanlage die PinCode-Tastatur gar nicht freige-schaltet haben (siehe [PinCode-Tastaturen freischalten \[](#page-250-0)> [251\]](#page-250-0)), dann gibt es die Checkbox Für PinCode Tastatur nicht.

Bereits erstellte Zeitgruppen können nicht nachträglich für PinCode-Tastaturen verwendet werden.

5. Aktivieren Sie die Tage für das erste Zeitintervall (Checkboxen  $\blacksquare$  Mo,  $\triangledown$  Di,  $\triangledown$  Mi,  $\triangledown$  Do,  $\triangledown$  Fr,  $\triangledown$  Sa,  $\triangledown$  So und  $\triangledown$  Sondertag).

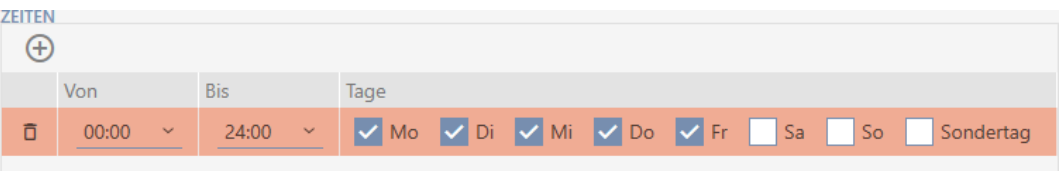

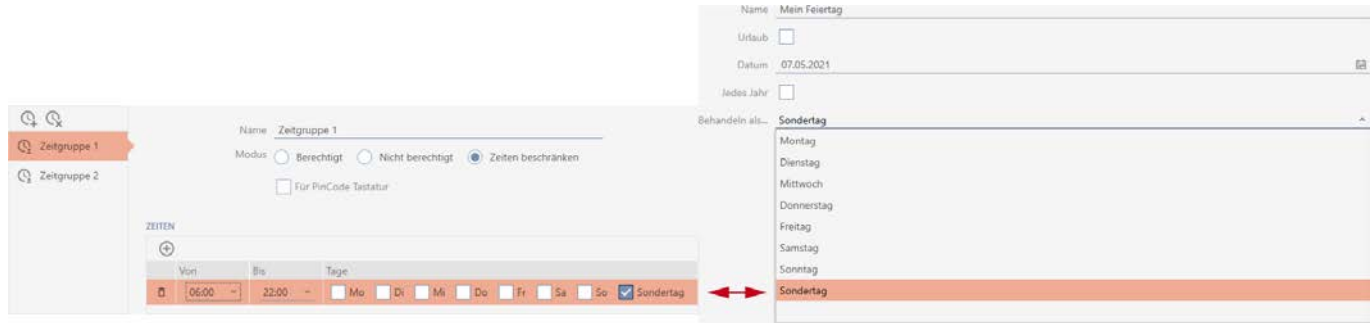

6. Stellen Sie die Zeit für die markierten Tage ein.

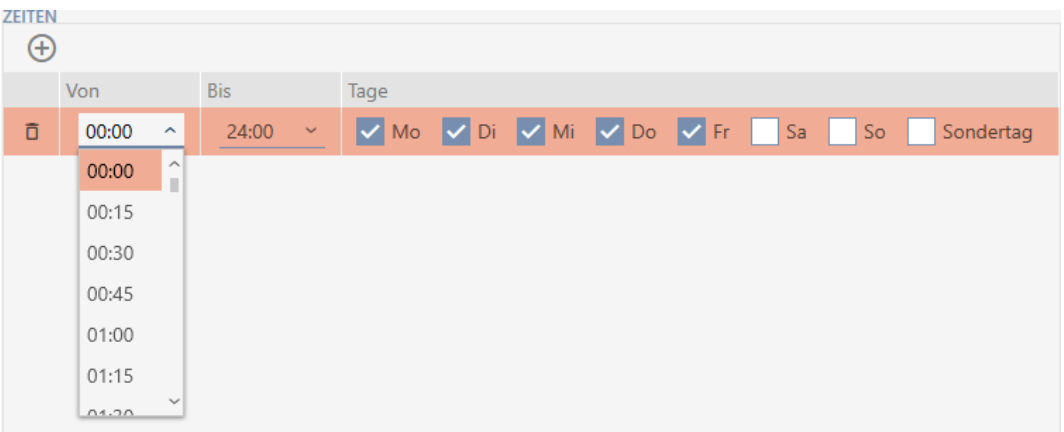

- → Erstes Zeitintervall festgelegt.
- 7. Legen Sie ggfs. über die Schaltfläche  $\bigoplus$  weitere Zeitintervalle an.

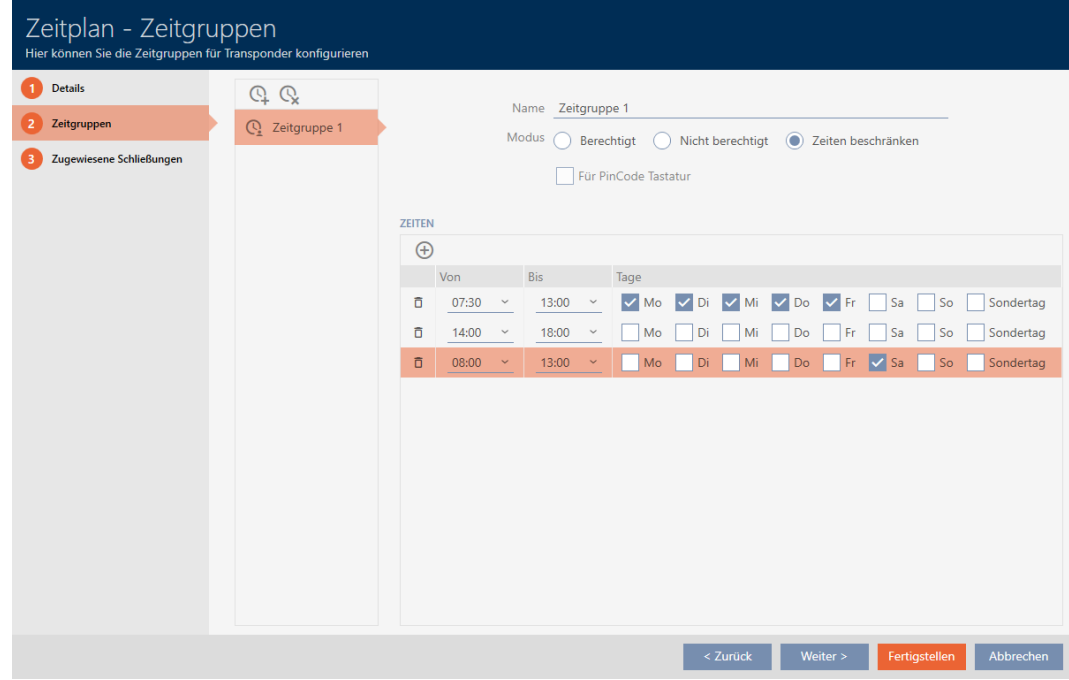
- 8. Klicken Sie auf die Schaltfläche Fertigstellen oder erstellen Sie ggfs. mit der Schaltfläche  $Q$  weitere Zeitgruppen.
- 9 Zeitgruppe ist erstellt und für den aktuell ausgewählten Zeitplan eingestellt.

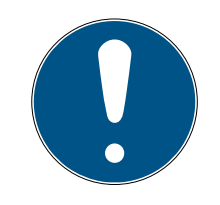

### Neue Zeitgruppen für andere Zeitpläne einstellen

Zeitgruppen sind global. Eine neu erstellte Zeitgruppe existiert deshalb auch in allen anderen Zeitplänen Aus Sicherheitsgründen haben alle Zeitgruppen in einem neuen Zeitplan standardmäßig den Modus @ Nicht berechtigt.

- 1. Wechseln Sie nach dem Erstellen einer Zeitgruppe in die anderen Zeitpläne und stellen Sie die Zeitgruppe auch dort ein.
- 2. Sie können natürlich auch mehrere Zeitgruppen erstellen und erst nachher in den anderen Zeitgruppen einstellen.

# 14.4 Zeitgruppe löschen

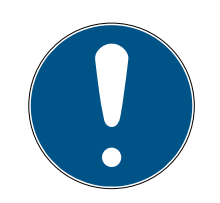

# **HINWEIS**

## Zeitgruppen aus allen Zeitplänen löschen

Zeitgruppen sind global. Eine gelöschte Zeitgruppe ist in der gesamten Schließanlage gelöscht, nicht nur für einen Zeitplan.

Alle Identmedien, die bisher der gelöschten Zeitgruppe zugeordnet waren, sind dann keiner Zeitgruppe mehr zugeordnet und müssen ggfs. einzeln wieder einer Zeitgruppe hinzugefügt werden (siehe [Identmedium zur Zeit](#page-242-0)[gruppe hinzufügen \[](#page-242-0)[}](#page-242-0) [243\]](#page-242-0)).

- Falls Sie eine Zeitgruppe nur für einen Zeitplan nicht mehr verwenden wollen, stellen Sie die Zeitgruppe auf den Modus @ Berechtigt.
- 9 Identmedien dieser Zeitgruppe können jederzeit die Schließungen öffnen, an denen sie berechtigt sind.
- $\checkmark$  AXM Lite geöffnet.
- 1. Klicken Sie auf das orangene  $AXM-Symbol$   $\equiv$   $AXM$ .  $\rightarrow$  AXM-Leiste klappt auf.

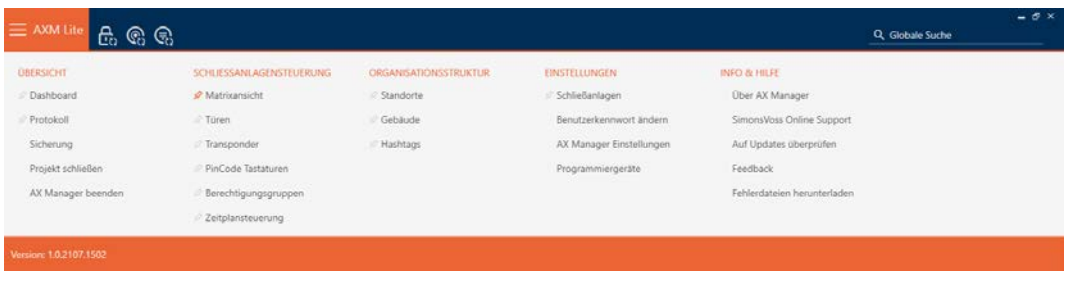

2. Wählen Sie in der Gruppe | SCHLIESSANLAGENSTEUERUNG | den Eintrag Zeitplansteuerung aus.

### SCHLIESSANLAGENSTEUERUNG

- S Matrixansicht
- √ Türen
- Transponder
- PinCode Tastaturen
- **Berechtigungsgruppen**
- Reitplansteuerung
	- → AXM-Leiste klappt zu.
	- → Tab [Zeitplansteuerung] öffnet sich.
- 3. Klicken Sie auf die Schaltfläche Zeitpläne  $\mathbb G$ .

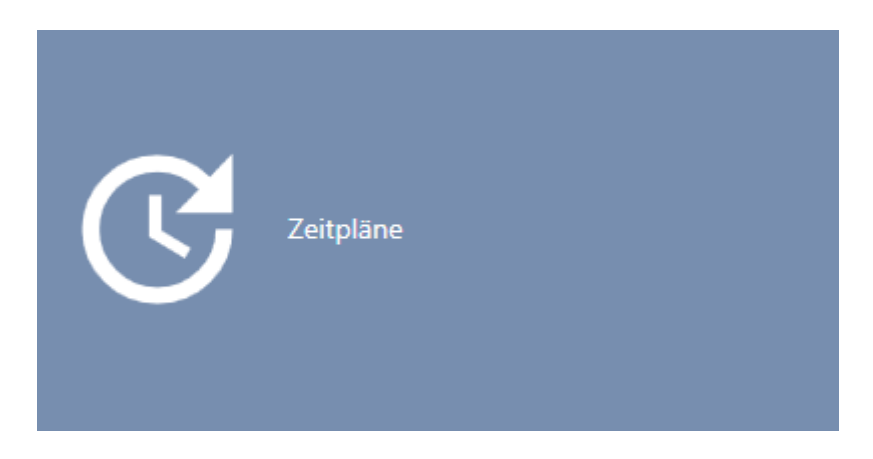

→ Tab [Zeitpläne] öffnet sich.

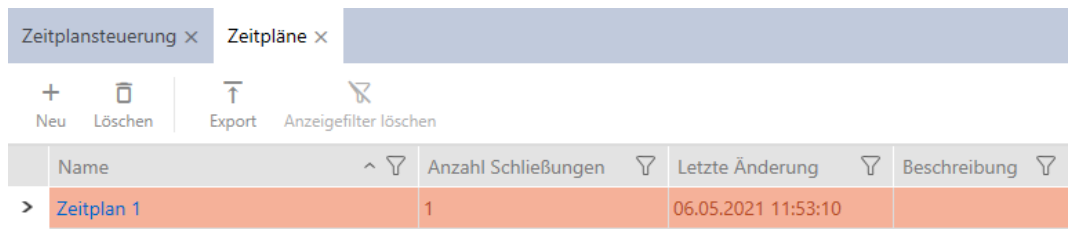

4. Klicken Sie auf einen beliebigen Zeitplan, um dessen Fenster zu öffnen. 9 Fenster des Zeitplans öffnet sich.

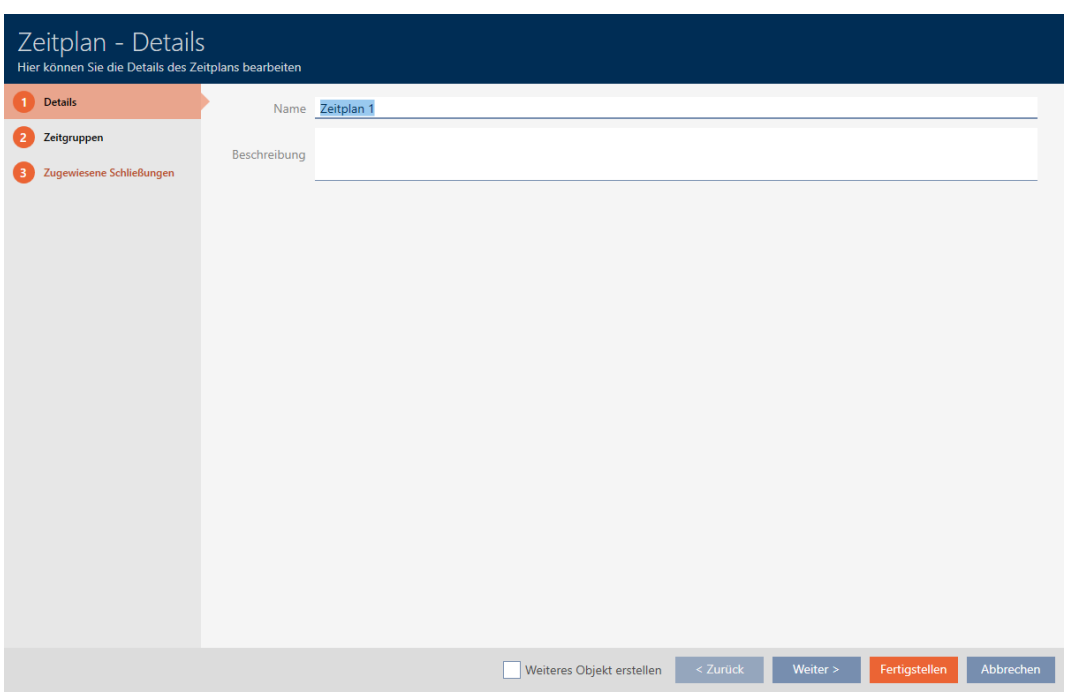

- 5. Klicken Sie auf den Reiter Zeitgruppen.
	- 9 Fenster wechselt zum Reiter Zeitgruppen.

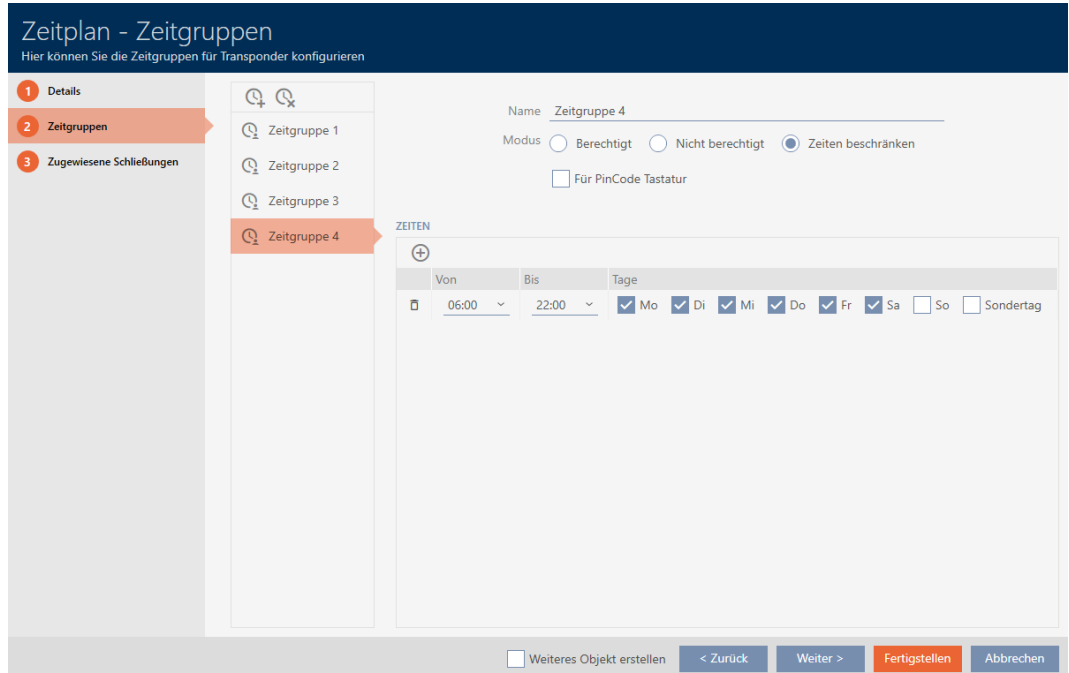

- 6. Markieren Sie die Zeitgruppe, die Sie löschen wollen.
- 7. Klicken Sie auf die Schaltfläche  $Q$ .
	- → Zeitgruppe ist gelöscht.
- 8. Klicken Sie auf die Schaltfläche Fertigstellen .

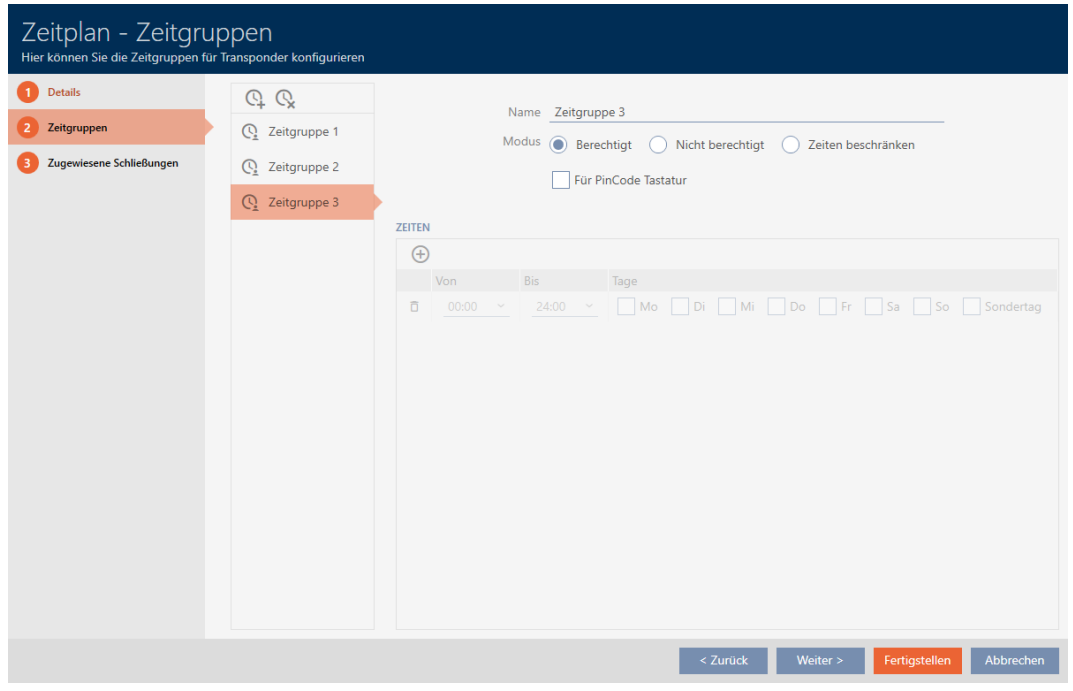

# 14.5 Zeitpläne löschen

- $\times$  AXM Lite geöffnet.
- $\checkmark$  Zeitplänen sind keiner Schließung mehr zugewiesen (Zugewiesene Schließungen bearbeiten siehe [Schließungen zum Zeitplan hinzufügen](#page-240-0)  $[241]$  $[241]$ .
- 1. Klicken Sie auf das orangene  $AXM-Symbol \equiv AXM$ .
	- → AXM-Leiste klappt auf.

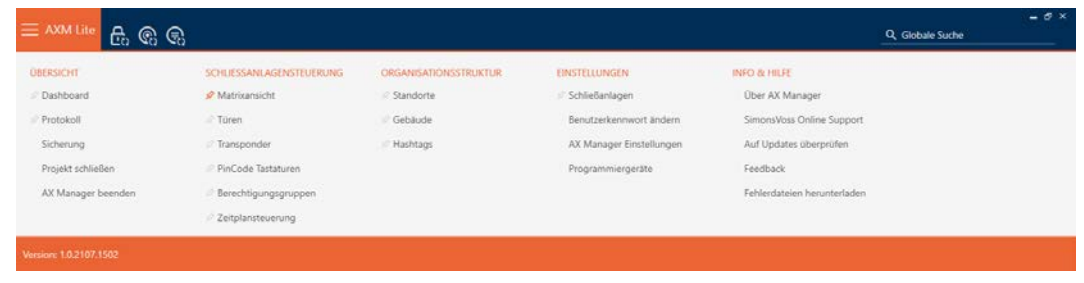

2. Wählen Sie in der Gruppe | SCHLIESSANLAGENSTEUERUNG | den Eintrag Zeitplansteuerung aus.

SCHLIESSANLAGENSTEUERUNG

- S Matrixansicht
- √ Türen
- Transponder
- PinCode Tastaturen
- **Berechtigungsgruppen**
- Zeitplansteuerung
	- → AXM-Leiste klappt zu.
	- → Tab [Zeitplansteuerung] öffnet sich.
- 3. Klicken Sie auf die Schaltfläche Zeitpläne  $\mathbb{G}$ .

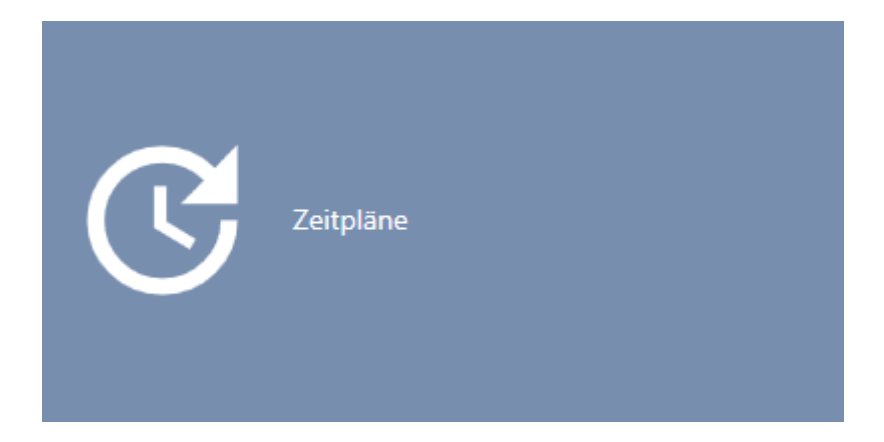

→ Tab [Zeitpläne] öffnet sich.

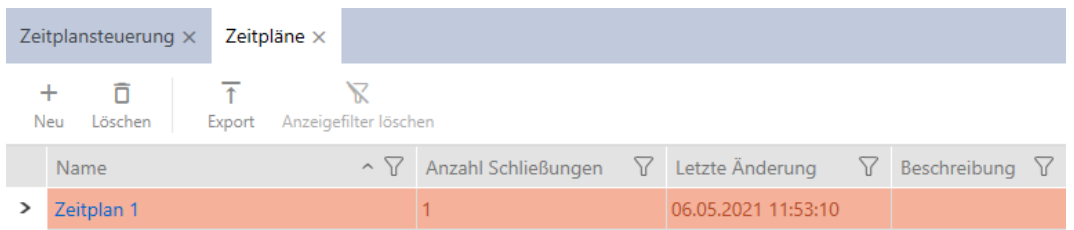

- 4. Sortieren/Filtern Sie ggfs. die angezeigten Einträge mit T (siehe [Sortie](#page-56-0)ren und Filtern  $[$   $\rightarrow$  [57\]](#page-56-0)).
- 5. Markieren Sie die Zeitpläne, die Sie löschen wollen (Strg+Mausklick für einzelne, Shift+Mausklick für mehrere).
- 6. Klicken Sie auf die Schaltfläche Löschen  $\overline{\mathbf{D}}$ .
- → Zeitpläne sind gelöscht.

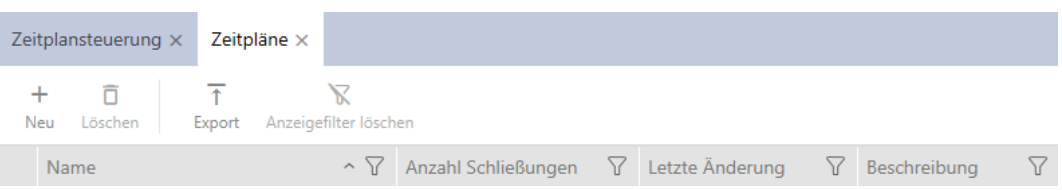

## 14.6 Zeitumschaltung erstellen

- $\checkmark$  AXM Lite geöffnet.
- 1. Klicken Sie auf die orangene AXM-Schaltfläche **...** AXM.
	- → AXM-Leiste klappt auf.

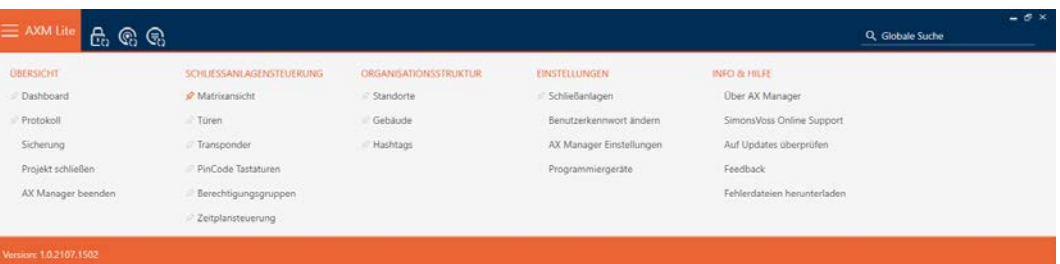

2. Wählen Sie in der Gruppe | SCHLIESSANLAGENSTEUERUNG | den Eintrag Zeitplansteuerung aus.

### SCHLIESSANLAGENSTEUERUNG

- S Matrixansicht
- √ Türen
- Transponder
- PinCode Tastaturen
- $\mathcal P$  Berechtigungsgruppen
- i∕ Zeitplansteuerung
	- → AXM-Leiste klappt zu.
	- → Tab [Zeitplansteuerung] öffnet sich.

3. Klicken Sie auf die Schaltfläche Zeitumschaltungen  $\mathbb{C}$ .

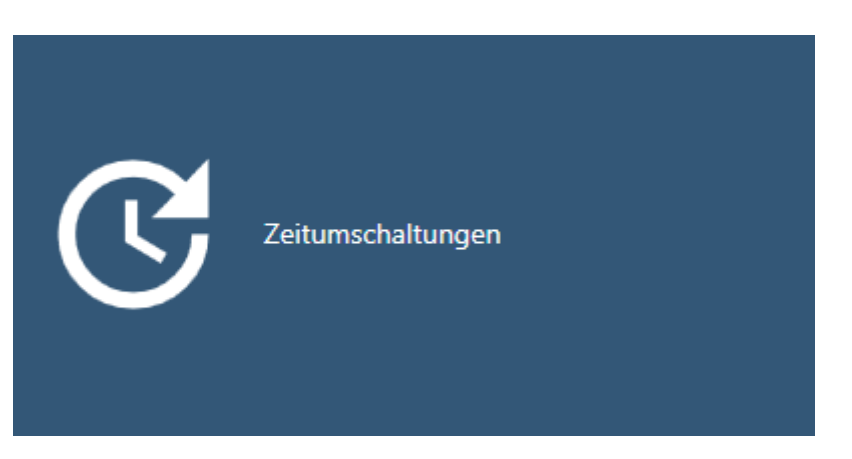

9 Tab [Zeitumschaltungen] öffnet sich.

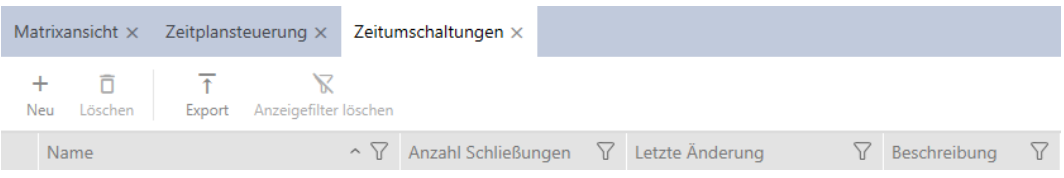

4. Klicken Sie auf die Schaltfläche Neu +

9 Fenster zum Erstellen einer Zeitumschaltung öffnet sich.

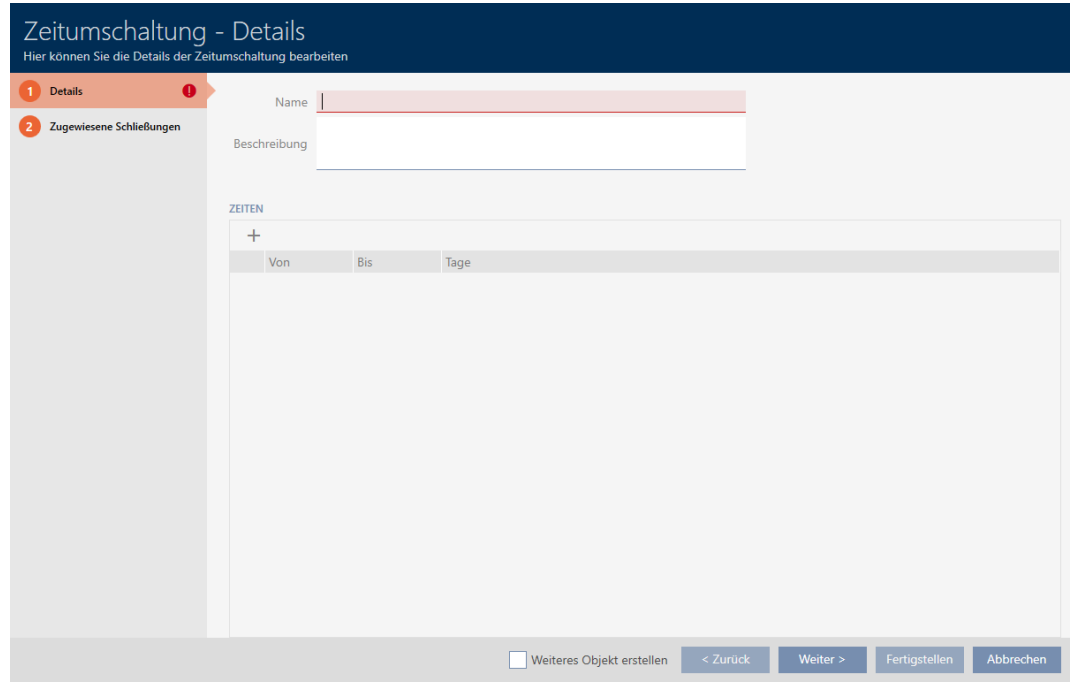

5. Geben Sie im Feld Name einen Namen für Ihre Zeitumschaltung ein.

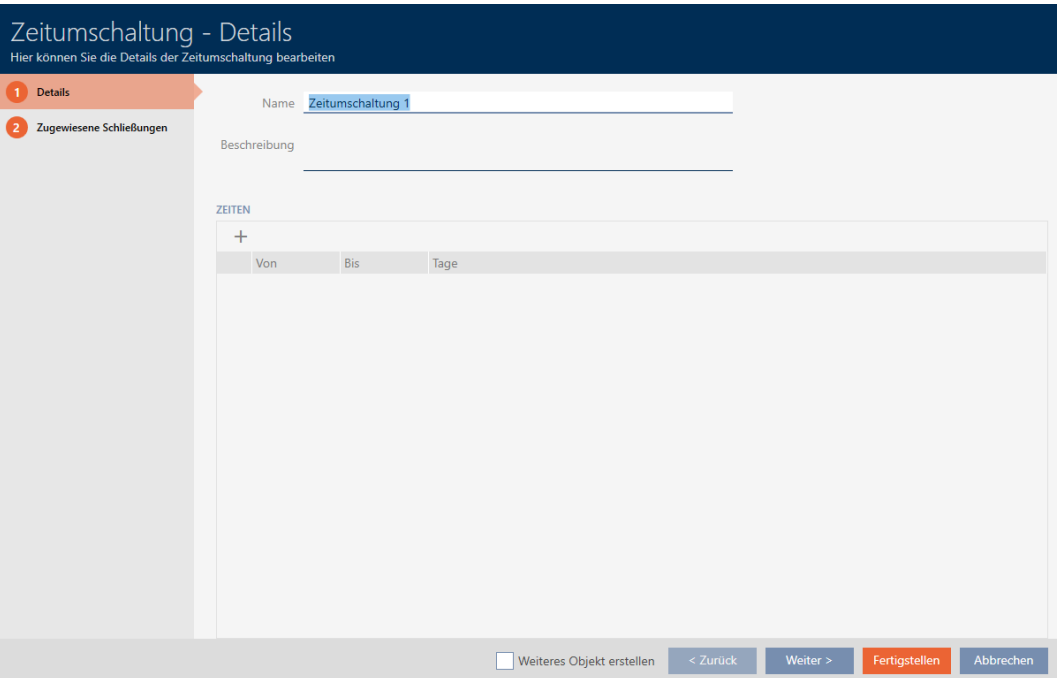

- 6. Geben Sie ggfs. im Feld Beschreibung eine Beschreibung ein.
- 7. Klicken Sie auf das Symbol +, um ein neues Intervall für Ihre Zeitumschaltung anzulegen.
- 8. Aktivieren Sie die Checkboxen der Wochentage, an denen die Schlie-Bung einkuppeln soll ( Mo, MDi, MDi, Mi, MDo, MDFr, MDSa, MDSo, MD Sondertag).

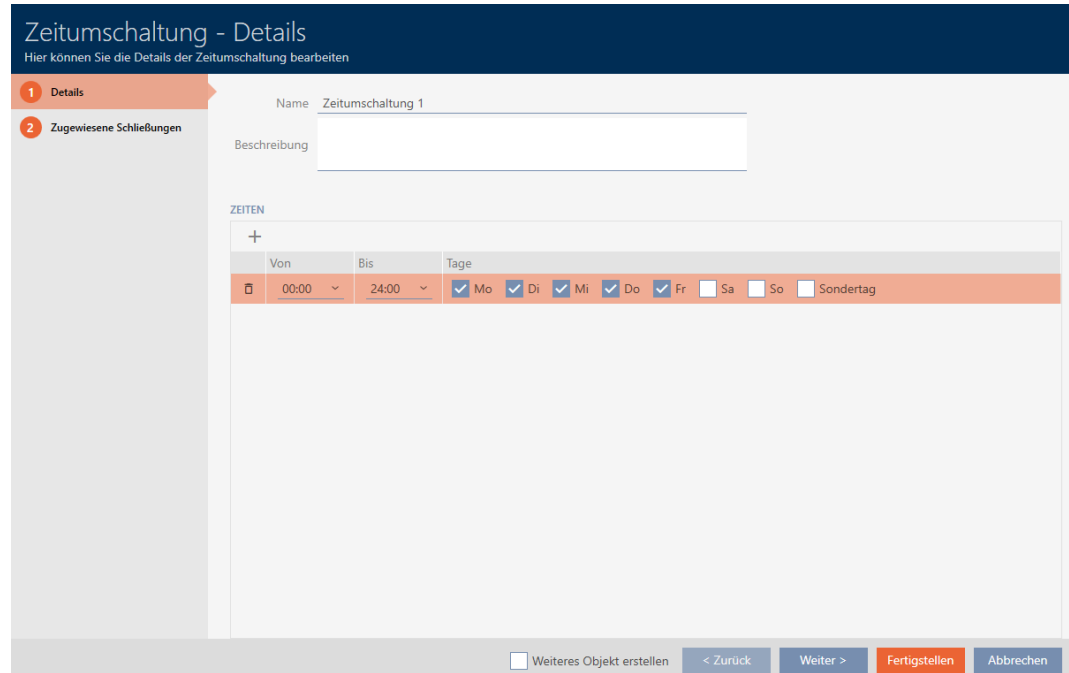

9. Stellen Sie in den Dropdown-Menüs ▼ Von und ▼ Bis das Zeitintervall für diese Tage ein.

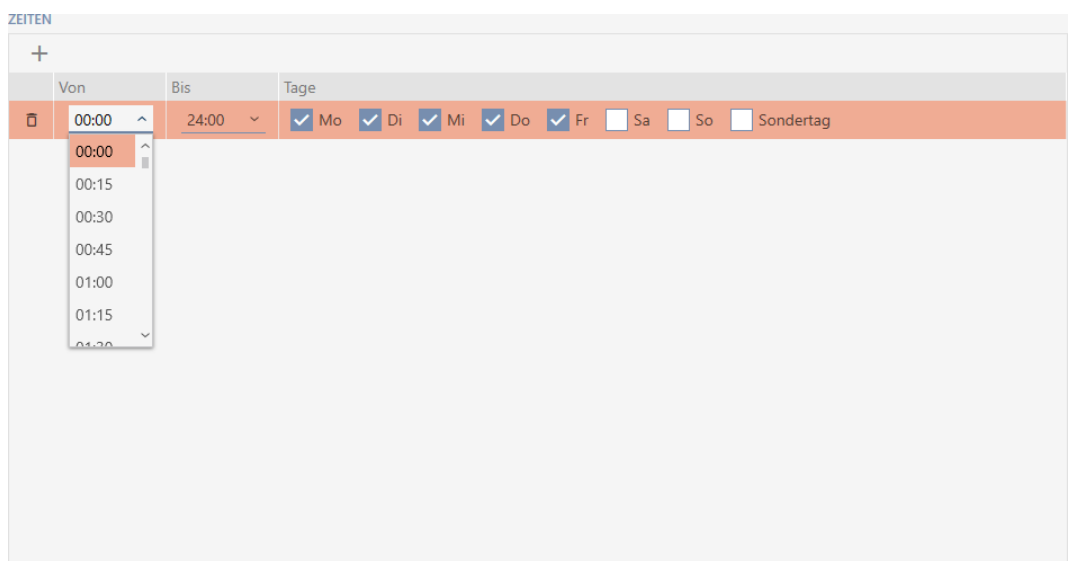

- 10. Legen Sie ggfs. weitere Zeitintervalle fest.
- 11. Klicken Sie auf die Schaltfläche Fertigstellen .
	- 9 Fenster zum Erstellen einer Zeitumschaltung schließt sich.
- 9 Zeitumschaltung ist erstellt und wird aufgelistet. Fahren Sie ggfs. mit [Schließungen mit Zeitumschaltung automatisch einkuppeln und aus](#page-196-0)[kuppeln \[](#page-196-0)[}](#page-196-0) [197\]](#page-196-0) fort.

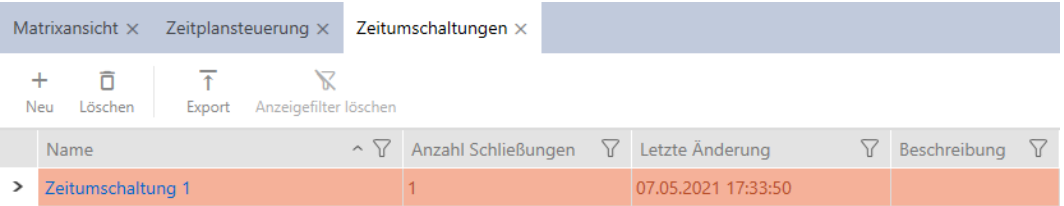

14.7 Feiertage erstellen und bearbeiten

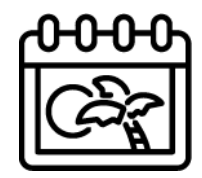

- $\checkmark$  AXM Lite geöffnet.
- 1. Klicken Sie auf die orangene  $AXM-Schalt$ fläche $\equiv$   $AXM$ .
	- → AXM-Leiste klappt auf.

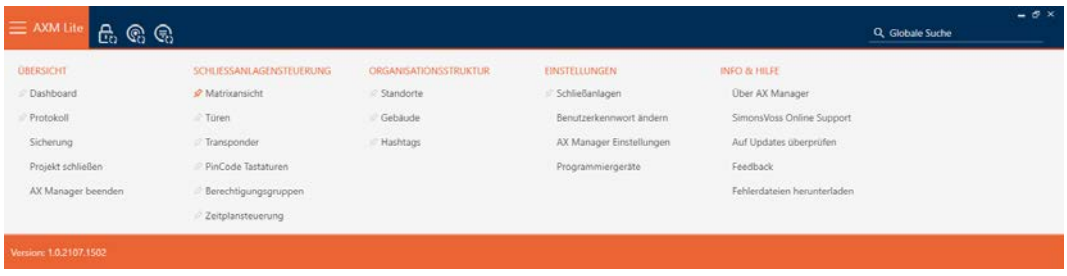

2. Wählen Sie in der Gruppe | SCHLIESSANLAGENSTEUERUNG | den Eintrag Zeitplansteuerung aus.

### SCHLIESSANLAGENSTEUERUNG

- S Matrixansicht
- √ Türen
- Transponder
- PinCode Tastaturen
- **Berechtigungsgruppen**
- Zeitplansteuerung
	- → AXM-Leiste klappt zu.
	- → Tab [Zeitplansteuerung] öffnet sich.
- 3. Klicken Sie auf die Schaltfläche Feiertage

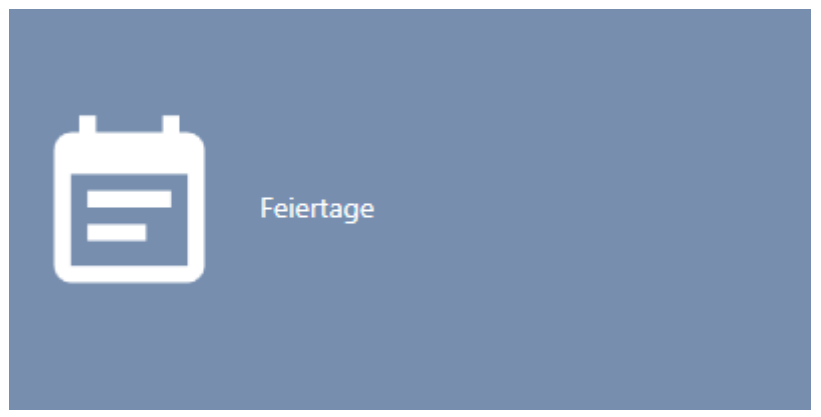

→ Tab [Feiertage] öffnet sich.

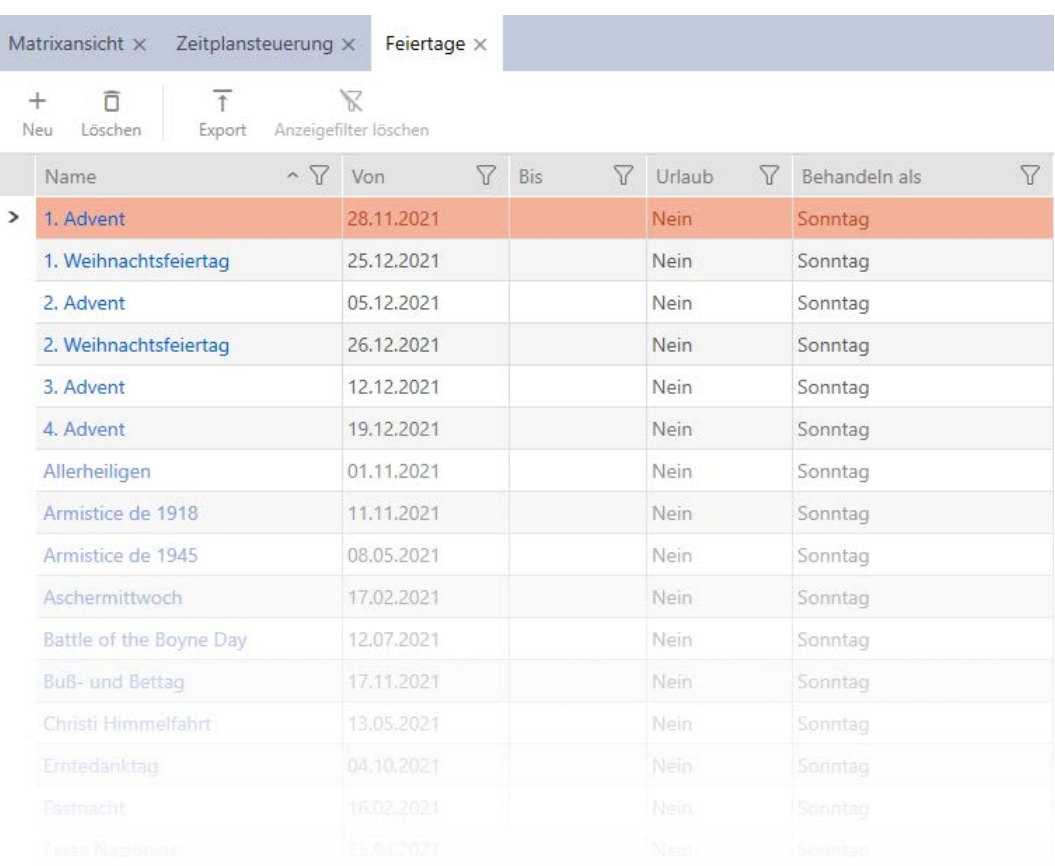

- 4. Klicken Sie auf die Schaltfläche Neu +
	- 9 Fenster zum Erstellen eines Feiertags öffnet sich.

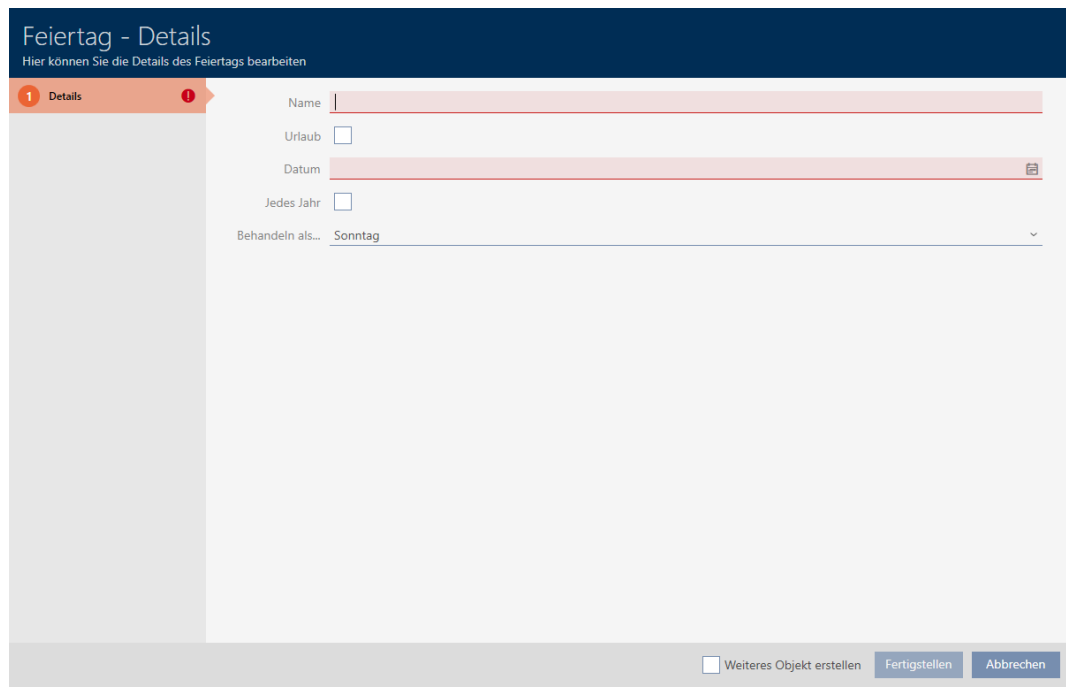

- 5. Geben Sie im Feld Name einen Namen für Ihren Feiertag ein.
- 6. Wenn Ihr Feiertag ein Urlaubstag ist: Aktivieren Sie die Checkbox  $\blacksquare$  Urlaub.

7. Geben Sie im Feld Datum ein Datum ein oder klicken Sie auf das Symbol  $\Box$ , um eine Kalendermaske auszuklappen.

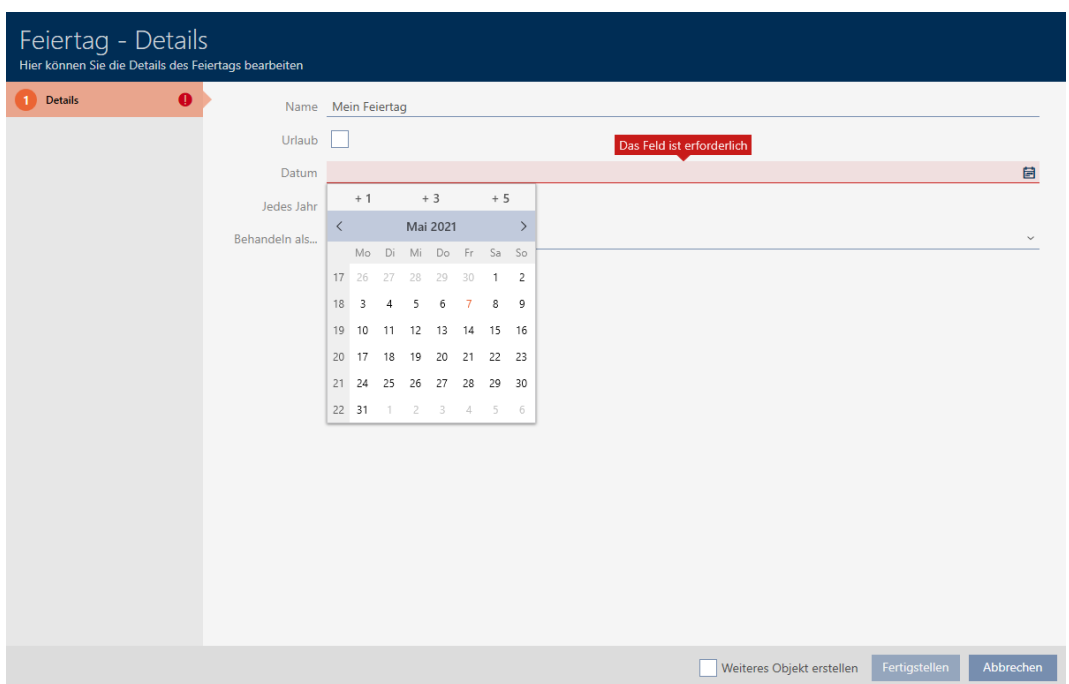

8. Wählen Sie im Dropdown-Menü ▼ Behandeln als... aus, welcher der möglichen Tage im Zeitplan für Ihren Feiertag verwendet werden soll ("Montag", "Dienstag", "Mittwoch", "Donnerstag", "Freitag", "Samstag", "Sonntag", "Sondertag").

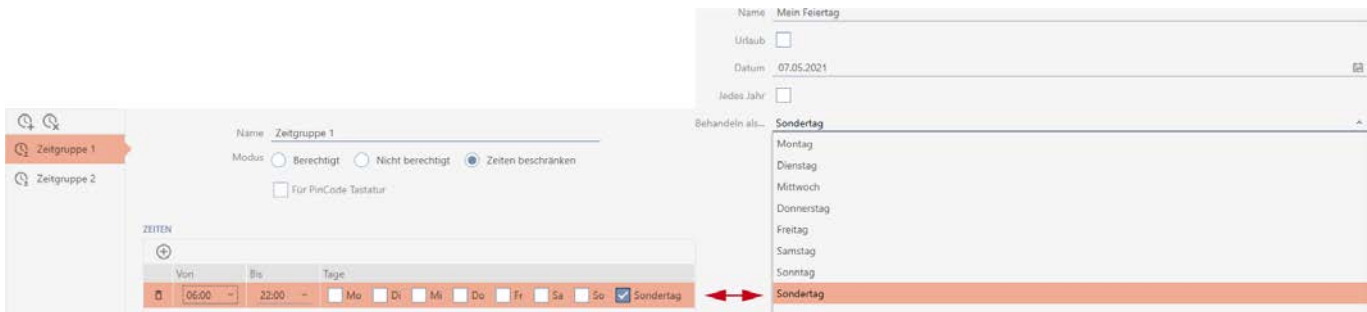

- 9. Klicken Sie auf die Schaltfläche Fertigstellen .
	- 9 Fenster zum Erstellen eines Feiertags schließt sich.
- $\rightarrow$  Feiertag ist erstellt und wird aufgelistet.

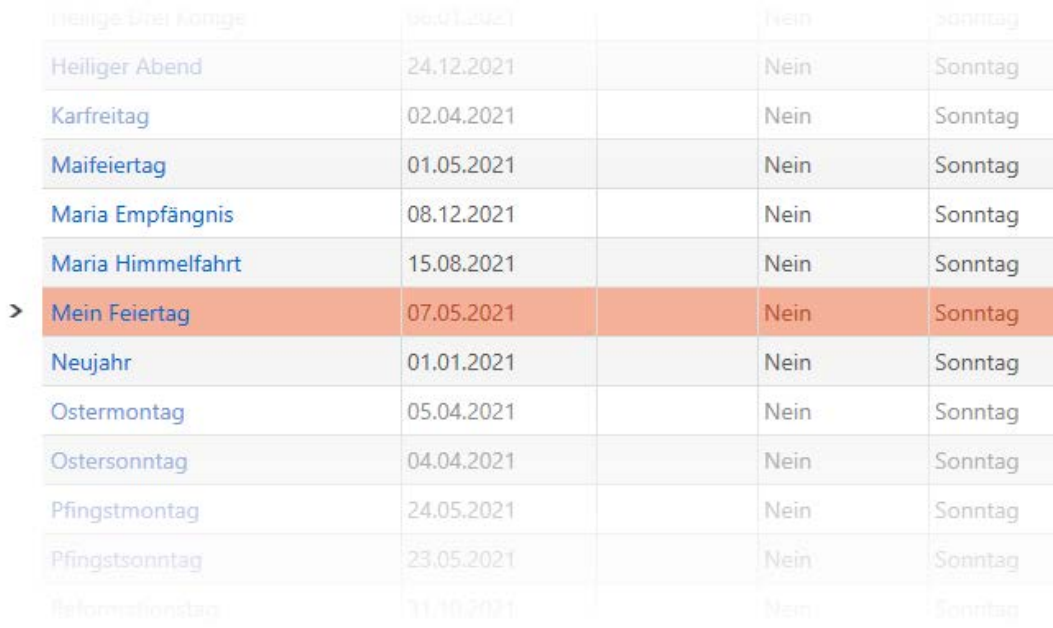

## 14.8 Feiertagslisten erstellen und bearbeiten

- <span id="page-84-0"></span> $\times$  AXM Lite geöffnet.
- 1. Klicken Sie auf die orangene AXM-Schaltfläche **...** AXM.
	- → AXM-Leiste klappt auf.

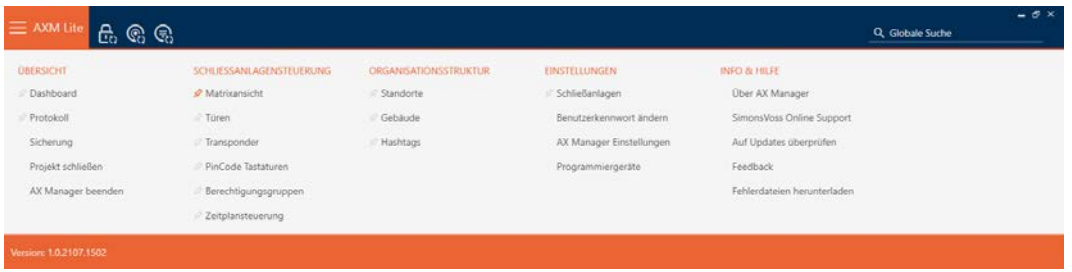

2. Wählen Sie in der Gruppe | SCHLIESSANLAGENSTEUERUNG | den Eintrag Zeitplansteuerung aus.

### SCHLIESSANLAGENSTEUERUNG

- S Matrixansicht
- √ Türen
- Transponder
- PinCode Tastaturen
- **Berechtigungsgruppen**

### Zeitplansteuerung

→ AXM-Leiste klappt zu.

- → Tab [Zeitplansteuerung] öffnet sich.
- 3. Klicken Sie auf die Schaltfläche Feiertagslisten  $\frac{1}{2}$ .

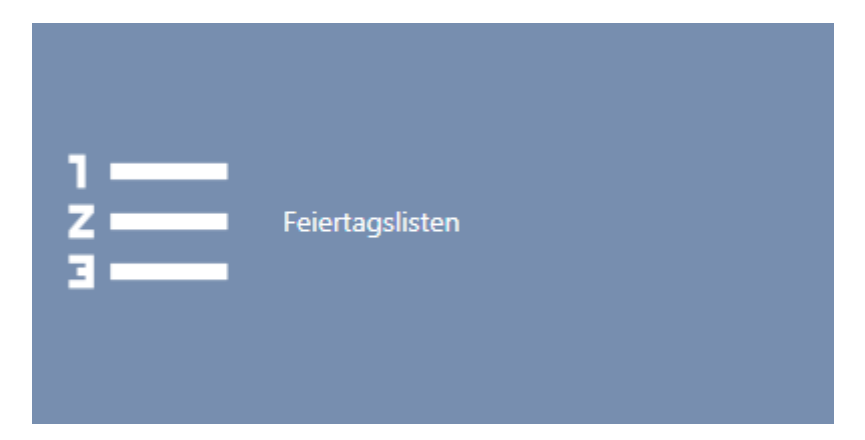

9 Tab [Feiertagslisten] öffnet sich.

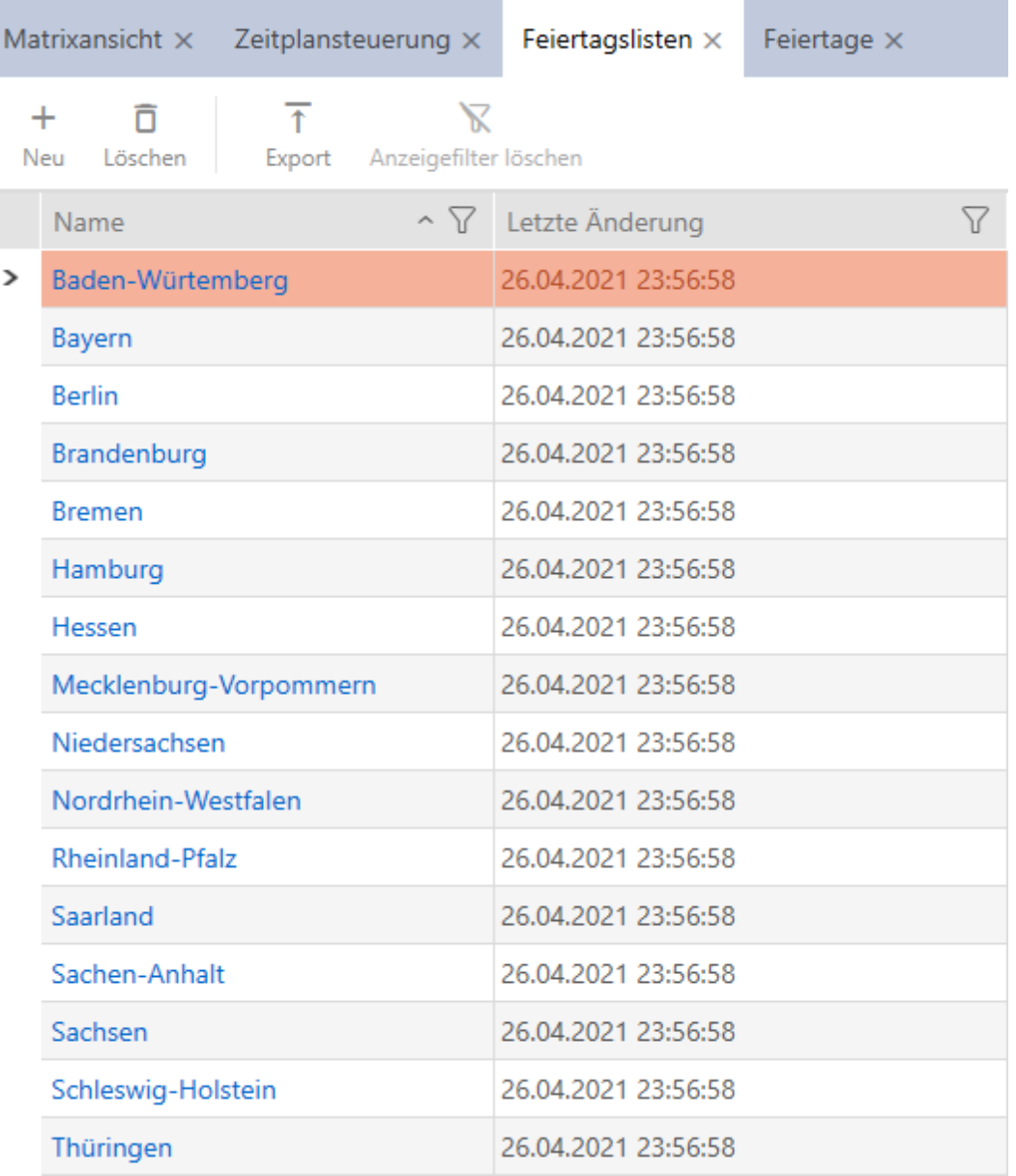

- 4. Klicken Sie auf die Schaltfläche Neu +
	- 9 Fenster zum Erstellen einer Feiertagsliste öffnet sich.

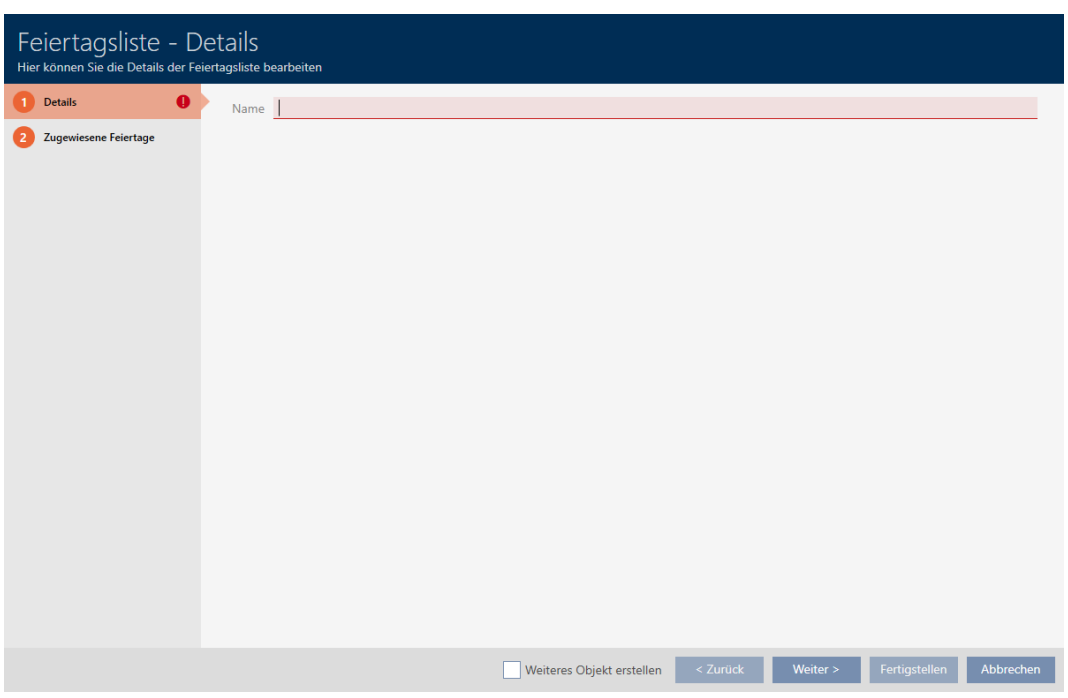

- 5. Geben Sie im Feld Name einen Namen für Ihre Feiertagsliste ein.
- 6. Klicken Sie auf den Reiter Zugewiesene Feiertage.
	- 9 Fenster wechselt zum Reiter Zugewiesene Feiertage.

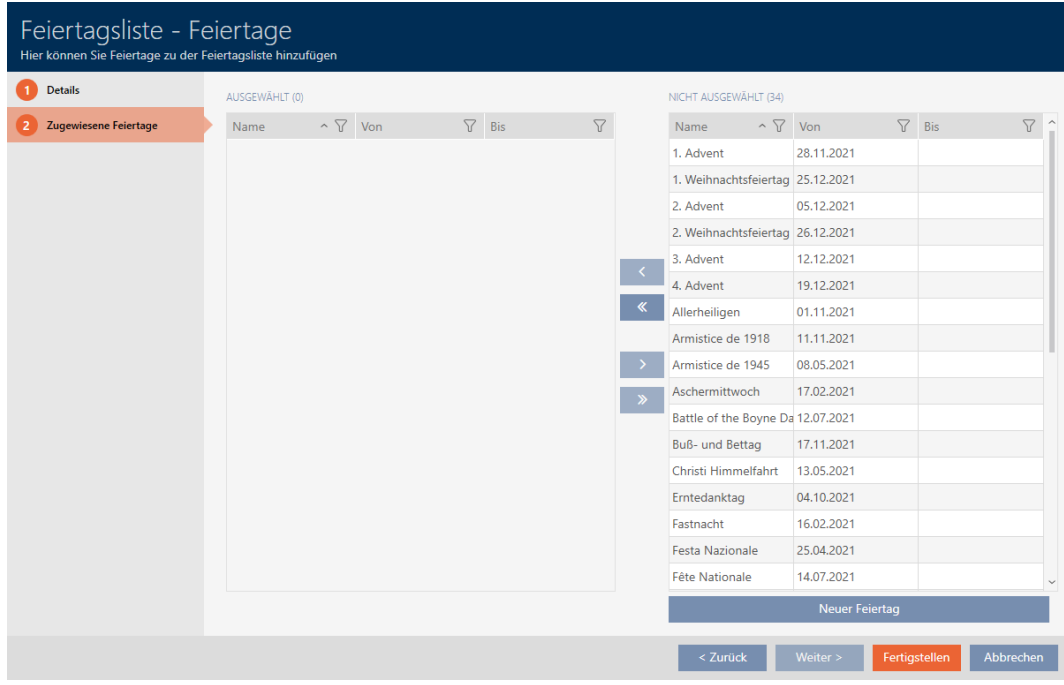

- 7. Sortieren/Filtern Sie ggfs. die angezeigten Einträge mit T (siehe [Sortie](#page-56-0)ren und Filtern  $\lceil \blacktriangleright 57 \rceil$ .
- 8. Markieren Sie alle Feiertage, die Sie Ihrer Feiertagsliste zuweisen wollen (Strg+Mausklick für einzelne oder Shift+Mausklick für mehrere).

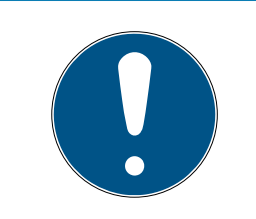

### Doppelklick als Alternative zu Pfeiltasten

Mit einem Doppelklick auf einen Eintrag in der Liste verschieben Sie diesen Eintrag ebenfalls in die andere Spalte.

- 9. Verschieben Sie mit < nur die ausgewählten Feiertage oder verschieben Sie mit  $\overline{\text{K}}$  alle angezeigten Feiertage.
	- 9 Die markierten Feiertage in der linken Spalte werden Ihrer Feiertagsliste hinzugefügt.

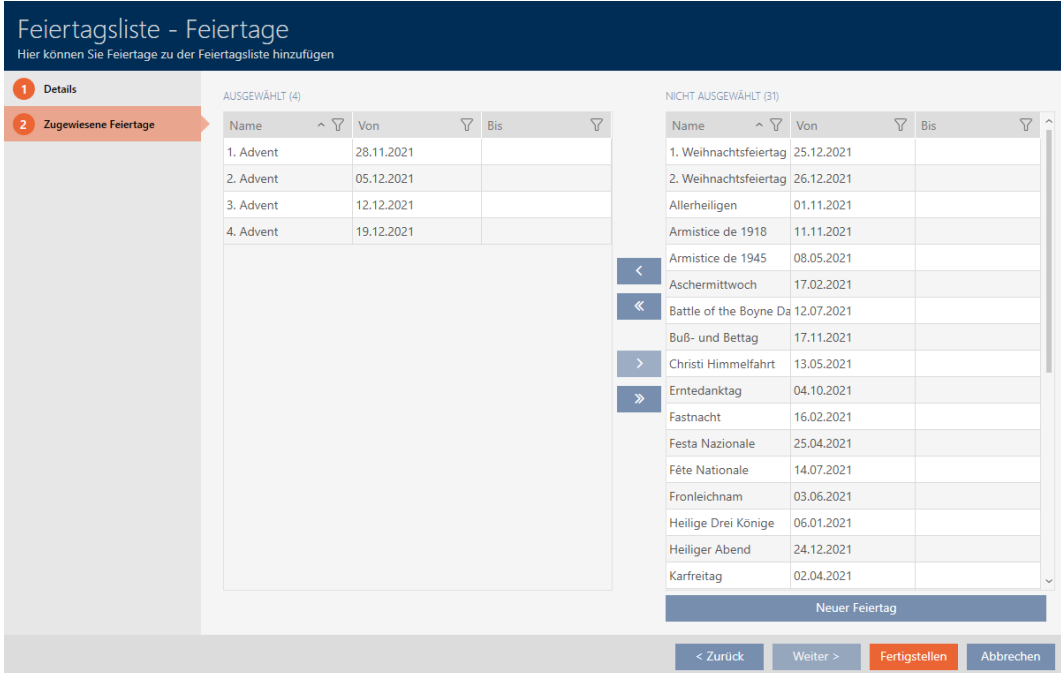

- 10. Klicken Sie auf die Schaltfläche Fertigstellen .
	- 9 Fenster zum Erstellen einer Feiertagsliste schließt sich.
- $\rightarrow$  Feiertagsliste ist erstellt und wird aufgelistet.

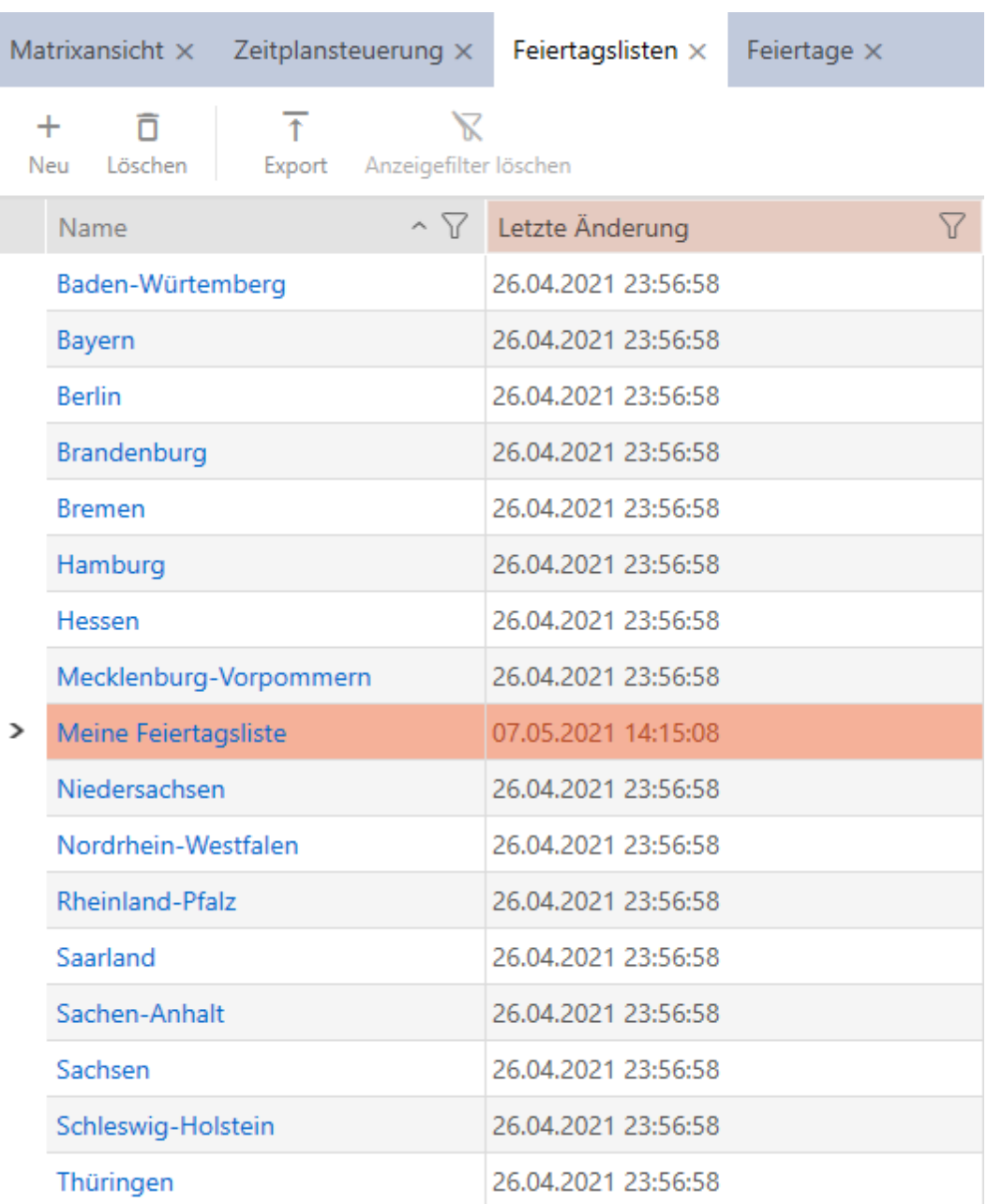

Jetzt können Sie die erstellte Feiertagsliste zum Beispiel Ihren Schließungen hinzufügen: [Berechtigungen an Schließungen auf bestimmte Zeiten](#page-194-0) [beschränken \(Zeitplan\) \[](#page-194-0)[}](#page-194-0) [195\]](#page-194-0).

## 14.9 Standort erstellen

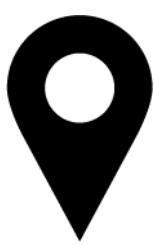

In der Datenbank muss mindestens ein Standort vorhanden sein. Die AXM Lite legt deshalb einen Standard-Standort für Sie an.

- $\checkmark$  AXM Lite geöffnet.
- 1. Klicken Sie auf das orangene  $AXM-Symbol \equiv AXM$ .
	- $\rightarrow$  AXM-Leiste klappt auf.

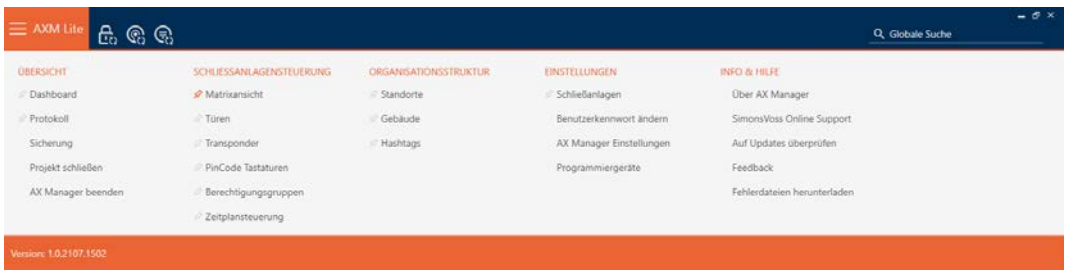

2. Wählen Sie in der Gruppe | ORGANISATIONSSTRUKTUR | den Eintrag Standorte aus.

### ORGANISATIONSSTRUKTUR

- *S*tandorte ⊗ Gebäude R Hashtags → Tab [Standorte] öffnet sich. Matrixansicht  $\times$ Standorte  $\times$  $\overline{\uparrow}$  $\ddot{}$  $\widehat{\mathsf{D}}$  $\bar{\nabla}$ Neu Löschen Export Anzeigefilter löschen 7 Abkürzung 7 Lokale Zeitzone  $\nabla$  Feiertagsliste  $\nabla$  Beschreibung  $\nabla$ Name > Standort (Standard)  $STA$ (UTC+01:00) Amsterdam, Berlin, Bern, Rom, Stockholm, Wien
- 3. Klicken Sie auf die Schaltfläche Neu +
	- 9 Fenster zum Erstellen eines neuen Standorts öffnet sich.

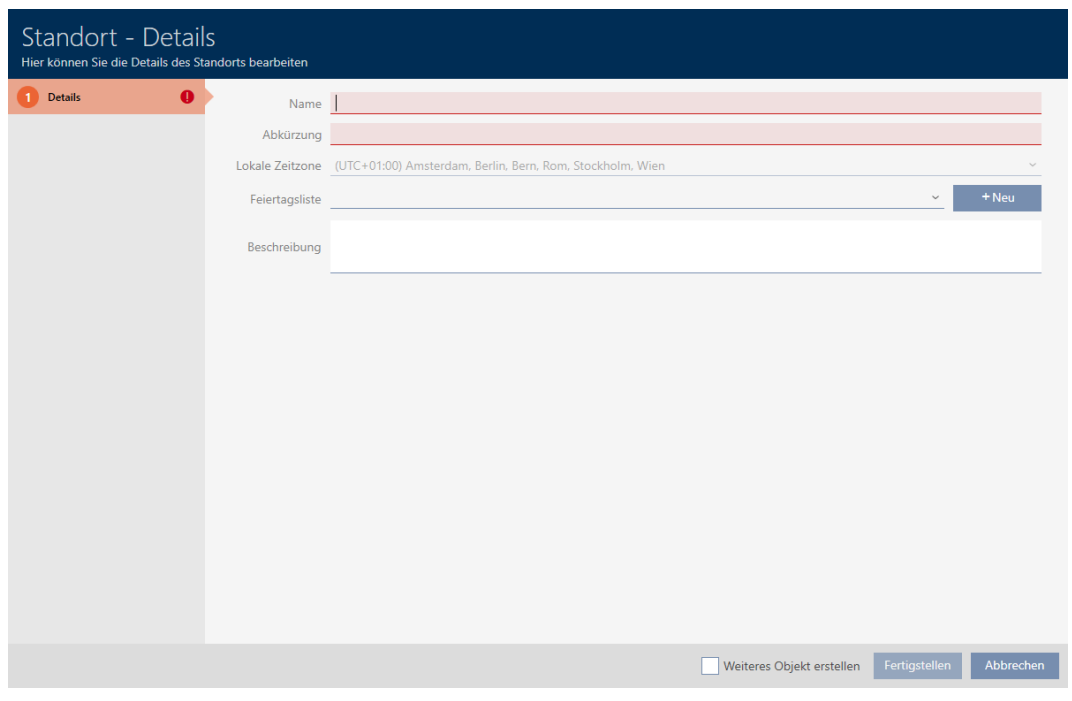

- 4. Geben Sie im Feld Name den Namen Ihres Standorts ein.
- 5. Geben Sie im Feld Abkürzung die Abkürzung Ihres Standorts ein (max. 5 Zeichen).
- 6. Wählen Sie im Dropdown-Menü ▼ Lokale Zeitzone die Zeitzone Ihres Standorts aus (erst ab AXM Classic einstellbar).
- 7. Wählen Sie im Dropdown-Menü ▼ Feiertagsliste die Feiertagsliste aus, die für Ihren Standort genutzt werden soll (siehe auch [Feiertagslisten](#page-84-0) [erstellen und bearbeiten \[](#page-84-0) $\triangleright$  [85\]](#page-84-0)).

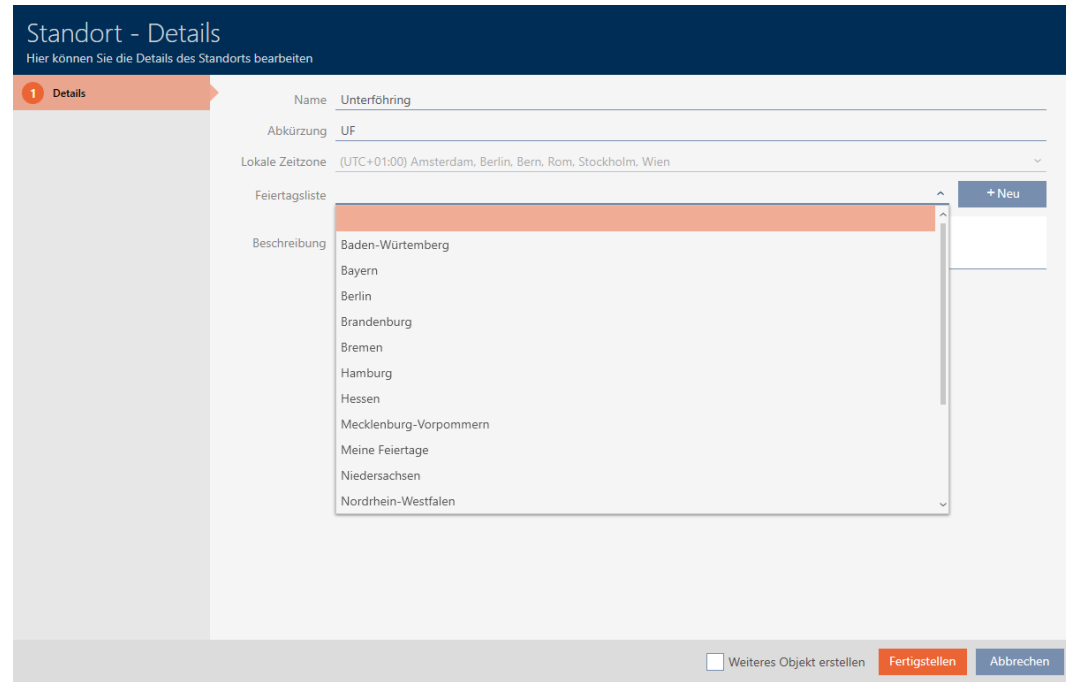

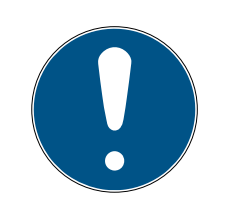

### Feiertagslisten in Schließung und Standorten

Sie können Feiertagslisten sowohl einer Schließung als auch dem Standort der Schließung zuweisen. In diesem Fall wird die Feiertagsliste in der Schließung verwendet und die Feiertagsliste im Standort ignoriert.

Wenn statt der Schließung dem Standort eine Feiertagsliste zugewiesen ist, dann wird die Feiertagsliste des Standorts für die Schließung übernommen. Im Fenster der Schließung erkennen Sie das am Zusatz "(vererbt)".

- 8. Geben Sie ggfs. im Feld Beschreibung eine Beschreibung Ihres Standorts ein.
- 9. Klicken Sie auf die Schaltfläche Fertigstellen .
	- $\rightarrow$  Fenster zum Erstellen eines neuen Standorts schließt sich.
	- → Neu erstellter Standort wird aufgelistet.

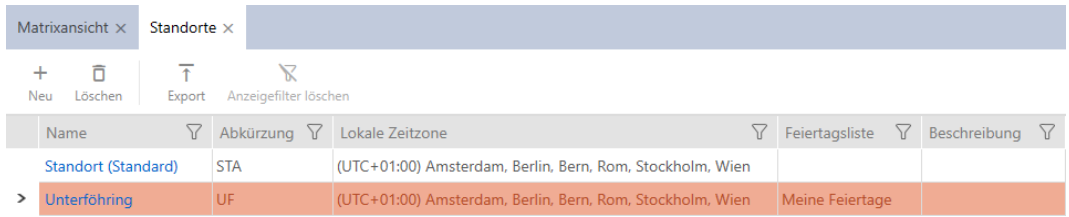

# 14.10 Gebäude erstellen und zu Standort zuweisen

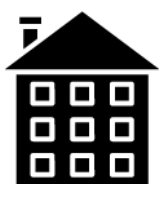

In der Datenbank muss mindestens ein Gebäude vorhanden sein. Die AXM Lite legt deshalb ein Standard-Gebäude für Sie an. Sie können natürlich weitere Gebäude anlegen.

- $\checkmark$  AXM Lite geöffnet.
- 1. Klicken Sie auf das orangene  $AXM-Symbol$   $\equiv$   $AXM$ .
	- $\rightarrow$  AXM-Leiste klappt auf.

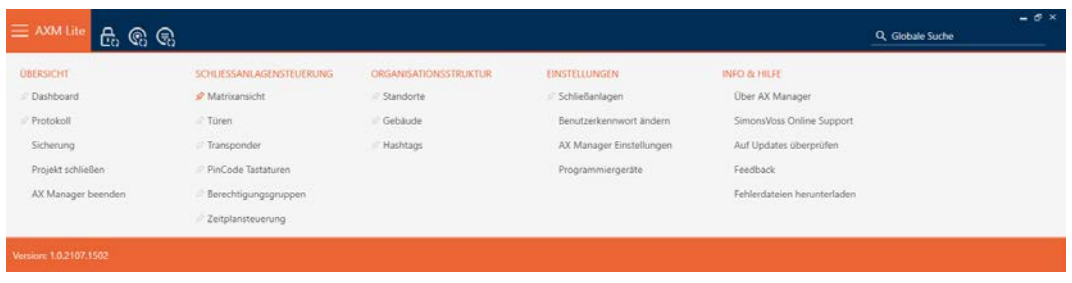

2. Wählen Sie in der Gruppe | ORGANISATIONSSTRUKTUR | den Eintrag Gebäude aus.

ORGANISATIONSSTRUKTUR

- Standorte
- √ Gebäude
- ∕ Hashtags
	- → Tab [Gebäude] öffnet sich.

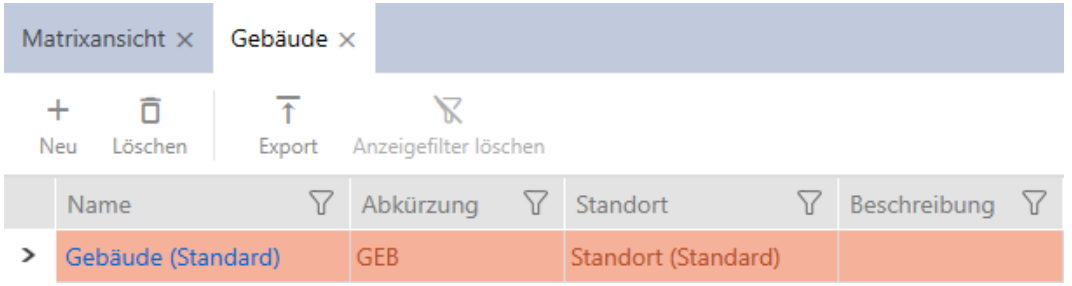

- 3. Klicken Sie auf die Schaltfläche Neu +
	- 9 Fenster zum Erstellen eines neuen Gebäudes öffnet sich.

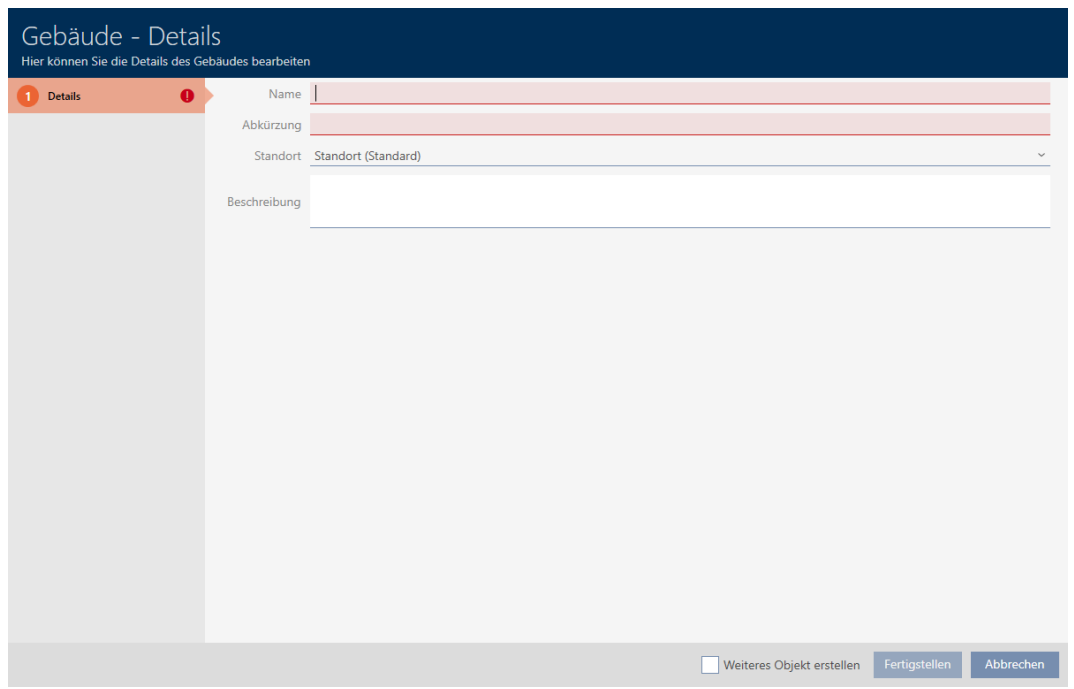

- 4. Geben Sie im Feld Name den Namen Ihres Gebäudes ein.
- 5. Geben Sie im Feld Abkürzung die Abkürzung Ihres Gebäudes ein (max. 5 Zeichen).

6. Wählen Sie im Dropdown-Menü ▼ Standort den Standort aus, zu dem Ihr Gebäude gehört.

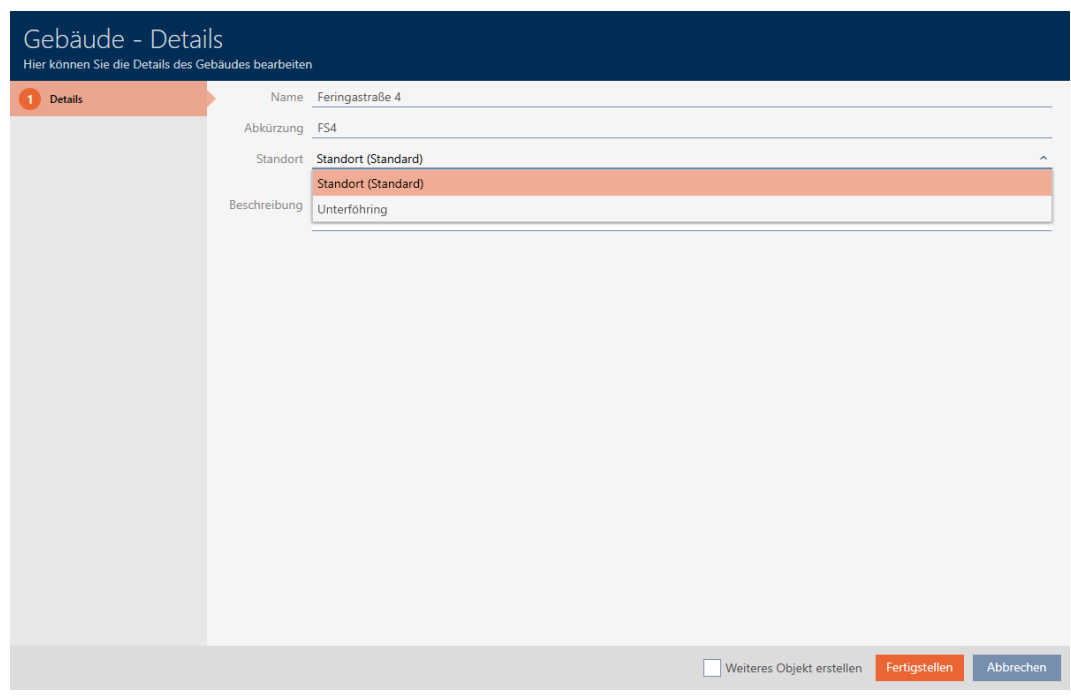

- 7. Geben Sie ggfs. im Feld Beschreibung eine Beschreibung Ihres Gebäudes ein.
- 8. Klicken Sie auf die Schaltfläche Fertigstellen .
	- 9 Fenster zum Erstellen eines neuen Gebäudes schließt sich.
	- 9 Neu erstelltes Gebäude wird aufgelistet.

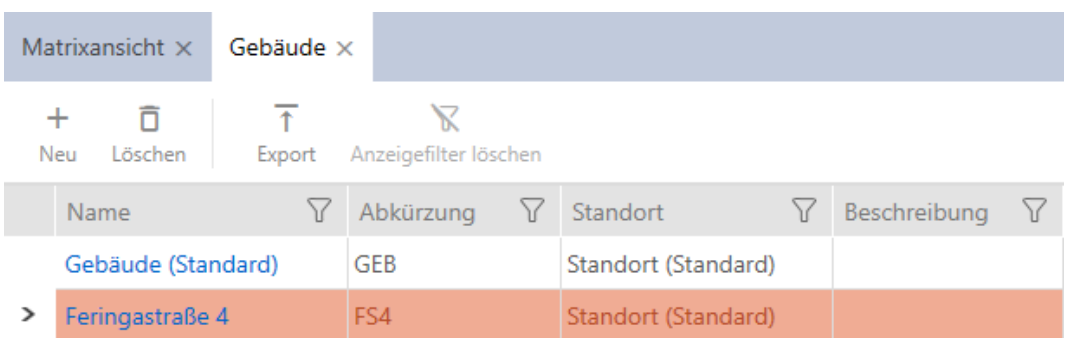

## 14.11 Hashtag erstellen

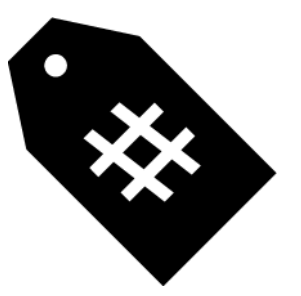

Hashtags können beliebig als Schlagwörter für Personen und/oder Türen eingesetzt werden (siehe [Hashtags \[](#page-337-0)> [338\]](#page-337-0)).

- $\times$  AXM Lite geöffnet.
- 1. Klicken Sie auf das orangene  $AXM-Symbol \equiv AXM$ .
	- → AXM-Leiste klappt auf.

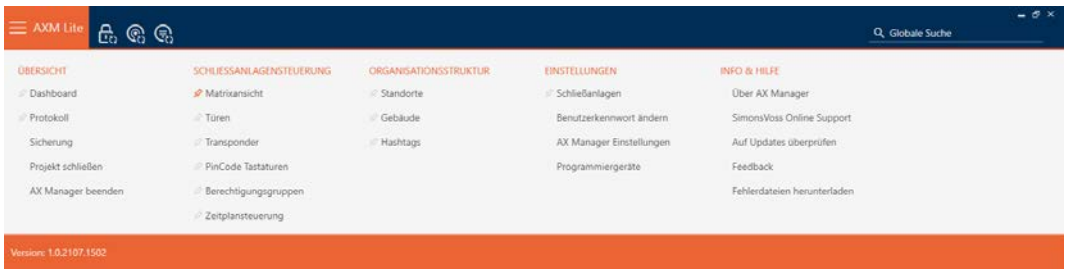

2. Wählen Sie in der Gruppe | ORGANISATIONSSTRUKTUR | den Eintrag Hashtags aus.

### ORGANISATIONSSTRUKTUR

- Standorte ⊗ Gebäude  $\mathcal{P}$  Hashtags → Tab [Hashtags] öffnet sich. Hashtags  $\times$ Matrixansicht ×  $\ddot{}$ ñ  $\mathbb{K}$ Neu Löschen Anzeigefilter löschen 7 Name Beschreibung \
- 3. Klicken Sie auf die Schaltfläche Neu +
	- 9 Fenster zum Erstellen eines neuen Hashtags öffnet sich.

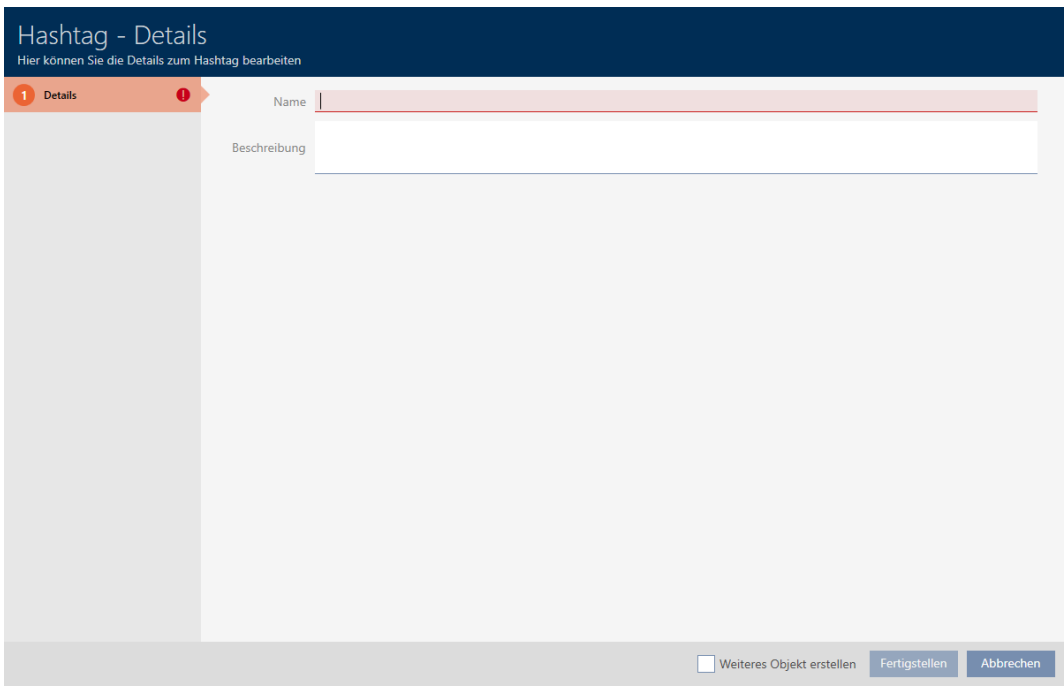

- 4. Geben Sie im Feld Name Ihren Hashtag ein (keine Leerzeichen).
- 5. Geben Sie ggfs. im Feld Beschreibung eine Beschreibung Ihres Hashtags.
- 6. Klicken Sie auf die Schaltfläche Fertigstellen .
	- 9 Fenster zum Erstellen eines neuen Hashtags schließt sich.
	- 9 Neu erstellter Hashtag wird aufgelistet.

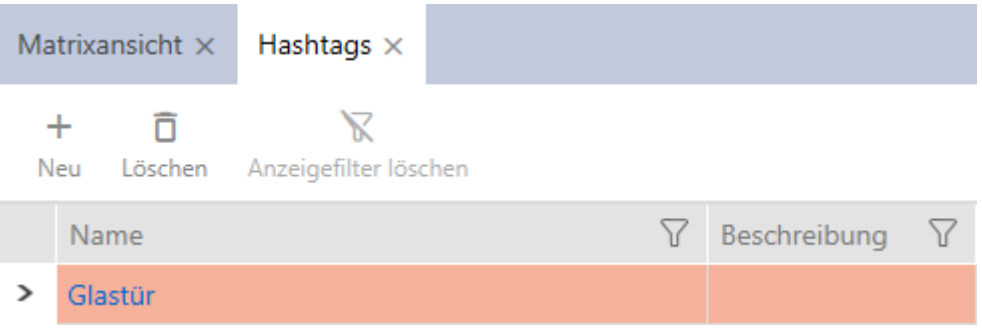

# 15. Personen und Identmedien

Alle Änderungen, die Sie an der Schließanlage vornehmen, werden erst mit der Synchronisation wirksam (siehe [Identmedium synchronisieren \(inkl.](#page-265-0) [Begehungsliste lesen\) \[](#page-265-0) $\ge$  [266\]](#page-265-0)).

# 15.1 Identmedium erstellen

Mit Identmedien können Ihre Nutzer Schließungen ein- und auskuppeln (siehe auch [Identmedien, Schließungen und der Schließplan \[](#page-316-0)[}](#page-316-0) [317\]](#page-316-0)).

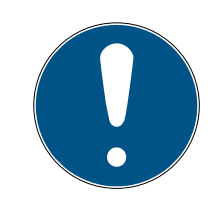

# **HINWEIS**

## PinCode-Tastatur freischalten

Die AXM Lite unterstützt auch die PinCode-Tastatur, sie wird aber standardmäßig für Ihre Schließanlage nicht angezeigt.

 Schalten Sie die PinCode-Tastatur für Ihre Schließanlage ggfs. manuell frei (siehe [PinCode-Tastaturen freischalten \[](#page-250-0)> [251\]](#page-250-0)).

Im Rahmen der Best Practice (siehe [Best Practice: Schließanlage aufbauen](#page-30-0) [\[](#page-30-0)[}](#page-30-0) [31\]](#page-30-0)) empfiehlt SimonsVoss, dass Sie zuerst Berechtigungsgruppen und Zeitpläne/Zeitgruppen einrichten:

- [Berechtigungsgruppen \[](#page-229-0)> [230\]](#page-229-0) (Hintergrundinformationen siehe [Berechtigungsgruppen \[](#page-335-0)> [336\]](#page-335-0))
- [Zeitplan erstellen \[](#page-64-0)[}](#page-64-0) [65\]](#page-64-0) bzw. [Zeitgruppe erstellen \[](#page-68-0)[}](#page-68-0) [69\]](#page-68-0) (Hintergrundinformationen siehe [Zeitgruppen und Zeitpläne \[](#page-322-0)[}](#page-322-0) [323\]](#page-322-0))
- ü AXM Lite geöffnet.
- 1. Klicken Sie auf die Schaltfläche Neuer Transponder  $\bigcirc$ .
	- 9 Fenster zum Erstellen eines Identmediums öffnet sich.

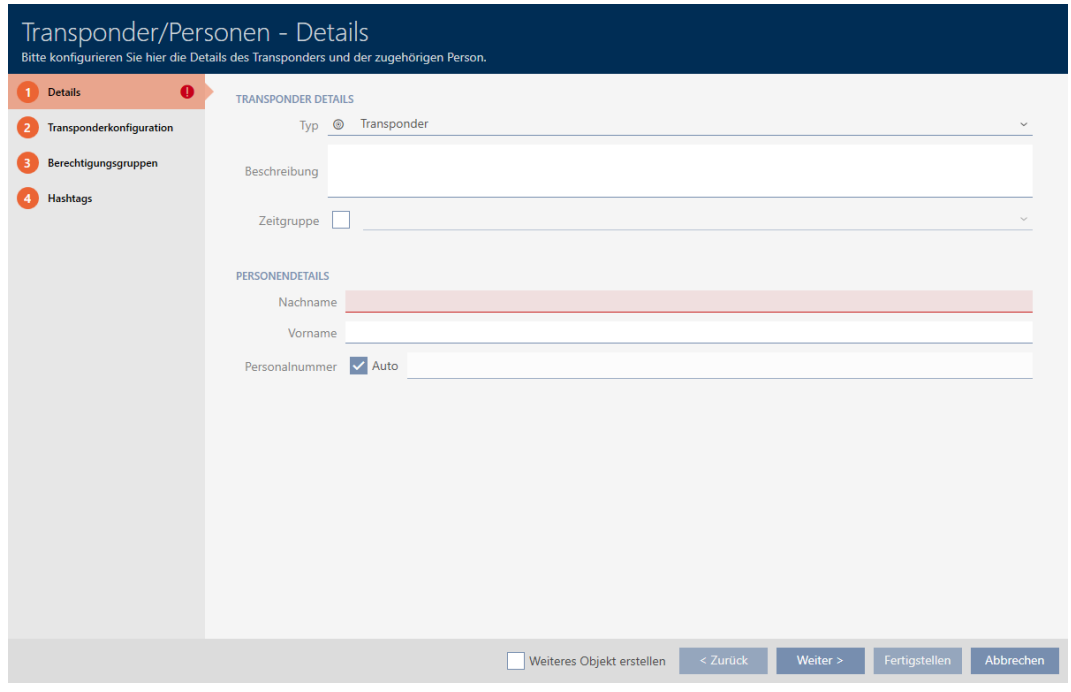

- 2. Geben Sie ggfs. eine Beschreibung ein.
- 3. Wenn das Identmedium zeitgesteuerte Berechtigungen haben soll: Aktivieren Sie die Checkbox Ø Zeitgruppe.
- 4. Wählen Sie aus der Dropdown-Liste ▼ Zeitgruppe die Zeitgruppe aus (z.B. "Zeitgruppe").
- 5. Geben Sie in den Feldern Nachname und Vorname den Nachnamen und Vornamen der Person ein, die das Identmedium besitzen wird.
	- 9 Nachname und Vorname wird später in der Matrix angezeigt.
	- 9 Die Personalnummer wird automatisch erzeugt.

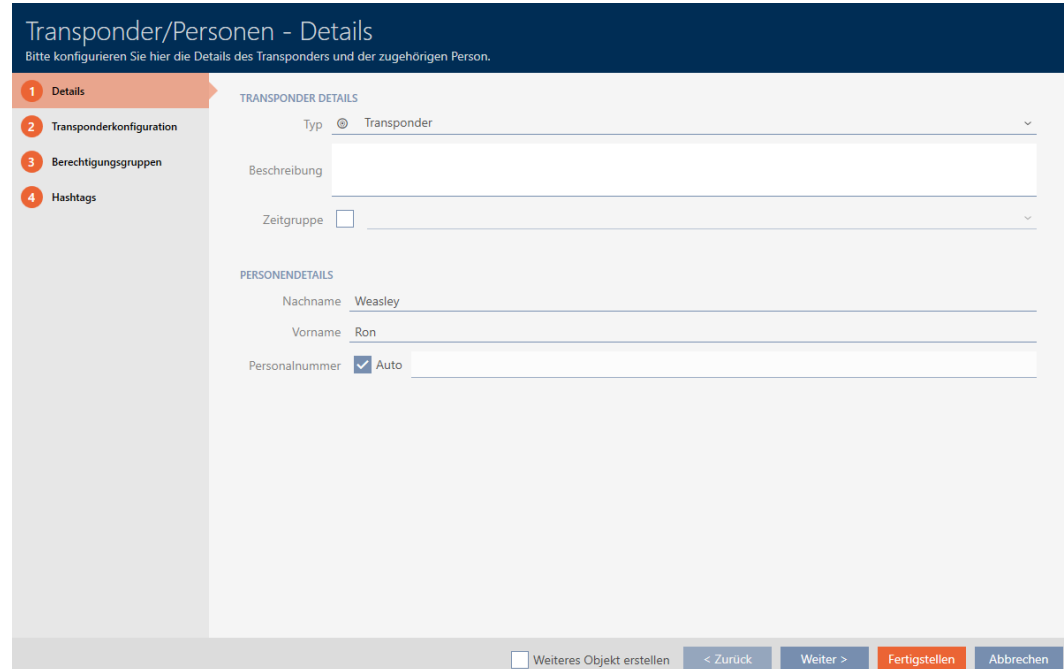

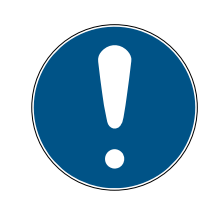

### Schema der Personalnummern oder manuelle Eingabe

Die AXM Lite erzeugt die Personalnummern nach folgendem Schema: PN-1, PN-2, PN-X. Das Kürzel PN kann bei Bedarf geändert werden (siehe [Automatische Nummerierung ändern \[](#page-288-0)[}](#page-288-0) [289\]](#page-288-0)).

Alternativ können Sie die Personalnummern auch manuell eingeben:

- 1. Deaktivieren Sie die Checkbox  $\Box$  Auto.
	- **→** Feld Personalnummer wird freigeschalten.
- 2. Geben Sie in das Feld Personalnummer die Personalnummer ein.
- 6. Wechseln Sie mit der Schaltfläche Weiter > zum nächsten Reiter oder schließen Sie die Eingaben mit der Schaltfläche Fertigstellen ab.

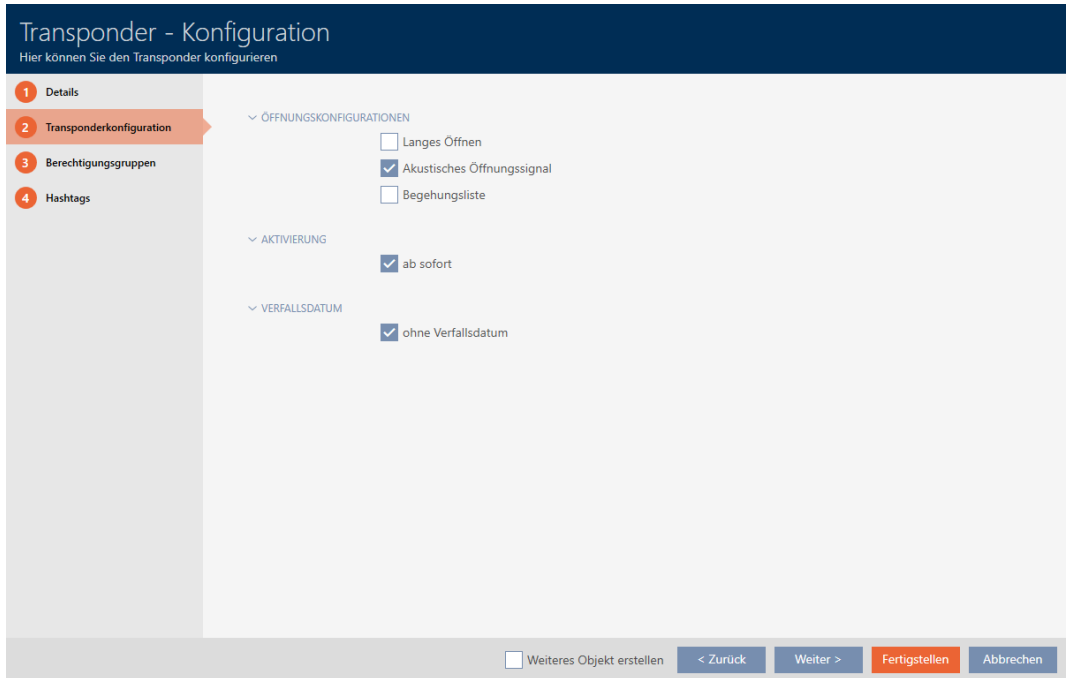

- 7. Wenn Schließungen für dieses Identmedium doppelt so lange öffnen sollen (Verdoppelung auf max. 25 s): Aktivieren Sie die Checkbox  $\overline{\triangledown}$ Langes Öffnen.
- 8. Wenn Schließungen für dieses Identmedium nicht piepen sollen: Deaktivieren Sie die Checkbox Kein akustisches Öffnungssignal.
- 9. Wenn auf dem Identmedium gespeichert werden soll, an welchen Schließungen es benutzt wurde: Aktivieren Sie die Checkbox  $\overline{\mathbf{V}}$  Begehungsliste.
- 10. Wenn der Transponder nicht sofort verwendbar sein soll: Deaktivieren Sie die Checkbox  $\Box$  ab sofort. Geben Sie dann ein Aktivierungsdatum ein.

11. Wenn der Transponder nur befristet verwendbar sein soll: Deaktivieren Sie die Checkbox  $\Box$  ohne Verfallsdatum. Geben Sie dann ein Verfallsdatum ein.

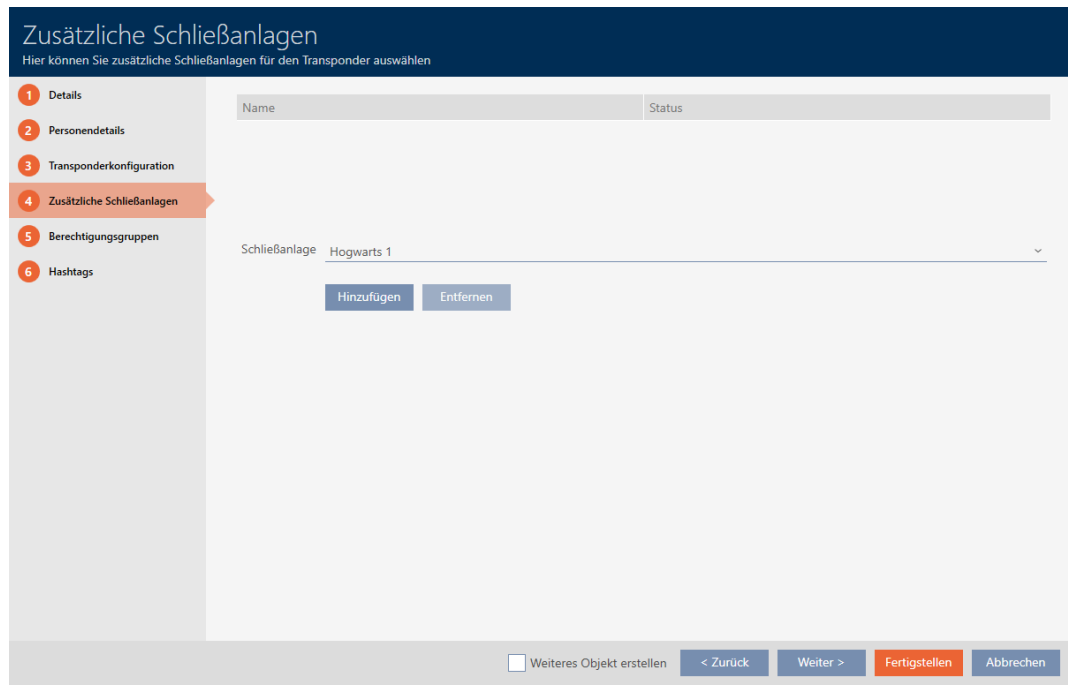

12. Wechseln Sie mit der Schaltfläche Weiter > zum nächsten Reiter oder schließen Sie die Eingaben mit der Schaltfläche Fertigstellen ab.

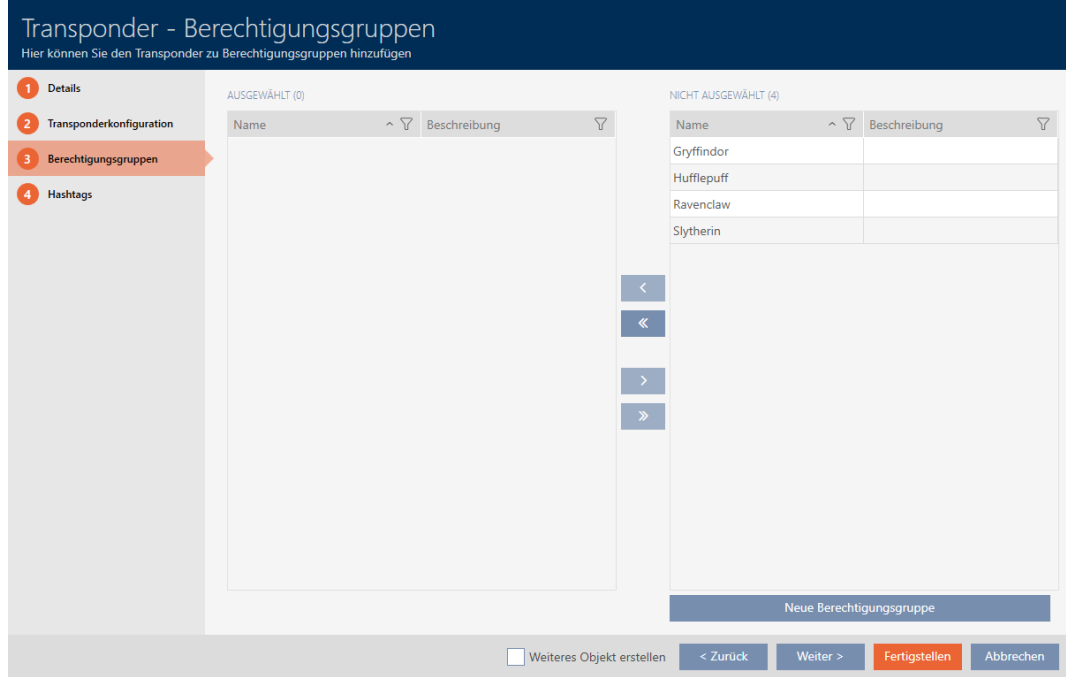

- 13. Sortieren/Filtern Sie ggfs. die angezeigten Einträge mit  $\nabla$  (siehe [Sortie](#page-56-0)[ren und Filtern \[](#page-56-0)[}](#page-56-0) [57\]](#page-56-0)).
- 14. Markieren Sie die gewünschten Berechtigungsgruppen in der rechten Spalte (Strg+Mausklick für einzelne oder Shift+Mausklick für mehrere).
- 15. Verschieben Sie mit < nur die ausgewählten Berechtigungsgruppen oder verschieben Sie mit **«** alle angezeigten Berechtigungsgruppen.
	- 9 Das Identmedium wird den markierten Berechtigungsgruppen zugeordnet.

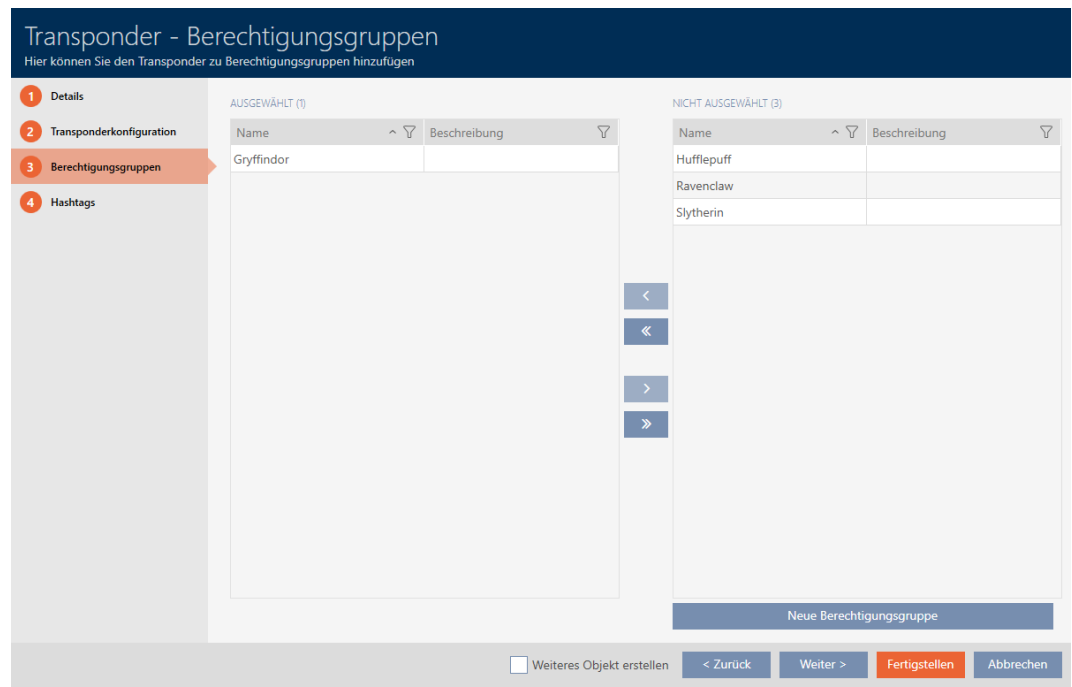

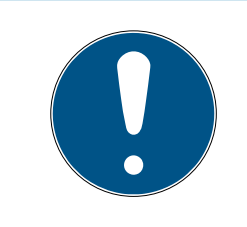

## Doppelklick als Alternative zu Pfeiltasten

Mit einem Doppelklick auf einen Eintrag in der Liste verschieben Sie diesen Eintrag ebenfalls in die andere Spalte.

16. Wechseln Sie mit der Schaltfläche Weiter > zum nächsten Reiter oder schließen Sie die Eingaben mit der Schaltfläche Fertigstellen ab.

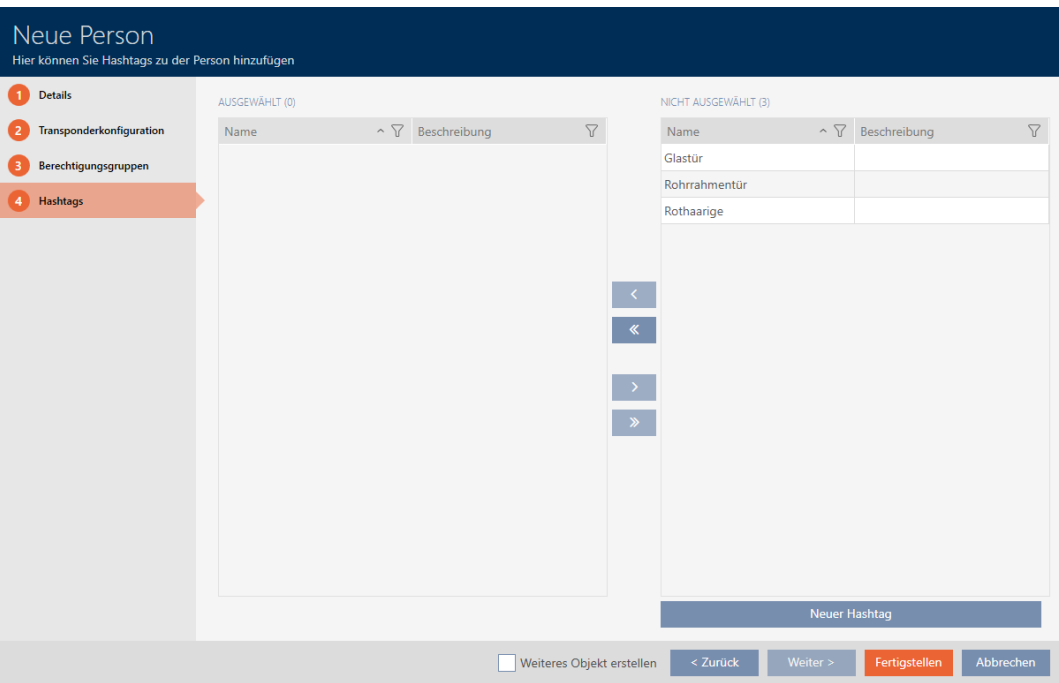

- 17. Sortieren/Filtern Sie ggfs. die angezeigten Einträge mit T (siehe [Sortie](#page-56-0)ren und Filtern  $[$   $57$ ].
- 18. Markieren Sie die gewünschten Hashtags in der rechten Spalte (Strg+- Mausklick für einzelne oder Shift+Mausklick für mehrere).
- 19. Verschieben Sie mit < nur die ausgewählten Hashtags oder verschieben Sie mit  $\overline{\text{K}}$  alle Hashtags.

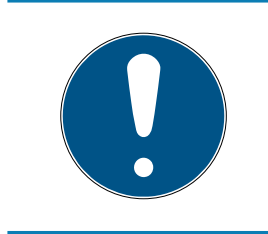

# **HINWEIS**

### Doppelklick als Alternative zu Pfeiltasten

Mit einem Doppelklick auf einen Eintrag in der Liste verschieben Sie diesen Eintrag ebenfalls in die andere Spalte.

9 Die markierten Hashtags in der linken Spalte werden für dieses Identmedium angewendet.

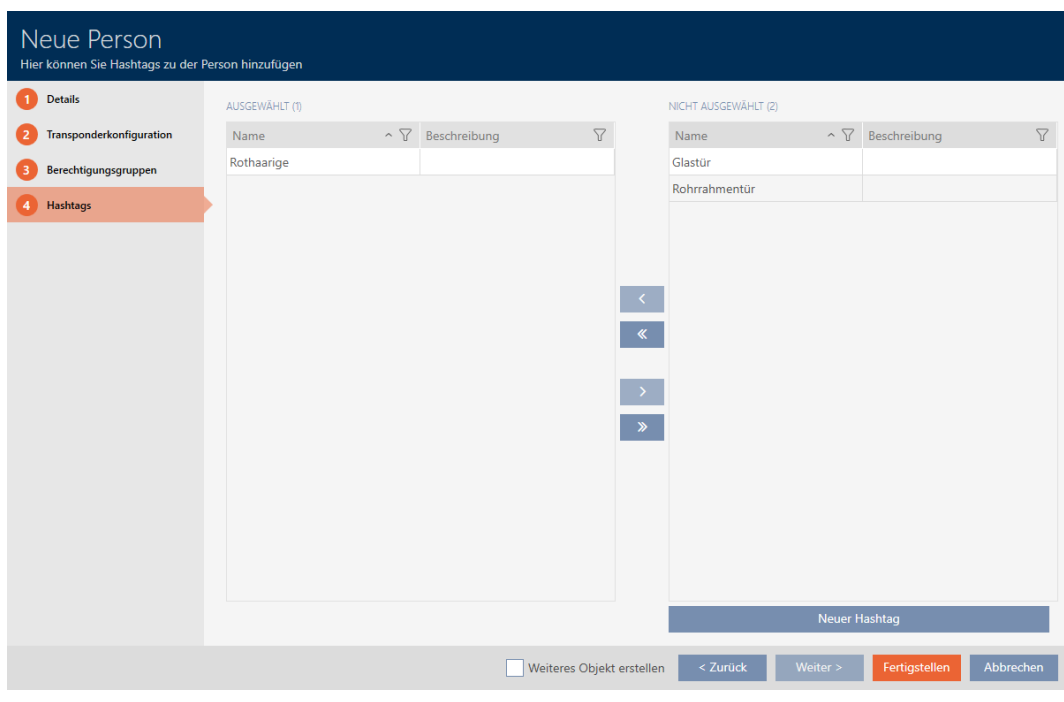

- 20.Aktivieren Sie die Checkbox M Weiteres Objekt erstellen, um für das nächste zu erstellende Identmedium das Fenster mit denselben Einstellungen geöffnet zu lassen.
- 21. Klicken Sie auf die Schaltfläche Fertigstellen , um das Identmedium zu erstellen.
	- 9 Fenster zum Erstellen eines neuen Identmediums schließt sich.
- $\rightarrow$  Neu erstelltes Identmedium wird aufgelistet bzw. in der Matrix angezeigt..

## 15.2 Identmedium duplizieren (inkl. Berechtigungen und Einstellungen)

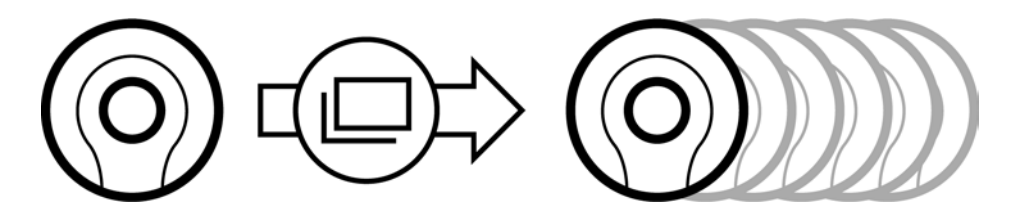

Statt ein Identmedium neu zu erstellen können Sie auch einfach ein vorhandenes Identmedium duplizieren. Die AXM Lite übernimmt dabei auch die Eigenschaften, die in der AXM Lite geändert werden können.

Dupliziert werden:

- **:** Zeitgruppe
- Personendetails (außer Personalnummer, diese wird automatisch mit dem einstellbaren Kürzel fortgesetzt, siehe auch [Automatische](#page-288-0) [Nummerierung ändern \[](#page-288-0)[}](#page-288-0) [289\]](#page-288-0))
- **:** Transponderkonfiguration

- **Berechtigungsgruppen**
- **H** Hashtags

Nicht dupliziert werden:

- **Eingaben im Tab [Aktionen]**
- Informationen, die hardwareseitig gespeichert sind und bei der Synchronisation ausgelesen werden:
	- **::** Seriennummer
	- **:** Firmware Version
	- **Batteriestatus**
	- **Begehungsliste**
- $\checkmark$  AXM Lite geöffnet.
- $\checkmark$  Identmedium vorhanden.
- 1. Markieren Sie das zu duplizierende Identmedium.

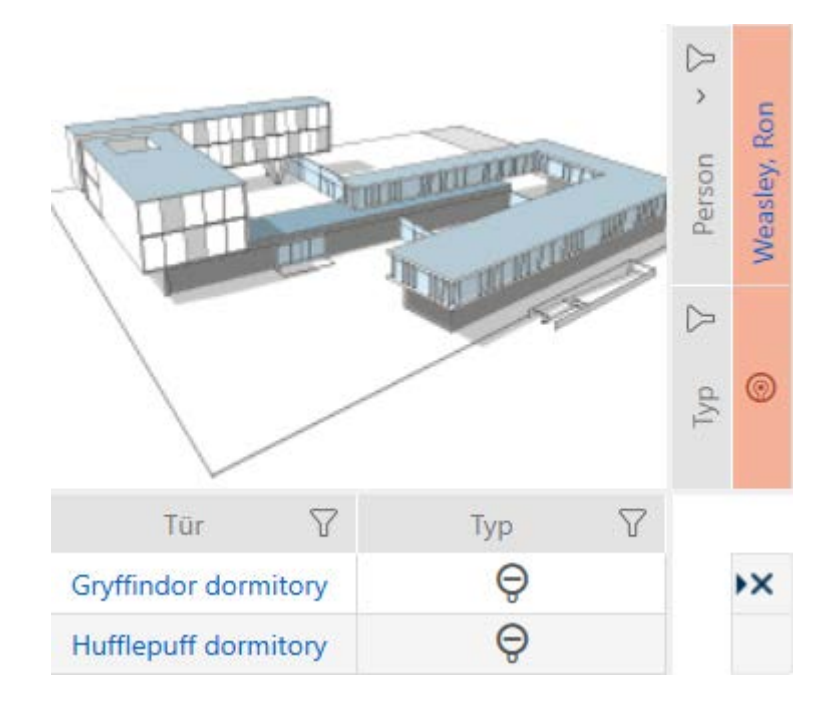

2. Klicken Sie auf die Schaltfläche Duplizieren 9 Fenster zur Angabe der Kopien öffnet sich.

**XXXXXXXXXXX** 

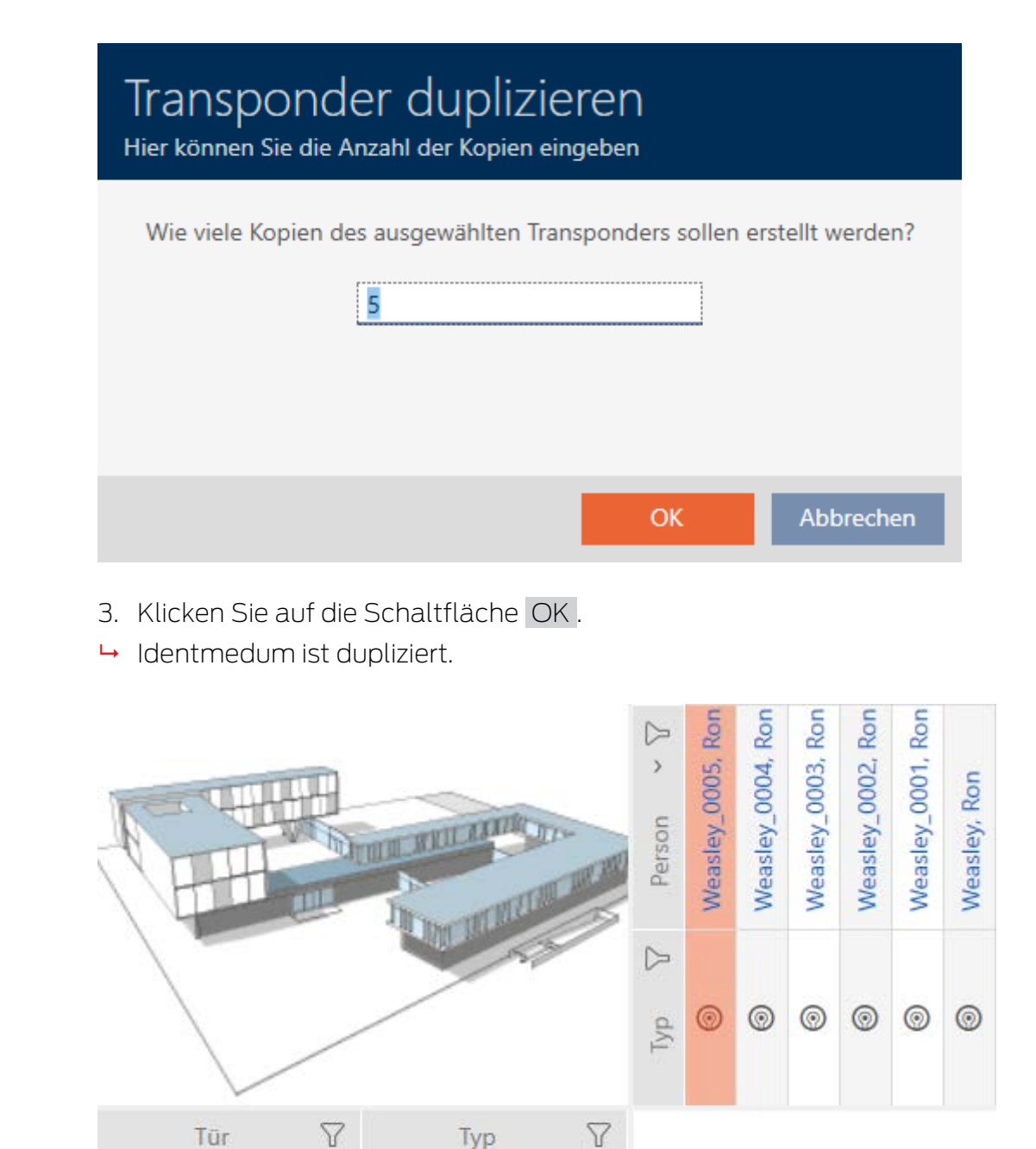

# 15.3 Identmedium löschen

Gryffindor dormitory

Hufflepuff dormitory

Sie haben zwei Möglichkeiten, um Identmedien wieder zu löschen:

 $\Theta$ 

 $\Theta$ 

- 1. Löschen über die Matrixansicht ([Einzelnes Identmedium über die Matrix](#page-105-0) [löschen \[](#page-105-0)▶ [106\]](#page-105-0))
- 2. Löschen über den Tab für die Identmedien ([Mehrere Identmedien über](#page-106-0) [den Tab löschen \[](#page-106-0) $\triangleright$  [107\]](#page-106-0))

Im Tab können Sie auch mehrere Identmedien gleichzeitig löschen.

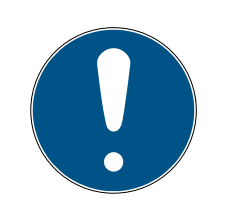

### Gelöschte Identmedien in Schließungen weiter bekannt/berechtigt

Das Löschen entfernt ein Identmedium nur aus der Datenbank, aber nicht aus den Schließungen. Dort bleibt es bekannt (und ggfs. auch berechtigt) bis es auch dort gelöscht wird (z.B. durch Synchronisieren).

 Sorgen Sie in Ihrer Anlage mit geeigneten Maßnahmen (z.B. Synchronisierung) dafür, dass das Identmedium auch in den Schließungen nicht mehr bekannt ist.

## 15.3.1 Einzelnes Identmedium über die Matrix löschen

- <span id="page-105-0"></span> $\checkmark$  AXM Lite geöffnet.
- $\checkmark$  Matrixansicht geöffnet.
- 1. Markieren Sie das Identmedium, das Sie löschen wollen.

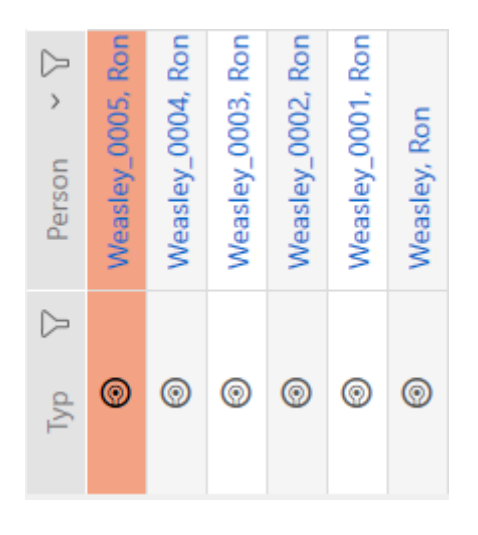

2. Klicken Sie auf die Schaltfläche Löschen  $\overline{\mathbf{a}}$ . **→** Rückfrage zum Löschen öffnet sich.

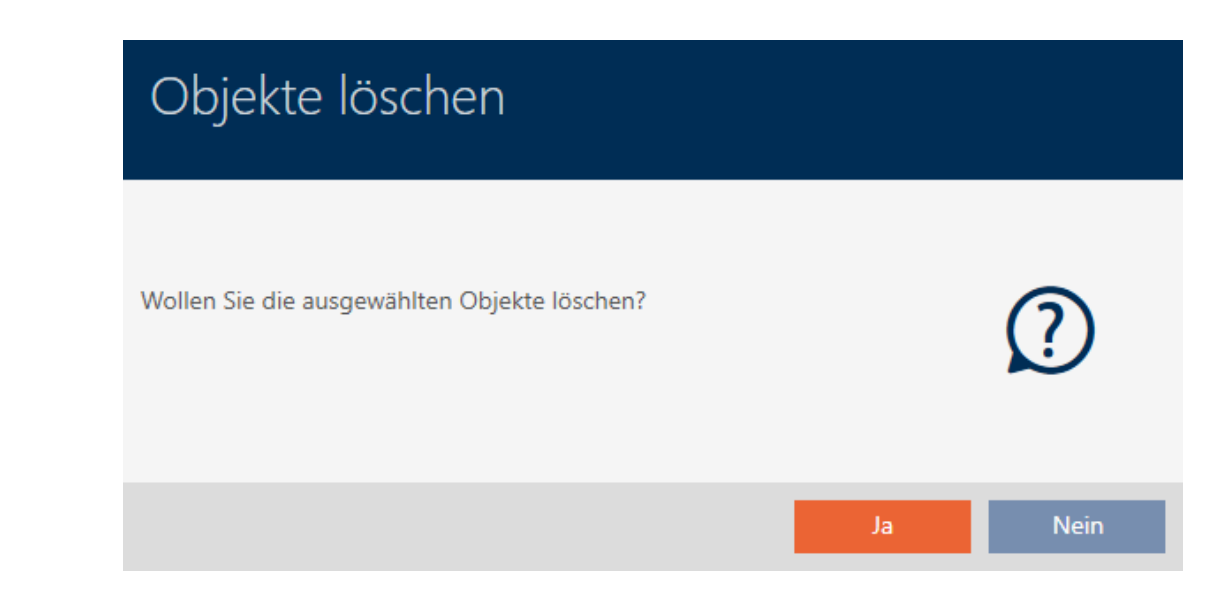

- 3. Klicken Sie auf die Schaltfläche Ja .
	- → Rückfrage zum Löschen schließt sich.
- 9 Identmedium ist gelöscht.

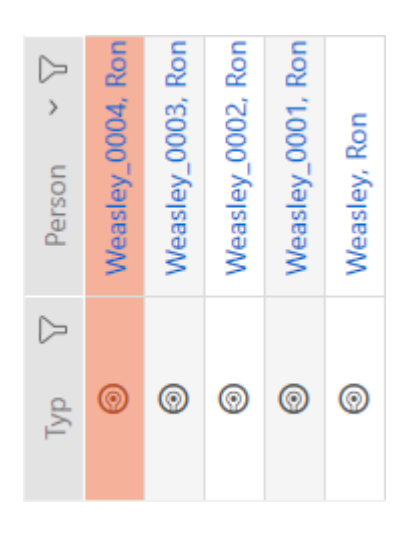

### 15.3.2 Mehrere Identmedien über den Tab löschen

- <span id="page-106-0"></span> $\checkmark$  AXM Lite geöffnet.
- 1. Klicken Sie auf das orangene  $AXM-Symbol \equiv AXM$ .  $\rightarrow$  AXM-Leiste klappt auf.

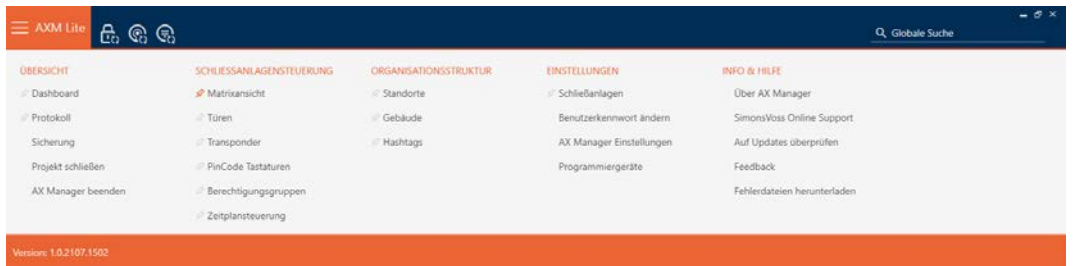

2. Wählen Sie in der Gruppe | SCHLIESSANLAGENSTEUERUNG | den Eintrag Transponder aus.

### SCHLIESSANLAGENSTEUERUNG

- **√** Matrixansicht
- √ Türen
- Transponder
- PinCode Tastaturen
- **Berechtigungsgruppen**
- Zeitplansteuerung
	- → AXM-Leiste klappt zu.
- → Tab [Transponder] öffnet sich.
- 3. Sortieren/Filtern Sie ggfs. die angezeigten Einträge mit T (siehe [Sortie](#page-56-0)ren und Filtern  $[$   $\rightarrow$  [57\]](#page-56-0)).
- 4. Markieren Sie alle Identmedien, die Sie löschen wollen (Strg+Mausklick für einzelne oder Shift+Mausklick für mehrere).

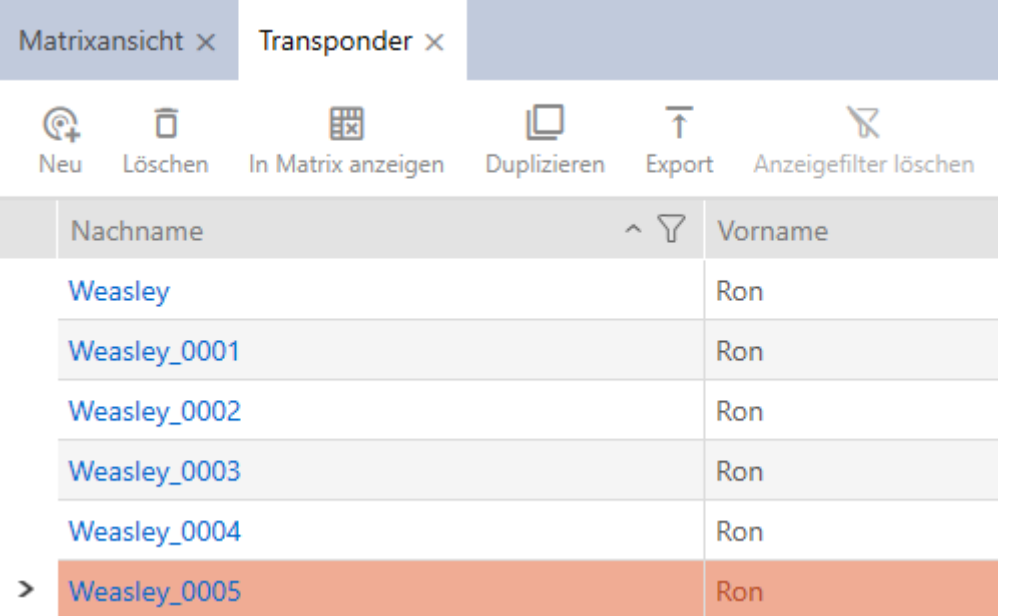

- 5. Klicken Sie auf die Schaltfläche Löschen  $\overline{\mathsf{D}}$ .
	- 9 Rückfrage mit Liste der zu löschenden Identmedien öffnet sich.

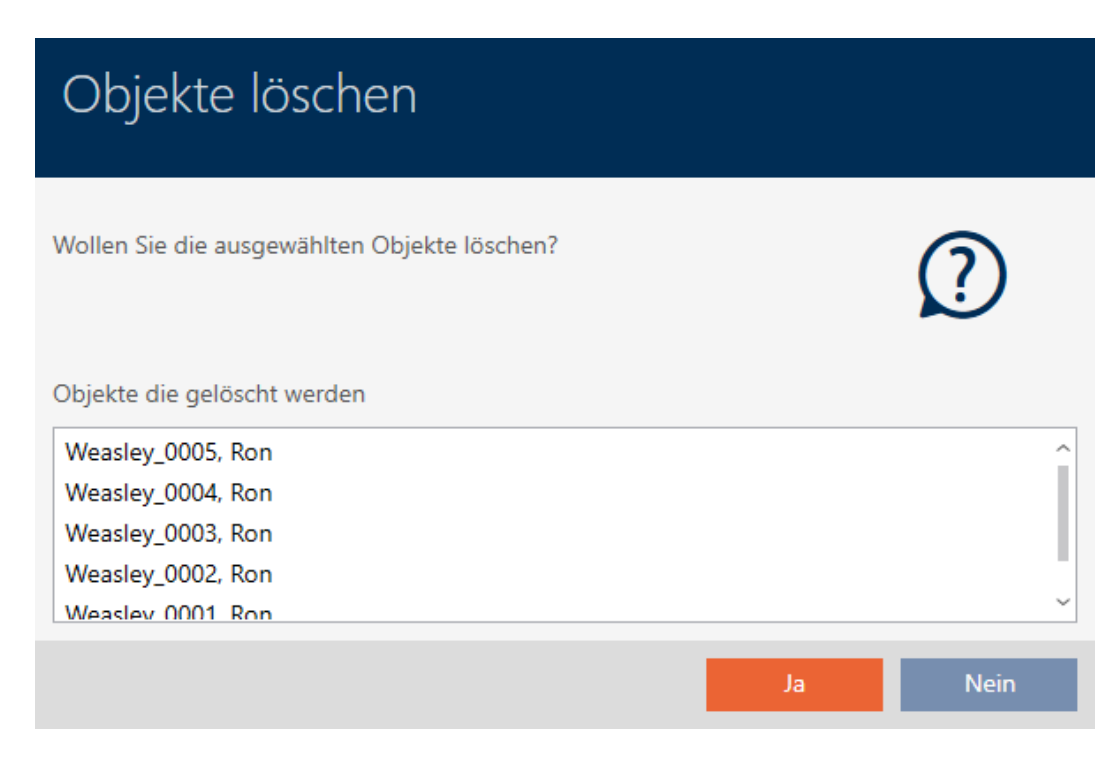

- 6. Klicken Sie auf die Schaltfläche Ja .
	- 9 Rückfrage mit Liste der zu löschenden Identmedien schließt sich.
- 9 Identmedien sind gelöscht.
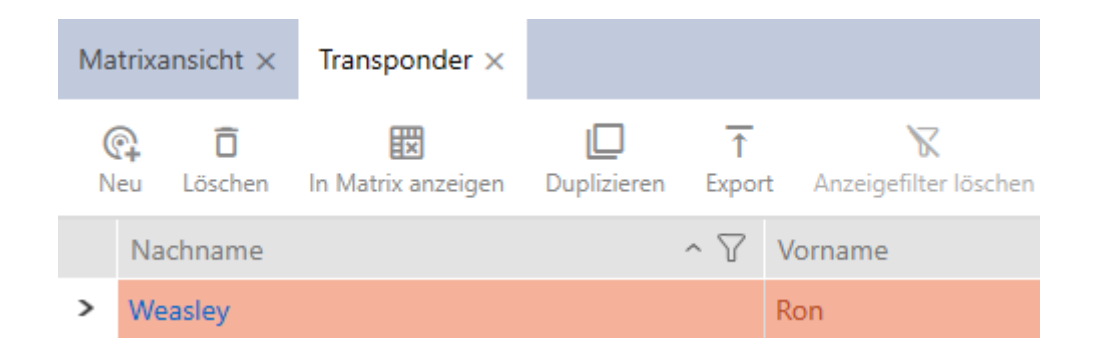

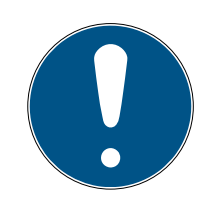

# **HINWEIS**

### Gelöschte Identmedien in Schließungen weiter bekannt/berechtigt

Das Löschen entfernt ein Identmedium nur aus der Datenbank, aber nicht aus den Schließungen. Dort bleibt es bekannt (und ggfs. auch berechtigt) bis es auch dort gelöscht wird (z.B. durch Synchronisieren).

 Sorgen Sie in Ihrer Anlage mit geeigneten Maßnahmen (z.B. Synchronisierung) dafür, dass das Identmedium auch in den Schließungen nicht mehr bekannt ist.

# 15.4 Identmedium doppelt so lange öffnen lassen

Normalerweise öffnen Schließungen im Impulsbetrieb für die eingestellte Dauer.

Für einzelne Personen ist es hilfreich, wenn eine Schließung nach der Betätigung länger eingekuppelt bleibt.

Deshalb kann das Identmedium beim Öffnen jeder Schließung mitteilen, dass sie für dieses Identmedium doppelt so lange einkuppeln sollen.

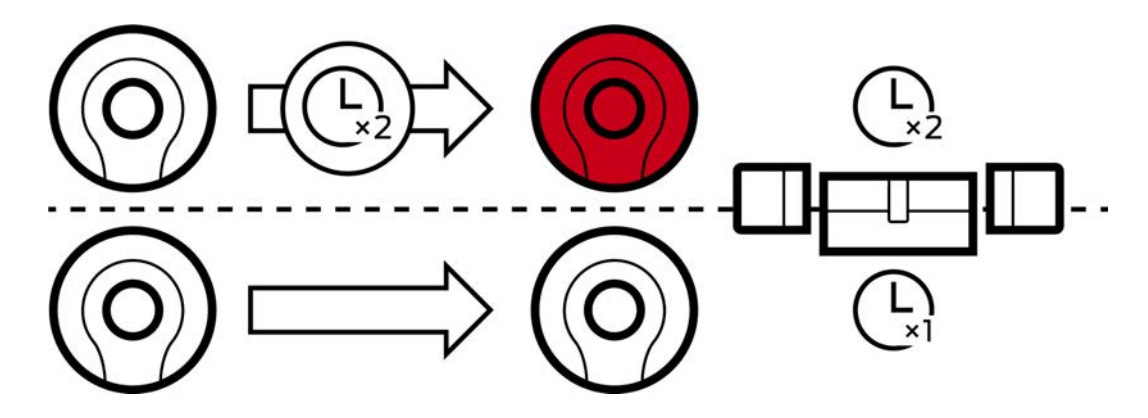

Die maximale Einkupplungsdauer liegt dabei weiterhin bei 25 s:

- $\blacksquare$  5 s werden zu 10 s
- **11** 10 s werden zu 20 s
- <sup>1</sup>20 s werden aber nur zu 25 s

- $\checkmark$  AXM Lite geöffnet.
- $\checkmark$  Identmedium vorhanden.
- 1. Klicken Sie auf das Identmedium, das doppelt so lange öffnen soll.  $\rightarrow$  Fenster des Identmediums öffnet sich.
- 2. Klicken Sie auf den Reiter Transponderkonfiguration.

Transponderkonfiguration

 $\rightarrow$  Fenster wechselt zum Reiter Transponderkonfiguration.

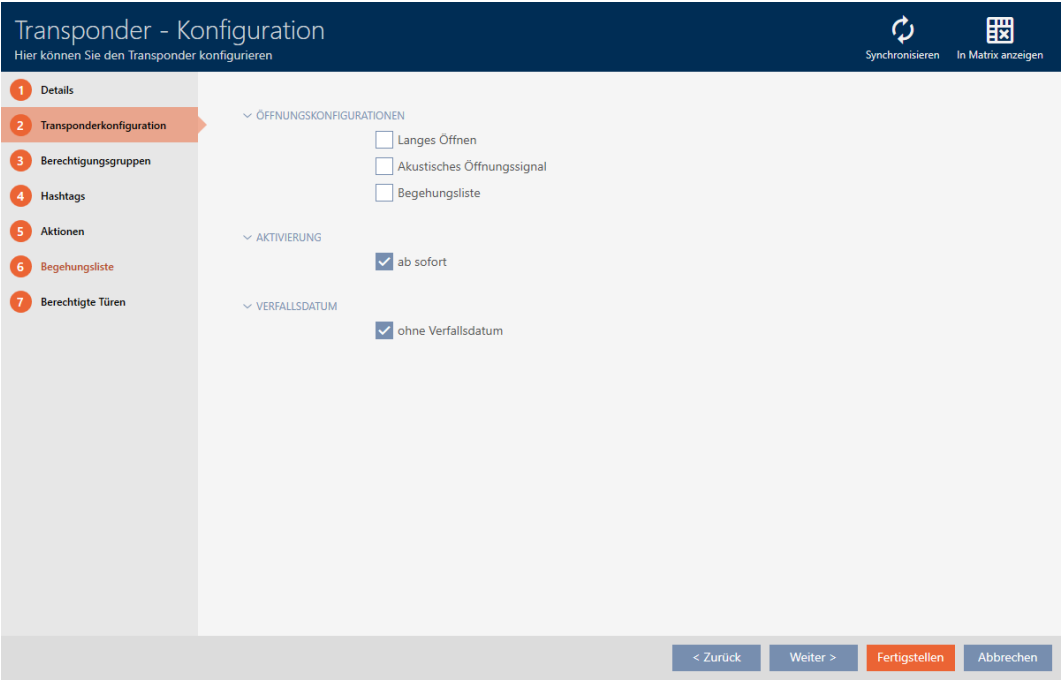

- 3. Aktivieren Sie die Checkbox  $\Box$  Langes Öffnen.
- 4. Klicken Sie auf die Schaltfläche Fertigstellen .
	- $\rightarrow$  Fenster des Identmediums schließt sich.
- 9 Alle Schließungen öffnen für dieses Identmedium doppelt so lange.

### 15.5 Für ein Identmedium alle Schließungen stummschalten

Normalerweise piepen Schließungen, wenn ein Identmedium verwendet wird, um die Schließung einzukuppeln.

In manchen Situationen ist dieses akustische Öffnungssignal unerwünscht. Beispiel: Eine Krankenschwester soll nachts in einem Krankenhaus ein Zimmer betreten können, ohne den Patienten durch das akustische Öffnungssignal aufzuwecken.

Deshalb kann das akustische Öffnungssignal für einzelne Identmedien auch abgeschaltet werden. Diese Einstellung bezieht sich nur auf das Identmedium.

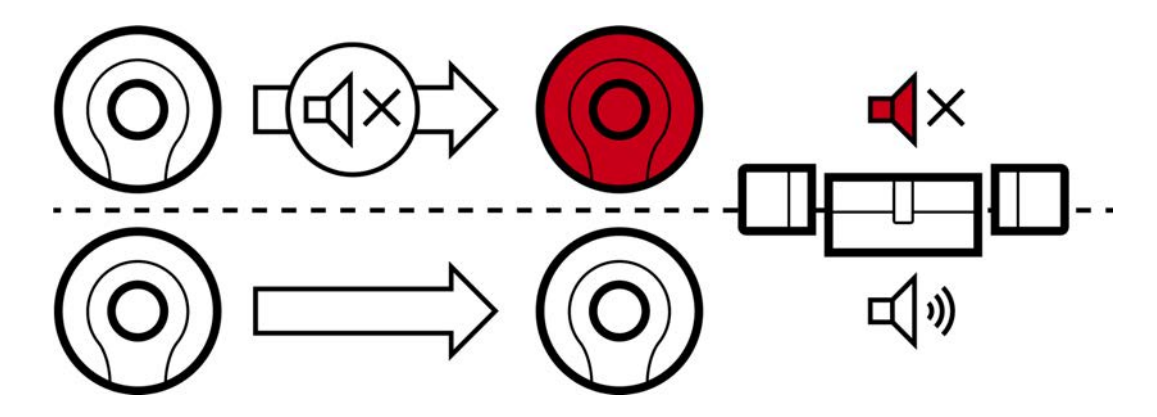

Das bedeutet:

- **■** Identmedien, bei denen Kein akustisches Öffnungssignal deaktiviert ist, öffnen alle Schließungen ohne Piepen.
- Andere Identmedien öffnen weiterhin alle Schließungen wie gewohnt mit Piepen.
- $\checkmark$  AXM Lite geöffnet.
- $\checkmark$  Identmedium vorhanden.
- 1. Klicken Sie auf das Identmedium, das Sie stummschalten wollen.
	- 9 Fenster des Identmediums öffnet sich.
- 2. Klicken Sie auf den Reiter Transponderkonfiguration.

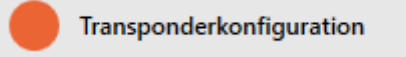

 $\rightarrow$  Fenster wechselt zum Reiter Transponderkonfiguration.

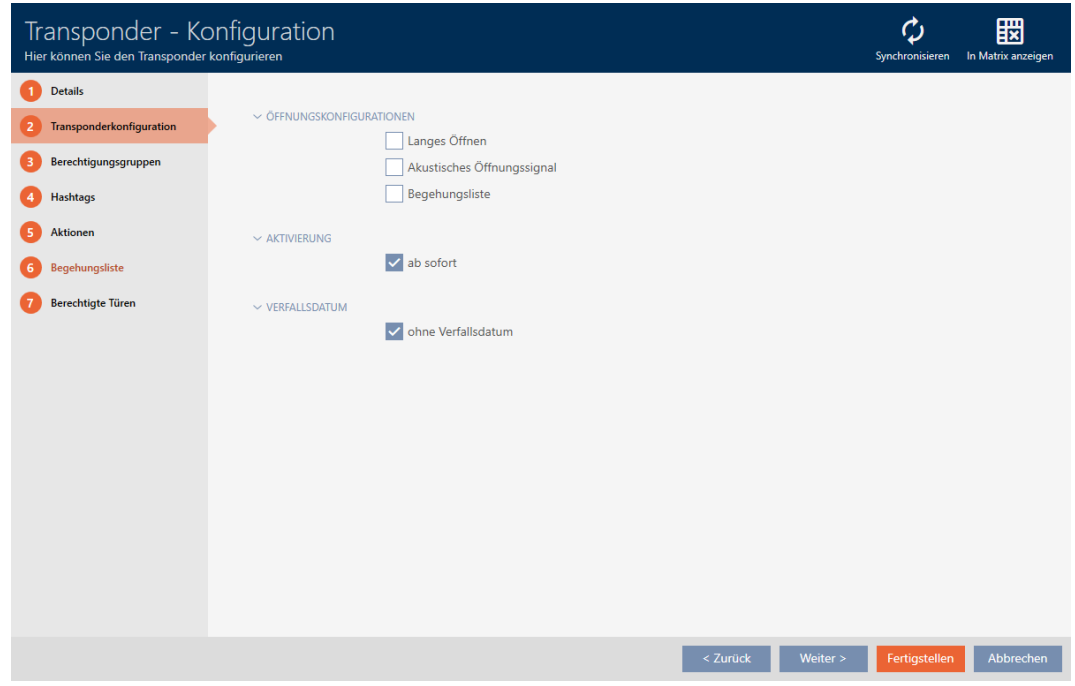

3. Deaktivieren Sie die Checkbox  $\Box$  Kein akustisches Öffnungssignal.

- 4. Klicken Sie auf die Schaltfläche Fertigstellen .
	- $\rightarrow$  Fenster des Identmediums schließt sich.
- 9 Alle Schließungen sind für dieses Identmedium stummgeschalten.

# 15.6 Zugänge durch Identmedium mitschreiben lassen (Begehungsliste)

Hier schalten Sie die Begehungsliste ein. Damit protokolliert Ihr Identmedium, an welchen Schließungen es betätigt wurde (siehe auch [Begehungs- und Zutrittslisten \[](#page-321-0)> [322\]](#page-321-0)).

- $\checkmark$  AXM Lite geöffnet.
- $\checkmark$  Identmedium vorhanden.
- 1. Klicken Sie auf das Identmedium, dessen Begehungsliste Sie aktivieren wollen.
	- 9 Fenster des Identmediums öffnet sich.
- 2. Klicken Sie auf den Reiter Transponderkonfiguration.

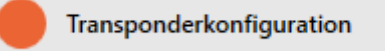

 $\rightarrow$  Fenster wechselt zum Reiter Transponderkonfiguration.

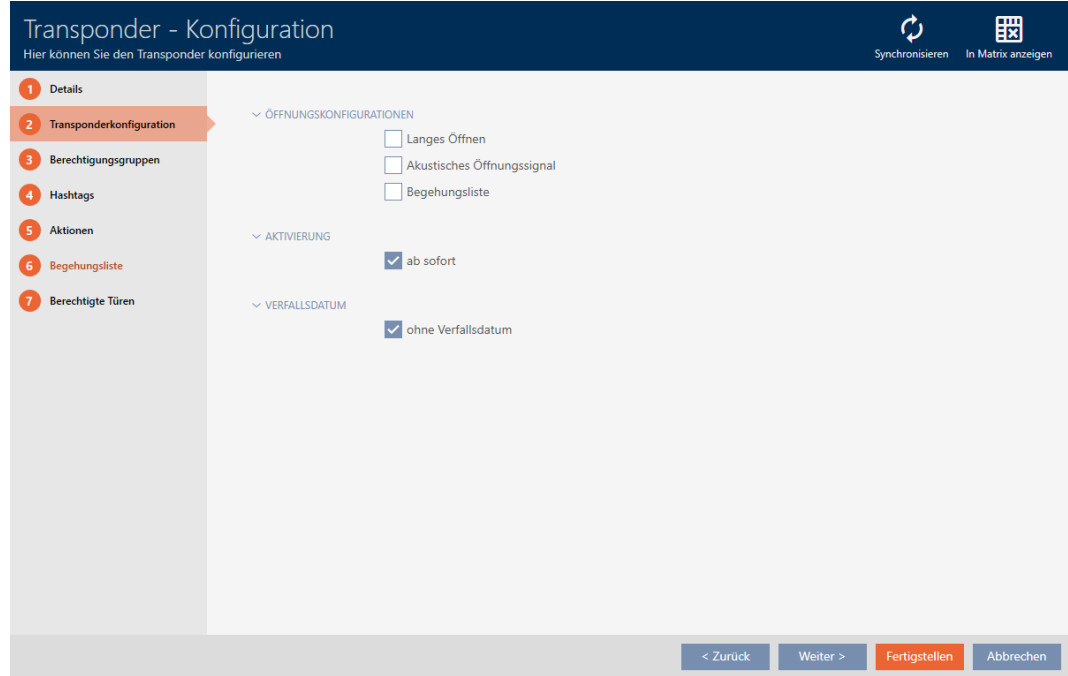

- 3. Aktivieren Sie die Checkbox  $\blacktriangledown$  Begehungsliste.
- 4. Klicken Sie auf die Schaltfläche Fertigstellen .
	- **→** Fenster des Identmediums schließt sich.
- 9 Identmedium schreibt in der Begehungsliste mit, an welchen Schließungen es betätigt wurde.

# 15.7 Berechtigungen des Identmediums auf bestimmte Zeiten beschränken (Zeitgruppe)

Die Berechtigungen eines Identmediums steuern Sie mit einer Zeitgruppe. Die Zeitgruppe ist ein Bestandteil des Zeitmanagements (siehe [Zeitmanagement \[](#page-322-0)> [323\]](#page-322-0)). Zur Einrichtung des Zeitmanagements für Identmedien siehe [Zeitgruppe erstellen \[](#page-68-0)[}](#page-68-0) [69\]](#page-68-0) und [Identmedium zur](#page-242-0) [Zeitgruppe hinzufügen \[](#page-242-0)[}](#page-242-0) [243\]](#page-242-0).

# <span id="page-112-0"></span>15.8 Identmedium einmalig an bestimmten Zeitpunkten aktivieren oder deaktivieren (Aktivierungs- und Verfallsdatum)

Ihre AXM Lite kennt zwei Zeitpunkte für Identmedien:

- **H** Aktivierungsdatum
- Verfallsdatum

Diese Daten sind geeignet, wenn Identmedien erst ab einem bestimmten Zeitpunkt und/oder bis zu einem bestimmten Zeitpunkt verwendbar sein sollen. Alternativ können Sie natürlich auch erst zum Aktivierungsdatum die Berechtigungen vergeben und zum Verfallsdatum wieder entziehen. Der entscheidende Unterschied ist, dass Sie dann zu diesen Zeitpunkten aber alle beteiligten Schließungen oder das Identmedium synchronisieren müssen.

Mit einem Aktivierungs- bzw. einem Verfallsdatum ersparen Sie sich diesen Aufwand. Das Identmedium wird automatisch zu einem bestimmten Zeitpunkt an berechtigten Schließungen akzeptiert (Aktivierungsdatum) oder eben nicht mehr akzeptiert (Verfallsdatum).

Diese Funktion eignet sich zum Beispiel für befristete Arbeitsverhältnisse:

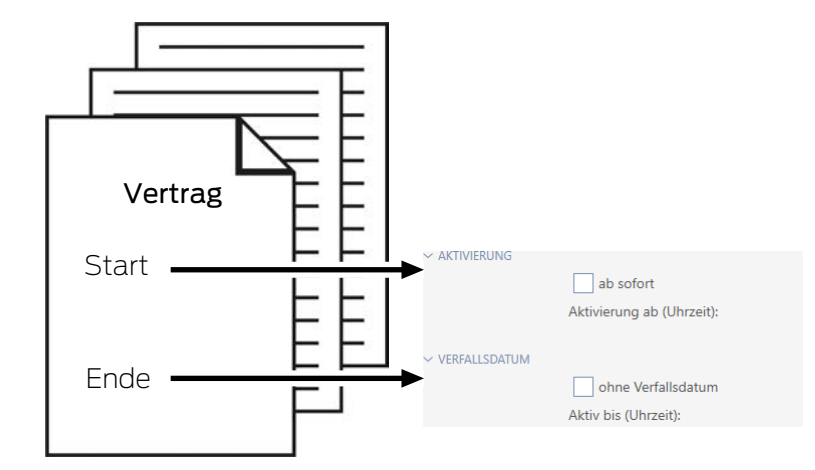

- 1. Synchronisieren Sie das Identmedium bequem im Voraus.
- 2. Setzen Sie das Aktivierungsdatum auf den Beginn des Arbeitsverhältnisses und das Verfallsdatum auf das Ende des Arbeitsverhältnisses.

Beide Daten werden normalerweise für die Zukunft gesetzt. Wenn Sie für ein bereits bestehendes Identmedium diese Daten ändern:

- Aktivierungsdatum in der Vergangenheit: Identmedium wird mit dem nächsten Synchronisieren sofort aktiv.
- Verfallsdatum in die Vergangenheit: Identmedium wird mit dem nächsten Synchronisieren sofort inaktiv.

In diesem Fall zeigt die AXM eine Warnung an, z.B.:

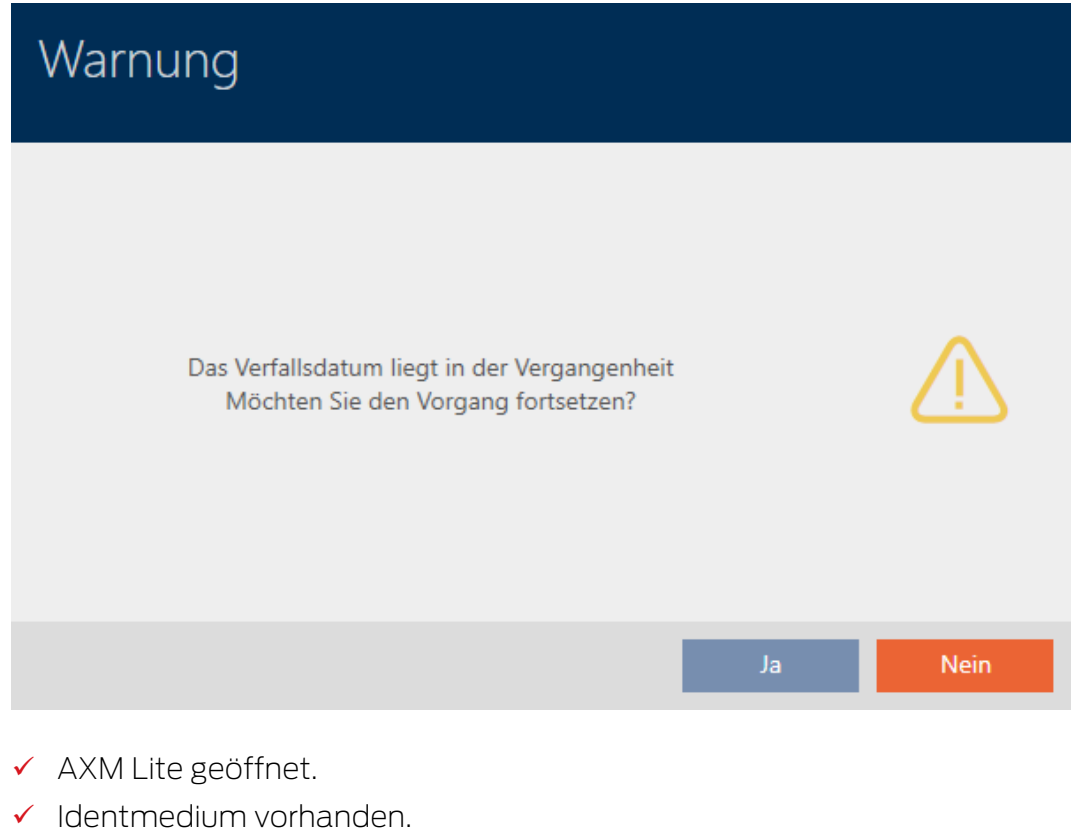

- 1. Klicken Sie auf das Identmedium, dessen Aktivierungs- bzw. Verfallsdatum Sie einstellen wollen.
	- 9 Fenster des Identmediums öffnet sich.
- 2. Klicken Sie auf den Reiter Transponderkonfiguration.

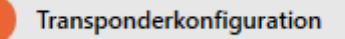

9 Fenster wechselt zum Reiter Transponderkonfiguration.

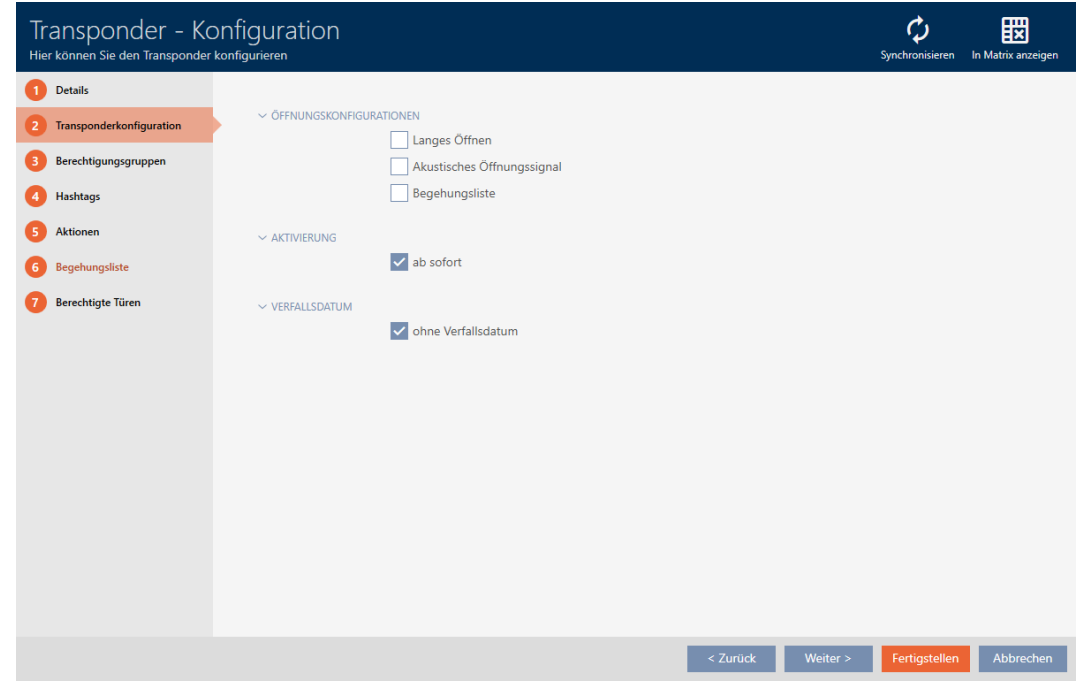

3. Klappen Sie ggfs. die Menüs "Aktivierung" und "Verfallsdatum" aus.

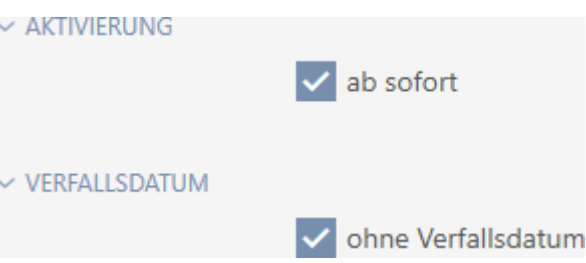

- 4. Wenn Sie ein Aktivierungsdatum einstellen wollen: Deaktivieren Sie die Checkbox  $\square$  ab sofort.
- 5. Stellen Sie im Dropdown-Menü ▼ Aktivierung ab (Uhrzeit): das Aktivierungsdatum ein oder klicken Sie auf das Symbol a, um eine Kalendermaske auszuklappen.

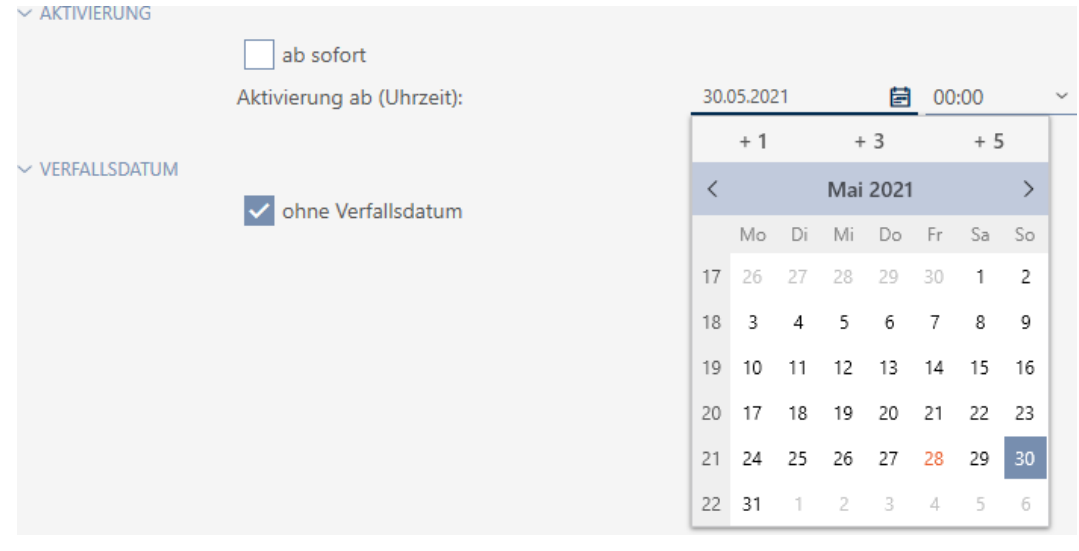

- 6. Wenn Sie ein Verfallsdatum einstellen wollen: Deaktivieren Sie die Checkbox  $\Box$  ohne Verfallsdatum.
- 7. Stellen Sie im Dropdown-Menü ▼ Aktiv bis (Uhrzeit): das Verfallsdatum ein oder klicken Sie auf das Symbol  $\blacksquare$ , um eine Kalendermaske auszuklappen.

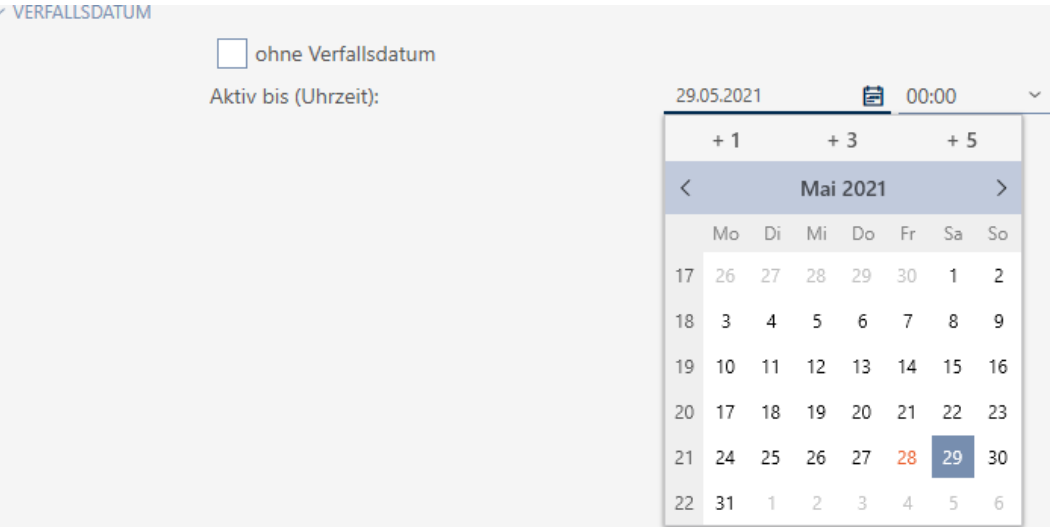

- 8. Klicken Sie auf die Schaltfläche Fertigstellen .
	- $\rightarrow$  Fenster des Identmediums schließt sich.
- 9 Identmedium wird zu den angegebenen Zeiten aktiv bzw. inaktiv.

# 15.9 Defekte Identmedien behandeln

Identmedien können Defekte erleiden:

- **::** Softwaredefekt
- **Hardwaredefekt**

Grundsätzlich lassen sich alle Aktionen über den Assistenten-Bereich auf der rechten Seite erreichen:

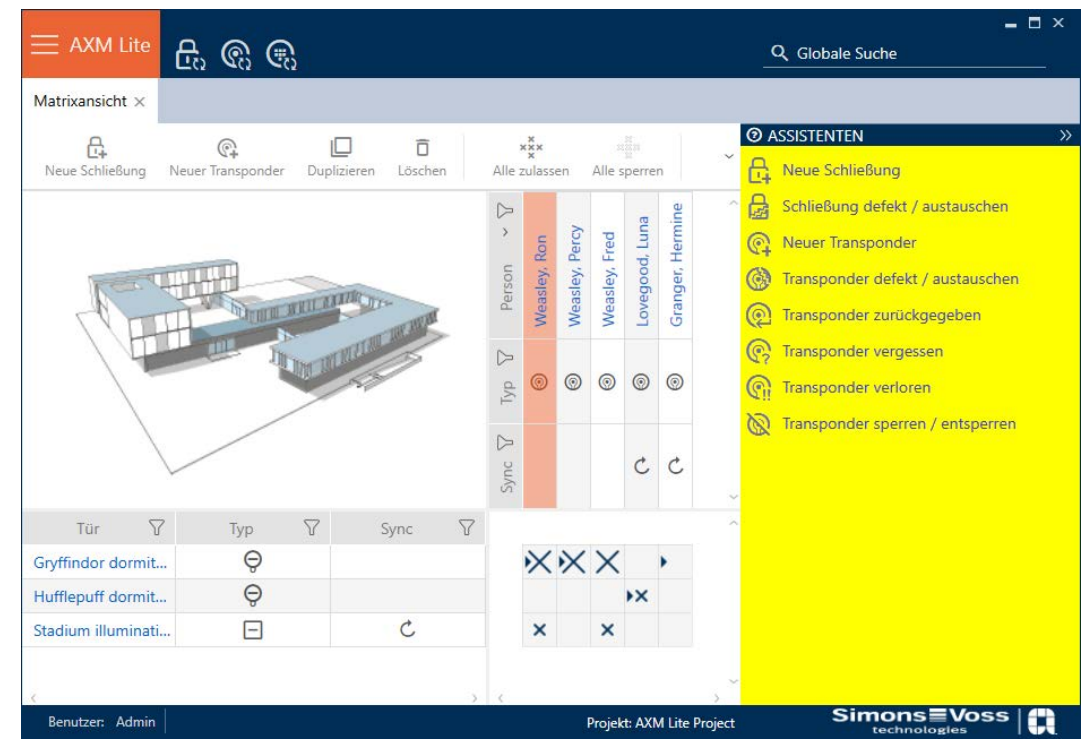

Falls das Identmedium durch Diebstahl oder Verlust abhanden gekommen ist, müssen Sie es sperren (siehe [Verlorenes/gestohlenes Identmedium](#page-134-0) [dauerhaft sperren und austauschen \[](#page-134-0) $\triangleright$  [135\]](#page-134-0)).

Die folgende Übersicht hilft Ihnen, sich für das richtige Vorgehen zu entscheiden. Hilfreich ist es, wenn Sie wissen, wie Identmedien und TID zusammenhängen (siehe [Identmedien, Schließungen und der Schließplan](#page-316-0)  $[ \triangleright$  $[ \triangleright$  [317\]](#page-316-0)).

### Transponder/Ersatztransponder wird unmittelbar wieder benötigt:

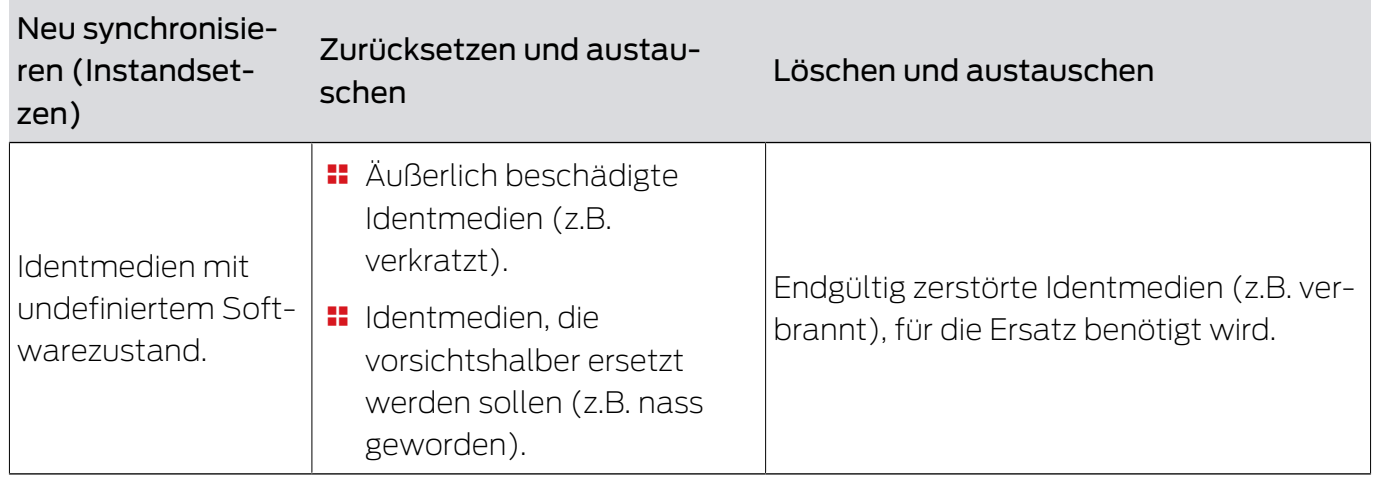

Geeignet für:

Situationsbeispiel:

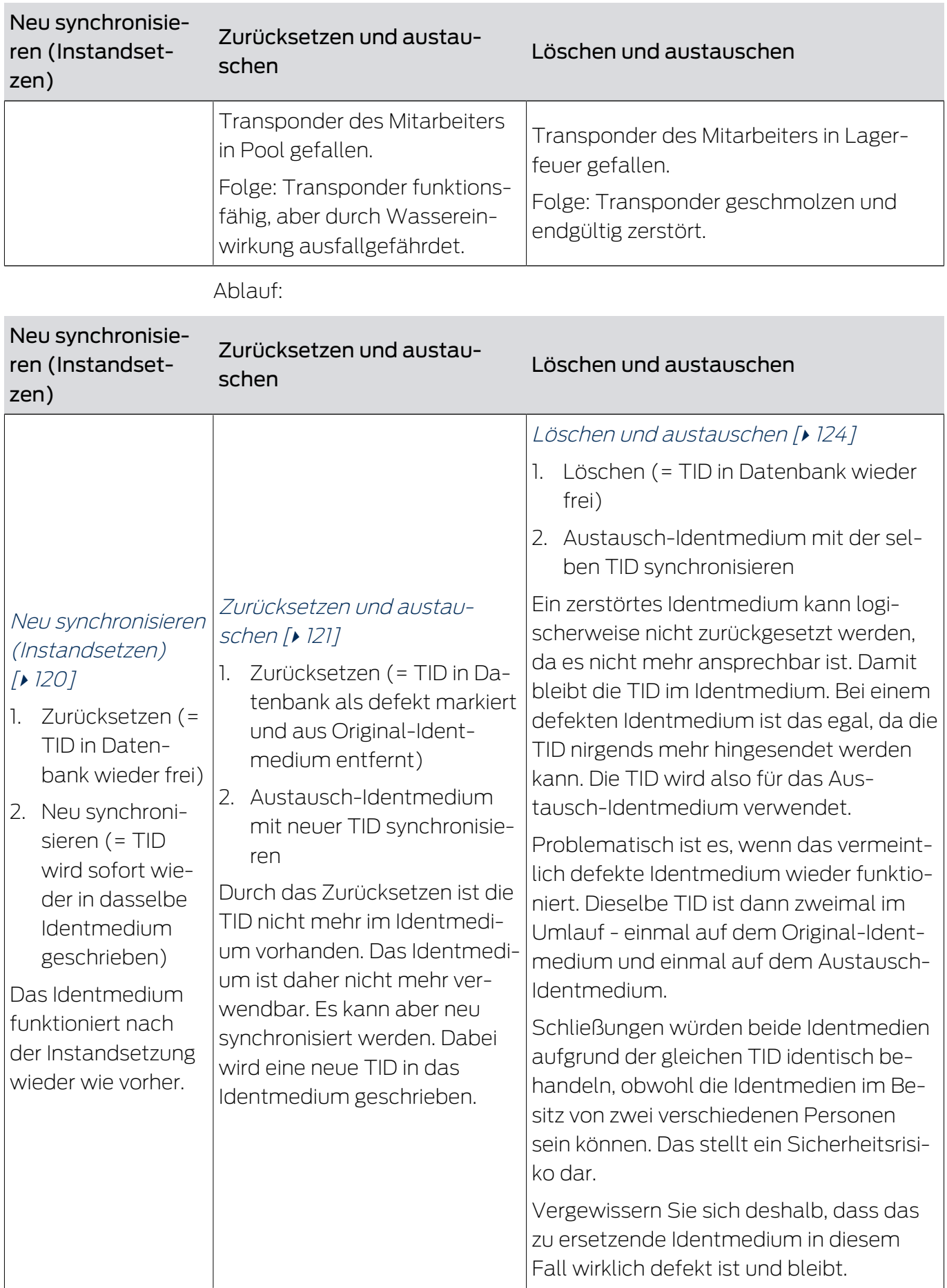

# Transponder/Ersatztransponder wird nicht benötigt:

Geeignet für:

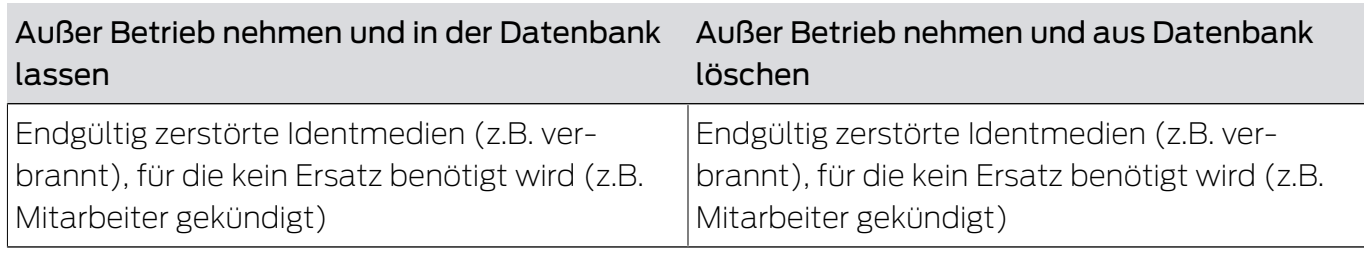

Situationsbeispiel:

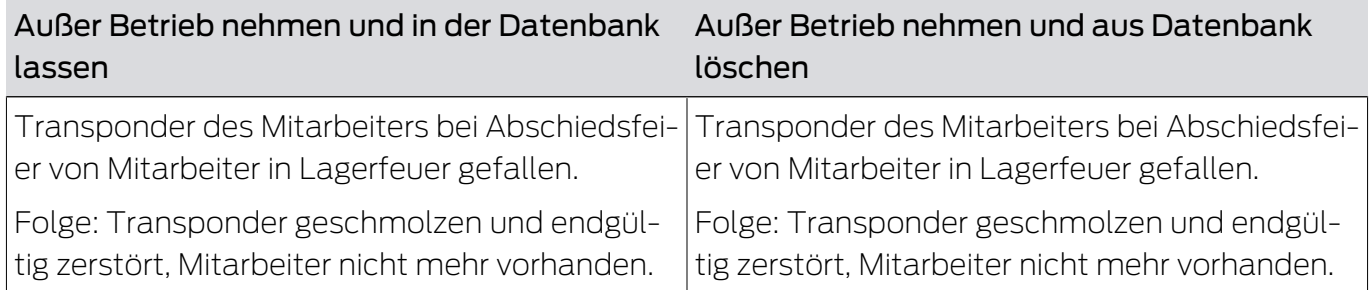

### Ablauf;

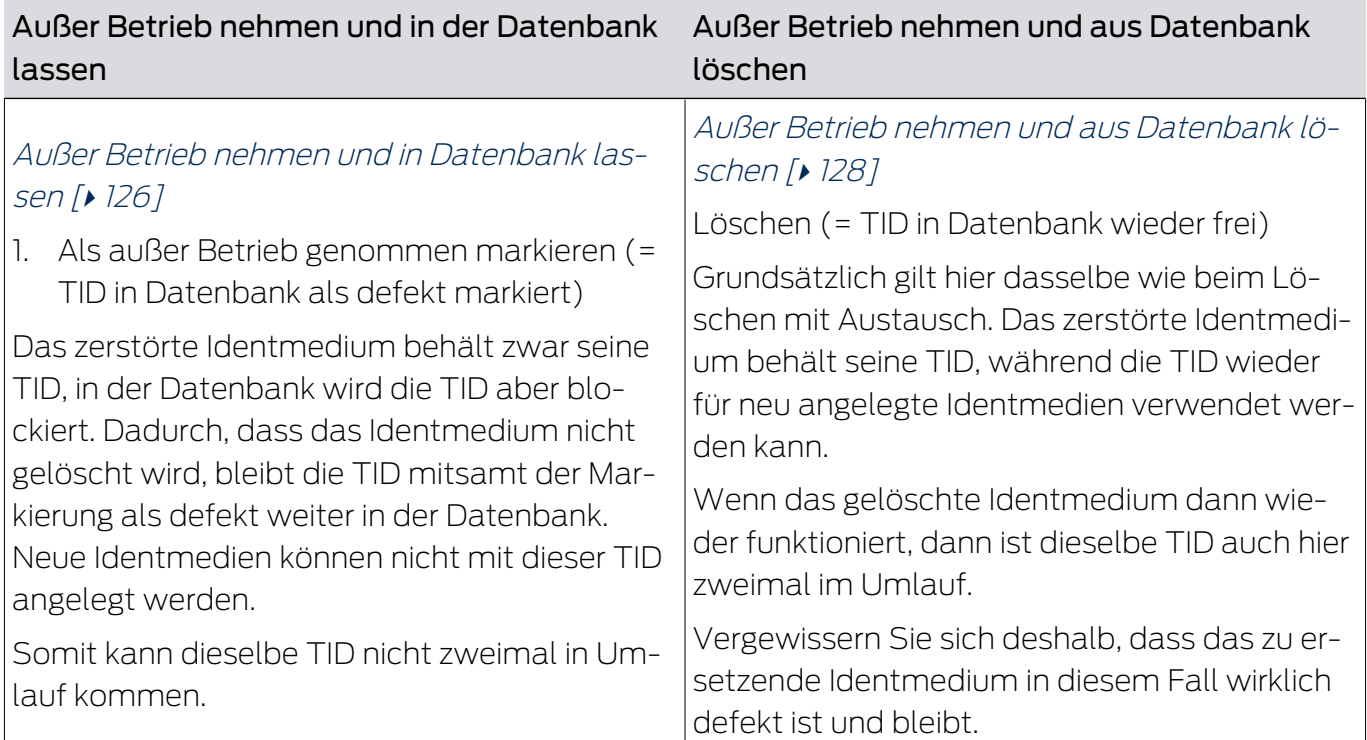

### 15.9.1 Neu synchronisieren (Instandsetzen)

- <span id="page-119-0"></span> $\checkmark$  AXM Lite geöffnet.
- $\checkmark$  Identmedienliste oder Matrix geöffnet.
- $\checkmark$  Identmedium vorliegend.
- $\checkmark$  Geeignetes Programmiergerät angeschlossen.
- 1. Sortieren/Filtern Sie ggfs. die angezeigten Einträge mit  $\nabla$  (siehe [Sortie](#page-56-0)[ren und Filtern \[](#page-56-0) $\triangleright$  [57\]](#page-56-0)).
- 2. Markieren Sie das defekte Identmedium.
- 3. Klicken Sie im Bereich "Assistenten" auf die Schaltfläche <sup>2</sup> Transponder defekt / austauschen .
	- 9 Assistent zum Behandeln eines defekten Identmediums öffnet sich.

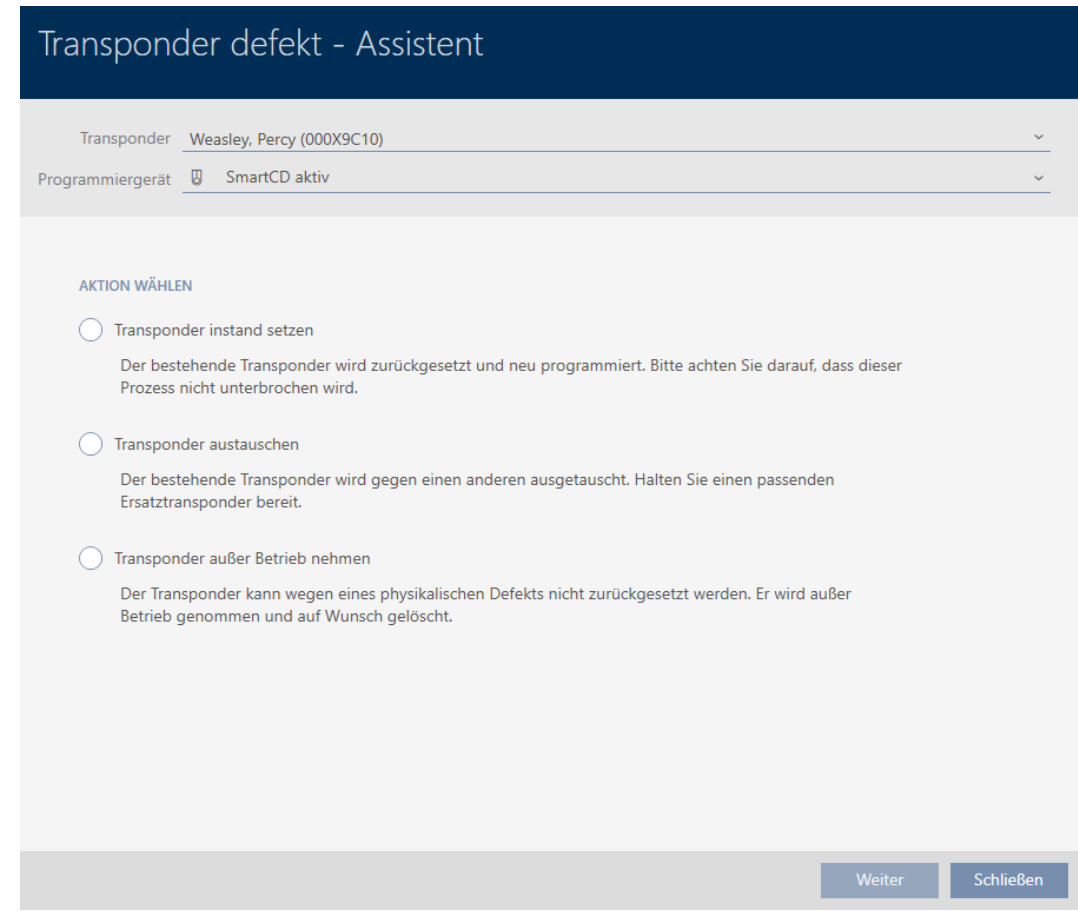

- 4. Wählen Sie die Option @ Transponder instand setzen.
- 5. Klicken Sie auf die Schaltfläche Weiter .
	- 9 Identmedium wird zurückgesetzt.

# AXM Lite (Handbuch) 15. Personen und Identmedien 121 / 340

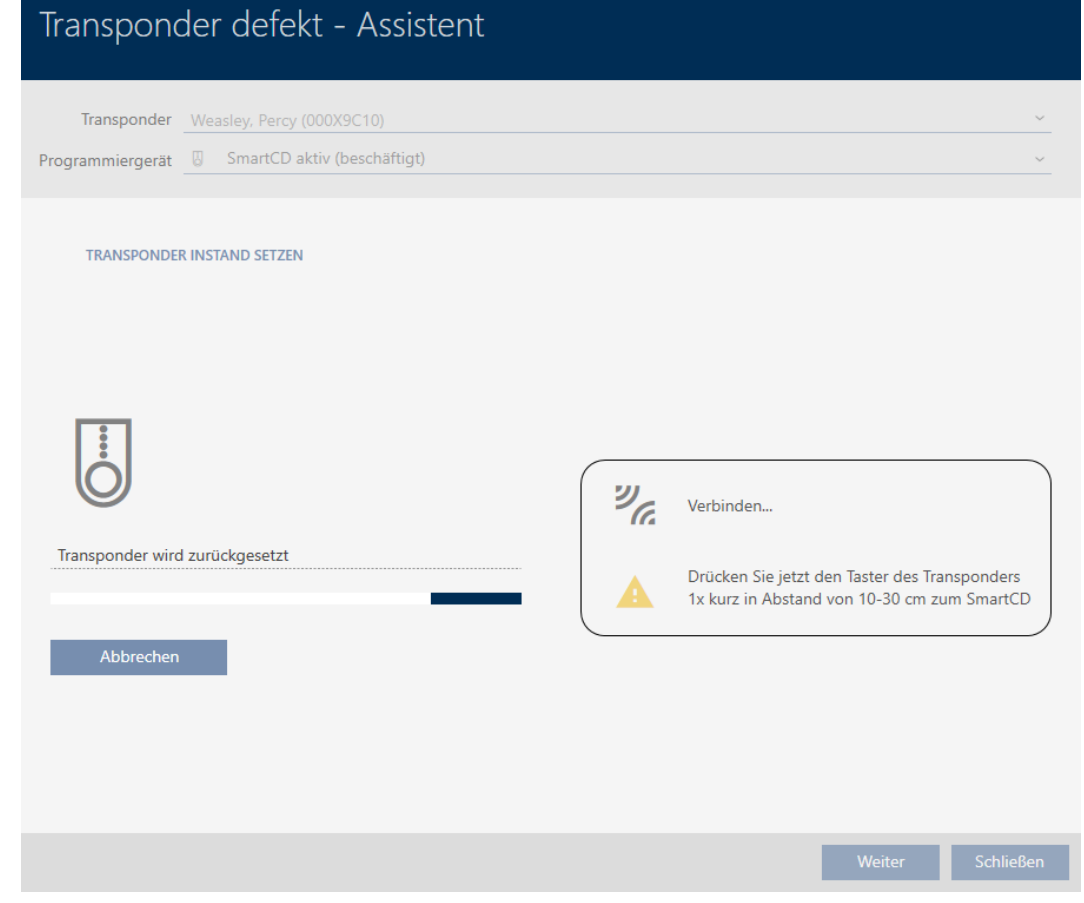

- $\rightarrow$  Identmedium wird synchronisiert.
- 9 Identmedium wurde mit denselben Einstellungen neu synchronisiert.

### **TRANSPONDER INSTAND SETZEN**

Die Aktion wurde erfolgreich durchgeführt

### 15.9.2 Zurücksetzen und austauschen

- <span id="page-120-0"></span> $\checkmark$  AXM Lite geöffnet.
- $\checkmark$  Identmedienliste oder Matrix geöffnet.
- $\checkmark$  Identmedium vorliegend.
- $\checkmark$  Austausch-Identmedium vorliegend.
- ü Geeignetes Programmiergerät angeschlossen.
- 1. Sortieren/Filtern Sie ggfs. die angezeigten Einträge mit  $\nabla$  (siehe [Sortie](#page-56-0)ren und Filtern  $[$   $\rightarrow$  [57\]](#page-56-0)).
- 2. Markieren Sie das defekte Identmedium.
- 3. Klicken Sie im Bereich "Assistenten" auf die Schaltfläche Caransponder defekt / austauschen .
	- 9 Assistent zum Behandeln eines defekten Identmediums öffnet sich.

# AXM Lite (Handbuch) 15. Personen und Identmedien 122 / 340

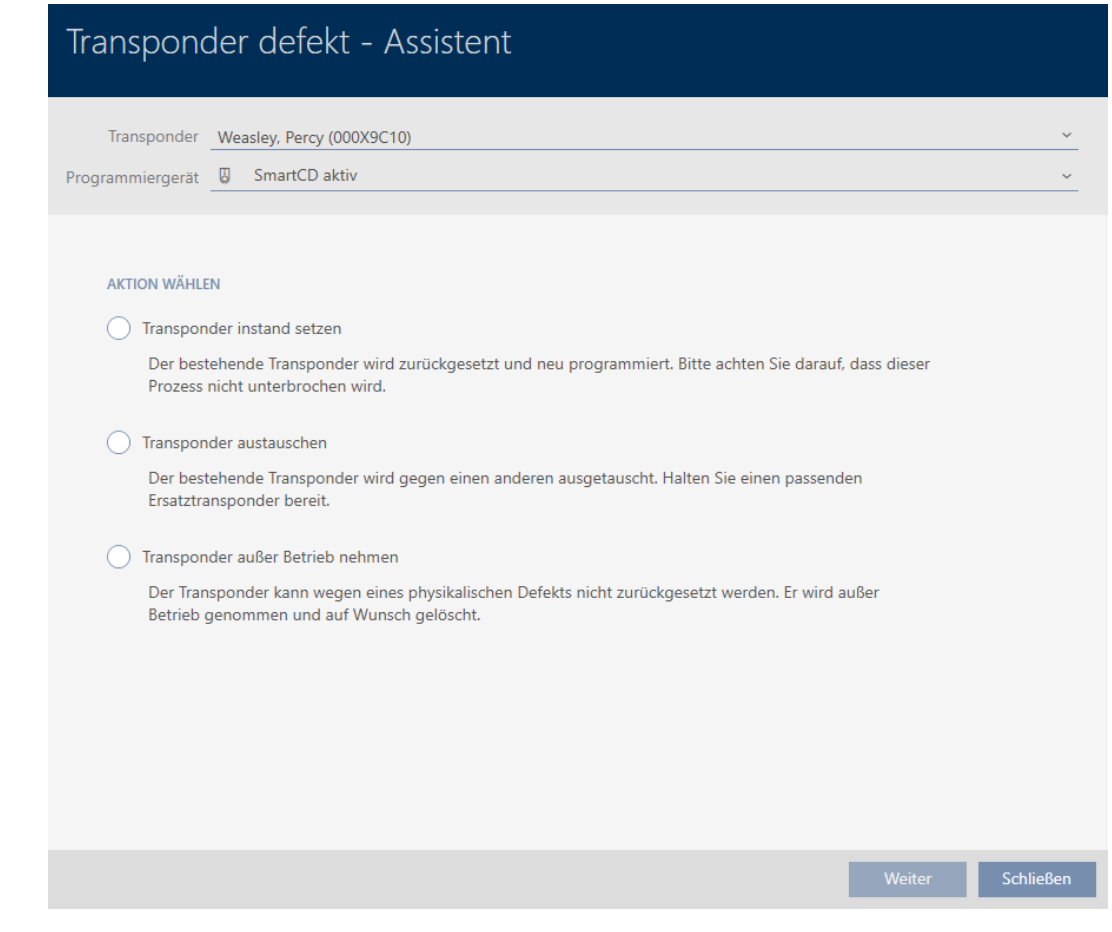

- 4. Wählen Sie die Option @ Transponder austauschen.
- 5. Klicken Sie auf die Schaltfläche Weiter .
	- 9 Rückfrage zum Zurücksetzen öffnet sich.

# Transponder zurücksetzen

Wollen Sie den alten Transponder zurücksetzen?

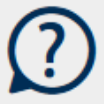

Ja

**Nein** 

- 6. Klicken Sie auf die Schaltfläche Ja .
	- 9 Rückfrage zum Zurücksetzen schließt sich.
	- 9 Identmedium wird zurückgesetzt.
	- 9 Assistent bereitet Programmierung des Austausch-Identmediums vor.

### **TRANSPONDER AUSTAUSCHEN**

Ein Ersatztransponder wird erstellt, mit gleicher Konfiguration und Berechtigungen

Der Transponder wird der gleichen Person zugewiesen

Bitte halten Sie den Ersatztransponder bereit

Die Programmierung wird automatisch gestartet

- 7. Klicken Sie auf die Schaltfläche Weiter .
	- 9 Austausch-Identmedium wird programmiert.

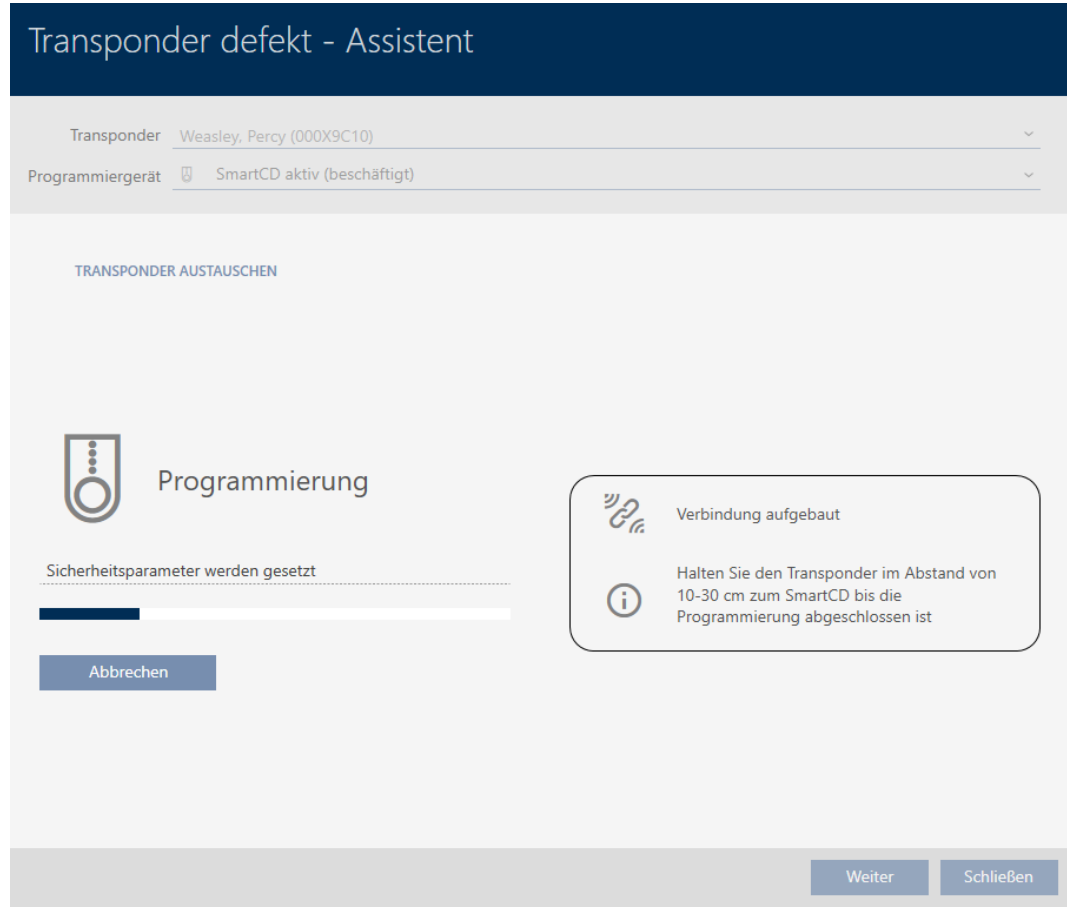

9 Austausch-Identmedium ist synchronisiert.

**TRANSPONDER AUSTAUSCHEN** 

Die Aktion wurde erfolgreich durchgeführt

### 15.9.3 Löschen und austauschen

- <span id="page-123-0"></span> $\checkmark$  AXM Lite geöffnet.
- $\checkmark$  Identmedienliste oder Matrix geöffnet.
- $\checkmark$  Identmedium vorliegend.
- $\checkmark$  Austausch-Identmedium vorliegend.
- ü Geeignetes Programmiergerät angeschlossen.
- 1. Sortieren/Filtern Sie ggfs. die angezeigten Einträge mit T (siehe [Sortie](#page-56-0)ren und Filtern  $[$   $\rightarrow$  [57\]](#page-56-0)).
- 2. Markieren Sie das defekte Identmedium.
- 3. Klicken Sie im Bereich "Assistenten" auf die Schaltfläche <sup>2</sup> Transponder defekt / austauschen .
	- $\rightarrow$  Assistent zum Behandeln eines defekten Identmediums öffnet sich.

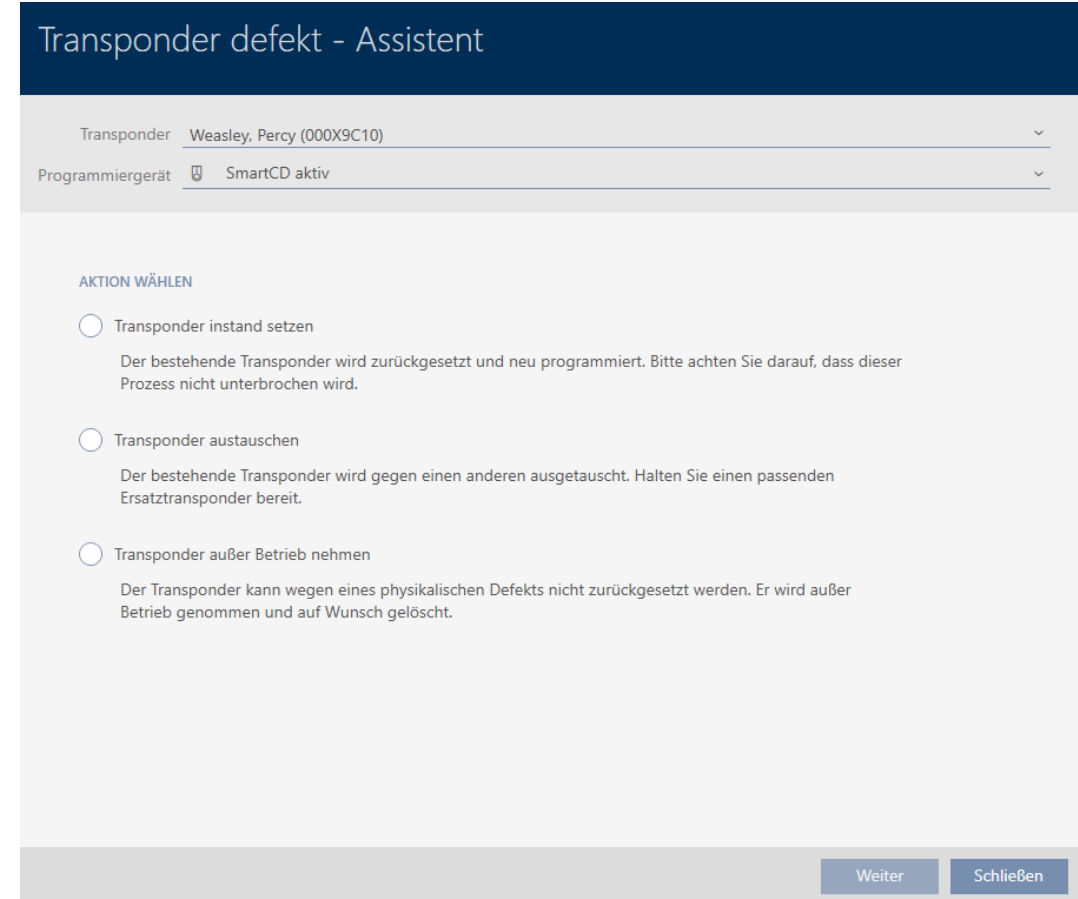

- 4. Wählen Sie die Option @ Transponder austauschen.
- 5. Klicken Sie auf die Schaltfläche Weiter .
	- **→** Rückfrage zum Zurücksetzen öffnet sich.

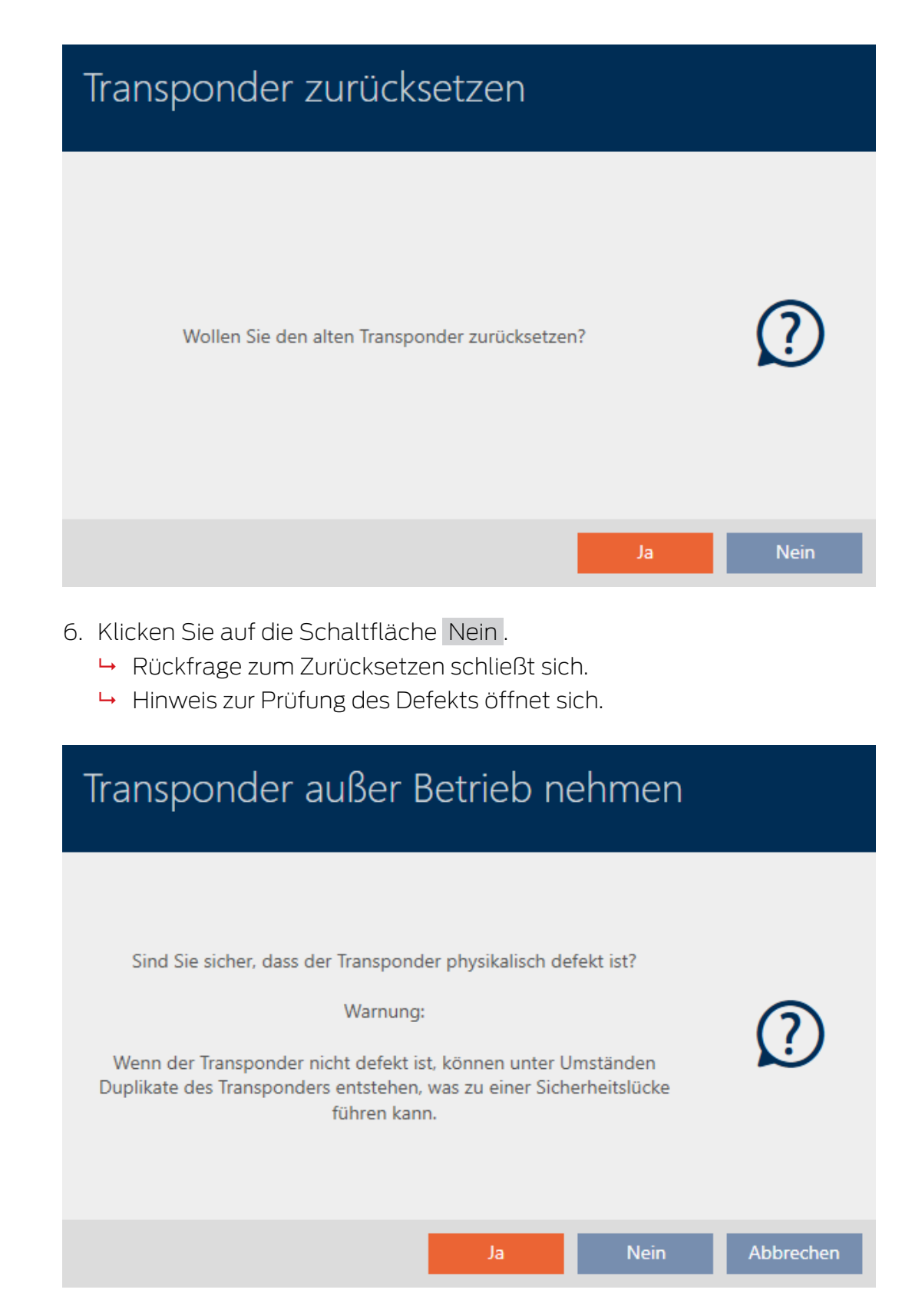

- 7. Klicken Sie auf die Schaltfläche Ja .
	- **→ Hinweis zur Prüfung des Defekts schließt sich.**
	- 9 Assistent bereitet Programmierung des Austausch-Identmediums vor.

### **TRANSPONDER AUSTAUSCHEN**

Ein Ersatztransponder wird erstellt, mit gleicher Konfiguration und Berechtigungen

Der Transponder wird der gleichen Person zugewiesen

Bitte halten Sie den Ersatztransponder bereit

Die Programmierung wird automatisch gestartet

- 8. Klicken Sie auf die Schaltfläche Weiter .
	- 9 Austausch-Identmedium wird synchronisiert.

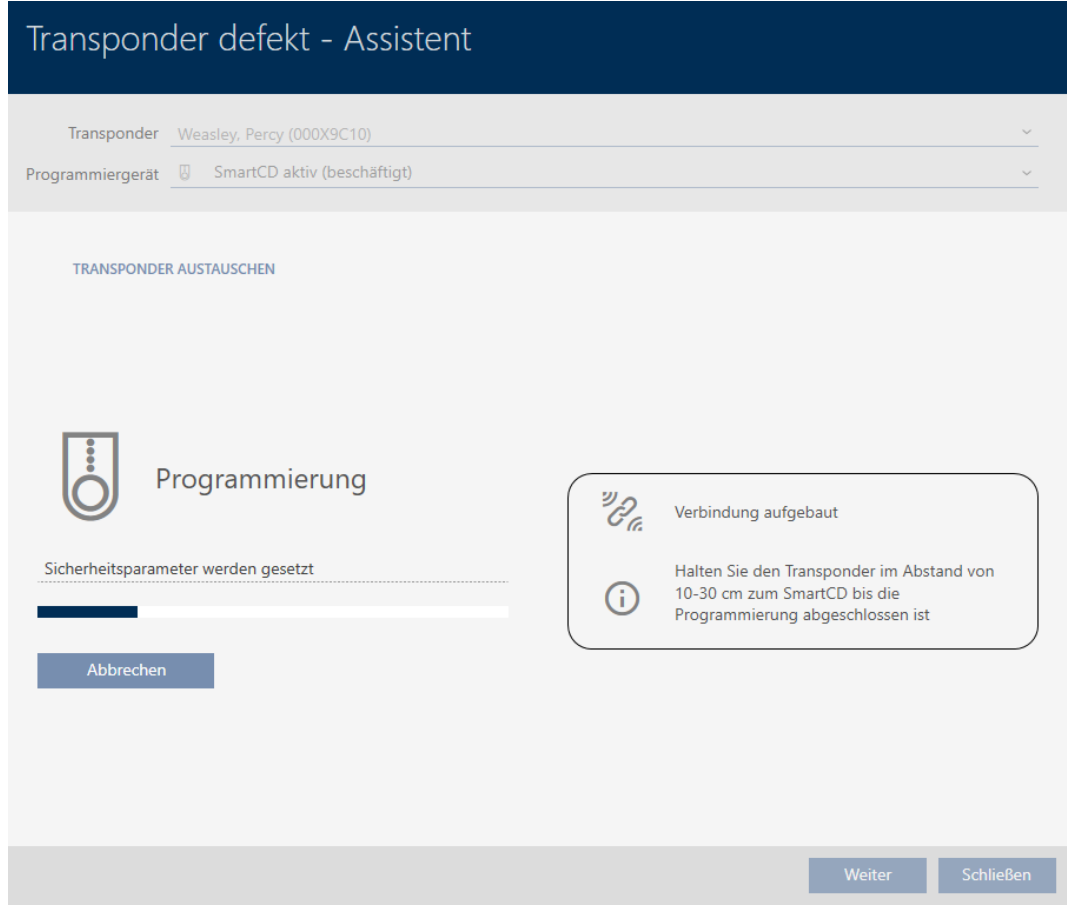

9 Austausch-Identmedium ist synchronisiert.

### **TRANSPONDER AUSTAUSCHEN**

Die Aktion wurde erfolgreich durchgeführt

### 15.9.4 Außer Betrieb nehmen und in Datenbank lassen

- <span id="page-125-0"></span> $\checkmark$  AXM Lite geöffnet.
- $\checkmark$  Identmedienliste oder Matrix geöffnet.
- 1. Sortieren/Filtern Sie ggfs. die angezeigten Einträge mit  $\nabla$  (siehe [Sortie](#page-56-0)ren und Filtern  $\lceil \blacktriangleright 57 \rceil$ .
- 2. Markieren Sie das defekte Identmedium.
- 3. Klicken Sie im Bereich "Assistenten" auf die Schaltfläche Caransponder defekt / austauschen .
	- 9 Assistent zum Behandeln eines defekten Identmediums öffnet sich.

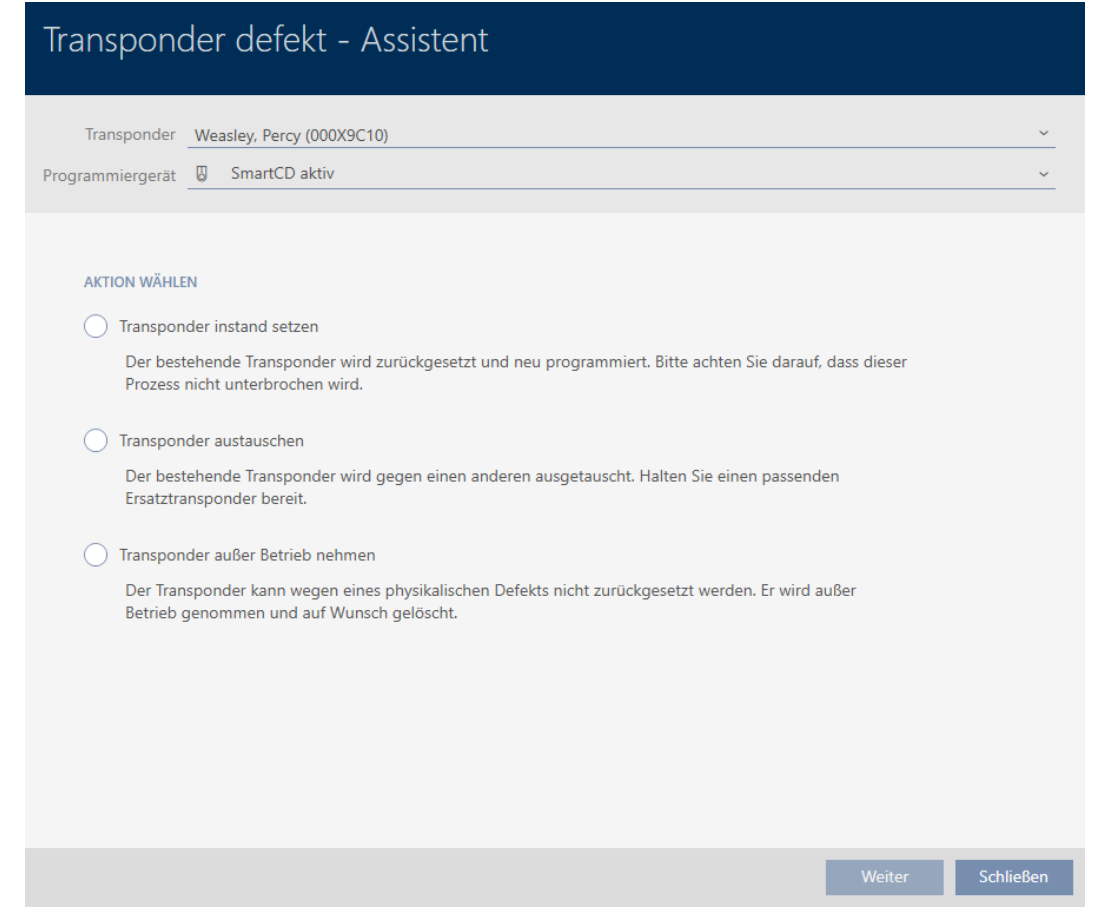

- 4. Wählen Sie die Option @ Transponder außer Betrieb nehmen.
- 5. Klicken Sie auf die Schaltfläche Weiter .
	- 9 Rückfrage zum Außer-Betrieb-Nehmen öffnet sich.

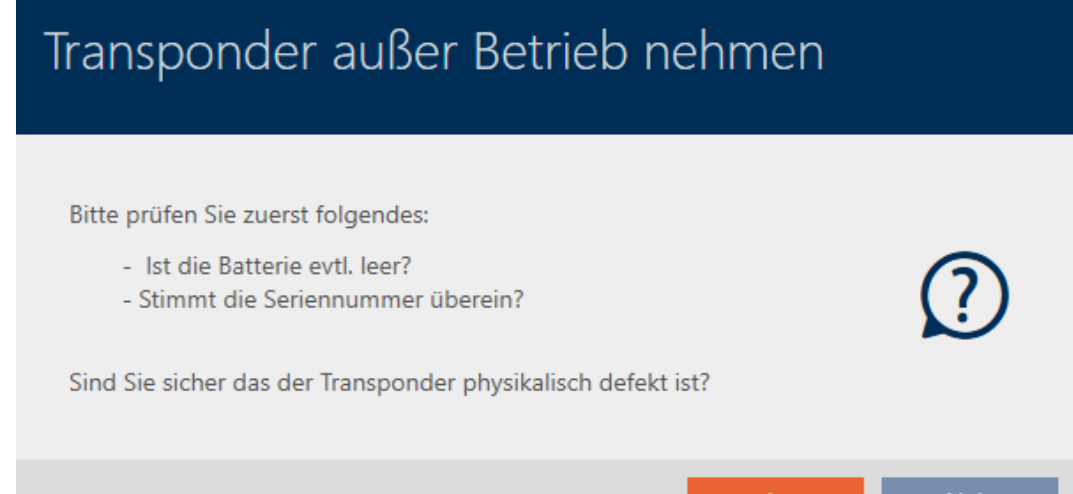

- 6. Klicken Sie auf die Schaltfläche Ja .
	- **→ Rückfrage zum Außer-Betrieb-Nehmen schließt sich.**
	- 9 Rückfrage zum Löschen des Identmediums öffnet sich.

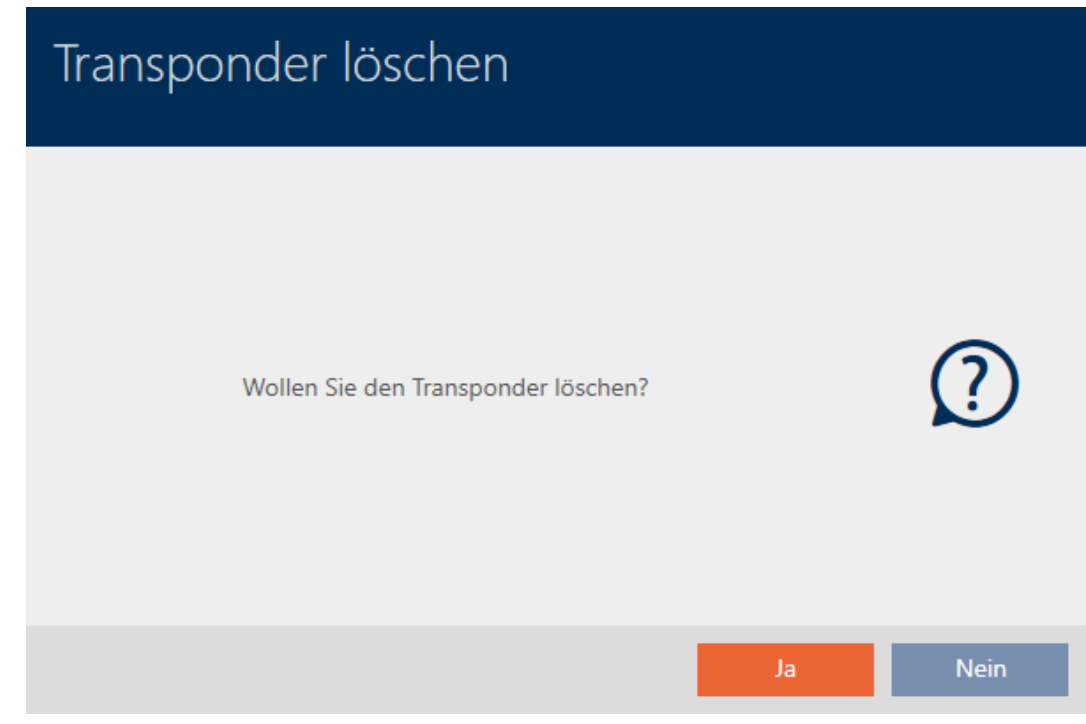

- 7. Klicken Sie auf die Schaltfläche Nein .
	- 9 Rückfrage zum Löschen des Identmediums schließt sich.
- → Identmedium ist ersatzlos gelöscht.

**TRANSPONDER AUBER BETRIEB NEHMEN** 

Die Aktion wurde erfolgreich durchgeführt

Identmedien, die außer Betrieb gesetzt wurden, aber nicht gelöscht wurden, können Sie in der Matrix erkennen:

### 15.9.5 Außer Betrieb nehmen und aus Datenbank löschen

- <span id="page-127-0"></span> $\checkmark$  AXM Lite geöffnet.
- $\checkmark$  Identmedienliste oder Matrix geöffnet.
- 1. Sortieren/Filtern Sie ggfs. die angezeigten Einträge mit T (siehe [Sortie](#page-56-0)[ren und Filtern \[](#page-56-0)[}](#page-56-0) [57\]](#page-56-0)).
- 2. Markieren Sie das defekte Identmedium.
- 3. Klicken Sie im Bereich "Assistenten" auf die Schaltfläche <sup>2</sup> Transponder defekt / austauschen .
	- 9 Assistent zum Behandeln eines defekten Identmediums öffnet sich.

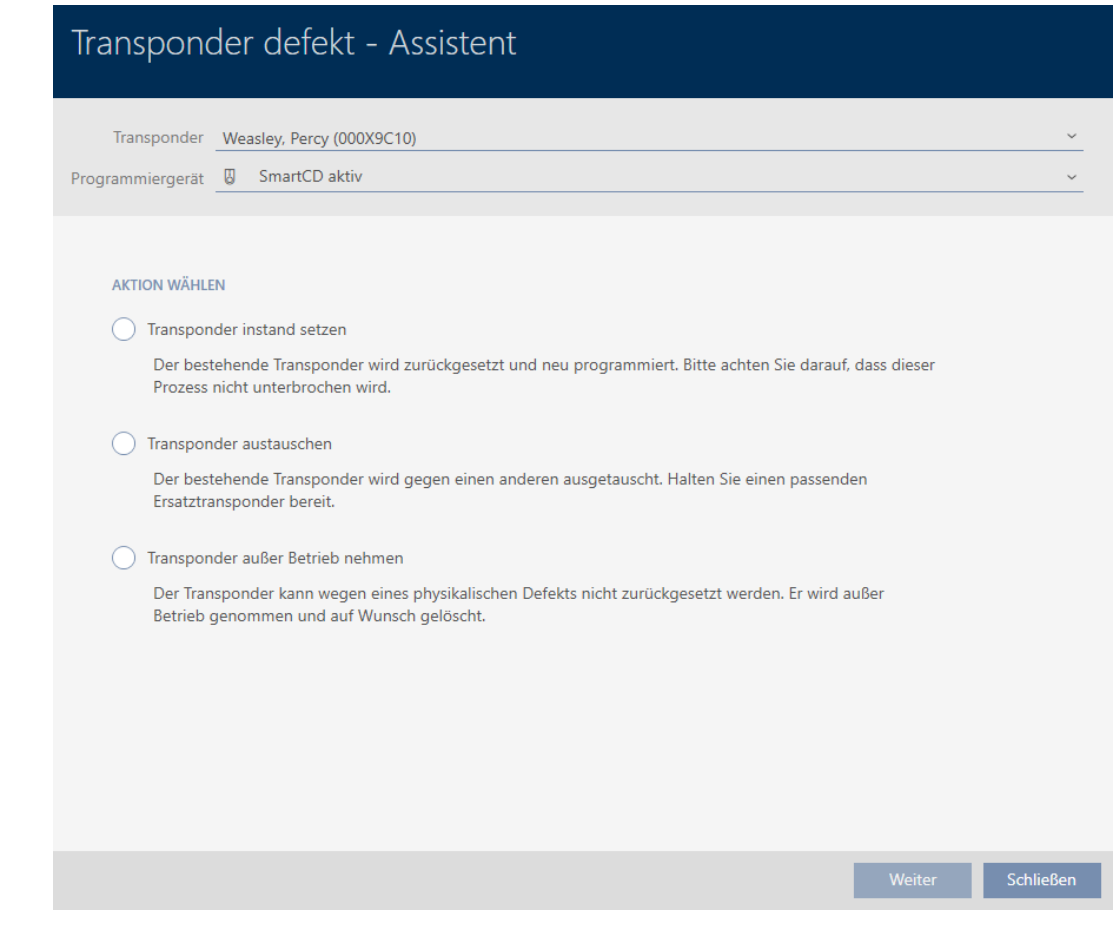

- 4. Wählen Sie die Option @ Transponder außer Betrieb nehmen.
- 5. Klicken Sie auf die Schaltfläche Weiter .
	- 9 Rückfrage zum Außer-Betrieb-Nehmen öffnet sich.

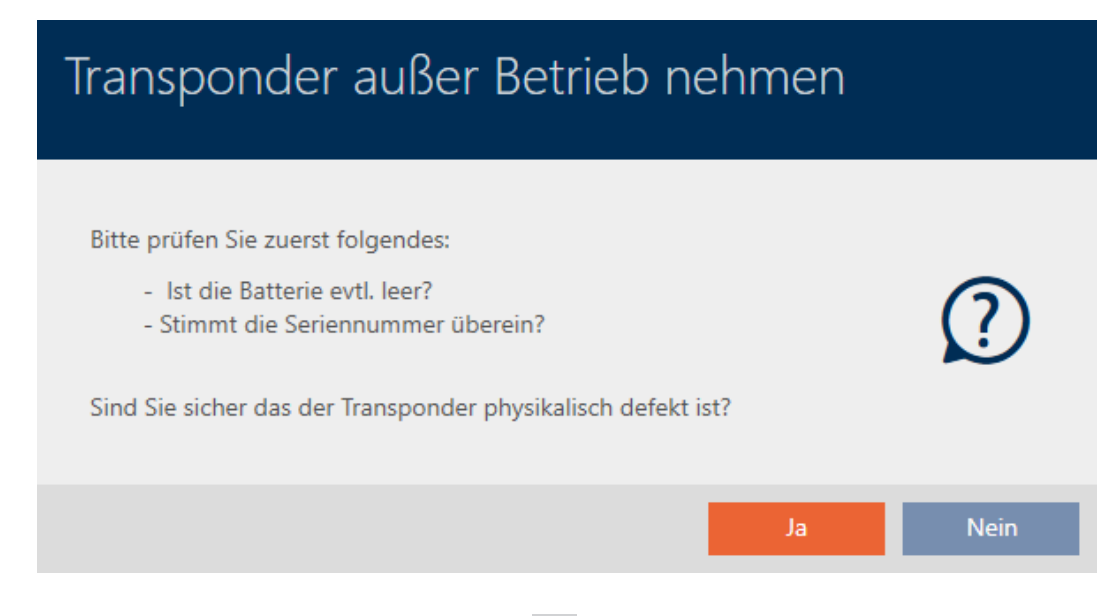

- 6. Klicken Sie auf die Schaltfläche Ja .
	- 9 Rückfrage zum Außer-Betrieb-Nehmen schließt sich.
	- 9 Rückfrage zum Löschen des Identmediums öffnet sich.

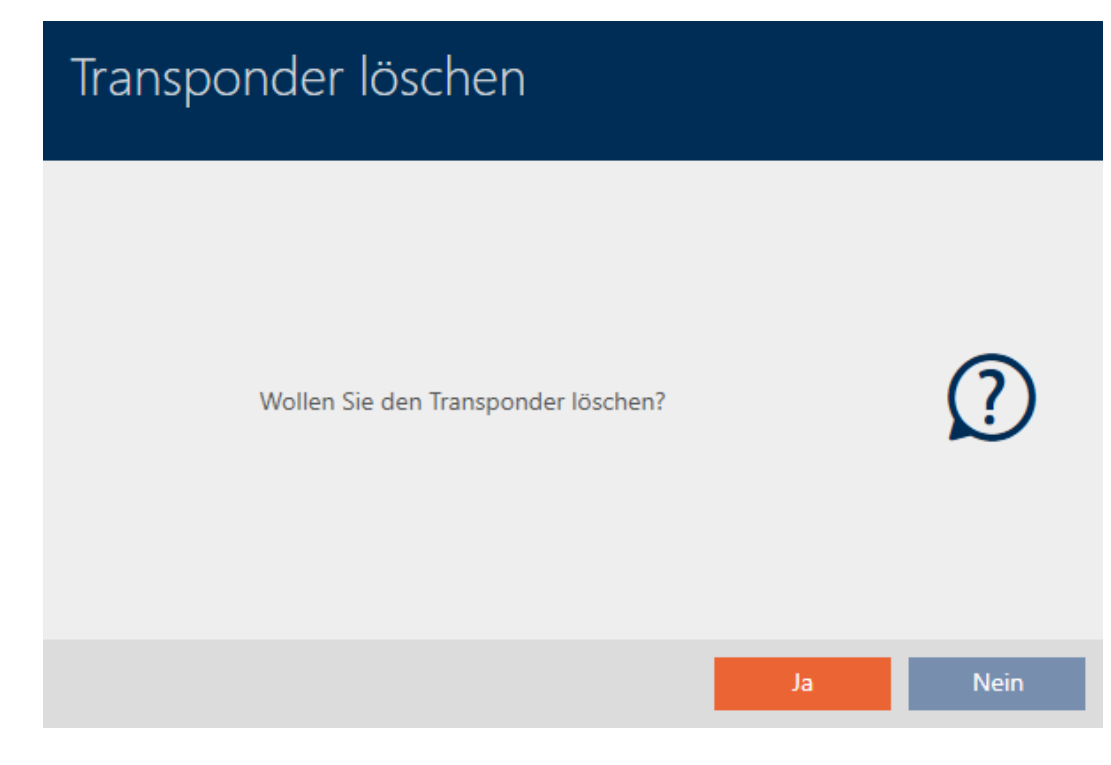

- 7. Klicken Sie auf die Schaltfläche Ja .
	- **→ Rückfrage zum Löschen des Identmediums schließt sich.**
- 9 Identmedium ist ersatzlos gelöscht.

**TRANSPONDER AUBER BETRIEB NEHMEN** 

Die Aktion wurde erfolgreich durchgeführt

# 15.10 Vergessenes Identmedium temporär duplizieren

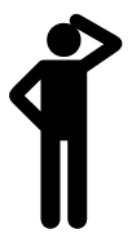

Vergessene Identmedien unterscheiden sich von defekten oder gestohlenen/verlorenen Identmedien wie folgt:

- Im Gegensatz zu defekten Identmedien sind vergessene Identmedien voll funktionsfähig.
- Im Gegensatz zu gestohlenen/verlorenen Identmedien ist das Identmedium an einem bekannten/sicheren Ort.

Mitarbeiter, die ihr Identmedium vergessen haben, können eine Kopie mit Verfallsdatum erhalten. Das Zurücksetzen oder Löschen entfällt in diesem Fall, da auf das vergessene Identmedium kein Unbefugter Zugriff hat.

Das Duplikat erhält eine andere TID und ist damit aus Schließungssicht ein eigenständiges Identmedium (Informationen zum Zusammenhang zwischen TID und Identmedium siehe [Identmedien, Schließungen und der](#page-316-0) [Schließplan \[](#page-316-0)> [317\]](#page-316-0)).

- $\times$  AXM Lite geöffnet.
- $\checkmark$  Identmedienliste oder Matrix geöffnet.
- $\checkmark$  Identmedium für temporäres Duplikat verfügbar.
- ü Geeignetes Programmiergerät angeschlossen.
- 1. Sortieren/Filtern Sie ggfs. die angezeigten Einträge mit T (siehe [Sortie](#page-56-0)ren und Filtern  $[$   $\rightarrow$  [57\]](#page-56-0)).
- 2. Markieren Sie das vergessene Identmedium.
- 3. Klicken Sie im Bereich "Assistenten" auf die Schaltfläche & Transponder vergessen .
	- 9 Assistent für vergessene Identmedien öffnet sich.

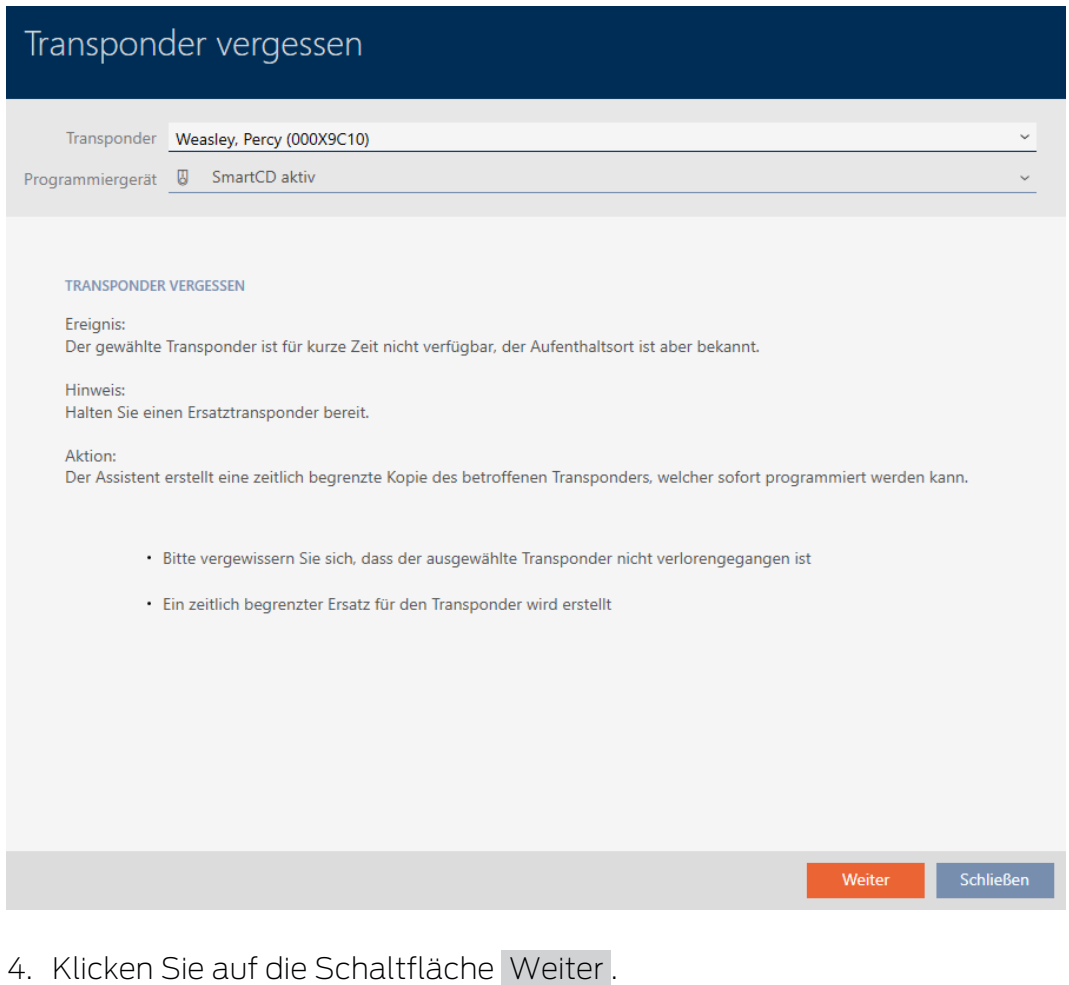

9 Rückfrage zum Verfallsdatum des Duplikats öffnet sich.

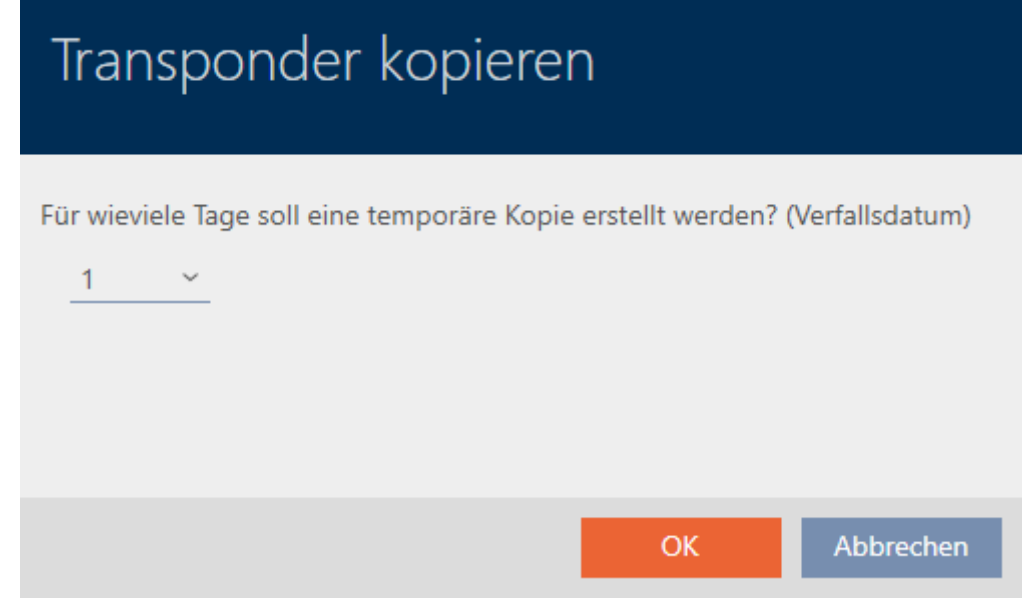

5. Geben Sie die Dauer an, während der das Duplikat aktiv sein soll (max. 7 Tage).

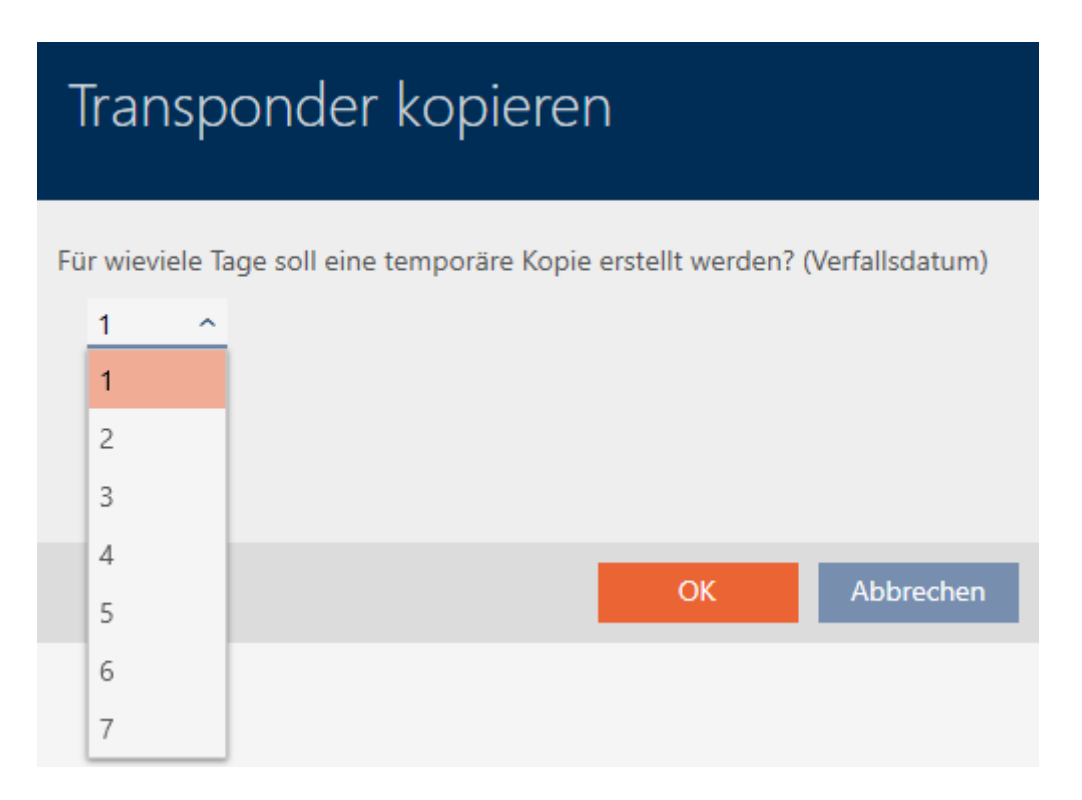

- 6. Klicken Sie auf die Schaltfläche OK .
	- 9 Rückfrage zum Verfallsdatum des Duplikats schließt sich.
	- 9 Rückfrage zum sofortigen Synchronisieren öffnet sich.

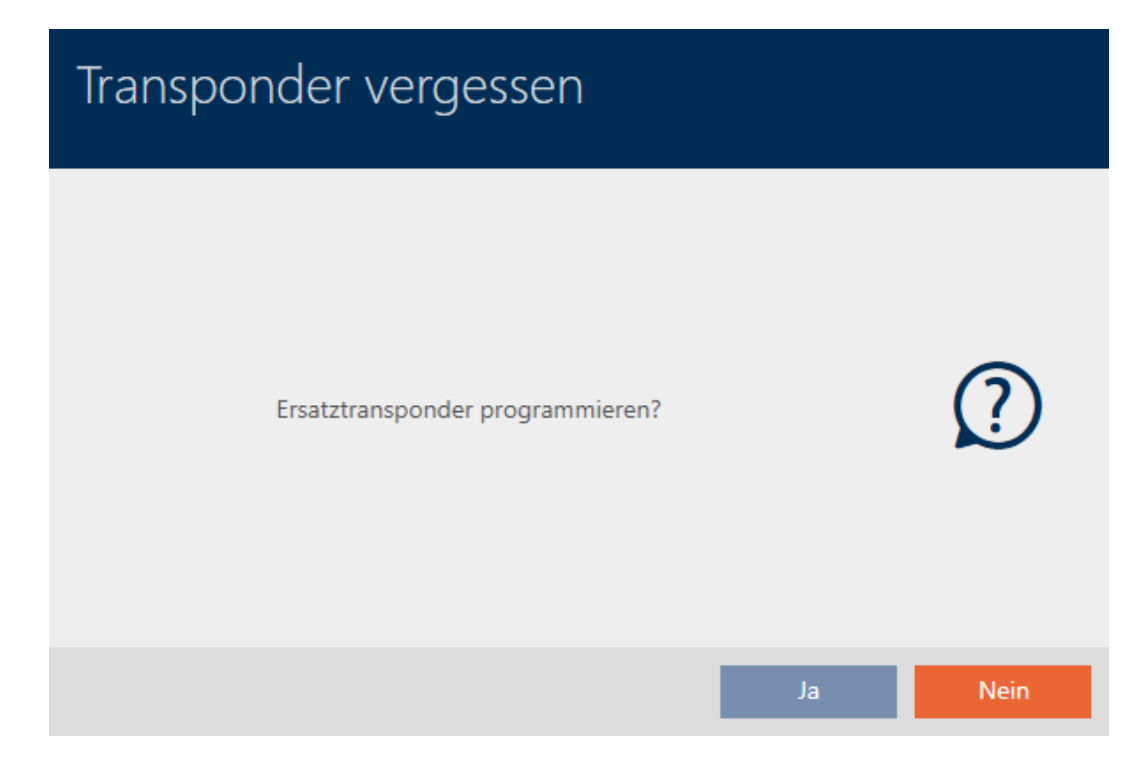

- 7. Klicken Sie auf die Schaltfläche Ja .
	- 9 Rückfrage zum sofortigen Synchronisieren schließt sich.
	- $\rightarrow$  Duplikat wird synchronisiert.

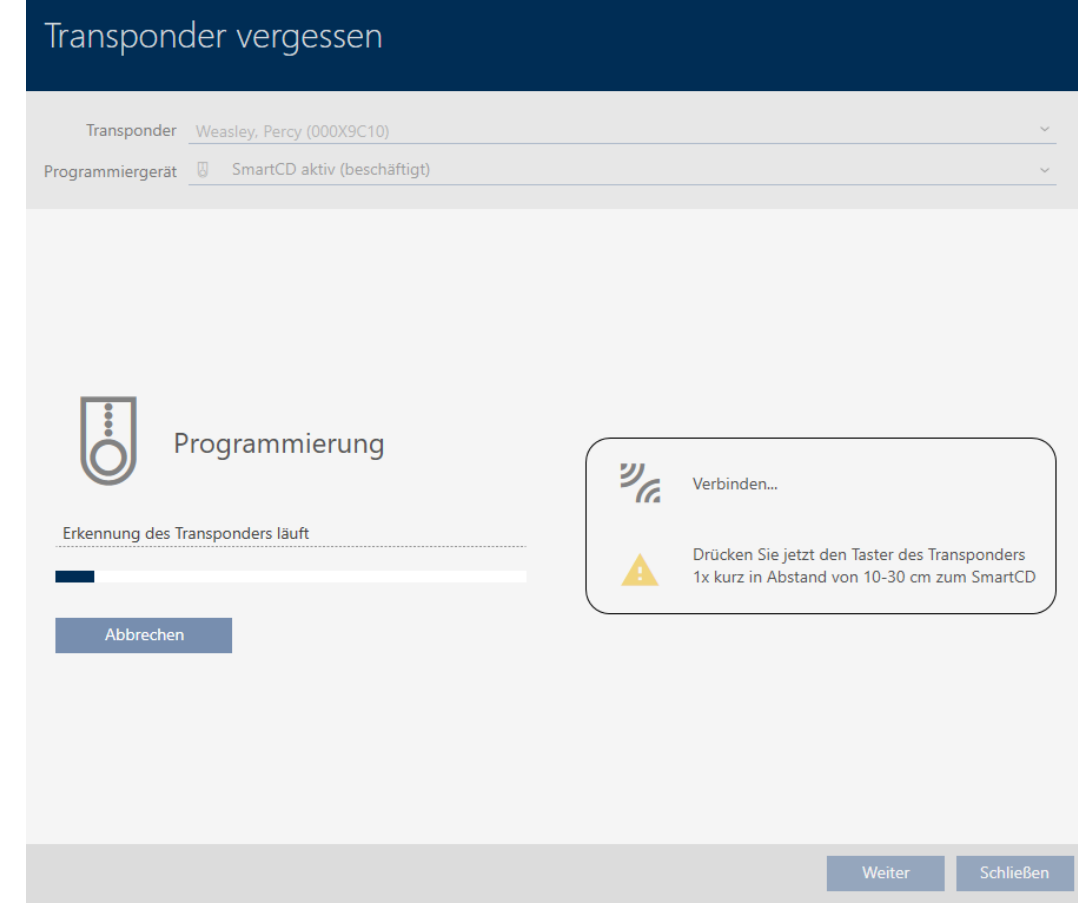

9 Vergessenes Identmedium ist mit Verfallsdatum dupliziert.

### **TRANSPONDER VERGESSEN**

Die Aktion wurde erfolgreich durchgeführt

Duplizierte Identmedien werden auch in der Matrix angezeigt:

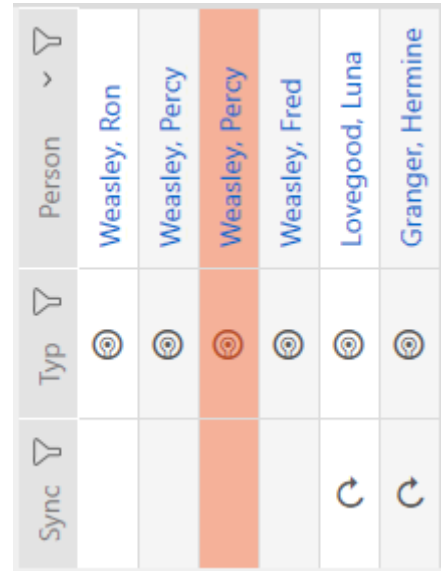

In den Eigenschaften des Duplikats können Sie das Verfallsdatum einsehen und bei Bedarf verlängern (siehe [Identmedium einmalig an bestimmten](#page-112-0) [Zeitpunkten aktivieren oder deaktivieren \(Aktivierungs- und Verfallsdatum\)](#page-112-0)  $[13]$  $[13]$ :

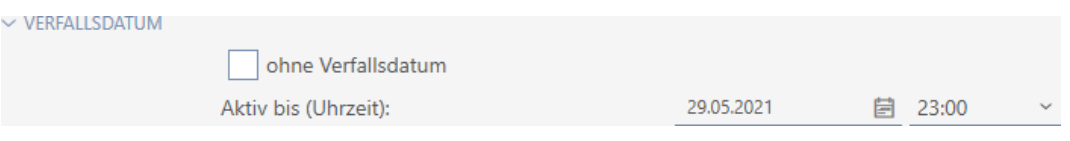

In diesem Beispiel wurde das Duplikat am 28.05.2021 um 23:00 für einen Tag erstellt. Das Verfallsdatum des Duplikats ist deshalb der 29.05.2021 um 23:00.

Sollte ein Identmedium länger vergessen bleiben (und damit vielleicht nicht mehr nur vergessen, sondern verloren sein), kann es ratsam sein, das Identmedium zu sperren (siehe [Verlorenes/gestohlenes Identmedium](#page-134-0) [dauerhaft sperren und austauschen \[](#page-134-0) $\triangleright$  [135\]](#page-134-0)).

<span id="page-134-0"></span>15.11 Verlorenes/gestohlenes Identmedium dauerhaft sperren und austauschen

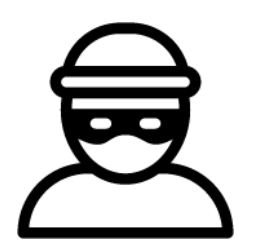

Ein Identmedium, das nicht mehr auffindbar ist, stellt ein Sicherheitsrisiko für Ihre Schließanlage dar. Im Gegensatz zu einem vergessenen Identmedium ist hier der Aufenthaltsort nicht mehr bekannt und Unbefugte könnten sich mit diesem Identmedium Zutritt verschaffen.

Sperren Sie ein solches Identmedium sofort. Dabei können Sie für den betroffenen Mitarbeiter auch gleich ein Ersatz-Identmedium mit einer anderen TID, aber gleichen Einstellungen und Berechtigungen erstellen. Ihre Schließungen erkennen das Ersatz-Identmedium als neues Identmedium (Informationen zu TIDs siehe [Identmedien, Schließungen und der](#page-316-0) [Schließplan \[](#page-316-0)> [317\]](#page-316-0)).

- $\checkmark$  AXM Lite geöffnet.
- $\checkmark$  Identmedienliste oder Matrix geöffnet.
- $\checkmark$  Austausch-Identmedium vorliegend.
- $\checkmark$  Geeignetes Programmiergerät angeschlossen.
- 1. Sortieren/Filtern Sie ggfs. die angezeigten Einträge mit T (siehe [Sortie](#page-56-0)ren und Filtern  $\lceil \blacktriangleright 57 \rceil$ .
- 2. Markieren Sie das Identmedium, das verloren/gestohlen wurde.

- 3. Klicken Sie im Bereich "Assistenten" auf die Schaltfläche en Transponder verloren .
	- 9 Assistent zum Behandeln eines verlorenen Identmediums öffnet sich.

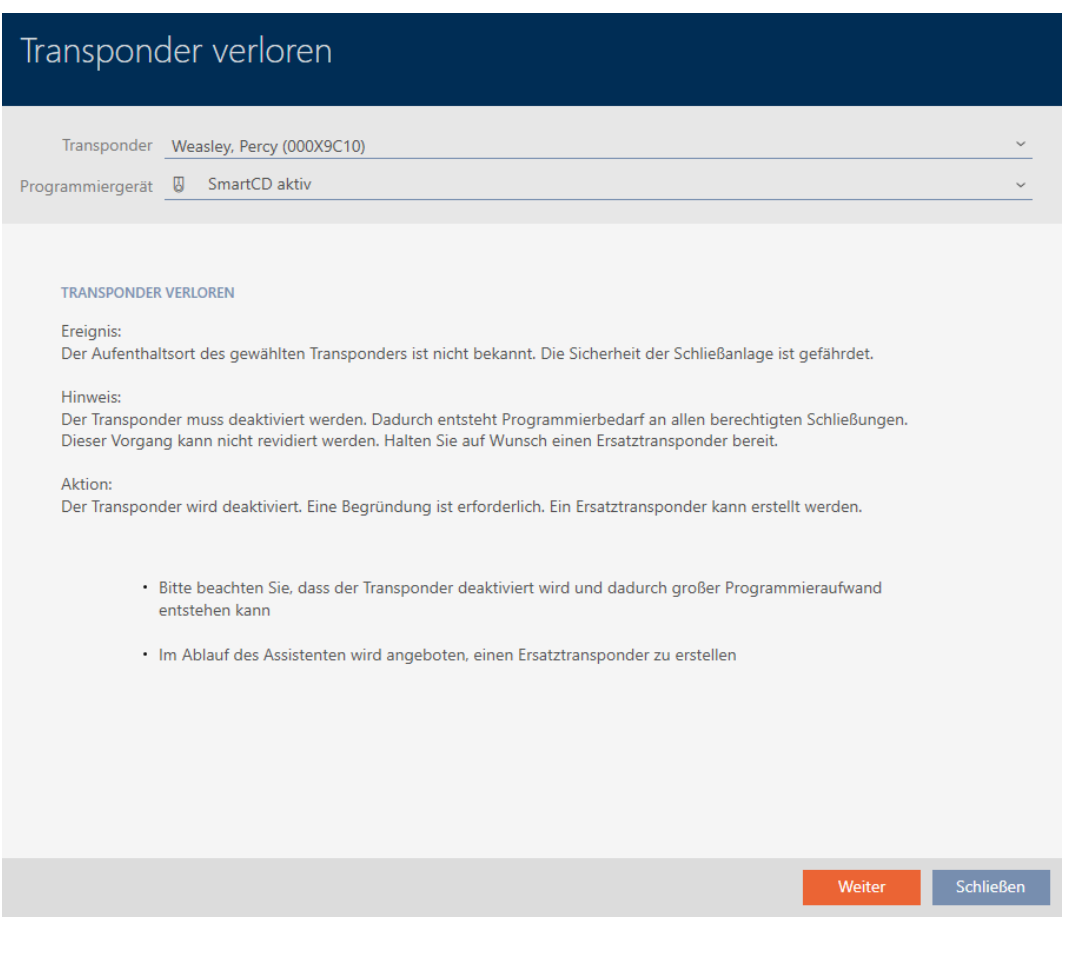

- 4. Klicken Sie auf die Schaltfläche Weiter .
	- 9 Begründungsfenster öffnet sich.

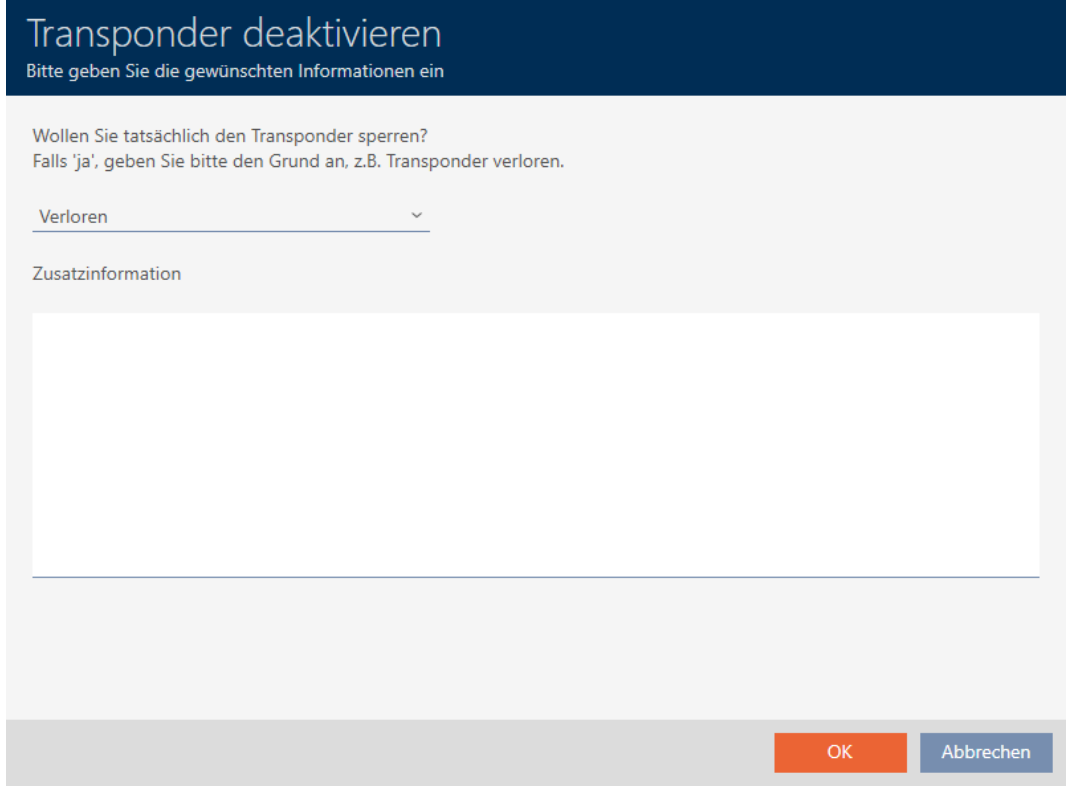

5. Geben Sie im Dropdown-Menü den Grund ein.

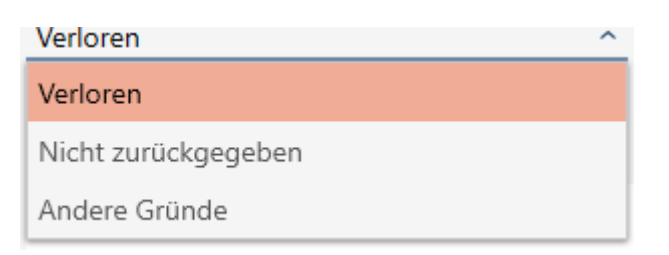

- 6. Klicken Sie auf die Schaltfläche OK .
	- 9 Rückfrage nach Ersatz-Identmedium öffnet sich.

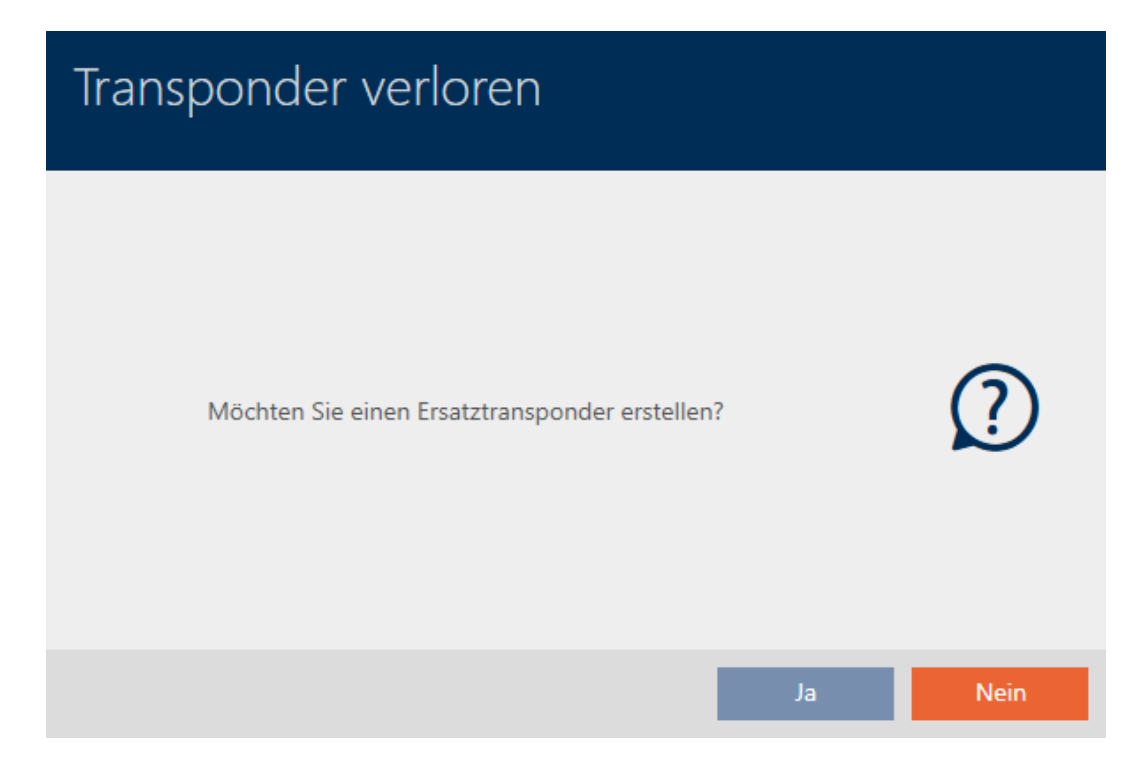

- 7. Klicken Sie auf die Schaltfläche Ja .
	- 9 Rückfrage nach Ersatz-Identmedium schließt sich.
	- 9 Ersatz-Identmedium ist bereits im Hintergrund in der Matrix zu sehen.

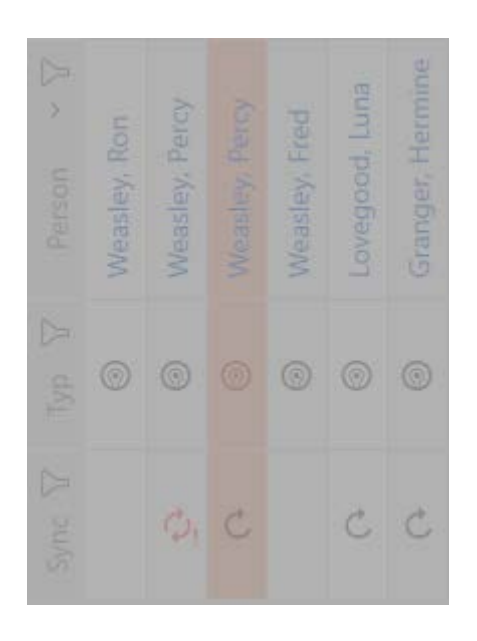

9 Rückfrage nach Synchronisierung des Ersatz-Identmediums öffnet sich.

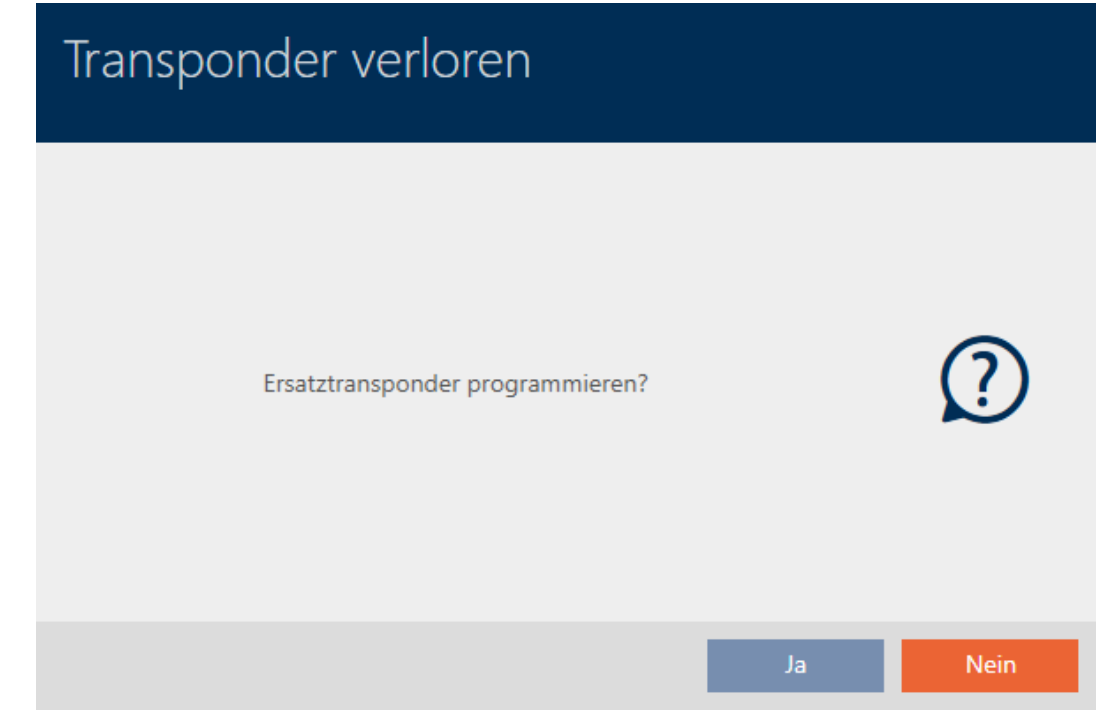

- 8. Klicken Sie auf die Schaltfläche Ja .
	- 9 Rückfrage nach Synchronisierung des Ersatz-Identmediums schließt sich.
	- 9 Synchronisierung beginnt.

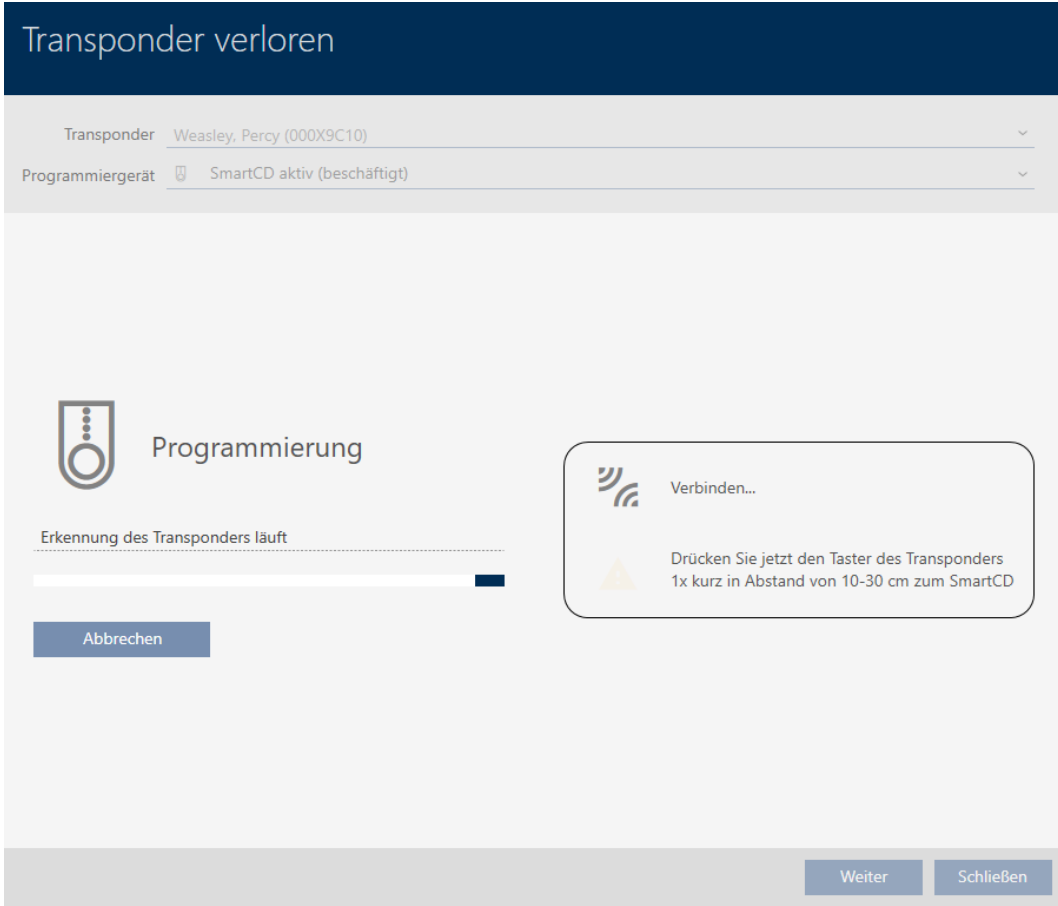

- → Verlorenes Identmedium ist gesperrt.
- $\rightarrow$  Ersatz-Identmedium ist synchronisiert.

### **TRANSPONDER VERLOREN**

Die Aktion wurde erfolgreich durchgeführt

9 Ersatz-Identmedium wird in der Matrix neben dem verlorenen Identmedium angezeigt.

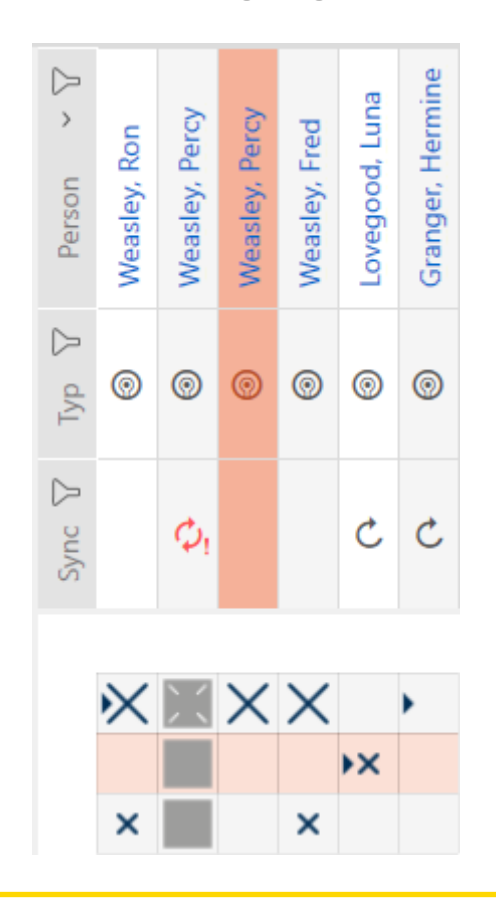

### **ACHTUNG**

### Änderungen in der Schließanlage erst nach Synchronisierung wirksam

Wenn Sie die Schließanlage mit der AXM Lite bearbeiten, dann sind die Änderungen zunächst nur in Ihrer Datenbank gespeichert.

Ihre realen Komponenten erfahren von diesen Änderungen erst mit einer Synchronisierung.

- 1. Prüfen Sie die Komponenten in der Matrix regelmäßig auf Synchronisierungsbedarf (siehe [Aufbau der AXM \[](#page-53-0) $\triangleright$  [54\]](#page-53-0)).
- 2. Führen Sie insbesondere bei kritischen Vorfällen (z.B. Identmedium verloren) sofort nach der Reaktion auf den Vorfall eine Synchronisierung durch (siehe [Synchronisierung: Abgleich zwischen Schließplan und](#page-252-0) [Realität \[](#page-252-0)[}](#page-252-0) [253\]](#page-252-0)).

### **ACHTUNG**

### Sperr-IDs in Lite-Edition nicht an Schließungen übertragen

In der Lite-Edition werden Schließungen nicht über Sperr-IDs aktualisiert.

Synchronisieren Sie die Schließungen vor Ort.

# 15.12 Zurückgegebenes Identmedium vermerken und zurücksetzen (wieder ins Inventar)

Ein Identmedium wurde an die Schließanlagenverwaltung übergeben und soll aus dem Verkehr gezogen werden.

Im Gegensatz zum Zurücksetzen und Löschen wird das physische Identmedium zwar zurückgesetzt, bleibt aber weiterhin in Ihrer Schließanlage. Stattdessen trägt die AXM Lite einen Vermerk über die Rückgabe in die Historie des Identmediums ein.

Natürlich können Sie das Identmedium nach dem Zurücksetzen auch aus der Schließanlage löschen. Damit ginge allerdings die Aktionsliste ("Historie") verloren.

Um ein Identmedium zurückzunehmen, ohne die Aktionsliste zu verlieren, gehen Sie wie folgt vor:

- $\checkmark$  AXM Lite geöffnet.
- $\checkmark$  Geeignetes Programmiergerät angeschlossen.
- 1. Klicken Sie im Bereich "Assistenten" auf die Schaltfläche **(@** Transponder zurückgegeben .
	- 9 Assistent für die Identmedien-Rückgabe öffnet sich.

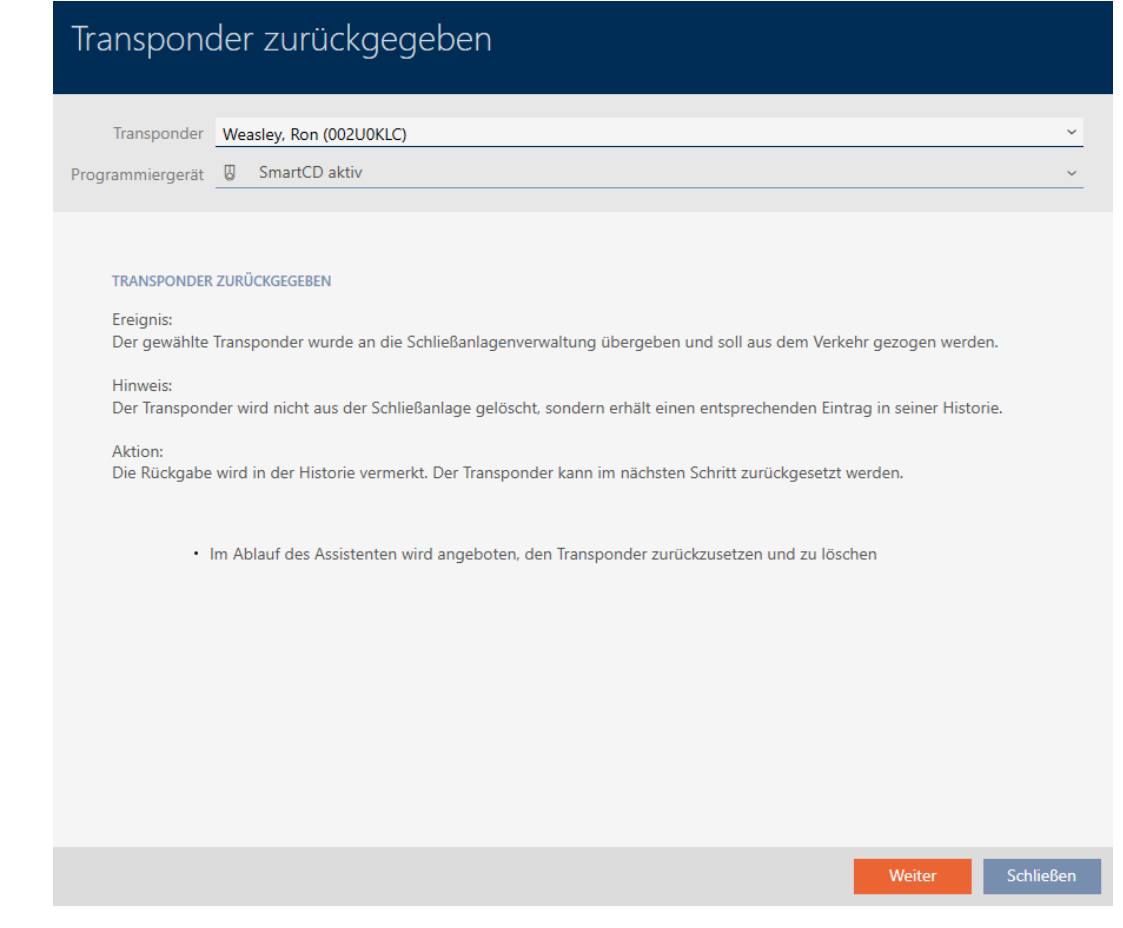

- 2. Klicken Sie auf die Schaltfläche Weiter .
	- 9 Rückfrage zum Zurücksetzen des Identmediums öffnet sich.

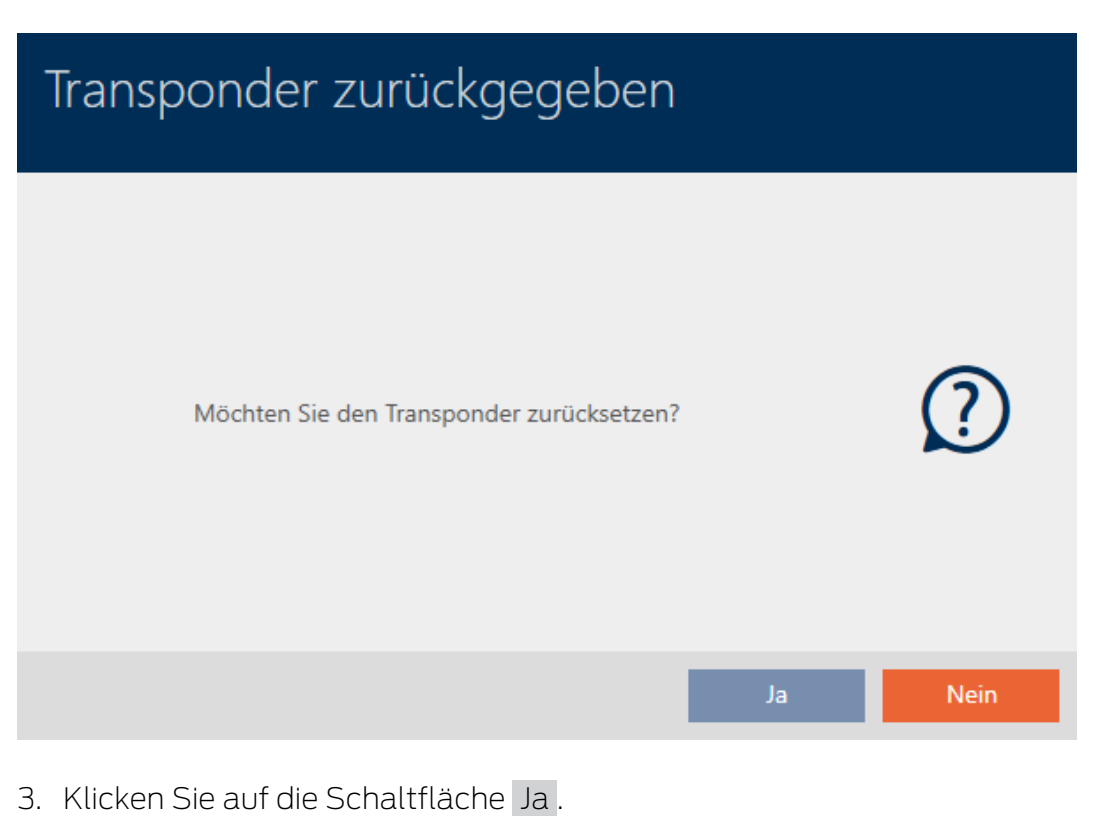

9 Rückfrage zum Zurücksetzen des Identmediums schließt sich.

9 Identmedium wird zurückgesetzt.

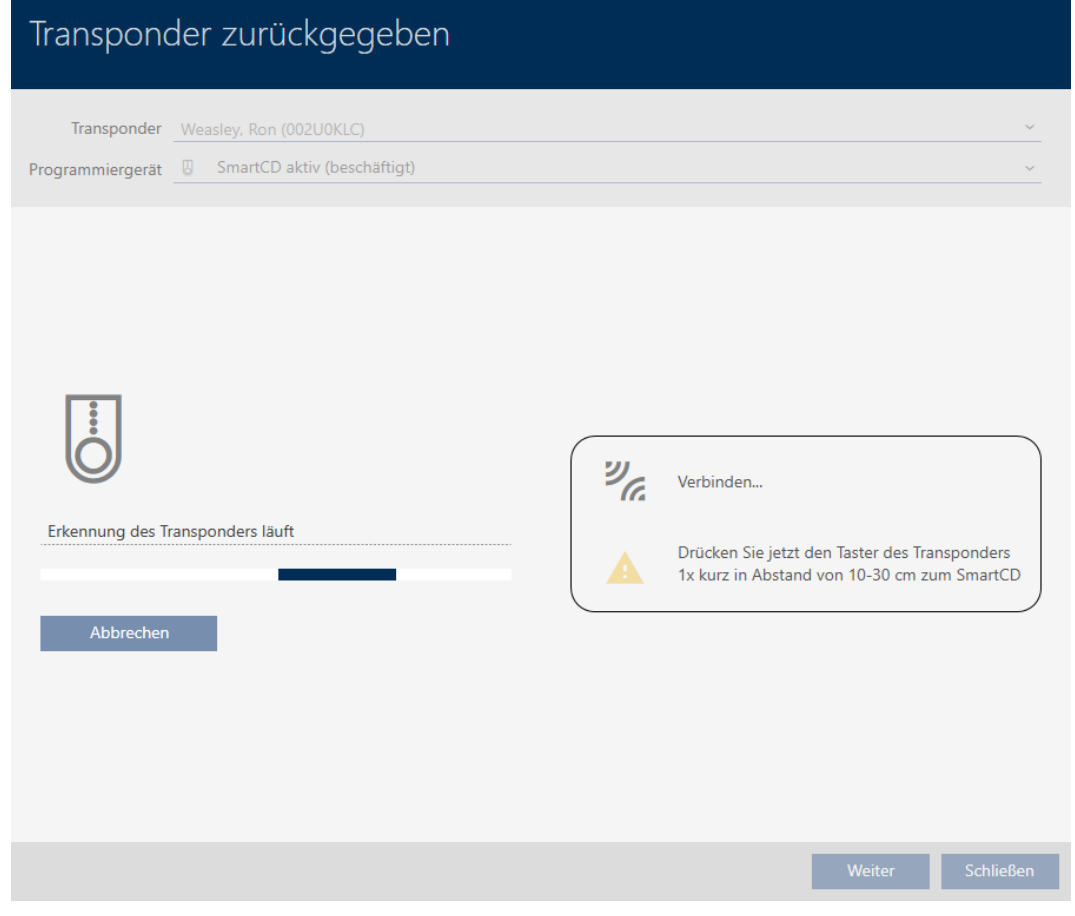

9 Rückfrage zum Löschen des Identmediums öffnet sich.

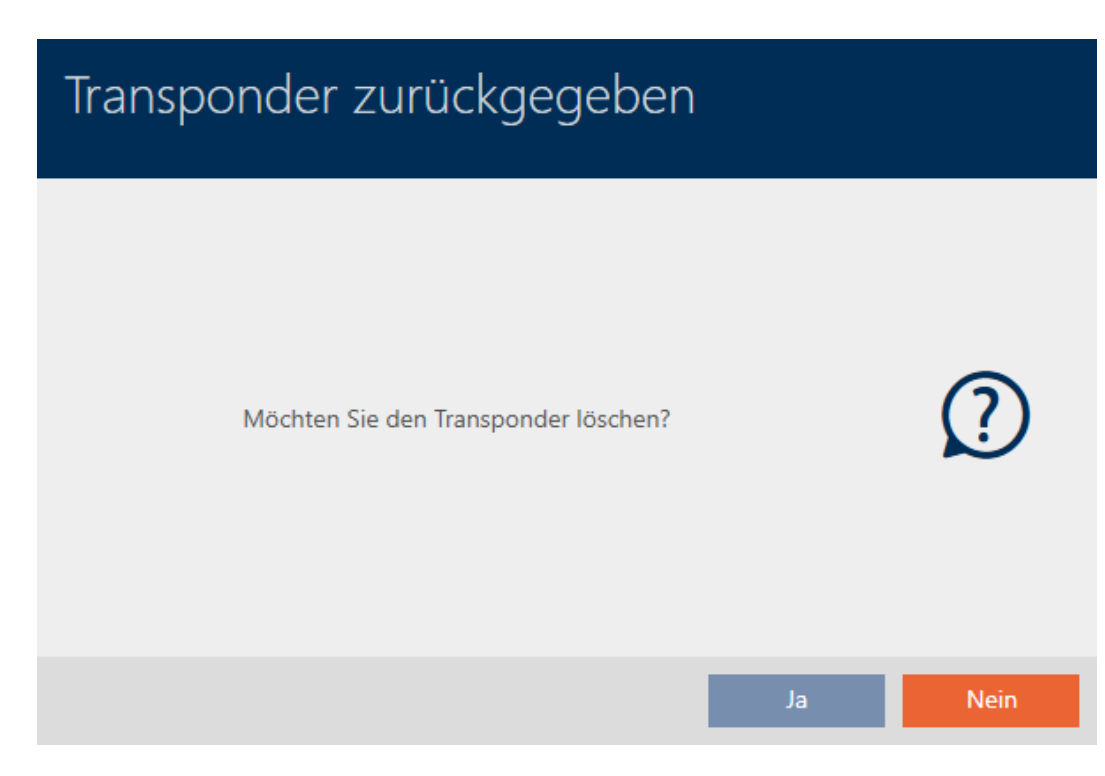

- 4. Klicken Sie auf die Schaltfläche Nein .
	- **→ Rückfrage zum Löschen des Identmediums schließt sich.**
- 9 Identmedium ist zurückgesetzt, aber nicht gelöscht.

### **TRANSPONDER ZURÜCKGEGEBEN**

Die Aktion wurde erfolgreich durchgeführt

Die erfolgreiche Rückgabe wird in der Aktionsliste des Identmediums vermerkt (siehe auch [Rückgabe planen und protokollieren \[](#page-150-0)[}](#page-150-0) [151\]](#page-150-0)).

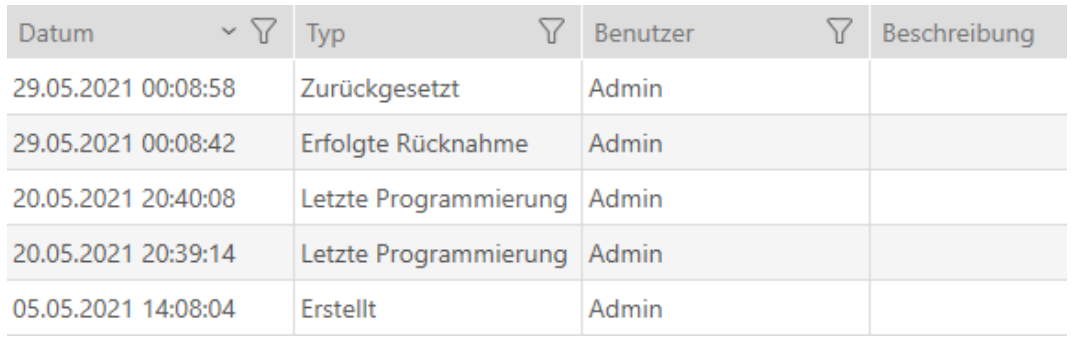

# 15.13 Identmediums-Verwaltungsaufgaben planen und nachverfolgen

Die zentrale Anlaufstelle für die Verwaltung Ihres Identmediums ist der Reiter Transponder - Aktionen. Hier werden folgende Einträge gesammelt angezeigt:

- **H** Erstellt
- **:** Programmierung
- **H** Ausgegeben
- **B** Planmäßiger Batteriewechsel
- **Letzter Batteriewechsel**
- **B** Geplante Rückgabe
- **E**rfolgte Rücknahme
- $\checkmark$  AXM Lite geöffnet.
- $\checkmark$  Identmedienliste oder Matrix geöffnet.
- $\checkmark$  Identmedium vorhanden.
- 1. Sortieren/Filtern Sie ggfs. die angezeigten Einträge mit  $\nabla$  (siehe [Sortie](#page-56-0)ren und Filtern  $\lceil \blacktriangleright 57 \rceil$ .
- 2. Klicken Sie auf das Identmedium, das verwaltet werden soll.
	- $\rightarrow$  Fenster des Identmediums öffnet sich.
3. Klicken Sie auf den Reiter Aktionen.

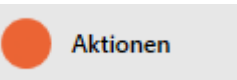

9 Fenster wechselt zum Reiter Aktionen.

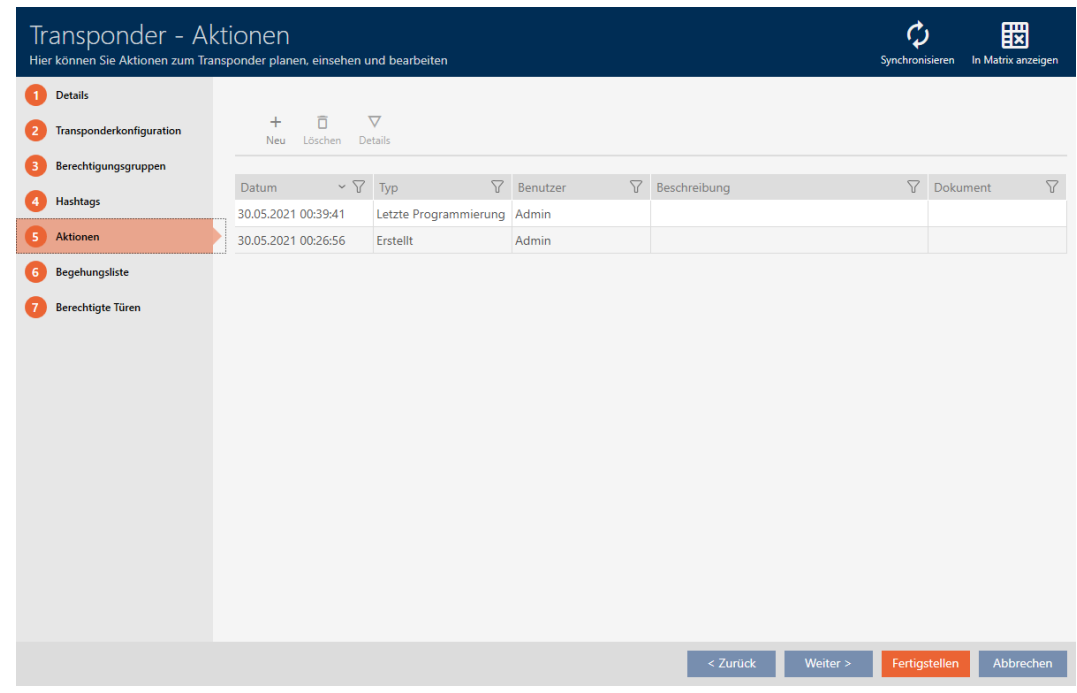

4. Sortieren/Filtern Sie ggfs. die angezeigten Einträge mit T (siehe [Sortie](#page-56-0)[ren und Filtern \[](#page-56-0) $\triangleright$  [57\]](#page-56-0)).

### 15.13.1 Ausgabedatum notieren

Die AXM Lite kann nicht wissen, wann Sie das Identmedium übergeben haben. Diese Information können Sie deshalb beim jeweiligen Identmedium manuell eintragen.

- 1. Klicken Sie auf die Schaltfläche + Neu.
	- $\rightarrow$  Fenster einer neuen Aktion öffnet sich.

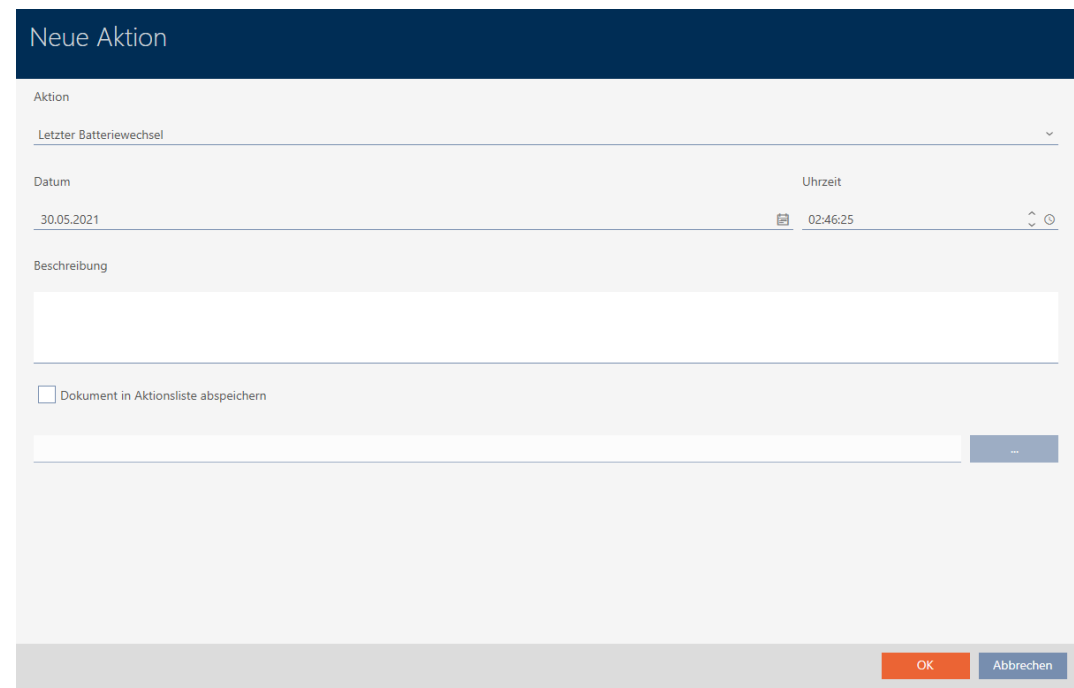

2. Wählen Sie im Dropdown-Menü ▼ Aktion den Eintrag "Ausgegeben" aus.

Aktion

Ausgegeben

Ausgegeben

Erfolgte Rücknahme

Geplante Rückgabe

Letzter Batteriewechsel

Planmäßiger Batteriewechsel

3. Geben Sie im Feld Datum ein Datum ein oder klicken Sie auf das Symbol  $\Box$ , um eine Kalendermaske aufzuklappen.

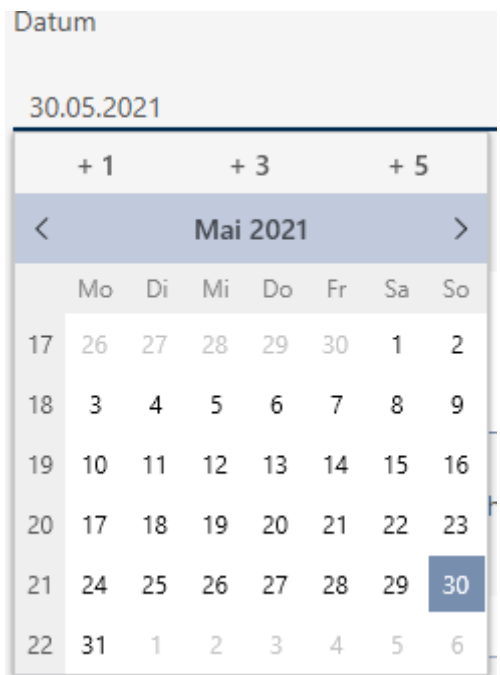

- 4. Geben Sie im Feld Uhrzeit eine Uhrzeit ein.
- 5. Geben Sie im Feld Beschreibung optional eine Beschreibung ein.
- 6. Wenn Sie ein Dokument zu Ihrer Aktion speichern wollen: Aktivieren Sie die Checkbox  $\overline{\triangledown}$  Dokument in Aktionsliste abspeichern.
- 7. Wenn Sie ein Dokument zu Ihrer Aktion speichern wollen: Klicken Sie auf die Schaltfläche .
	- → Explorer-Fenster öffnet sich.
- 8. Wählen Sie Ihr Dokument aus.
- 9. Klicken Sie auf die Schaltfläche Öffnen .
	- 9 Explorer-Fenster schließt sich.

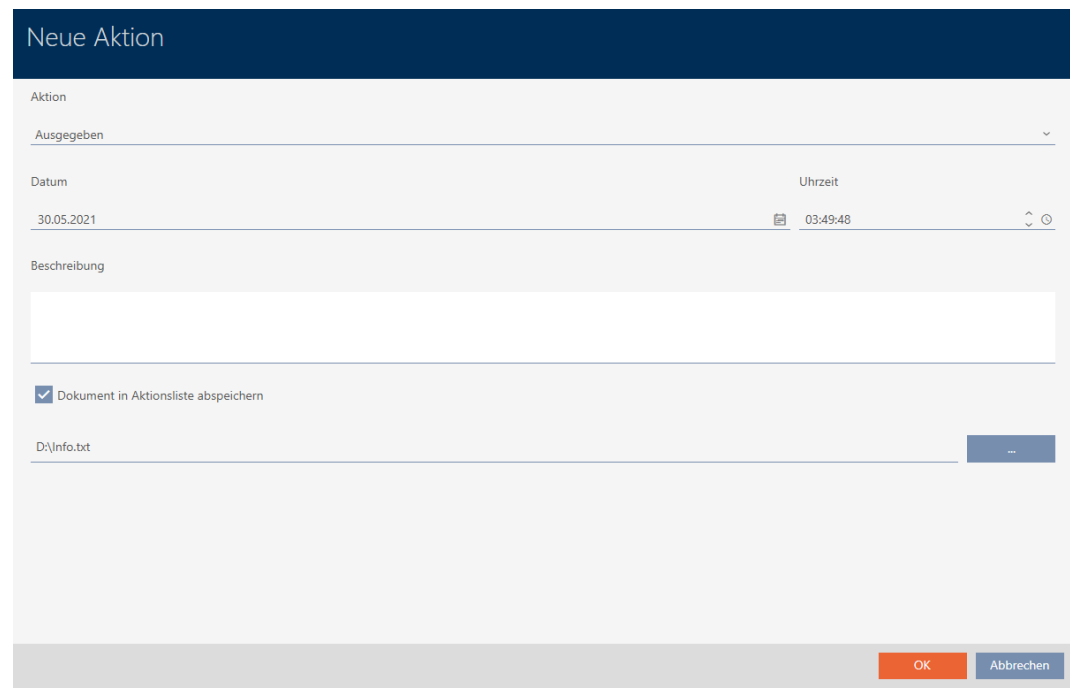

10. Klicken Sie auf die Schaltfläche OK .

- 9 Fenster der neuen Aktion schließt sich.
- $\rightarrow$  Aktion ist erstellt und wird aufgelistet.

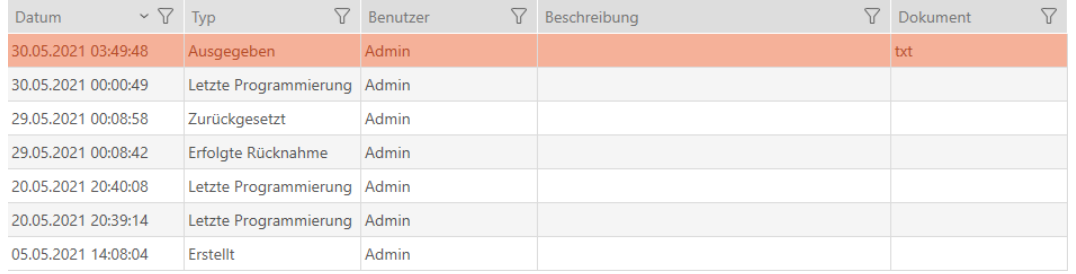

## 15.13.2 Batteriewechsel planen und protokollieren

- 1. Klicken Sie auf die Schaltfläche + Neu.
	- 9 Fenster einer neuen Aktion öffnet sich.

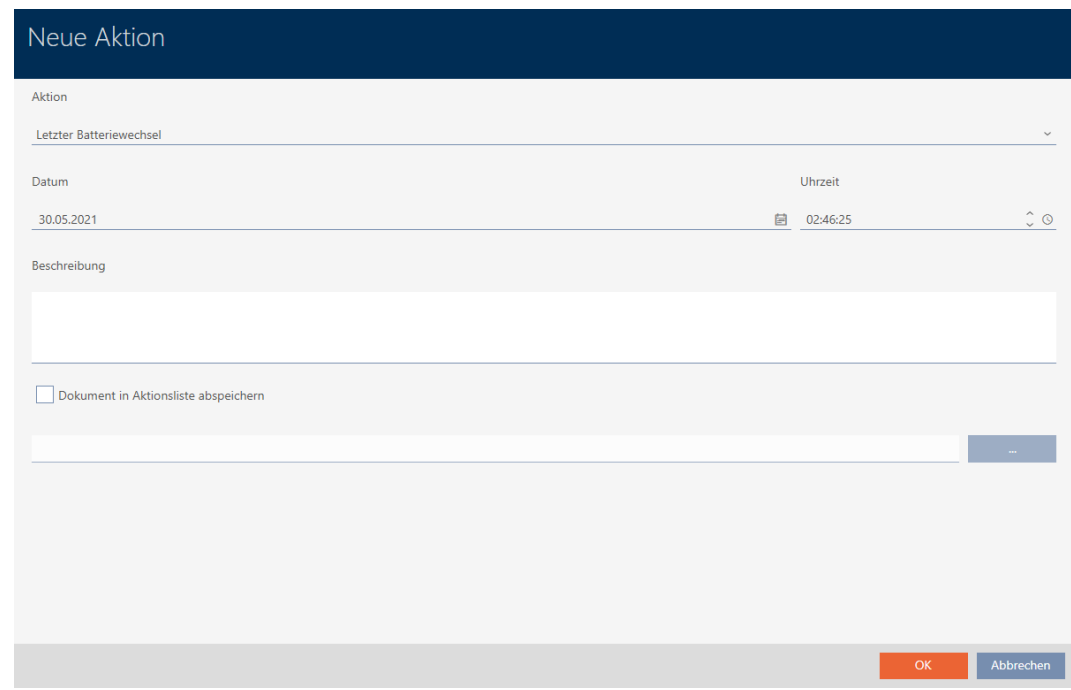

2. Wählen Sie im Dropdown-Menü ▼ Aktion den Eintrag "Planmäßiger Batteriewechsel" bzw. "Letzter Batteriewechsel" aus.

Aktion

## Planmäßiger Batteriewechsel

Ausgegeben

Erfolgte Rücknahme

Geplante Rückgabe

Letzter Batteriewechsel

Planmäßiger Batteriewechsel

3. Geben Sie im Feld Datum ein Datum ein oder klicken Sie auf das Symbol  $\Box$ , um eine Kalendermaske aufzuklappen.

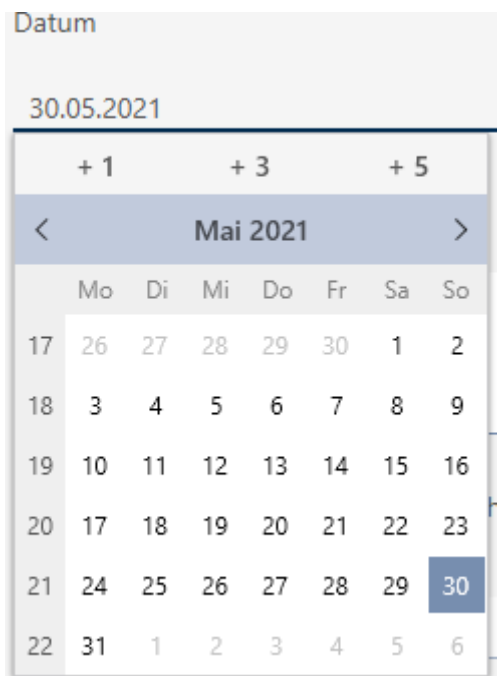

- 4. Geben Sie im Feld Uhrzeit eine Uhrzeit ein.
- 5. Geben Sie im Feld Beschreibung optional eine Beschreibung ein.
- 6. Wenn Sie ein Dokument zu Ihrer Aktion speichern wollen: Aktivieren Sie die Checkbox  $\overline{\triangledown}$  Dokument in Aktionsliste abspeichern.
- 7. Wenn Sie ein Dokument zu Ihrer Aktion speichern wollen: Klicken Sie auf die Schaltfläche .
	- → Explorer-Fenster öffnet sich.
- 8. Wählen Sie Ihr Dokument aus.
- 9. Klicken Sie auf die Schaltfläche Öffnen .
	- 9 Explorer-Fenster schließt sich.

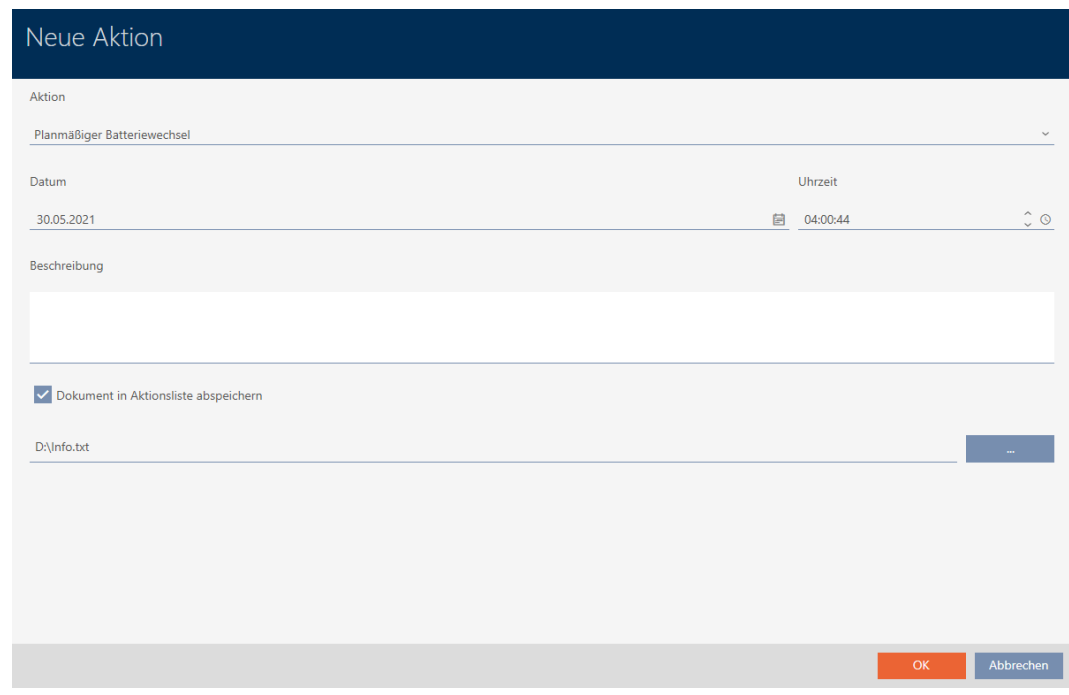

10. Klicken Sie auf die Schaltfläche OK .

- 9 Fenster der neuen Aktion schließt sich.
- $\rightarrow$  Aktion ist erstellt und wird aufgelistet.

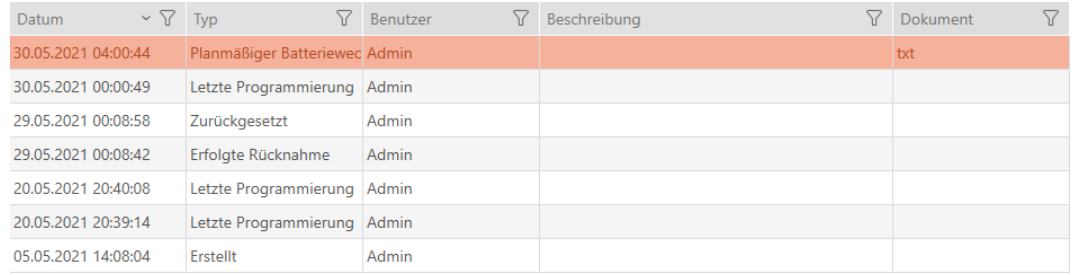

## 15.13.3 Rückgabe planen und protokollieren

Um den Überblick darüber zu behalten, wann welche Identmedien zurückgegeben werden sollen, können Sie in der Aktionsliste einen entsprechenden Vermerk eintragen.

In der Aktionsliste können Sie auch eintragen, wann ein Identmedium tatsächlich zurückgegeben wurde. Hier müssen Sie das Identmedium aber manuell zurücksetzen. Stattdessen bietet sich der Assistent für die Rückgabe an: [Zurückgegebenes Identmedium vermerken und zurücksetzen](#page-140-0) [\(wieder ins Inventar\) \[](#page-140-0)[}](#page-140-0) [141\]](#page-140-0). Der resultierende Eintrag in der Aktionsliste ist derselbe - unabhängig davon, ob mit oder ohne Assistent eingetragen.

- 1. Klicken Sie auf die Schaltfläche + Neu.
	- 9 Fenster einer neuen Aktion öffnet sich.

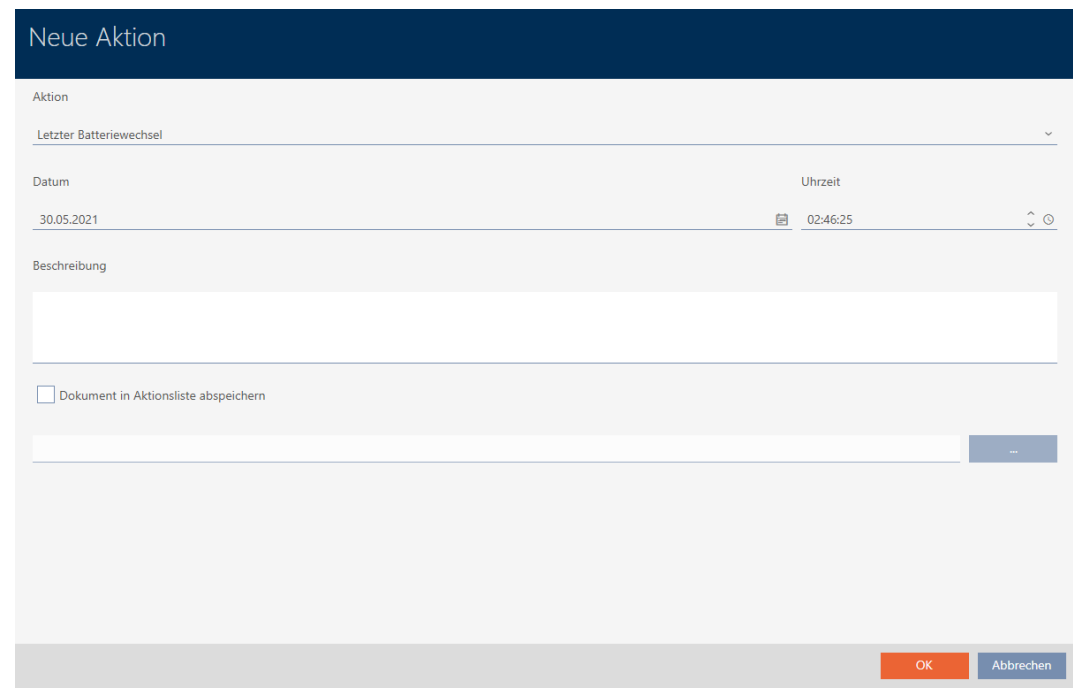

2. Wählen Sie im Dropdown-Menü ▼ Aktion den Eintrag "Geplante Rückgabe" bzw. "Erfolgte Rücknahme" aus.

Aktion

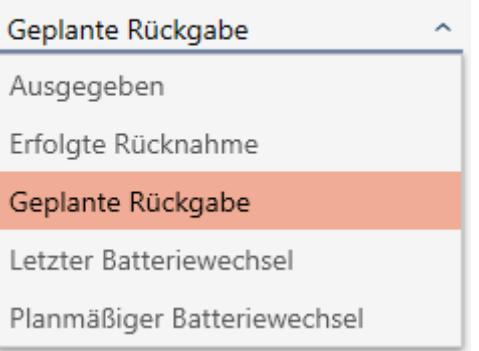

3. Geben Sie im Feld Datum ein Datum ein oder klicken Sie auf das Symbol  $\Box$ , um eine Kalendermaske aufzuklappen.

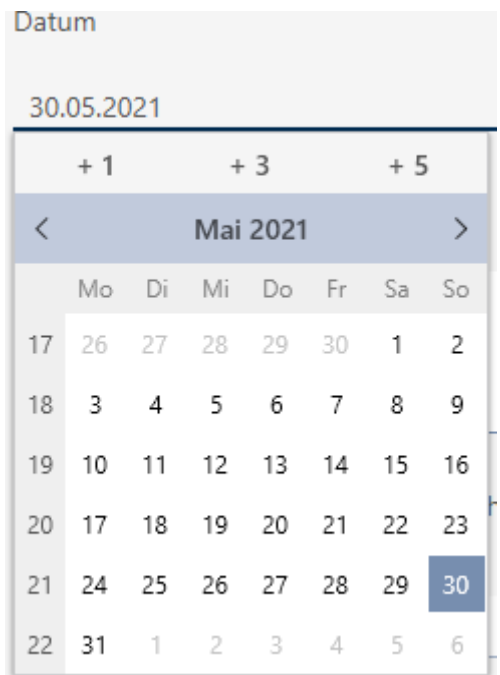

- 4. Geben Sie im Feld Uhrzeit eine Uhrzeit ein.
- 5. Geben Sie im Feld Beschreibung optional eine Beschreibung ein.
- 6. Wenn Sie ein Dokument zu Ihrer Aktion speichern wollen: Aktivieren Sie die Checkbox  $\overline{\triangledown}$  Dokument in Aktionsliste abspeichern.
- 7. Wenn Sie ein Dokument zu Ihrer Aktion speichern wollen: Klicken Sie auf die Schaltfläche .
	- → Explorer-Fenster öffnet sich.
- 8. Wählen Sie Ihr Dokument aus.
- 9. Klicken Sie auf die Schaltfläche Öffnen .
	- 9 Explorer-Fenster schließt sich.

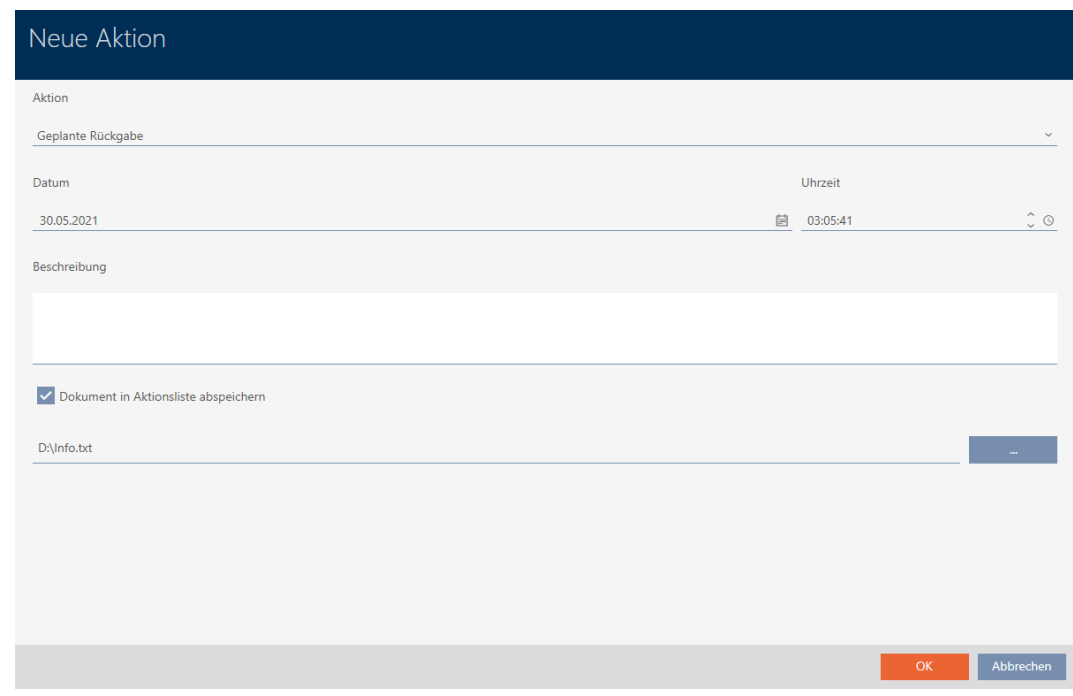

10. Klicken Sie auf die Schaltfläche OK .

- 9 Fenster der neuen Aktion schließt sich.
- $\rightarrow$  Aktion ist erstellt und wird aufgelistet.

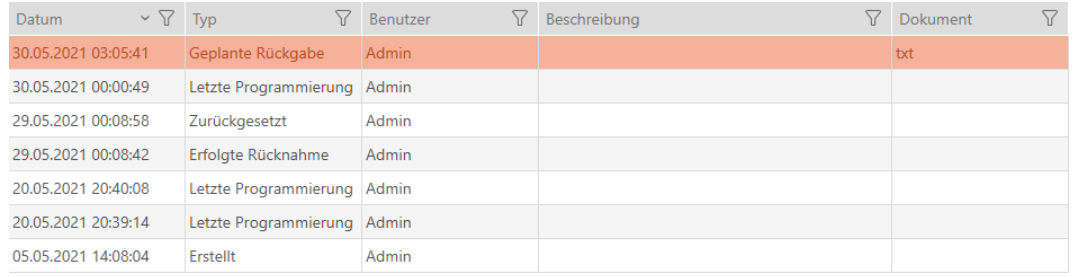

## 15.14 Identmedium oder Schließung in der Matrix wiederfinden

Ihnen stehen verschiedene Möglichkeiten zur Verfügung, um in die Einstellungen Ihrer Identmedien und Schließungen zu gelangen. Manchmal wollen Sie schnell wieder zum Eintrag in der Matrix springen, um zum Beispiel "noch schnell" eine Berechtigung zu ändern.

Das Einstellungsfenster stellt Ihnen immer folgende Schaltfläche zur Verfügung: **IX** In Matrix anzeigen

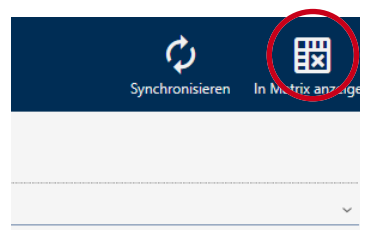

Diese Schaltfläche:

- 1. Öffnet immer die Matrixansicht.
- 2. Wählt den Eintrag des Identmediums bzw. der Schließung aus.

Damit sehen Sie sofort, welches Identmedium bzw. welche Schließung gemeint ist.

## 15.15 Identmedien als Liste exportieren

Alle Identmedien in Ihrer Schließanlage lassen sich als PDF exportieren.

Im PDF werden genau dieselben Identmedien in genau derselben Reihenfolge wie in der AXM Lite angezeigt.

Das bedeutet, dass Sie die Anzeige vor dem Export sortieren und filtern können. Damit sortieren und filtern Sie auch die exportierte Liste.

- ü AXM Lite geöffnet.
- $\checkmark$  Identmedium vorhanden.
- 1. Klicken Sie auf die orangene AXM-Schaltfläche  $\equiv$  AXM.
	- $\rightarrow$  AXM-Leiste klappt auf.

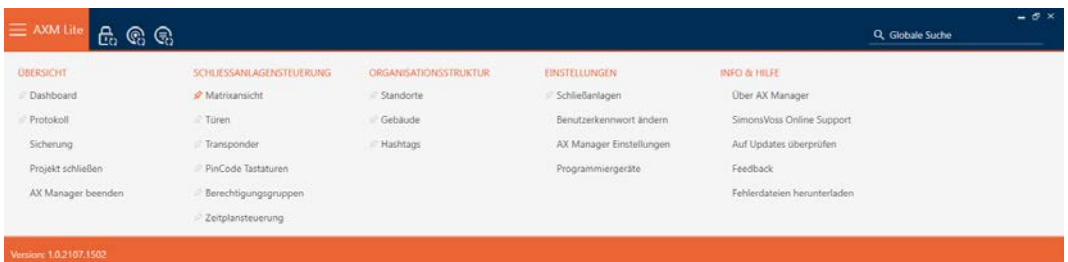

2. Wählen Sie in der Gruppe | SCHLIESSANLAGENSTEUERUNG | den Eintrag Transponder aus.

### SCHLIESSANLAGENSTEUERUNG

- **√** Matrixansicht
- √ Türen
- **A** Transponder
- PinCode Tastaturen
- Berechtigungsgruppen
- in Zeitplansteuerung
	- 9 Liste mit allen in der Schließanlage vorhandenen Identmedien öffnet sich.

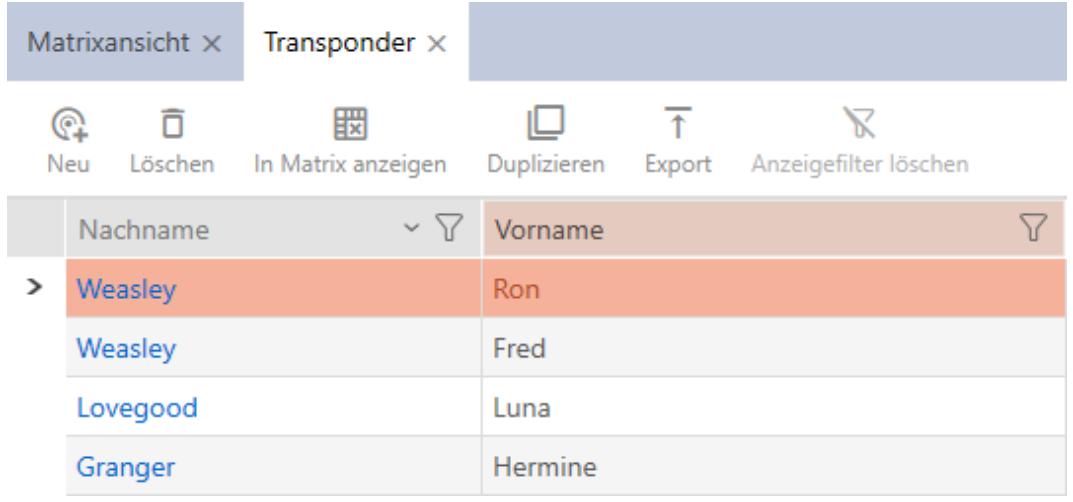

- 3. Sortieren/Filtern Sie ggfs. die angezeigten Einträge mit  $\nabla$  (siehe [Sortie](#page-56-0)[ren und Filtern \[](#page-56-0) $\triangleright$  [57\]](#page-56-0)).
- 4. Klicken Sie auf die Schaltfläche Export  $\bar{\uparrow}$ .
	- 9 Explorer-Fenster öffnet sich.
- 5. Speichern Sie die PDF-Datei in einem Dateiverzeichnis Ihrer Wahl.
- 9 Angezeigte Identmedien werden als PDF-Datei (DIN A4) exportiert.

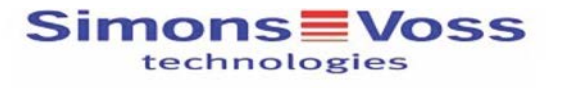

### Alle Transponder für die Schließanlage 'Hogwarts' - gefiltert

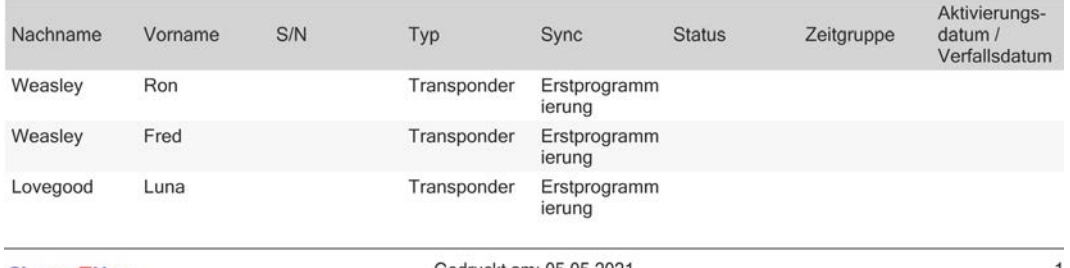

**Simons** Voss

Gedruckt am: 05.05.2021

## 15.16 Seriennummer und TID eines Identmediums einsehen

Ihre Identmedien haben zwei Nummern, die wichtig sind:

- Seriennummer (fest im Identmedium gespeichert, wird während der Synchronisierung ausgelesen)
- **TID** (flexibel durch AXM Lite vergeben, wird während der Synchronisierung auf das Identmedium geschrieben)

Die Seriennummer ist eine für jedes Identmedium einzigartige Nummer, während die TID nur in Ihrer Schließanlage einzigartig ist.

Wenn Sie die TID z.B. für Supportzwecke brauchen, dann können Sie die TID bei synchronisierten Identmedien über das Synchronisierungsfenster einsehen:

- $\checkmark$  AXM Lite geöffnet.
- ü Identmedienliste oder Matrix geöffnet.
- $\checkmark$  Identmedium synchronisiert.
- 1. Sortieren/Filtern Sie ggfs. die angezeigten Einträge mit T (siehe [Sortie](#page-56-0)ren und Filtern  $[$   $\rightarrow$  [57\]](#page-56-0)).
- 2. Klicken Sie auf das Identmedium, dessen Seriennummer und/oder TID Sie einsehen wollen.
	- 9 Fenster des Identmediums öffnet sich.
	- $\rightarrow$  Seriennummer wird angezeigt.

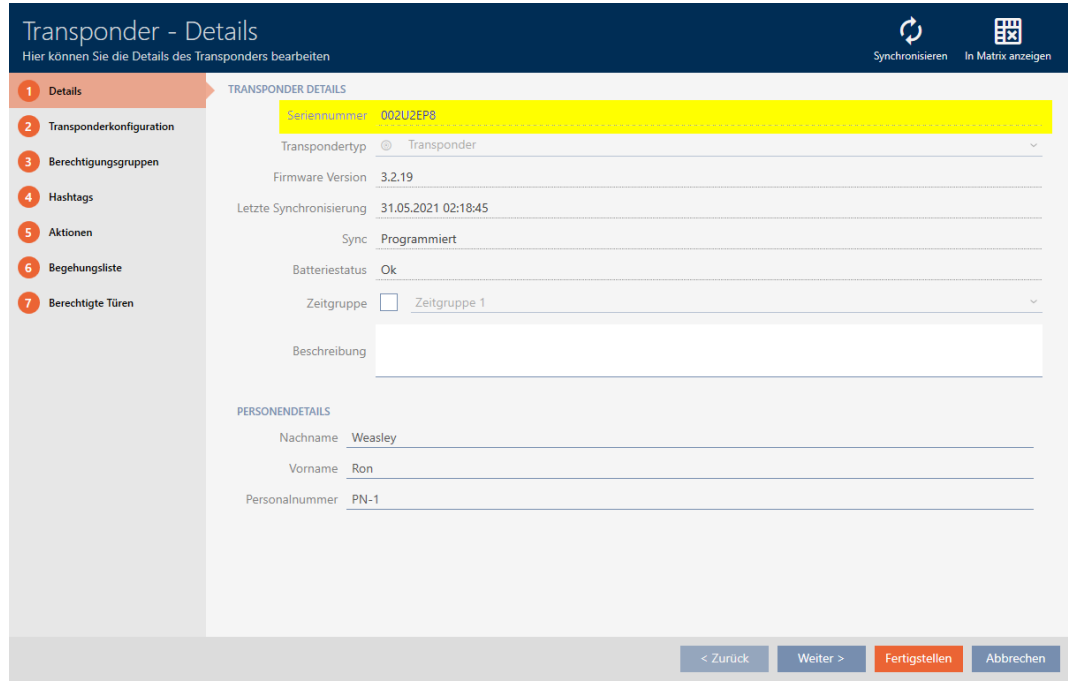

- 3. Klicken Sie auf die Schaltfläche ty Synchronisieren.
	- **→** Fenster wechselt zur Synchronisierung.

4. Klappen Sie das Feld "Programmierte Datensätze" aus.

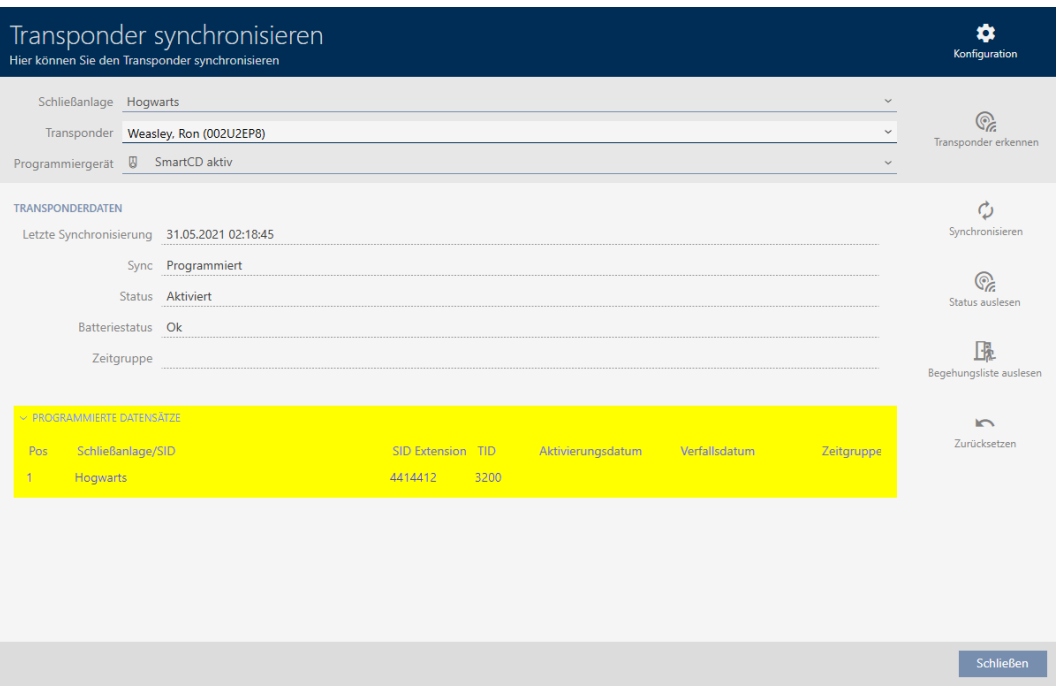

9 TIDs werden in Tabelle angezeigt. Wenn Sie das Identmedium in mehreren Schließanlagen verwenden, dann wird Ihnen für jede Schließanlage die verwendete TID angezeigt.

# 16. Türen und Schließungen

Alle Änderungen, die Sie an der Schließanlage vornehmen, werden erst mit der Synchronisation wirksam (siehe [Schließung synchronisieren \(inkl.](#page-252-0) [Zutrittsliste auslesen\) \[](#page-252-0) $\ge$  [253\]](#page-252-0)).

# 16.1 Schließung erstellen

Schließungen können je nach Art der Schließung:

- Mit einem Identmedium eingekuppelt werden. Der Nutzer kann dann mit der Schließung die Tür öffnen (Zylinder, SmartHandle).
- Mit einem Identmedium geschaltet werden. Der Schaltkontakt kann dann eine Tür öffnen (SmartRelais).

Weitere Informationen zum Thema siehe ["Einkuppeln", "Öffnen",](#page-318-0) ["Verriegeln" usw. \[](#page-318-0)[}](#page-318-0) [319\]](#page-318-0).

Im Rahmen der Best Practice (siehe [Best Practice: Schließanlage aufbauen](#page-30-0) [\[](#page-30-0)[}](#page-30-0) [31\]](#page-30-0)) empfiehlt SimonsVoss, dass Sie zuerst organisatorische Vorarbeiten erledigen:

- [Berechtigungsgruppen \[](#page-229-0)> [230\]](#page-229-0) (Hintergrundinformationen siehe [Berechtigungsgruppen \[](#page-335-0)> [336\]](#page-335-0))
- [Zeitplan erstellen \[](#page-64-0)[}](#page-64-0) [65\]](#page-64-0) bzw. [Zeitgruppe erstellen \[](#page-68-0)[}](#page-68-0) [69\]](#page-68-0) (Hintergrundinformationen siehe [Zeitgruppen und Zeitpläne \[](#page-322-0)[}](#page-322-0) [323\]](#page-322-0))
- **■** [Zeitumschaltung erstellen \[](#page-77-0)▶ [78\]](#page-77-0) (Hintergrundinformationen siehe [Zeitumschaltungen \[](#page-327-0)[}](#page-327-0) [328\]](#page-327-0))
- [Standort erstellen \[](#page-88-0)[}](#page-88-0) [89\]](#page-88-0) bzw. [Gebäude erstellen und zu Standort](#page-91-0) [zuweisen \[](#page-91-0)» [92\]](#page-91-0) (Hintergrundinformationen siehe [Gebäude und](#page-336-0) [Standorte \[](#page-336-0)> [337\]](#page-336-0))
- [Hashtag erstellen \[](#page-93-0)[}](#page-93-0) [94\]](#page-93-0) (Hintergrundinformationen siehe [Hashtags](#page-337-0) [\[](#page-337-0)[}](#page-337-0) [338\]](#page-337-0))

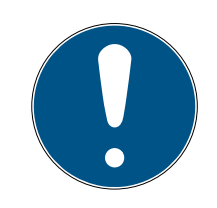

# **HINWEIS**

## Ausgeblendete Einstellungen

Sobald Sie die Schließung erstellt und auf die Schaltfläche Fertigstellen geklickt haben, kennt die AXM Lite Ihren Schließungstyp. Sie blendet dann alle nicht relevanten Einstellungen aus.

- $\checkmark$  AXM Lite geöffnet.
- 1. Klicken Sie auf die Schaltfläche Neue Schließung  $\bigcap$ 
	- 9 Fenster zum Erstellen einer neuen Schließung öffnet sich.

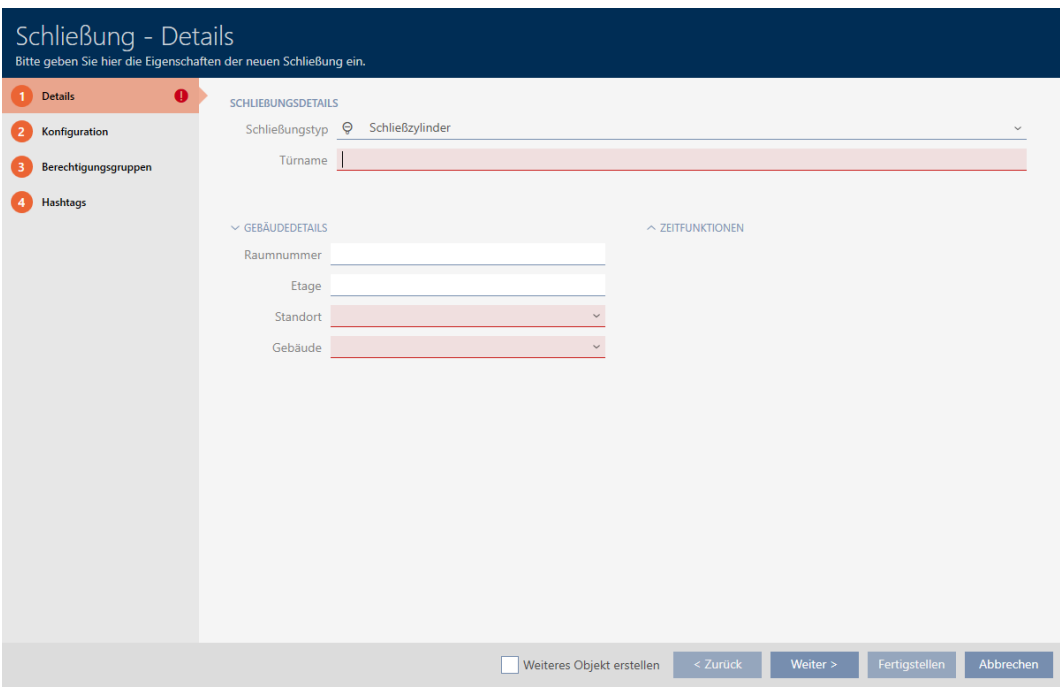

2. Wählen Sie im Dropdown-Menü ▼ Schließungstyp aus, welche Schließung Sie anlegen.

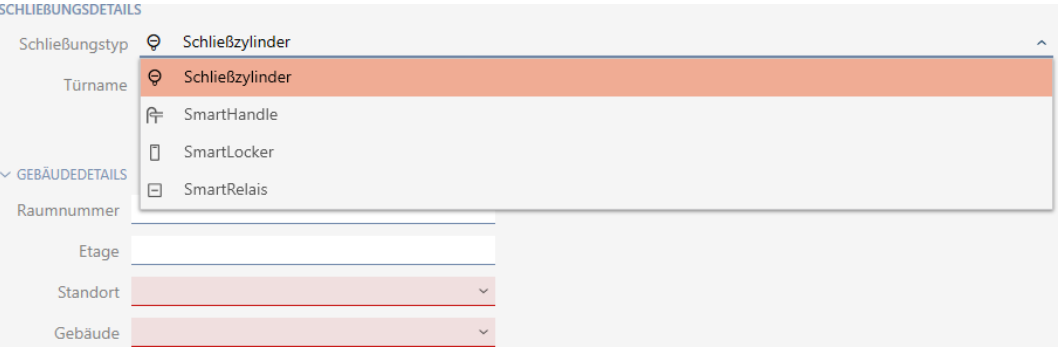

- 3. Geben Sie im Feld Türname den Namen der Tür ein, in der Ihre Schließung verbaut wird.
- 4. Geben Sie ggfs. im Feld Raumnummer die Nummer des Raums ein, in dem Ihre Schließung verbaut wird.
- 5. Geben Sie ggfs. im Feld Etage die Etage ein, in der Ihre Schließung verbaut wird.

6. Wählen Sie im Dropdown-Menü ▼ Standort den Standort aus, an dem Ihre Schließung verbaut wird.

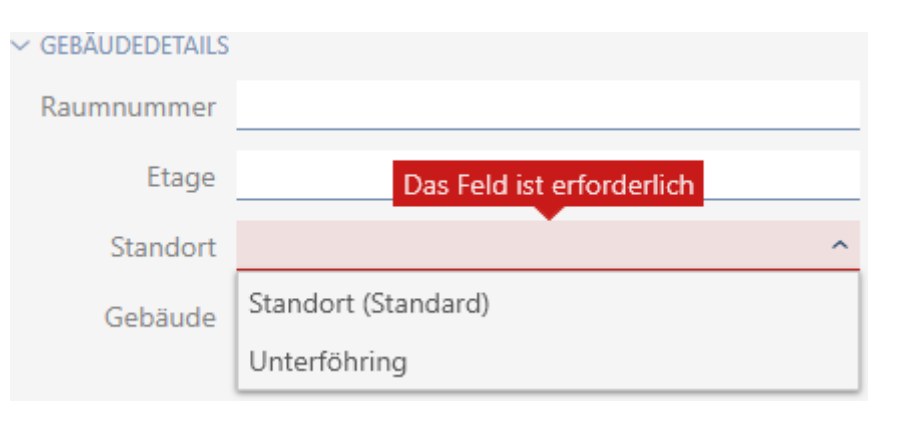

- 9 Auswahl im Dropdown-Menü ▼ Gebäude wird auf die Gebäude beschränkt, die zum ausgewählten Standort gehören.
- 7. Wählen Sie im Dropdown-Menü ▼ Gebäude das Gebäude aus, in dem Ihre Schließung verbaut wird.

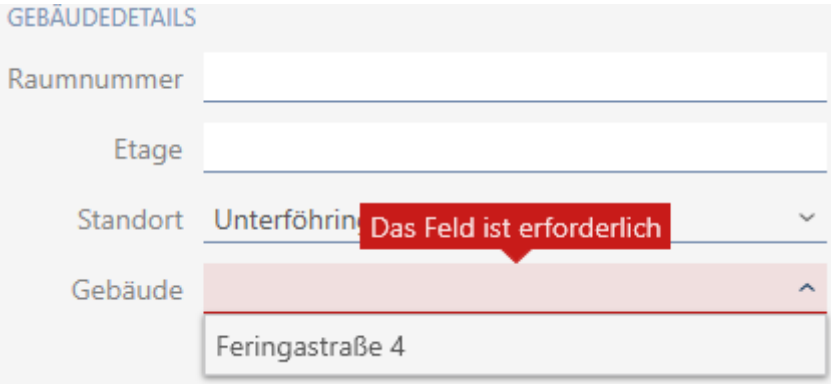

8. Wenn Sie Zeitfunktionen einsetzen wollen: Klappen Sie das Menü "Zeitfunktionen" aus und nehmen Sie die Einstellungen vor (Details siehe [Be](#page-194-0)[rechtigungen an Schließungen auf bestimmte Zeiten beschränken](#page-194-0) [\(Zeitplan\) \[](#page-194-0)[}](#page-194-0) [195\]](#page-194-0) und [Schließungen mit Zeitumschaltung automatisch](#page-196-0) [einkuppeln und auskuppeln \[](#page-196-0) $\triangleright$  [197\]](#page-196-0)).

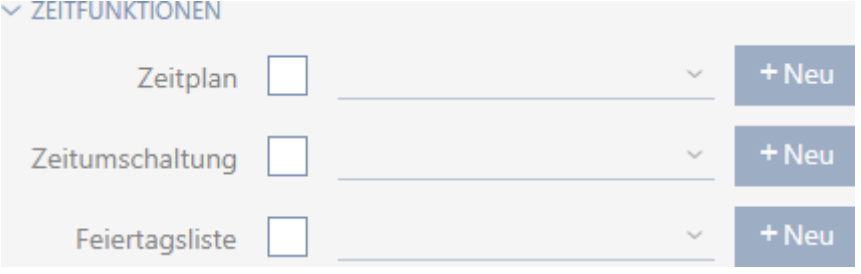

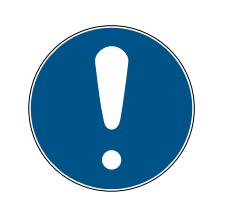

## **HINWEIS**

### Feiertagslisten in Schließung und Standorten

Sie können Feiertagslisten sowohl einer Schließung als auch dem Standort der Schließung zuweisen. In diesem Fall wird die Feiertagsliste in der Schließung verwendet und die Feiertagsliste im Standort ignoriert.

Wenn statt der Schließung dem Standort eine Feiertagsliste zugewiesen ist, dann wird die Feiertagsliste des Standorts für die Schließung übernommen. Im Fenster der Schließung erkennen Sie das am Zusatz "(vererbt)".

9. Klicken Sie auf den Reiter Konfiguration.

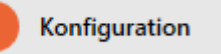

 $\rightarrow$  Fenster wechselt zum Reiter Konfiguration.

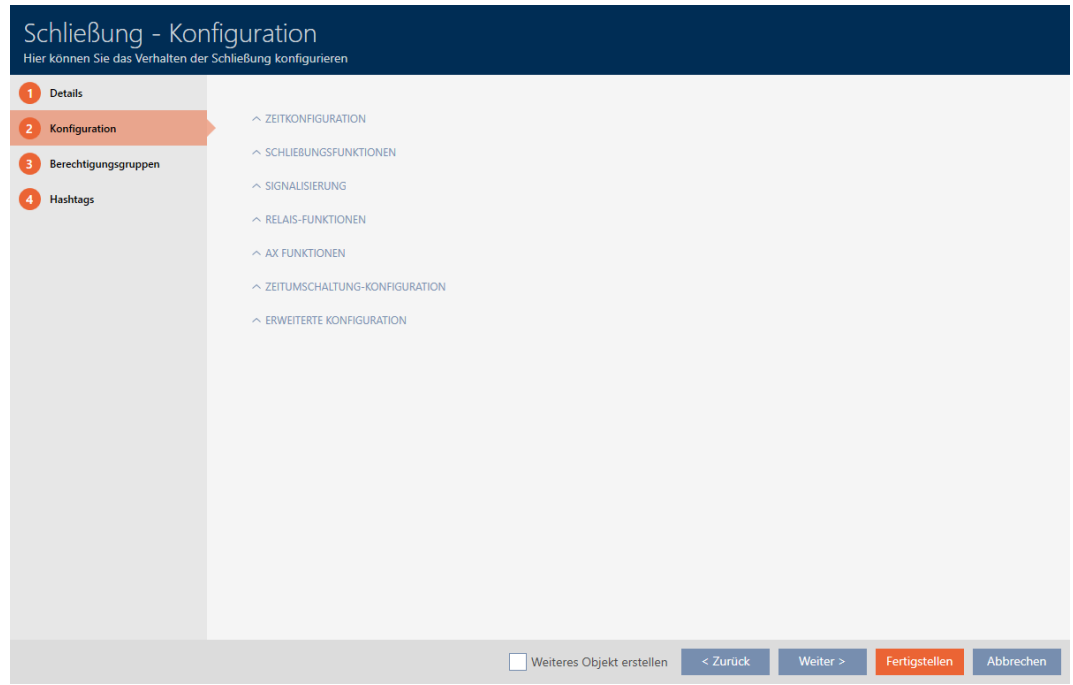

10. Wenn Sie Zutrittsversuche protokollieren wollen: Klappen Sie das Menü "Zeitkonfiguration" aus und nehmen Sie die Einstellungen vor (siehe [Zu](#page-202-0)[gänge durch Schließung protokollieren lassen \(Zutrittsliste\) \[](#page-202-0)[}](#page-202-0) [203\]](#page-202-0)).

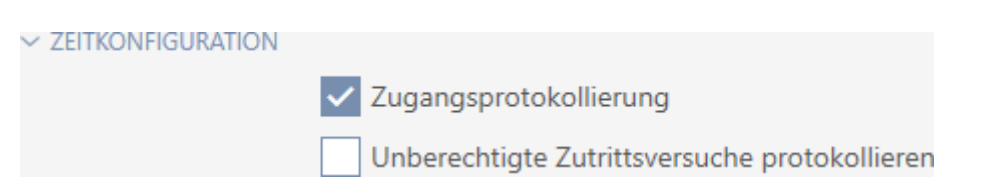

11. Wenn Sie die Öffnungsdauer ändern oder den Nahbereichsmodus verwenden wollen: Klappen Sie das Menü "Schließungsfunktionen" aus und nehmen Sie die Einstellungen vor (siehe [Schließung länger, kürzer](#page-204-0) [oder dauerhaft öffnen lassen \[](#page-204-0)[}](#page-204-0) [205\]](#page-204-0) und [Lesereichweite der Schlie](#page-206-0)[ßung begrenzen \(Nahbereichsmodus\) \[](#page-206-0)[}](#page-206-0) [207\]](#page-206-0)).

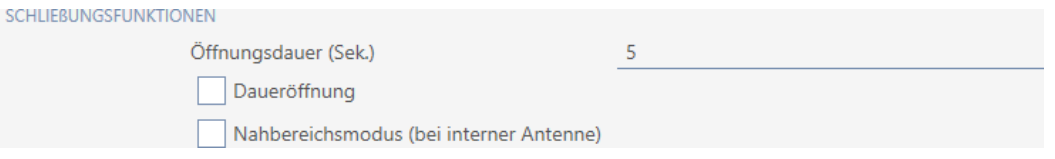

12. Wenn Sie die Signalisierung von Batteriewarnungen oder Programmierquittungen ändern wollen: Klappen Sie das Menü "Signalisierung" aus und nehmen Sie die Einstellungen vor (siehe [Schließung stummschal](#page-207-0)[ten \(für Batteriewarnungen und Programmierungen\) \[](#page-207-0)[}](#page-207-0) [208\]](#page-207-0)).

 $\sim$  SIGNALISIERUNG

Akustische/optische Batteriewarnungen aktiv

√ Akustische Programmier-Quittungen aktiv

13. Wenn Sie das Aktivierungszeitfenster ignorieren wollen (siehe Aktivierungs- datum / Verfallsdatum): Klappen Sie das Menü "AX Funktionen" aus und nehmen Sie die Einstellungen vor (siehe [Aktivierungs- und Ver](#page-209-0)[fallsdatum von Identmedien ignorieren \[](#page-209-0) $\triangleright$  [210\]](#page-209-0)).

 $\sim$  AX funktionen

Aktivierungs- bzw. Verfallsdatum ignorieren

14. Wenn Sie bei einem SmartRelais die interne und externe Antenne zusammen verwenden wollen: Klappen Sie das Menü "Relais-Funktionen" aus und nehmen Sie die Einstellungen vor (siehe [Interne und externe](#page-212-0) [Antenne gleichzeitig verwenden \[](#page-212-0) $\triangleright$  [213\]](#page-212-0)).

 $\vee$  RFI AIS-FUNKTIONEN

Interne Antenne bei Anschluss einer externen Antenne deaktivieren

15. Wenn Sie Ihre Schließung automatisch ein- und auskuppeln wollen: Klappen Sie das Menü "Zeitumschaltung-Konfiguration" aus und nehmen Sie die Einstellungen vor (siehe [Schließungen mit Zeitumschaltung](#page-196-0) [automatisch einkuppeln und auskuppeln \[](#page-196-0)[}](#page-196-0) [197\]](#page-196-0)).

v ZEITUMSCHALTUNG-KONFIGURATION

- Manuelles Auskuppeln
- Manuelles Einkuppeln
- Transponder aktiv: immer
- Automatisches Auskuppeln
- Automatisches Einkuppeln
- (a) Transponder aktiv: nur, wenn ausgekuppelt

16. Wenn Sie bei einem SmartRelais die Signalisierung ändern wollen oder die serielle Schnittstelle verwenden wollen: Klappen Sie das Menü "Erweiterte Konfiguration" aus und nehmen Sie die Einstellungen vor (siehe [SmartRelais-Einstellungen ändern \[](#page-210-0)[}](#page-210-0) [211\]](#page-210-0)).

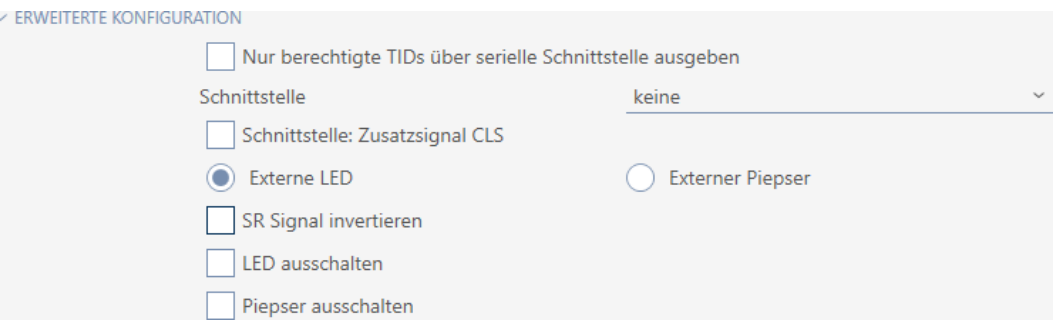

17. Klicken Sie auf den Reiter Berechtigungsgruppen.

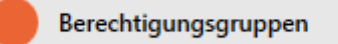

9 Fenster wechselt zum Reiter Berechtigungsgruppen.

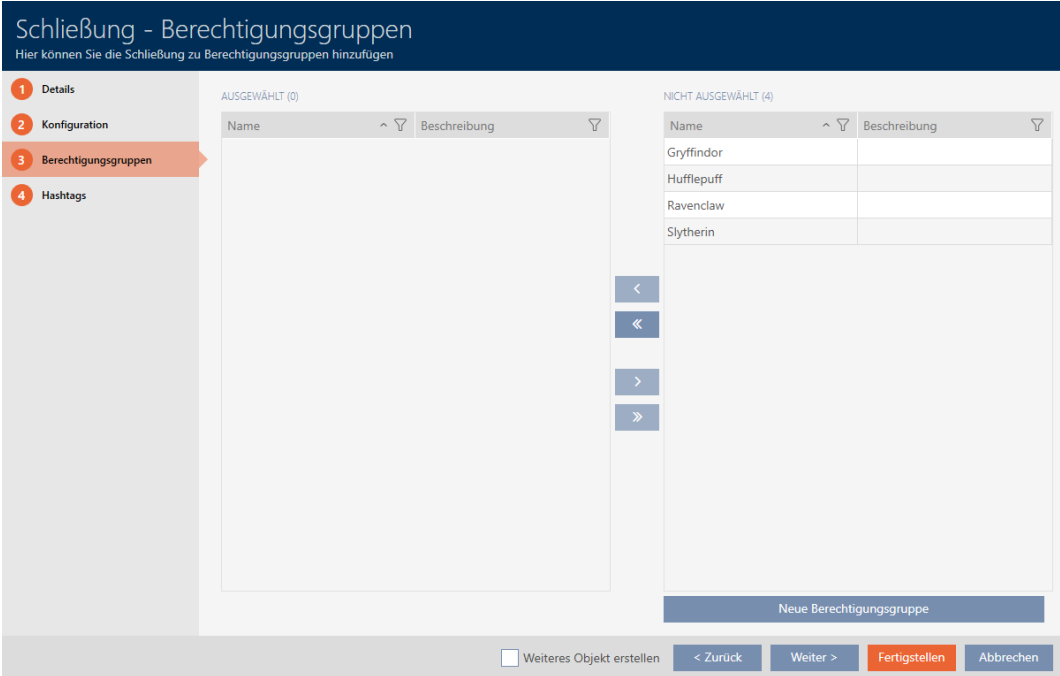

- 18. Sortieren/Filtern Sie ggfs. die angezeigten Einträge mit T (siehe [Sortie](#page-56-0)[ren und Filtern \[](#page-56-0) $\triangleright$  [57\]](#page-56-0)).
- 19. Markieren Sie alle Berechtigungsgruppen, denen Sie Ihre Schließung zuweisen wollen (Strg+Mausklick für einzelne oder Shift+Mausklick für mehrere).

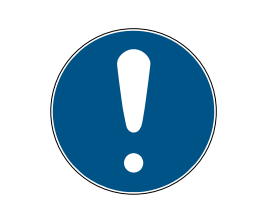

# **HINWEIS**

## Doppelklick als Alternative zu Pfeiltasten

Mit einem Doppelklick auf einen Eintrag in der Liste verschieben Sie diesen Eintrag ebenfalls in die andere Spalte.

- 20.Verschieben Sie mit < nur die ausgewählten Berechtigungsgruppen oder verschieben Sie mit **«** alle angezeigten Berechtigungsgruppen.
	- 9 Ihre Schließung wird den Berechtigungsgruppen in der linken Spalte hinzugefügt.

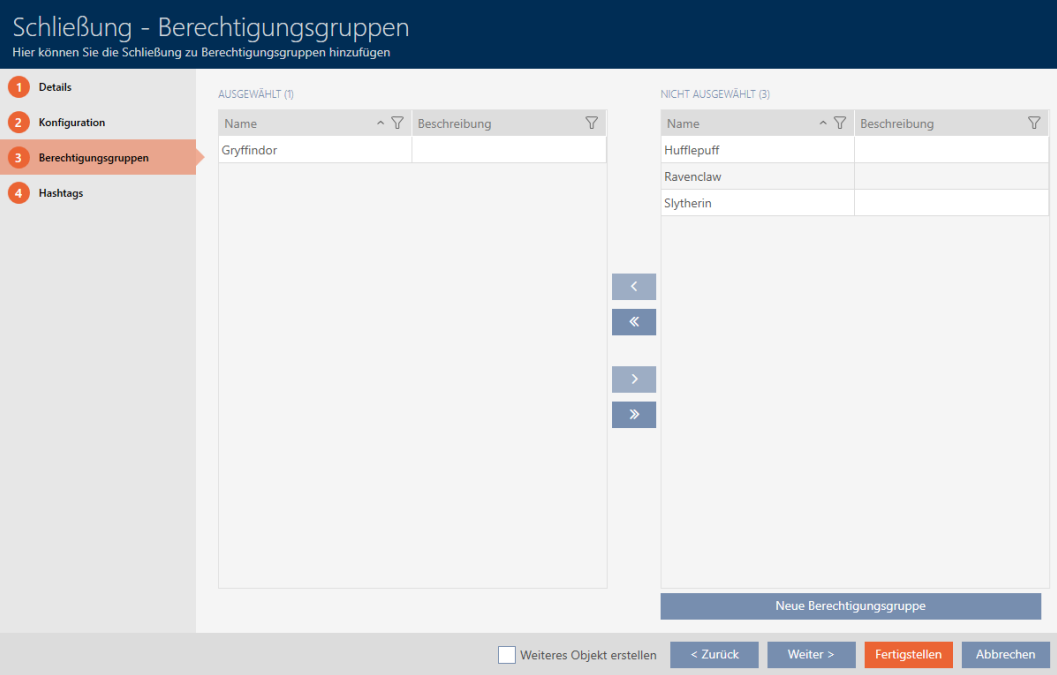

21. Klicken Sie auf den Reiter Hashtags.

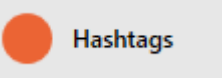

**→** Fenster wechselt zum Reiter Hashtags.

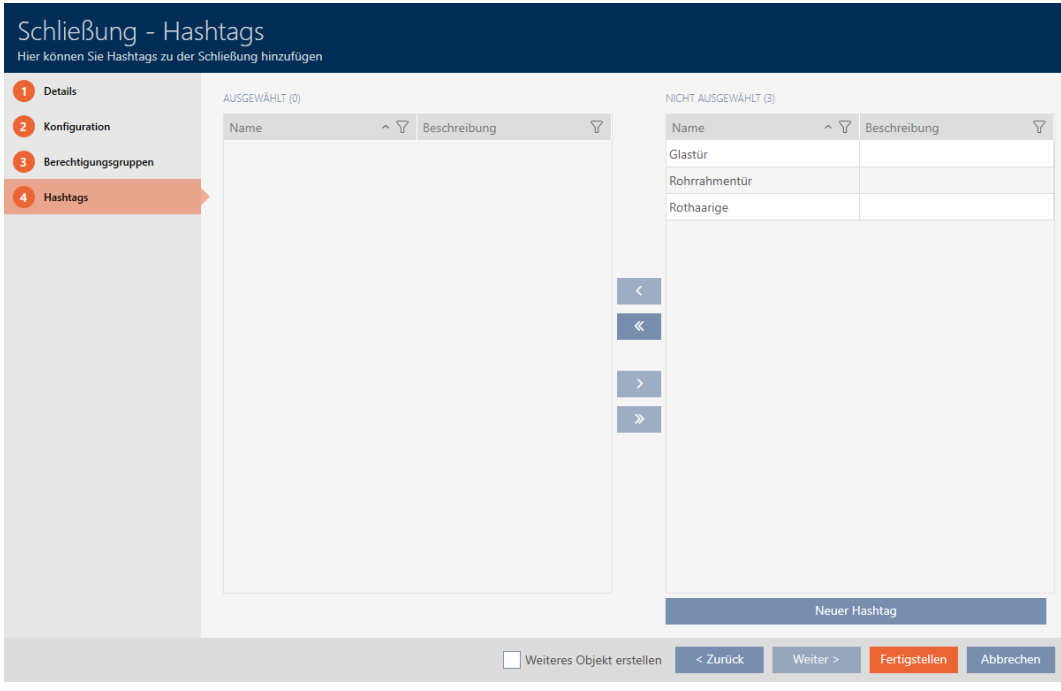

- 22. Sortieren/Filtern Sie ggfs. die angezeigten Einträge mit T (siehe [Sortie](#page-56-0)ren und Filtern  $[$   $\rightarrow$  [57\]](#page-56-0)).
- 23. Markieren Sie alle Hashtags, die Sie Ihrer Schließung zuweisen wollen (Strg+Mausklick für einzelne oder Shift+Mausklick für mehrere).

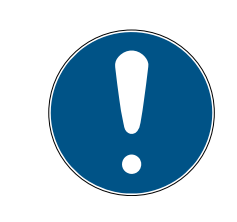

# **HINWEIS**

### Doppelklick als Alternative zu Pfeiltasten

Mit einem Doppelklick auf einen Eintrag in der Liste verschieben Sie diesen Eintrag ebenfalls in die andere Spalte.

- 24. Verschieben Sie mit < nur die ausgewählten Hashtags oder verschieben Sie mit  $\overline{\text{K}}$  alle angezeigten Hashtags.
	- 9 Die Hashtags in der linken Spalte werden Ihrer Schließung hinzugefügt.

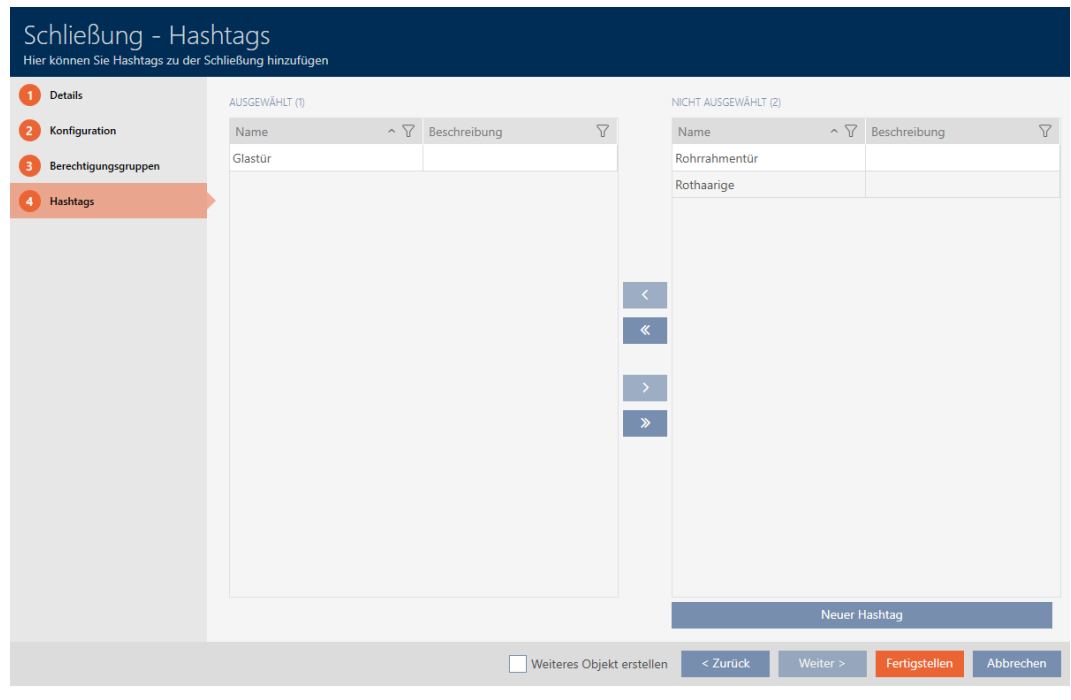

- 25. Aktivieren Sie die Checkbox Ø Weiteres Objekt erstellen, um für die nächste zu erstellende Schließung das Fenster mit denselben Einstellungen geöffnet zu lassen.
- 26.Klicken Sie auf die Schaltfläche Fertigstellen , um die Schließung zu erstellen.
	- 9 Fenster zum Erstellen einer neuen Schließung schließt sich.
- 9 Neu erstellte Schließung wird aufgelistet bzw. in der Matrix angezeigt.

## 16.2 Schließung duplizieren (inkl. Berechtigungen und Einstellungen)

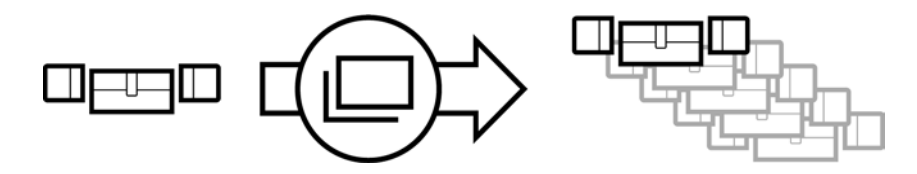

Statt eine Schließung neu zu erstellen können Sie auch einfach eine vorhandene Schließung duplizieren. Die AXM Lite übernimmt dabei auch die Eigenschaften, die in der AXM Lite geändert werden können.

Dupliziert werden:

- **::** Gebäudedetails
- Türdetails (außer Türnummer, diese wird automatisch mit dem einstellbaren Kürzel fortgesetzt, siehe auch [Automatische](#page-288-0) [Nummerierung ändern \[](#page-288-0)[}](#page-288-0) [289\]](#page-288-0))
- **:** Zeitfunktionen
- **:** Konfiguration
- **Berechtigungsgruppen**

## **H** Hashtags

Nicht dupliziert werden:

- **Eingaben im Tab [Aktionen]**
- Informationen, die hardwareseitig gespeichert sind und bei der Synchronisation ausgelesen werden:
	- **::** Seriennummer
	- **:** Firmware Version
	- **H** Batteriestatus
	- **:** Zutrittsliste
- $\checkmark$  AXM Lite geöffnet.
- $\checkmark$  Schließung vorhanden.
- 1. Markieren Sie die zu duplizierende Schließung.

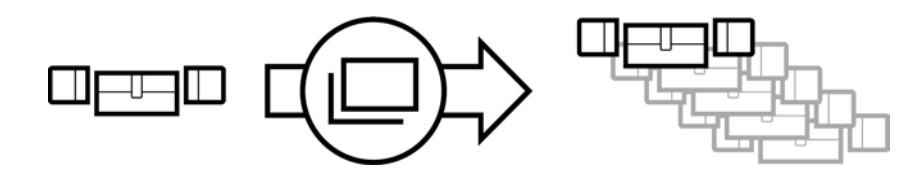

- 2. Klicken Sie auf die Schaltfläche Duplizieren  $\square$ .
	- **→** Fenster zur Angabe der Kopien öffnet sich.

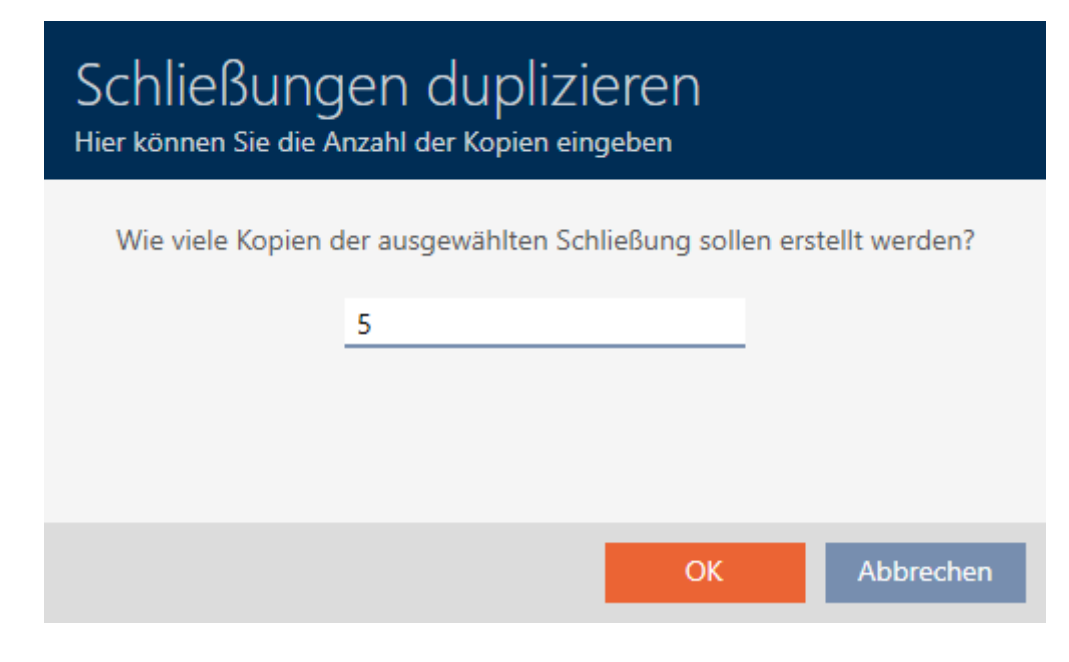

- 3. Klicken Sie auf die Schaltfläche OK .
- → Schließung ist dupliziert.

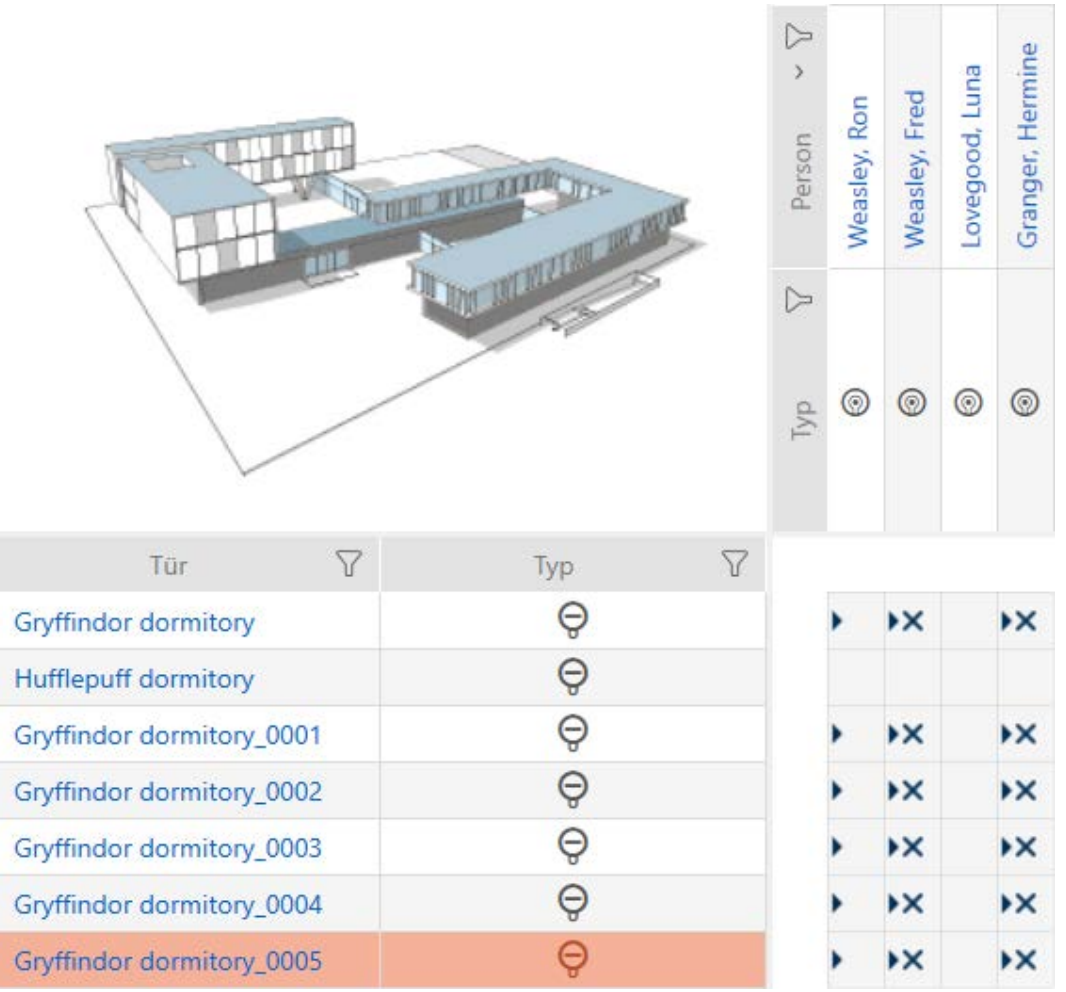

## 16.3 Schließung löschen

Sie haben zwei Möglichkeiten, um Schließungen wieder zu löschen:

- 1. Löschen über die Matrixansicht ([Einzelne Schließung über die Matrix lö](#page-169-0)[schen \[](#page-169-0)[}](#page-169-0) [170\]](#page-169-0))
- 2. Löschen über den Tab für die Schließungen ([Mehrere Schließungen](#page-170-0) [über den Tab löschen \[](#page-170-0)[}](#page-170-0) [171\]](#page-170-0))

Im Tab können Sie auch mehrere Schließungen gleichzeitig löschen.

Granger, Hermine

Lovegood, Luna

 $\odot$  $\circledcirc$ 

## 16.3.1 Einzelne Schließung über die Matrix löschen

- <span id="page-169-0"></span> $\checkmark$  AXM Lite geöffnet.
- ü Matrixansicht geöffnet.
- 1. Markieren Sie die Schließung, die Sie löschen wollen.

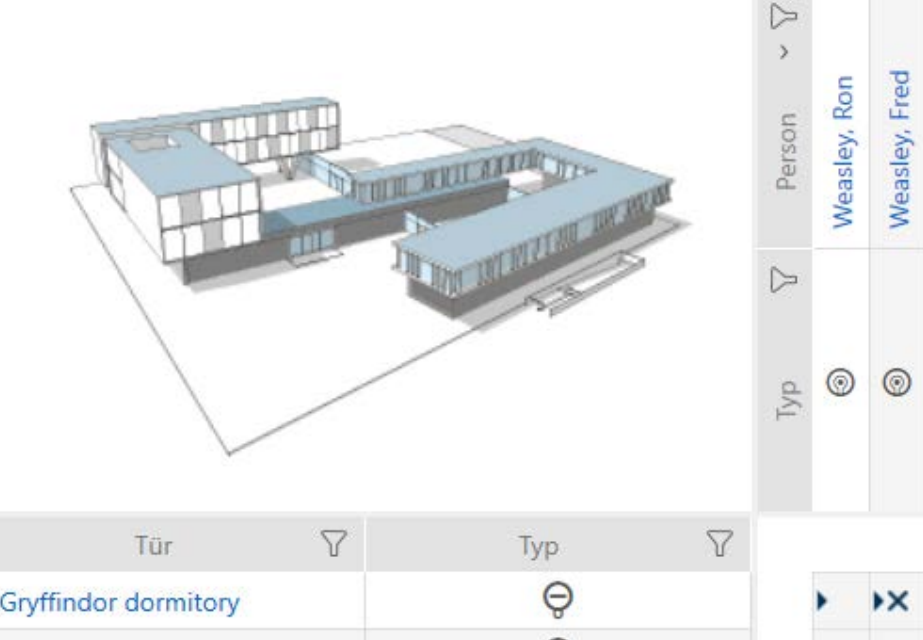

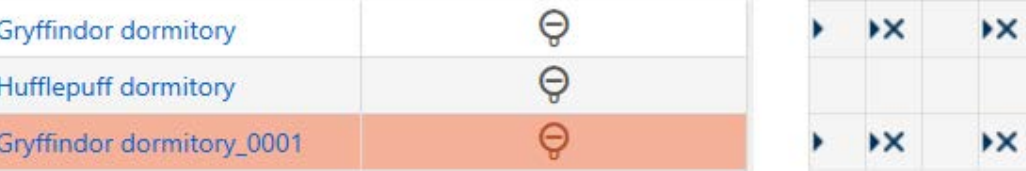

- 2. Klicken Sie auf die Schaltfläche Löschen  $\overline{\mathbf{D}}$ .
	- → Rückfrage zum Löschen öffnet sich.

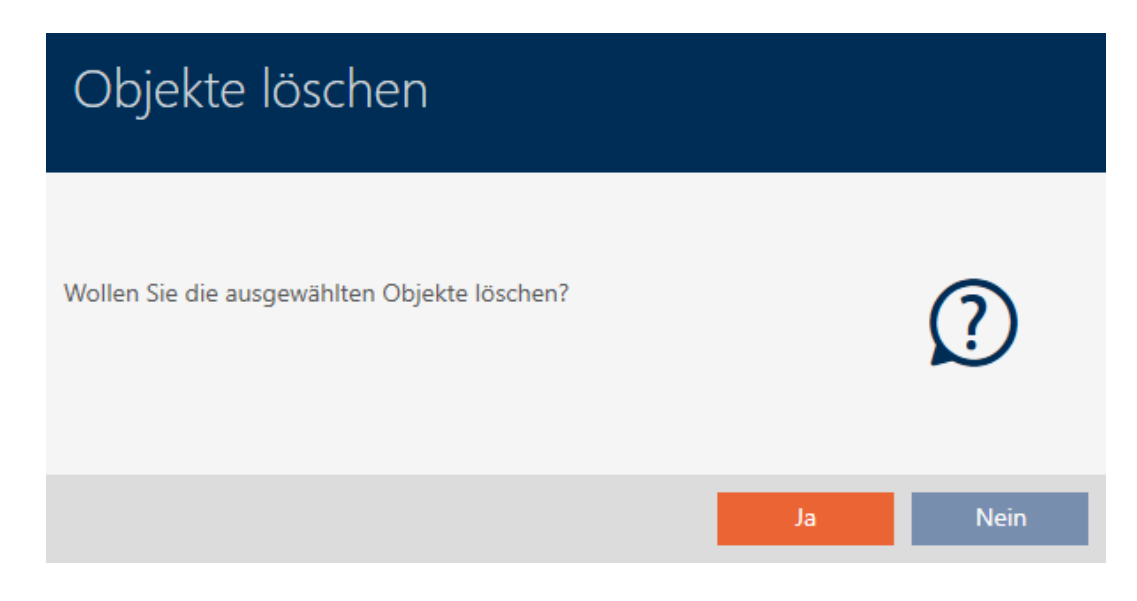

- 3. Klicken Sie auf die Schaltfläche Ja .
	- 9 Rückfrage zum Löschen schließt sich.
- → Schließung ist gelöscht.

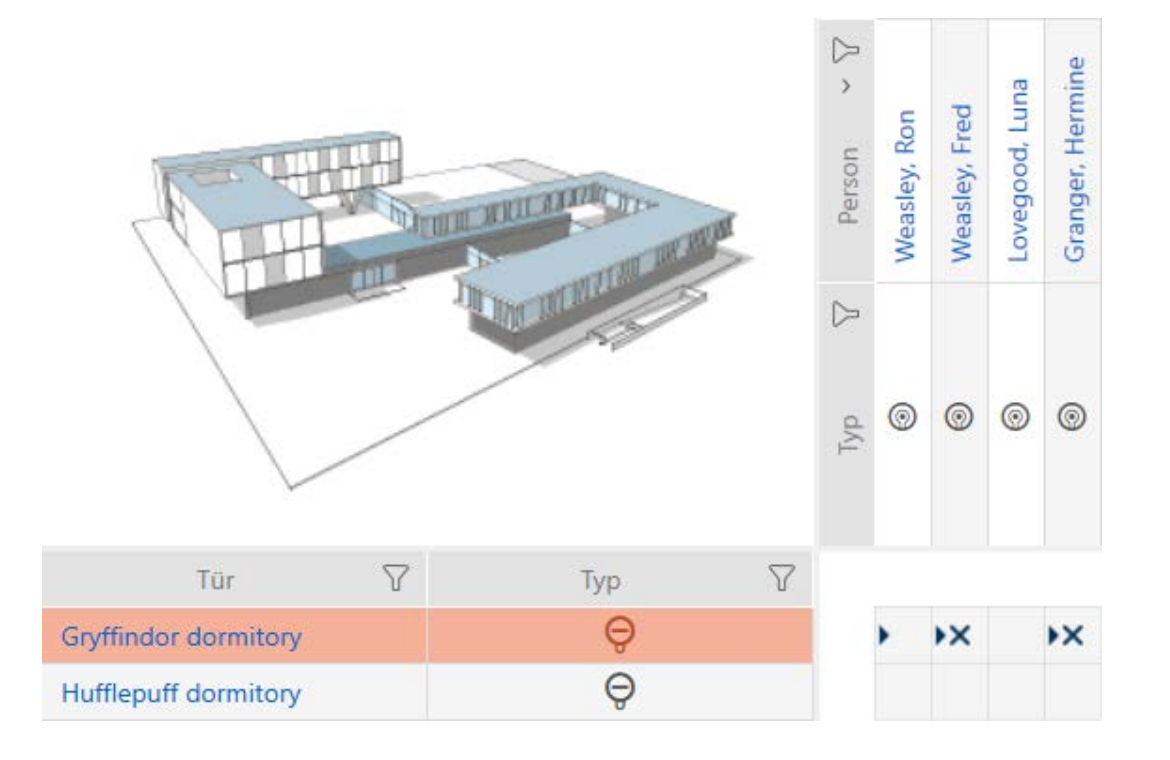

### 16.3.2 Mehrere Schließungen über den Tab löschen

- <span id="page-170-0"></span> $\checkmark$  AXM Lite geöffnet.
- 1. Klicken Sie auf das orangene  $AXM-Symbol \equiv AXM$ .
	- → AXM-Leiste klappt auf.

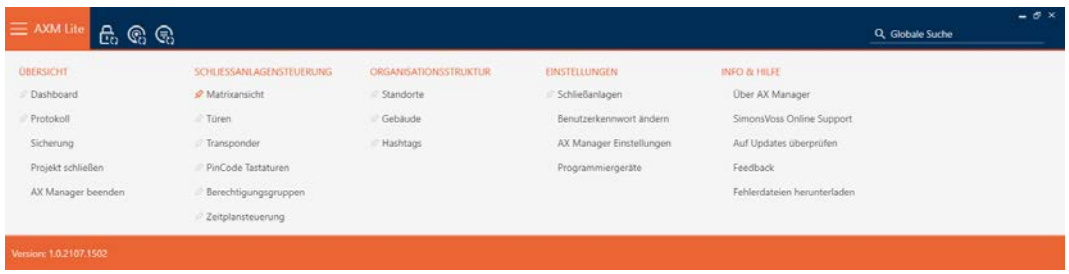

2. Wählen Sie in der Gruppe | SCHLIESSANLAGENSTEUERUNG | den Eintrag Türen aus.

### SCHLIESSANLAGENSTEUERUNG

- √ Matrixansicht
- √ Türen
- Transponder
- PinCode Tastaturen
- Berechtigungsgruppen
- Zeitplansteuerung
- → AXM-Leiste klappt zu.
- → Tab [Türen] öffnet sich.

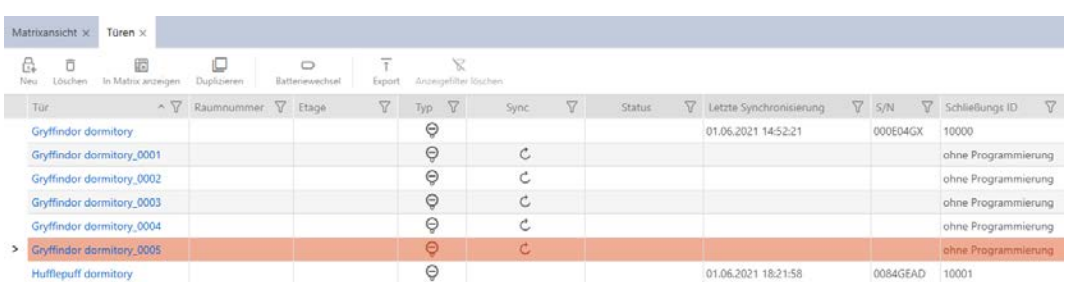

- 3. Sortieren/Filtern Sie ggfs. die angezeigten Einträge mit  $\nabla$  (siehe [Sortie](#page-56-0)[ren und Filtern \[](#page-56-0)[}](#page-56-0) [57\]](#page-56-0)).
- 4. Markieren Sie alle Schließungen, die Sie löschen wollen (Strg+Mausklick für einzelne oder Shift+Mausklick für mehrere).

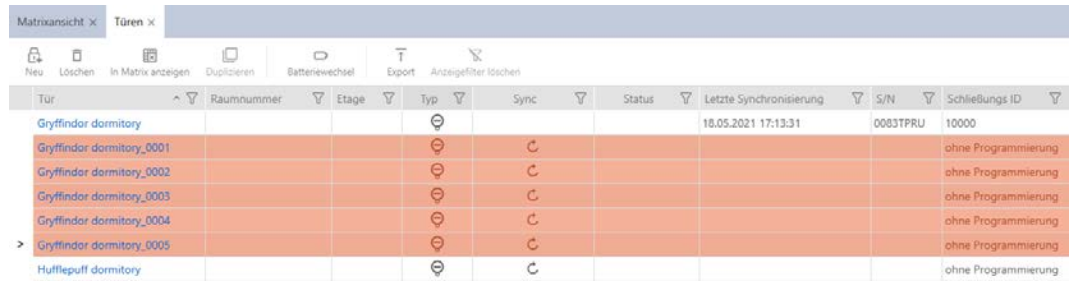

- 5. Klicken Sie auf die Schaltfläche Löschen  $\overline{\mathbf{a}}$ .
	- 9 Rückfrage mit Liste der zu löschenden Schließungen öffnet sich.

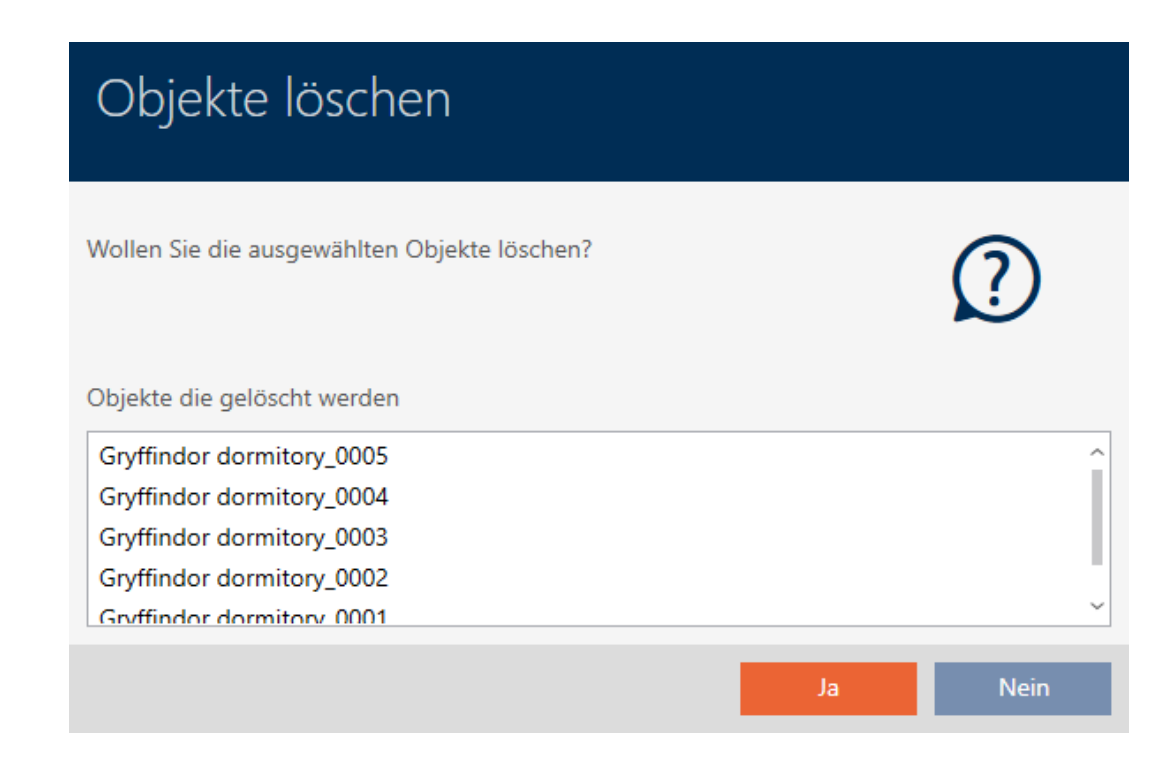

- 6. Klicken Sie auf die Schaltfläche Ja .
	- → Rückfrage mit Liste der zu löschenden Schließungen schließt sich.
- → Schließungen sind gelöscht.

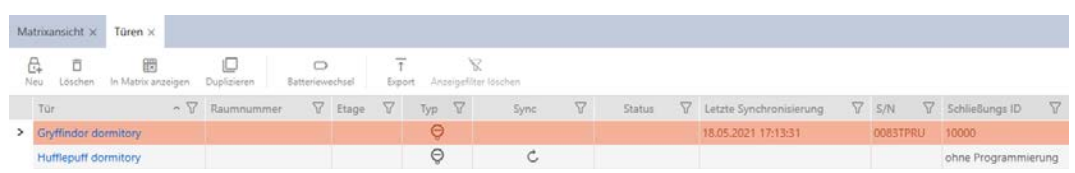

## 16.4 Schließungstyp nachträglich ändern

Manchmal stellt sich erst später heraus, dass ein anderer Schließungstyp für einen Einsatzort besser geeignet ist. Denkbar wäre zum Beispiel, dass ein Zylinder aus Komfortgründen durch ein SmartHandle ersetzt werden soll.

Die AXM Lite gibt Ihnen die Möglichkeit, nachträglich einen anderen Schließungstyp auszuwählen. Dabei bleibt die Schließung, insbesondere alle Berechtigungen und kompatible Einstellungen, erhalten.

- Einstellungen, die sowohl beim ursprünglichen als auch beim neuen Schließungstyp vorhanden sind, bleiben erhalten.
- Einstellungen aus dem ursprünglichen Schließungstyp, die es beim neuen Schließungstyp nicht gibt, verfallen.
- Einstellungen, die es nur beim neuen, aber nicht beim ursprünglichen Schließungstyp gibt, werden auf einen Standardwert gesetzt.

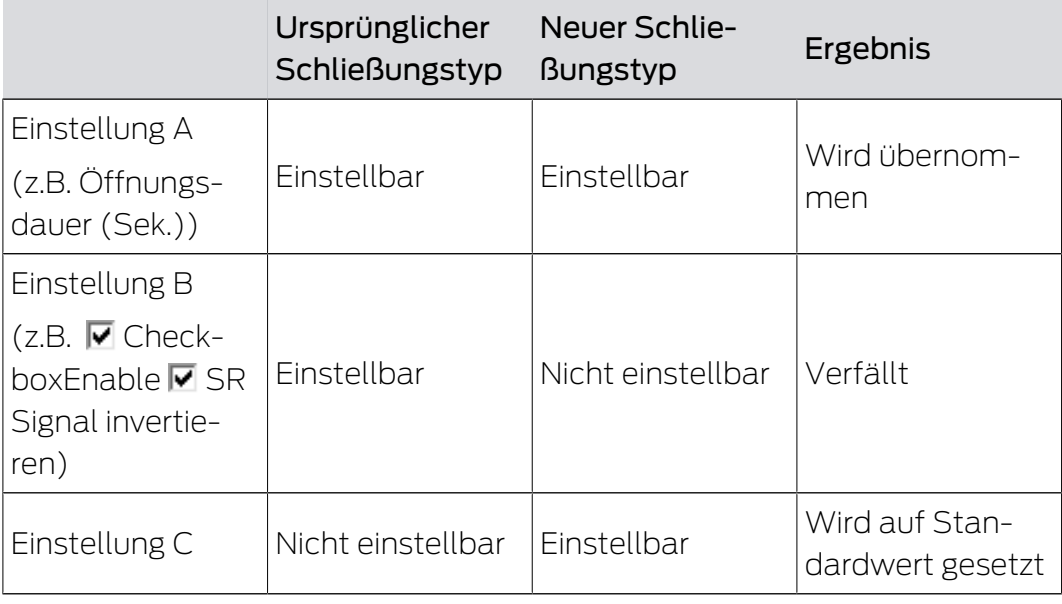

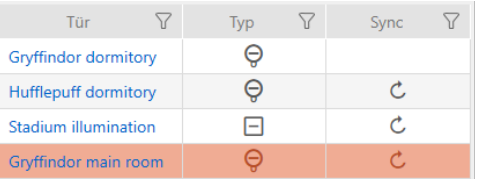

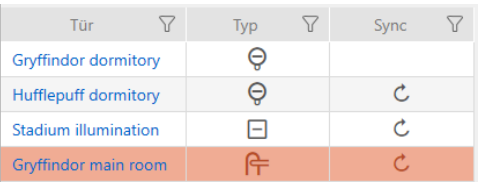

Der Schließungstyp kann nur für unsynchronisierte Schließungen geändert werden.

- $\times$  AXM Lite geöffnet.
- ü Schließungsliste oder Matrixansicht geöffnet.
- $\checkmark$  Schließung vorhanden.
- ü Schließung nicht synchronisiert (ggfs. zurücksetzen, siehe [Schließung](#page-262-0) [zurücksetzen \[](#page-262-0) $\ge$  [263\]](#page-262-0).
- 1. Klicken Sie auf die Schließung, deren Typ Sie ändern wollen.
	- **→** Fenster der Schließung öffnet sich.

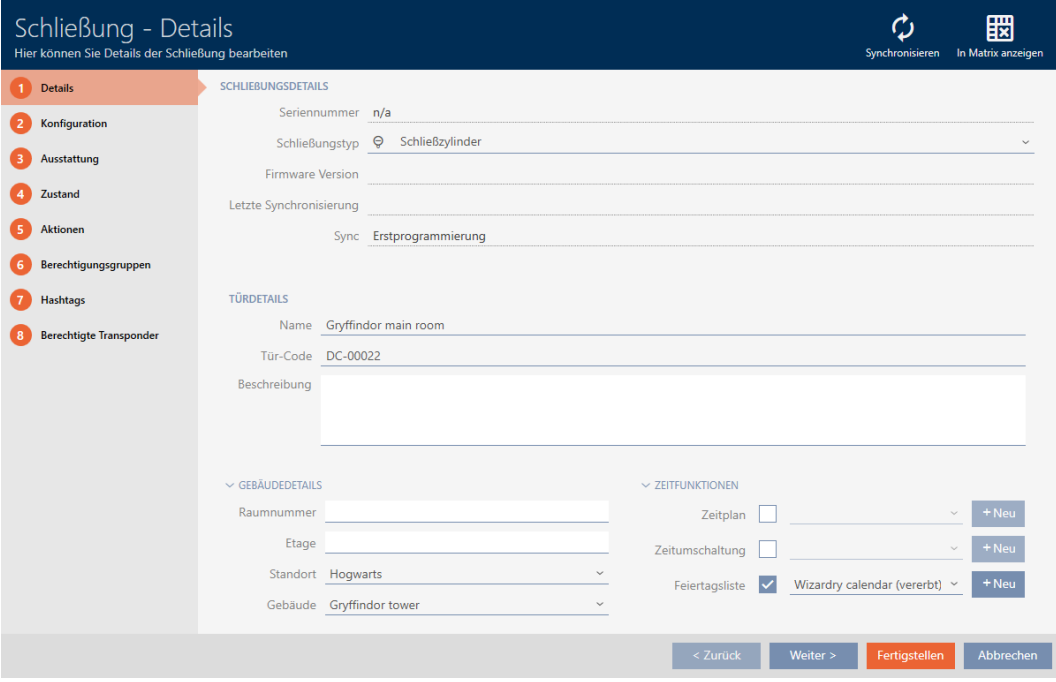

2. Wählen Sie im Dropdown-Menü ▼ Schließungstyp den neuen Schließungstyp aus.

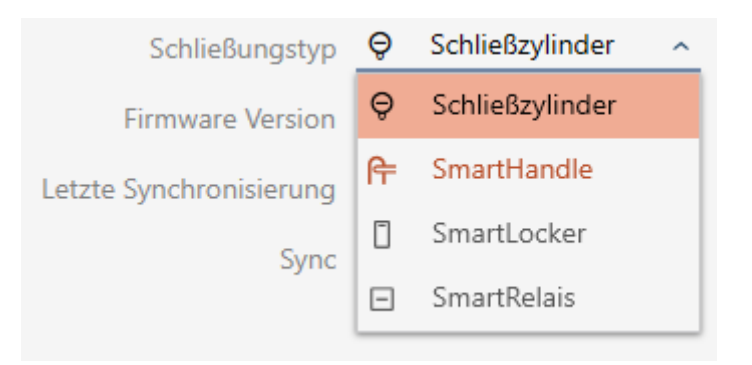

9 Warnung über die Konfigurationsänderung öffnet sich.

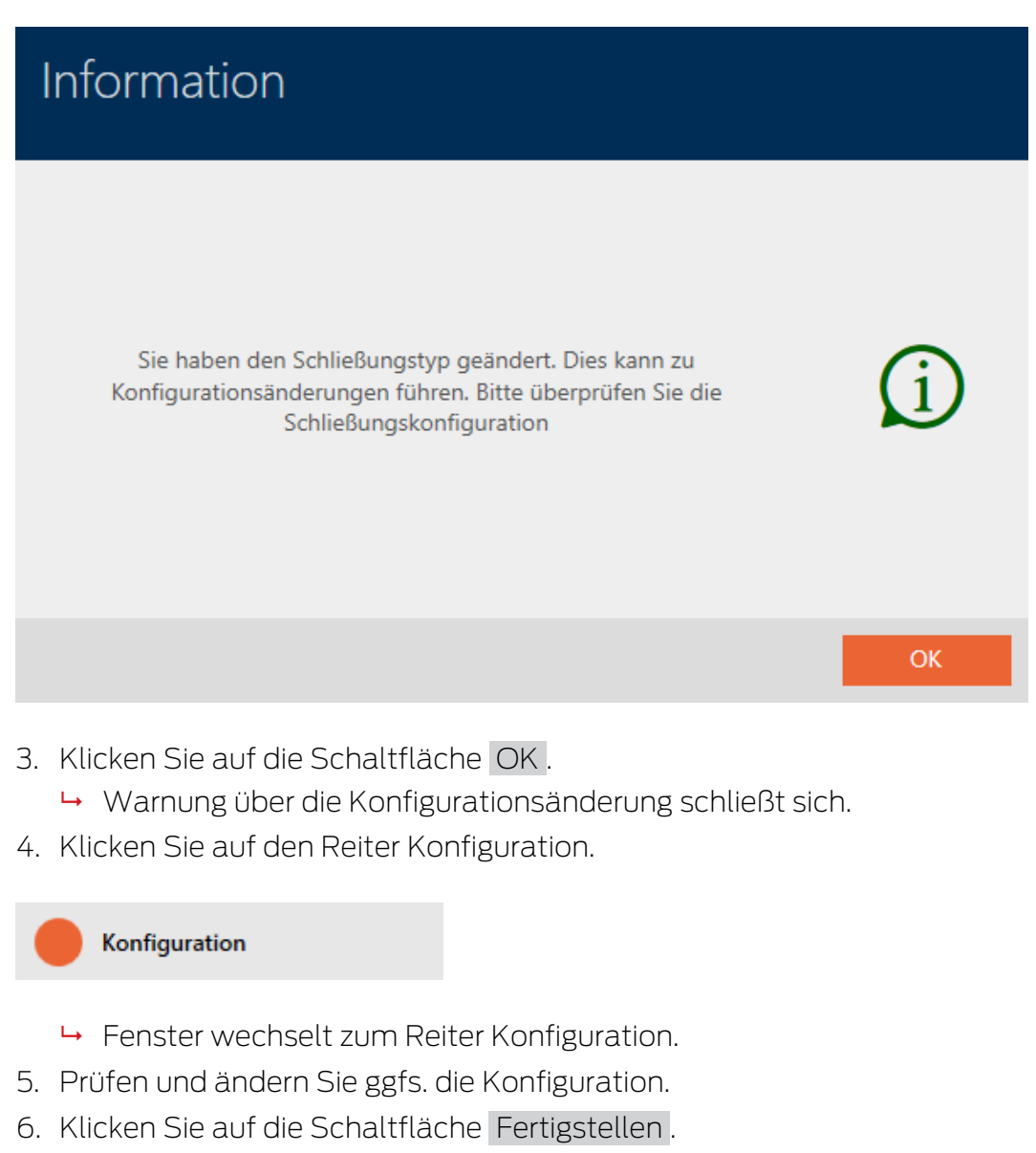

- 9 Fenster der Schließung schließt sich.
- 9 Schließungstyp ist geändert.

# 16.5 Defekte Schließungen behandeln

Defekte Schließungen sind ärgerlich. Ausfallursachen können dabei sein:

- **::** Softwaredefekte
- **Hardwaredefekte**

Grundsätzlich lassen sich alle Aktionen über den Assistenten-Bereich auf der rechten Seite erreichen:

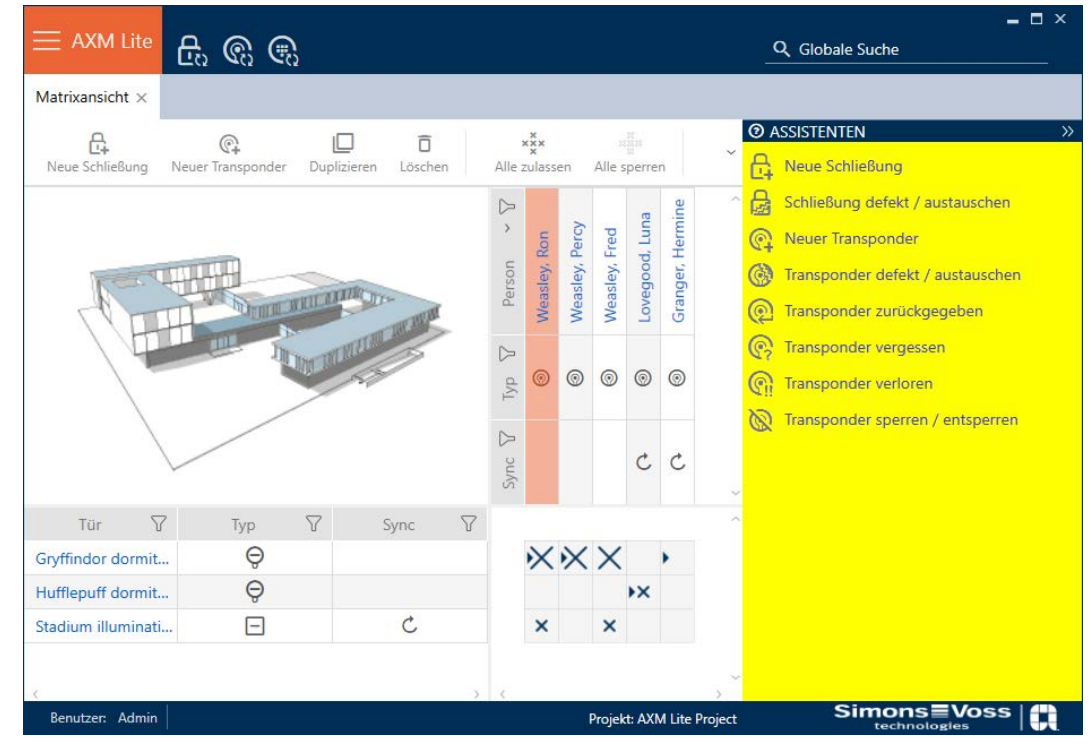

Die AXM Lite unterstützt Sie mit einem Assistenten bei der Reparatur defekter Schließungen.

Die folgende Übersicht hilft Ihnen, sich für das richtige Vorgehen zu entscheiden (Informationen über den Zusammenhang zwischen Schließung und Schließungs-ID):

### Schließung wird unmittelbar wieder benötigt:

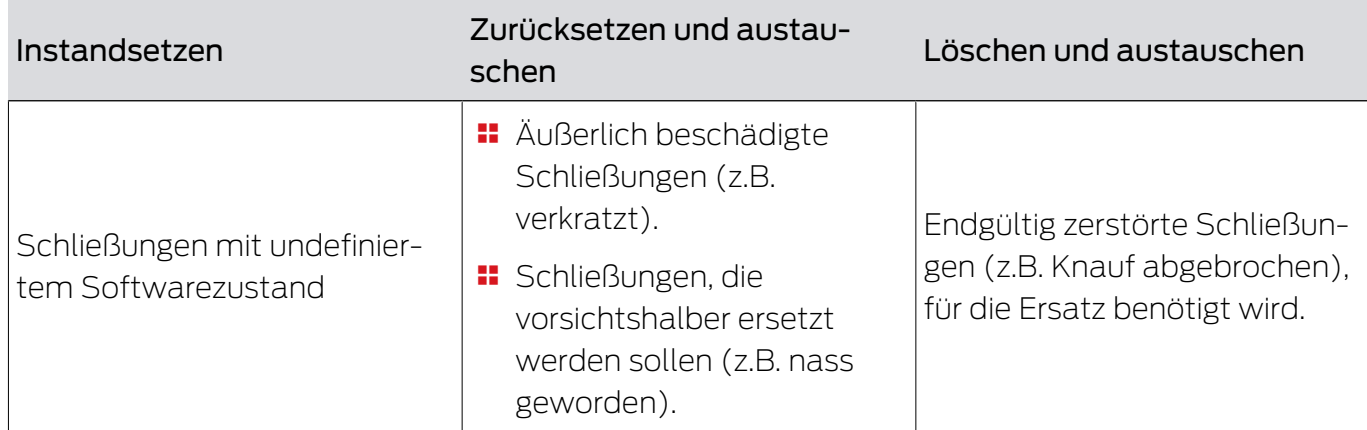

Geeignet für:

## Situationsbeispiel:

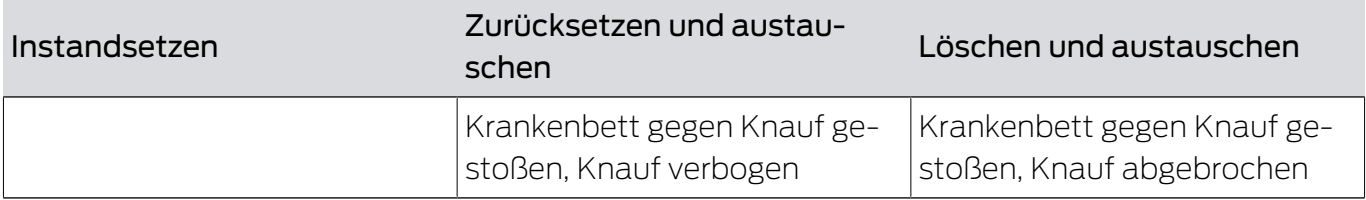

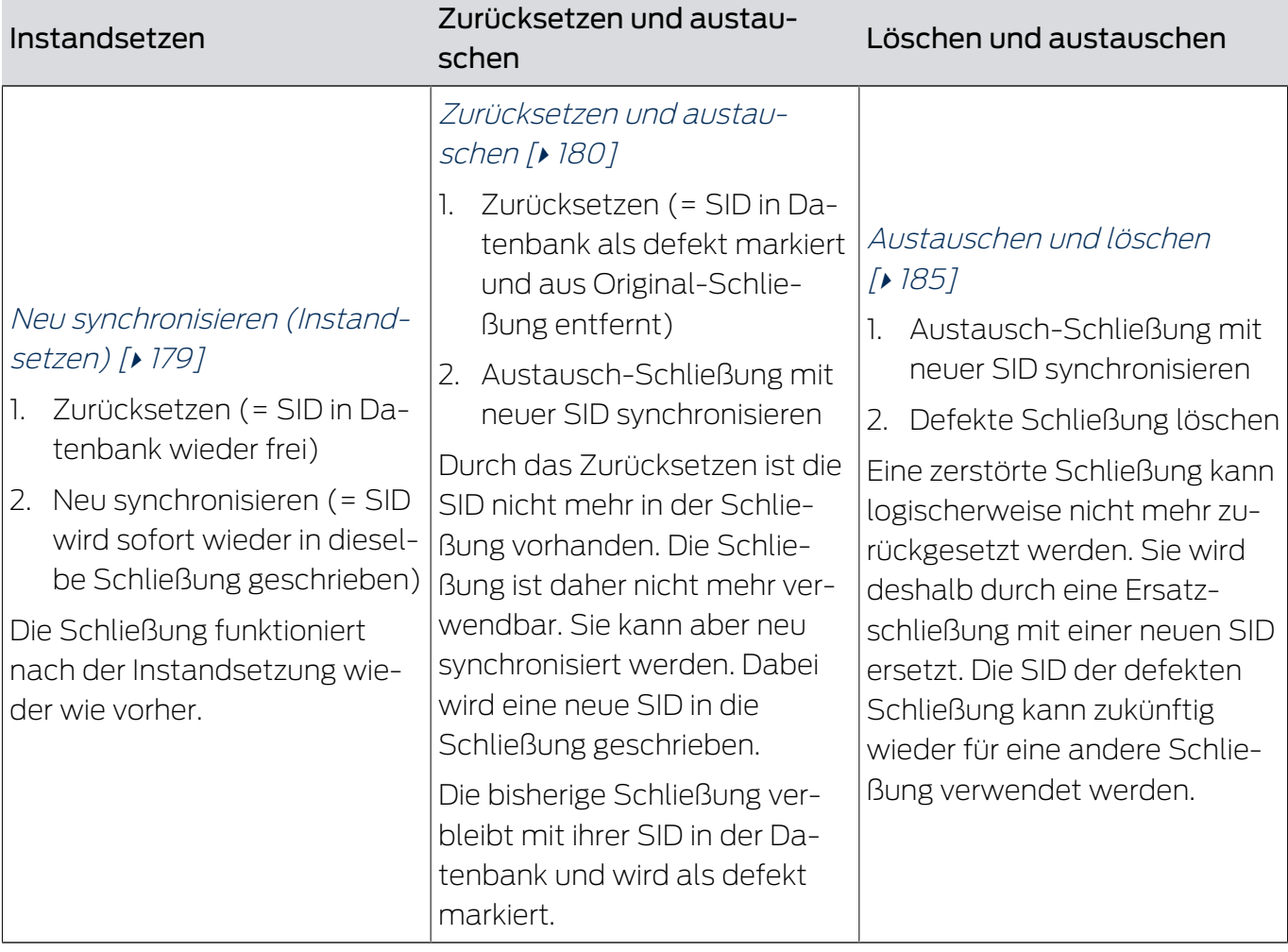

## Schließung wird nicht unmittelbar wieder benötigt:

Geeignet für:

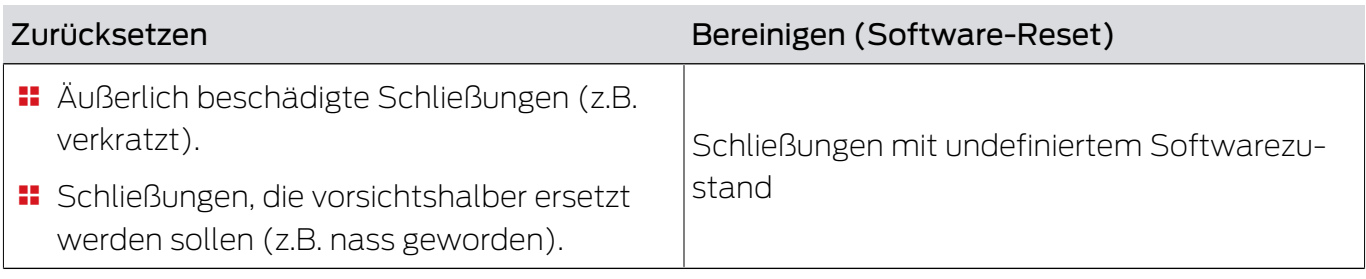

## Situationsbeispiel:

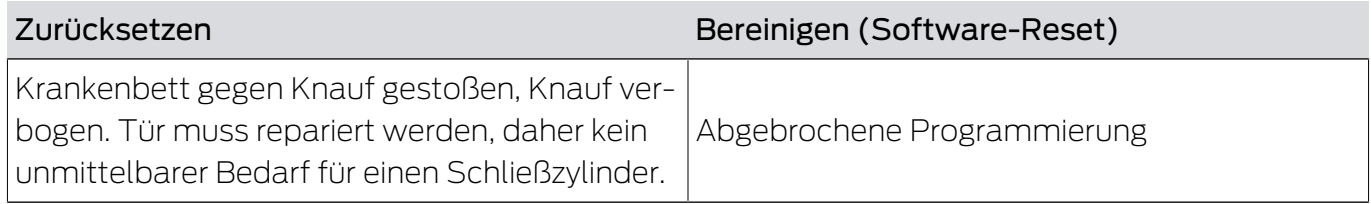

Ablauf:

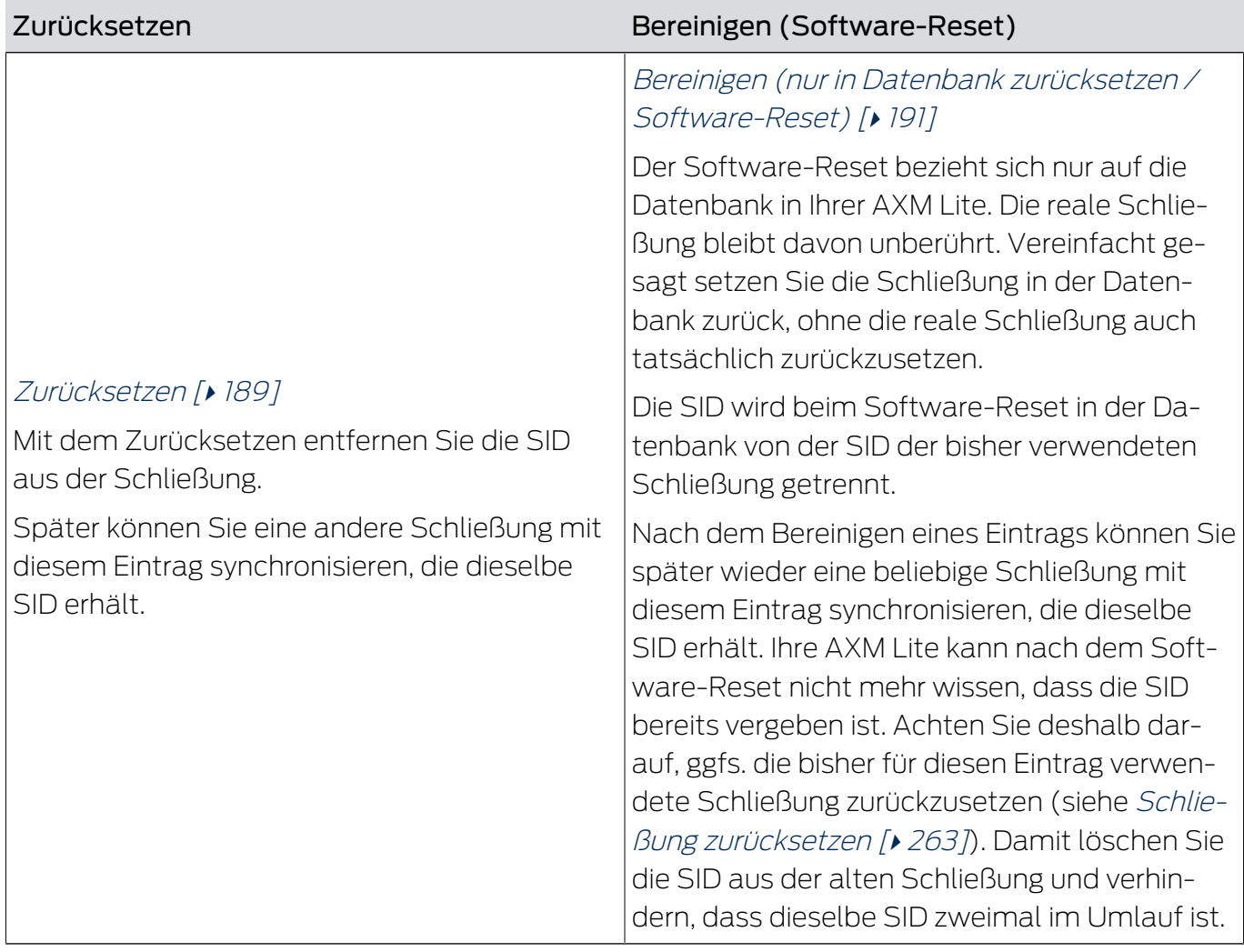

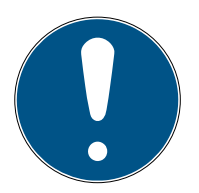

# **HINWEIS**

AX-Komponenten: SmartCD.MP oder SmartStick AX für erste Synchronisierung

Während der ersten Synchronisierung von AX-Komponenten werden sehr viele Daten übertragen. Die Trägerfrequenz und damit die Übertragungsgeschwindigkeit ist beim SmartCD.MP oder beim SmartStick AX deutlich höher.

 Verwenden Sie insbesondere für die erste Synchronisierung von AX-Komponenten bevorzugt ein SmartCD.MP oder einen SmartStick AX.

## 16.5.1 Neu synchronisieren (Instandsetzen)

- <span id="page-178-0"></span> $\checkmark$  AXM Lite geöffnet.
- $\checkmark$  Schließungsliste oder Matrixansicht geöffnet.
- $\checkmark$  Schließung vorliegend.
- $\checkmark$  Geeignetes Programmiergerät angeschlossen.
- 1. Sortieren/Filtern Sie ggfs. die angezeigten Einträge mit T (siehe [Sortie](#page-56-0)ren und Filtern  $[$   $\rightarrow$  [57\]](#page-56-0)).
- 2. Markieren Sie die defekte Schließung.
- 3. Klicken Sie im Bereich "Assistenten" auf die Schaltfläche B Schließung defekt / austauschen .
	- 9 Assistent zum Behandeln einer defekten Schließung öffnet sich.

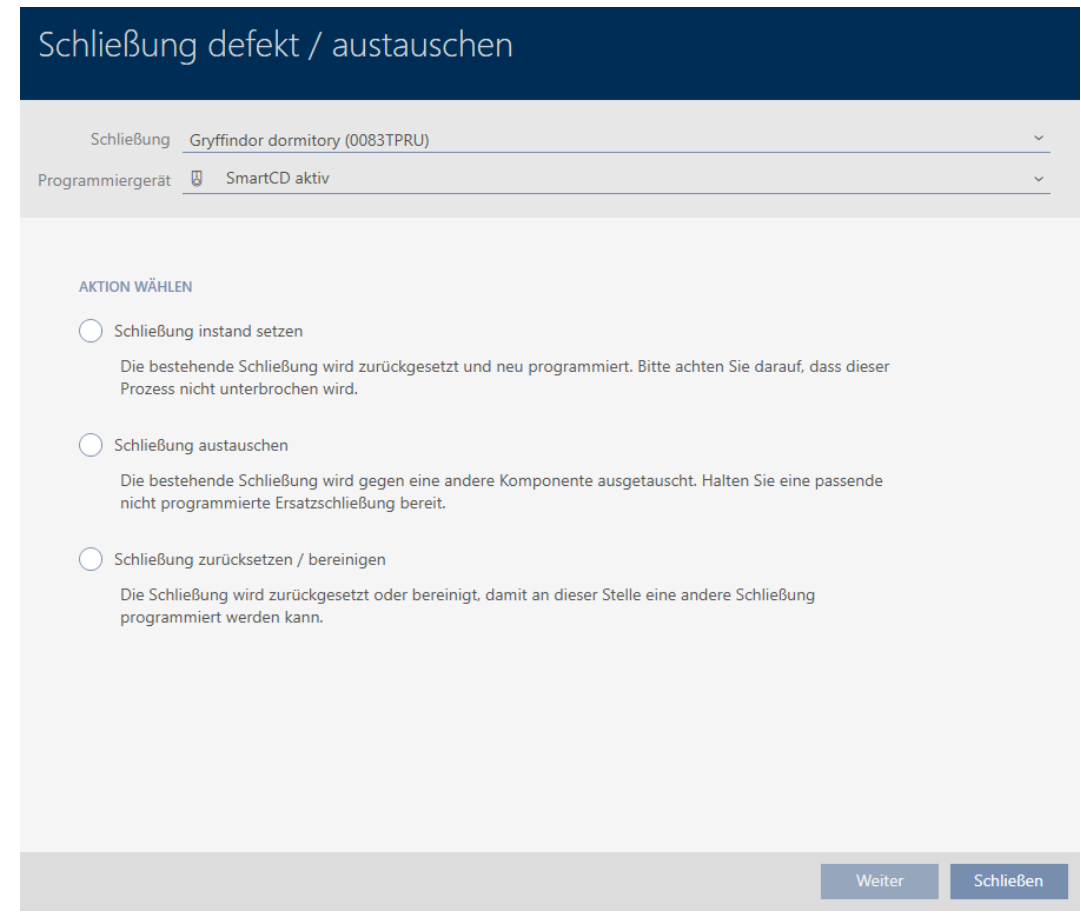

- 4. Wählen Sie die Option @ Schließung instand setzen aus.
- 5. Klicken Sie auf die Schaltfläche Weiter .
	- 9 Schließung wird neu synchronisiert.

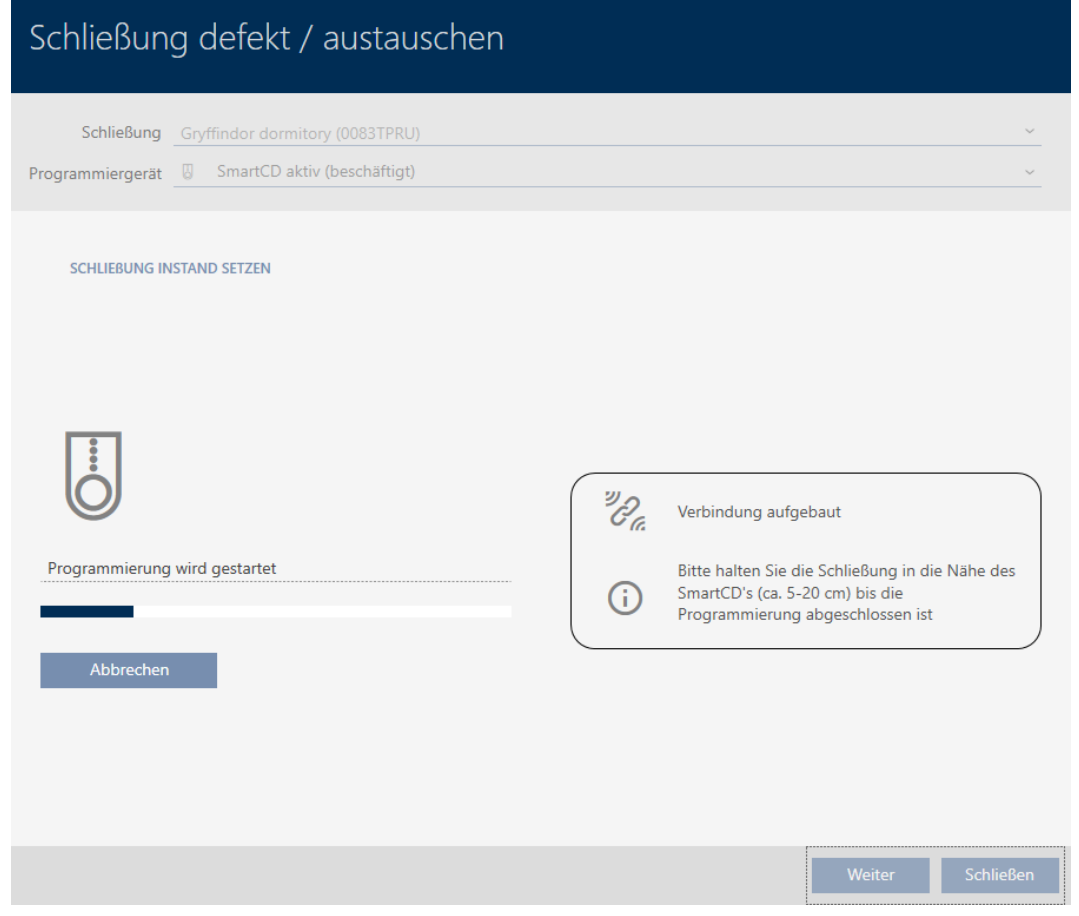

→ Schließung ist neu synchronisiert.

### **SCHLIEBUNG INSTAND SETZEN**

Schließung erfolgreich instand gesetzt.

### 16.5.2 Zurücksetzen und austauschen

- <span id="page-179-0"></span> $\checkmark$  AXM Lite geöffnet.
- ü Schließungsliste oder Matrixansicht geöffnet.
- $\checkmark$  Schließung vorliegend.
- ü Geeignete Ersatzschließung vorhanden.
- ü Geeignetes Programmiergerät angeschlossen.
- 1. Sortieren/Filtern Sie ggfs. die angezeigten Einträge mit T (siehe [Sortie](#page-56-0)ren und Filtern  $[$   $\rightarrow$  [57\]](#page-56-0)).
- 2. Markieren Sie die defekte Schließung.
- 3. Klicken Sie im Bereich "Assistenten" auf die Schaltfläche B Schließung defekt / austauschen .
	- 9 Assistent zum Behandeln einer defekten Schließung öffnet sich.
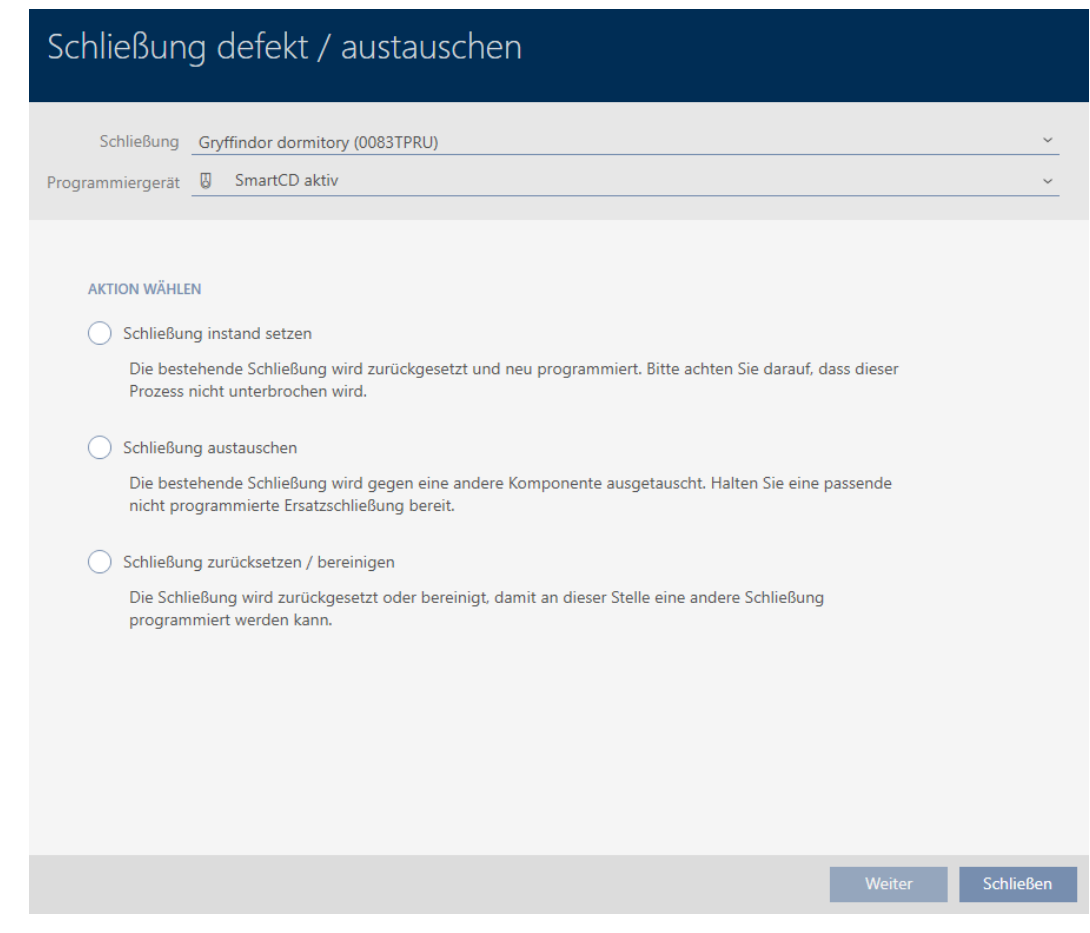

- 4. Wählen Sie die Option @ Schließung austauschen aus.
- 5. Klicken Sie auf die Schaltfläche Weiter .
	- 9 Rückfrage zum Zurücksetzen öffnet sich.

# Schließung defekt / austauschen

Schließung zurücksetzen?

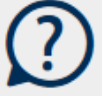

Ja

- 6. Klicken Sie auf die Schaltfläche Ja .
	- 9 Rückfrage zum Zurücksetzen schließt sich.
	- 9 Rückfrage zum Erstellen einer Ersatzschließung öffnet sich.

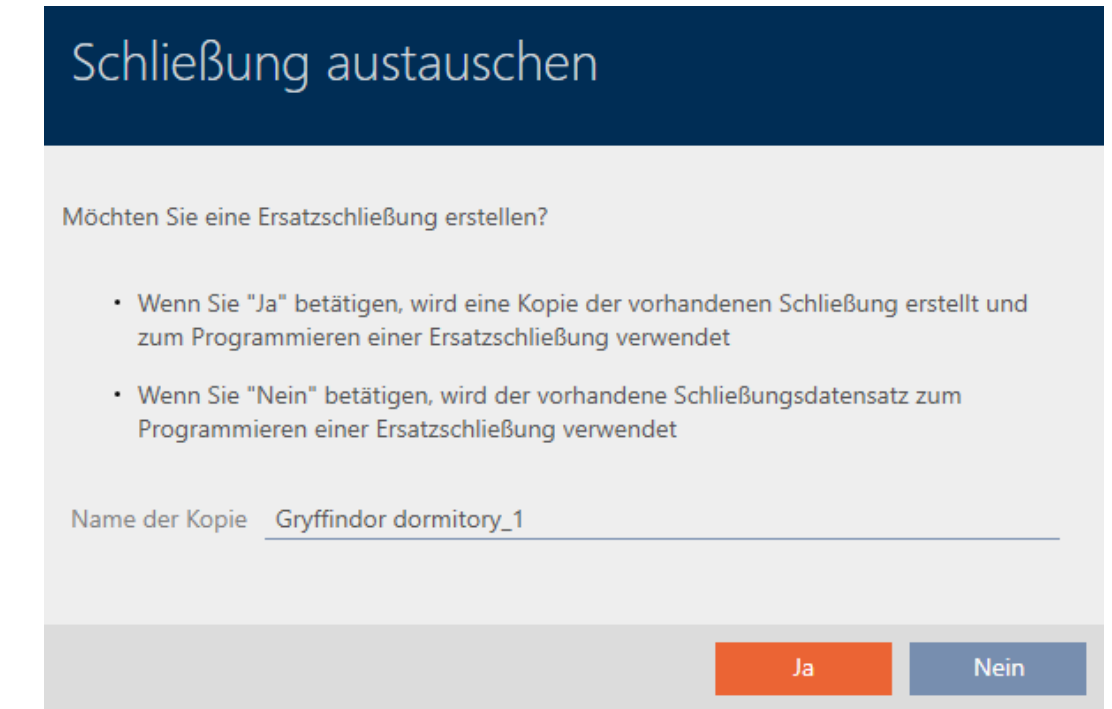

- 7. Ändern Sie ggfs. den Eintrag im Feld Name der Kopie.
- 8. Klicken Sie auf die Schaltfläche Ja .
	- 9 Rückfrage zum Erstellen einer Ersatzschließung schließt sich.
	- 9 Ersatzschließung ist bereits im Hintergrund in der Matrix sichtbar.

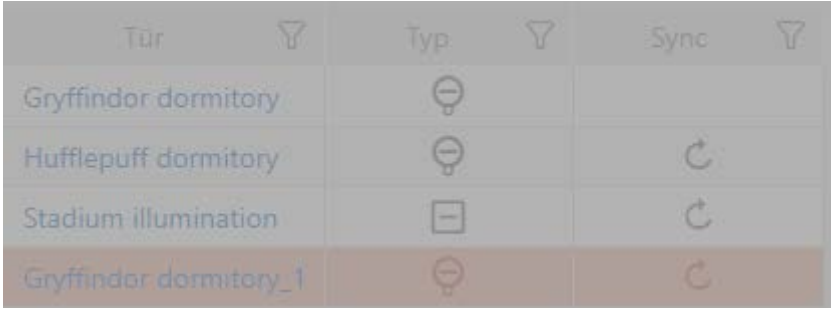

9 Assistent bereitet Synchronisierung der Ersatzschließung vor.

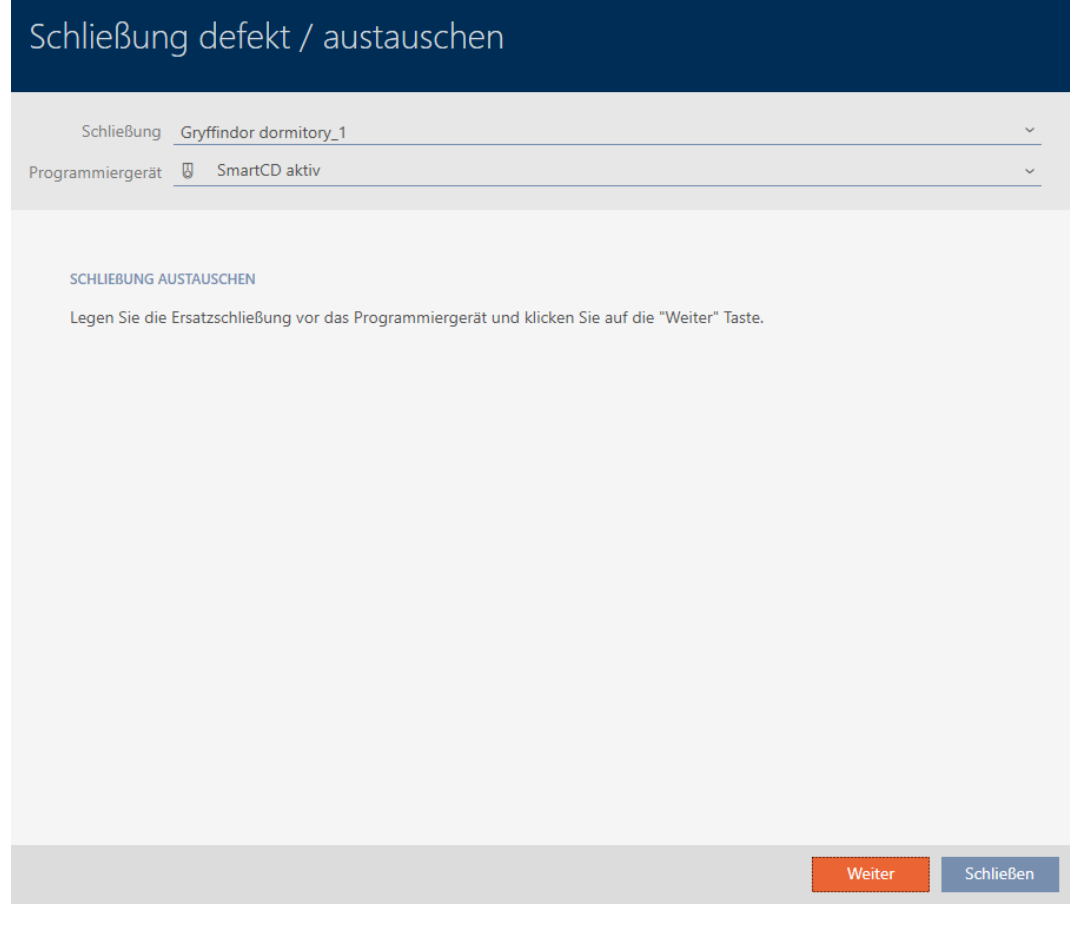

- 9. Klicken Sie auf die Schaltfläche Weiter .
	- 9 Ersatzschließung wird synchronisiert.

# AXM Lite (Handbuch) 16. Türen und Schließungen 184 / 340

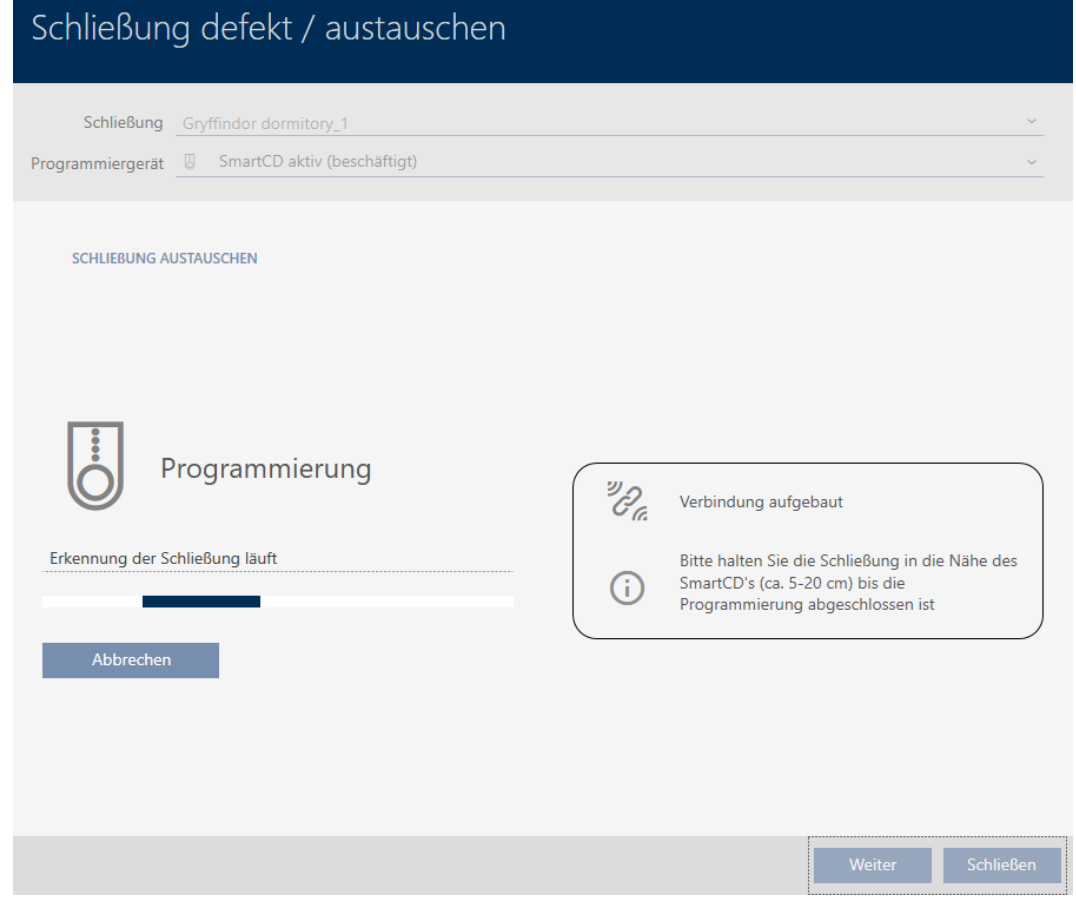

9 Ersatzschließung ist synchronisiert.

### **SCHLIEBUNG AUSTAUSCHEN**

Die Aktion wurde erfolgreich durchgeführt

9 Ersatzschließung wird in der Matrix angezeigt.

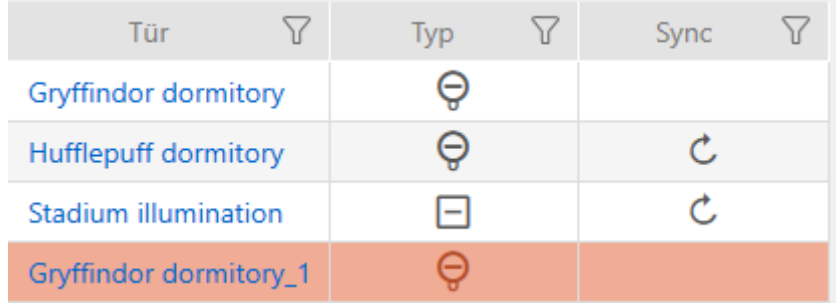

# 16.5.3 Austauschen und löschen

- $\checkmark$  AXM Lite geöffnet.
- ü Schließungsliste oder Matrixansicht geöffnet.
- $\checkmark$  Geeignete Ersatzschließung vorhanden.
- $\checkmark$  Geeignetes Programmiergerät angeschlossen.
- 1. Sortieren/Filtern Sie ggfs. die angezeigten Einträge mit T (siehe [Sortie](#page-56-0)ren und Filtern  $[$   $\rightarrow$  [57\]](#page-56-0)).
- 2. Markieren Sie die defekte Schließung.
- 3. Klicken Sie im Bereich "Assistenten" auf die Schaltfläche B Schließung defekt / austauschen .
	- 9 Assistent zum Behandeln einer defekten Schließung öffnet sich.

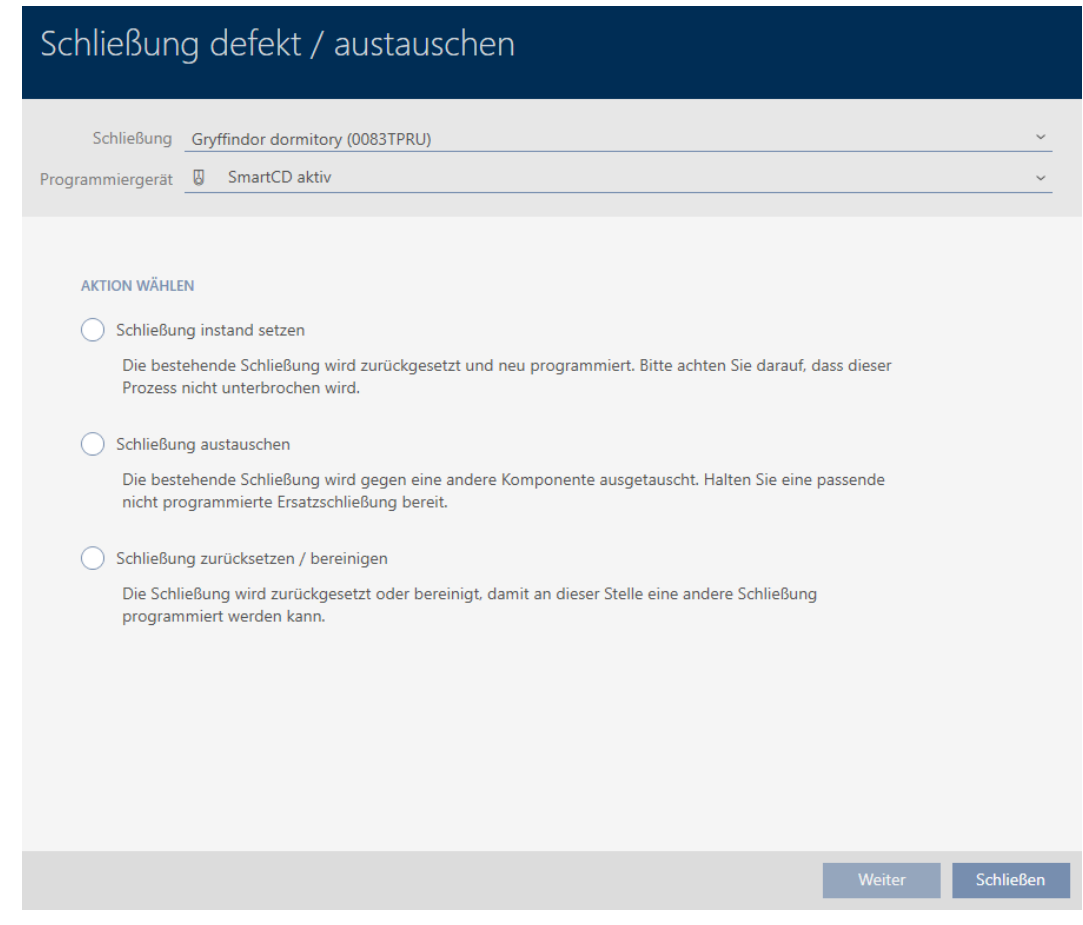

- 4. Wählen Sie die Option @ Schließung austauschen aus.
- 5. Klicken Sie auf die Schaltfläche Weiter .
	- 9 Rückfrage zum Zurücksetzen öffnet sich.

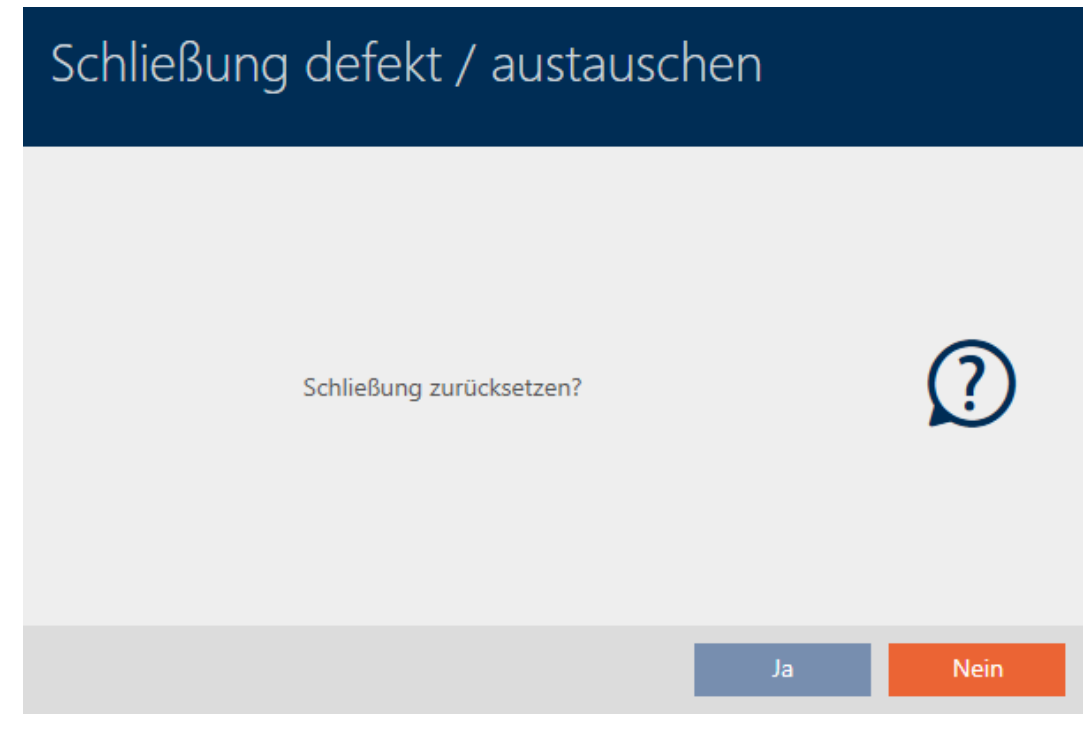

- 6. Klicken Sie auf die Schaltfläche Nein .
	- **→ Rückfrage zum Zurücksetzen schließt sich.**
	- 9 Rückfrage zum Erstellen einer Ersatzschließung öffnet sich.

# Schließung austauschen

Möchten Sie eine Ersatzschließung erstellen?

- · Wenn Sie "Ja" betätigen, wird eine Kopie der vorhandenen Schließung erstellt und zum Programmieren einer Ersatzschließung verwendet
- · Wenn Sie "Nein" betätigen, wird der vorhandene Schließungsdatensatz zum Programmieren einer Ersatzschließung verwendet

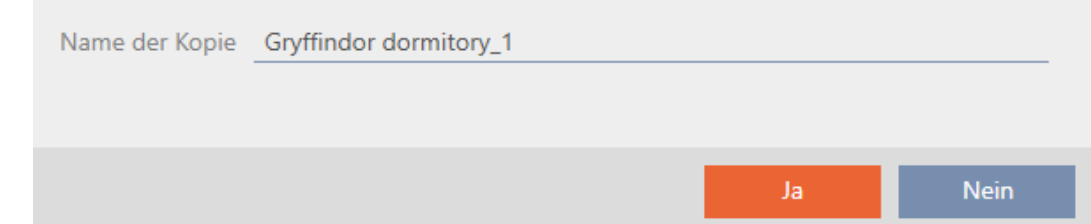

- 7. Ändern Sie ggfs. den Eintrag im Feld Name der Kopie.
- 8. Klicken Sie auf die Schaltfläche Ja .
	- 9 Rückfrage zum Erstellen einer Ersatzschließung schließt sich.
	- 9 Ersatzschließung ist bereits im Hintergrund in der Matrix sichtbar.

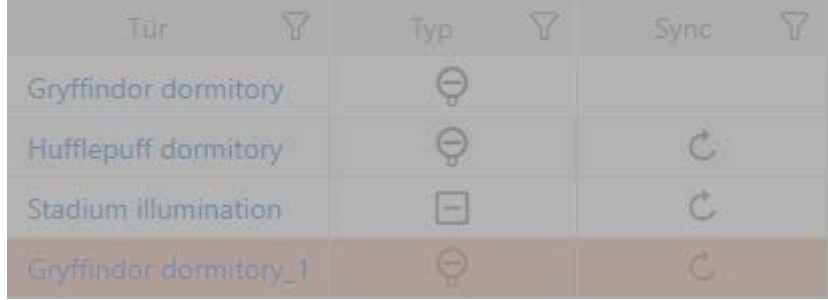

9 Assistent bereitet Synchronisierung der Ersatzschließung vor.

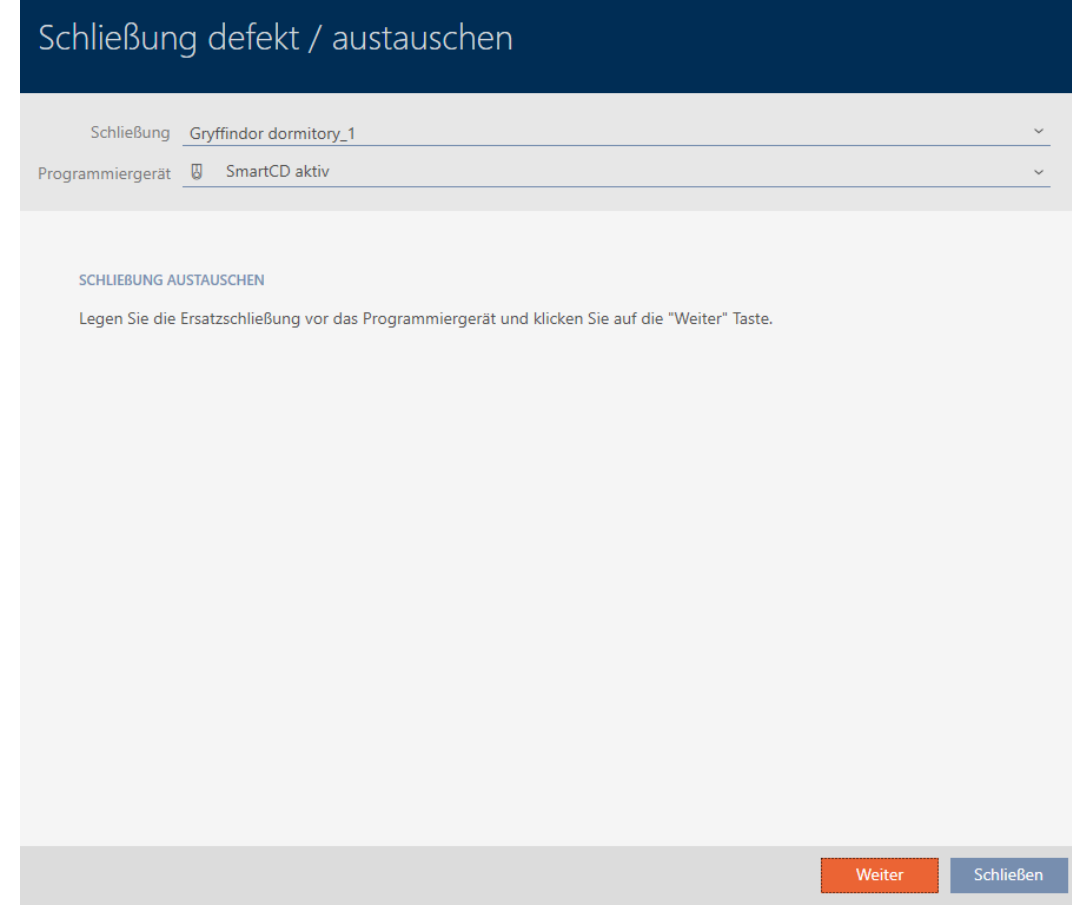

- 9. Klicken Sie auf die Schaltfläche Weiter .
	- 9 Ersatzschließung wird synchronisiert.

# AXM Lite (Handbuch) 16. Türen und Schließungen 188 / 340

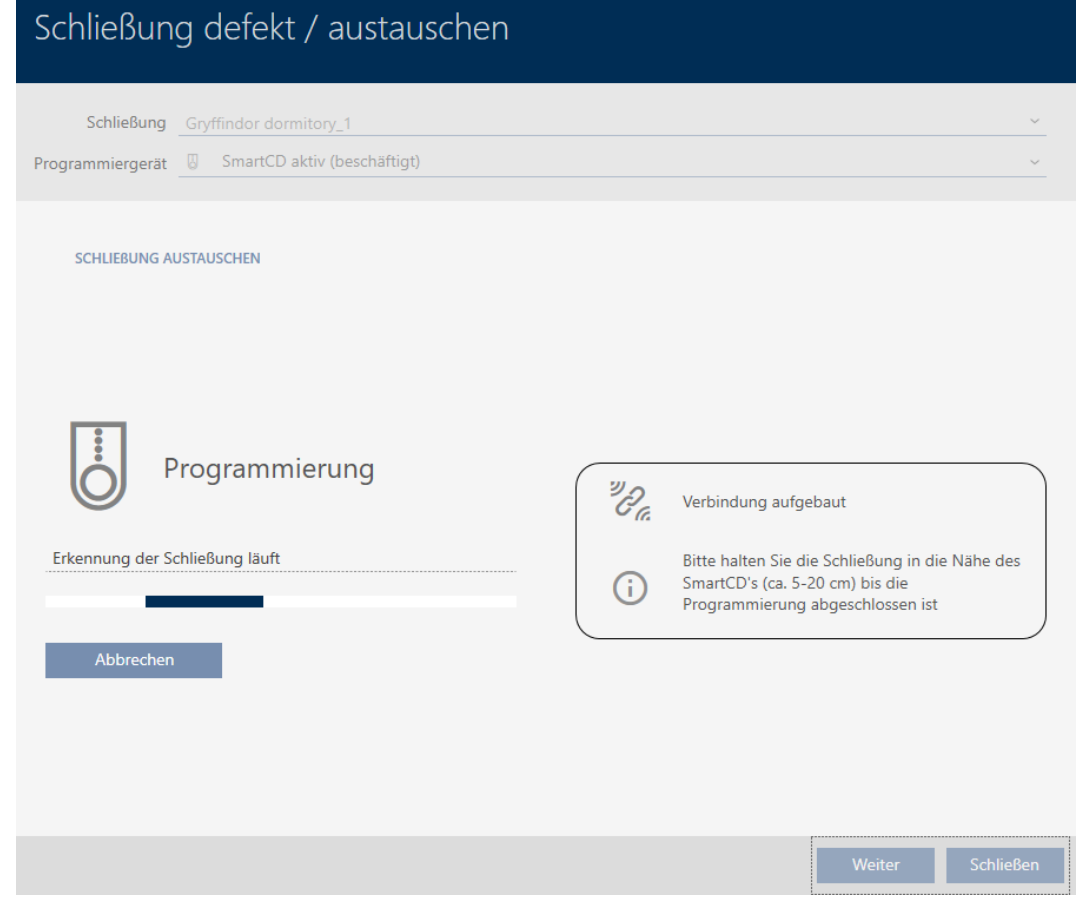

9 Ersatzschließung ist synchronisiert.

### **SCHLIEBUNG AUSTAUSCHEN**

Die Aktion wurde erfolgreich durchgeführt

- 10. Klicken Sie auf die Schaltfläche Schließen .
	- 9 Assistent zum Behandeln einer defekten Schließung schließt sich.
- 11. Markieren Sie die defekte Originalschließung.
- 12. Klicken Sie auf die Schaltfläche Löschen .
	- 9 Defekte Schließung wird aus Schließplan gelöscht.
- 9 Ersatzschließung wird in der Matrix angezeigt.

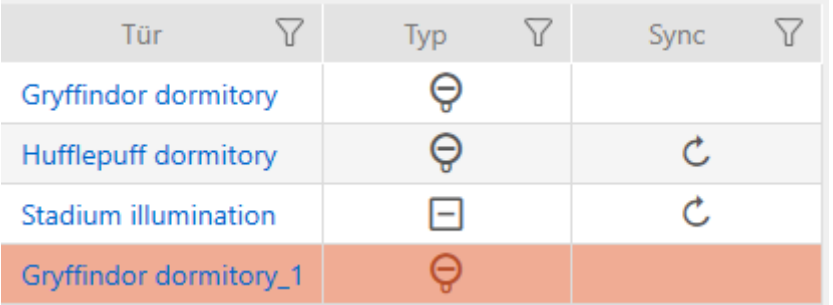

# 16.5.4 Zurücksetzen

- $\checkmark$  AXM Lite geöffnet.
- $\checkmark$  Schließungsliste oder Matrixansicht geöffnet.
- $\checkmark$  Schließung vorliegend.
- $\checkmark$  Geeignetes Programmiergerät angeschlossen.
- 1. Sortieren/Filtern Sie ggfs. die angezeigten Einträge mit T (siehe [Sortie](#page-56-0)ren und Filtern  $[$   $\rightarrow$  [57\]](#page-56-0)).
- 2. Markieren Sie die defekte Schließung.
- 3. Klicken Sie im Bereich "Assistenten" auf die Schaltfläche B Schließung defekt / austauschen .
	- 9 Assistent zum Behandeln einer defekten Schließung öffnet sich.

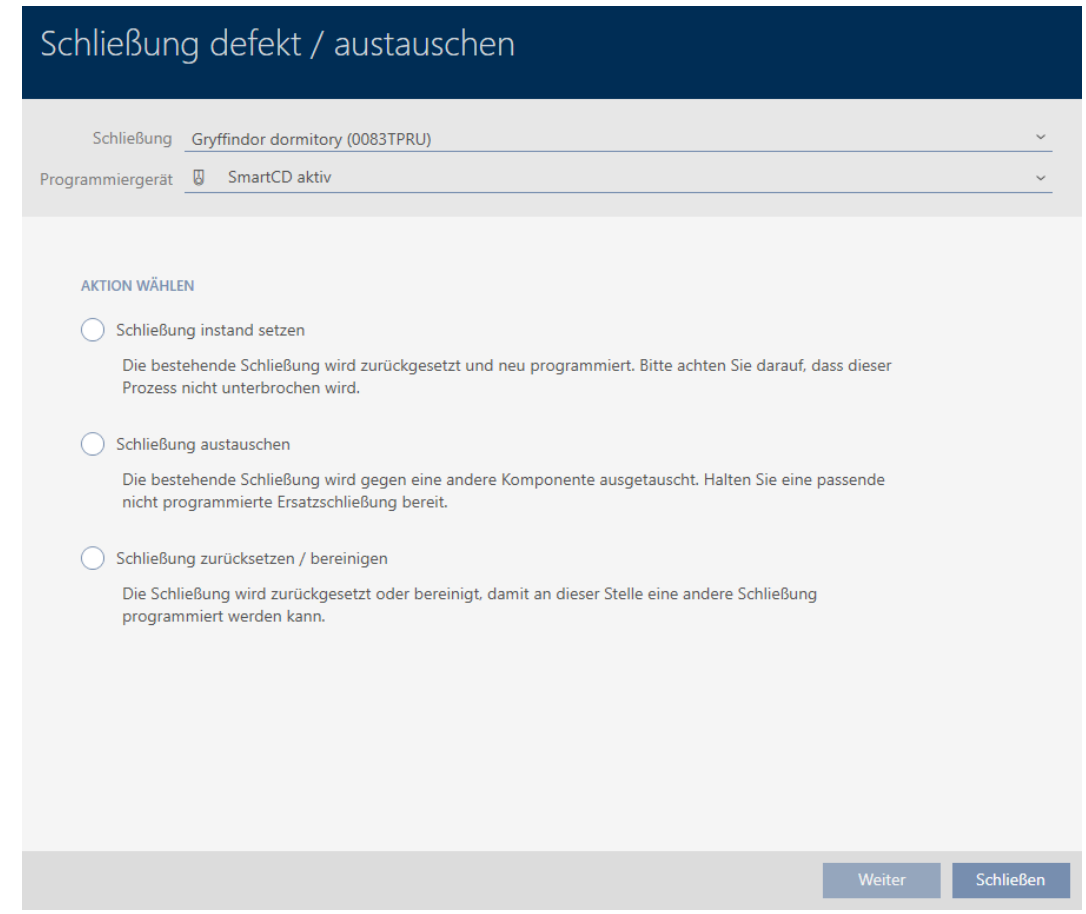

- 4. Wählen Sie die Option @ Schließung zurücksetzen / bereinigen aus.
- 5. Klicken Sie auf die Schaltfläche Weiter .
	- 9 Rückfrage zum Zurücksetzen öffnet sich.

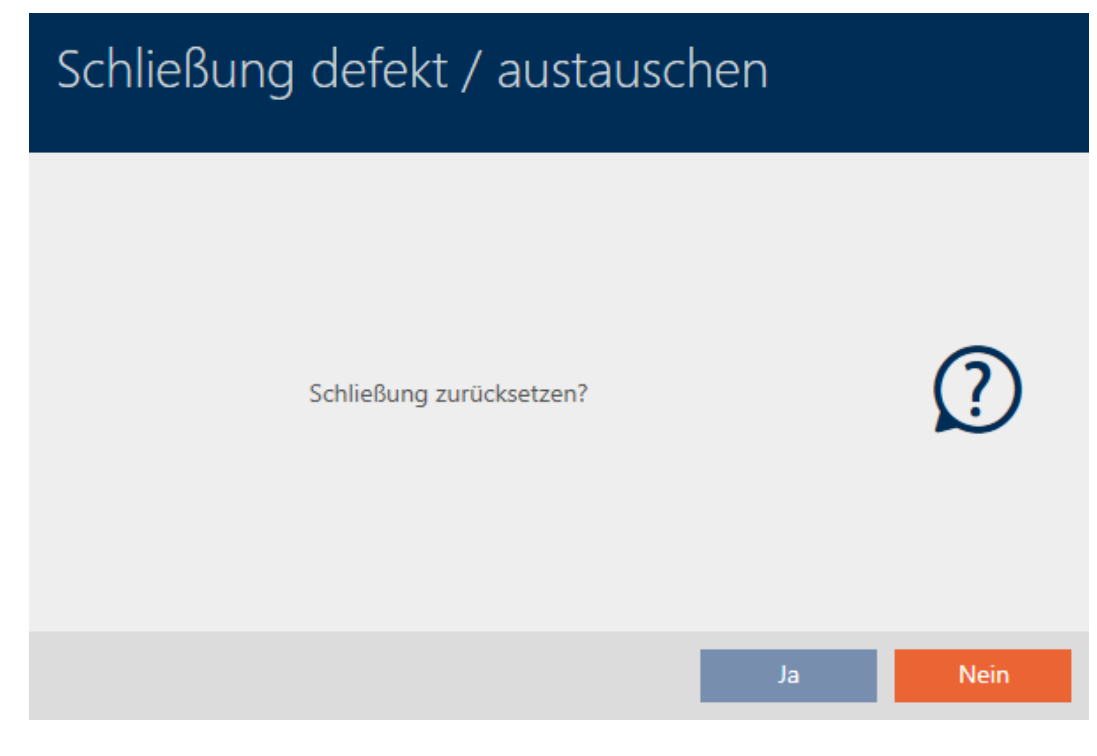

- 6. Klicken Sie auf die Schaltfläche Ja .
	- 9 Rückfrage zum Zurücksetzen schließt sich.
	- → Schließung wird zurückgesetzt.

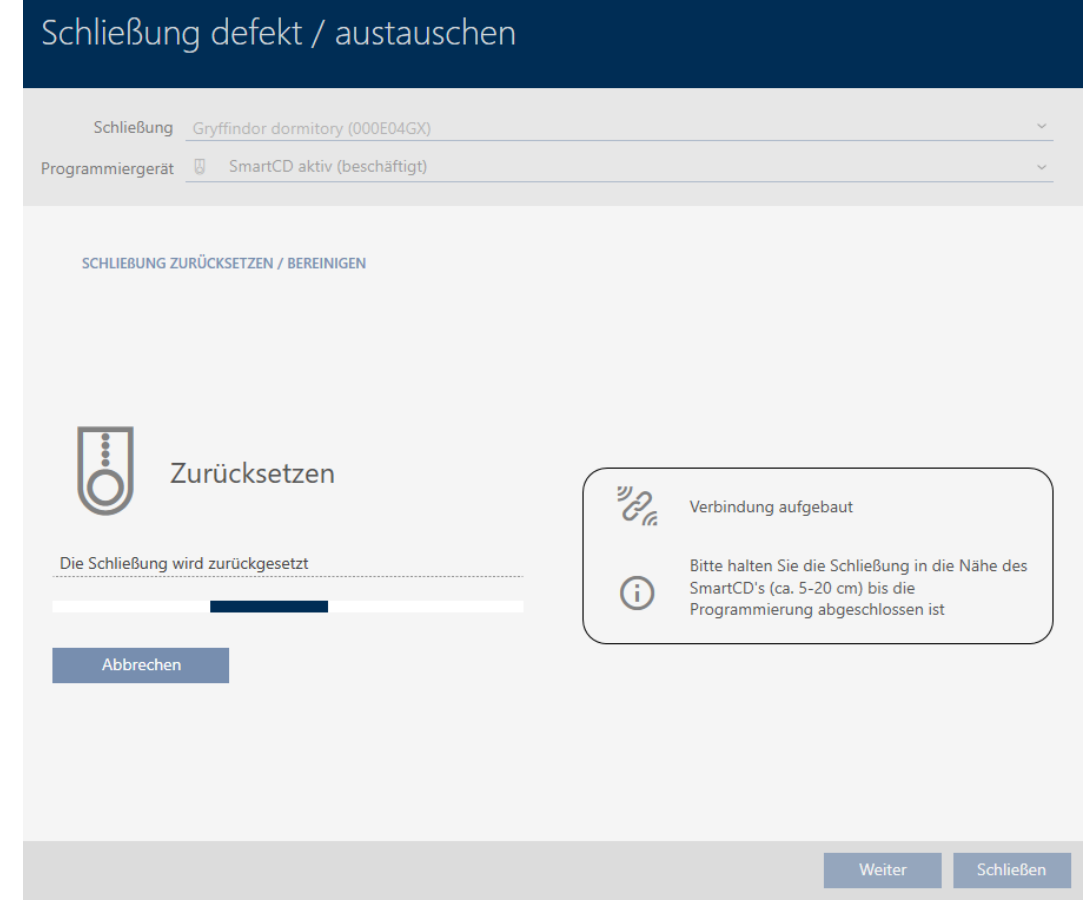

→ Schließung ist zurückgesetzt.

### **SCHLIEBUNG ZURÜCKSETZEN / BEREINIGEN**

Schließung erfolgreich zurückgesetzt

### 16.5.5 Bereinigen (nur in Datenbank zurücksetzen / Software-Reset)

- $\checkmark$  AXM Lite geöffnet.
- ü Schließungsliste oder Matrixansicht geöffnet.
- 1. Sortieren/Filtern Sie ggfs. die angezeigten Einträge mit  $\nabla$  (siehe [Sortie](#page-56-0)ren und Filtern  $\lceil \blacktriangleright 57 \rceil$ .
- 2. Markieren Sie die defekte Schließung.
- 3. Klicken Sie im Bereich "Assistenten" auf die Schaltfläche B Schließung defekt / austauschen .
	- 9 Assistent zum Behandeln einer defekten Schließung öffnet sich.

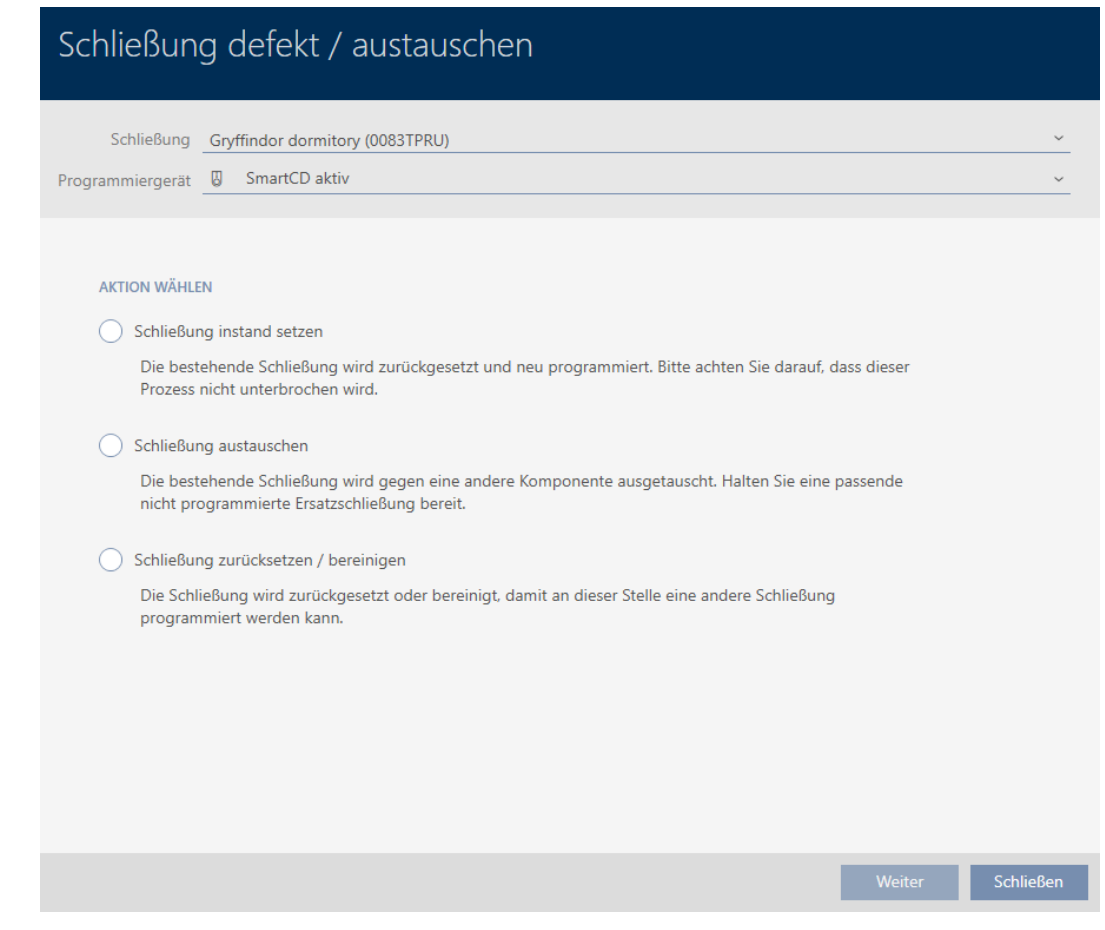

- 4. Wählen Sie die Option @ Schließung zurücksetzen / bereinigen aus.
- 5. Klicken Sie auf die Schaltfläche Weiter .
	- 9 Rückfrage zum Zurücksetzen öffnet sich.

# Schließung defekt / austauschen

Schließung zurücksetzen?

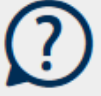

Ja

- 6. Klicken Sie auf die Schaltfläche Nein .
	- **→ Rückfrage zum Zurücksetzen schließt sich.**
	- **→** Rückfrage zum Bereinigen öffnet sich.

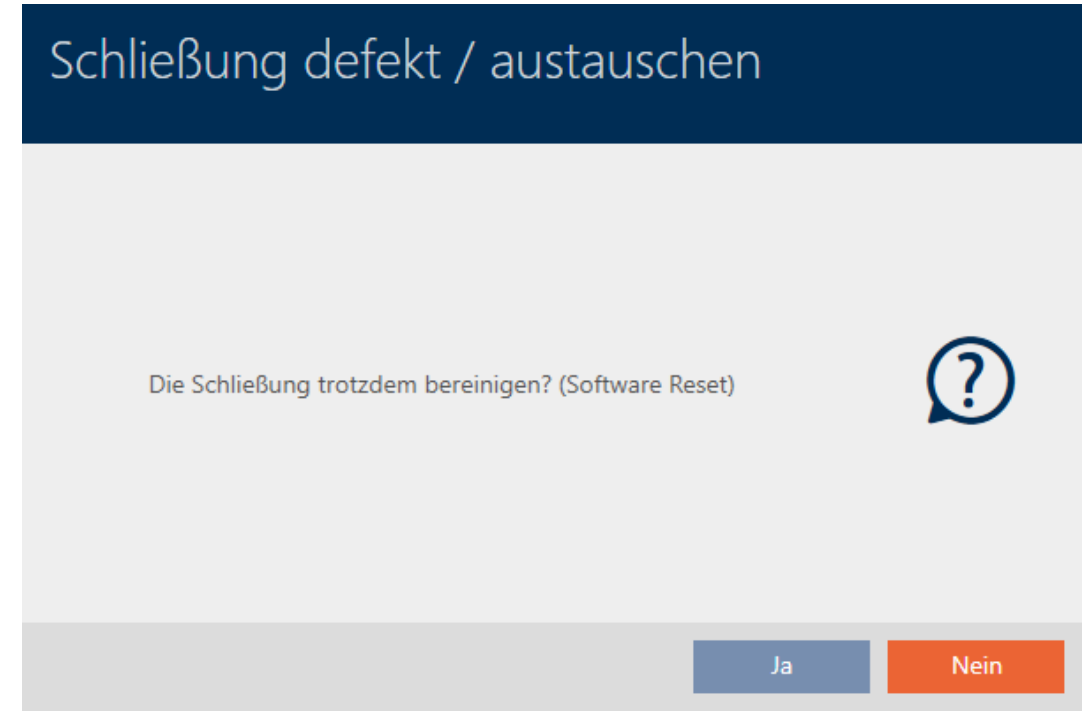

- 7. Klicken Sie auf die Schaltfläche Ja .
- 9 Schließung ist unabhängig von der realen Schließung in der Datenbank zurückgesetzt.

## **SCHLIEBUNG ZURÜCKSETZEN / BEREINIGEN**

Schließung erfolgreich bereinigt.

# 16.6 Schließungen zu Gebäuden/Standorten zuordnen

Sobald Sie eine Schließung anlegen, müssen Sie einen Standort und ein Gebäude angeben. Idealerweise folgen Sie der Best Practice (siehe [Best](#page-30-0) [Practice: Schließanlage aufbauen \[](#page-30-0)[}](#page-30-0) [31\]](#page-30-0)) und erledigen alle organisatorischen Vorarbeiten bereits vor dem Erstellen Ihrer Schließungen (siehe [Organisationsstruktur \[](#page-63-0)[}](#page-63-0) [64\]](#page-63-0)). So müssen Sie Fenster nur einmal aufrufen.

Selbstverständlich können Sie Ihre Schließungen aber auch nachträglich anderen Gebäuden zuordnen:

- $\times$  AXM Lite geöffnet.
- ü Mindestens ein Standort erstellt (siehe [Standort erstellen \[](#page-88-0)[}](#page-88-0) [89\]](#page-88-0)).
- ü Mindestens ein Gebäude erstellt (siehe [Gebäude erstellen und zu](#page-91-0) [Standort zuweisen \[](#page-91-0)> [92\]](#page-91-0)).
- 1. Klicken Sie auf die Schließung, die Sie zu einem Standort und einem Gebäude zuordnen wollen.
	- 9 Fenster der Schließung öffnet sich.

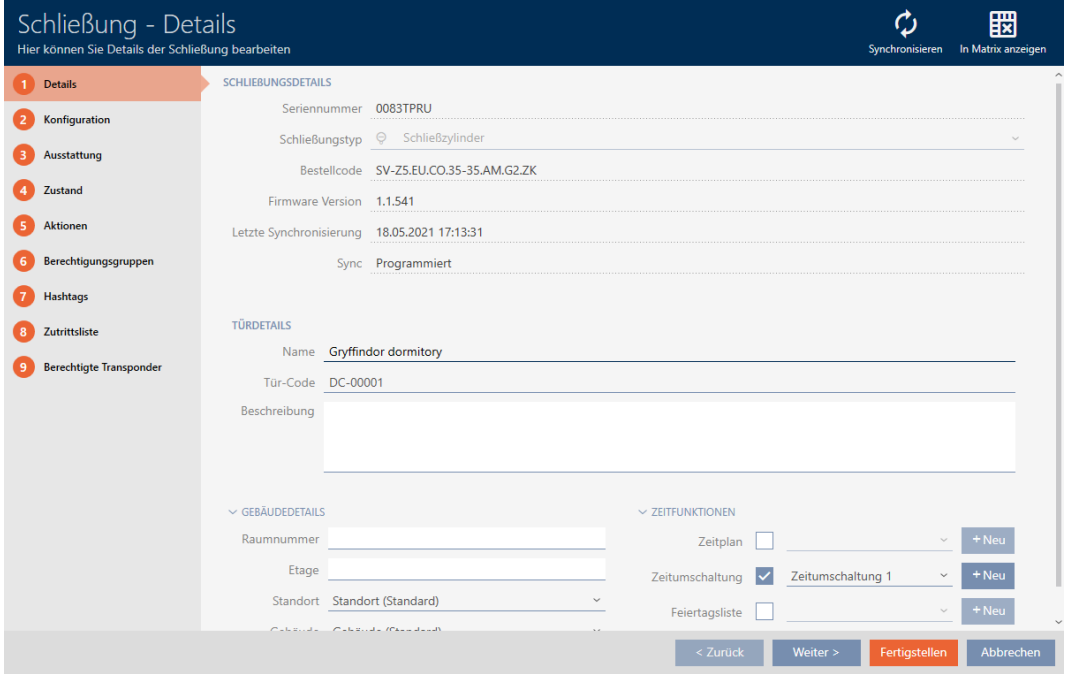

2. Klappen Sie ggfs. das Menü "Gebäude - Details" aus.

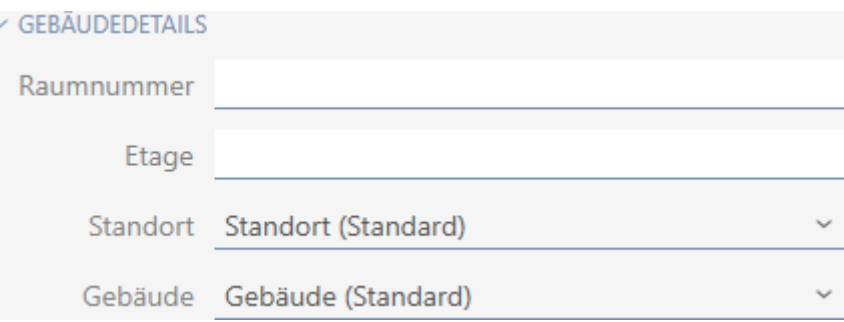

3. Wählen Sie im Dropdown-Menü ▼ Standort den Standort aus, an dem Ihre Schließung eingesetzt wird.

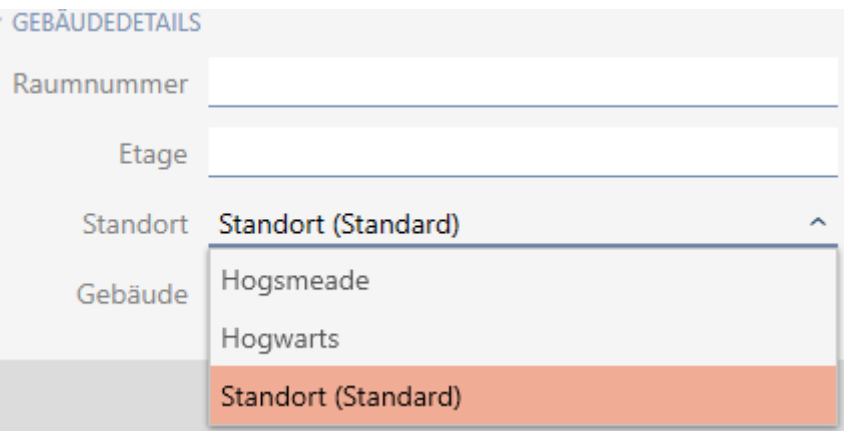

- 9 Gebäudeauswahl im Dropdown-Menü ▼ Gebäude werden auf die Gebäude eingeschränkt, die zum gewählten Standort gehören.
- 4. Wählen Sie im Dropdown-Menü ▼ Gebäude das Gebäude aus, in dem Ihre Schließung eingesetzt wird.
- 5. Klicken Sie auf die Schaltfläche Fertigstellen .
	- 9 Fenster der Schließung schließt sich.
- → Schließung ist einem anderen Gebäude/Standort zugeordnet.

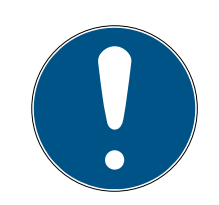

# **HINWEIS**

# Feiertagslisten in Schließung und Standorten

Sie können Feiertagslisten sowohl einer Schließung als auch dem Standort der Schließung zuweisen. In diesem Fall wird die Feiertagsliste in der Schließung verwendet und die Feiertagsliste im Standort ignoriert.

Wenn statt der Schließung dem Standort eine Feiertagsliste zugewiesen ist, dann wird die Feiertagsliste des Standorts für die Schließung übernommen. Im Fenster der Schließung erkennen Sie das am Zusatz "(vererbt)".

# 16.7 Berechtigungen an Schließungen auf bestimmte Zeiten beschränken (Zeitplan)

Mit einem Zeitplan für Ihre Schließung beschränken Sie die Berechtigungen auf bestimmte Tage und Uhrzeiten (siehe [Zeitmanagement \[](#page-322-0)> [323\]](#page-322-0)).

In diesem Kapitel erfahren Sie, wie Sie einzelne Schließungen über das Fenster der Schließung zu einem Zeitplan hinzufügen. Mehrere Schließungen lassen sich schneller im Zeitplan selbst hinzufügen: [Schließungen zum Zeitplan hinzufügen \[](#page-240-0)[}](#page-240-0) [241\]](#page-240-0).

- $\times$  AXM Lite geöffnet.
- ü Schließung erstellt (siehe [Schließung erstellen \[](#page-158-0)[}](#page-158-0) [159\]](#page-158-0)).
- $\checkmark$  Schließung mit .ZK-Option ausgestattet.
- $\checkmark$  Zeitplan erstellt (siehe [Zeitplan erstellen \[](#page-64-0) $\checkmark$  [65\]](#page-64-0)).
- 1. Klicken Sie auf die Schließung, die Sie hinzufügen wollen.
	- **→** Fenster der Schließung öffnet sich.

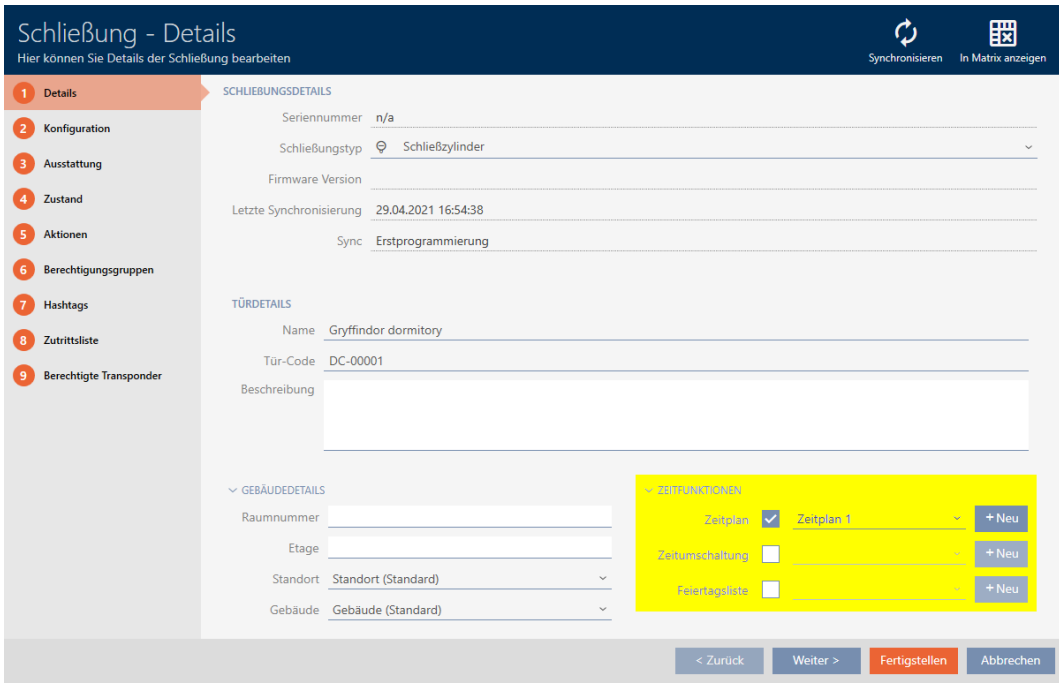

- 2. Klappen Sie ggfs. das Menü "Zeitfunktionen" auf.
- 3. Aktivieren Sie die Checkbox  $\blacktriangledown$  Zeitplan.
- 4. Wählen Sie im Dropdown-Menü ▼ Zeitplan den Zeitplan für Ihre Schließung aus.

### $\times$  ZEITFUNKTIONEN

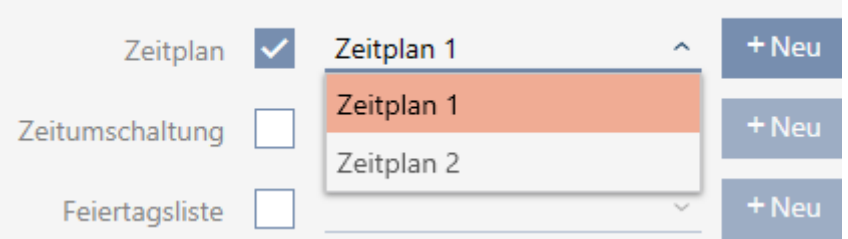

5. Aktivieren Sie die Checkbox  $\blacktriangledown$  Feiertagsliste.

6. Wählen Sie im Dropdown-Menü ▼ Feiertagsliste die Feiertagsliste für Ihre Schließung aus.

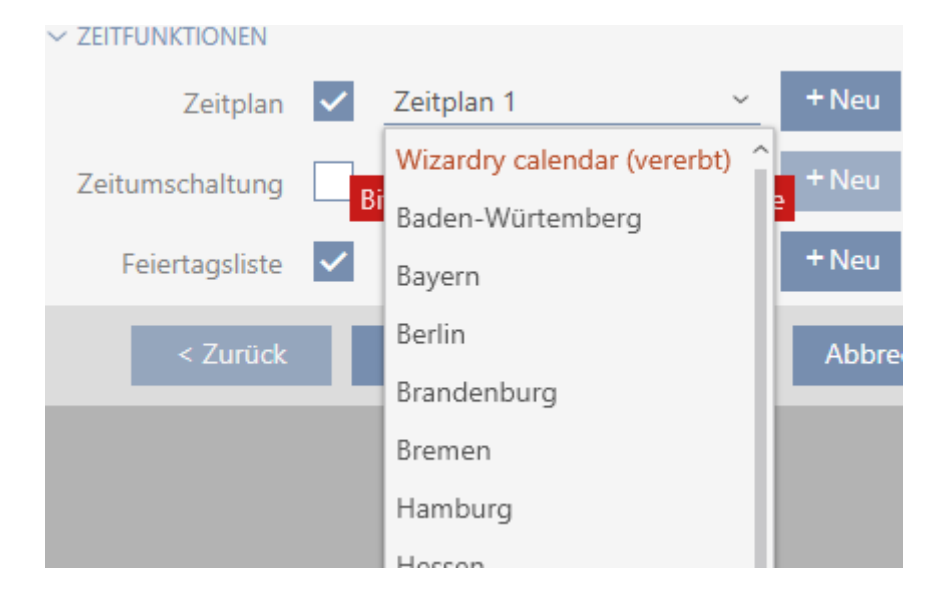

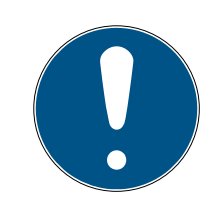

# **HINWEIS**

# Feiertagslisten in Schließung und Standorten

Sie können Feiertagslisten sowohl einer Schließung als auch dem Standort der Schließung zuweisen. In diesem Fall wird die Feiertagsliste in der Schließung verwendet und die Feiertagsliste im Standort ignoriert.

Wenn statt der Schließung dem Standort eine Feiertagsliste zugewiesen ist, dann wird die Feiertagsliste des Standorts für die Schließung übernommen. Im Fenster der Schließung erkennen Sie das am Zusatz "(vererbt)".

- 7. Klicken Sie auf die Schaltfläche Fertigstellen .
	- **→** Fenster der Schließung schließt sich.
- <span id="page-196-0"></span>→ Schließung ist dem Zeitplan hinzugefügt.

# 16.8 Schließungen mit Zeitumschaltung automatisch einkuppeln und auskuppeln

Idealerweise haben Sie Ihre Zeitumschaltungen bereits vor dem Erstellen der Schließungen erstellt (siehe [Best Practice: Schließanlage aufbauen](#page-30-0) [\[](#page-30-0)[}](#page-30-0) [31\]](#page-30-0) und [Zeitumschaltung erstellen \[](#page-77-0)[}](#page-77-0) [78\]](#page-77-0)). Damit können Sie direkt beim Erstellen der Schließungen die Zeitumschaltungen direkt in den Eigenschaften der Schließung einstellen:

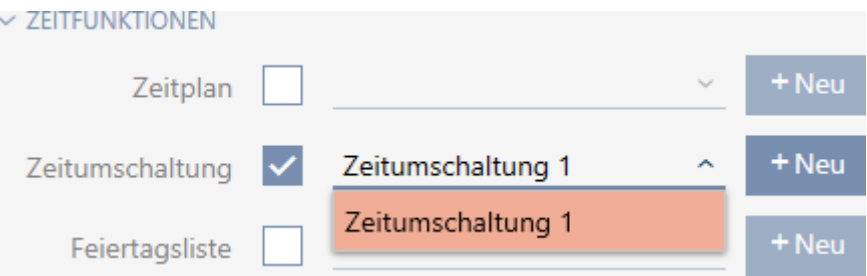

Selbstverständlich können Sie Ihre Schließungen aber auch nachträglich zu den Zeitumschaltungen hinzufügen:

- $\checkmark$  AXM Lite geöffnet.
- $\checkmark$  Schließung mit .ZK-Option ausgestattet.
- $\checkmark$  Zeitumschaltung erstellt (siehe [Zeitumschaltung erstellen \[](#page-77-0) $\checkmark$  [78\]](#page-77-0)).
- 1. Klicken Sie auf die orangene AXM-Schaltfläche **...** AXM.
	- $\rightarrow$  AXM-Leiste klappt auf.

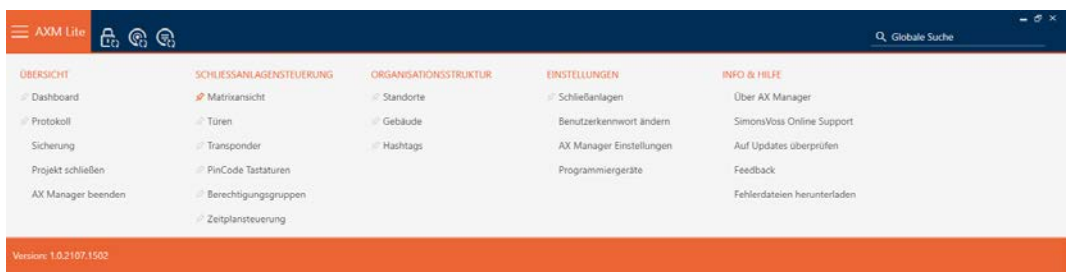

2. Wählen Sie in der Gruppe | SCHLIESSANLAGENSTEUERUNG | den Eintrag Zeitplansteuerung aus.

### SCHLIESSANLAGENSTEUERUNG

- S Matrixansicht
- √ Türen
- Transponder
- PinCode Tastaturen
- $\mathcal P$  Berechtigungsgruppen
- Reitplansteuerung
	- → AXM-Leiste klappt zu.
	- 9 Tab [Zeitplansteuerung] öffnet sich.

3. Klicken Sie auf die Schaltfläche Zeitumschaltungen  $\mathbb G$ .

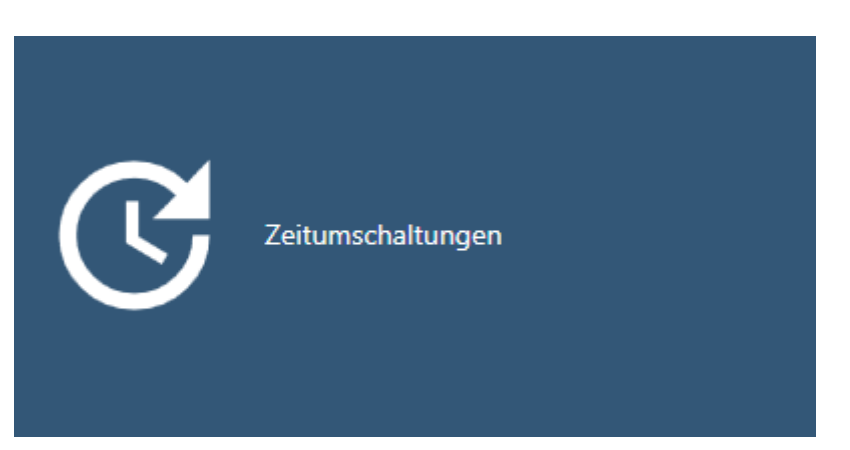

# 9 Tab [Zeitumschaltungen] öffnet sich.

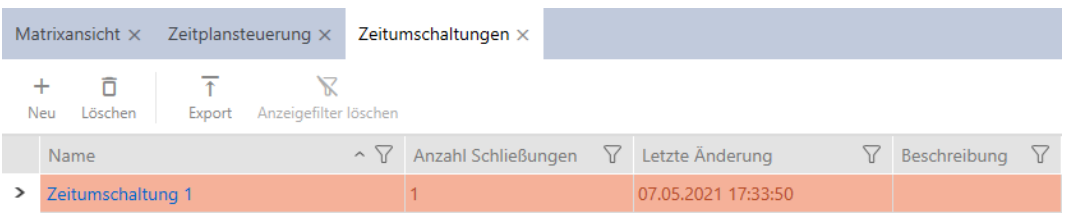

- 4. Klicken Sie auf die Zeitumschaltung, zu der Sie Ihre Schließungen hinzufügen wollen.
	- 9 Fenster der Zeitumschaltung öffnet sich.
- 5. Klicken Sie auf den Reiter Zugewiesene Schließungen.

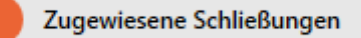

9 Fenster wechselt zum Reiter Zugewiesene Schließungen.

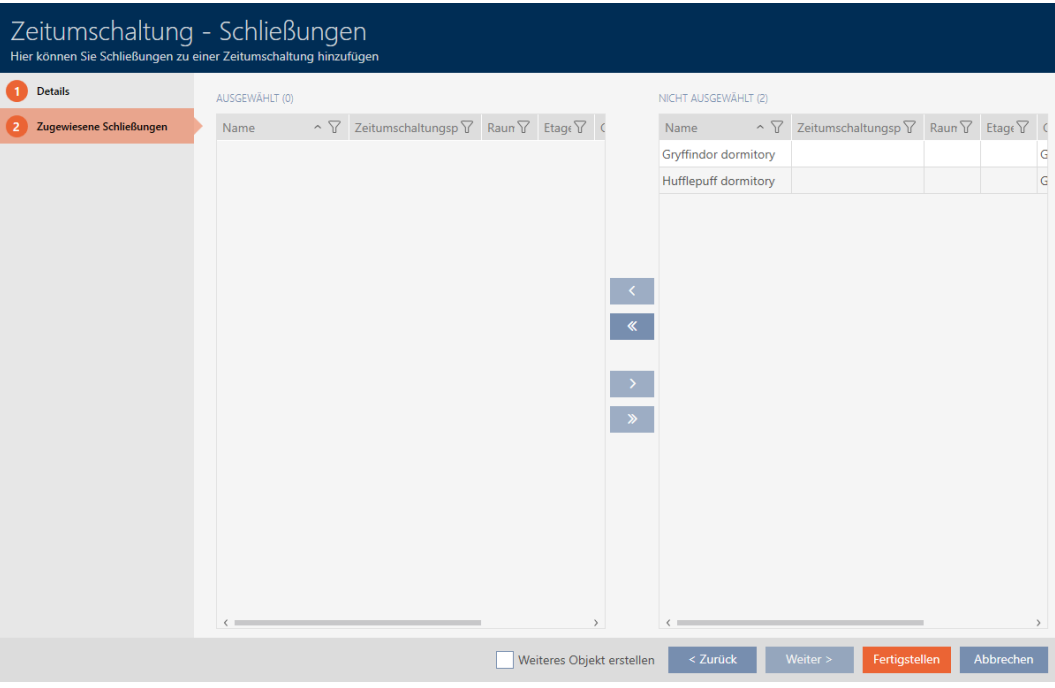

- 6. Sortieren/Filtern Sie ggfs. die angezeigten Einträge mit T (siehe [Sortie](#page-56-0)ren und Filtern  $[$   $\rightarrow$  [57\]](#page-56-0)).
- 7. Markieren Sie alle Schließungen, die Sie mit dem Zeitplan öffnen und schließen wollen (Strg+Mausklick für einzelne oder Shift+Mausklick für mehrere).

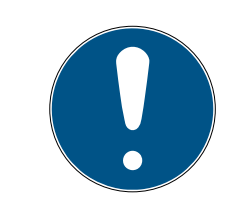

# **HINWEIS**

# Doppelklick als Alternative zu Pfeiltasten

Mit einem Doppelklick auf einen Eintrag in der Liste verschieben Sie diesen Eintrag ebenfalls in die andere Spalte.

- 8. Verschieben Sie mit < nur die ausgewählten Schließungen oder verschieben Sie mit  $\overline{\text{K}}$  alle angezeigten Schließungen.
	- 9 Die markierten Schließungen in der linken Spalte werden der Zeitumschaltung hinzugefügt.

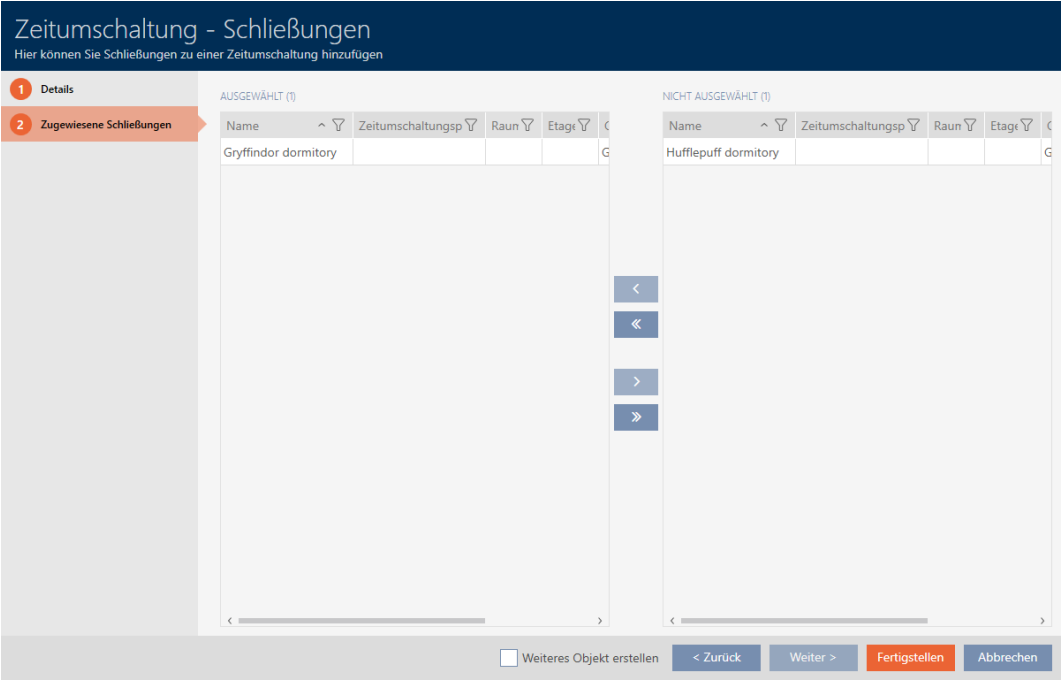

- 9. Klicken Sie auf die Schaltfläche Fertigstellen .
	- 9 Fenster der Zeitumschaltung schließt sich.
- 10. Klicken Sie auf die orangene  $AXM$ -Schaltfläche $\equiv$  AXM.
	- → AXM-Leiste klappt auf.

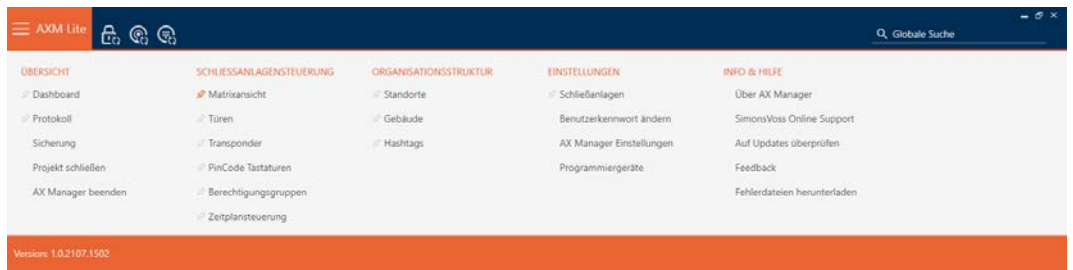

11. Wählen Sie in der Gruppe | SCHLIESSANLAGENSTEUERUNG | den Eintrag Türen aus.

## SCHLIESSANLAGENSTEUERUNG

- S Matrixansicht
- √ Türen
- Transponder
- PinCode Tastaturen
- **Berechtigungsgruppen**
- Zeitplansteuerung
	- → AXM-Leiste klappt zu.
- → Tab [Türen] öffnet sich.
- 12. Sortieren/Filtern Sie ggfs. die angezeigten Einträge mit T (siehe [Sortie](#page-56-0)[ren und Filtern \[](#page-56-0) $\triangleright$  [57\]](#page-56-0)).
- 13. Klicken Sie auf die Tür, die mit der Zeitumschaltung gesteuert werden soll.
	- 9 Fenster der Schließung öffnet sich.

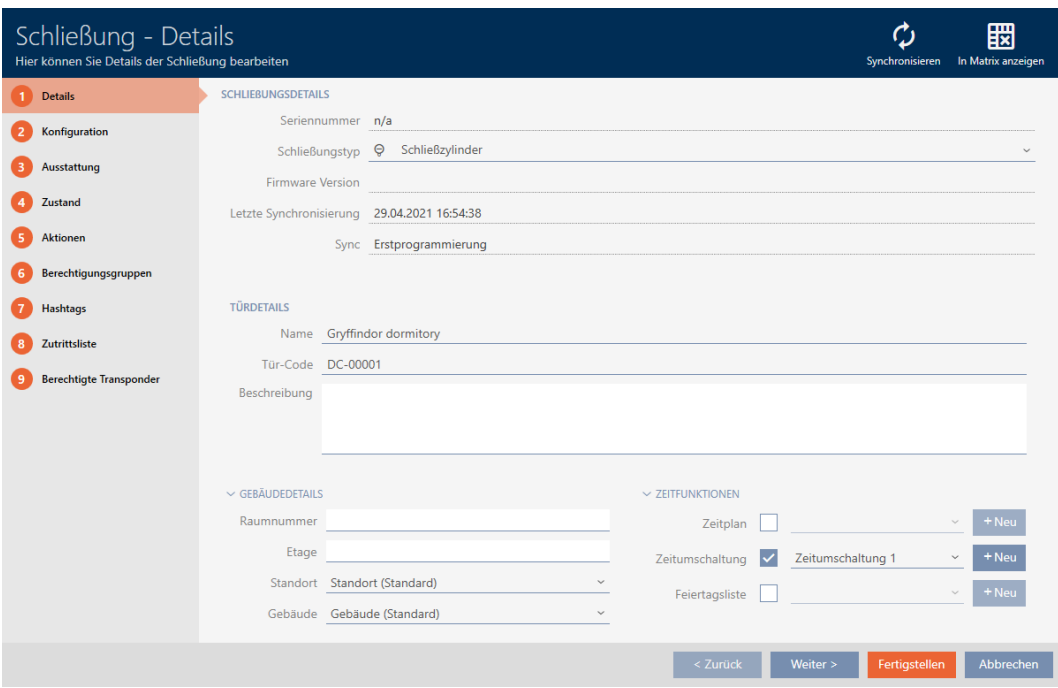

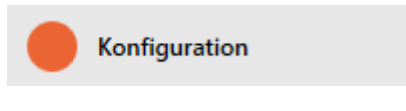

9 Fenster wechselt zum Reiter Konfiguration.

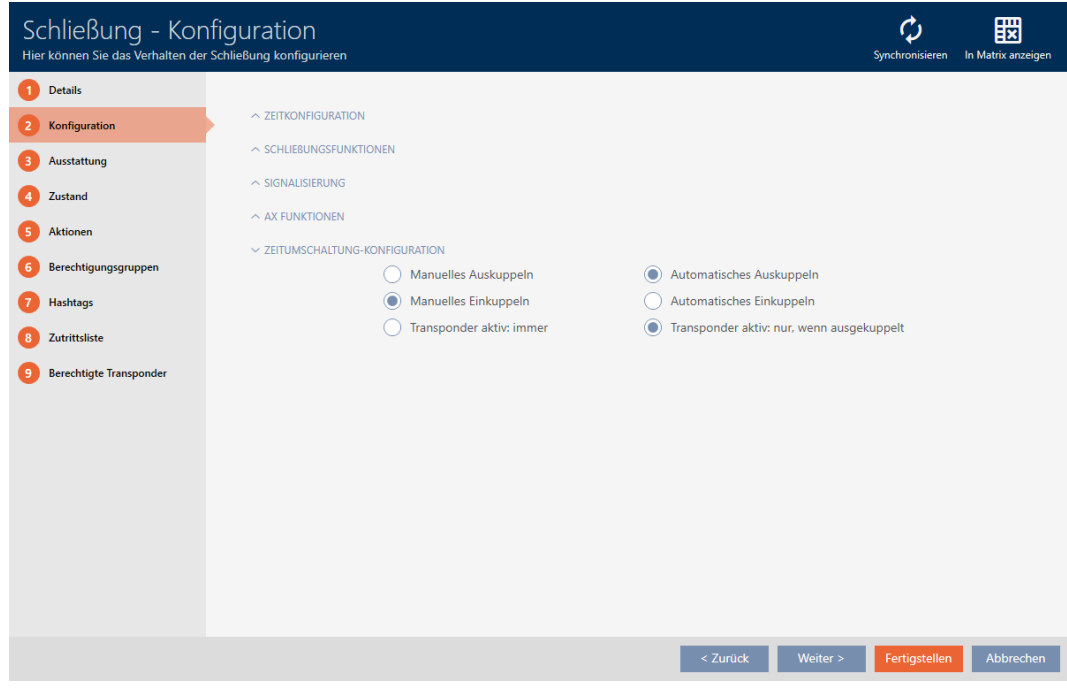

15. Stellen Sie im Ausklappmenü "Zeitumschaltung-Konfiguration" das ge-wünschte Verhalten ein (siehe [Zeitumschaltungen \[](#page-327-0)> [328\]](#page-327-0)).

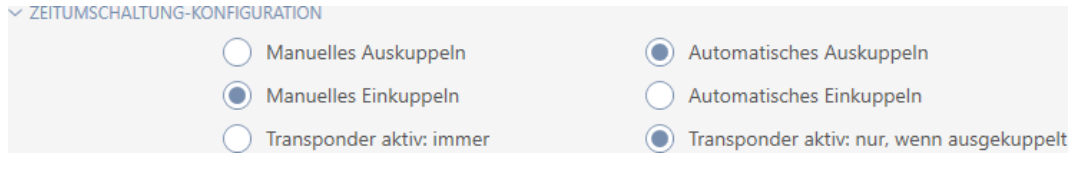

16. Klicken Sie auf die Schaltfläche Fertigstellen .

- 9 Fenster der Schließung schließt sich.
- $\rightarrow$  Zeitumschaltung ist eingerichtet.

# 16.9 Zugänge durch Schließung protokollieren lassen (Zutrittsliste)

Hier schalten Sie die Zutrittsliste ein. Damit protokolliert Ihre Schließung, welche Identmedien betätigt wurden (siehe auch [Begehungs- und](#page-321-0) [Zutrittslisten \[](#page-321-0)> [322\]](#page-321-0)).

- $\checkmark$  AXM Lite geöffnet.
- $\checkmark$  Schließung mit .ZK-Option ausgestattet.
- 1. Klicken Sie auf die Schließung, die Zugänge protokollieren soll.
	- 9 Fenster der Schließung öffnet sich.

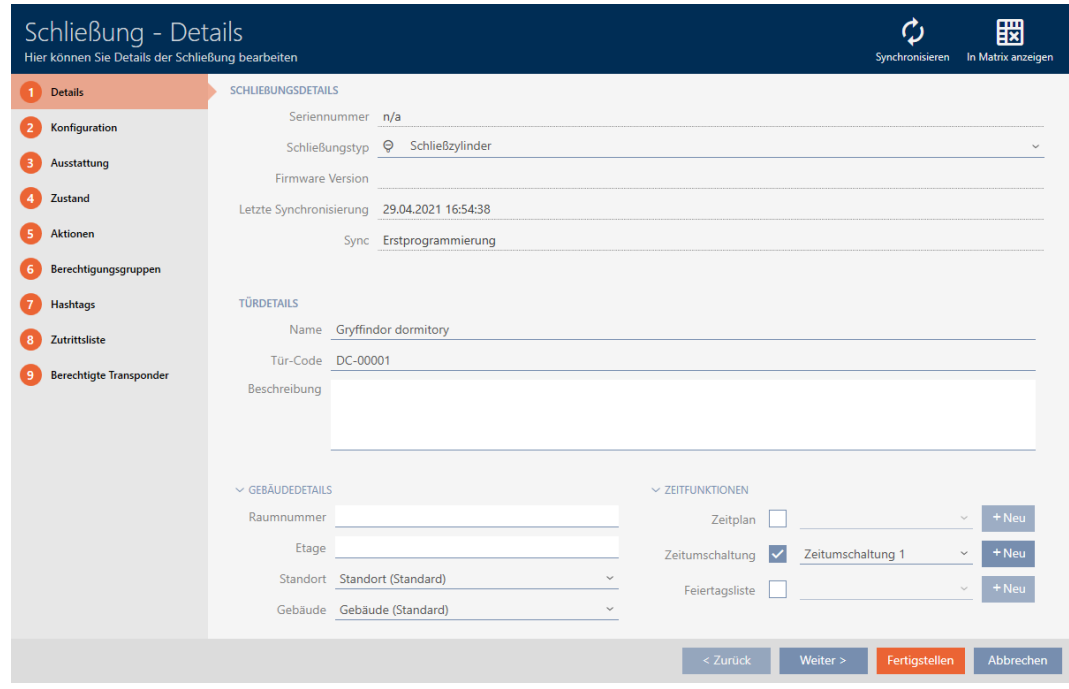

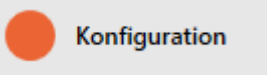

- 9 Fenster wechselt zum Reiter Konfiguration.
- 3. Klappen Sie das Menü "ZEITKONFIGURATION" auf (nur bei .ZK-Schließungen angezeigt).

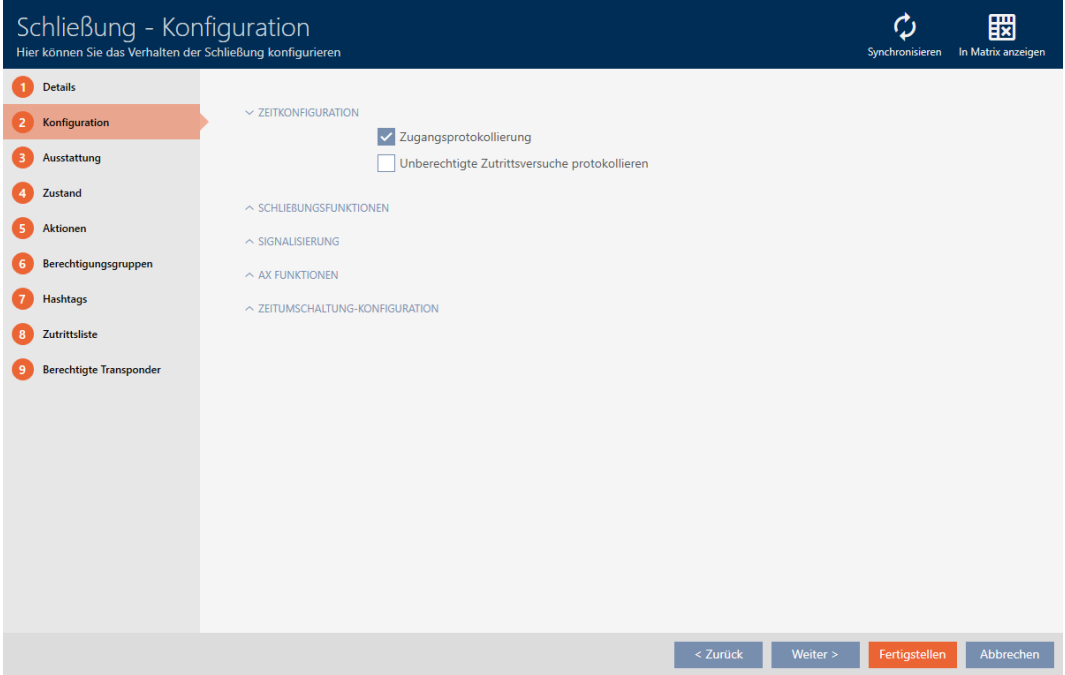

4. Aktivieren Sie die Checkbox **V** Zugangsprotokollierung (standardmäßig für .ZK-Schließungen aktiviert).

- 5. Klicken Sie auf die Schaltfläche Fertigstellen .
	- **→** Fenster der Schließung schließt sich.
- 9 Zugangsprotokollerung für diese Schließung aktiviert.

Die protokollierten Zugänge werden bei der Synchronisation ausgelesen (siehe [Schließung synchronisieren \(inkl. Zutrittsliste auslesen\) \[](#page-252-0)[}](#page-252-0) [253\]](#page-252-0)).

Danach ist die Zutrittsliste in dem Fenster der Schließung über den Reiter [Zutrittsliste] abrufbar (siehe [Zutrittsliste einer Schließung anzeigen und](#page-257-0) exportieren  $\lceil \blacktriangleright$  2581).

# 16.10 Schließung länger, kürzer oder dauerhaft öffnen lassen

In der Werkseinstellung programmiert die AXM Lite Ihre Schließungen so, dass sie für 5 Sekunden einkuppeln. Ihnen stehen aber auch andere Einstellungen zur Verfügung:

- Impulsöffnung zwischen 0 s und 25 s: Nach der Betätigung eines Identmediums bleibt die Schließung für diese Zeit eingekuppelt. Danach kuppelt sie von selbst wieder aus.
- Daueröffnung: Nach der Betätigung eines Identmediums kuppelt die Schließung ein und bleibt eingekuppelt. Erst wenn wieder ein Identmedium betätigt wird, dann kuppelt die Schließung aus.

Außerdem können Sie noch mit Einstellungen arbeiten, die nicht schließungsbezogen sind:

- [Identmedium doppelt so lange öffnen lassen \[](#page-108-0)[}](#page-108-0) [109\]](#page-108-0)
- $\blacksquare$  [Schließungen mit Zeitumschaltung automatisch einkuppeln und](#page-196-0) [auskuppeln \[](#page-196-0)[}](#page-196-0) [197\]](#page-196-0)

Dieses Kapitel beschreibt, wie Sie die Impulsdauer einstellen oder eine Daueröffnung aktivieren:

- $\checkmark$  AXM Lite geöffnet.
- $\checkmark$  Schließung erstellt.
- 1. Klicken Sie auf die Schließung, deren Öffnungsdauer Sie einstellen wollen.
	- **→** Fenster der Schließung öffnet sich.

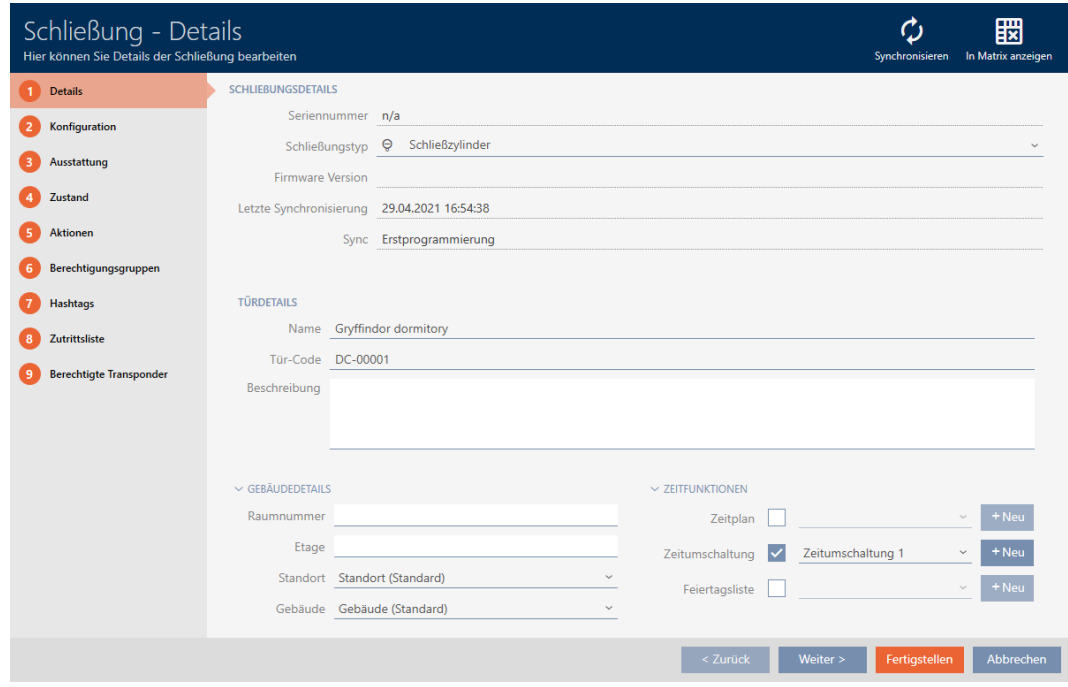

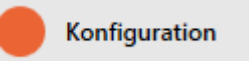

- 9 Fenster wechselt zum Reiter Konfiguration.
- 3. Klappen Sie das Menü "Schließungsfunktionen" auf.
- 4. Geben Sie in das Feld Öffnungsdauer (Sek.) die gewünschte Einkupplungsdauer ein.

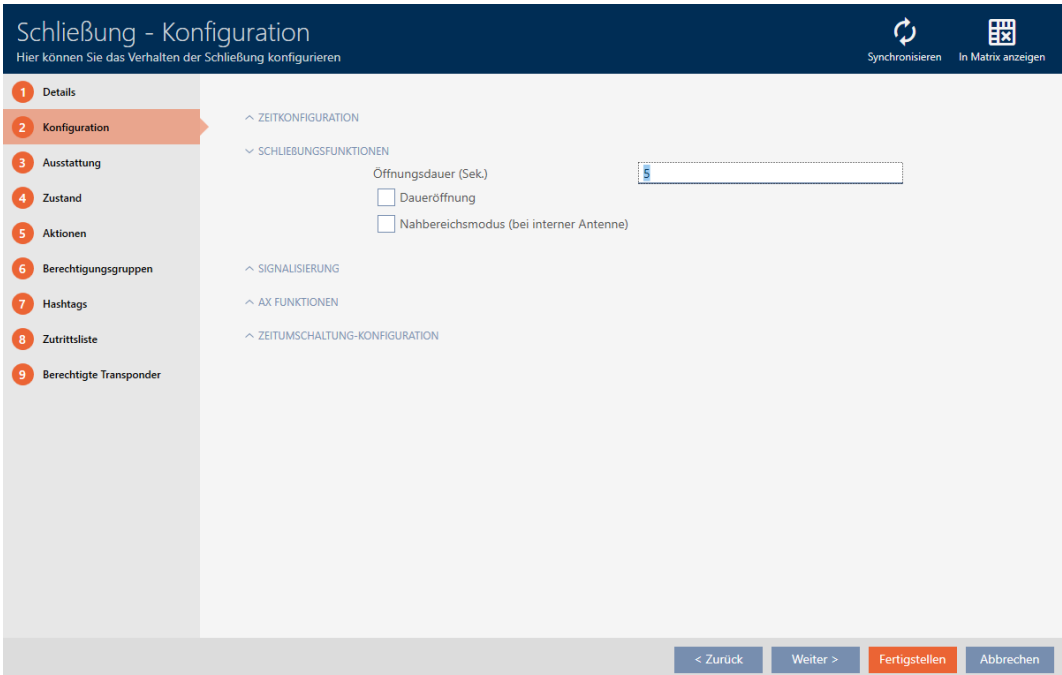

- 5. Aktivieren Sie alternativ die Checkbox  $\blacktriangledown$  Daueröffnung, um eine Daueröffnung einzurichten.
- 6. Klicken Sie auf die Schaltfläche Fertigstellen
	- **→** Fenster der Schließung schließt sich.
- 9 Öffnungsdauer der Schließung ist eingestellt.

# 16.11 Lesereichweite der Schließung begrenzen (Nahbereichsmodus)

Der Nahbereichsmodus reduziert die Lesereichweite der Schließungen. Insbesondere der freidrehende Digital Cylinder AX muss im Nahbereichsmodus betrieben werden. Er ist mit zwei elektronischen Knäufen ausgestattet, die ohne Nahbereichsmodus zeitgleich angesprochen werden würden.

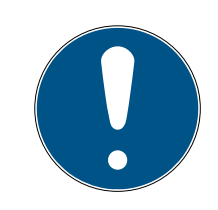

# **HINWEIS**

Nahbereichsmodus für freidrehende Digital Cylinder AX automatisch aktiviert

Sobald Sie die Option  $\blacksquare$  Freidrehend an einem Digital Cylinder AX aktivieren, wird die AXM Lite automatisch auch die ØNahbereichsmodus aktivieren.

- ü AXM Lite geöffnet.
- 1. Klicken Sie auf die Schließung, deren Lesereichweite begrenzt werden soll.
	- **→** Fenster der Schließung öffnet sich.

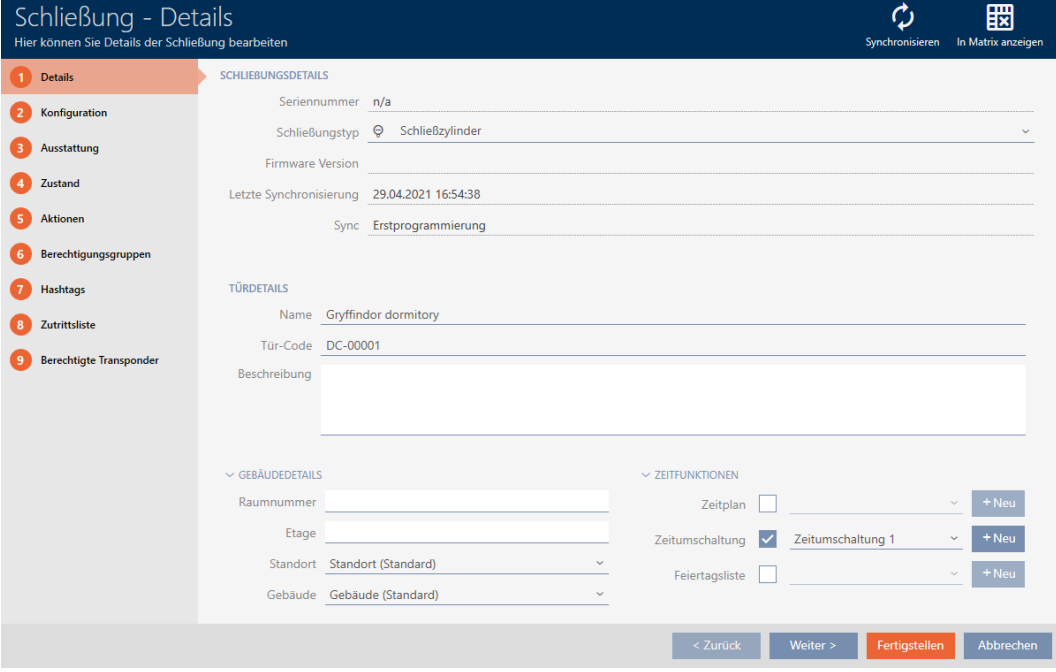

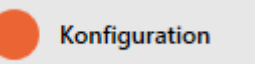

- 9 Fenster wechselt zum Reiter [Konfiguration].
- 3. Klappen Sie das Menü "Schließungsfunktionen" aus.

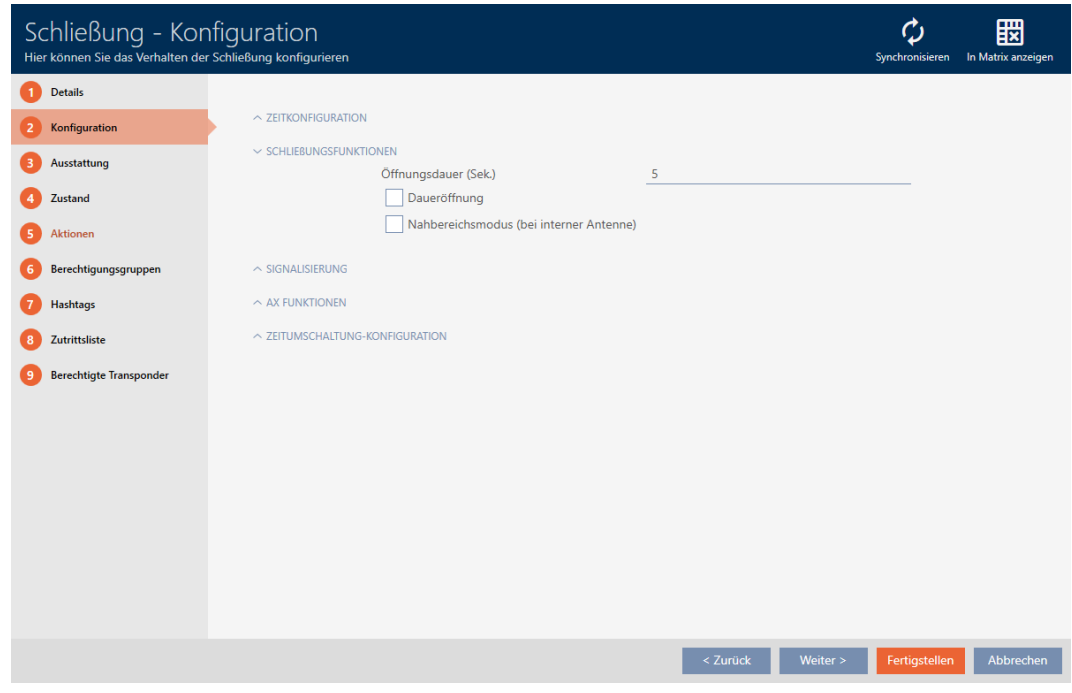

- 4. Aktivieren Sie die Checkbox Ø Nahbereichsmodus (nur bei geeigenten Schließungen angezeigt).
- 5. Klicken Sie auf die Schaltfläche Fertigstellen .
	- 9 Fenster der Schließung schließt sich.
- 9 Nahbereichsmodus für diese Schließung aktiviert.

# 16.12 Schließung stummschalten (für Batteriewarnungen und Programmierungen)

In den Schließungseigenschaften können Sie folgende Signalisierungen deaktivieren:

- Akustische und optische Batteriewarnungen
- Akustische Programmierquittungen

Wenn ein Identmedium betätigt wird, dann signalisiert die Schließung das Einkuppeln wie gehabt. Sie können aber auch für jedes Identmedium einstellen, dass Schließungen keine Betätigung dieses Identmediums signalisieren sollen (siehe [Für ein Identmedium alle Schließungen](#page-109-0) [stummschalten \[](#page-109-0)> [110\]](#page-109-0)).

- ü AXM Lite geöffnet.
- 1. Klicken Sie auf die Schließung, die stummgeschaltet werden soll. 9 Fenster der Schließung öffnet sich.

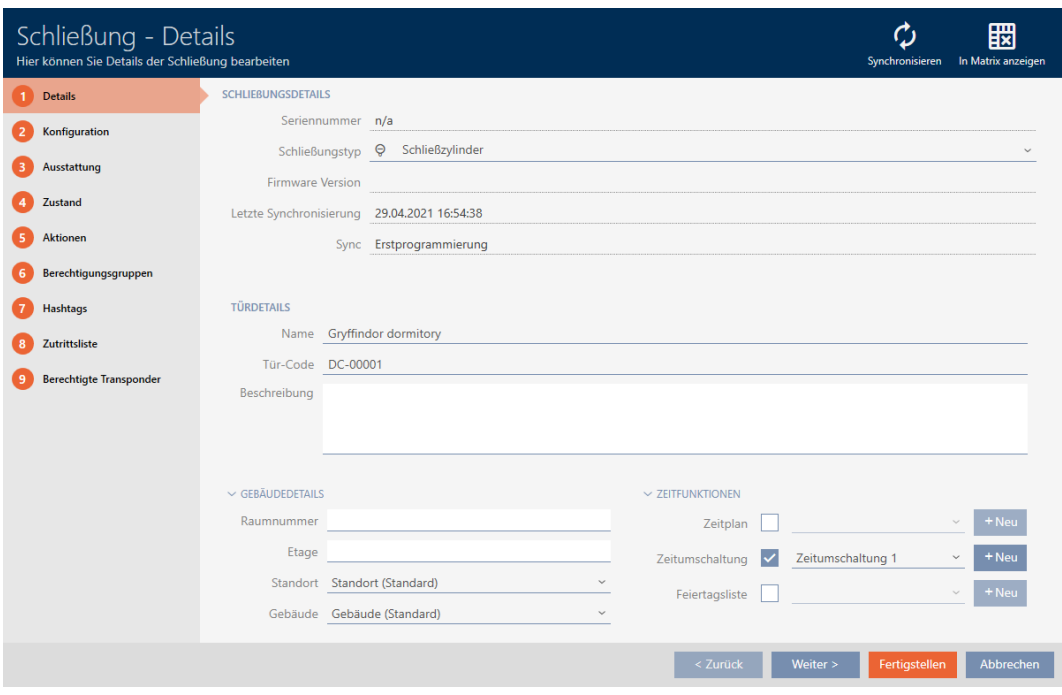

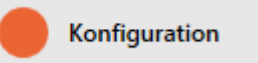

- 9 Fenster wechselt zum Reiter [Konfiguration].
- 3. Klappen Sie das Menü "Signalisierung" aus.

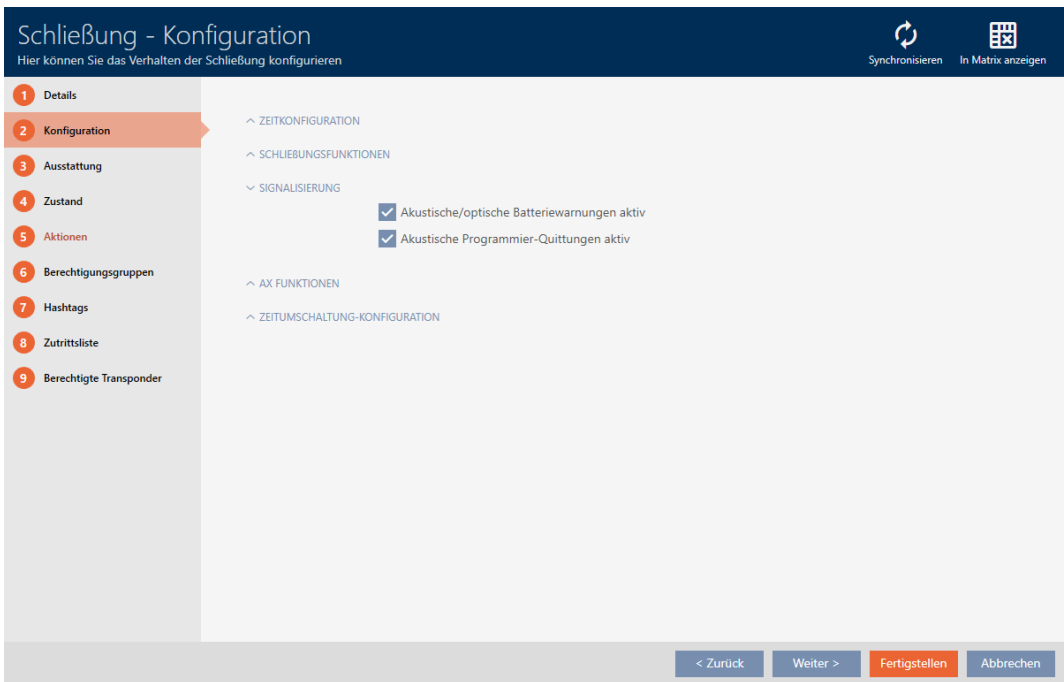

4. Deaktivieren Sie die Checkboxen  $\Box$  Akustische/optische Batteriewarnungen aktiv und  $\Box$  Akustische Programmier-Quittungen aktiv.

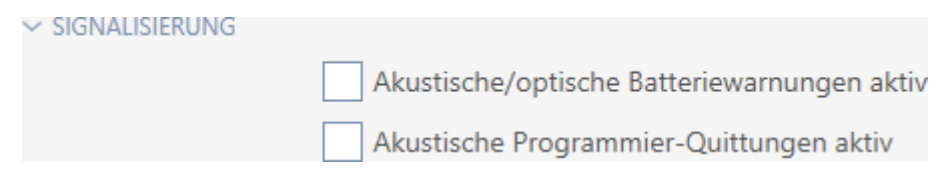

- 5. Klicken Sie auf die Schaltfläche Fertigstellen .
	- **→** Fenster der Schließung schließt sich.
- 9 Schließung wird keine Batteriewarnungen oder akustische Programmierquittungen mehr signalisieren.

# 16.13 Aktivierungs- und Verfallsdatum von Identmedien ignorieren

In den Eigenschaften Ihrer Identmedien können Sie festlegen, dass diese zu einem bestimmten Datum aktiviert werden bzw. deaktiviert werden (siehe [Identmedium einmalig an bestimmten Zeitpunkten aktivieren oder](#page-112-0) [deaktivieren \(Aktivierungs- und Verfallsdatum\) \[](#page-112-0)[}](#page-112-0) [113\]](#page-112-0)).

AX-Schließungen ignorieren dieses Aktivierungs- und Verfallsdatum auf Wunsch und akzeptieren dann betroffene Identmedien trotzdem.

- $\checkmark$  AXM Lite geöffnet.
- $\checkmark$  Schließung AX-basiert.
- 1. Klicken Sie auf die Schließung, die stummgeschaltet werden soll. → Fenster der Schließung öffnet sich.

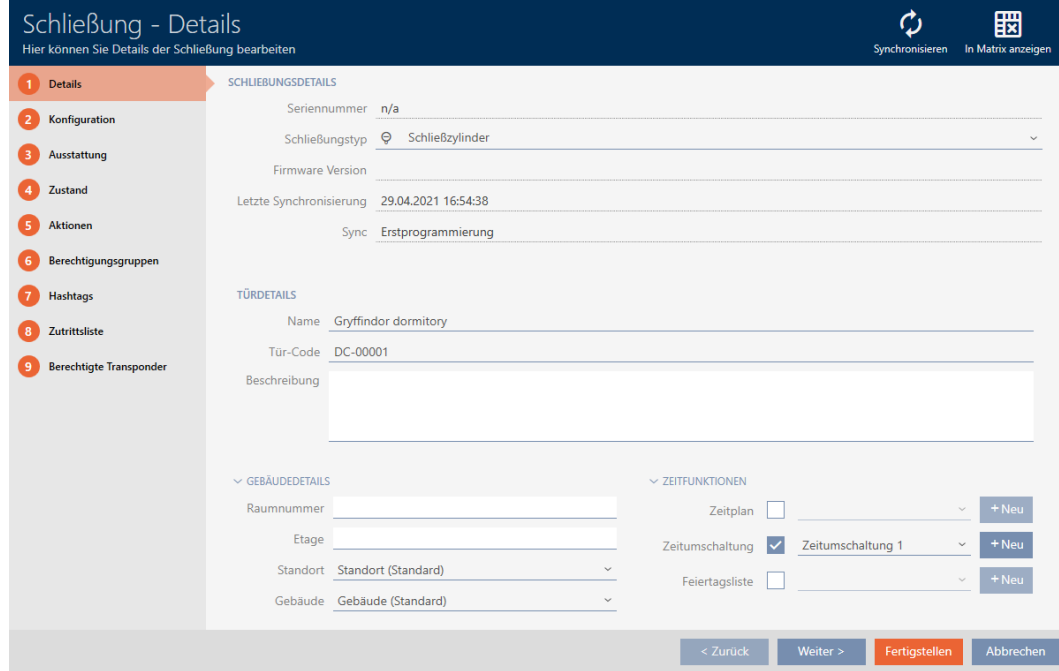

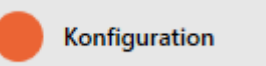

- $\rightarrow$  Fenster wechselt zum Reiter [Konfiguration].
- 3. Klappen Sie das Menü "AX Funktionen" aus.

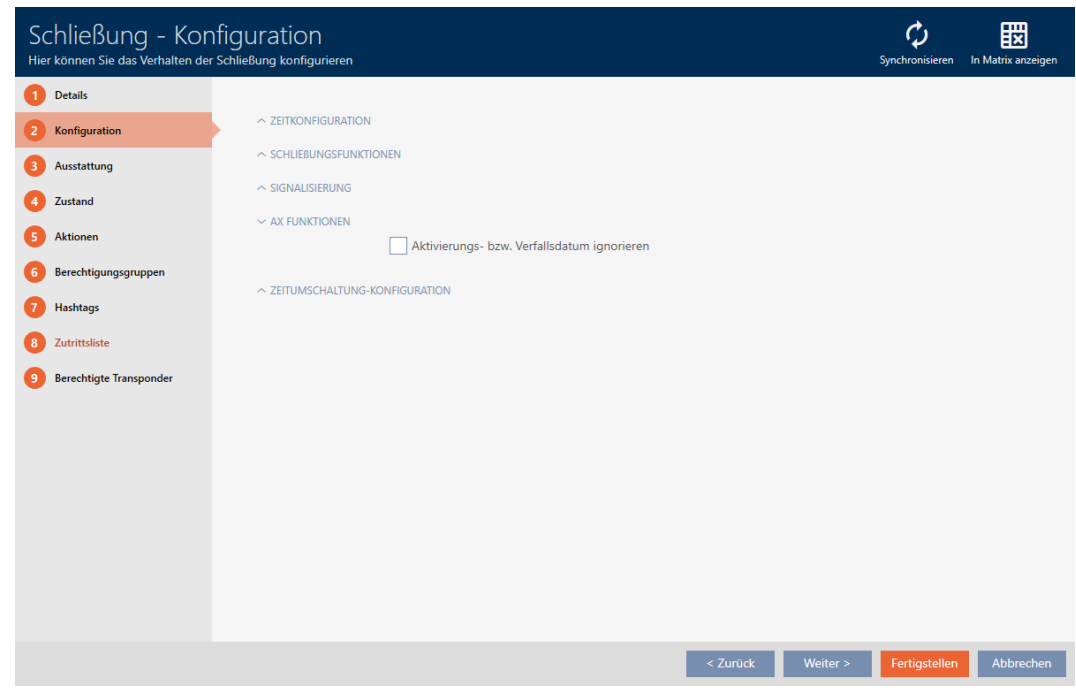

4. Aktivieren Sie die Checkbox  $\blacktriangledown$  Aktivierungs- bzw. Verfallsdatum ignorieren.

 $\sim$  AX FUNKTIONEN Aktivierungs- bzw. Verfallsdatum ignorieren

- 5. Klicken Sie auf die Schaltfläche Fertigstellen .
	- 9 Fenster der Schließung schließt sich.
- 9 Schließung lässt sich auch mit Identmedien betätigen, die nicht in ihrem Aktivierungszeitraum sind.

# 16.14 SmartRelais-Einstellungen ändern

<span id="page-210-0"></span>Sie sehen die Einstellungen für SmartRelais nur, wenn Sie:

- Eine Schließung neu erstellen und noch nicht auf Fertigstellen geklickt haben.
- Eine Schließung vom Typ "SmartRelais" geöffnet haben.

Alle Einstellungen des SmartRelais werden im Reiter Konfiguration geändert:

- ü AXM Lite geöffnet.
- ü Schließungsliste oder Matrixansicht geöffnet.
- 1. Klicken Sie auf das SmartRelais.
	- 9 Fenster des SmartRelais öffnet sich.

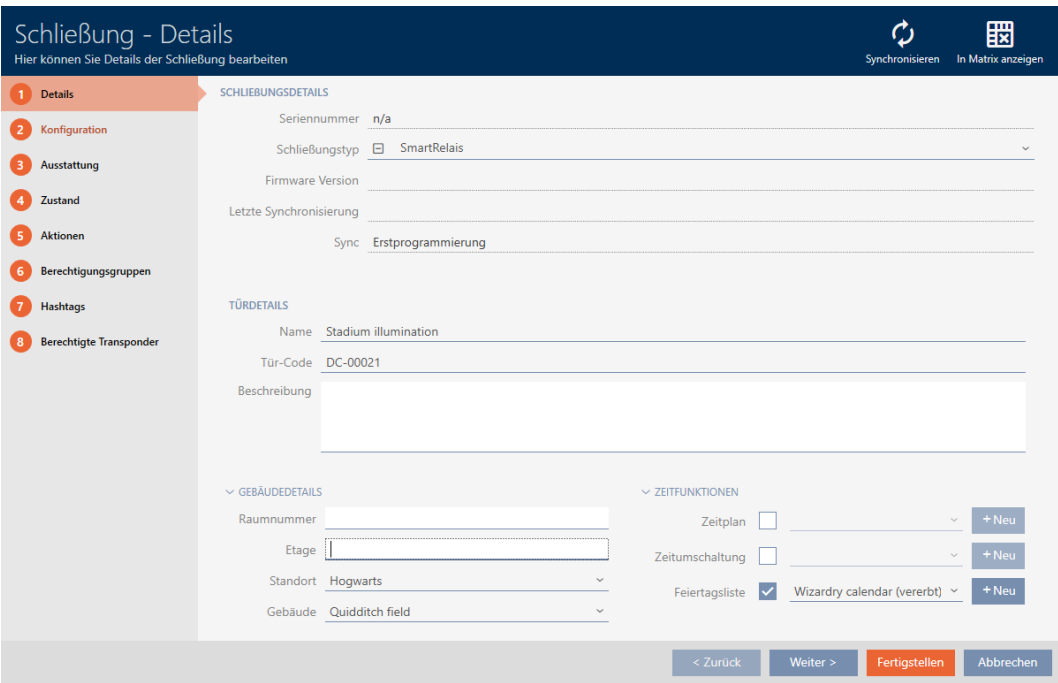

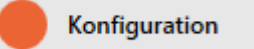

9 Fenster wechselt zum Reiter Konfiguration.

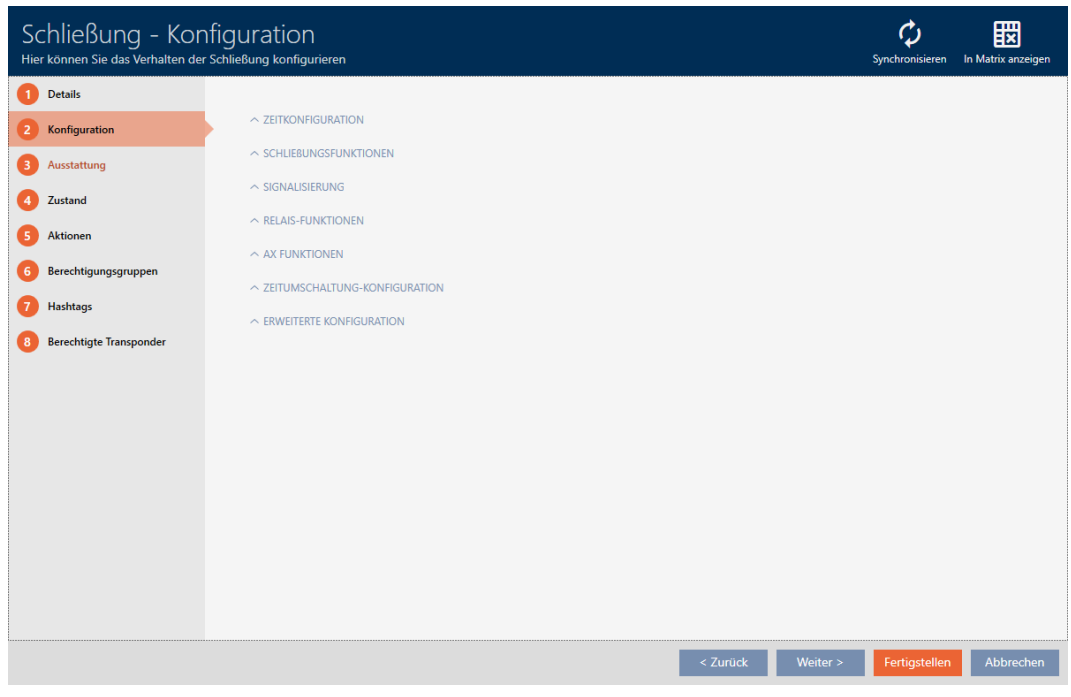

# 16.14.1 Interne und externe Antenne gleichzeitig verwenden

Für manche SmartRelais steht eine externe Antenne zur Verfügung (SREL.AV).

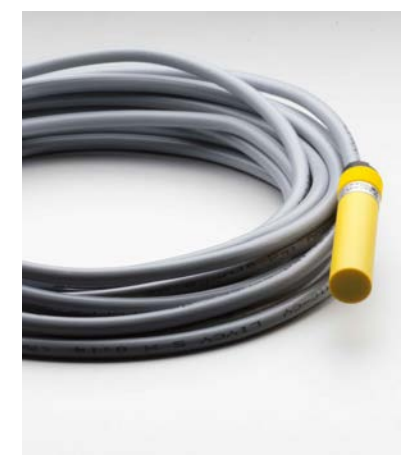

Normalerweise wird die interne Antenne deaktiviert, sobald das SmartRelais eine externe Antenne erkennt.

In der AXM Lite können Sie aber auch einstellen, dass beide Antennen gleichzeitig verwendet werden:

- ü Reiter Konfiguration geöffnet (siehe [SmartRelais-Einstellungen ändern](#page-210-0)  $[211]$  $[211]$ .
- 1. Klappen Sie ggfs. das Menü "Relais-Funktionen" aus.

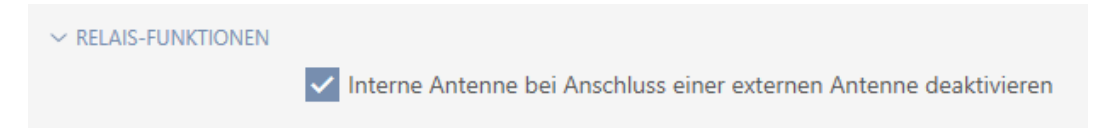

- 2. Deaktivieren Sie die Checkbox □ Interne Antenne bei Anschluss einer externen Antenne deaktivieren.
- 3. Klicken Sie auf die Schaltfläche Fertigstellen .
	- 9 Fenster des SmartRelais schließt sich.
- 9 Interne Antenne des SmartRelais bleibt auch beim Anschluss einer externen Antenne aktiv.

### 16.14.2 Ausgänge invertieren

Ein Relais kennt zwei Zustände:

- Angezogen (Spule bestromt)
- **II** Nicht angezogen (Ruhezustand)

Normalerweise befindet sich das Relais im Ruhezustand und zieht an, wenn ein Identmedium betätigt wird.

Je nach Art des Ausgangs (Schließer oder Wechselkontakt) ändert die Checkbox  $\blacktriangledown$  SR Signal invertieren das Verhalten des SmartRelais:

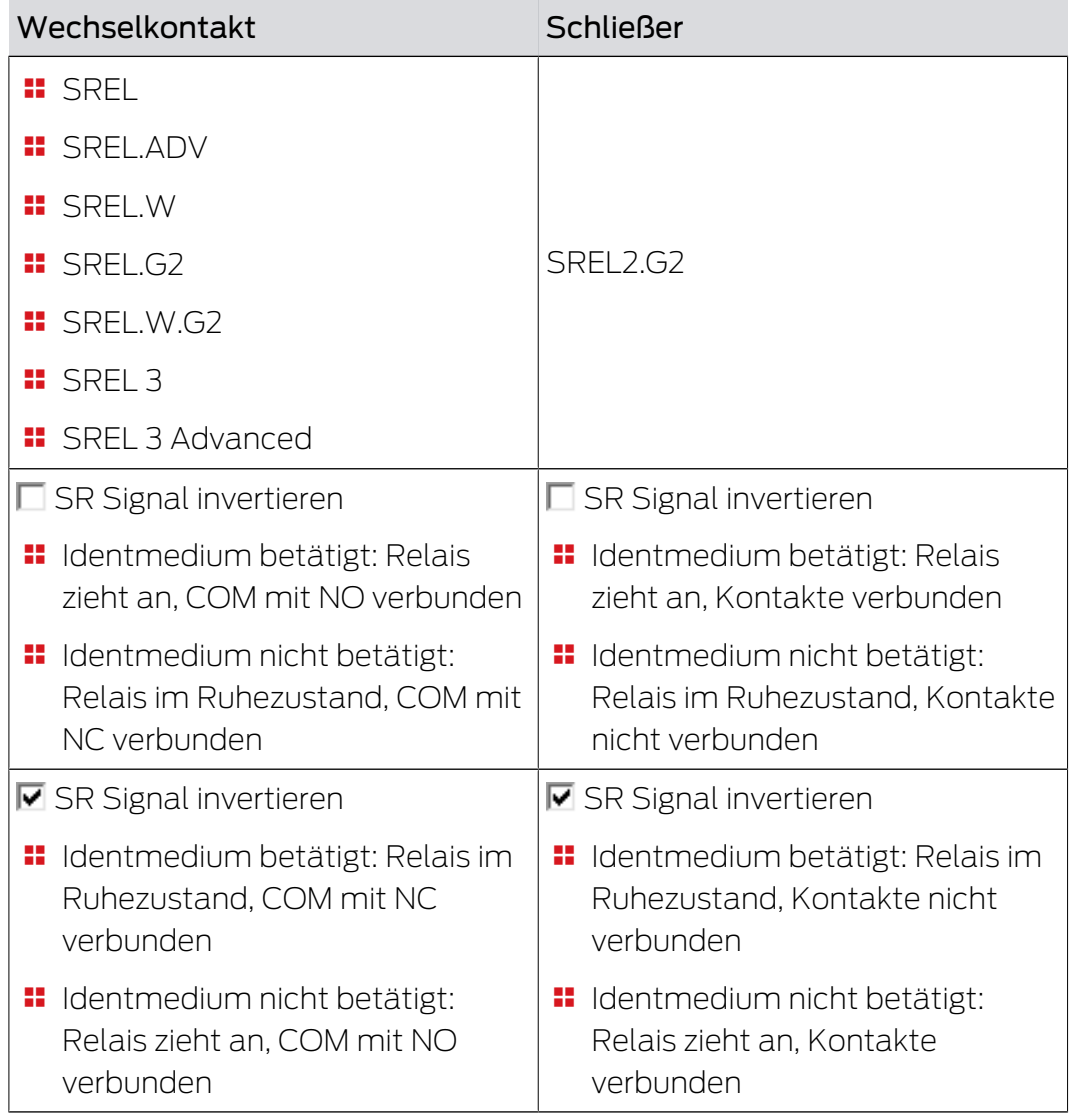

- ü Reiter Konfiguration geöffnet (siehe [SmartRelais-Einstellungen ändern](#page-210-0)  $[271]$  $[271]$ .
- 1. Klappen Sie ggfs. das Menü "Erweiterte Konfiguration" aus.

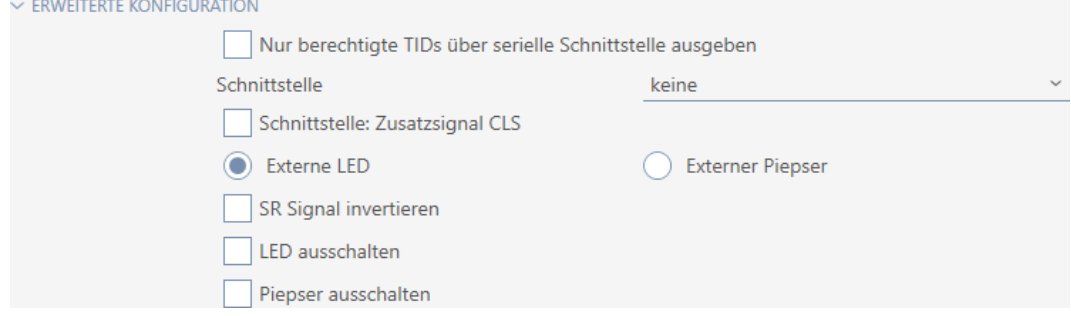

2. Aktivieren Sie die Checkbox ■ SR Signal invertieren.

- 3. Klicken Sie auf die Schaltfläche Fertigstellen .
	- 9 Fenster des SmartRelais schließt sich.
- 9 Ausgänge des SmartRelais werden invertiert.

# 16.14.3 Serielle Schnittstelle verwenden

SmartRelais mit einer seriellen Schnittstelle können Daten von Identmedien an Fremdsysteme weitergeben. Folgende Systeme stehen zur Auswahl:

- "keine"
- **:** "Wiegand 33-bit"
- "Wiegand 26-bit"
- **:** "Primion"
- **::** "Siemens"
- **:** "Kaba Benzing"
- "Gantner Legic"
- **"** "Isgus"

Stellen Sie dazu die serielle Schnittstelle so ein, dass Sie zum gewünschten Fremdsystem passt. Details zur Verkabelung finden Sie im Handbuch des jeweiligen SmartRelais.

- ü Reiter Konfiguration geöffnet (siehe [SmartRelais-Einstellungen ändern](#page-210-0)  $[211]$  $[211]$ .
- 1. Klappen Sie ggfs. das Menü "Erweiterte Konfiguration" aus.

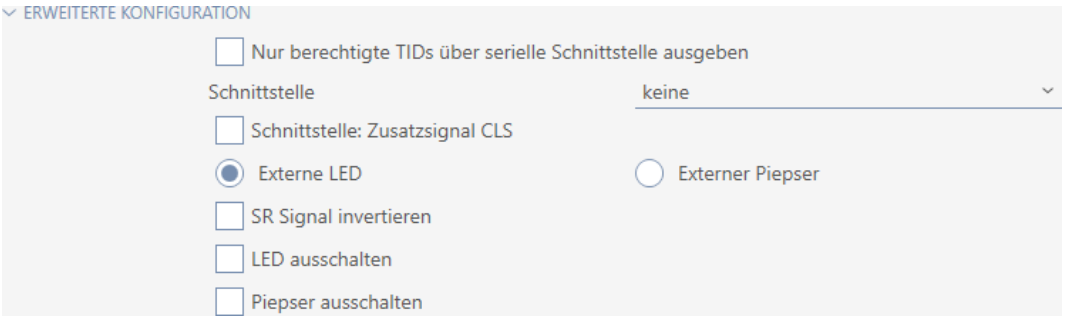

2. Wenn Sie unberechtigte Identmedien gar nicht erst an das Fremdsystem weitergeben wollen: Aktivieren Sie die Checkbox  $\Box$  Nur berechtigte TIDs über serielle Schnittstelle ausgeben.

3. Wählen Sie im Dropdown-Menü ▼ Schnittstelle das Fremdsystem aus:"Wiegand 33-bit", "Wiegand 26-bit", "Primion", "Siemens", "Kaba Benzing", "Gantner Legic" oder "Isgus".

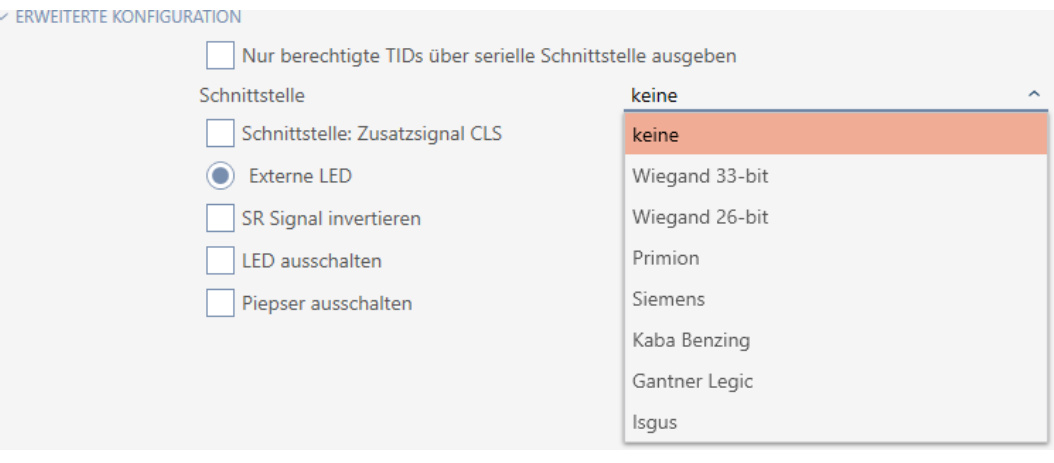

- 4. Wenn Sie für Ihr Fremdsystem ein Card-Load-Signal brauchen: Aktivieren Sie die Checkbox  $\triangledown$  Schnittstelle: Zusatzsignal CLS.
- 5. Klicken Sie auf die Schaltfläche Fertigstellen .
	- 9 Fenster des SmartRelais schließt sich.
- 9 Serieller Anschluss des SmartRelais ist aktiviert.

# 16.14.4 Signalisierung ändern

Verschiedene Situationen können verschiedene Signalisierungen erfordern.

Deshalb können Sie in der AXM Lite die Signalisierung Ihres SmartRelais einstellen.

Am SREL.ADV und SREL2.G2 ist ein Anschluss für eine externe LED bzw. einen externen Piepser vorhanden. Details zum Anschluss finden Sie im jeweiligen SmartRelais-Handbuch.

Mit der Option @ Externe LED oder @ Externer Piepser stellen Sie ein, ob der Anschluss während einer Öffnung dauerhaft oder nur beim Umschalten nach Masse schaltet.

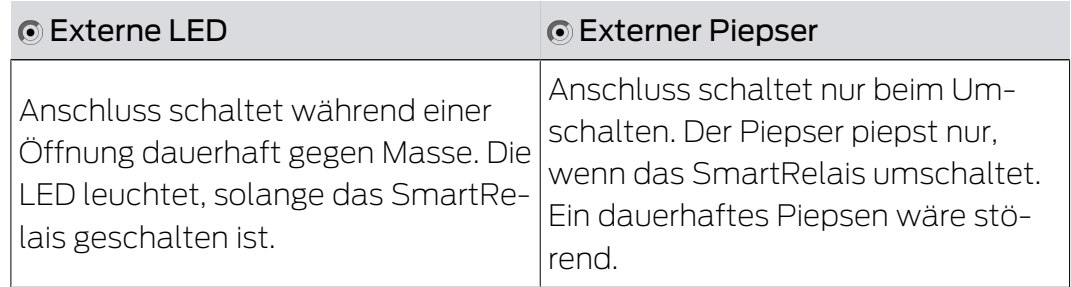
- ü Reiter Konfiguration geöffnet (siehe [SmartRelais-Einstellungen ändern](#page-210-0)  $[211]$  $[211]$ .
- 1. Klappen Sie ggfs. das Menü "Erweiterte Konfiguration" aus.

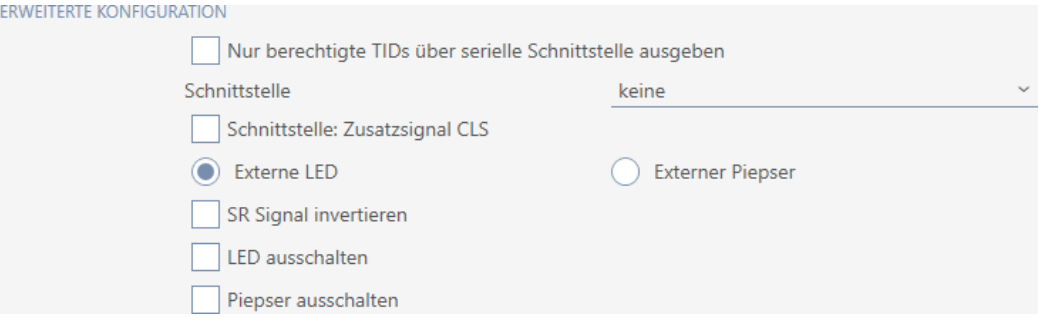

- 2. Wählen Sie zwischen den Optionen @ Externe LED und @ Externer Piepser.
- 3. Schalten Sie ggfs. mit den Checkboxen  $\blacktriangledown$  LED ausschalten bzw.  $\blacktriangledown$ Piepser ausschalten die LED oder den Piepser Ihres SmartRelais aus (gilt auch für externe LEDs bzw. externe Piepser).
- 4. Klicken Sie auf die Schaltfläche Fertigstellen .
	- 9 Fenster des SmartRelais schließt sich.
- 9 Signalisierung des SmartRelais ist geändert.

### 16.15 Schließungs-Verwaltungsaufgaben planen und nachverfolgen

<span id="page-216-0"></span>Die zentrale Anlaufstelle für die Verwaltung Ihrer Schließung ist der Reiter Aktionen.

Hier werden folgende Einträge gesammelt angezeigt:

- **H** Erstellt
- **:** Programmierung
- **:** Eingebaut
- **H** Ausgetauscht
- **H** Ausgebaut
- **B** Planmäßiger Batteriewechsel
- **H** Letzter Batteriewechsel
- $\checkmark$  AXM Lite geöffnet.
- $\checkmark$  Schließung ist angelegt.
- 1. Klicken Sie auf die Schließung, die Sie verwalten wollen.
	- **→** Fenster der Schließung öffnet sich.

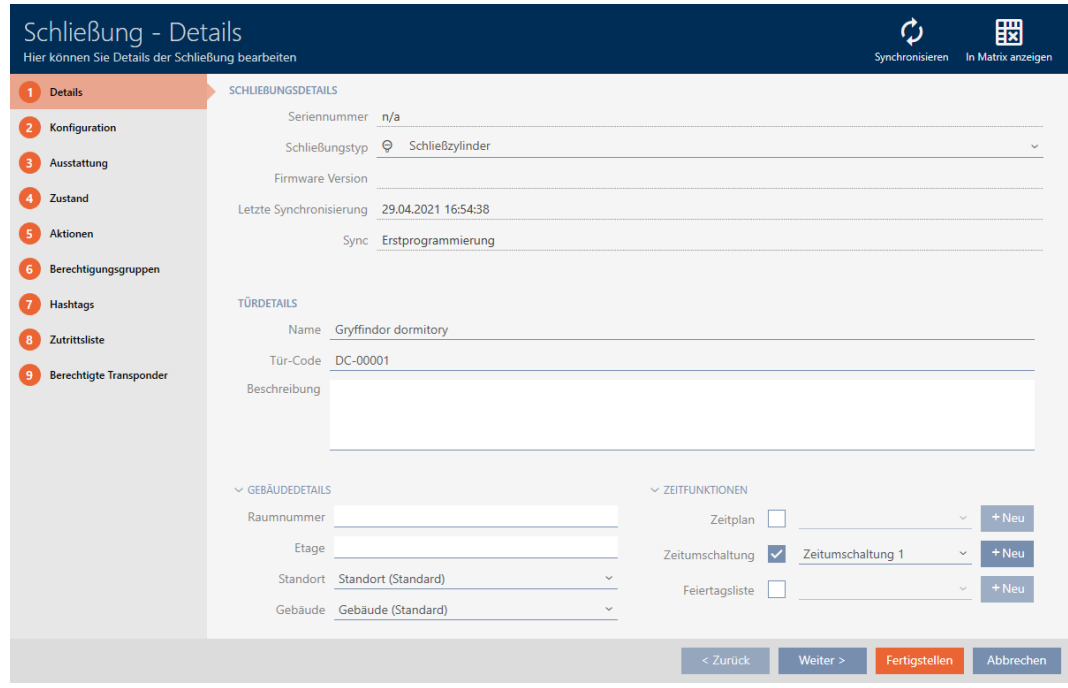

2. Klicken Sie auf den Reiter Aktionen.

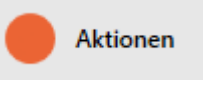

### 9 Fenster wechselt zum Reiter Aktionen.

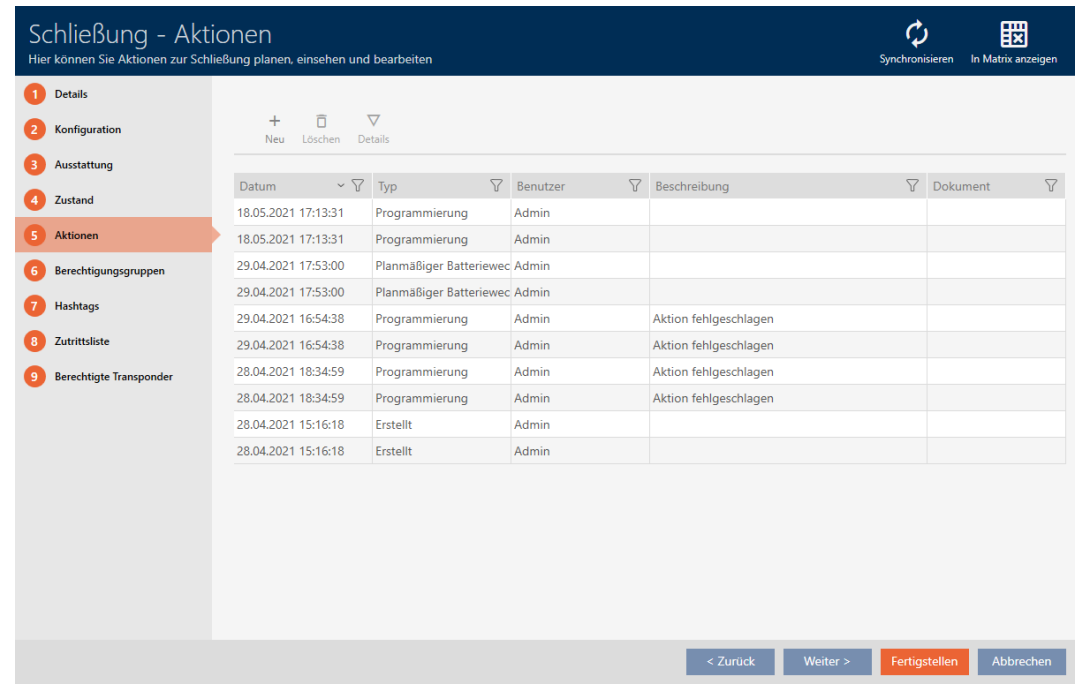

3. Sortieren/Filtern Sie ggfs. die angezeigten Einträge mit  $\nabla$  (siehe [Sortie](#page-56-0)[ren und Filtern \[](#page-56-0) $\triangleright$  [57\]](#page-56-0)).

### 16.15.1 Einbau-, Austausch- oder Ausbaudatum notieren

- ü Fenster der Schließung zeigt Reiter Aktionen (siehe [Schließungs-](#page-216-0)[Verwaltungsaufgaben planen und nachverfolgen \[](#page-216-0)[}](#page-216-0) [217\]](#page-216-0)).
- 1. Klicken Sie auf die Schaltfläche Neu +
	- 9 Fenster einer neuen Aktion öffnet sich.

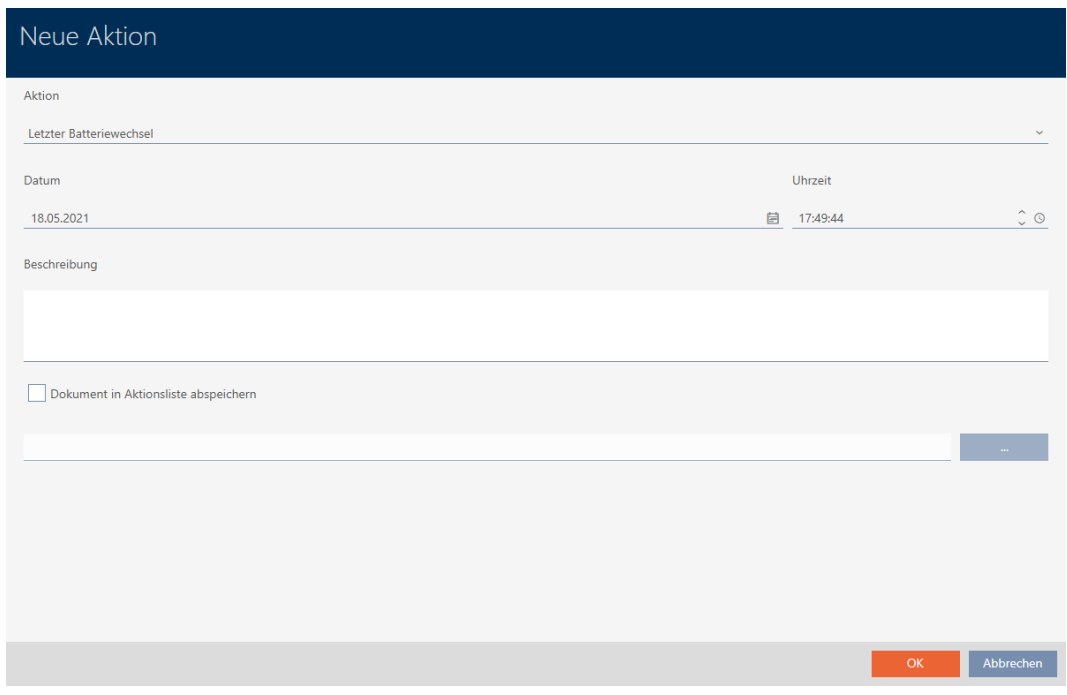

- 2. Wählen Sie in der Dropdown-Liste ▼ Aktion den Eintrag "Eingebaut", "Ausgetauscht" oder "Ausgebaut" aus.
- 3. Geben Sie im Feld Datum ein Datum ein oder klicken Sie auf das Symbol **e**, um eine Kalendermaske aufzuklappen.

Datum

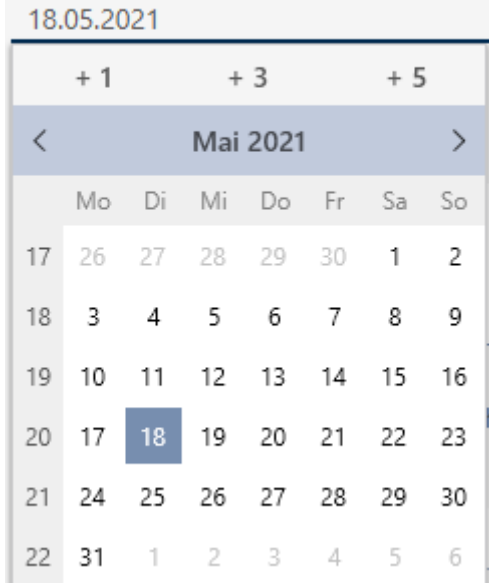

OK Abbrechen

- 4. Geben Sie im Feld Uhrzeit eine Uhrzeit ein.
- 5. Geben Sie im Feld Beschreibung optional eine Beschreibung ein.
- 6. Wenn Sie ein Dokument zu Ihrer Aktion speichern wollen: Aktivieren Sie die Checkbox **V** Dokument in Aktionsliste abspeichern.
- 7. Wenn Sie ein Dokument zu Ihrer Aktion speichern wollen: Klicken Sie auf die Schaltfläche **.....** 
	- → Explorer-Fenster öffnet sich.
- 8. Wählen Sie Ihr Dokument aus.
- 9. Klicken Sie auf die Schaltfläche Öffnen .
	- 9 Explorer-Fenster schließt sich.

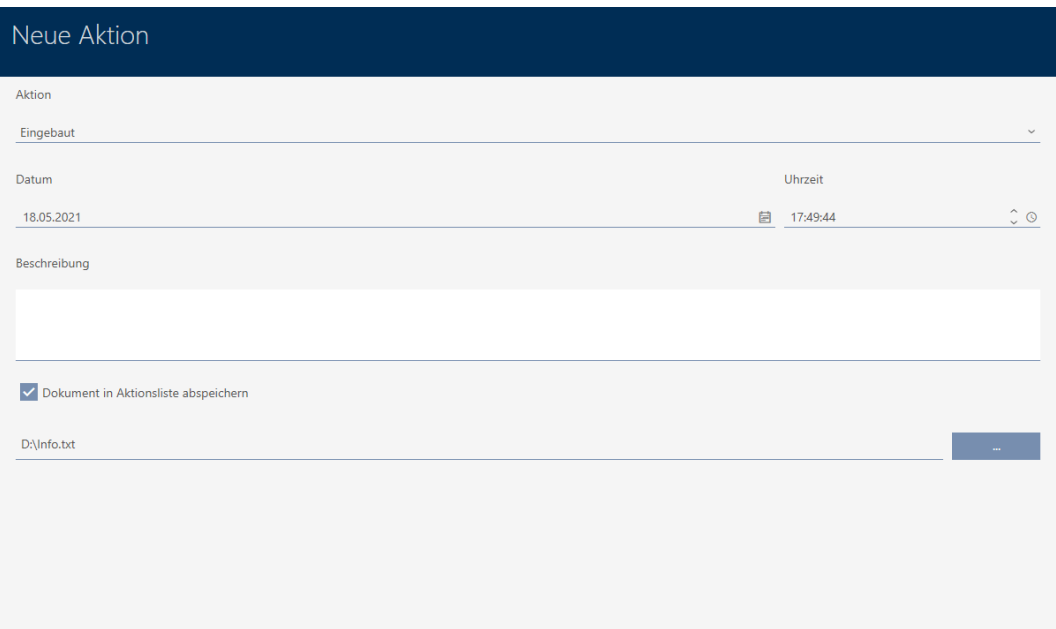

10. Klicken Sie auf die Schaltfläche OK .

- 9 Fenster der neuen Aktion schließt sich.
- $\rightarrow$  Aktion ist erstellt und wird aufgelistet.

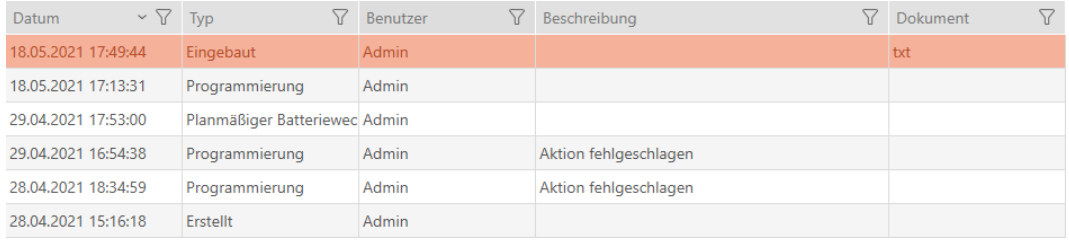

### 16.15.2 Batteriewechsel planen und protokollieren

- ü Fenster der Schließung zeigt Reiter Aktionen (siehe [Schließungs-](#page-216-0)[Verwaltungsaufgaben planen und nachverfolgen \[](#page-216-0)[}](#page-216-0) [217\]](#page-216-0)).
- 1. Klicken Sie auf die Schaltfläche Neu +
	- 9 Fenster einer neuen Aktion öffnet sich.

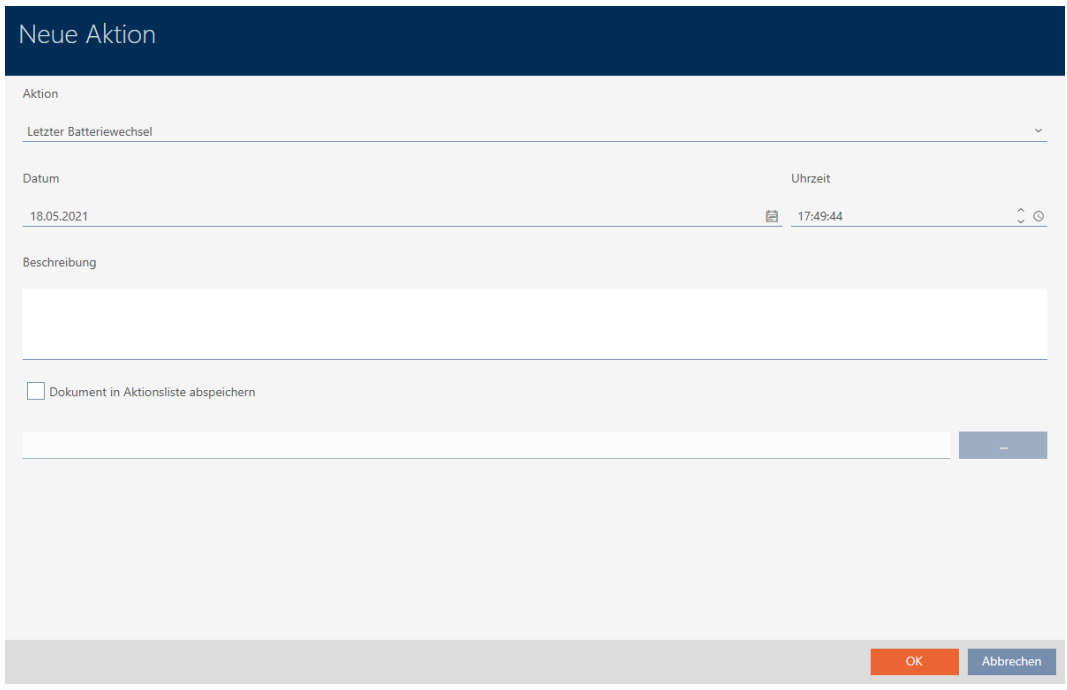

- 2. Wählen Sie in der Dropdown-Liste ▼ Aktion den Eintrag "Planmäßiger Batteriewechsel" bzw. "Letzter Batteriewechsel" aus.
- 3. Geben Sie im Feld Datum ein Datum ein oder klicken Sie auf das Symbol **e**, um eine Kalendermaske aufzuklappen.

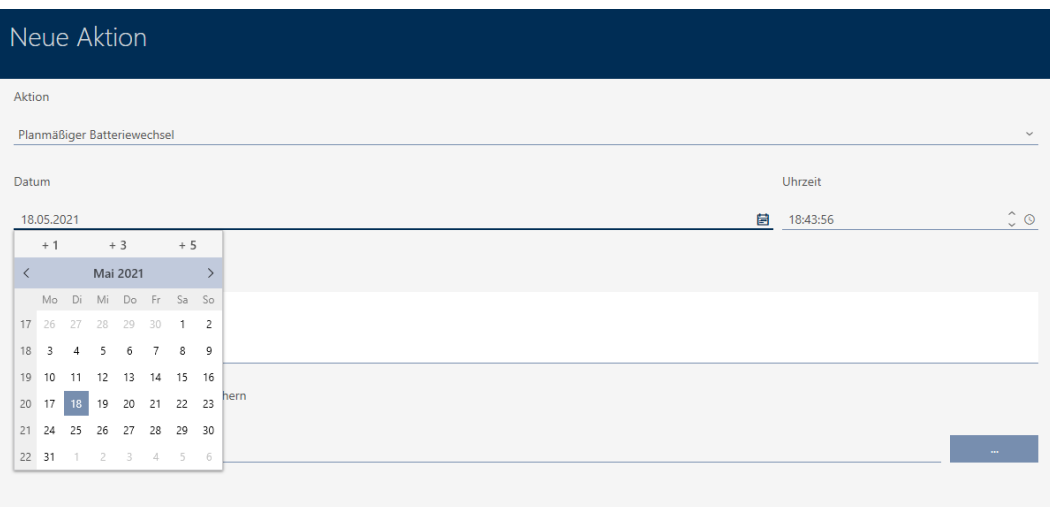

Abbrecher

- 4. Geben Sie im Feld Uhrzeit eine Uhrzeit ein.
- 5. Geben Sie im Feld Beschreibung optional eine Beschreibung ein.
- 6. Wenn Sie ein Dokument zu Ihrer Aktion speichern wollen: Aktivieren Sie die Checkbox **V** Dokument in Aktionsliste abspeichern.
- 7. Wenn Sie ein Dokument zu Ihrer Aktion speichern wollen: Klicken Sie auf die Schaltfläche **....** 
	- → Explorer-Fenster öffnet sich.
- 8. Wählen Sie Ihr Dokument aus.
- 9. Klicken Sie auf die Schaltfläche Öffnen .
	- $\rightarrow$  Explorer-Fenster schließt sich.

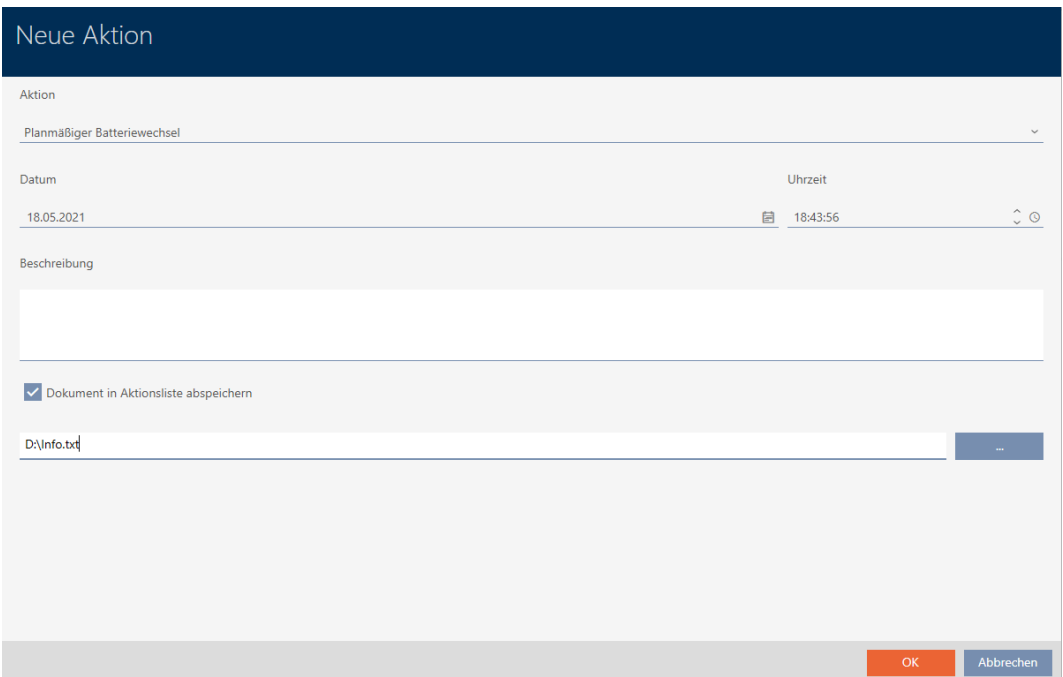

10. Klicken Sie auf die Schaltfläche OK .

- 9 Fenster der neuen Aktion schließt sich.
- $\rightarrow$  Aktion ist erstellt und wird aufgelistet.

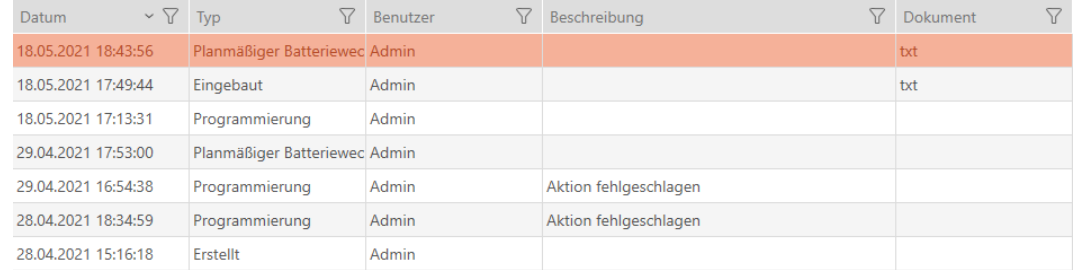

### 16.16 Schließungen als Liste exportieren

Alle Schließungen in Ihrer Schließanlage lassen sich als PDF exportieren.

Im PDF werden genau dieselben Schließungen in genau derselben Reihenfolge wie in der AXM Lite angezeigt.

Das bedeutet, dass Sie die Anzeige vor dem Export sortieren und filtern können. Damit sortieren und filtern Sie auch die exportierte Liste.

- $\checkmark$  AXM Lite geöffnet.
- $\checkmark$  Schließung ist erstellt.
- 1. Klicken Sie auf die orangene AXM-Schaltfläche **...** AXM.
	- $\rightarrow$  AXM-Leiste klappt auf.

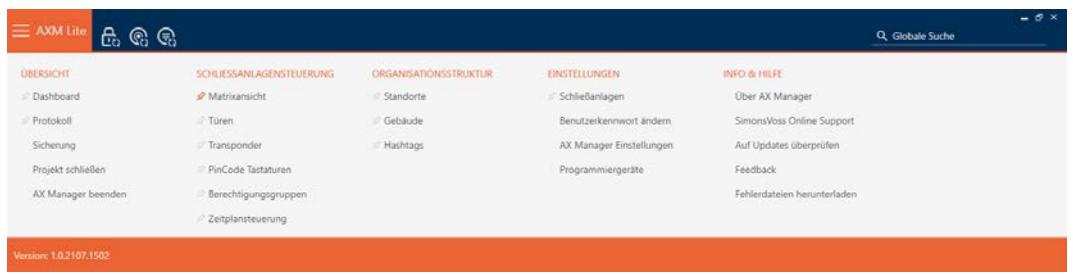

2. Wählen Sie in der Gruppe | SCHLIESSANLAGENSTEUERUNG | den Eintrag Türen aus.

#### SCHLIESSANLAGENSTEUERUNG

- S Matrixansicht
- √ Türen
- Transponder
- PinCode Tastaturen
- $\mathcal P$  Berechtigungsgruppen
- Zeitplansteuerung
	- 9 Liste mit allen in der Schließanlage vorhandenen Schließungen öffnet sich.

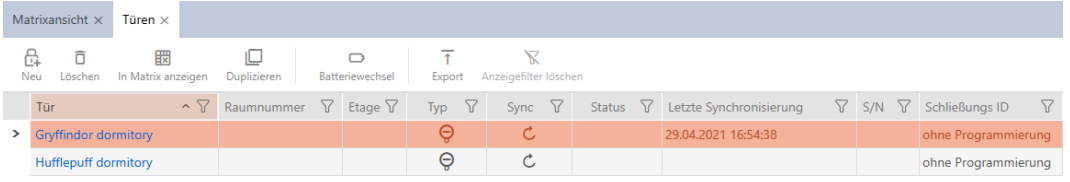

- 3. Sortieren/Filtern Sie ggfs. die angezeigten Einträge mit  $\nabla$  (siehe [Sortie](#page-56-0)[ren und Filtern \[](#page-56-0)[}](#page-56-0) [57\]](#page-56-0)).
- 4. Klicken Sie auf die Schaltfläche Export  $\bar{\uparrow}$ .
	- 9 Explorer-Fenster öffnet sich.
- 5. Speichern Sie die PDF-Datei in einem Dateiverzeichnis in der Wahl.
- 9 Angezeigte Identmedien werden als PDF-Datei (DIN A4) exportiert.

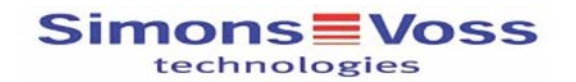

### Alle Türen für die Schließanlage 'Hogwarts'

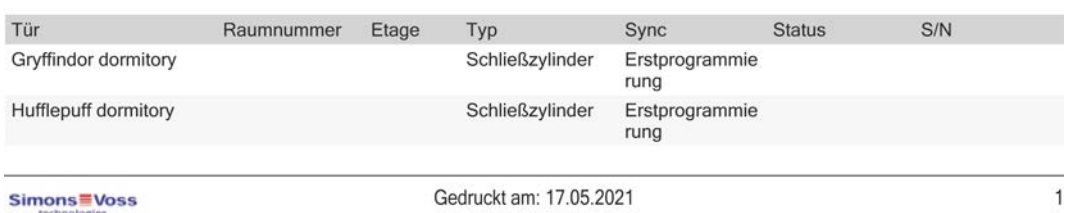

### 17. Berechtigungen

### 17.1 Einzelne Berechtigungen ändern (Kreuz)

<span id="page-224-0"></span>Einzelne Berechtigungen an einzelnen Türen vergeben Sie am schnellsten direkt in der Matrix.

- ü AXM Lite geöffnet.
- $\checkmark$  Matrixansicht geöffnet.
- 1. Klicken Sie auf ein Kästchen in der Matrix.
	- 9 Berechtigung wird für das entsprechende Identmedium (Spalte) an der entsprechenden Schließung (Zeile) vergeben.

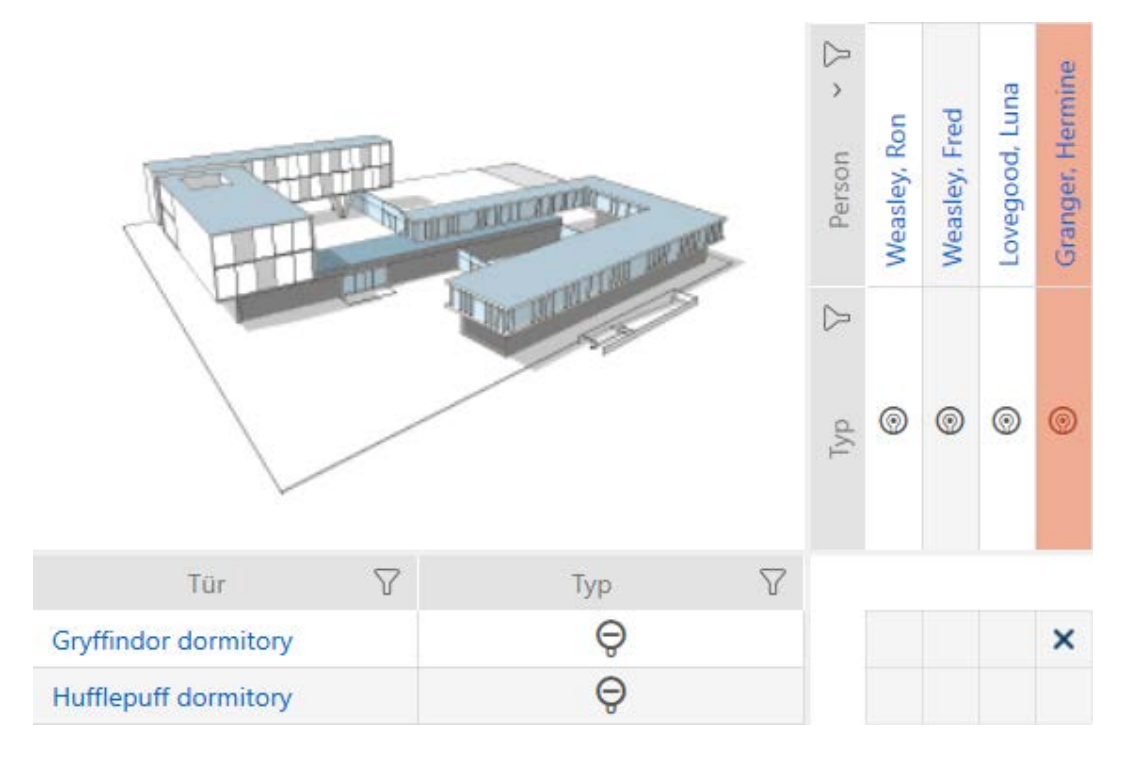

- 2. Klicken Sie erneut auf dasselbe Kästchen.
	- → Berechtigung wird wieder entzogen.

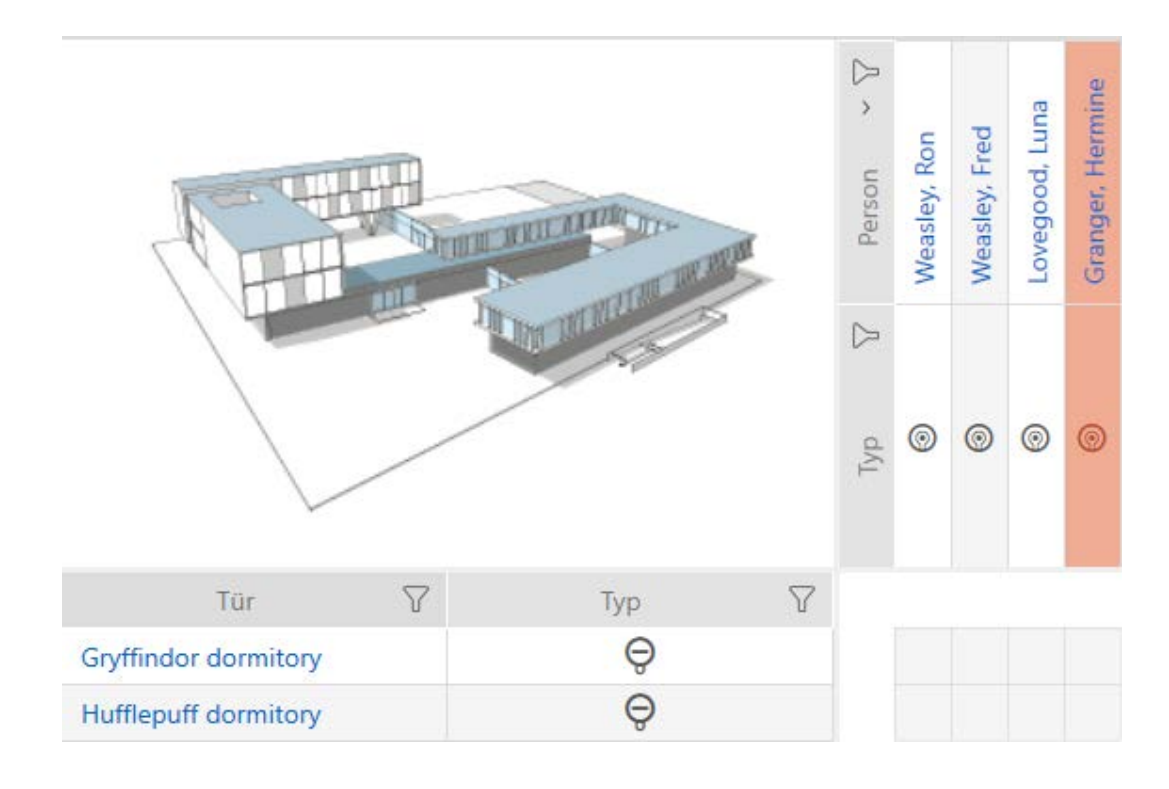

9 Einzelne Berechtigung ist vergeben bzw. entzogen.

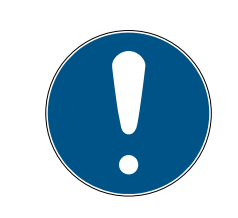

### **HINWEIS**

#### Geänderte Berechtigungen erst nach Synchronisation wirksam

Geänderte Berechtigungen sind zunächst nur in der Datenbank gespeichert und haben keinen Einfluss auf die realen Identmedien und Schließungen.

 Synchronisieren Sie die Identmedien und/oder die Schließungen, nachdem Sie Berechtigungen geändert haben.

Standardmäßig wird die Berechtigung nach einem einfachen Klick vergeben. Sie können aber einstellen, nach welchem Klick die Berechtigung vergeben wird (siehe [Klick für Berechtigungen ändern \[](#page-280-0)[}](#page-280-0) [281\]](#page-280-0)):

- **Einfacher Mausklick**
- **::** Doppelklick
- **II** Strg + einfacher Mausklick

### 17.2 Viele Berechtigungen ändern (an Identmedien und/oder Schließungen)

#### 17.2.1 Alle zulassen oder alle sperren

Alle zulassen Alle sperren

Anstelle von einzelnen Berechtigungen können Sie auch:

- Alle aktuell angezeigten Identmedien an einer Schließung zulassen oder sperren
- Ein Identmedium an allen aktuell angezeigten Schließungen zulassen oder sperren

Die Funktionen Alle zulassen \*\*\* und Alle sperren » beziehen sich auf die angezeigten Identmedien bzw. Schließungen. Sie können also Filter einsetzen, um nur bestimmte Identmedien bzw. Schließungen zuzulassen.

Diese Beschreibung bezieht sich darauf, alle angezeigten Identmedien an einer Schließung zuzulassen. Analog funktioniert auch:

- Alle angezeigten Identmedien an einer Schließung sperren
- Ein Identmedium an allen aktuell angezeigten Schließungen zulassen
- Ein Identmedium an allen aktuell angezeigten Schließungen sperren

Ausgangssituation:

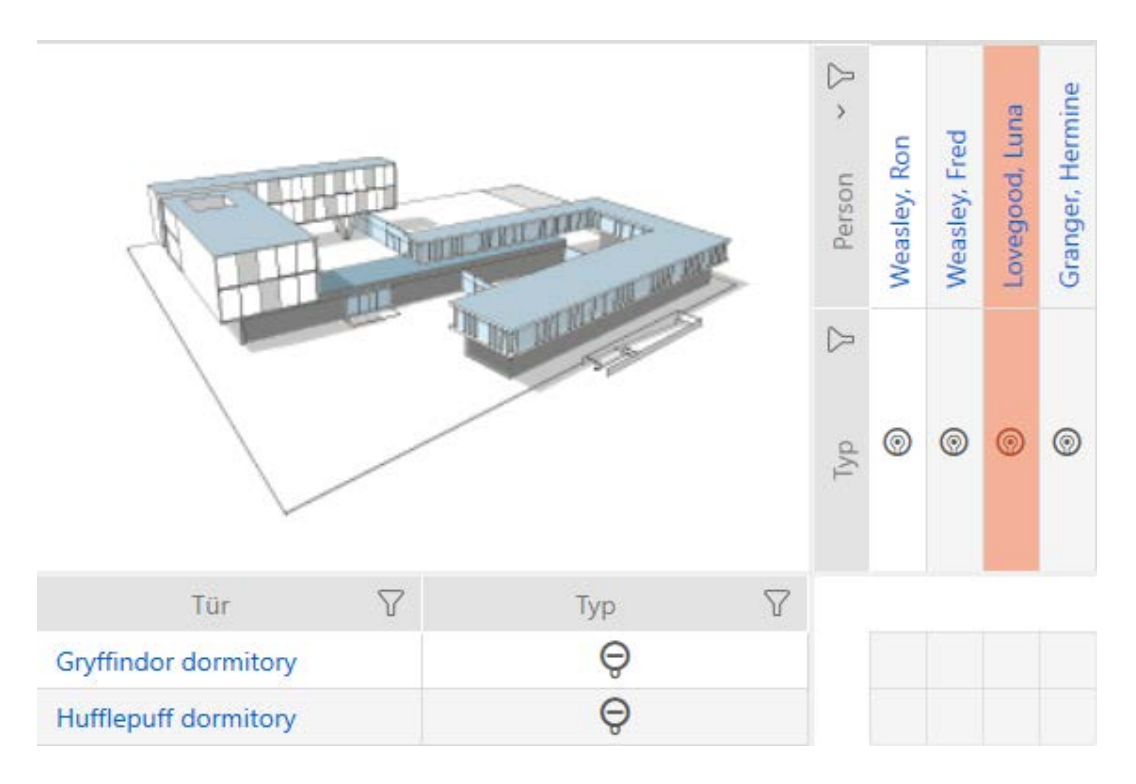

- ü AXM Lite geöffnet.
- ü Matrixansicht geöffnet.
- $\checkmark$  Identmedium vorhanden.
- $\checkmark$  Schließung vorhanden.
- 1. Sortieren/Filtern Sie ggfs. die angezeigten Einträge mit T (siehe [Sortie](#page-56-0)[ren und Filtern \[](#page-56-0) $\rightarrow$  [57\]](#page-56-0)).

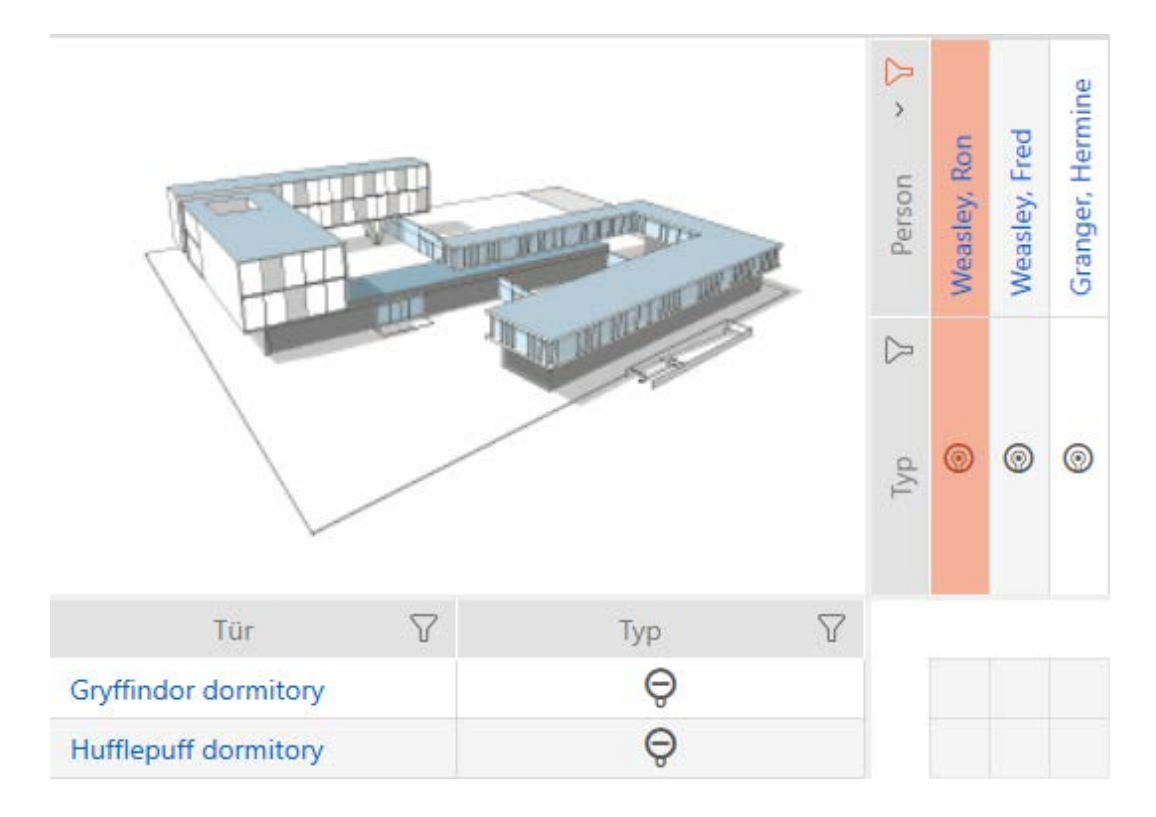

2. Markieren Sie die Schließung, an der Sie alle angezeigten Identmedien zulassen wollen.

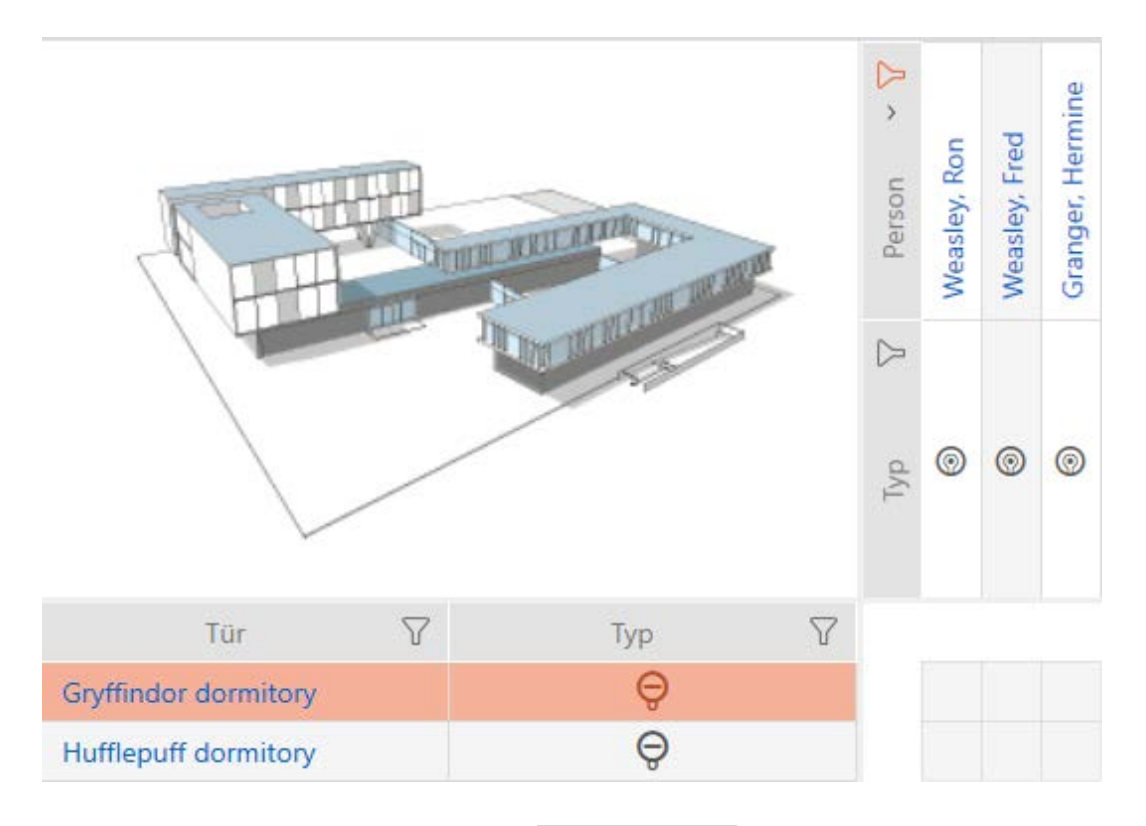

- 3. Klicken Sie auf die Schaltfläche Alle zulassen \*\*\*
- 9 Alle angezeigten Identmedien sind an der markierten Schließung zugelassen.

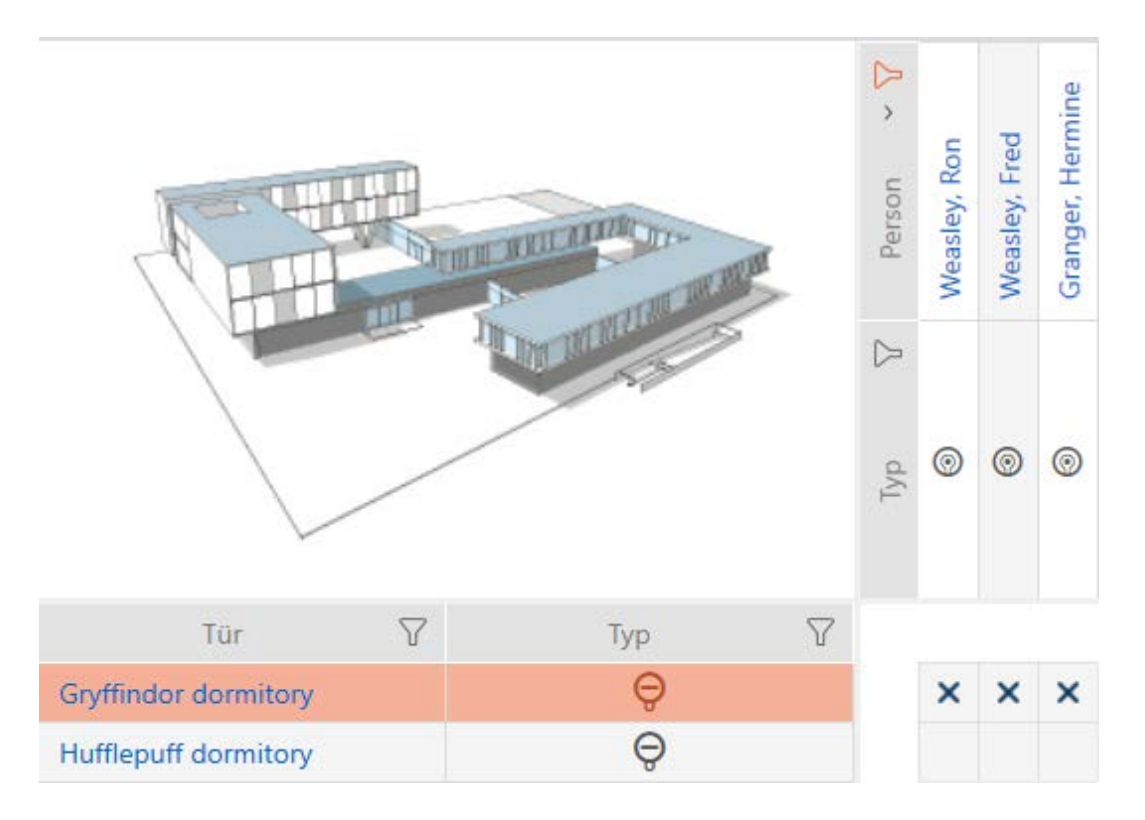

Wenn Sie den Filter anschließend mit der Schaltfläche Anzeigefilter löschen wieder entfernen, dann stellen Sie fest, dass die weggefilterten Identmedien tatsächlich nicht zugelassen wurden:

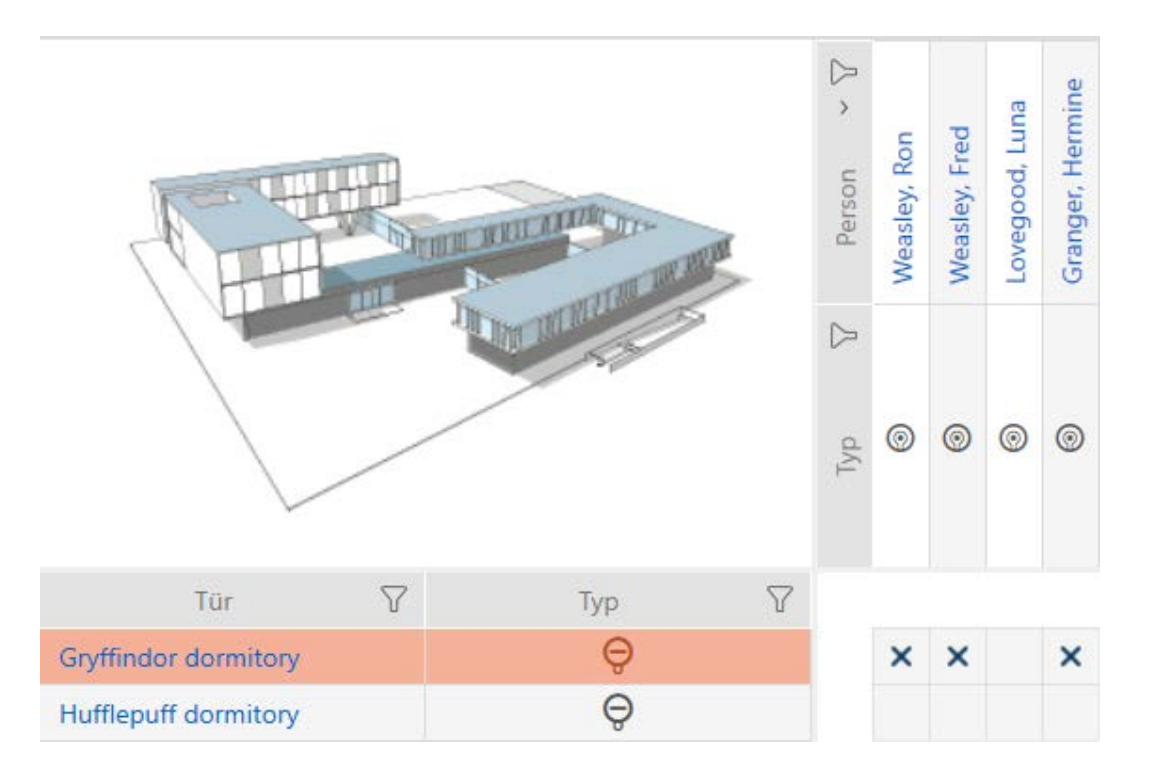

### 17.2.2 Berechtigungsgruppen

Berechtigungsgruppen sind eine einfache Möglichkeit für Sie, um Berechtigungen für mehrere Türen und Identmedien gleichzeitig einzurichten (siehe [Berechtigungsgruppen \[](#page-335-0)> [336\]](#page-335-0)).

### Matrix ohne Berechtigungen

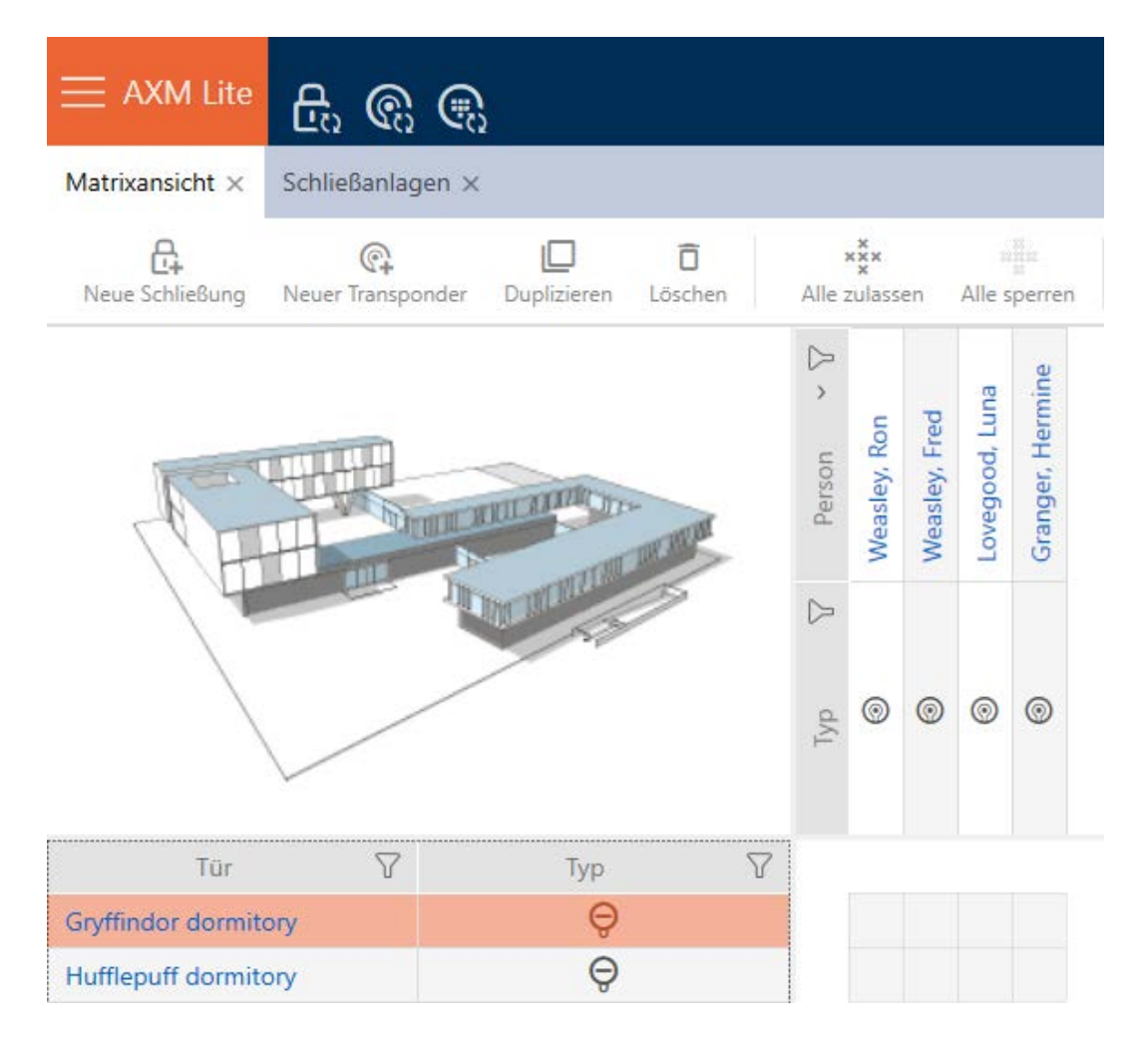

### Matrix mit Berechtigungsgruppe

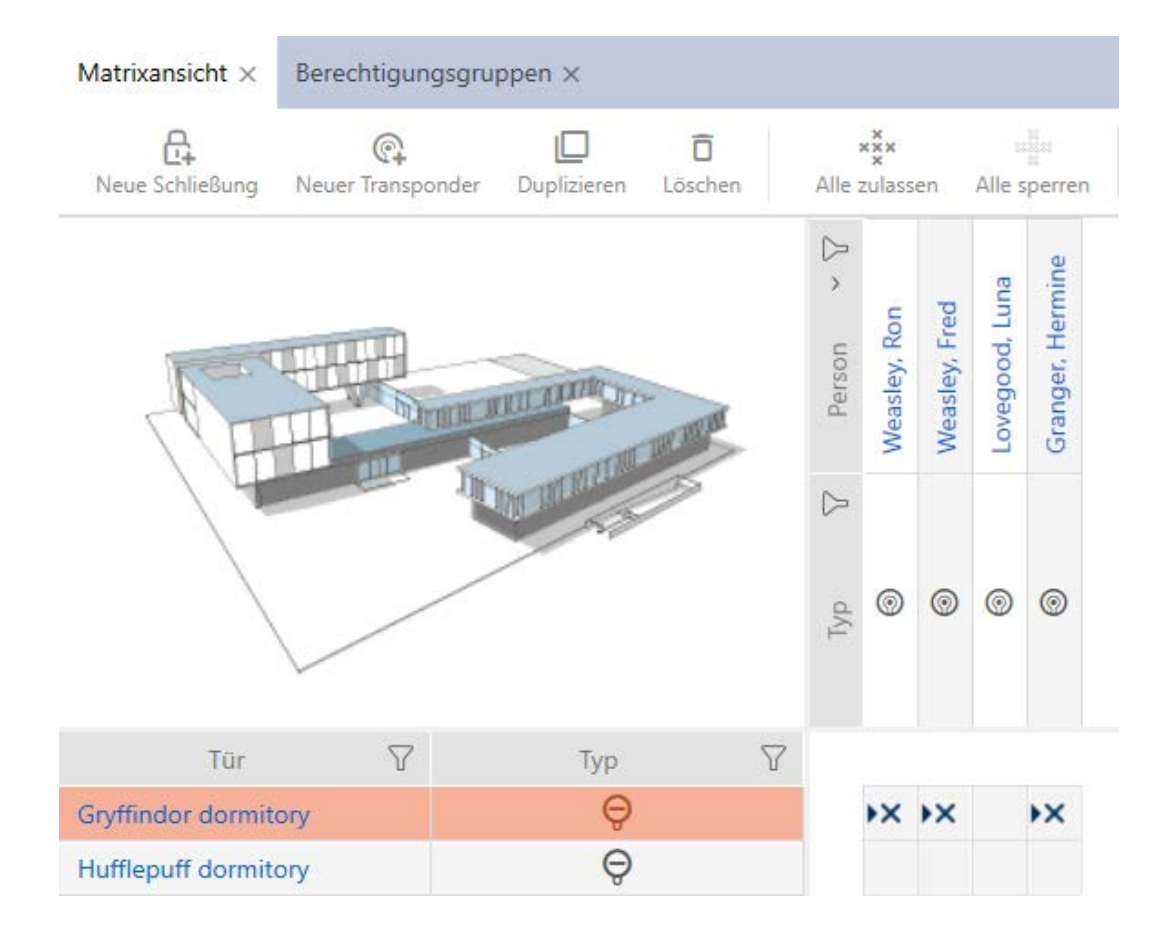

17.2.2.1 Schließungen und Identmedien zu Berechtigungsgruppen hinzufügen Idealerweise haben Sie Ihre Berechtigungsgruppen bereits vor dem Erstellen der Schließungen erstellt (siehe [Best Practice: Schließanlage](#page-30-0) [aufbauen \[](#page-30-0)[}](#page-30-0) [31\]](#page-30-0) und [Berechtigungsgruppen erstellen \[](#page-63-0)[}](#page-63-0) [64\]](#page-63-0)). Damit können Sie direkt beim Erstellen der Schließungen und Identmedien die Berechtigungsgruppen in den Eigenschaften der Schließungen und Identmedien einstellen:

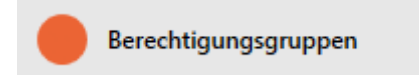

Selbstverständlich können Sie Ihre Schließungen und Identmedien aber auch nachträglich zu den Berechtigungsgruppen hinzufügen:

- $\checkmark$  AXM Lite geöffnet.
- ü Berechtigungsgruppe erstellt (siehe [Berechtigungsgruppen erstellen](#page-63-0)  $[1664]$  $[1664]$  $[1664]$ .
- 1. Klicken Sie auf die orangene  $AXM-Schalt$ fläche $\equiv AXM$  $\rightarrow$  AXM-Leiste klappt auf.

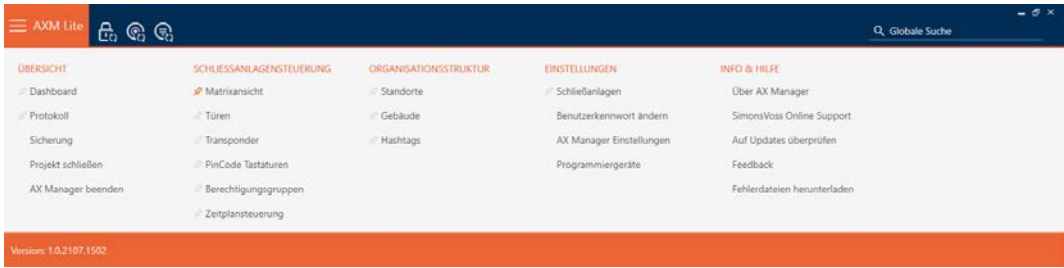

2. Wählen Sie in der Gruppe | SCHLIESSANLAGENSTEUERUNG | den Eintrag Berechtigungsgruppen aus.

#### SCHLIESSANLAGENSTEUERUNG

- **X** Matrixansicht
- √ Türen
- Transponder
- PinCode Tastaturen
- **Berechtigungsgruppen**
- Zeitplansteuerung
	- → AXM-Leiste klappt zu.
	- 9 Tab [Berechtigungsgruppen] öffnet sich.

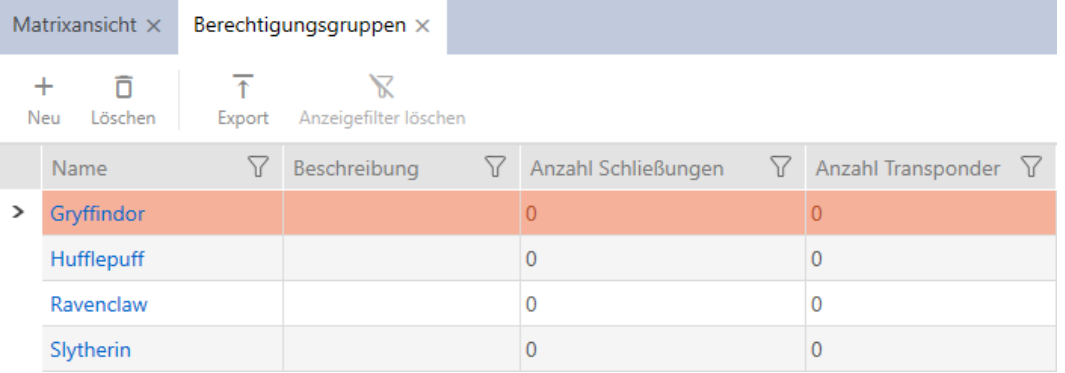

- 3. Klicken Sie auf die Berechtigungsgruppe, zu der Sie Schließungen und Identmedien hinzufügen wollen.
	- 9 Fenster der Berechtigungsgruppe öffnet sich.

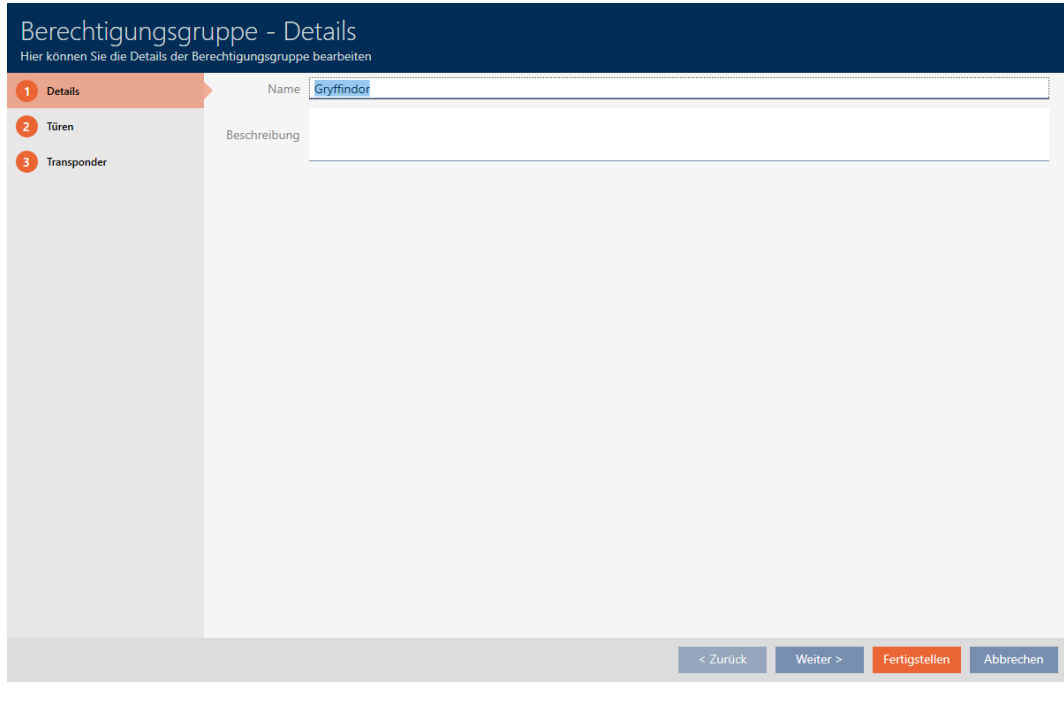

4. Klicken Sie auf den Reiter Türen.

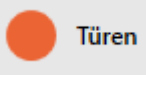

9 Fenster wechselt zum Reiter Türen.

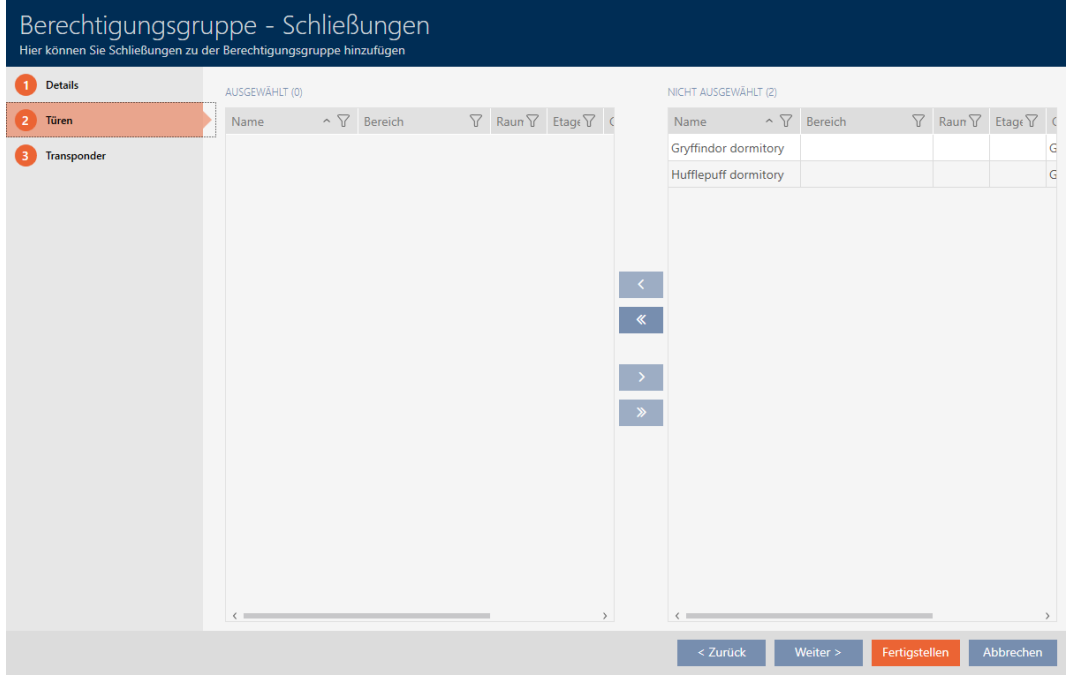

5. Sortieren/Filtern Sie ggfs. die angezeigten Einträge mit  $\nabla$  (siehe [Sortie](#page-56-0)[ren und Filtern \[](#page-56-0) $\triangleright$  [57\]](#page-56-0)).

6. Markieren Sie alle Schließungen, die Sie zur Berechtigungsgruppe hinzufügen wollen (Strg+Mausklick für einzelne oder Shift+Mausklick für mehrere).

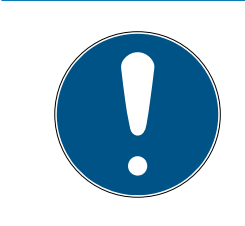

### **HINWEIS**

### Doppelklick als Alternative zu Pfeiltasten

Mit einem Doppelklick auf einen Eintrag in der Liste verschieben Sie diesen Eintrag ebenfalls in die andere Spalte.

- 7. Verschieben Sie mit < nur die ausgewählten Schließungen oder verschieben Sie mit  $\overline{\mathbf{K}}$  alle angezeigten Schließungen.
	- 9 Die markierte Schließung in der linken Spalte wird der Berechtigungsgruppe hinzugefügt.

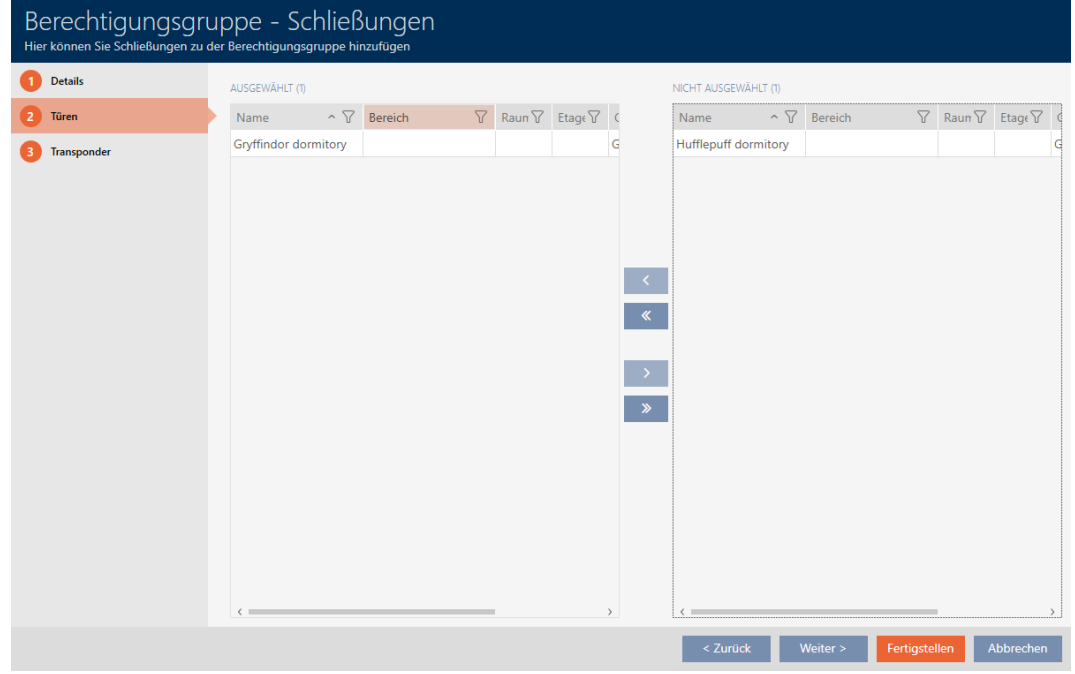

8. Klicken Sie auf den Reiter Transponder.

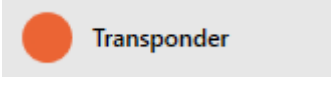

**→** Fenster wechselt zum Reiter Transponder.

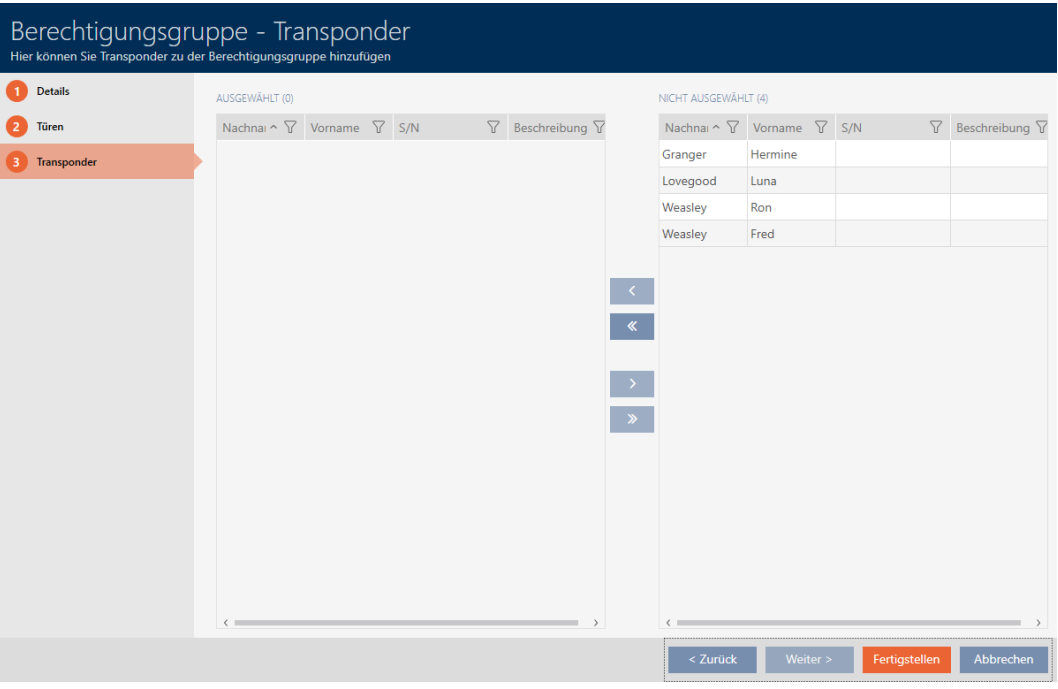

- 9. Sortieren/Filtern Sie ggfs. die angezeigten Einträge mit T (siehe [Sortie](#page-56-0)ren und Filtern  $[$   $\rightarrow$  [57\]](#page-56-0)).
- 10. Markieren Sie alle Identmedien, die Sie zur Berechtigungsgruppe hinzufügen wollen (Strg+Mausklick für einzelne oder Shift+Mausklick für mehrere).

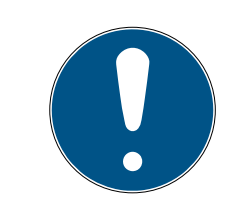

### **HINWEIS**

### Doppelklick als Alternative zu Pfeiltasten

Mit einem Doppelklick auf einen Eintrag in der Liste verschieben Sie diesen Eintrag ebenfalls in die andere Spalte.

- 11. Verschieben Sie mit < nur die ausgewählten Identmedien oder verschieben Sie mit  $\overline{\text{K}}$  alle angezeigten Schließungen.
	- 9 Die markierten Identmedien in der linken Spalte werden der Berechtigungsgruppe hinzugefügt.

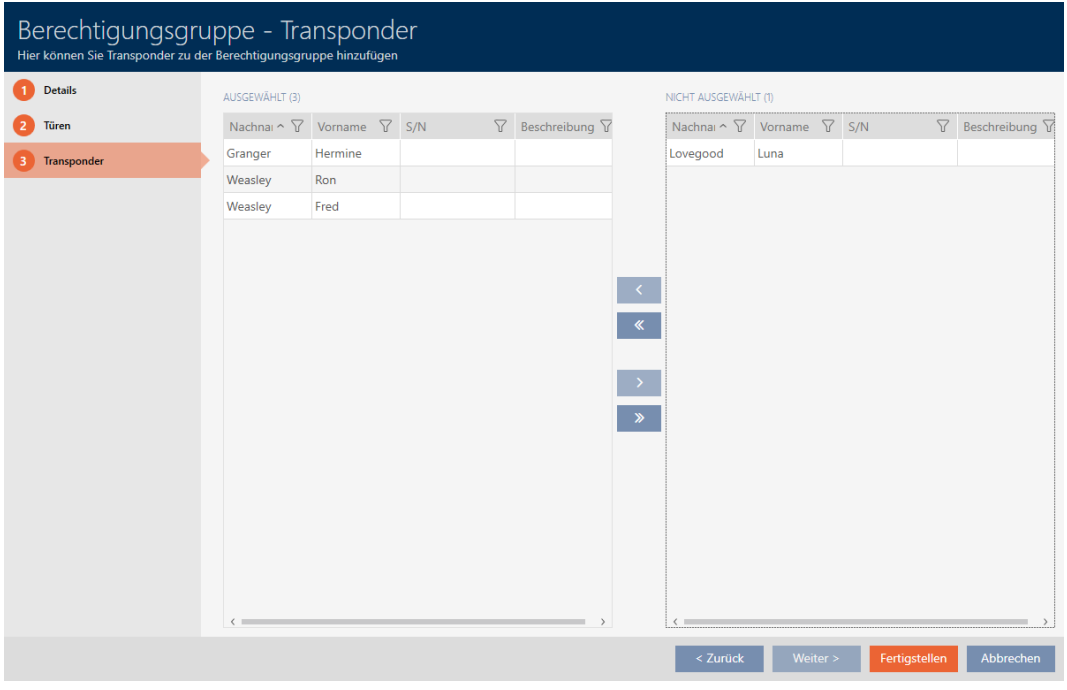

- 12. Klicken Sie auf die Schaltfläche Fertigstellen .
	- 9 Fenster der Berechtigungsgruppe schließt sich.
	- 9 Alle Identmedien in dieser Berechtigungsgruppe sind an allen Schließungen in dieser Berechtigungsgruppe berechtigt.
	- 9 Matrixansicht ist wieder sichtbar.
- 13. Klicken Sie auf die Schaltfläche Aktualisieren  $\mathbb{F}_{\mathbb{C}}$ .
- 9 Matrix zeigt Berechtigungen aus Ihrer Berechtigungsgruppe an (an kleinem Dreieck neben dem Kreuz erkennbar).

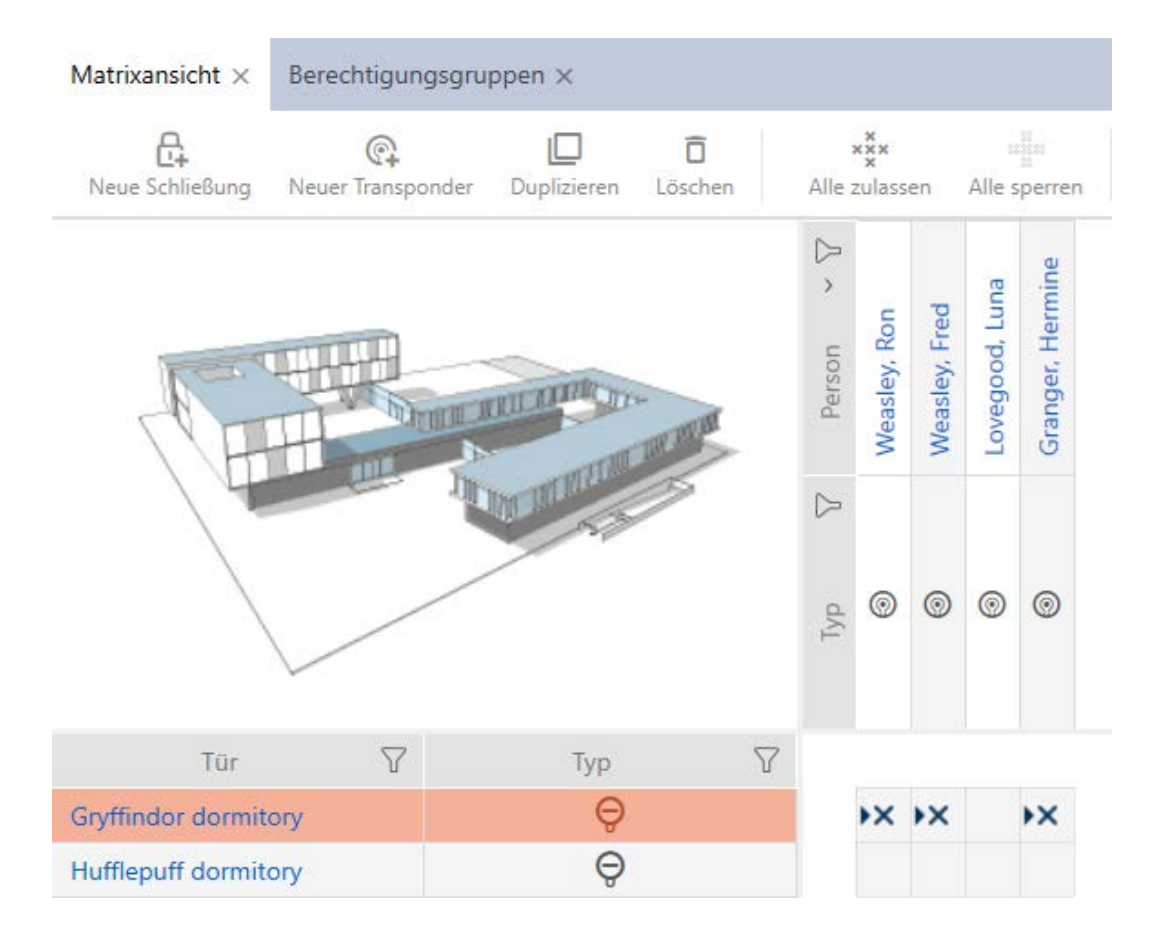

Sie können einzelne Berechtigungen aus Berechtigungsgruppen auch manuell überschreiben. Zum Beispiel gibt es die Möglichkeit, einem Identmedium, das eigentlich an einer Schließung berechtigt wäre, die Berechtigung wegzunehmen.

Gehen Sie dazu wie bei der normalen Vergabe von Einzelberechtigungen vor (siehe [Einzelne Berechtigungen ändern \(Kreuz\) \[](#page-224-0)[}](#page-224-0) [225\]](#page-224-0)). In diesem Fall verschwindet nur das Kreuz, nicht aber das Dreieck:

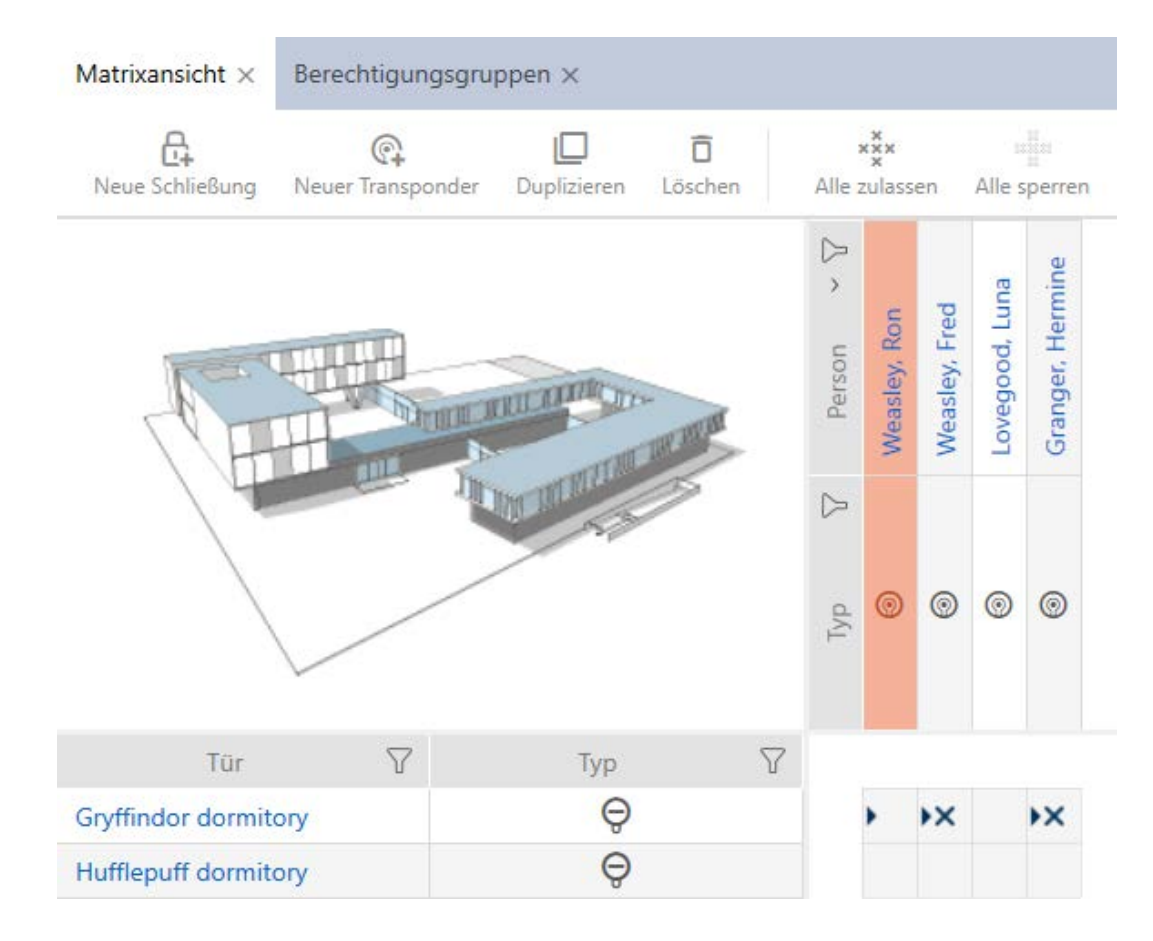

Das Dreieck zeigt weiterhin an, dass hier eigentlich eine Berechtigung aus einer Berechtigungsgruppe vorliegt.

### 17.2.2.2 Berechtigungsgruppen als Liste exportieren

Alle Berechtigungsgruppen in Ihrer Schließanlage lassen sich als PDF exportieren.

Im PDF werden genau dieselben Berechtigungsgruppen in genau derselben Reihenfolge wie in der AXM Lite angezeigt.

Das bedeutet, dass Sie die Anzeige vor dem Export sortieren und filtern können. Damit sortieren und filtern Sie auch die exportierte Liste.

- $\checkmark$  AXM Lite geöffnet.
- 1. Klicken Sie auf das orangene  $AXM-Symbol \equiv AXM$ .
	- $\rightarrow$  AXM-Leiste klappt auf.

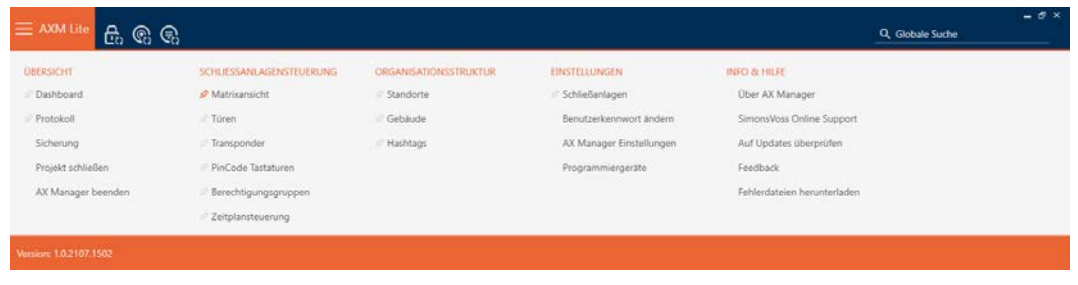

#### SCHLIESSANLAGENSTEUERUNG

- S Matrixansicht
- √ Türen
- Transponder
- PinCode Tastaturen
- **Berechtigungsgruppen**
- Reitplansteuerung
	- → AXM-Leiste klappt zu.

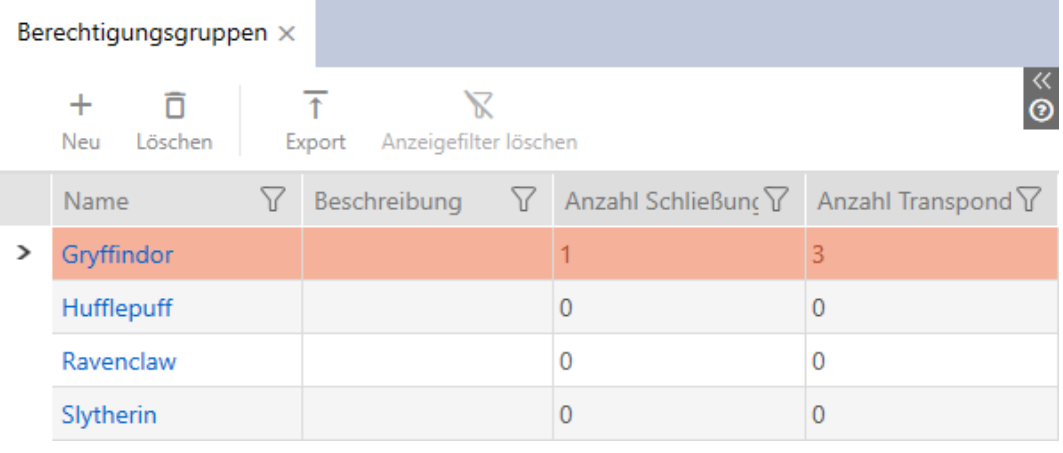

- 2. Sortieren/Filtern Sie ggfs. die angezeigten Einträge mit T (siehe [Sortie](#page-56-0)[ren und Filtern \[](#page-56-0)[}](#page-56-0) [57\]](#page-56-0)).
- 3. Klicken Sie auf die Schaltfläche Export  $\bar{\mathbf{\tau}}$ .
	- → Explorer-Fenster öffnet sich.
	- 9 Explorer-Fenster schließt sich.
- 9 Angezeigte Berechtigungsgruppen werden als PDF-Datei (DIN A4) exportiert.

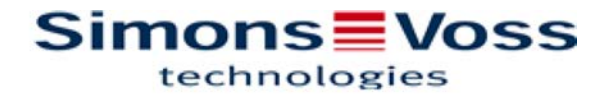

#### Alle Berechtigungsgruppen für die Schließanlage 'Hogwarts 1'

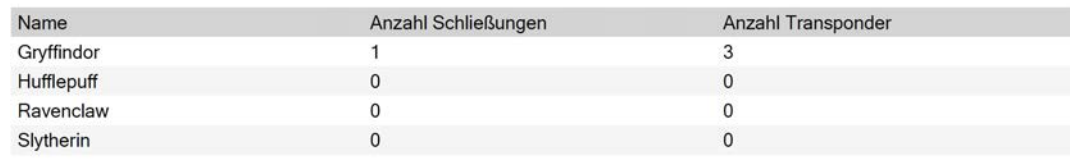

Simons Voss

### 17.2.3 Berechtigungen zeitlich steuern (Zeitpläne)

Das Zeitmanagement in der AXM Lite setzt sich zusammen aus:

- **B** Zeitplänen für Schließungen
- **B** Zeitgruppen für Transponder

Eine detaillierte Beschreibung und ein Beispiel finden Sie hier: [Zeitmanagement \[](#page-322-0)> [323\]](#page-322-0).

Zeitgruppen können Sie in der AXM Lite nur über einen Zeitplan erstellen. Der erste Schritt nach dem Erstellen eines Konzepts ist deshalb ein Zeitplan: [Zeitplan erstellen \[](#page-64-0) $\triangleright$  [65\]](#page-64-0).

### 17.2.3.1 Schließungen zum Zeitplan hinzufügen

Idealerweise erstellen Sie Ihre Zeitpläne noch vor den Schließungen (siehe [Best Practice: Schließanlage aufbauen \[](#page-30-0)[}](#page-30-0) [31\]](#page-30-0)). Dann können Sie Ihre Schließungen schon dem Zeitplan hinzufügen, während Sie die Schließung gerade anlegen (siehe [Schließung erstellen \[](#page-158-0)[}](#page-158-0) [159\]](#page-158-0)).

Manchmal haben Sie aber bereits Schließungen erstellt und entscheiden sich zum Beispiel erst später, die Berechtigungen zeitlich zu steuern. In diesem Fall fügen Sie die Schließungen einfach nachträglich zu Ihren Zeitplänen hinzu.

Dafür haben Sie zwei Möglichkeiten:

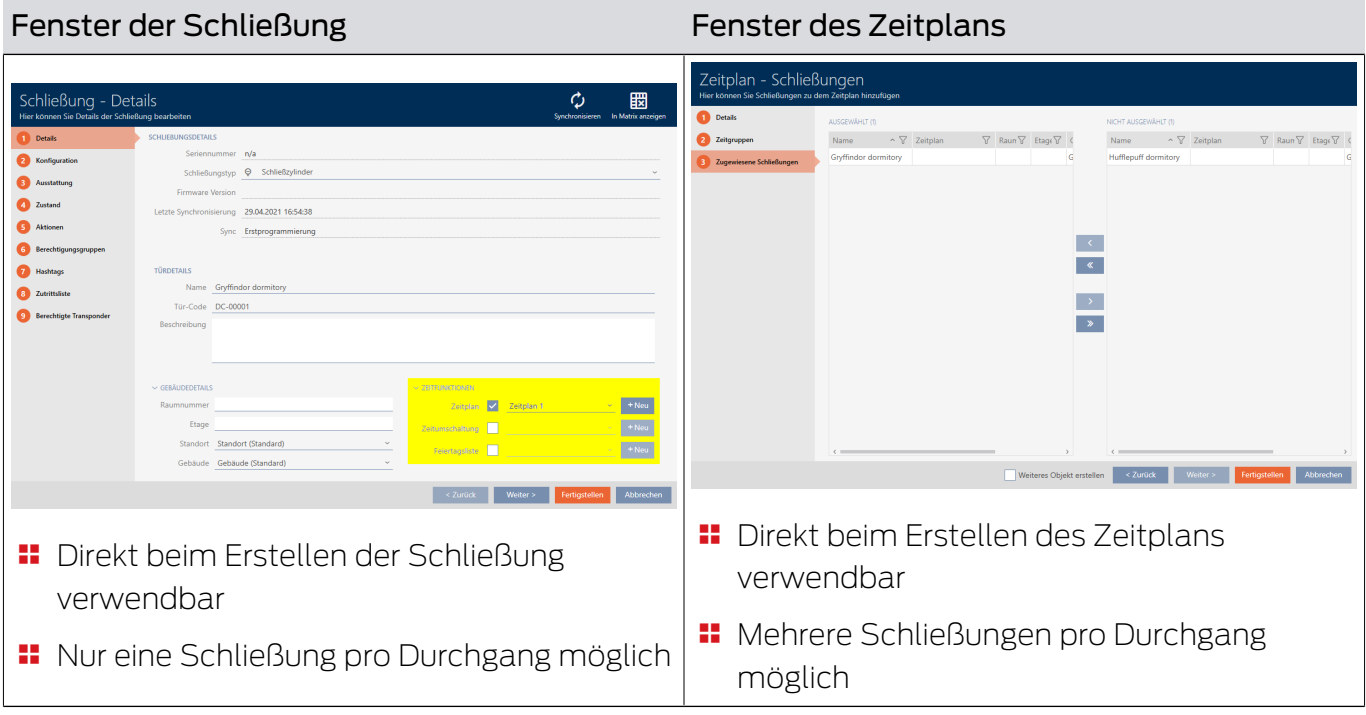

In diesem Kapitel erfahren Sie, wie Sie Schließungen über das Fenster des Zeitplans zu einem Zeitplan hinzufügen (Hinzufügen einzelner Schließungen über die Schließungseigenschaften siehe [Berechtigungen an](#page-194-0) [Schließungen auf bestimmte Zeiten beschränken \(Zeitplan\) \[](#page-194-0)[}](#page-194-0) [195\]](#page-194-0)).

- $\checkmark$  AXM Lite geöffnet.
- $\checkmark$  Zeitplan erstellt (siehe [Zeitplan erstellen \[](#page-64-0) $\checkmark$  [65\]](#page-64-0)).
- ü Zeitplan-Fenster geöffnet (siehe [Zeitplan erstellen \[](#page-64-0)[}](#page-64-0) [65\]](#page-64-0)).
- $\checkmark$  Schließung mit .ZK-Option ausgestattet.
- 1. Klicken Sie auf den Reiter Zugewiesene Schließungen.

#### Zugewiesene Schließungen

9 Fenster des Zeitplans wechselt zum Reiter Zugewiesene Schließungen.

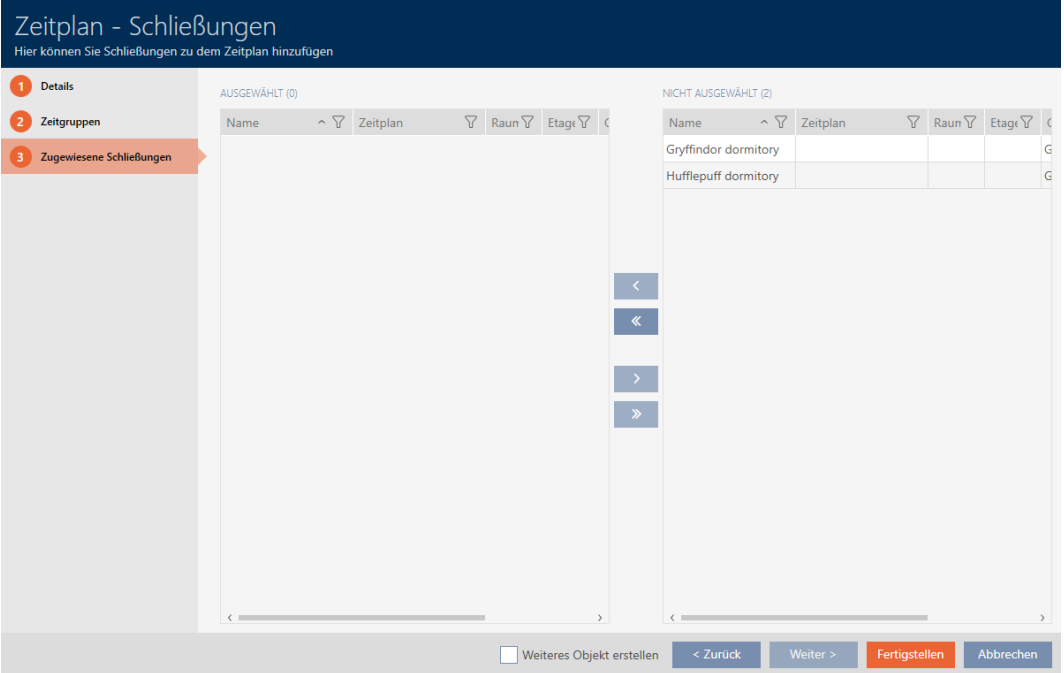

- 2. Sortieren/Filtern Sie ggfs. die angezeigten Einträge mit T (siehe [Sortie](#page-56-0)ren und Filtern  $[$   $\rightarrow$  [57\]](#page-56-0)).
- 3. Markieren Sie alle Schließungen, die Sie zuweisen wollen (Strg+- Mausklick für einzelne oder Shift+Mausklick für mehrere).

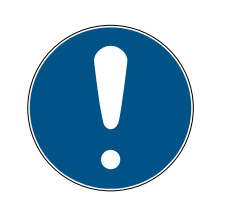

### **HINWEIS**

#### Doppelklick als Alternative zu Pfeiltasten

Mit einem Doppelklick auf einen Eintrag in der Liste verschieben Sie diesen Eintrag ebenfalls in die andere Spalte.

4. Verschieben Sie mit < nur die ausgewählten Schließungen oder verschieben Sie mit  $\overline{\text{K}}$  alle angezeigten Schließungen.

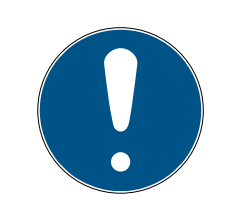

### **HINWEIS**

### Schließungen aus anderen Zeitplänen

Schließungen aus anderen Zeitplänen werden ebenfalls aufgelistet. Damit können sie auch aus anderen Zeitplänen in den aktuellen Zeitplan verschoben werden.

- 1. Filtern/Sortieren Sie die angezeigten Schließungen.
- 2. Prüfen Sie, ob die markierten Schließungen bereits in einem anderen Zeitplan verwendet werden.
	- 9 Die Schließungen in der linken Spalte werden dem Zeitplan hinzugefügt.

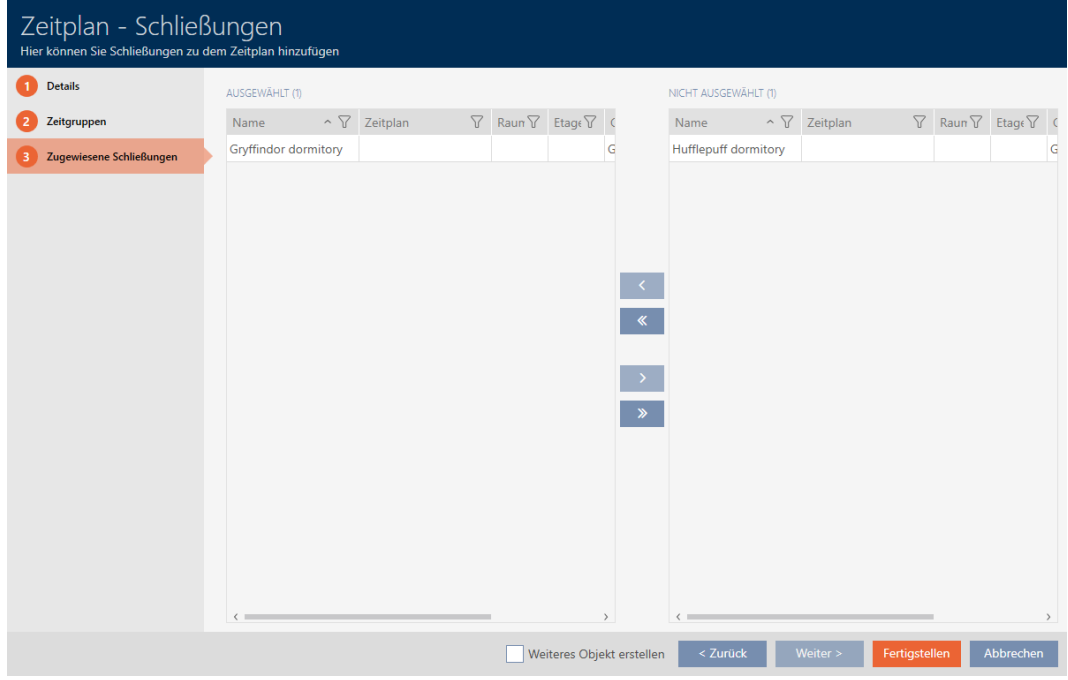

- 5. Klicken Sie auf die Schaltfläche Fertigstellen .
	- 9 Fenster für Zeitplan schließt sich.
- → Schließungen sind dem Zeitplan hinzugefügt.

### 17.2.3.2 Identmedium zur Zeitgruppe hinzufügen

Idealerweise erstellen Sie Ihre Zeitgruppen noch vor den Identmedien (siehe [Best Practice: Schließanlage aufbauen \[](#page-30-0)[}](#page-30-0) [31\]](#page-30-0)). Dann können Sie Ihre Identmedien schon den Zeitgruppen hinzufügen, während Sie die Schließung gerade anlegen (siehe [Schließung erstellen \[](#page-158-0)[}](#page-158-0) [159\]](#page-158-0)).

Ein Identmedium kann nur über seine Eigenschaften zu einer Zeitgruppe hinzugefügt werden:

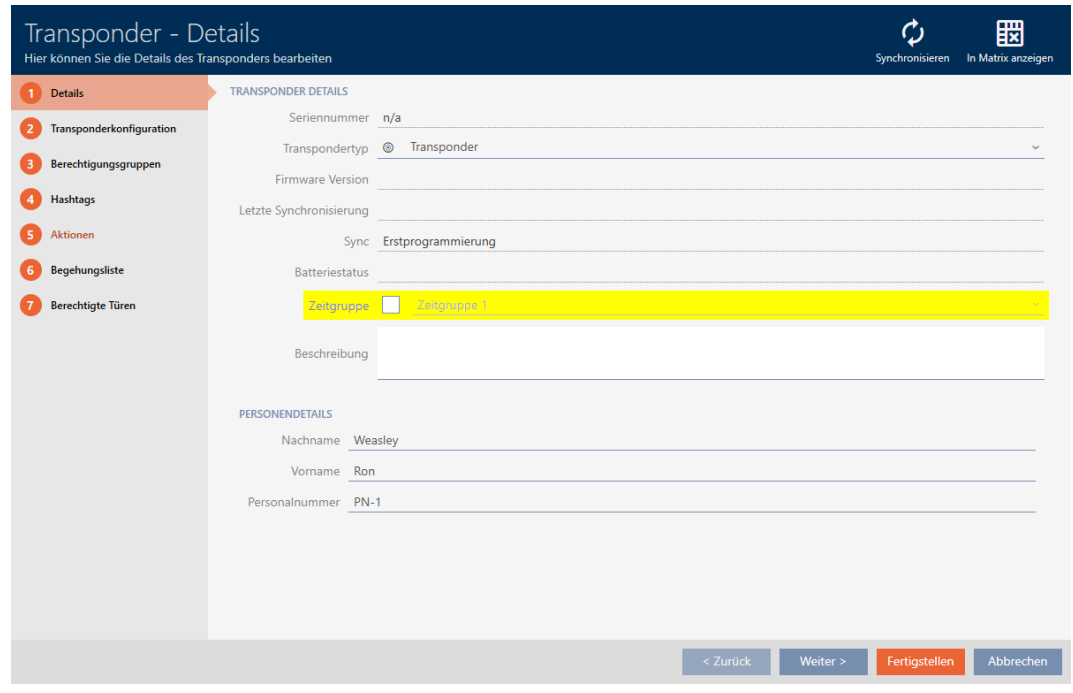

- $\times$  AXM Lite geöffnet.
- 1. Klicken Sie auf das Identmedium, das einer Zeitgruppe hinzugefügt werden soll.
	- 9 Fenster des Identmediums öffnet sich.
- 2. Aktivieren Sie die Checkbox Zeitgruppe.
- 3. Wählen Sie aus der Dropdown-Liste ▼ Zeitgruppe die Zeitgruppe aus (z.B. "Zeitgruppe").
- 4. Klicken Sie auf die Schaltfläche Fertigstellen .
	- 9 Fenster des Identmediums schließt sich.
- 9 Identmedium ist zur Zeitgruppe hinzugefügt.

### 17.3 Bedeutung der Berechtigungskreuze in der Matrix

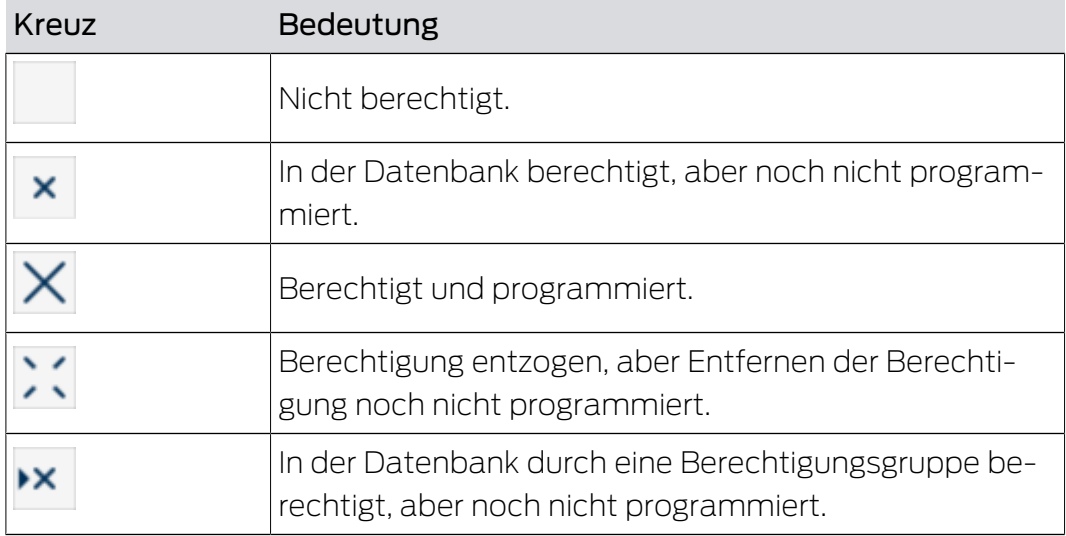

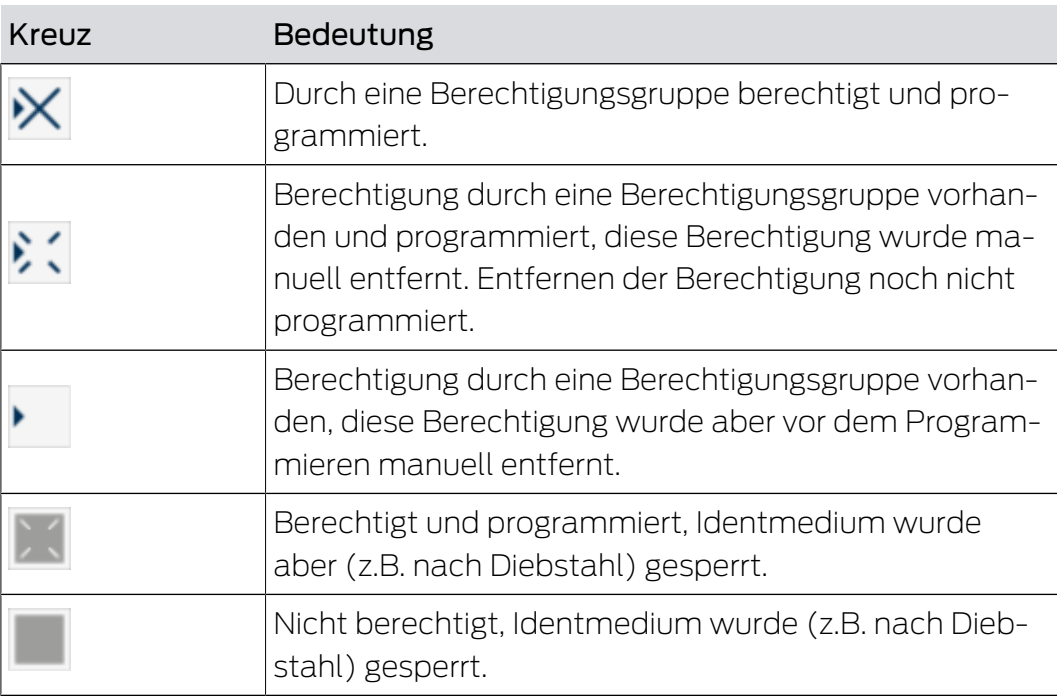

### 18. Schließanlagen

### 18.1 Schließanlagenpasswort ändern

### **ACHTUNG**

### Schließanlagenpasswort zugänglich und sicher aufbewahren

Das Schließanlagenpasswort ist das wichtigste Passwort überhaupt. Aus Sicherheitsgründen kann auch SimonsVoss keine Komponenten ohne Schließanlagenpasswort oder Backup zurücksetzen. Einen Generalschlüssel gibt es nicht.

Komponenten, zu denen kein Schließanlagenpasswort mehr bekannt oder über ein Backup wiederherstellbar ist, können nicht mehr programmiert werden. Sie müssen aufwendig aus Schlössern entfernt und entsorgt werden.

- 1. Stellen Sie sicher, dass das Schließanlagenpasswort jederzeit durch befugte Personen einsehbar und/oder zugänglich ist.
- 2. Berücksichtigen Sie dabei auch sowohl vorhersehbare Ereignisse (z.B. Schließanlagenverwalter geht in Rente) und unvorhersehbare Ereignisse (z.B. Schließanlagenverwalter kündigt).

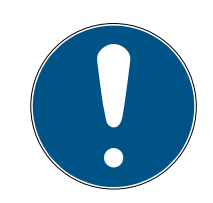

### **HINWEIS**

Programmieraufwand nach geändertem Schließanlagenpasswort

Sämtliche Daten, die zwischen Schließungen und Identmedien ausgetauscht werden, sind verschlüsselt. Das Schließanlagenpasswort wird für diese Verschlüsselung benötigt. Das bedeutet, dass ein geändertes Schließanlagenpasswort allen Schließungen und allen Identmedien mitgeteilt werden muss.

Die Änderung des Schließanlagenpassworts verursacht von allen möglichen Änderungen in Ihrer Datenbank den größten Programmierbedarf.

Das bei der Erstellung des Projekts erzeugte Schließanlagenpasswort ist in einer Textdatei gespeichert (Dokumente\SimonsVoss).

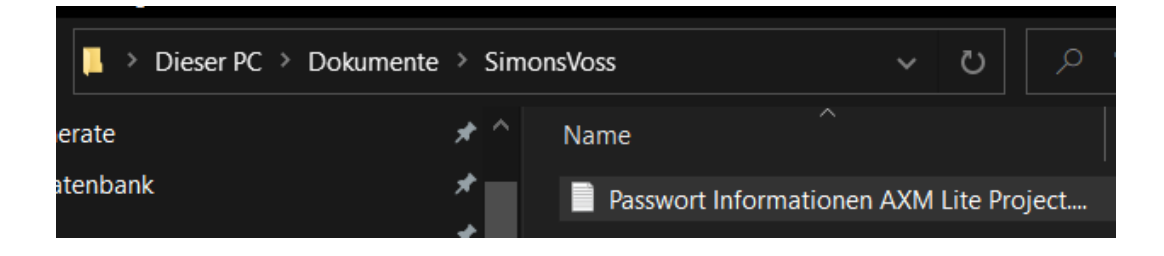

# AXM Lite (Handbuch) 18. Schließanlagen

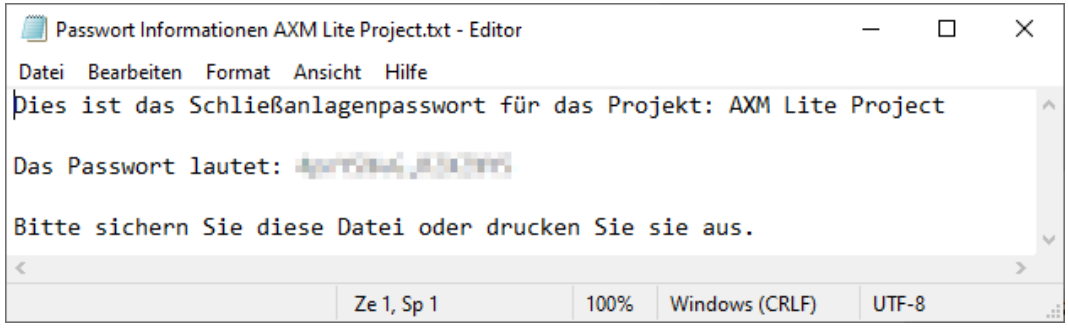

- $\checkmark$  Altes Schließanlagenpasswort ist bekannt.
- $\checkmark$  AXM Lite geöffnet.
- 1. Klicken Sie auf das orangene  $AXM-Symbol$   $\equiv$   $AXM$ .
	- → AXM-Leiste klappt auf.

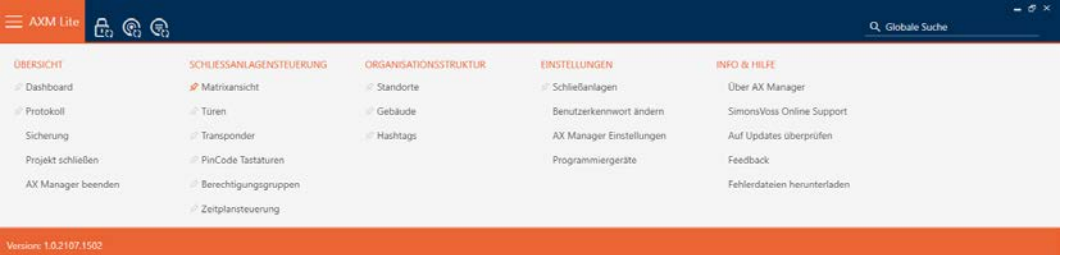

#### EINSTELLUNGEN

#### Schließanlagen

Benutzerkennwort ändern

AX Manager Einstellungen

Programmiergeräte

9 Tab [Schließanlagen] mit einer Auflistung aller Schließanlagen in der Datenbank öffnet sich.

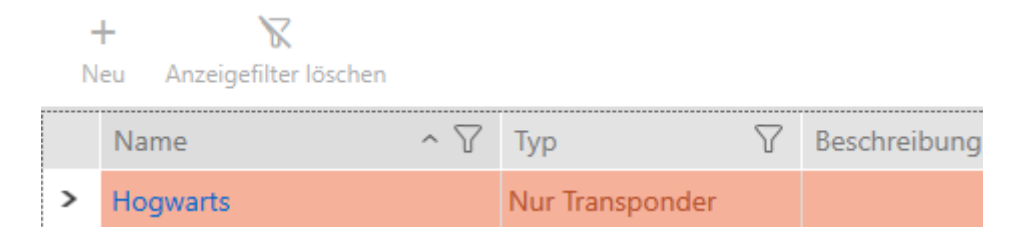

2. Klicken Sie auf die Schließanlage, deren Passwort Sie ändern wollen. **→** Fenster der Schließanlage öffnet sich.

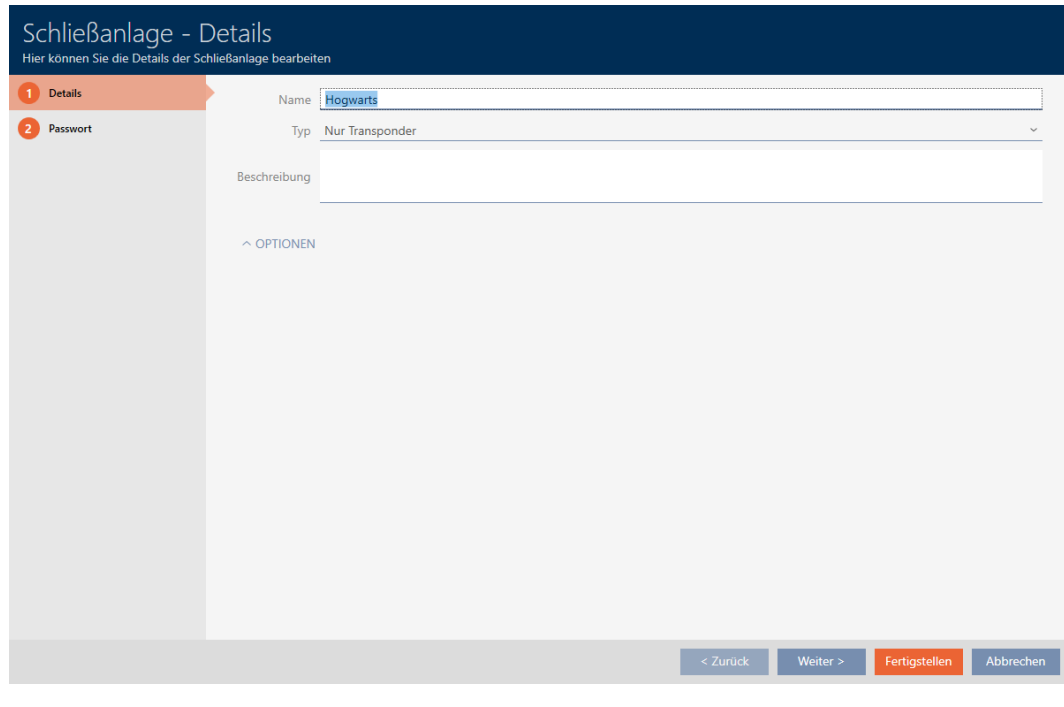

3. Klicken Sie auf den Reiter Passwort.

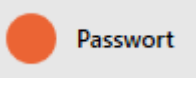

9 Fenster wechselt zum Reiter Passwort.

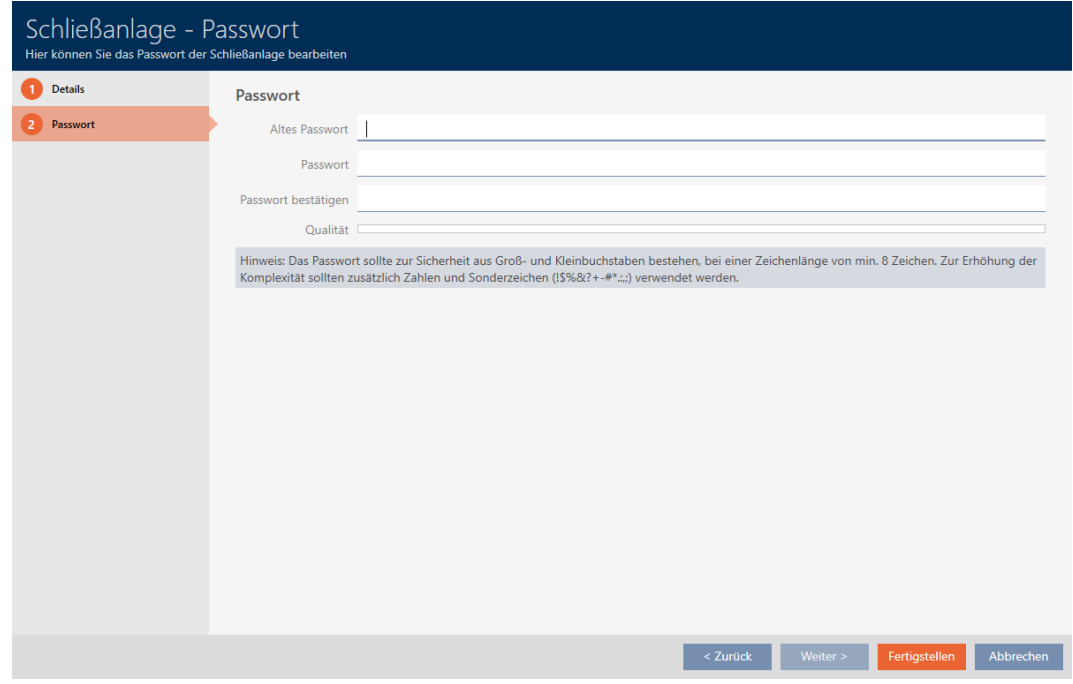

4. Geben Sie in das Feld Altes Passwort das alte Schließanlagenpasswort ein.

- 5. Geben Sie in das Feld Passwort ein neues Schließanlagenpasswort mit mindestens 8 Zeichen ein.
	- 9 Ein farbiger Balken zeigt Ihnen, wie sicher Ihr Kennwort ist.

Qualität

6. Bestätigen Sie im Feld Passwort bestätigen das neue Schließanlagenpasswort.

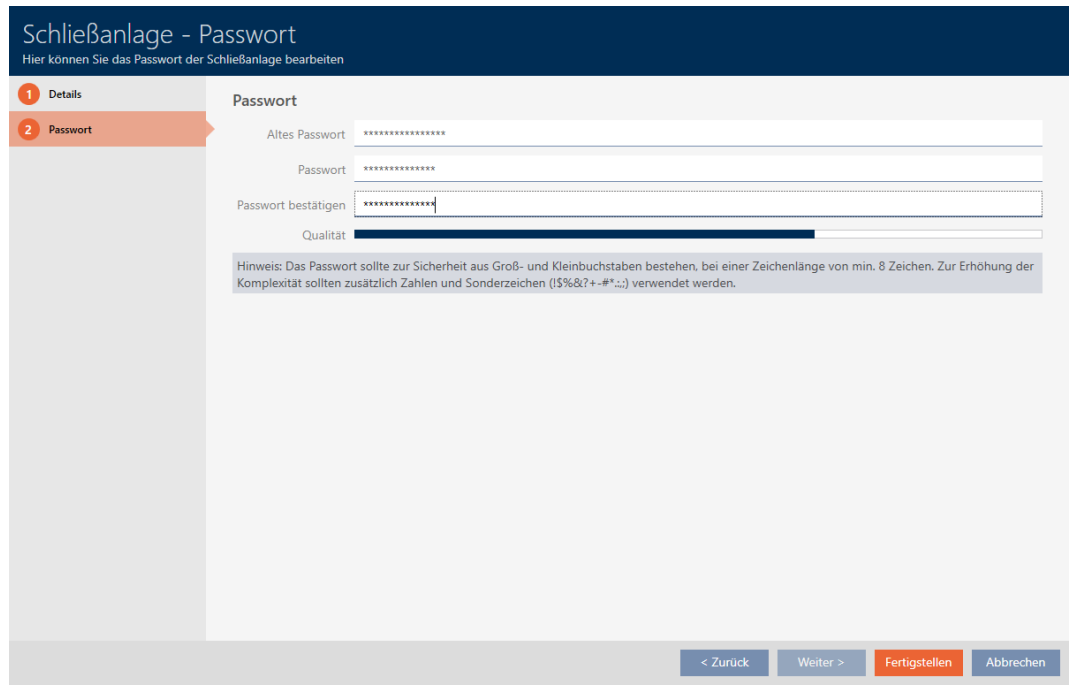

- 7. Klicken Sie auf die Schaltfläche Fertigstellen .
	- 9 Warnmeldung über den zu erwartenden Programmieraufwand erscheint.

# AXM Lite (Handbuch) 18. Schließanlagen

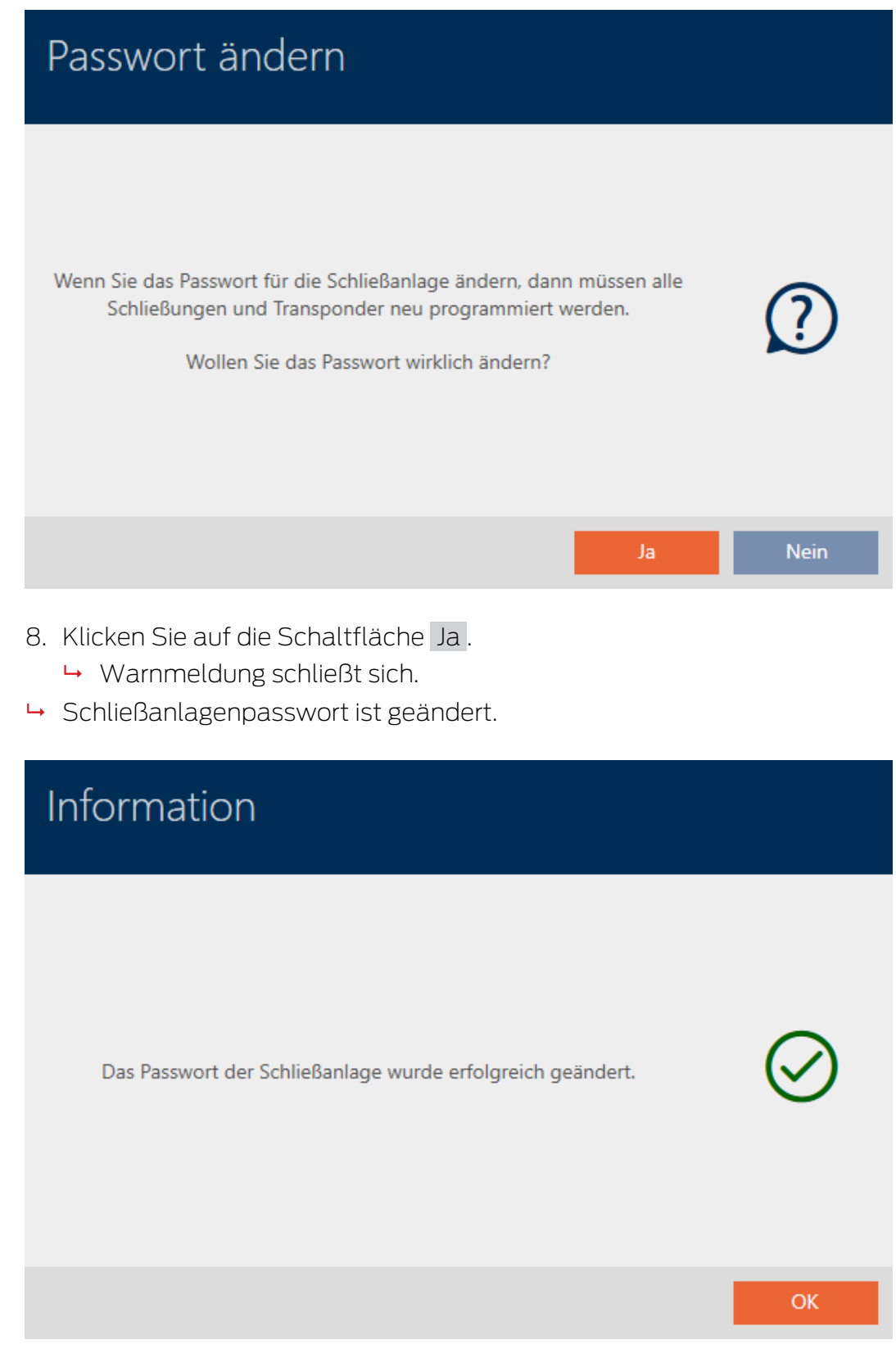

### **ACHTUNG**

#### Geändertes Schließanlagenpasswort dokumentieren

Bei der Erstellung eines Projekts wird ein Schließanlagenpasswort erzeugt und in einer Textdatei gespeichert. Diese Textdatei wird nicht aktualisiert, wenn Sie das Schließanlagenpasswort ändern.

 Tragen Sie das Schließanlagenpasswort selbst in die Textdatei ein oder stellen Sie anderweitig sicher, dass das neue Schließanlagenpasswort dokumentiert ist.

### 18.2 PinCode-Tastaturen freischalten

PinCode-Tastaturen verwenden das G1-Protokoll und sind deshalb standardmäßig in der AXM Lite in Ihren Schließanlagen nicht freigeschaltet.

Falls Sie PinCode-Tastaturen verwenden wollen, dann müssen Sie die PinCode-Tastaturen für die entsprechende Schließanlage freischalten:

- $\checkmark$  AXM Lite geöffnet.
- 1. Klicken Sie auf die orangene  $AXM$ -Schaltfläche  $\equiv$   $AXM$ .
	- $\rightarrow$  AXM-Leiste klappt auf.

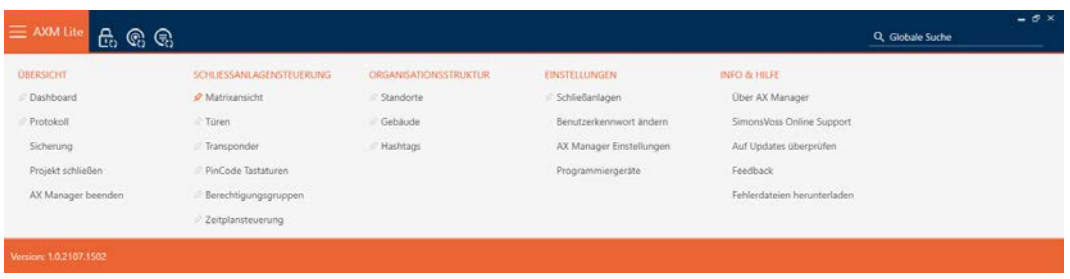

2. Wählen Sie in der Gruppe | EINSTELLUNGEN | den Eintrag Schließanlagen aus.

#### **EINSTELLUNGEN**

Schließanlagen

Benutzerkennwort ändern

AX Manager Einstellungen

Programmiergeräte

9 Tab [Schließanlagen] mit einer Auflistung aller Schließanlagen in der Datenbank öffnet sich.

# AXM Lite (Handbuch) 18. Schließanlagen

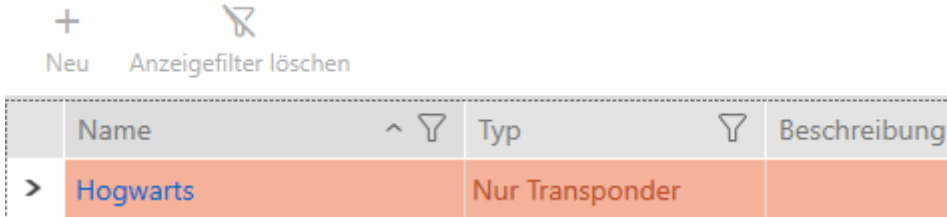

- 3. Klicken Sie auf die Schließanlage, in der Sie PinCode-Tastaturen freischalten wollen.
	- 9 Fenster der Schließanlage öffnet sich.

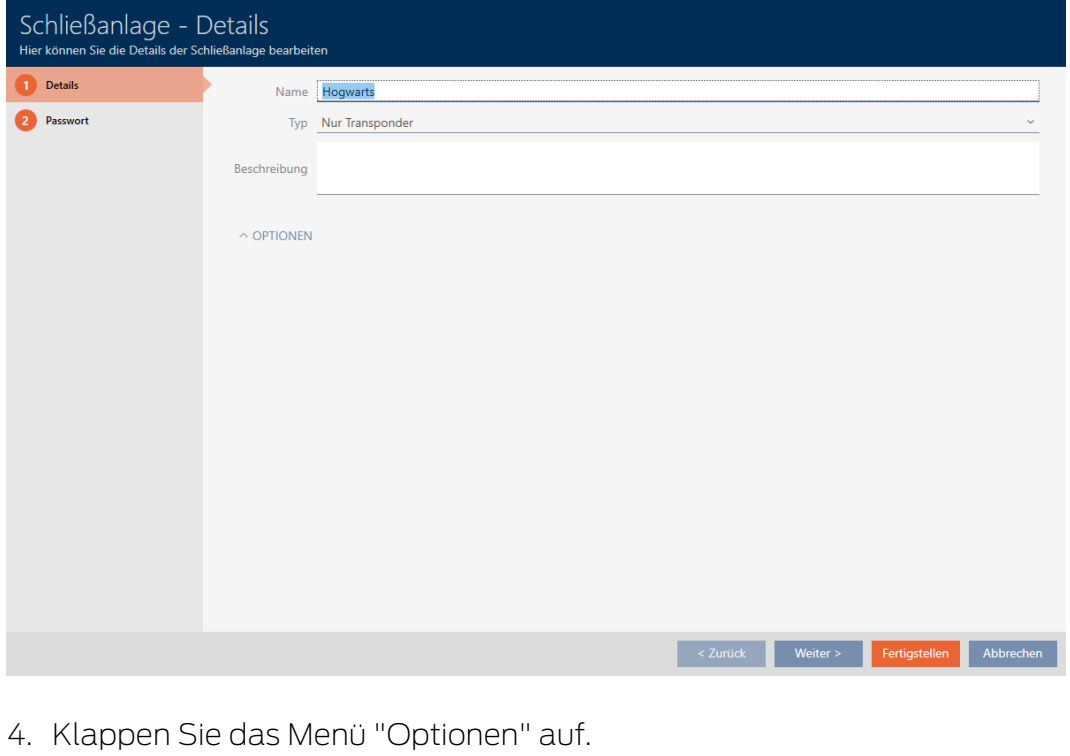

 $\rightarrow$  Optionen sichtbar.

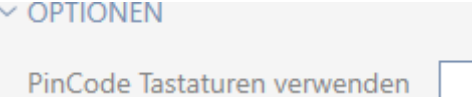

5. Aktivieren Sie die Checkbox Ø PinCode Tastaturen verwenden.

 $\sim$  Optionen

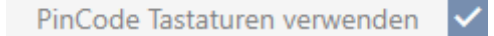

- 6. Klicken Sie auf die Schaltfläche Fertigstellen .
	- 9 Fenster der Schließanlage schließt sich.
- 9 PinCode-Tastaturen stehen jetzt in Ihrer Schließanlage zur Verfügung.
╜╟═╙

┨╚╧

## 19. Synchronisierung: Abgleich zwischen Schließplan und Realität

Seit der Einführung des G2-Protokolls ist es Ihnen überlassen, ob Sie zum Beispiel bei einer neuen Berechtigung die Schließung oder das Identmedium synchronisieren.

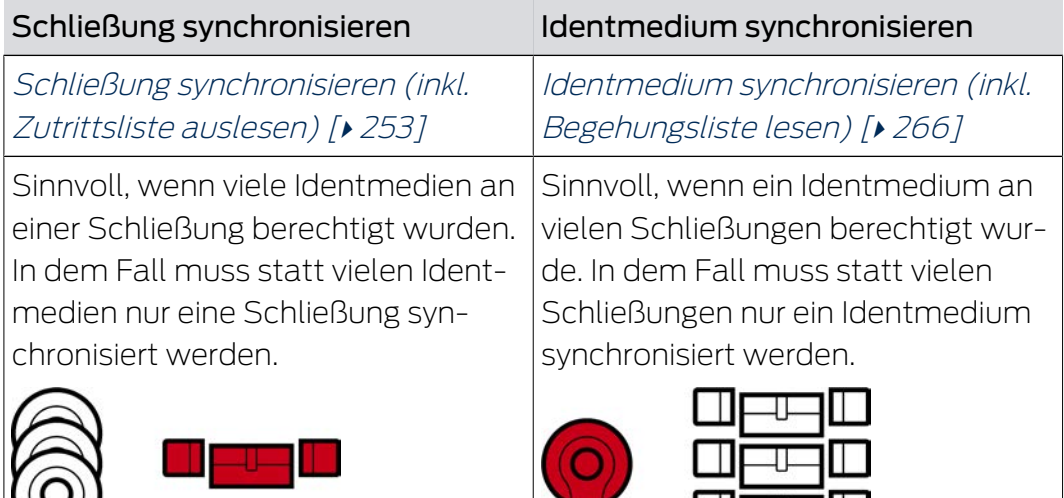

Auch andere Faktoren spielen eine Rolle bei dieser Entscheidung, z.B.:

- $\blacksquare$  Verfügbare Programmiergeräte
- Schließung oder Identmedium vor Ort
- $\blacksquare$  Zutrittsliste oder Begehungsliste auslesen

## Synchronisierung aus der Matrix heraus

In der Matrix können Sie sich den Synchronisierungsbedarf anzeigen lassen. Wenn Sie direkt auf das Symbol  $\bigcirc$  klicken, dann starten Sie sofort die Synchronisierung des jeweiligen Eintrags.

## <span id="page-252-0"></span>19.1 Schließung synchronisieren (inkl. Zutrittsliste auslesen)

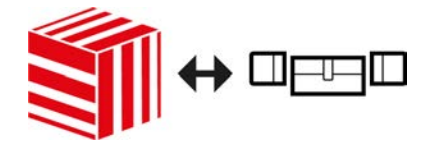

Die Synchronisierung ist bidirektional:

- Auslesen von Daten, die in der Schließung gespeichert sind (z.B. Batteriezustand)
- Schreiben von neuen Daten in die Schließung (z.B. Berechtigungen)

Zutrittslisten können separat ausgelesen werden (Schaltfläche Zutrittsliste auslesen  $\mathbb{R}$ . Optional können Zutrittslisten aber auch einfach während der Synchronisierung mit ausgelesen werden (siehe [Zutrittsliste/](#page-284-0) [Begehungsliste während der Synchronisierung auslesen \[](#page-284-0)[}](#page-284-0) [285\]](#page-284-0)).

Ausgelesene Daten können anschließend angezeigt werden (siehe z.B. [Schließungsausstattung und -zustand anzeigen \[](#page-256-0)[}](#page-256-0) [257\]](#page-256-0) oder [Zutrittsliste](#page-257-0) [einer Schließung anzeigen und exportieren \[](#page-257-0)[}](#page-257-0) [258\]](#page-257-0)).

- $\checkmark$  AXM Lite geöffnet.
- $\checkmark$  Schließungsliste oder Matrixansicht geöffnet.
- ü Geeignetes Programmiergerät angeschlossen.
- 1. Klicken Sie auf die Schließung, die Sie synchronisieren wollen.
	- → Fenster der Schließung öffnet sich.

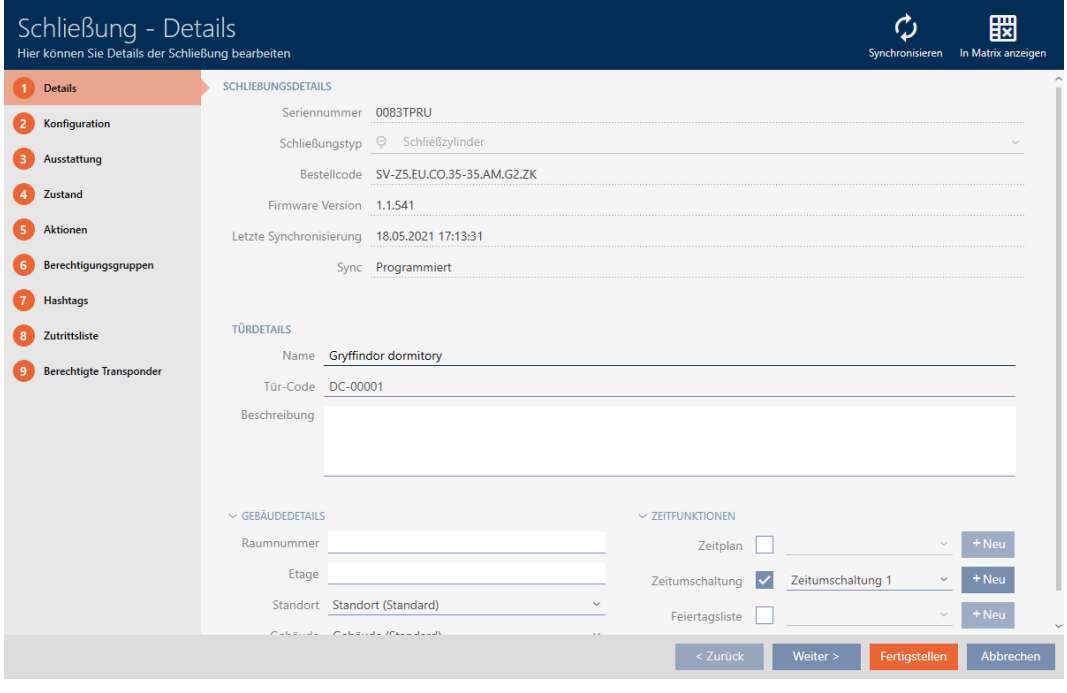

- 2. Klicken Sie auf die Schaltfläche Synchronisieren  $\phi$ .
	- 9 Synchronisieren-Fenster öffnet sich.

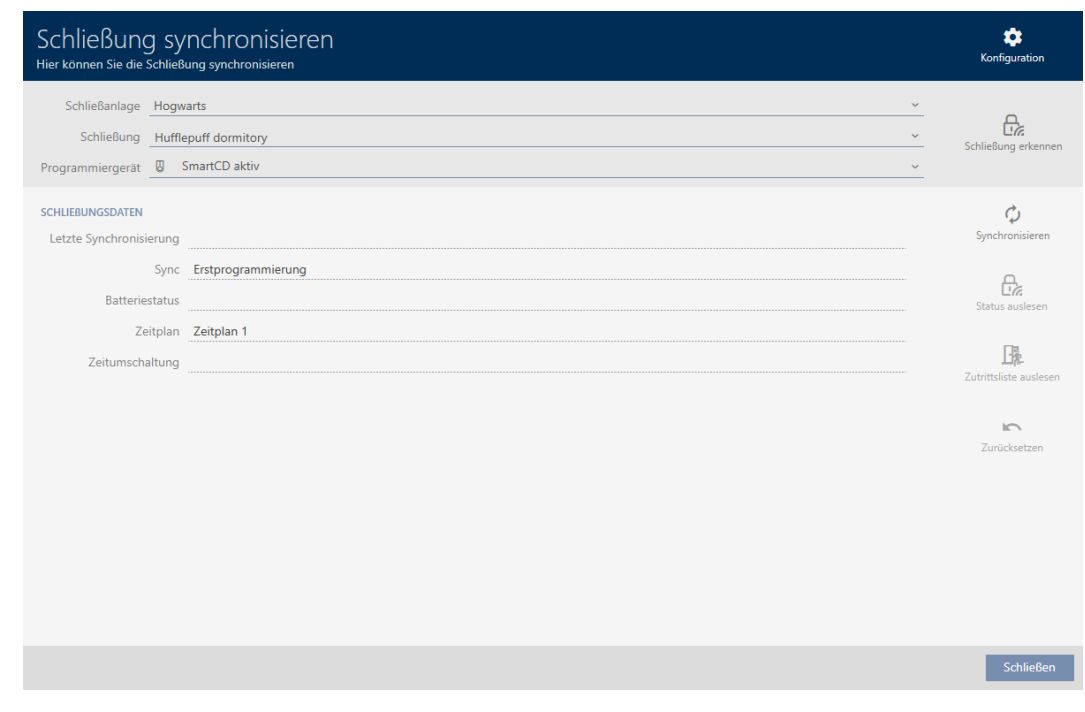

3. Wählen Sie im Dropdown-Menü ▼ Programmiergerät das Programmiergerät aus, mit dem Sie synchronisieren wollen.

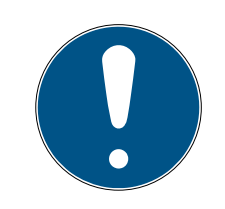

## **HINWEIS**

## AX-Komponenten: SmartCD.MP oder SmartStick AX für erste Synchronisierung

Während der ersten Synchronisierung von AX-Komponenten werden sehr viele Daten übertragen. Die Trägerfrequenz und damit die Übertragungsgeschwindigkeit ist beim SmartCD.MP oder beim SmartStick AX deutlich höher.

- Verwenden Sie insbesondere für die erste Synchronisierung von AX-Komponenten bevorzugt ein SmartCD.MP oder einen SmartStick AX.
- 4. Klicken Sie auf die Schaltfläche Synchronisieren  $\ddot{\mathbf{C}}$ .
	- $\rightarrow$  Schließung wird synchronisiert.

## 19. Synchronisierung: Abgleich zwischen Schließplan und Realität

# AXM Lite (Handbuch)

256 / 340

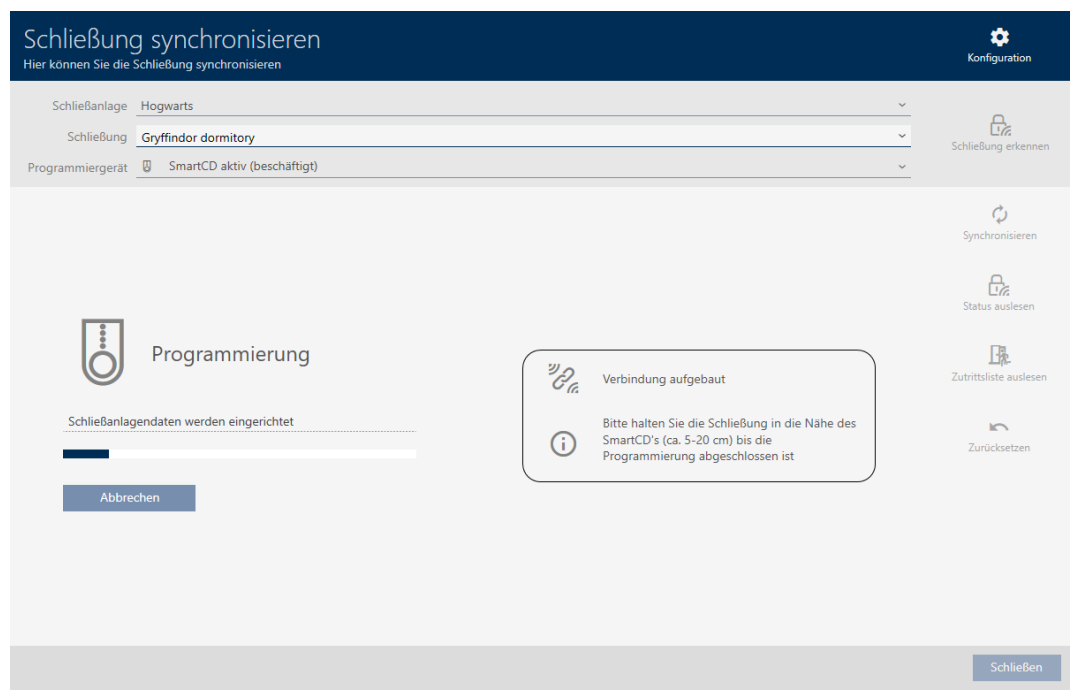

## 9 Schließung ist synchronisiert.

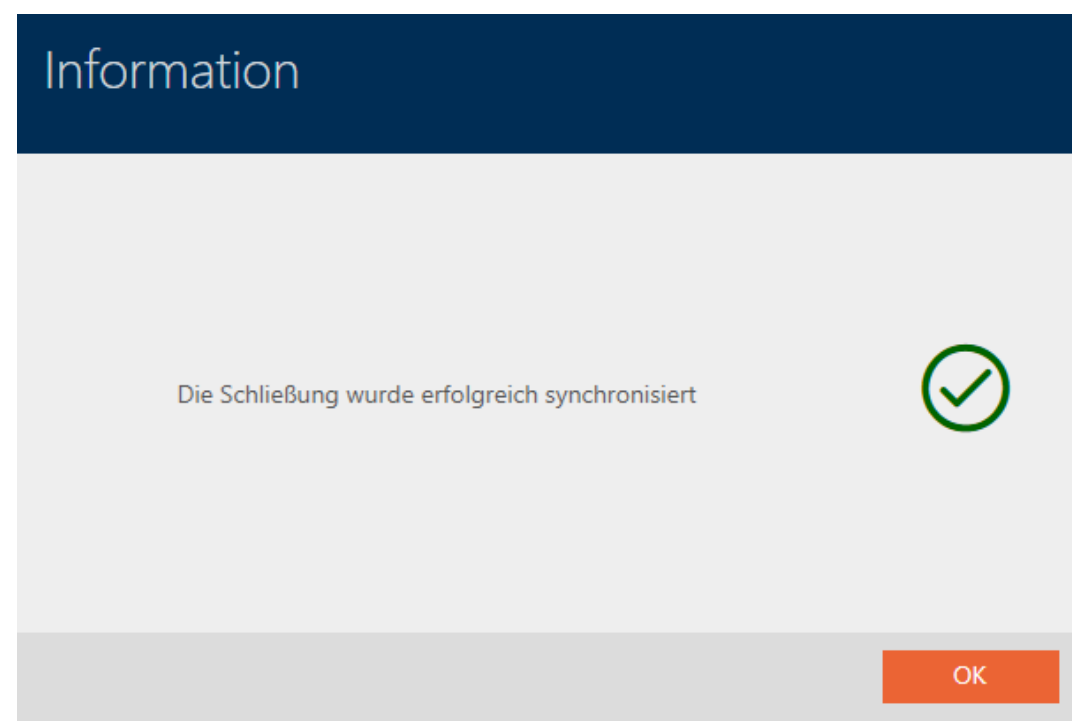

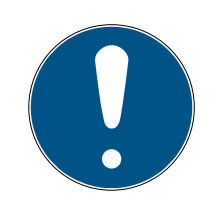

## **HINWEIS**

## Abweisung der ersten Transponderbetätigung nach Erstprogrammierung von AX-Produkten

Wenn das erste betätigte Identmedium nach der Erstprogrammierung ein Transponder ist, dann wird der Transponder einmalig abgewiesen und im Hintergrund mit der Schließung synchronisiert. Danach funktionieren Transponder wie gewohnt.

#### <span id="page-256-0"></span>19.1.1 Schließungsausstattung und -zustand anzeigen

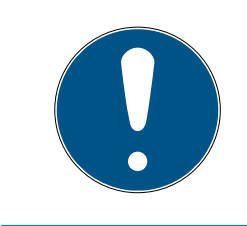

## **HINWEIS**

#### Angezeigter Zustand entspricht letzter Synchronisation

Die AXM Lite zeigt an dieser Stelle den Zustand an, der in der Datenbank gespeichert ist.

- $\checkmark$  AXM Lite geöffnet.
- $\checkmark$  Schließung mindestens einmal synchronisiert.
- 1. Klicken Sie auf die Schließung, deren Zustand Sie anzeigen wollen. 9 Fenster der Schließung öffnet sich.

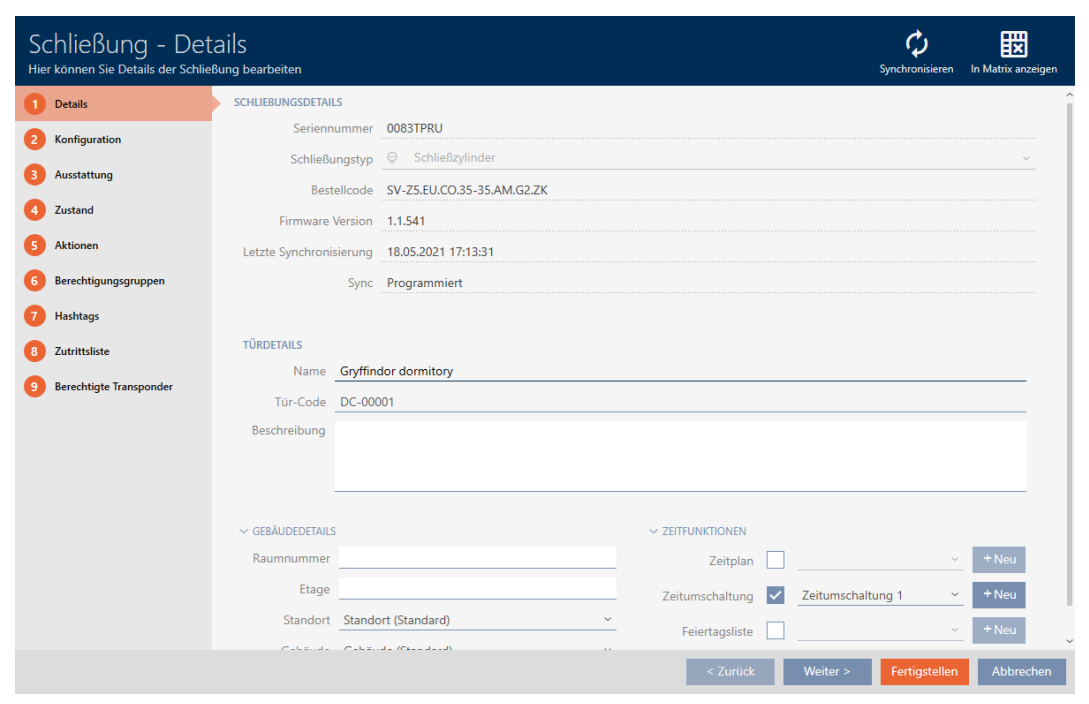

2. Klicken Sie auf den Reiter Ausstattung.

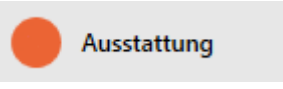

- $\rightarrow$  Fenster wechselt zum Reiter [Ausstattung].
- 9 Ausgelesene Ausstattungsmerkmale werden angezeigt (nur bei bereits synchronisierten Schließungen).

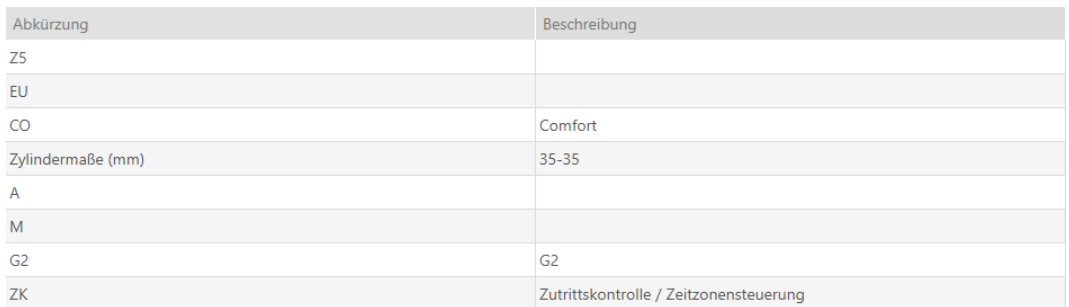

3. Klicken Sie auf den Reiter Zustand.

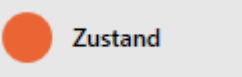

- **→ Fenster wechselt zum Reiter [Zustand].**
- 9 Ausgelesener Zustand wird angezeigt (nur bei bereits synchronisierten Schließungen).

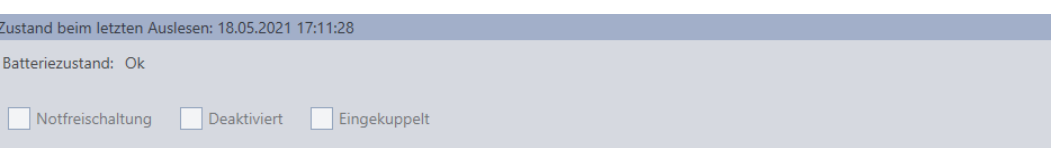

## 19.1.2 Zutrittsliste einer Schließung anzeigen und exportieren

<span id="page-257-0"></span>Mit der ZK-Funktion (=Zutrittskontrolle) können Ihre Schließungen protokollieren, welche Identmedien betätigt wurden (siehe [Zugänge durch](#page-202-0) [Schließung protokollieren lassen \(Zutrittsliste\) \[](#page-202-0)[}](#page-202-0) [203\]](#page-202-0)). Anschließend können die protokollierten Zutritte zum Beispiel während der Synchronisierung ausgelesen und in die Datenbank geschrieben werden (siehe [Zutrittsliste/Begehungsliste während der Synchronisierung auslesen](#page-284-0) [\[](#page-284-0)[}](#page-284-0) [285\]](#page-284-0) und [Schließung synchronisieren \(inkl. Zutrittsliste auslesen\)](#page-252-0)  $[253]$  $[253]$ .

Die in der Datenbank vorhandene Zutrittsliste können Sie anzeigen und exportieren.

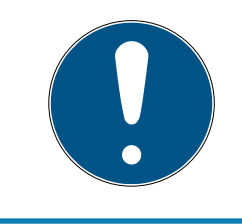

## **HINWEIS**

## Angezeigter Zustand entspricht letzter Synchronisation

Die AXM Lite zeigt an dieser Stelle den Zustand an, der in der Datenbank gespeichert ist.

- $\times$  AXM Lite geöffnet.
- $\checkmark$  Schließung mindestens einmal synchronisiert.
- 1. Klicken Sie auf die Schließung, deren Zutrittsliste Sie anzeigen wollen. **→** Fenster der Schließung öffnet sich.

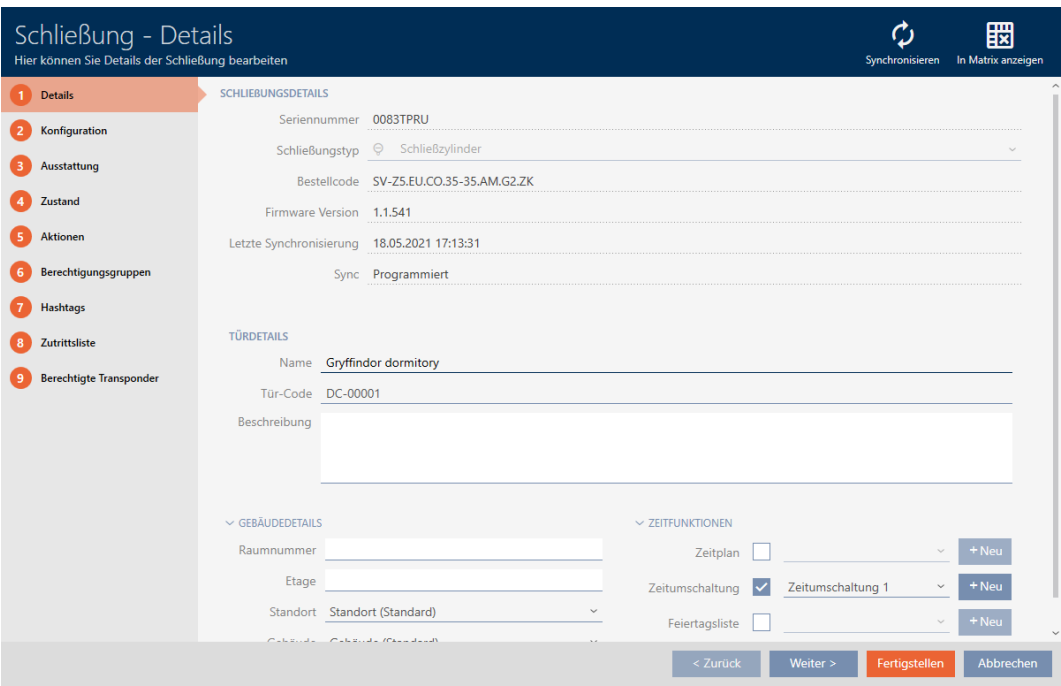

2. Klicken Sie auf den Reiter Zutrittsliste.

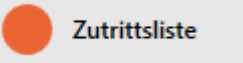

- 9 Fenster wechselt zum Reiter [Zutrittsliste].
- 9 Ausgelesene Zutrittsliste wird angezeigt (nur bei bereits synchronisierten Schließungen).

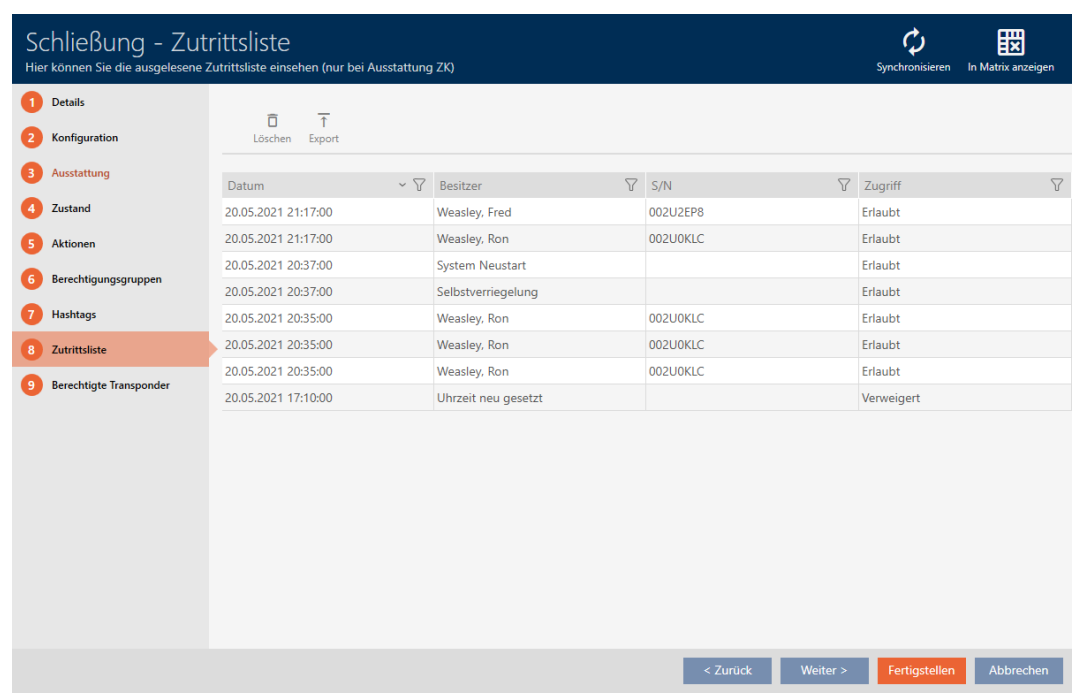

- 1. Sortieren/Filtern Sie ggfs. die angezeigten Einträge mit  $\nabla$  (siehe [Sortie](#page-56-0)[ren und Filtern \[](#page-56-0) $\triangleright$  [57\]](#page-56-0)).
- 2. Klicken Sie auf die Schaltfläche Export  $\overline{\mathbf{f}}$ .
	- 9 Explorer-Fenster öffnet sich.
- 3. Speichern Sie die exportierte Zutrittsliste in ein Dateiverzeichnis Ihrer Wahl.
	- 9 Explorer-Fenster schließt sich.
- $\rightarrow$  Zutrittsliste wird exportiert.

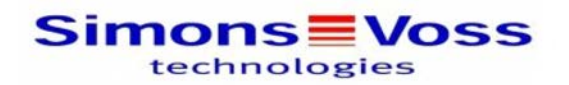

#### Zutrittsliste für die Schließung 'Gryffindor dormitory'

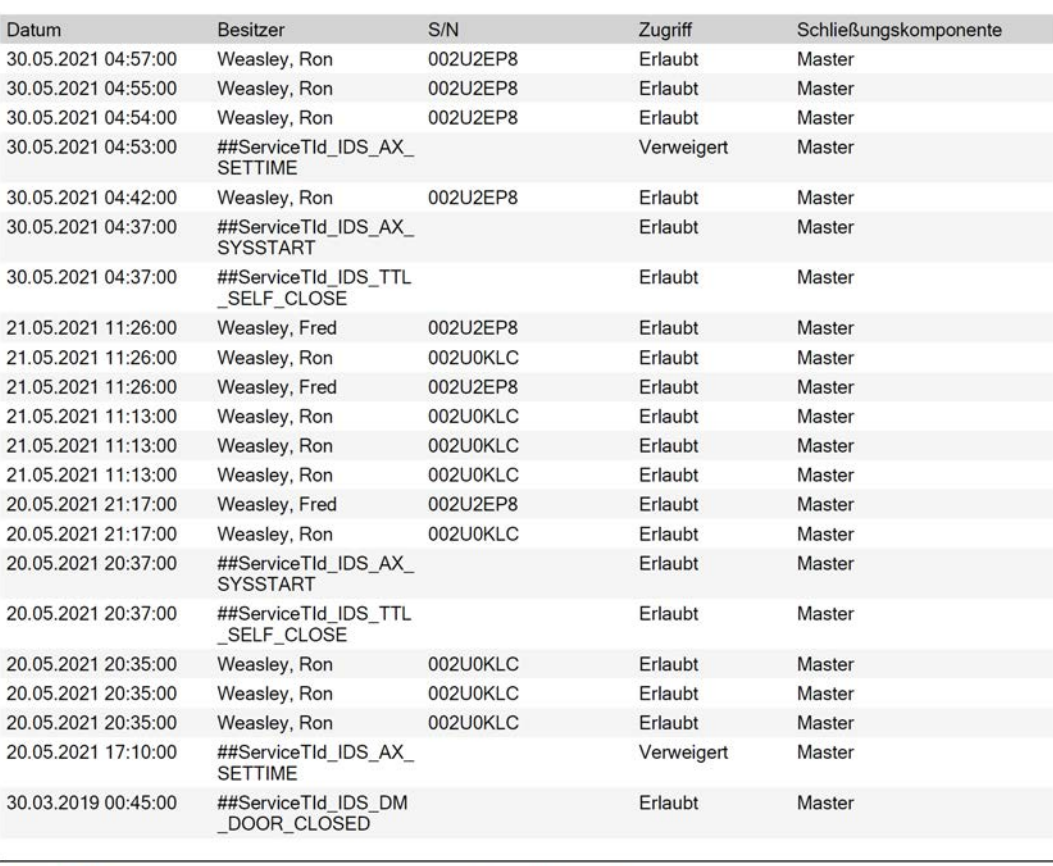

**Simons≣Voss** 

Gedruckt am: 03.12.2021

 $\mathbf{1}$ 

## 19.2 Unbekannte Schließung erkennen

<span id="page-260-0"></span>Wenn Ihnen eine unbekannte Schließung vorliegt, dann können Sie diese über das Synchronisieren-Fenster identifizieren und ggfs. zurücksetzen (siehe [Schließung zurücksetzen \[](#page-262-0)[}](#page-262-0) [263\]](#page-262-0)).

- ü Geeignetes Programmiergerät angeschlossen.
- $\checkmark$  AXM Lite geöffnet.
- ü Schließungsliste oder Matrixansicht geöffnet.
- 1. Klicken Sie auf irgendeine Schließung.
	- 9 Fenster der Schließung öffnet sich.

262 / 340

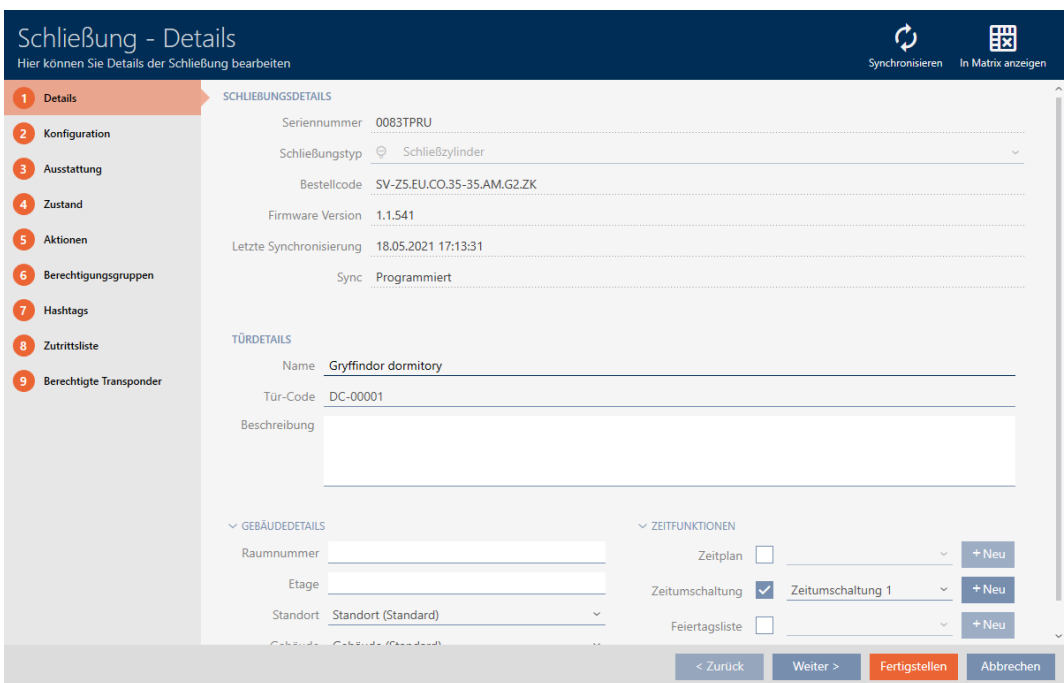

2. Klicken Sie auf die Schaltfläche Synchronisieren  $\ddot{\textbf{C}}$ . 9 Synchronisieren-Fenster öffnet sich.

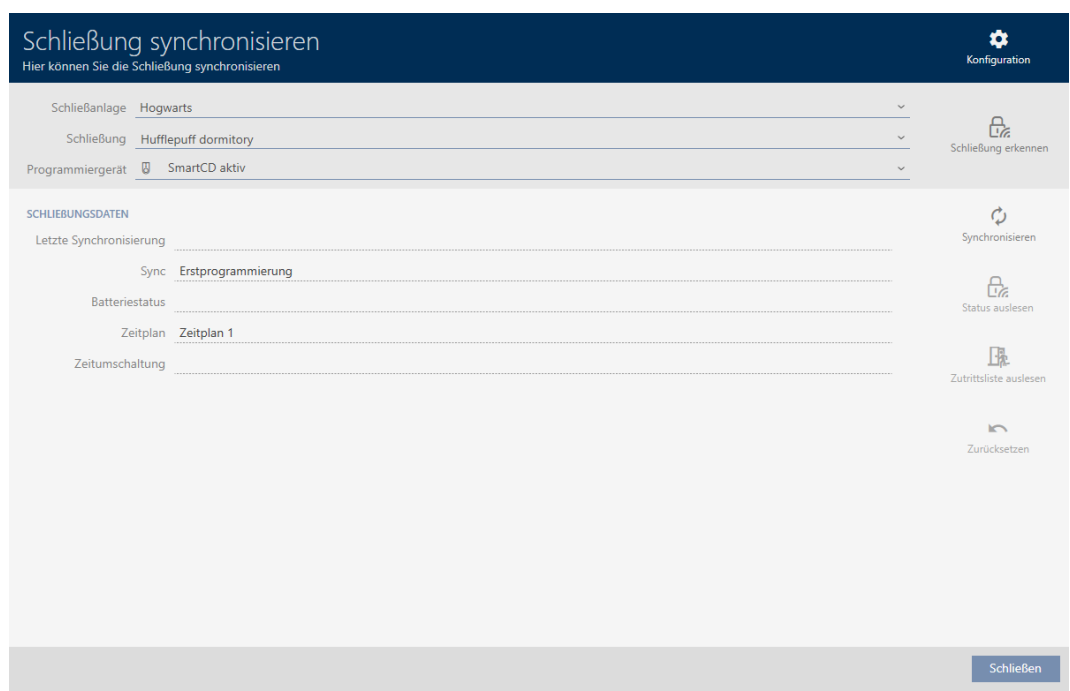

- 3. Wählen Sie im Dropdown-Menü ▼ Programmiergerät das Programmiergerät aus, mit dem Sie Ihre Schließung erkennen wollen.
- 4. Klicken Sie auf die Schaltfläche Schließung erkennen  $\theta$ 
	- 9 Schließung wird erkannt.

263 / 340

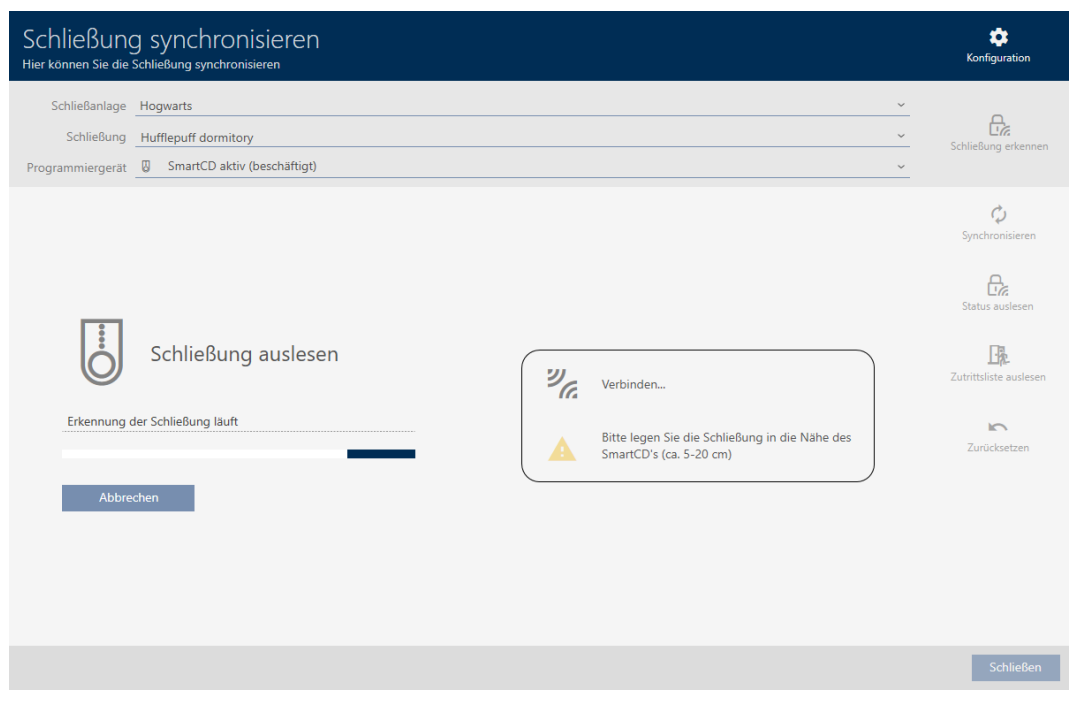

9 Schließungsinformationen werden Ihnen im Fenster der Schließung angezeigt.

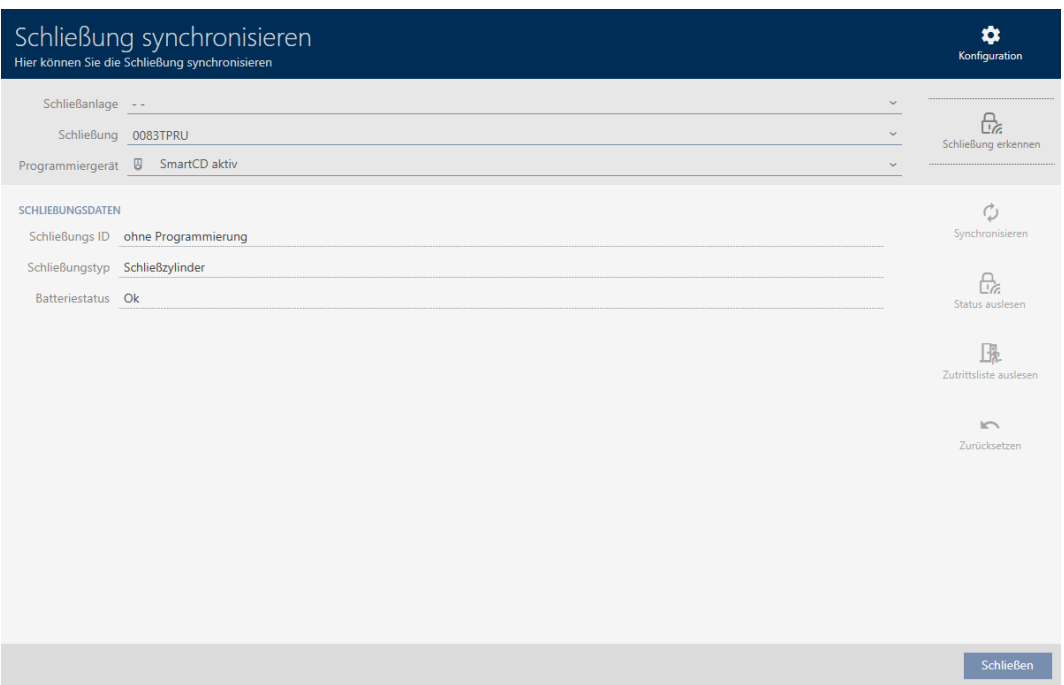

Sie können die Schließung jetzt beispielsweise zurücksetzen (siehe [Schließung zurücksetzen \[](#page-262-0) $\geq$  [263\]](#page-262-0)).

## 19.3 Schließung zurücksetzen

<span id="page-262-0"></span>Bevor Sie eine Komponente wie einen Schließzylinder wieder für eine andere Schließung oder eine andere Schließanlage verwenden können, müssen Sie sie zurücksetzen.

- ü Geeignetes Programmiergerät angeschlossen.
- $\times$  AXM Lite geöffnet.
- ü Schließungsliste oder Matrixansicht geöffnet.
- 1. Klicken Sie auf die Schließung, die Sie zurücksetzen wollen. Wenn Ihnen die Schließung nicht bekannt ist: Klicken Sie auf irgendeine Schließung und identifizieren Sie die Schließung (siehe [Unbekannte](#page-260-0) [Schließung erkennen \[](#page-260-0)> [261\]](#page-260-0)). Fahren Sie dann fort.
	- **→** Fenster der Schließung öffnet sich.

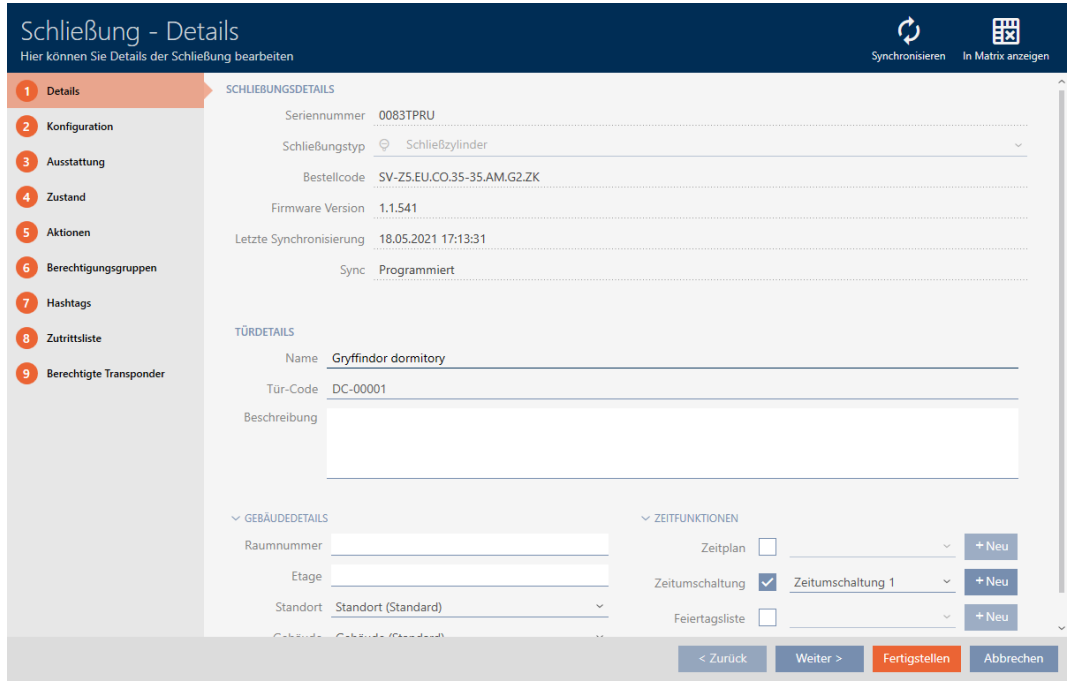

- 2. Wählen Sie im Dropdown-Menü ▼ Programmiergerät das Programmiergerät aus, mit dem Sie Ihre Schließung zurücksetzen wollen.
- 3. Klicken Sie auf die Schaltfläche Synchronisieren  $\ddot{\mathbf{C}}$ .
	- 9 Synchronisieren-Fenster öffnet sich.

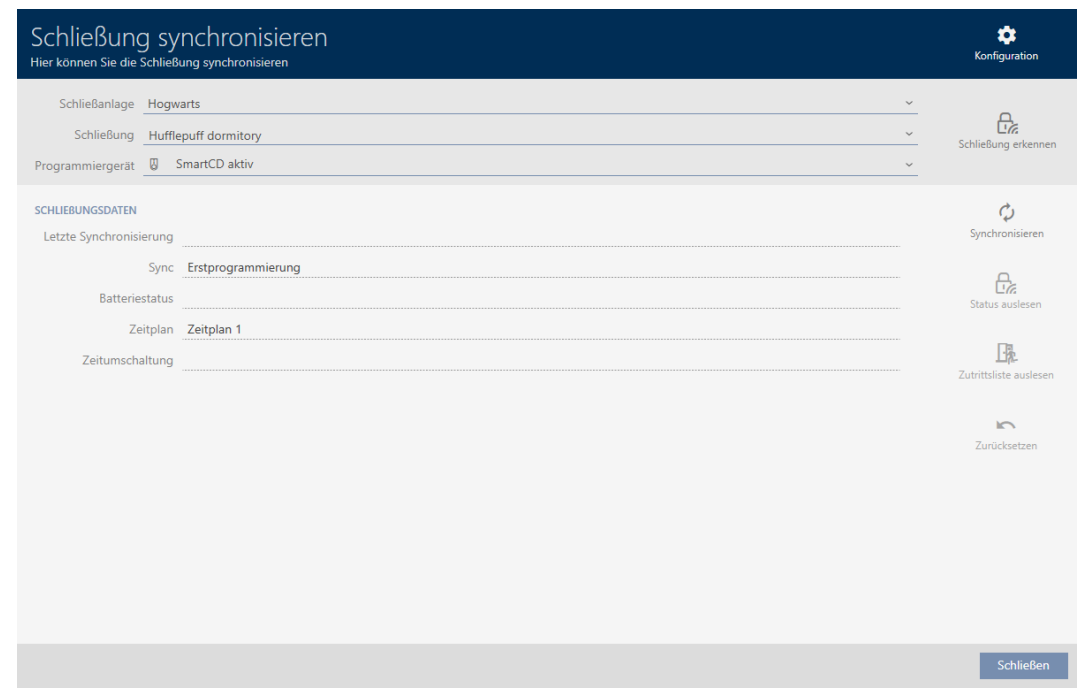

- 4. Klicken Sie auf die Schaltfläche Zurücksetzen
	- → Schließung wird zurückgesetzt.

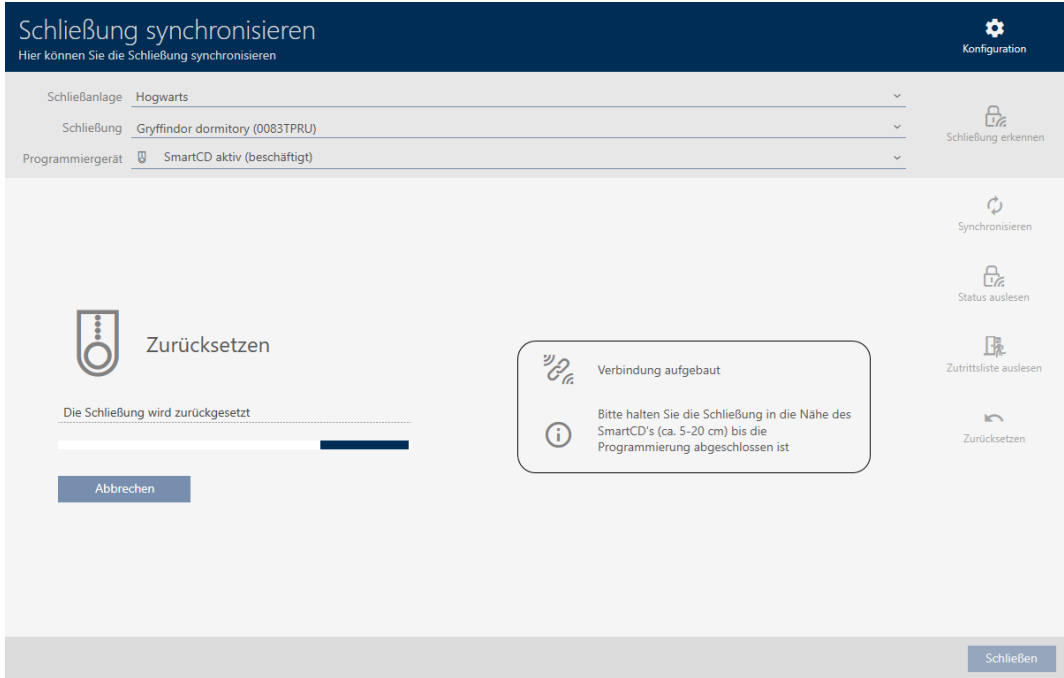

- 5. Bestätigen Sie ggfs. die Rückfrage, ob die Zutrittslisten vorher nochmals ausgelesen werden sollen.
- 9 Schließung ist zurückgesetzt.

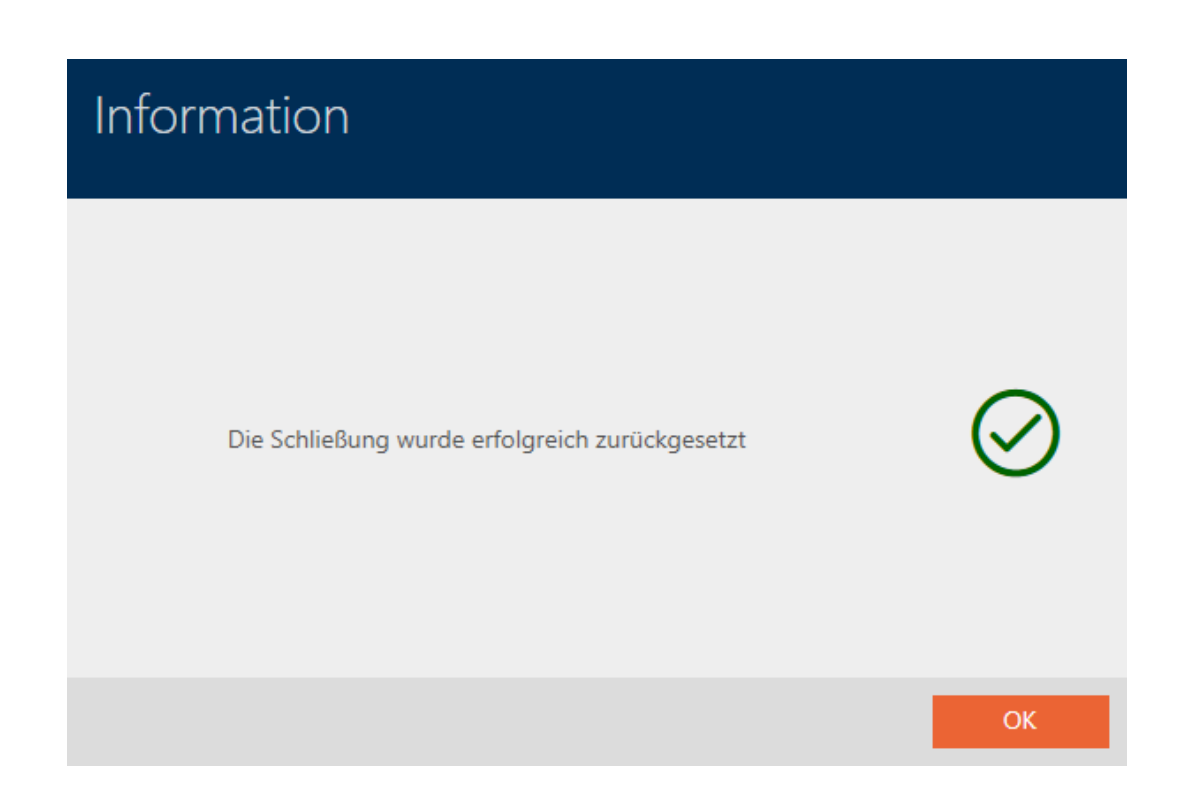

19.4 Identmedium synchronisieren (inkl. Begehungsliste lesen)

<span id="page-265-0"></span>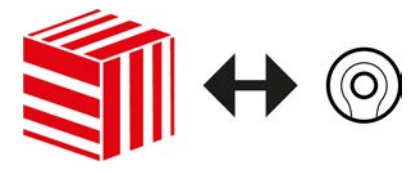

Die Synchronisierung ist bidirektional:

- Auslesen von Daten, die im Identmedium gespeichert sind (z.B. Batteriezustand)
- Schreiben von neuen Daten ins Identmedium (z.B. Berechtigungen)

Begehungslisten können separat ausgelesen werden (Schaltfläche Begehungsliste auslesen  $\left[\frac{R}{2}\right]$ . Optional können Begehungslisten aber auch einfach während der Synchronisierung mit ausgelesen werden (siehe [Zutrittsliste/Begehungsliste während der Synchronisierung auslesen](#page-284-0)  $[285]$  $[285]$ .

Ausgelesene Daten können anschließend angezeigt werden (siehe z.B. [Transponder-Batteriestatus anzeigen \[](#page-267-0)[}](#page-267-0) [268\]](#page-267-0) oder [Begehungsliste eines](#page-268-0) [Identmediums anzeigen und exportieren \[](#page-268-0) $\triangleright$  [269\]](#page-268-0)).

- $\checkmark$  Geeignetes Programmiergerät angeschlossen.
- $\checkmark$  AXM Lite geöffnet.
- $\checkmark$  Identmedienliste oder Matrixansicht geöffnet.
- 1. Klicken Sie auf das Identmedium, das Sie synchronisieren wollen. 9 Fenster des Identmediums öffnet sich.

267 / 340

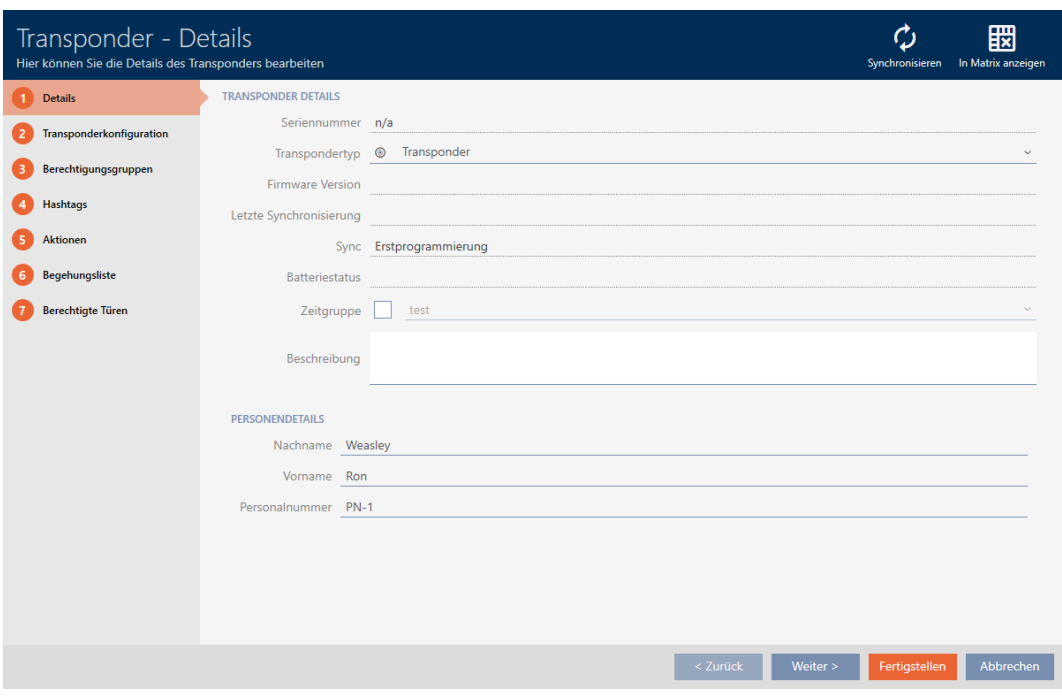

2. Klicken Sie auf die Schaltfläche Synchronisieren  $\ddot{\textbf{C}}$ . 9 Synchronisieren-Fenster öffnet sich.

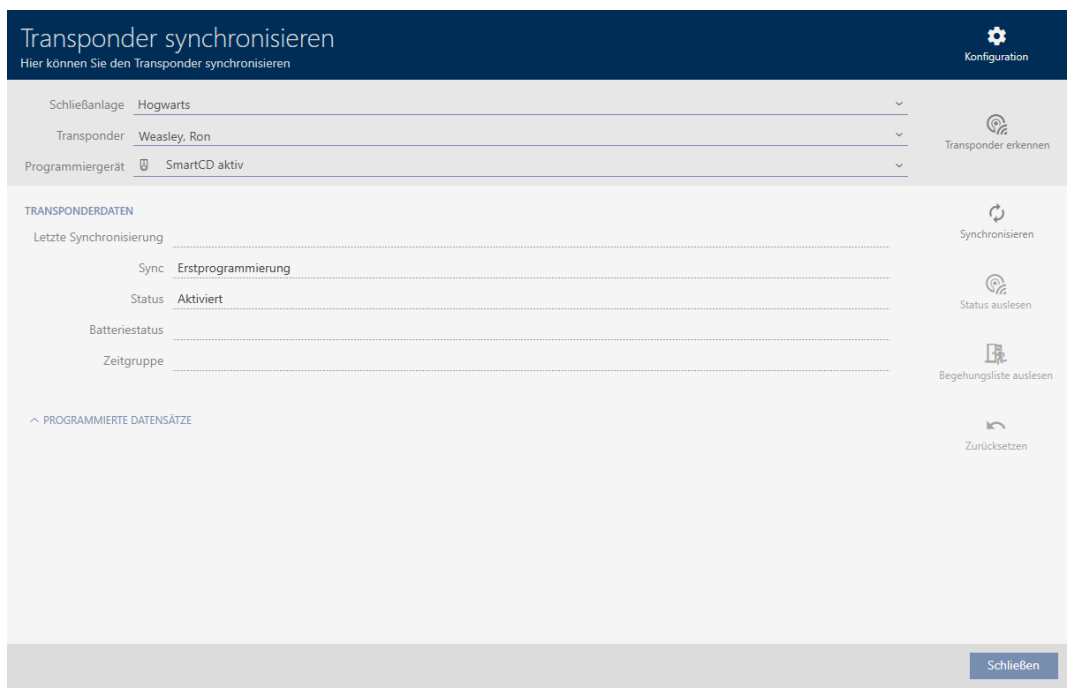

- 3. Wählen Sie im Dropdown-Menü ▼ Programmiergerät das Programmiergerät aus, mit dem Sie synchronisieren wollen.
- 4. Klicken Sie auf die Schaltfläche Synchronisieren .
	- $\rightarrow$  Identmedium wird synchronisiert.

## 19. Synchronisierung: Abgleich zwischen Schließplan und Realität

# AXM Lite (Handbuch)

268 / 340

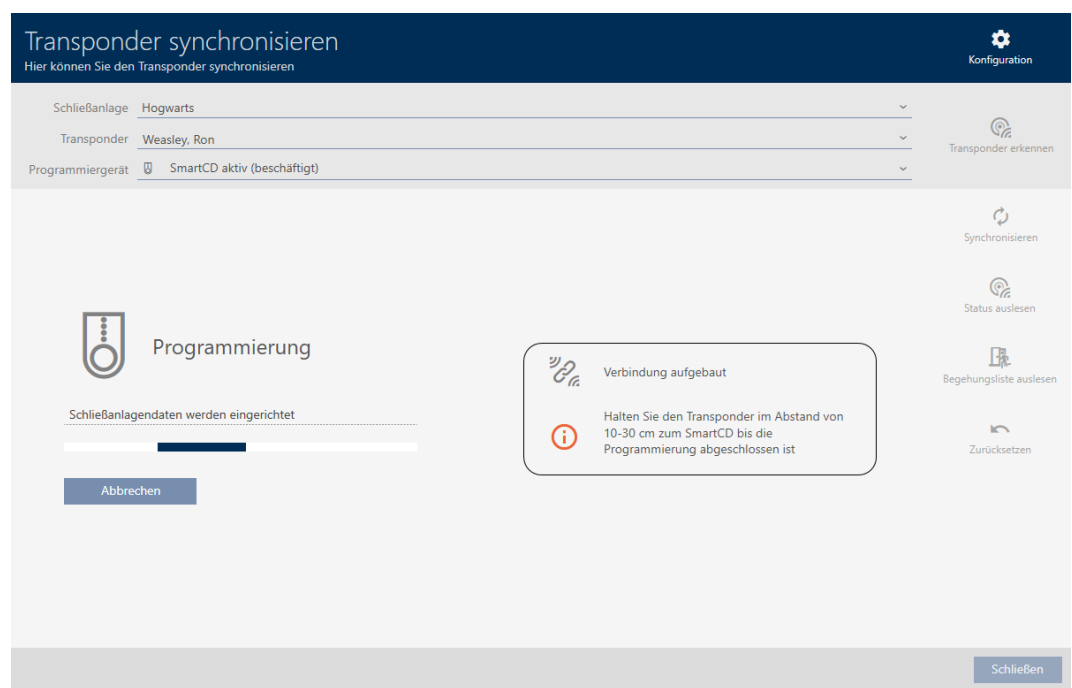

9 Identmedium ist synchronisiert.

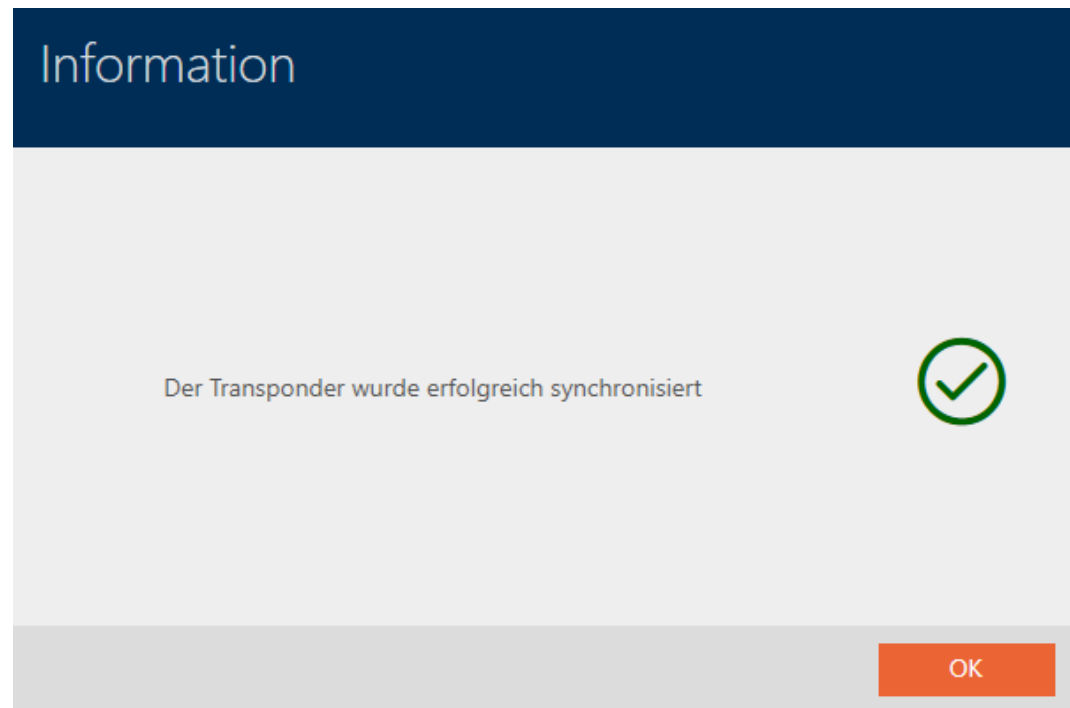

<span id="page-267-0"></span>19.4.1 Transponder-Batteriestatus anzeigen

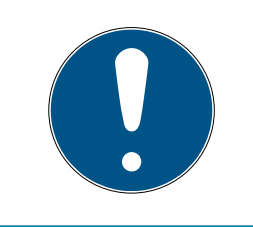

## **HINWEIS**

Angezeigter Zustand entspricht letzter Synchronisation

Die AXM Lite zeigt an dieser Stelle den Zustand an, der in der Datenbank gespeichert ist.

- $\checkmark$  AXM Lite geöffnet.
- $\checkmark$  Transponder mindestens einmal synchronisiert.
- **H** Klicken Sie auf den Transponder, dessen Zustand Sie anzeigen wollen. 9 Fenster des Identmediums öffnet sich.

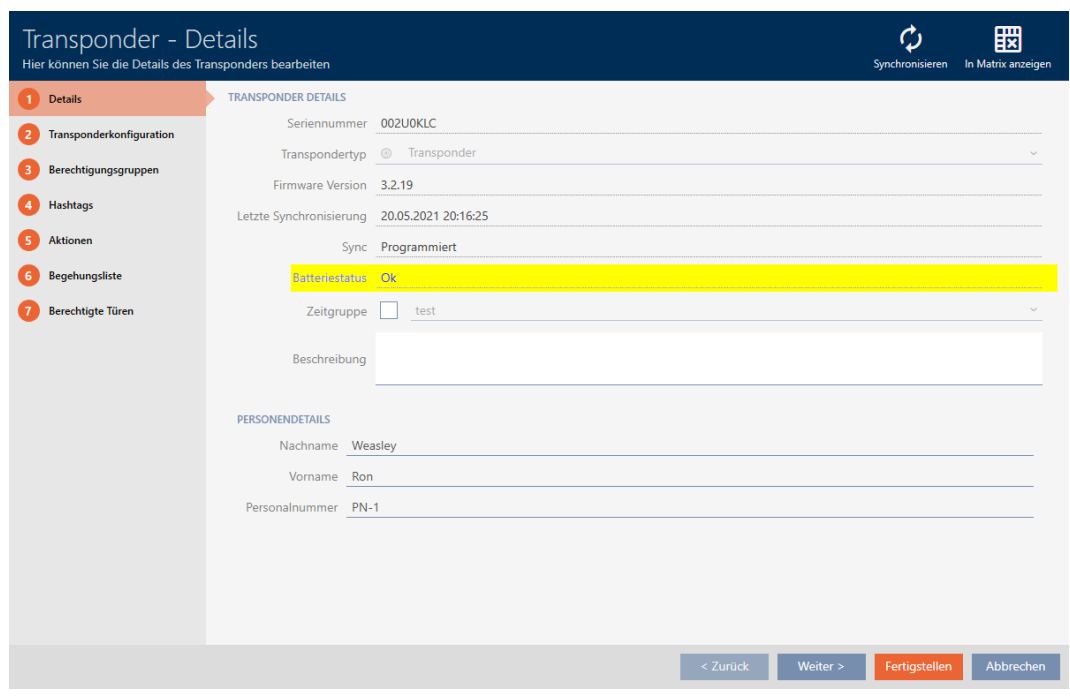

 $\rightarrow$  Batteriestatus wird angezeigt.

#### 19.4.2 Begehungsliste eines Identmediums anzeigen und exportieren

<span id="page-268-0"></span>Ihre Identmedien können auf Wunsch protokollieren, an welchen Schließungen sie betätigt wurden (siehe [Zugänge durch Identmedium](#page-111-0) [mitschreiben lassen \(Begehungsliste\) \[](#page-111-0)[}](#page-111-0) [112\]](#page-111-0)). Anschließend werden die gespeicherten Einträge in dieser Begehungsliste zum Beispiel während einer Synchronisation in die Datenbank übertragen (siehe [Identmedium](#page-265-0) [synchronisieren \(inkl. Begehungsliste lesen\) \[](#page-265-0) $\triangleright$  [266\]](#page-265-0)).

Die in der Datenbank gespeicherten Begehungslisten können Sie anzeigen und exportieren.

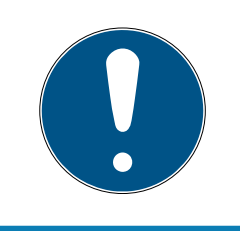

#### **HINWEIS**

Angezeigter Zustand entspricht letzter Synchronisation

Die AXM Lite zeigt an dieser Stelle den Zustand an, der in der Datenbank gespeichert ist.

- $\times$  AXM Lite geöffnet.
- $\checkmark$  Identmedium mindestens einmal synchronisiert.
- 1. Klicken Sie auf das Identmedium, dessen Begehungsliste Sie anzeigen wollen.
	- 9 Fenster des Identmediums öffnet sich.

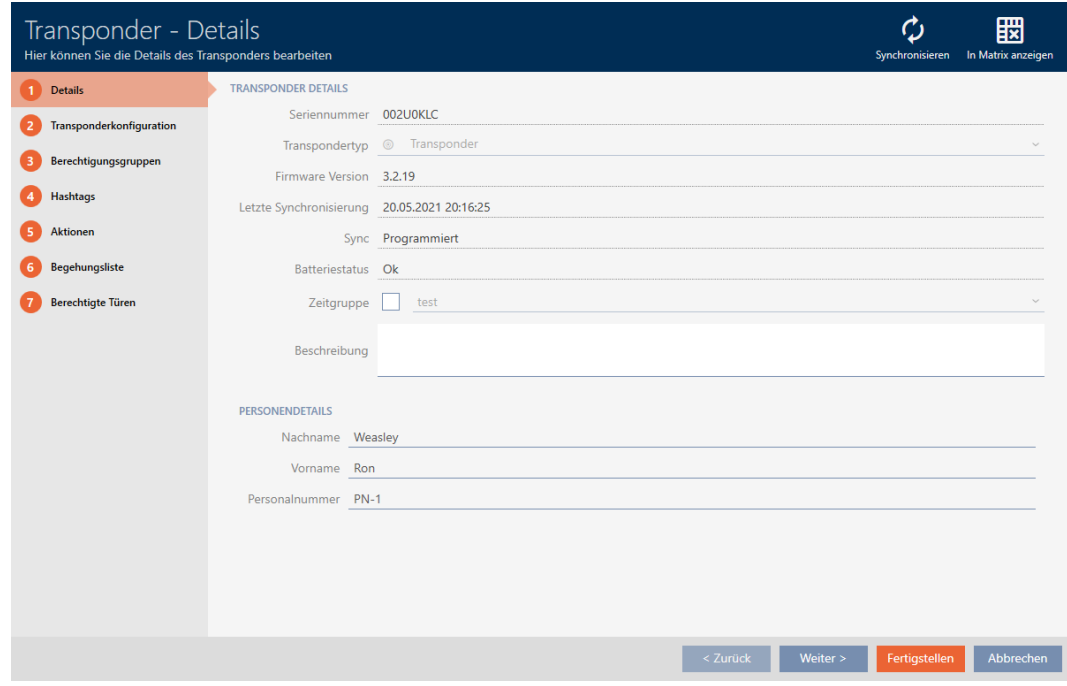

2. Klicken Sie auf den Reiter Begehungsliste

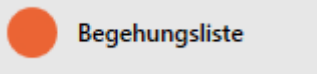

9 Fenster wechselt zum Reiter Begehungsliste.

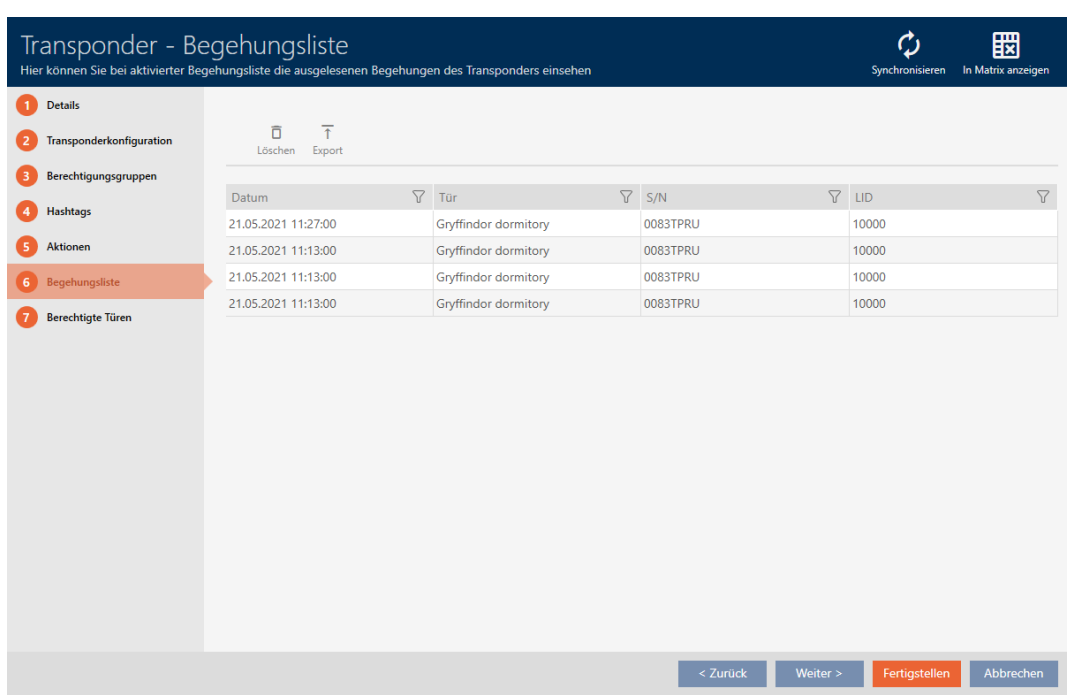

- 3. Sortieren/Filtern Sie ggfs. die angezeigten Einträge mit T (siehe [Sortie](#page-56-0)ren und Filtern  $[$   $\rightarrow$  [57\]](#page-56-0)).
- 4. Klicken Sie auf die Schaltfläche Export  $\bar{\uparrow}$ .
	- 9 Explorer-Fenster öffnet sich.
- 5. Speichern Sie die exportierte Begehungsliste in einem Dateiverzeichnis Ihrer Wahl.
	- 9 Explorer-Fenster schließt sich.
- $\rightarrow$  Begehungsliste ist exportiert.

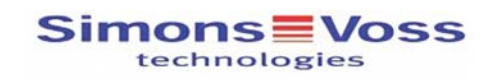

#### Begehungsliste für den Transponder '002U0KLC'

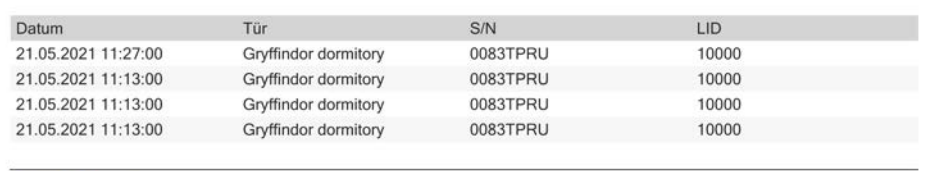

Simons<sup>=</sup>Voss

Gedruckt am: 21.05.2021

 $\ddot{\phantom{1}}$ 

#### 19.5 Unbekanntes Identmedium erkennen

- <span id="page-270-0"></span>ü Geeignetes Programmiergerät angeschlossen.
- $\checkmark$  AXM Lite geöffnet.
- $\checkmark$  Identmedienliste oder Matrixansicht geöffnet.
- 1. Klicken Sie auf irgendein Identmedium.
	- 9 Fenster des Identmediums öffnet sich.

272 / 340

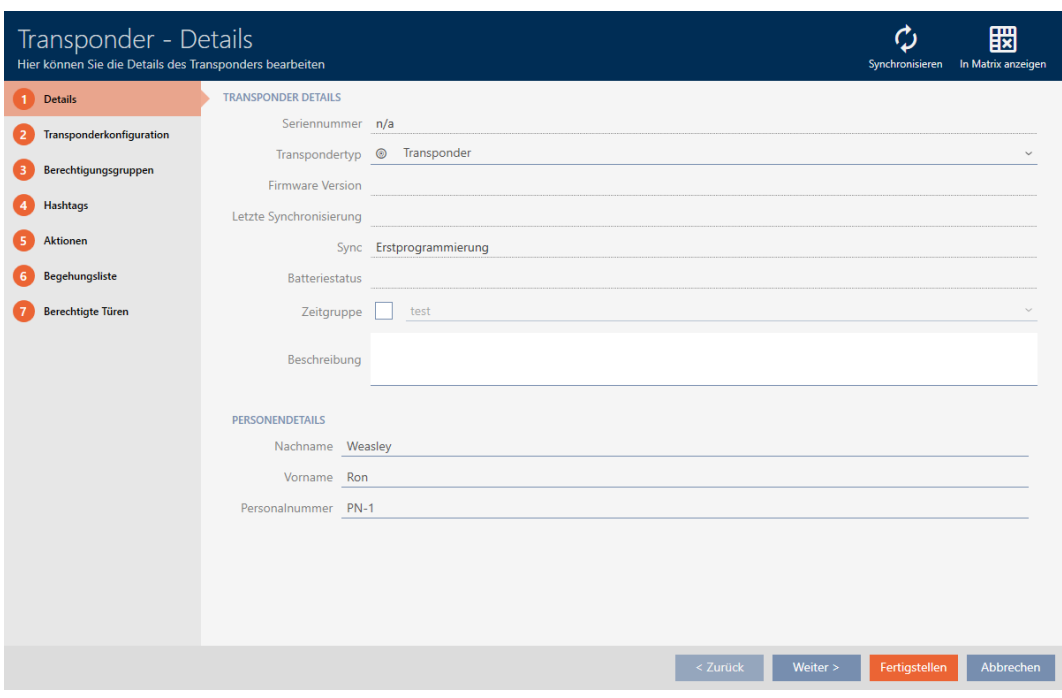

2. Klicken Sie auf die Schaltfläche Synchronisieren . 9 Synchronisieren-Fenster öffnet sich.

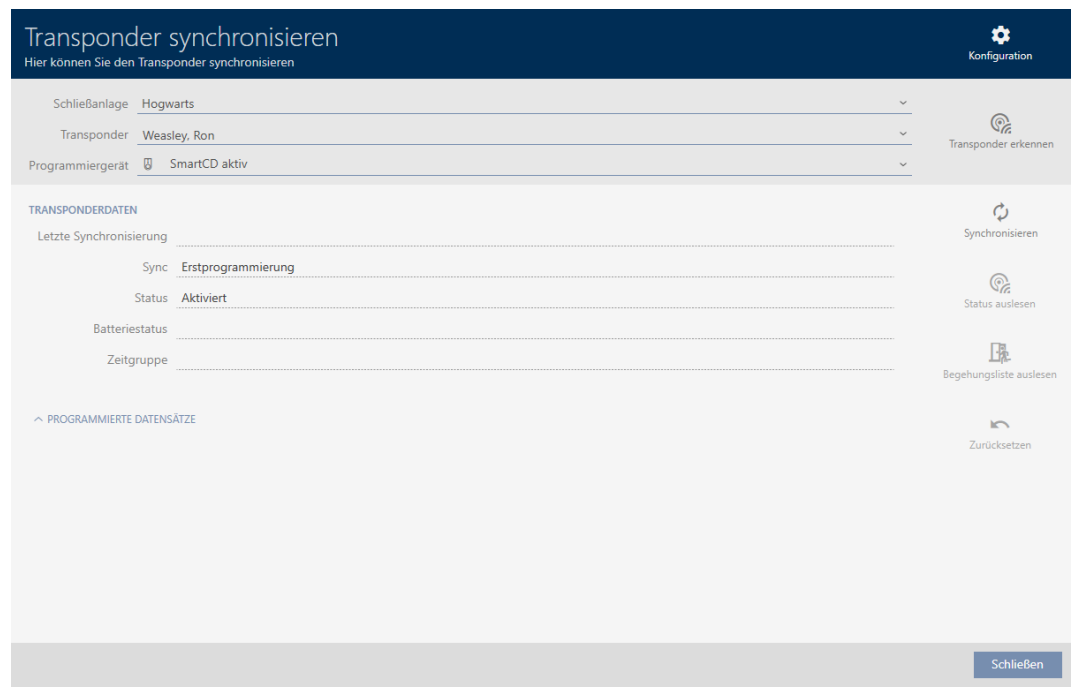

- 3. Wählen Sie im Dropdown-Menü ▼ Programmiergerät das Programmiergerät aus, mit dem Sie Ihr Identmedium erkennen wollen.
- 4. Klicken Sie auf die Schaltfläche Transponder erkennen @
- 5. Folgen Sie ggfs. den Anweisungen.
	- 9 Identmedium wird erkannt.

## 19. Synchronisierung: Abgleich zwischen Schließplan und Realität

# AXM Lite (Handbuch)

273 / 340

Schließen

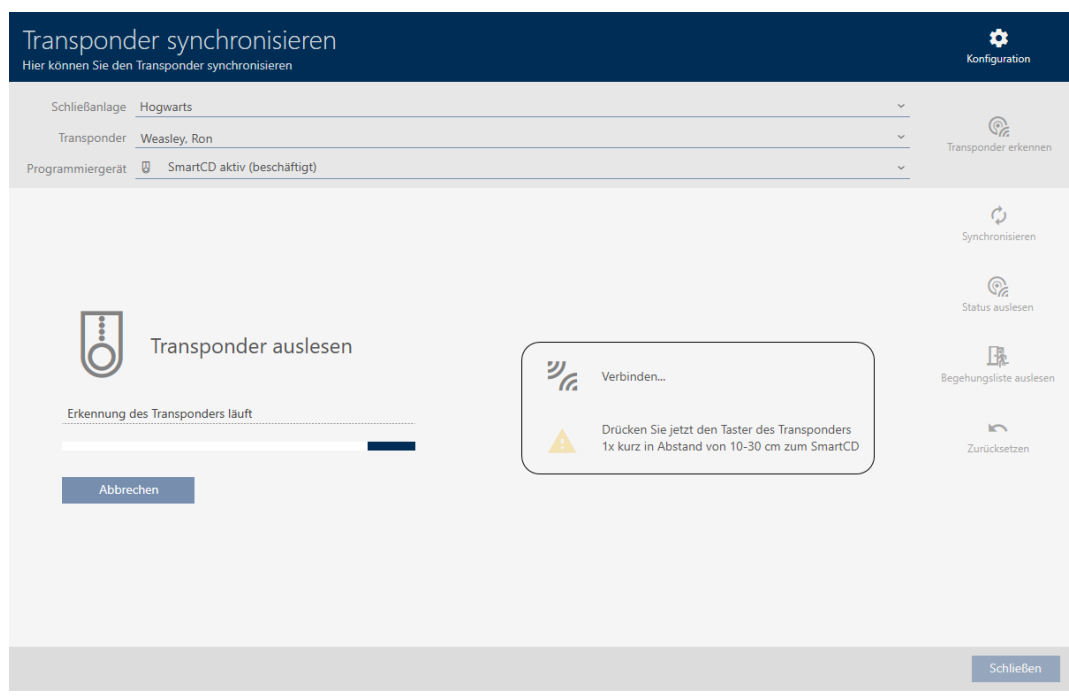

## 9 Informationen zum Identmedium werden Ihnen im Fenster angezeigt.

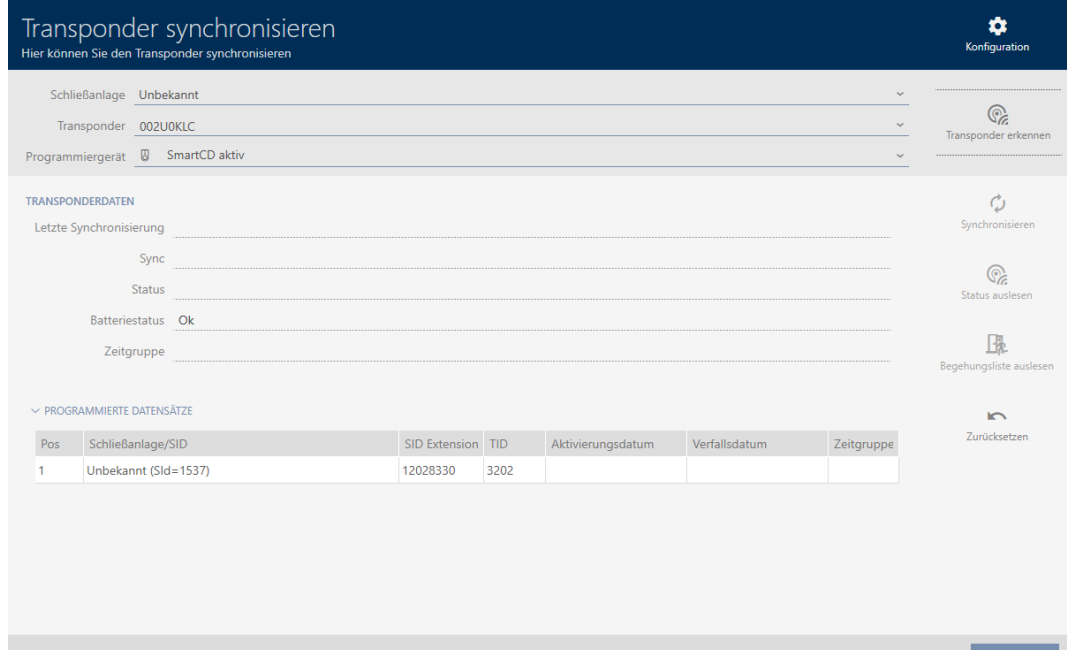

Sie können das Identmedium jetzt beispielsweise zurücksetzen (siehe [Identmedium zurücksetzen \[](#page-272-0)[}](#page-272-0) [273\]](#page-272-0)).

## 19.6 Identmedium zurücksetzen

<span id="page-272-0"></span>Bevor Sie eine Komponente wie einen Transponder wieder für ein Identmedium oder eine andere Schließanlage verwenden können, müssen Sie sie zurücksetzen.

- ü Geeignetes Programmiergerät angeschlossen.
- $\times$  AXM Lite geöffnet.
- $\checkmark$  Identmedienliste oder Matrixansicht geöffnet.
- 1. Klicken Sie auf das Identmedium, das Sie zurücksetzen wollen. Wenn das Identmedium nicht in Ihrer Schließanlage vorhanden ist: Klicken Sie auf irgendein Identmedium und identifizieren Sie das Identmedium (siehe [Unbekanntes Identmedium erkennen \[](#page-270-0)[}](#page-270-0) [271\]](#page-270-0)). Fahren Sie dann fort.
	- 9 Fenster des Identmediums öffnet sich.

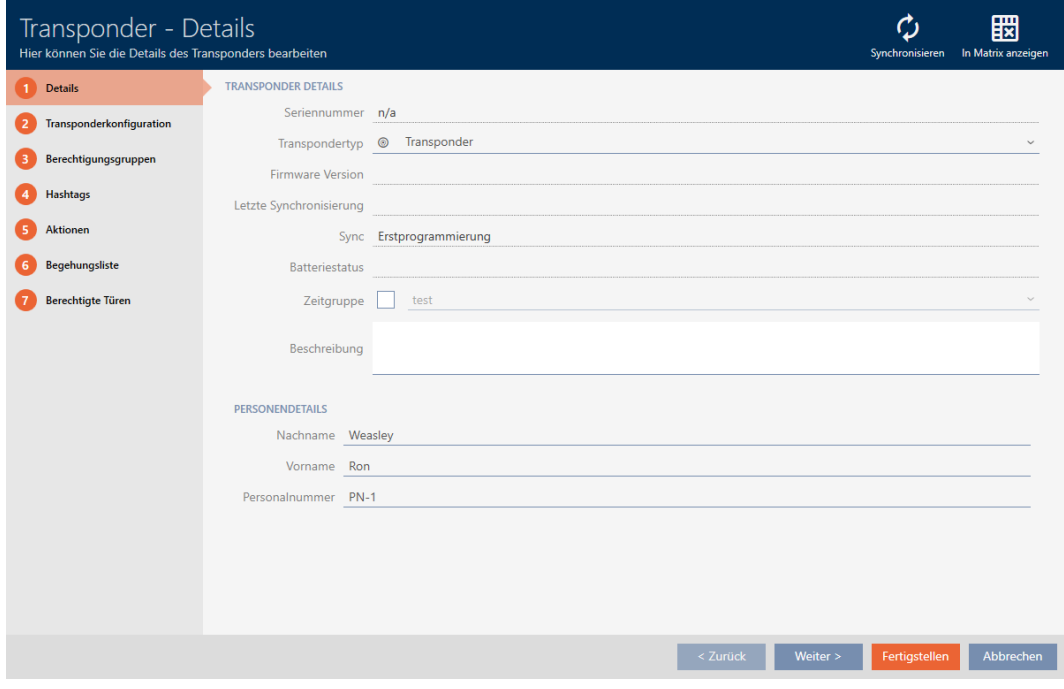

- 2. Klicken Sie auf die Schaltfläche Synchronisieren  $\ddot{\mathbf{C}}$ .
	- 9 Synchronisieren-Fenster öffnet sich.

275 / 340

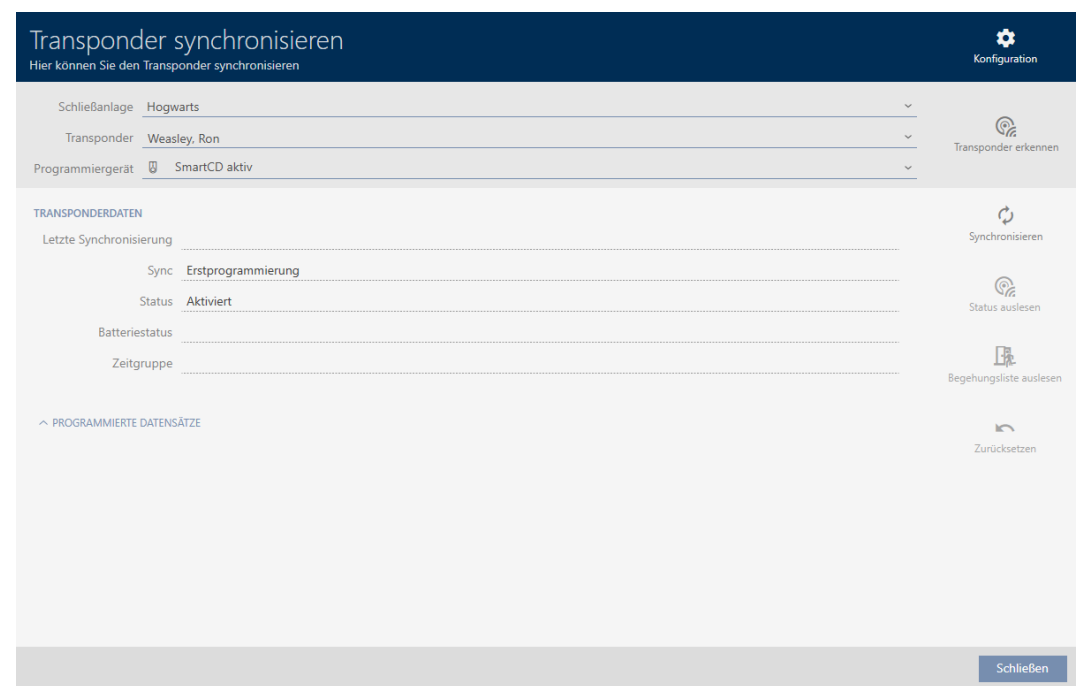

- 3. Wählen Sie im Dropdown-Menü ▼ Programmiergerät das Programmiergerät aus, mit dem Sie Ihr Identmedium zurücksetzen wollen.
- 4. Klicken Sie auf die Schaltfläche Zurücksetzen
- 5. Wählen Sie ggfs. aus, welche der vorhandenen Datensätze Sie zurücksetzen wollen.

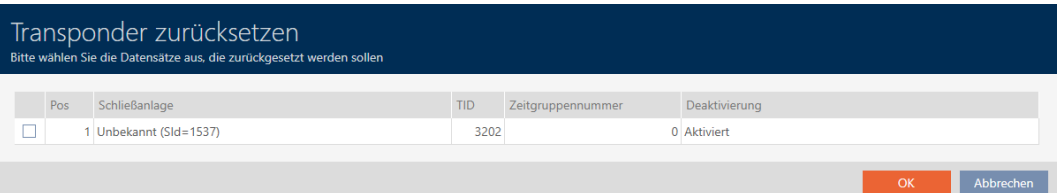

6. Geben Sie ggfs. das Schließanlagenpasswort der Schließanlage ein, zu der dieser Datensatz gehört.

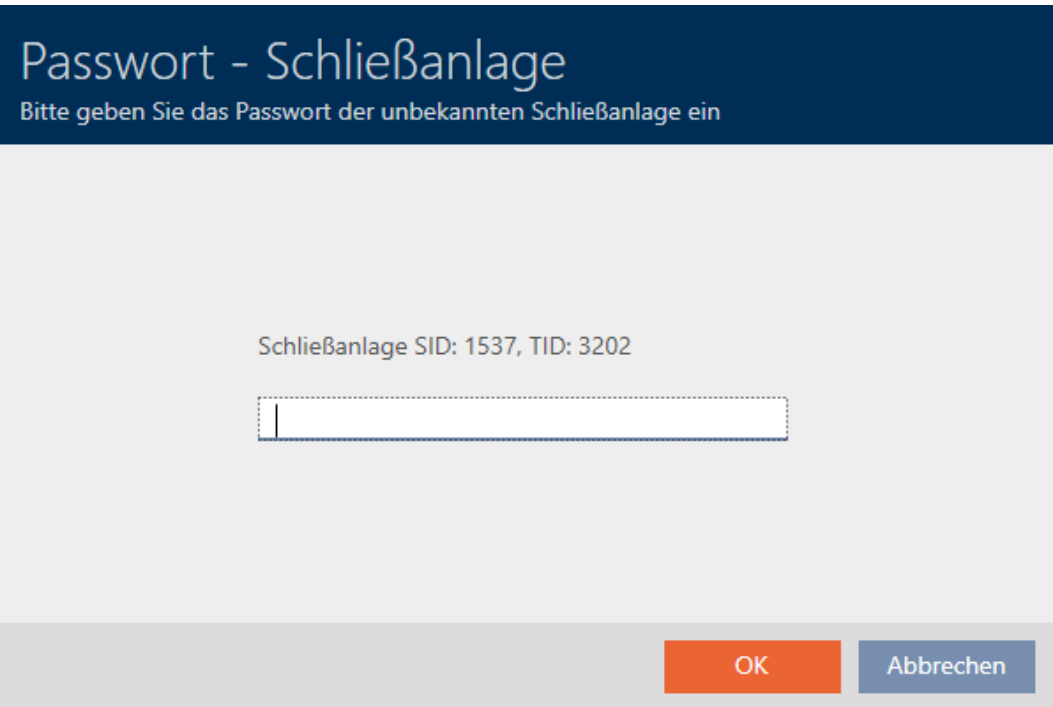

9 Checkbox am zurückzusetzenden Datensatz wird aktiviert.

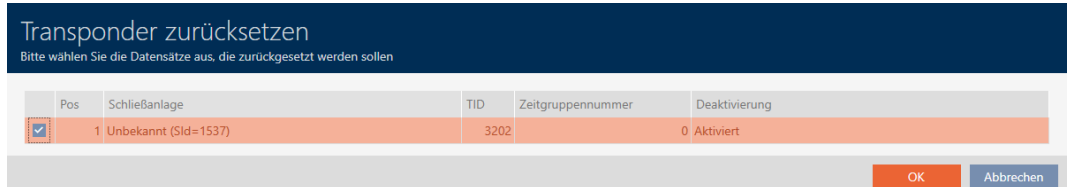

- 7. Klicken Sie auf die Schaltfläche OK .
- 8. Folgen Sie ggfs. den weiteren Anweisungen.
	- 9 Identmedium wird zurückgesetzt.

## 19. Synchronisierung: Abgleich zwischen Schließplan und Realität

# AXM Lite (Handbuch)

277 / 340

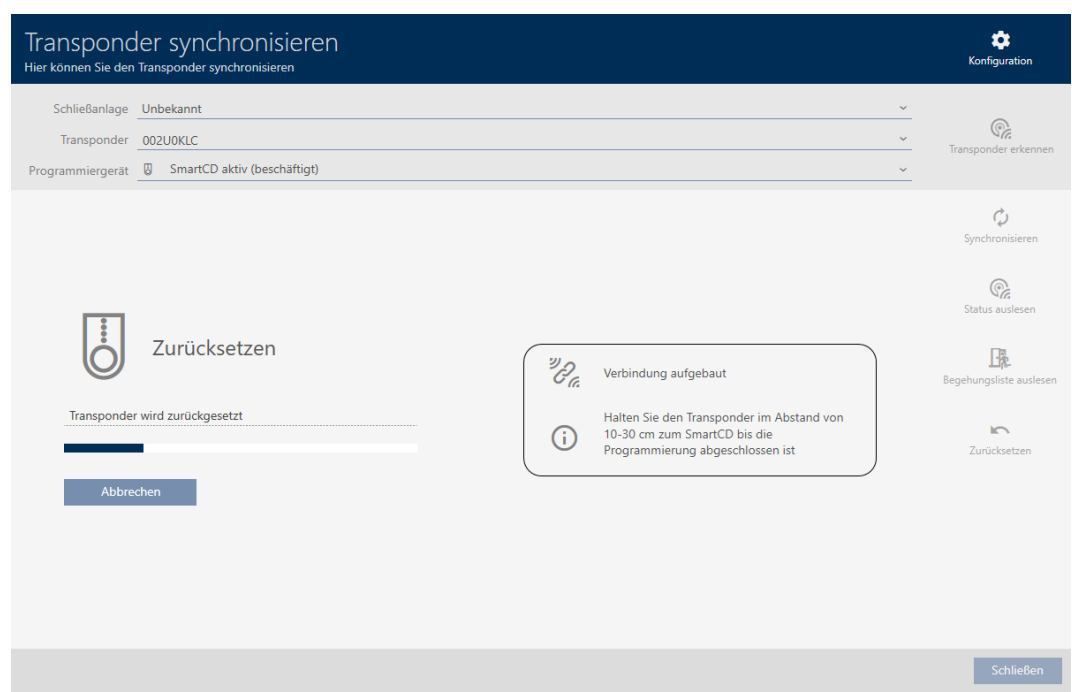

9 Identmedium ist zurückgesetzt.

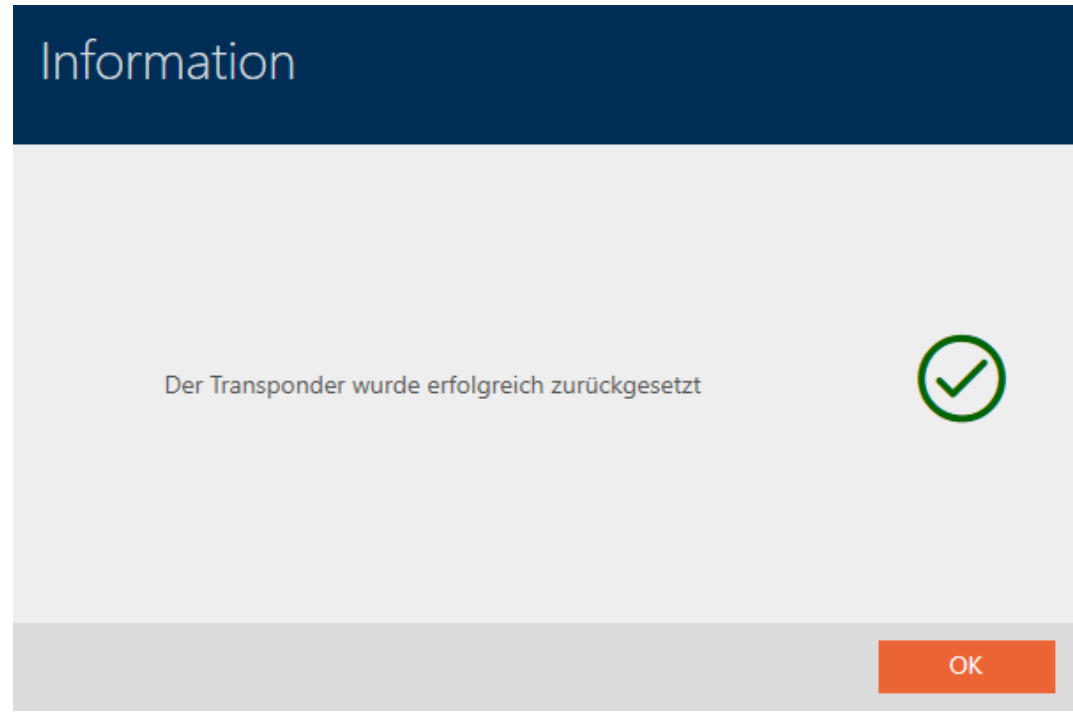

## 19.7 Angeschlossene/unterstützte Programmiergeräte anzeigen

Mit diesem Fenster können Sie überprüfen, ob ein angeschlossenes Programmiergerät funktionsfähig ist und erkannt wird.

- $\times$  AXM Lite geöffnet.
- 1. Klicken Sie auf die orangene  $AXM-Schalt$ fläche $\equiv$   $AXM$ .
	- → AXM-Leiste klappt auf.

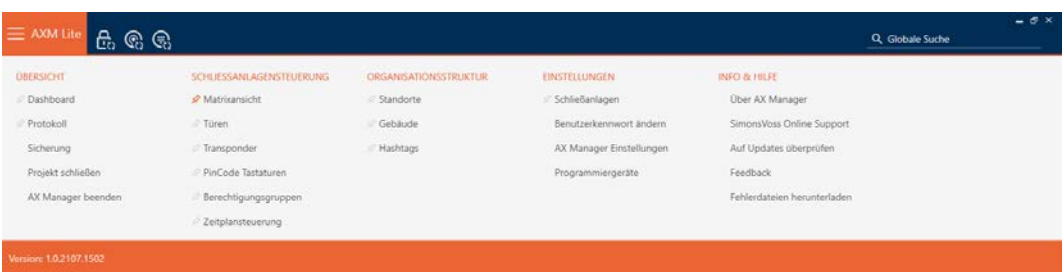

2. Wählen Sie in der Gruppe | EINSTELLUNGEN | den Eintrag Programmiergeräte aus.

#### **EINSTELLUNGEN**

Schließanlagen

Benutzerkennwort ändern

AX Manager Einstellungen

Programmiergeräte

9 Fenster mit Programmiergeräten öffnet sich.

# Programmiergeräte

Verbundene Programmiergeräte

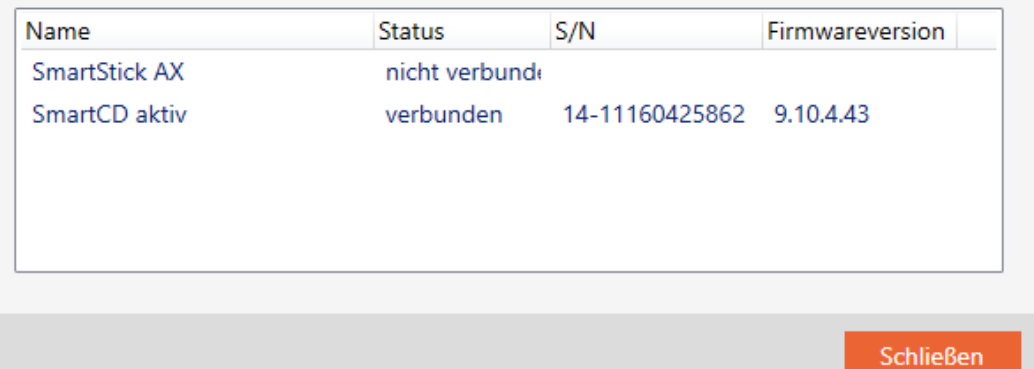

Dieses Fenster zeigt alle unterstützten Programmiergeräte an. Je nachdem, welche Edition der AXM Sie verwenden, werden andere Programmiergeräte unterstützt. In der Status-Spalte sehen Sie, ob ein Programmiergerät angeschlossen ist und von der AXM Lite erkannt wird.

# 20. Ihre individuelle AXM-Oberfläche

## 20.1 Türen und Personen in der Matrix vertauschen (transponieren)

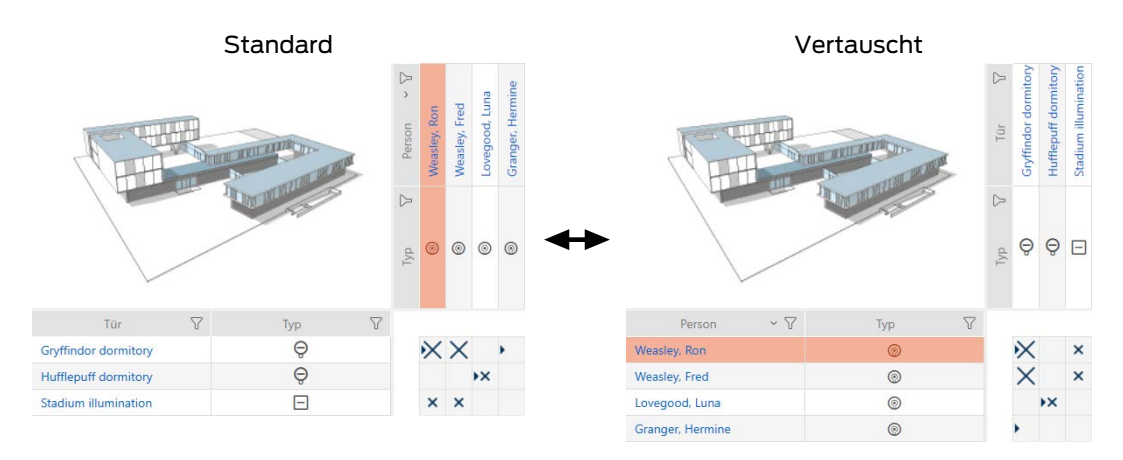

In der Standard-Ansicht werden die Türen als Zeilen dargestellt und die Personen als Spalten. Das können Sie auch ändern.

- $\checkmark$  Matrixansicht geöffnet.
- 1. Klicken Sie auf die Schaltfläche **Kanangeration**.
	- 9 Fenster mit den Matrixeinstellungen der AXM Lite öffnet sich.

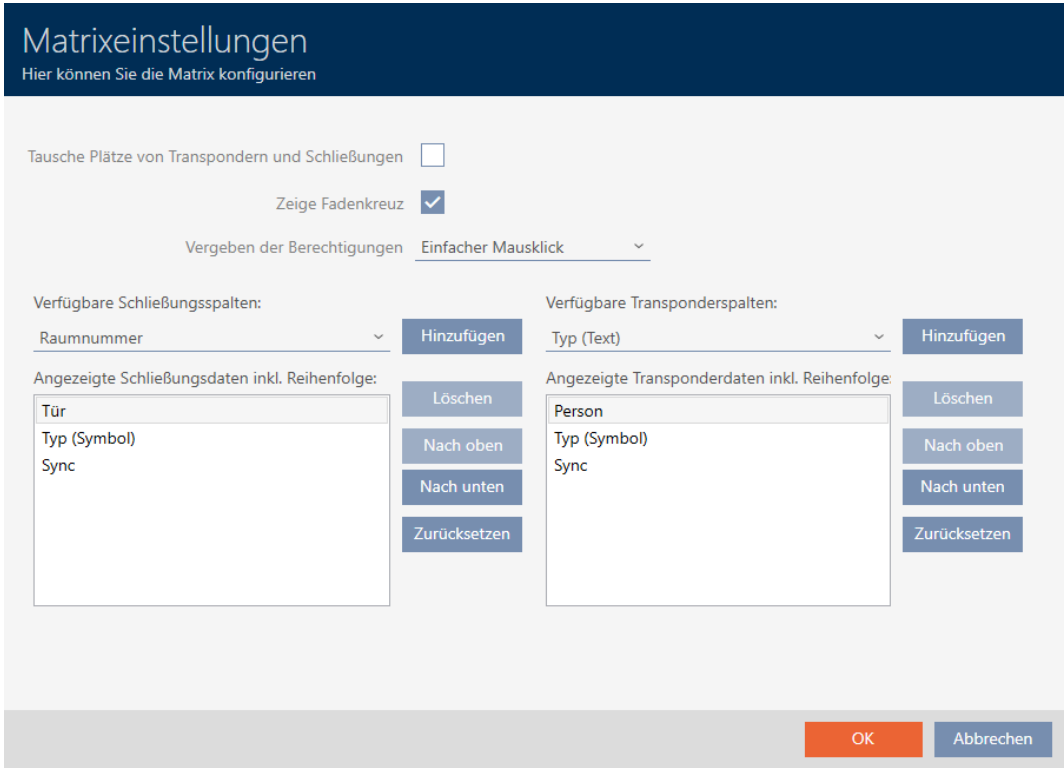

2. Aktivieren Sie die Checkbox **V** Tausche Plätze von Transpondern und Schließungen.

- 3. Klicken Sie auf die Schaltfläche OK .
	- 9 Fenster mit den Matrixeinstellungen der AXM Lite schließt sich.
- 9 Türen und Personen werden in der Matrixansicht getauscht.

## 20.2 Spalten und Zeilen in der Matrix hervorheben (Fadenkreuz aktivieren/deaktivieren)

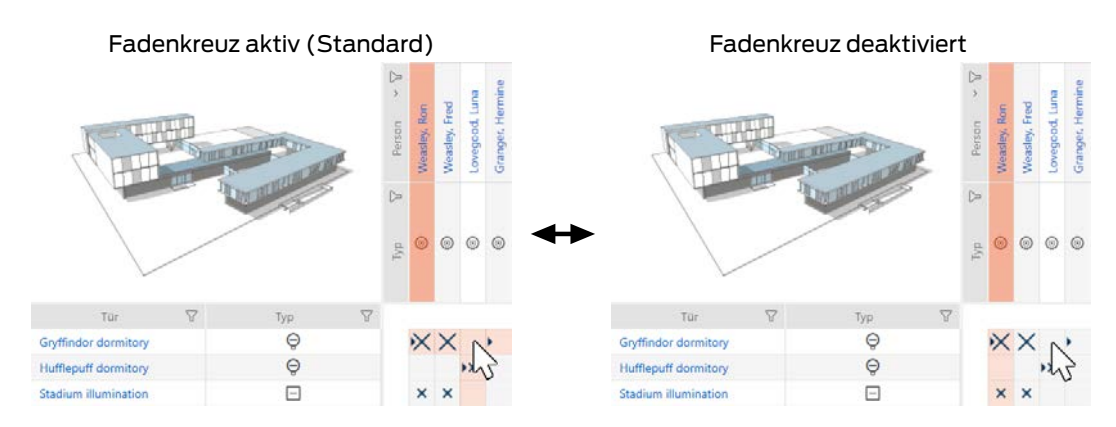

Das Kästchen, über dem sich der Mauszeiger gerade befindet, gehört zu einer Schließung bzw. zu deinem Identmedium. In der Standardeinstellung wird die ganze Zeile und die ganze Spalte farbig hervorgehoben. So finden Sie schnell die entsprechende Schließung bzw. das entsprechende Identmedium. Diese Funktion heißt Fadenkreuz.

Alternativ können Sie das Fadenkreuz auch deaktivieren. In diesem Fall wird unabhängig vom Mauszeiger die Spalte bzw. die Zeile hervorgehoben, zu der die ausgewählte Schließung bzw. das ausgewählte Identmedium gehört.

- $\checkmark$  Matrixansicht geöffnet.
- 1. Klicken Sie auf die Schaltfläche **Kan** Konfiguration.
	- 9 Fenster mit den Matrixeinstellungen der AXM Lite öffnet sich.

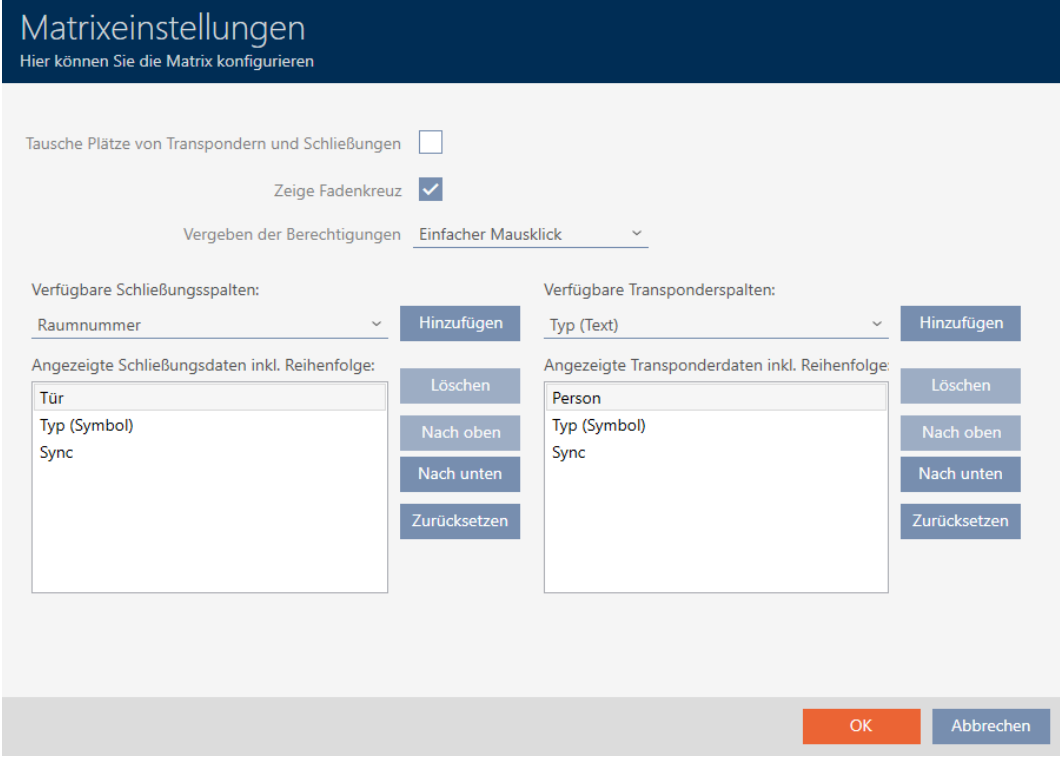

- 2. Aktivieren bzw. deaktivieren Sie die Checkbox ► Zeige Fadenkreuz.
- 3. Klicken Sie auf die Schaltfläche OK .
	- 9 Fenster mit den Matrixeinstellungen der AXM Lite schließt sich.
- 9 Fadenkreuz wird nicht mehr angezeigt.

## 20.3 Klick für Berechtigungen ändern

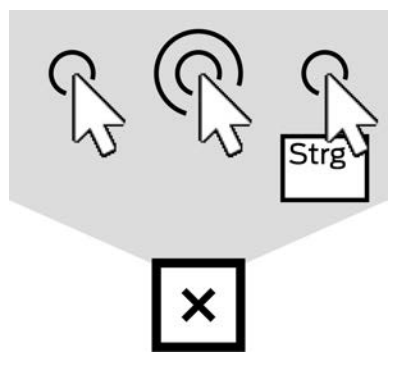

Ihnen stehen drei Möglichkeiten zur Verfügung, um eine Einzelberechtigung durch Klicken in der Matrix zu setzen:

- **Einfacher Mausklick (Standard)**
- **::** Doppelklick
- **B** Strg + einfacher Mausklick
- $\checkmark$  Matrixansicht geöffnet.
- 1. Klicken Sie auf die Schaltfläche Konfiguration.
	- 9 Fenster mit den Matrixeinstellungen der AXM Lite öffnet sich.

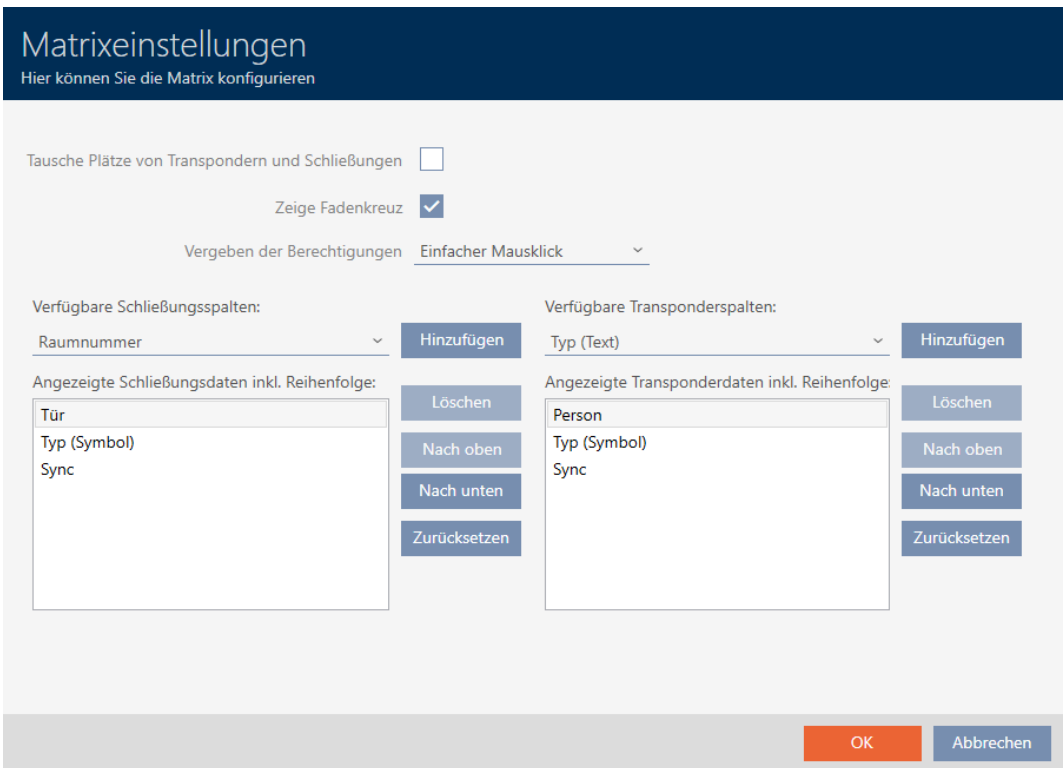

2. Wählen Sie im Dropdown-Menü ▼ Vergeben der Berechtigungen zwischen den Einträgen "Einfacher Mausklick", "Doppelklick" oder "Strg + einfacher Mausklick".

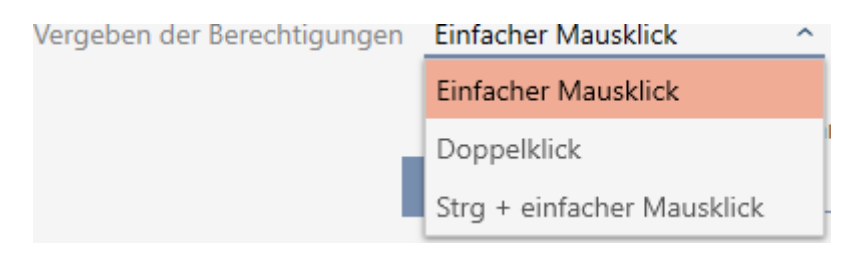

- 3. Klicken Sie auf die Schaltfläche OK .
	- 9 Fenster mit den Matrixeinstellungen der AXM Lite schließt sich.
- 9 Klick für Berechtigungen ist geändert.

## 20.4 Informationen in der Matrix einblenden oder ausblenden

Die folgende Beschreibung gilt für die angezeigten Spalten bei Schließungen. Die Zeilen der Identmedien können analog bearbeitet werden.

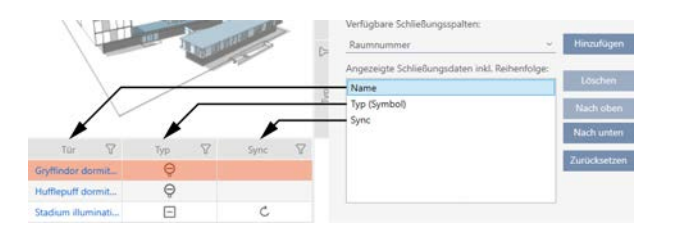

- ← Matrixansicht geöffnet.
- 1. Klicken Sie auf die Schaltfläche **Kanangen Konfiguration**.
	- 9 Fenster mit den Matrixeinstellungen der AXM Lite öffnet sich.

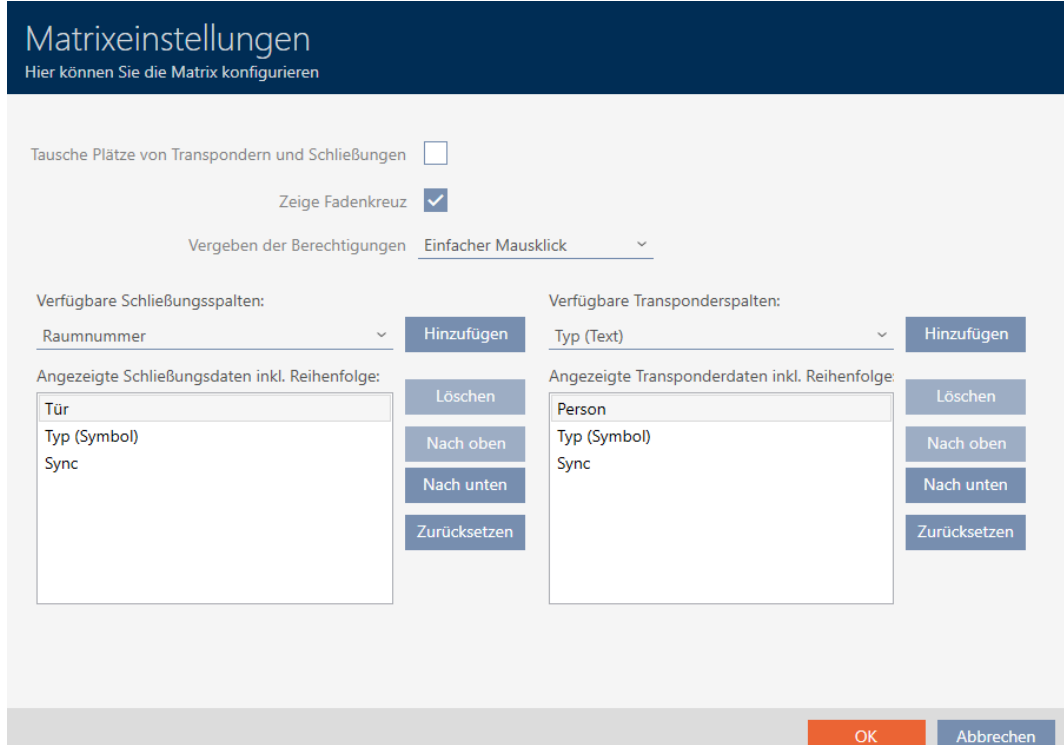

9 Aktuell angezeigte Schließungsspalten werden aufgelistet.

Verfügbare Schließungsspalten: Hinzufügen Sync V Angezeigte Schließungsdaten inkl. Reihenfolge: Löschen Name Typ (Symbol) Nach oben Nach unten Zurücksetzen 2. Wählen Sie im Dropdown-Menü ▼ Verfügbare Schließungsspalten: die Spalten aus, die in der Matrix angezeigt werden sollen.

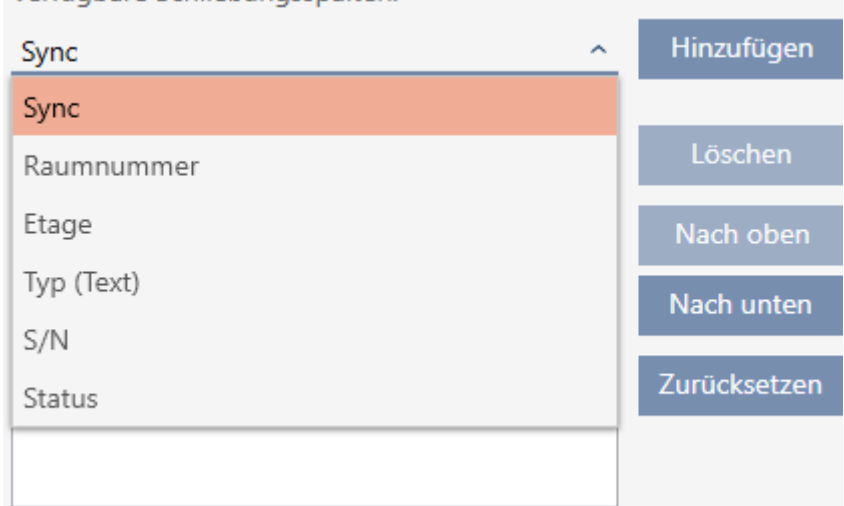

Verfügbare Schließungsspalten:

3. Ergänzen und löschen Sie Spalten mit den Schaltflächen Hinzufügen oder Löschen .

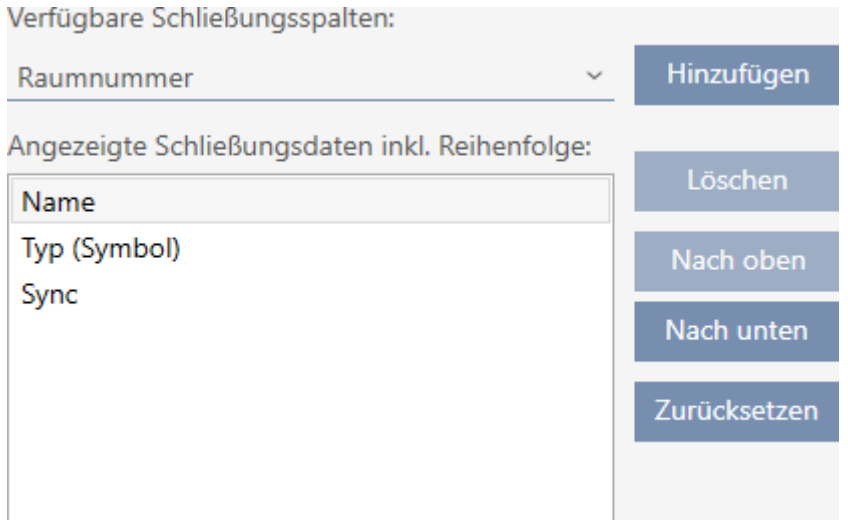

- 4. Ändern Sie die Reihenfolge mit den Schaltflächen Nach oben oder Nach unten .
- 5. Mit der Schaltfläche Zurücksetzen können Sie auch die Standard-Anzeige wiederherstellen.
- 6. Klicken Sie auf die Schaltfläche OK .
	- 9 Fenster mit den Matrixeinstellungen der AXM Lite schließt sich.
- 9 Spalten sind wie gewünscht geändert.

#### <span id="page-284-0"></span>20.5 Zutrittsliste/Begehungsliste während der Synchronisierung auslesen

- $\times$  AXM Lite geöffnet.
- 1. Klicken Sie auf die orangene AXM-Schaltfläche **...** AXM.
	- $\rightarrow$  AXM-Leiste klappt auf.

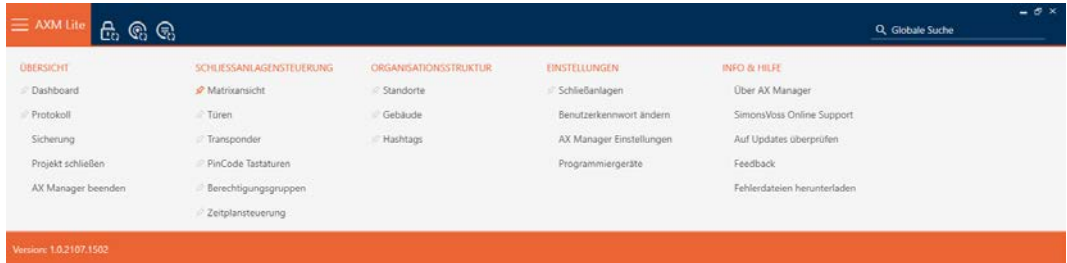

2. Wählen Sie in der Gruppe | EINSTELLUNGEN | den Eintrag AX Manager Einstellungen aus.

#### **EINSTELLUNGEN**

Schließanlagen

Benutzerkennwort ändern

#### AX Manager Einstellungen

#### Programmiergeräte

- → AXM-Leiste klappt zu.
- 9 Fenster mit den Einstellungen der AXM Lite öffnet sich.
- 3. Wechseln Sie zum Tab [Synchronisierung].

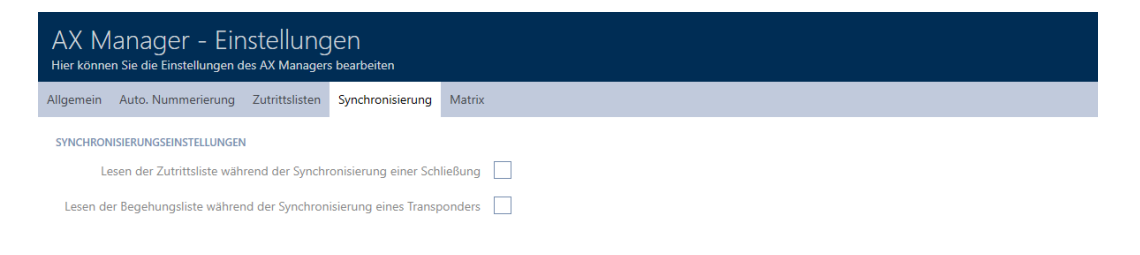

- 4. Aktivieren Sie ggfs. die Checkboxen レ Lesen der Zutrittsliste während der Synchronisierung einer Schließung oder  $\blacktriangledown$  Lesen der Begehungsliste während der Synchronisierung eines Transponders.
- 5. Klicken Sie auf die Schaltfläche OK .
	- 9 Fenster mit den Einstellungen der AXM Lite schließt sich.
- 9 Zutrittsliste bzw. Begehungsliste wird künftig bei der Synchronisierung mit ausgelesen.

## 20.6 Anzahl der Einträge der Zutrittsliste in der Datenbank begrenzen

- $\checkmark$  AXM Lite geöffnet.
- 1. Klicken Sie auf die orangene  $AXM$ -Schaltfläche  $\equiv$   $AXM$ .  $\rightarrow$  AXM-Leiste klappt auf.

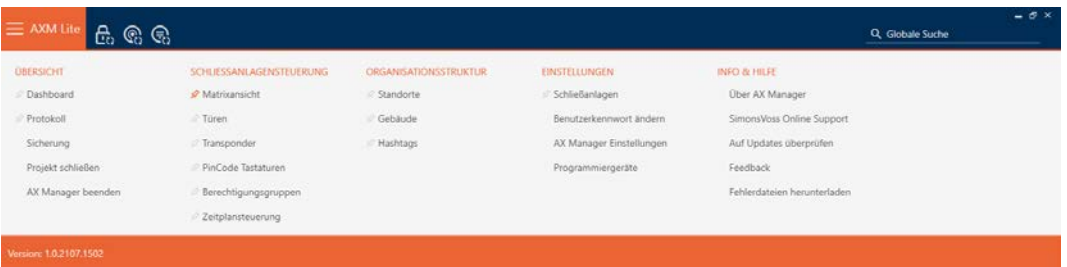

2. Wählen Sie in der Gruppe | EINSTELLUNGEN | den Eintrag AX Manager Einstellungen aus.

#### **EINSTELLUNGEN**

Schließanlagen

Benutzerkennwort ändern

AX Manager Einstellungen

Programmiergeräte

- → AXM-Leiste klappt zu.
- 9 Fenster mit den Einstellungen der AXM Lite öffnet sich.

**OK** Abbrechen

3. Wechseln Sie zum Tab [Zutrittslisten].

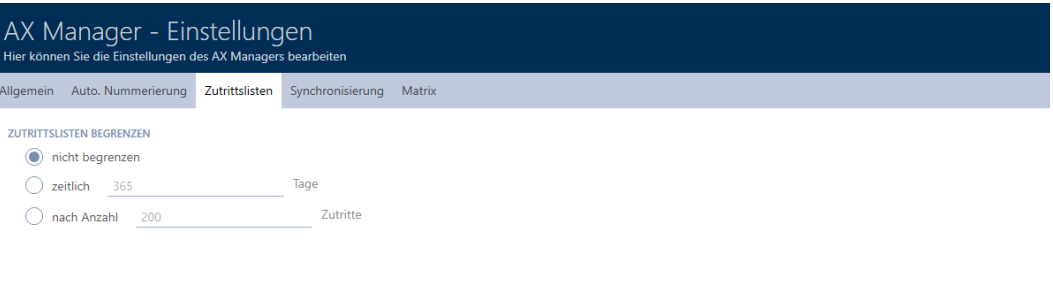

- 4. Wählen Sie eine der drei Optionen @ unbegrenzt, @ zeitlich (max. 2000 Tage) oder @nach Anzahl (max. 10.000 Einträge).
- 5. Klicken Sie auf die Schaltfläche OK .
	- 9 Fenster mit den Einstellungen der AXM Lite schließt sich.
- 9 Zutrittslistenbegrenzung ist eingestellt.

## 20.7 Tabs pinnen

Erfahrungsgemäß werden Sie feststellen, dass Sie einige Einträge aus der AXM-Leiste häufiger brauchen.

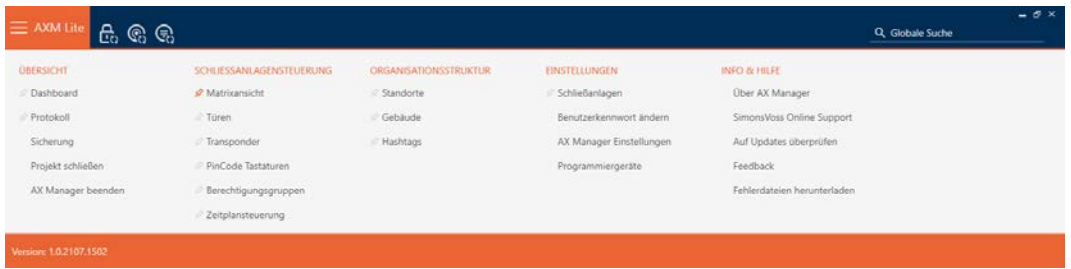

Neben einigen Einträgen sehen Sie eine graue Pinnadel. Mit dieser Pinnadel können Sie den entsprechenden Eintrag pinnen und beim nächsten Start der AXM Lite automatisch öffnen.

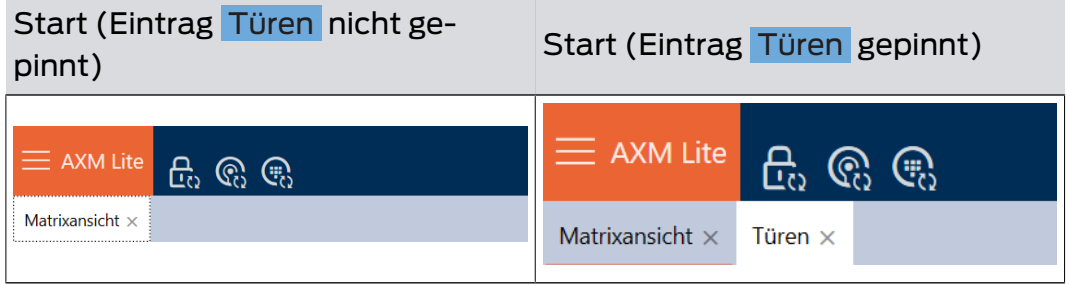

## $\checkmark$  AXM Lite geöffnet.

- 1. Klicken Sie auf die orangene  $AXM-Schalt$ fläche $\equiv$   $AXM$ .  $\rightarrow$  AXM-Leiste klappt auf.
- 2. Klicken Sie auf die graue Pinnadel, neben dem Eintrag, den Sie pinnen wollen.

## SCHLIESSANLAGENSTEUERUNG

- **★** Matrixansicht
- √ Türen
- Transponder
- PinCode Tastaturen
- *☆* Berechtigungsgruppen
- i∕ Zeitplansteuerung
	- $\rightarrow$  Pinnadel wird orange.
# SCHLIESSANLAGENSTEUERUNG

- **★** Matrixansicht
- √ Türen
- Transponder
- PinCode Tastaturen
- $\mathcal{P}$  Berechtigungsgruppen
- i⁄ Zeitplansteuerung
- 9 Gepinnter Eintrag wird beim nächsten Start der AXM Lite automatisch geöffnet.

## 20.8 Automatische Nummerierung ändern

Die AXM Lite übernimmt standardmäßig die Nummerierung von Personal und Türen für Sie.

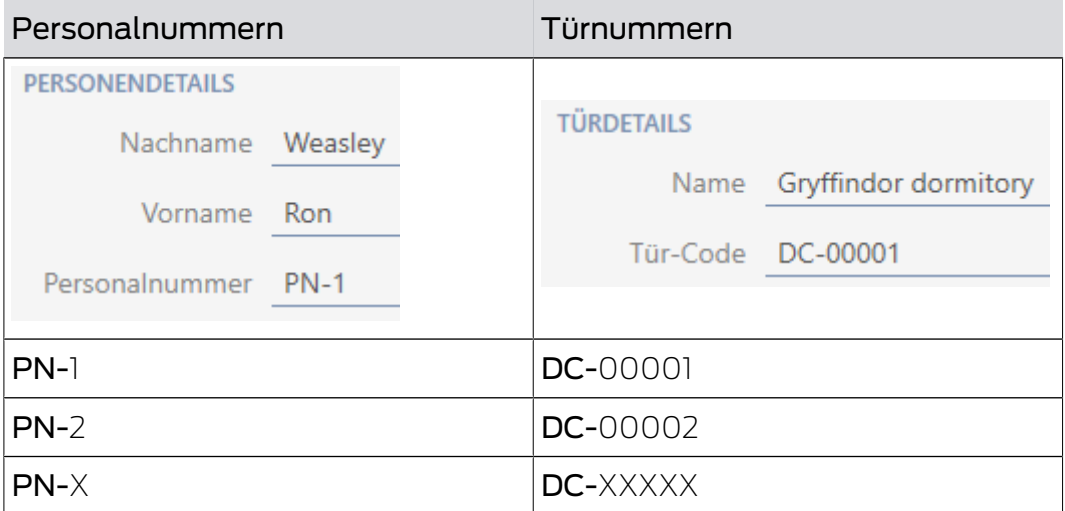

Die Kürzel PN- (Personal Number) und DC- (Door Code) können in den Eigenschaften der AXM Lite geändert werden:

- $\checkmark$  AXM Lite geöffnet.
- 1. Klicken Sie auf die orangene  $AXM-Schalt$ fläche $\equiv$   $AXM$ .
	- → AXM-Leiste klappt auf.

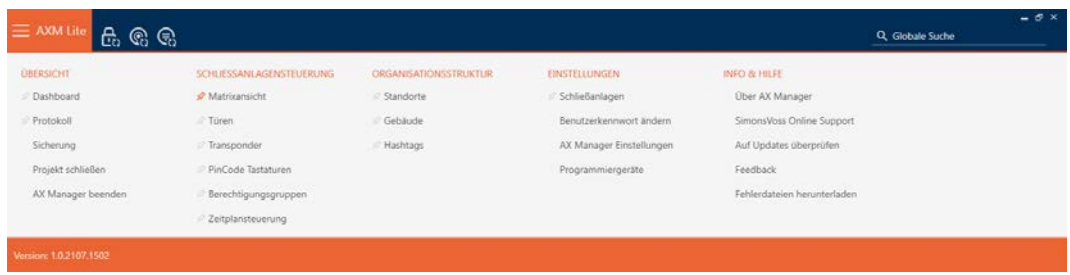

2. Wählen Sie in der Gruppe | EINSTELLUNGEN | den Eintrag AX Manager Einstellungen aus.

### **EINSTELLUNGEN**

Schließanlagen

Benutzerkennwort ändern

AX Manager Einstellungen

Programmiergeräte

- → AXM-Leiste klappt zu.
- 9 Fenster mit den Einstellungen der AXM Lite öffnet sich.
- 3. Wechseln Sie zum Tab [Auto. Nummerierung].

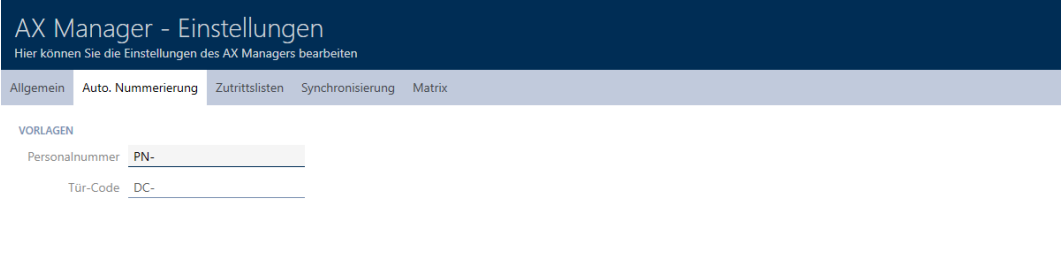

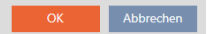

4. Geben Sie in die Felder Personalnummer bzw. Tür-Code die gewünschten Kürzel ein.

- 5. Klicken Sie auf die Schaltfläche OK .
	- 9 Fenster mit den Einstellungen der AXM Lite schließt sich.
- 9 Personalnummern und Tür-Codes werden zukünftig mit dem geänderten Kürzel erzeugt.
- 9 Bereits bestehende Personalnummern oder Tür-Codes bleiben unverändert.

## 20.9 Sprache ändern

Die AXM Lite ist in verschiedenen Sprachen verfügbar. Bei der Installation werden automatisch alle verfügbaren Sprachen mitinstalliert.

Beim ersten Start sehen Sie ein spezielles Fenster, in dem Sie Ihr erstes Projekt einrichten können. Danach erscheint das normale Anmeldefenster:

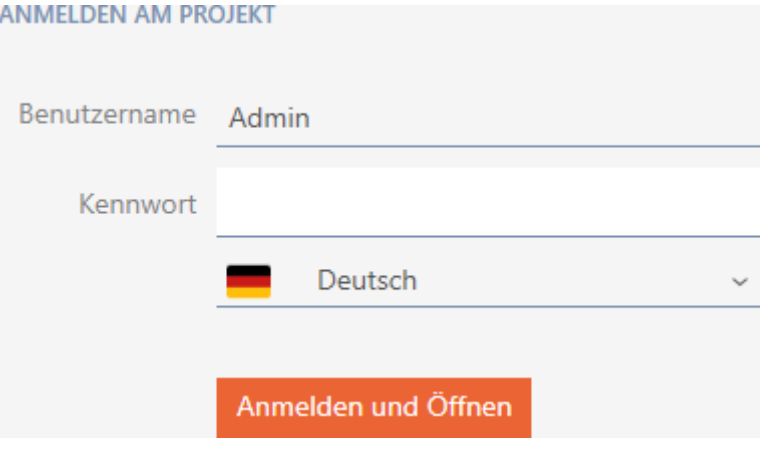

Wählen Sie hier unter dem Feld Kennwort Ihre bevorzugte Sprache aus.

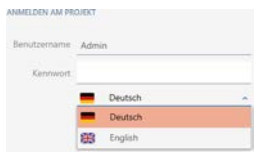

# 21. Administrative Aufgaben

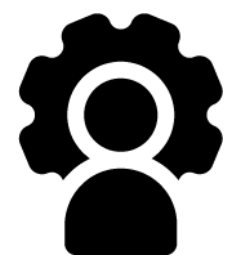

# 21.1 Backup erstellen

<span id="page-291-0"></span>Mit einem regelmäßigen Backup ist Ihre Datenbank und damit Ihr Arbeitsaufwand schnell wiederherstellbar.

Das Backup können Sie bequem in der AXM Lite selbst erstellen:

- II In der Anmeldemaske (Schaltfläche Sicherung  $\Box$ )
- In der ausklappbaren AXM-Leiste (Schaltfläche Sicherung )

In diesem Abschnitt erfahren Sie, wie Sie ein Backup der Datenbank mit der ausklappbaren AXM-Leiste erstellen.

- $\checkmark$  AXM Lite geöffnet.
- 1. Klicken Sie auf das orangene  $AXM-Symbol$   $\equiv$   $AXM$ .
	- → AXM-Leiste klappt auf.

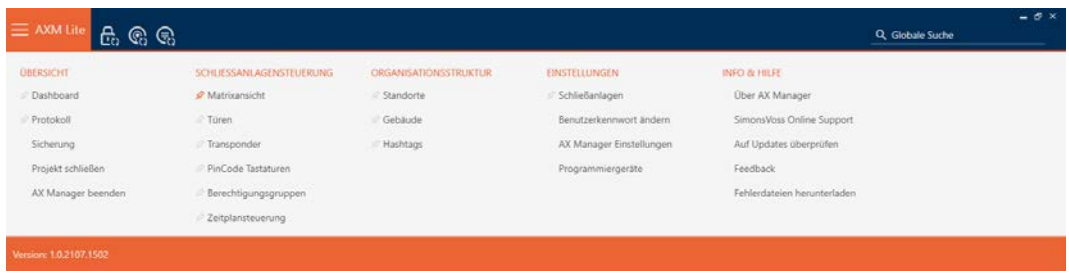

2. Klicken Sie in der Gruppe | ÜBERSICHT | auf den Eintrag Sicherung .

## ÜBERSICHT

- Dashboard
- Protokoll

### Sicherung

- → AXM-Leiste klappt zu.
- 9 Fenster zur Passwortvergabe öffnet sich.

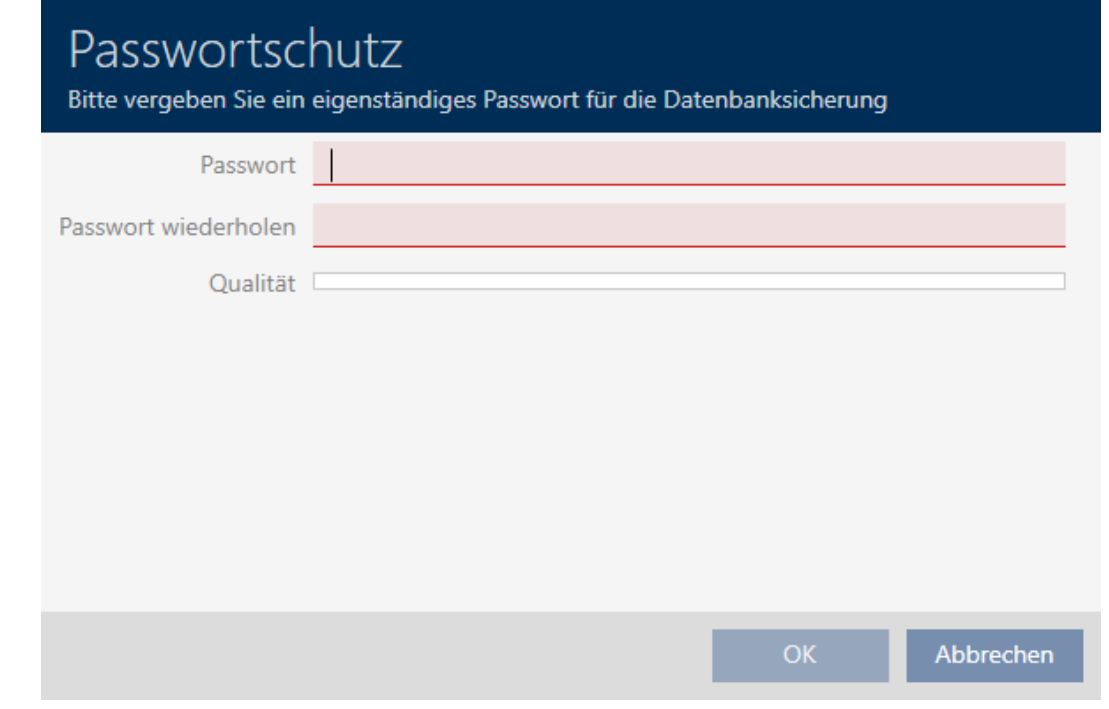

- 3. Geben Sie in das Feld Passwort ein Passwort ein, um dieses Backup zu schützen.
	- 9 Ein farbiger Balken zeigt Ihnen, wie sicher Ihr Kennwort ist.

### Qualität I

- 4. Wiederholen Sie im Feld Passwort wiederholen das eingegebene Passwort.
- 5. Klicken Sie auf die Schaltfläche OK .
	- 9 Fenster zur Passwortvergabe schließt sich.
	- $\rightarrow$  Backup wird erstellt.

# Datenbanksicherung wird durchgeführt

9 Explorer-Fenster öffnet sich.

6. Speichern Sie die Backup-Datei (Endung: .axmbackup) in einem Dateiverzeichnis Ihrer Wahl.

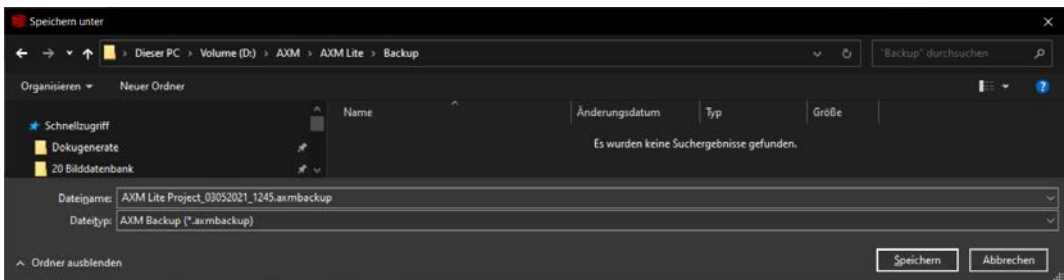

- 9 Explorer-Fenster schließt sich.
- → Backup ist abgeschlossen.

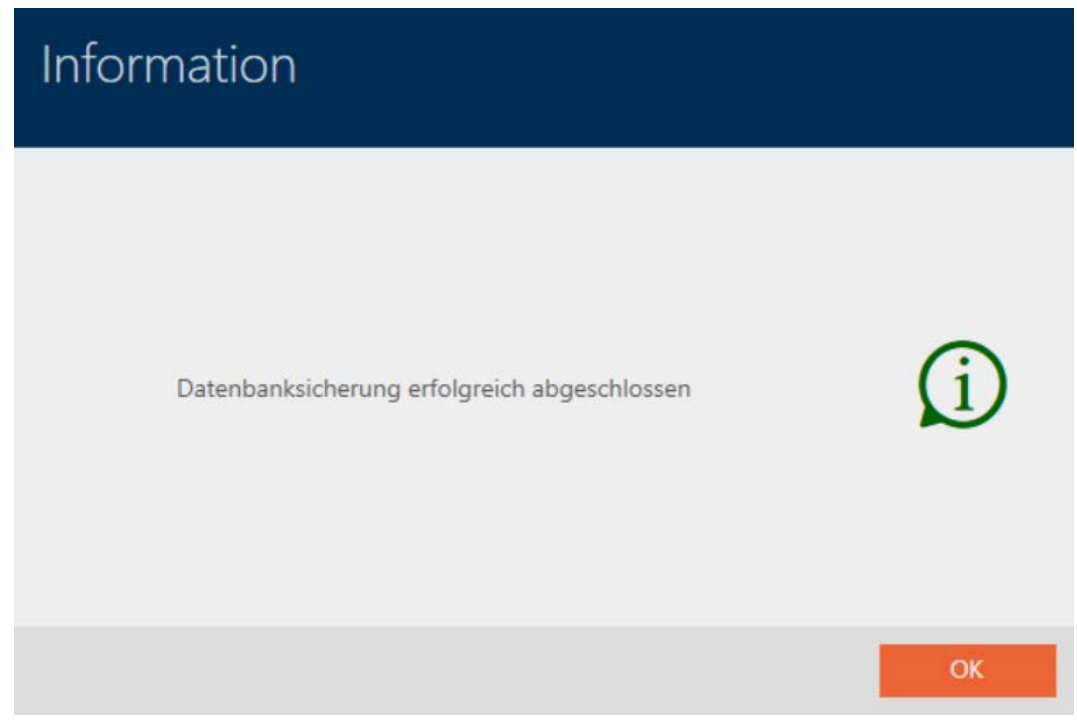

In der Anmeldemaske der AXM Lite sehen Sie auch, wann Sie zuletzt ein Backup erstellt haben:

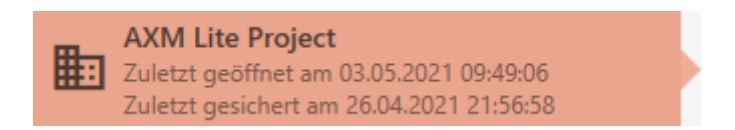

# 21.2 Backup wiederherstellen

Wenn Sie ein Backup wiederherstellen, dann setzen Sie die Datenbank auf einen vorher gesicherten Stand zurück.

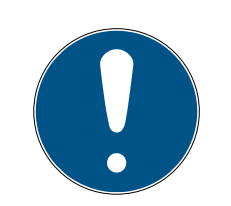

# **HINWEIS**

### Backup hat keinen Einfluss auf die Schließungen

Die Wiederherstellung bezieht sich nur auf die Datenbank. Sie hat keinen Einfluss auf vorhandene Identmedien und Schließungen.

- Synchronisieren Sie ggfs. Identmedien und Transponder (siehe [Synchronisierung: Abgleich zwischen Schließplan und Realität \[](#page-252-0)[}](#page-252-0) [253\]](#page-252-0)).
- ü Backup vorhanden (siehe [Backup erstellen \[](#page-291-0)[}](#page-291-0) [292\]](#page-291-0)).
- 1. Klicken Sie in der Anmeldemaske auf die Schaltfläche Wiederher.  $\mathbf{F}$
- 9 Explorer-Fenster öffnet sich. 2. Navigieren Sie zu Ihrem Backup.
- 3. Klicken Sie auf die Schaltfläche Öffnen .
	- $\rightarrow$  Explorer-Fenster schließt sich.
	- → Passwortabfrage-Fenster öffnet sich.

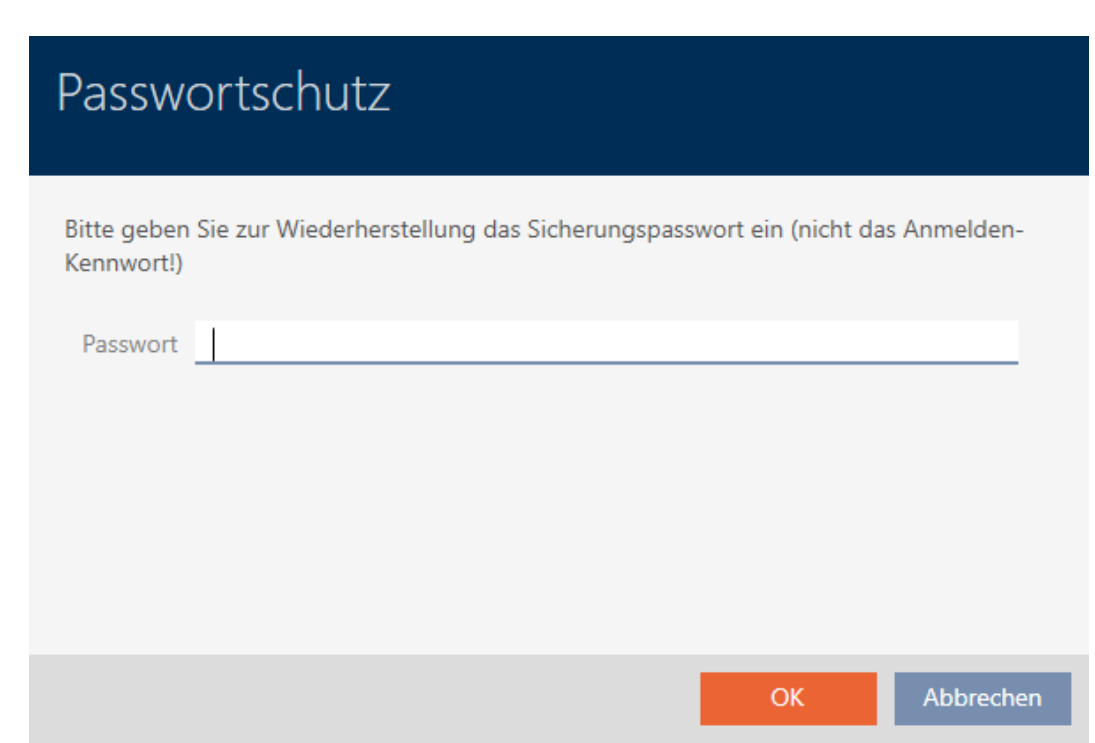

- 4. Geben Sie im Feld Passwort das Passwort ein, das Sie während der Erstellung des Backups eingegeben haben.
- 5. Klicken Sie auf die Schaltfläche OK .
	- → Passwortabfrage-Fenster schließt sich.
	- → Datenbank wird wiederhergestellt.

Datenbankwiederherstellung wird durchgeführt

## 21.3 Fehler-Protokolle exportieren

Fehler-Protokolle tragen dazu bei, Supportfälle schneller zu klären und auftretende Probleme schneller einzugrenzen.

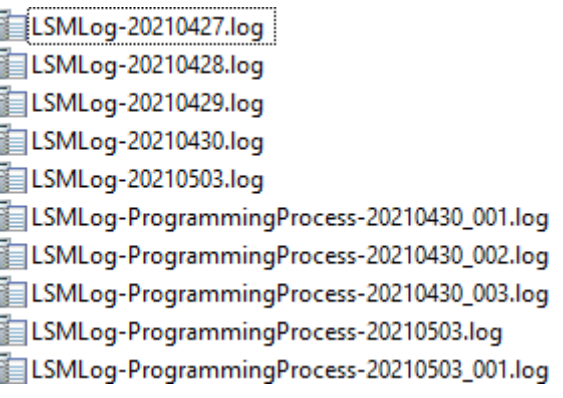

Sie können Fehler-Protokolle entweder in der Anmeldemaske (Schaltfläche Fehlerdateien ) oder in der AXM-Leiste exportieren (Schaltfläche Fehlerdateien herunterladen ).

In der folgenden Beschreibung erfahren Sie, wie Sie mit der AXM-Leiste die Fehler-Protokolle exportieren können:

- $\checkmark$  AXM Lite geöffnet.
- 1. Klicken Sie auf die orangene  $AXM-Schalt$ fläche $\equiv$   $AXM$ .
	- → AXM-Leiste klappt auf.

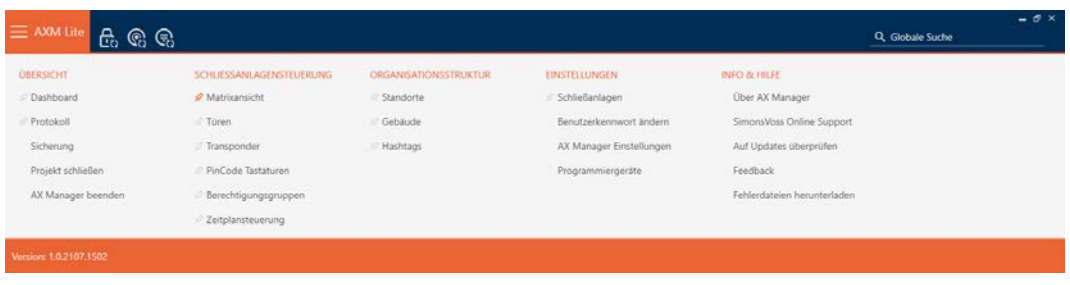

2. Wählen Sie in der Gruppe | INFO & HILFE | den Eintrag Fehlerdateien herunterladen aus.

### **INFO & HILFE**

Über AX Manager

SimonsVoss Online Support

Auf Updates überprüfen

Feedback

### Fehlerdateien herunterladen

- 9 Explorer-Fenster öffnet sich.
- 3. Speichern Sie das Fehler-Protokoll (Endung: .zip) in einem Dateiverzeichnis Ihrer Wahl.
- 9 Fehler-Protokoll ist exportiert.

### 21.4 Versionsnummer und Lizenzschlüssel der installierten AXM anzeigen

- $\times$  AXM Lite geöffnet.
- 1. Klicken Sie auf die orangene AXM-Schaltfläche **...** AXM.
	- → AXM-Leiste klappt auf.

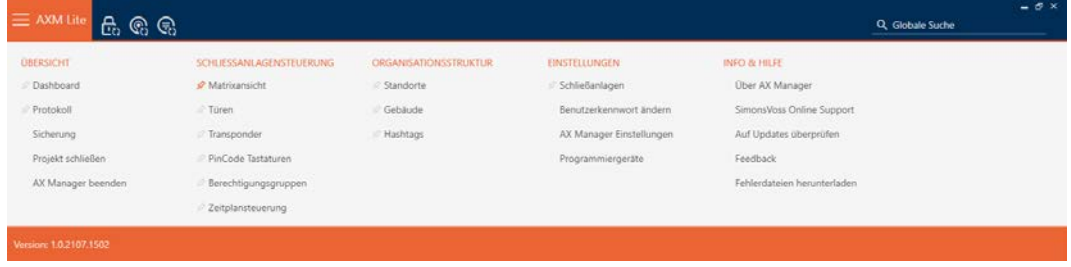

2. Wählen Sie in der Gruppe | INFO & HILFE | den Eintrag Über AX Manager .

### **INFO & HILFE**

# Über AX Manager SimonsVoss Online Support Auf Updates überprüfen Feedback Fehlerdateien herunterladen

→ Infofenster über AXM Lite öffnet sich.

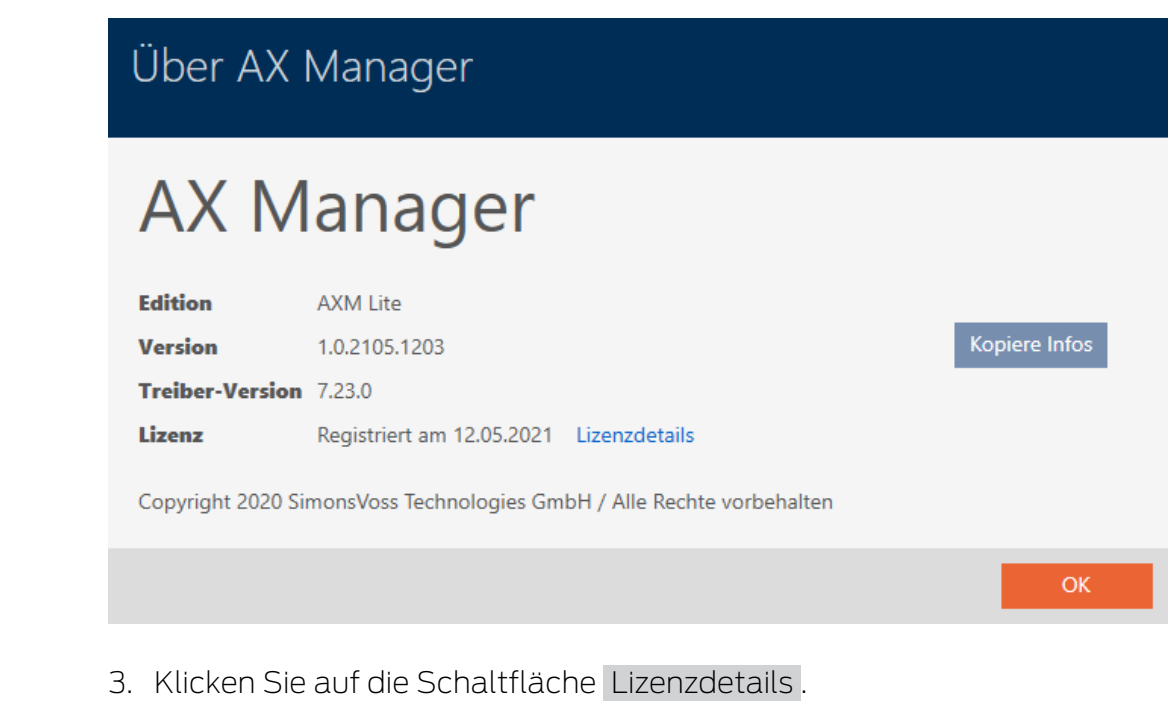

- 9 Infofenster über AXM Lite schließt sich.
- 9 Infofenster über Lizenz öffnet sich.

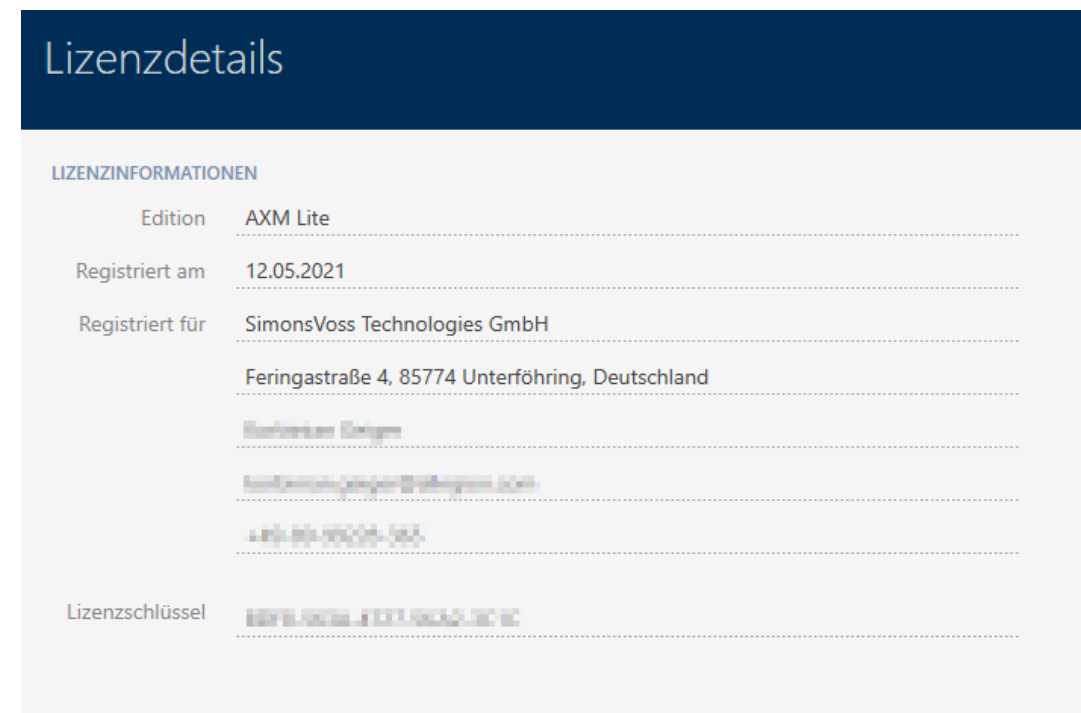

Schließen

- 4. Klicken Sie auf die Schaltfläche Schließen .
	- 9 Infofenster über Lizenz schließt sich.

## 21.5 Benutzer-Management

### 21.5.1 Benutzerkennwort ändern

Ihr Benutzerkennwort muss folgende Anforderungen erfüllen:

- **II** Ist mindestens 8 Zeichen lang
- **Enthält Groß- und Kleinbuchstaben**

Noch mehr Sicherheit erhalten Sie, wenn Sie auch Nummern (1234...) und Sonderzeichen (!\$%&?...) verwenden.

- $\times$  AXM Lite geöffnet.
- 1. Klicken Sie auf die orangene AXM-Schaltfläche **...** AXM.  $\rightarrow$  AXM-Leiste klappt auf.

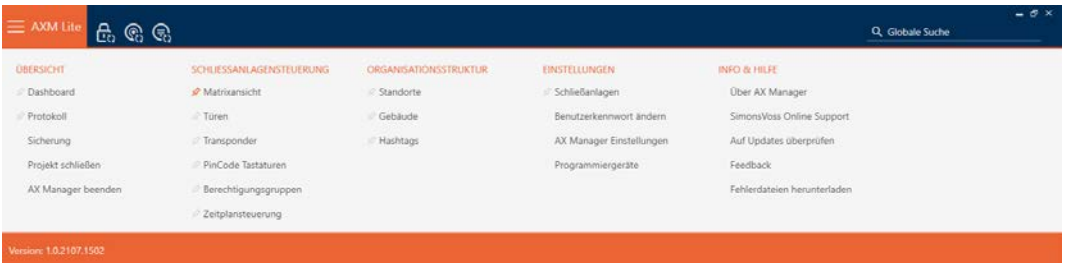

2. Wählen Sie in der Gruppe | EINSTELLUNGEN | den Eintrag Benutzerkennwort ändern .

### **EINSTELLUNGEN**

Schließanlagen

Benutzerkennwort ändern

AX Manager Einstellungen

Programmiergeräte

9 Fenster zum Ändern des Benutzerpassworts öffnet sich.

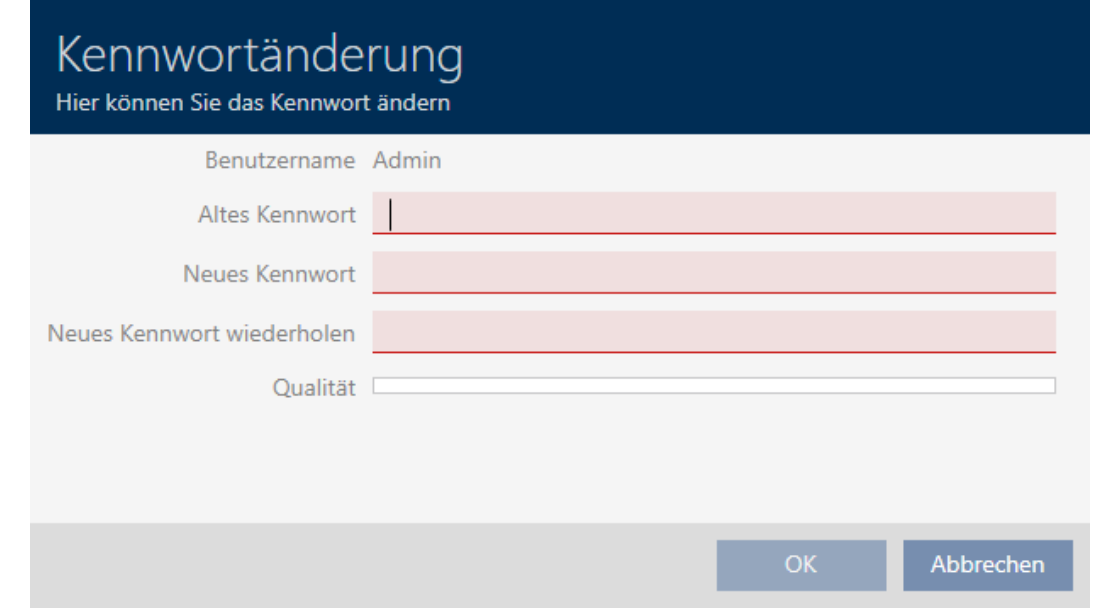

- 3. Geben Sie im Feld Altes Kennwort Ihr aktuelles Benutzerkennwort ein.
- 4. Geben Sie in die Felder Neues Kennwort und Neues Kennwort wiederholen Ihr neues Kennwort ein.
	- 9 Ein farbiger Balken zeigt Ihnen, wie sicher Ihr Kennwort ist.

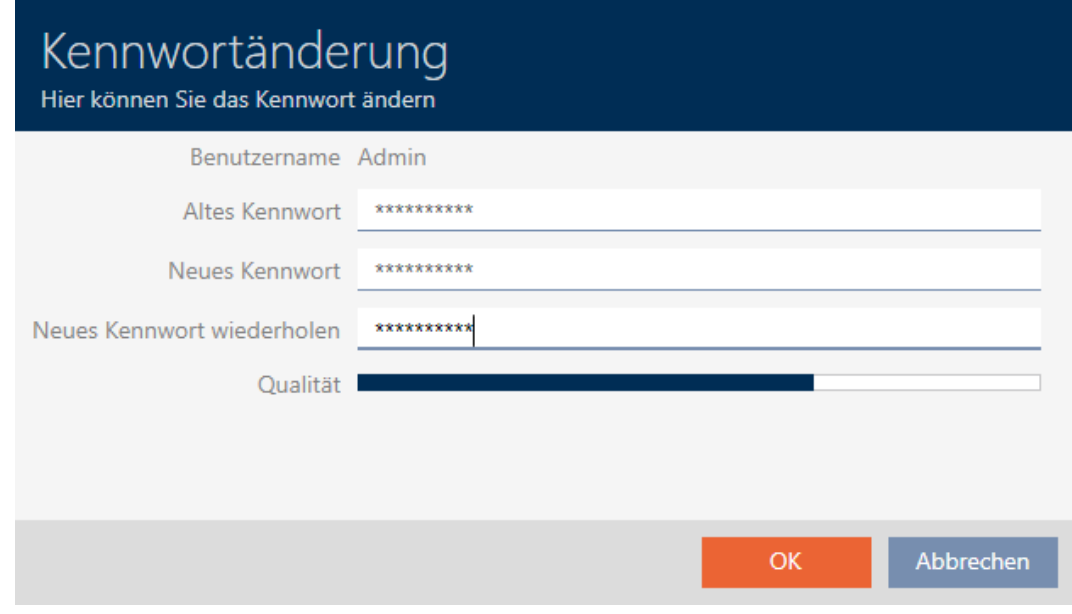

9 Benutzerkennwort ist geändert.

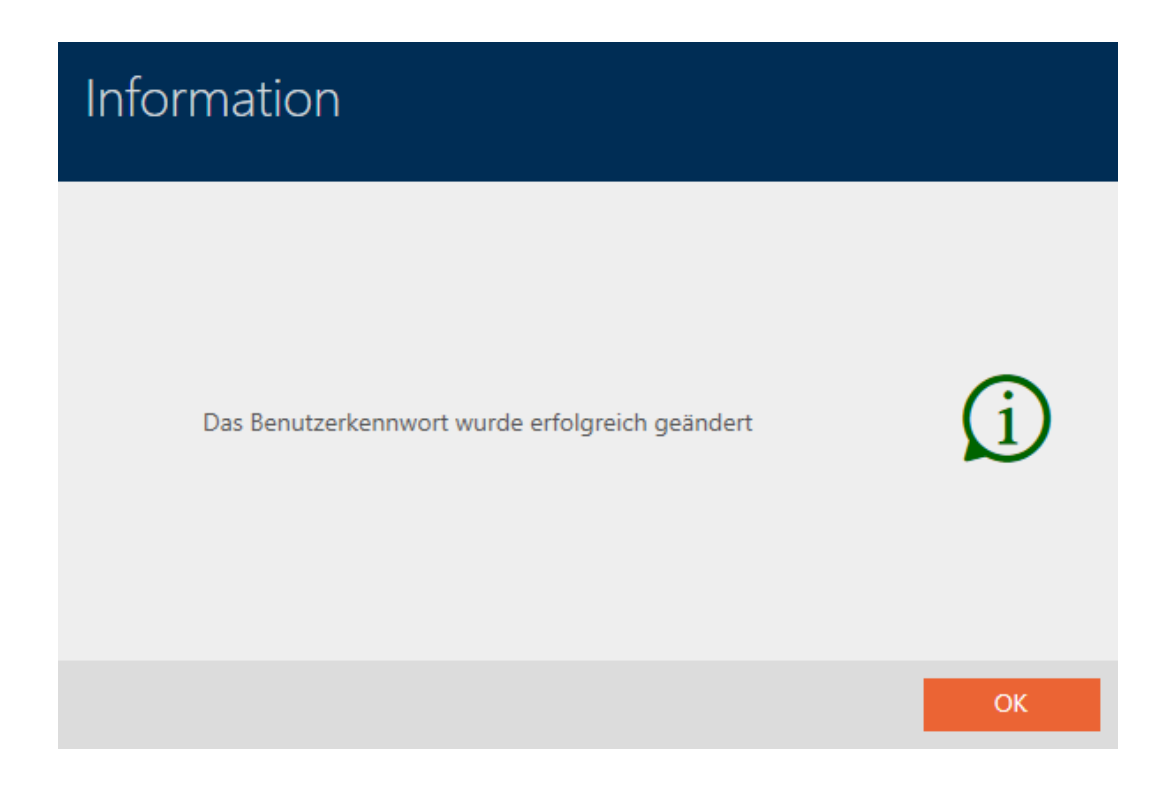

### 21.5.2 Kennwortsicherheit erhöhen

Kennwörter sind ein wichtiger Baustein Ihres Sicherheitskonzepts. Mit verschiedenen Einstellungen können Sie die Sicherheit erhöhen:

**H**  $\overline{\mathbf{V}}$  Kennworthistorie der letzten 10 Kennwörter verwenden

Das neue Kennwort darf nicht mit einem der letzten zehn Kennwörtern übereinstimmen.

- **B**  $\blacksquare$  Den Benutzer nach 3malig falsch eingegebenem Kennwort sperren
	- Wenn ein Benutzer das Kennwort dreimal falsch eingegeben hat, kann er sich nicht mehr anmelden, bis er entsperrt wurde.

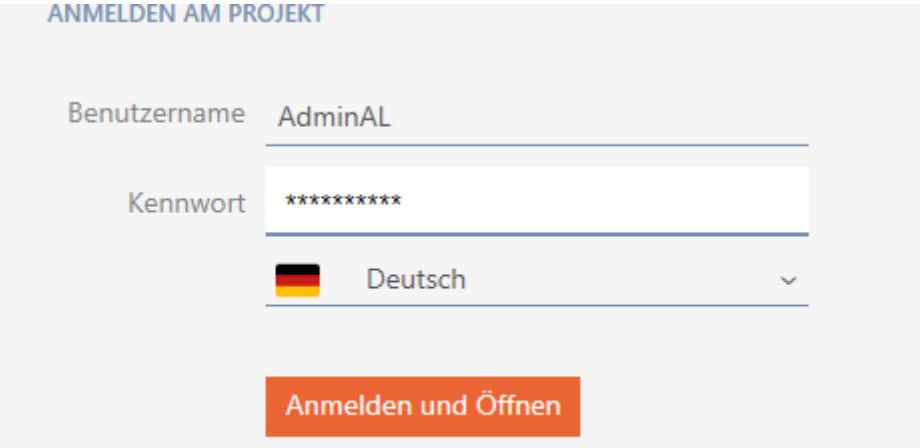

Der Benutzer wurde gesperrt. Bitte wenden sie sich an den Projekt-Administrator.

 $\blacksquare$  Hohe Kennwortsicherheit

Die AXM Lite lehnt Trivialkennwörter wie "12345678" automatisch ab.

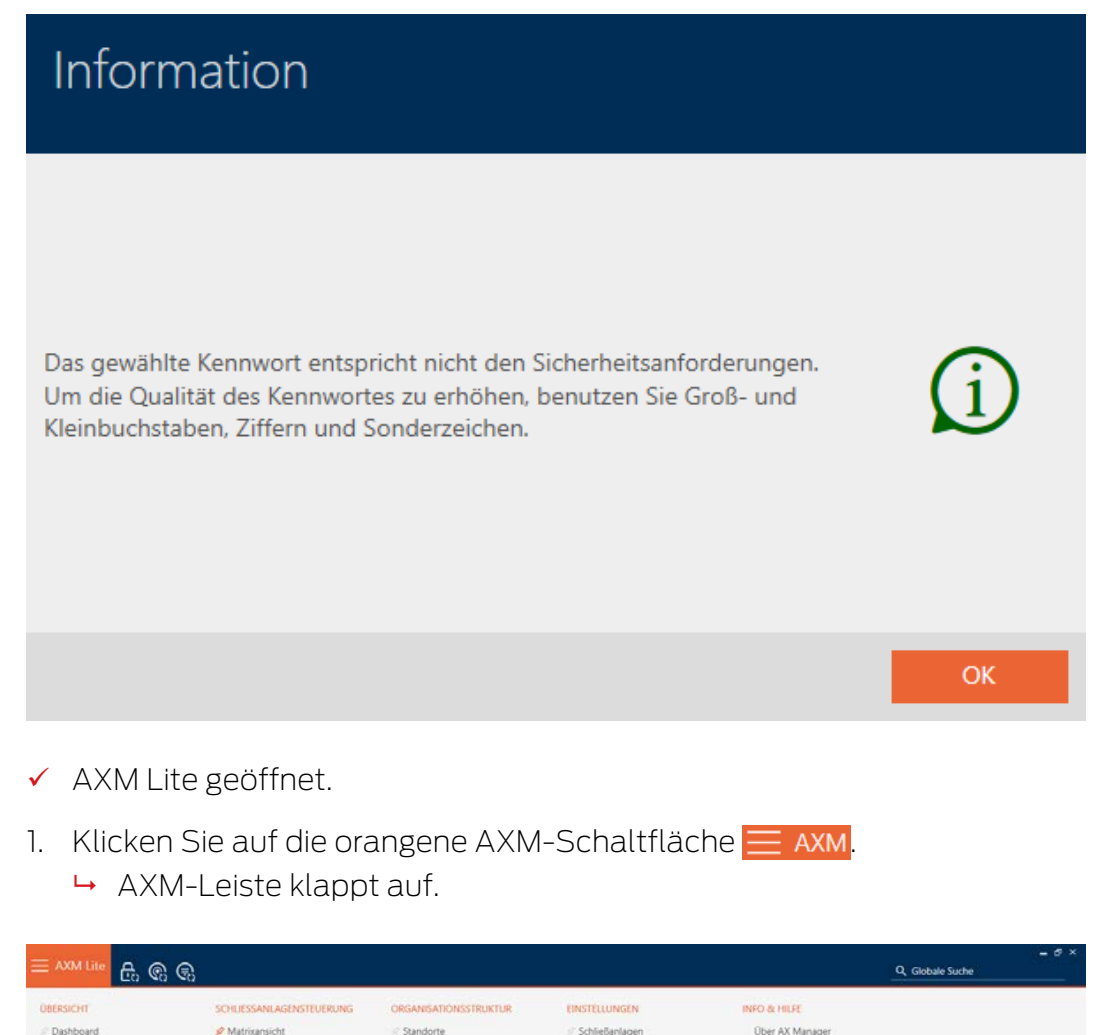

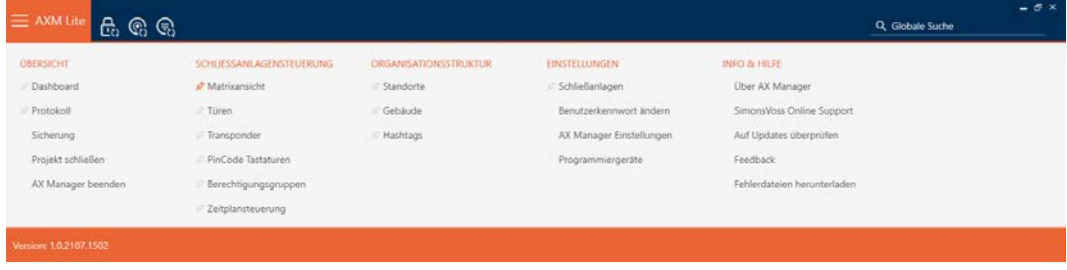

2. Wählen Sie in der Gruppe | EINSTELLUNGEN | den Eintrag AX Manager Einstellungen aus.

### EINSTELLUNGEN

Schließanlagen

Benutzerkennwort ändern

### AX Manager Einstellungen

Programmiergeräte

- → AXM-Leiste klappt zu.
- 9 Fenster mit den Einstellungen der AXM Lite öffnet sich.
- 3. Wechseln Sie zum Kennwörter-Tab.
- 4. Aktivieren Sie die gewünschten Checkboxen.
- 5. Klicken Sie auf die Schaltfläche OK .
	- 9 Fenster mit den Einstellungen der AXM Lite schließt sich.
- 9 Neue Anforderungen an Kennwörter sind aktiv.

# 22. Statistiken und Protokolle

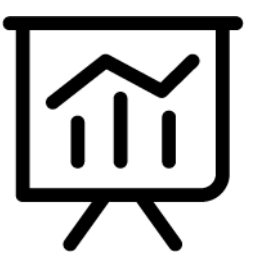

# 22.1 Zutrittsliste einer Schließung anzeigen und exportieren

<span id="page-303-0"></span>Mit der ZK-Funktion (=Zutrittskontrolle) können Ihre Schließungen protokollieren, welche Identmedien betätigt wurden (siehe [Zugänge durch](#page-202-0) [Schließung protokollieren lassen \(Zutrittsliste\) \[](#page-202-0)[}](#page-202-0) [203\]](#page-202-0)). Anschließend können die protokollierten Zutritte zum Beispiel während der Synchronisierung ausgelesen und in die Datenbank geschrieben werden (siehe [Zutrittsliste/Begehungsliste während der Synchronisierung auslesen](#page-284-0) [\[](#page-284-0)[}](#page-284-0) [285\]](#page-284-0) und [Schließung synchronisieren \(inkl. Zutrittsliste auslesen\)](#page-252-1)  $[253]$  $[253]$ .

Die in der Datenbank vorhandene Zutrittsliste können Sie anzeigen und exportieren.

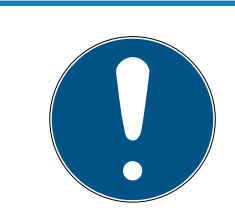

# **HINWEIS**

### Angezeigter Zustand entspricht letzter Synchronisation

Die AXM Lite zeigt an dieser Stelle den Zustand an, der in der Datenbank gespeichert ist.

- $\checkmark$  AXM Lite geöffnet.
- $\checkmark$  Schließung mindestens einmal synchronisiert.
- 1. Klicken Sie auf die Schließung, deren Zutrittsliste Sie anzeigen wollen. 9 Fenster der Schließung öffnet sich.

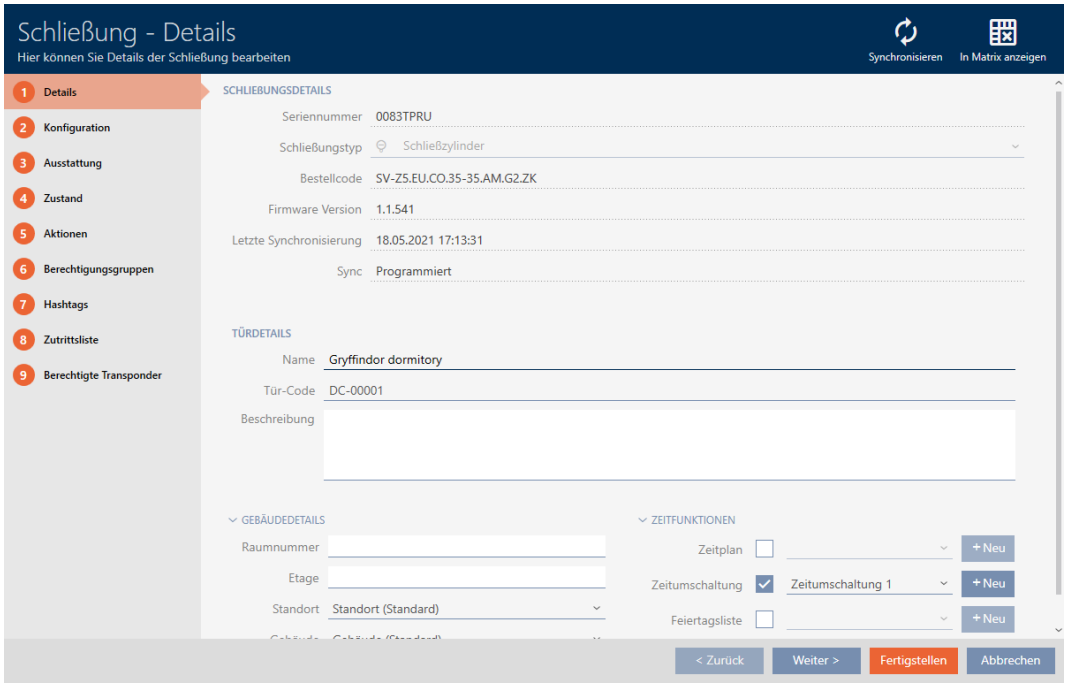

2. Klicken Sie auf den Reiter Zutrittsliste.

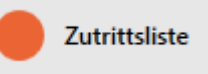

- 9 Fenster wechselt zum Reiter [Zutrittsliste].
- 9 Ausgelesene Zutrittsliste wird angezeigt (nur bei bereits synchronisierten Schließungen).

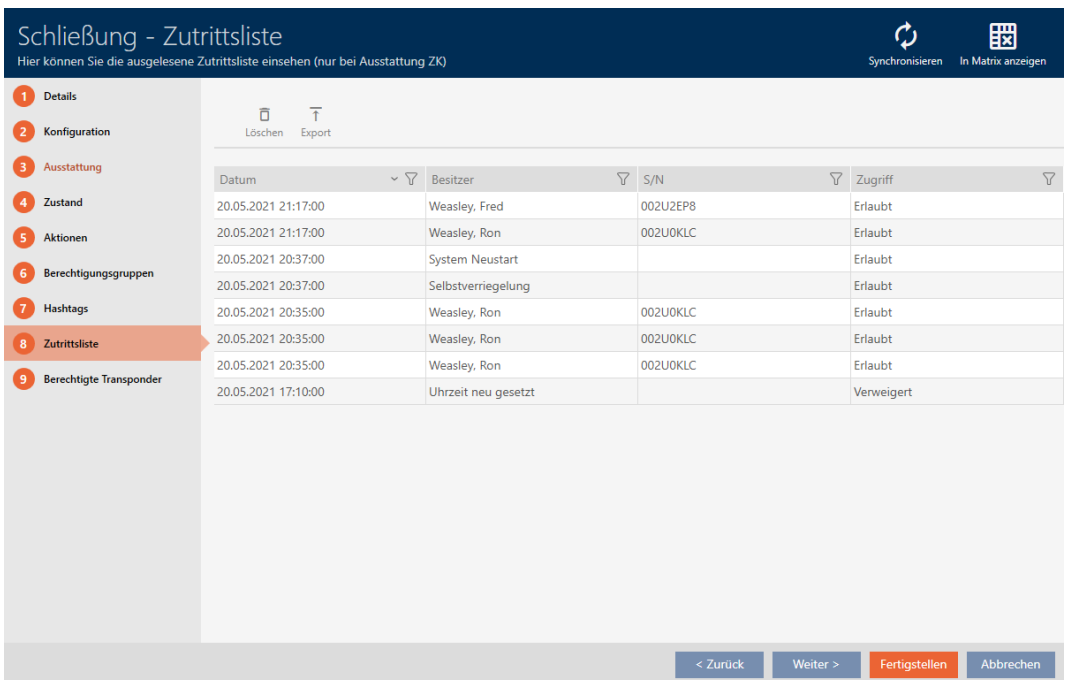

1. Sortieren/Filtern Sie ggfs. die angezeigten Einträge mit  $\nabla$  (siehe [Sortie](#page-56-0)[ren und Filtern \[](#page-56-0) $\rightarrow$  [57\]](#page-56-0)).

- 2. Klicken Sie auf die Schaltfläche Export  $\bar{\uparrow}$ .
	- **→** Explorer-Fenster öffnet sich.
- 3. Speichern Sie die exportierte Zutrittsliste in ein Dateiverzeichnis Ihrer Wahl.
	- 9 Explorer-Fenster schließt sich.
- $\rightarrow$  Zutrittsliste wird exportiert.

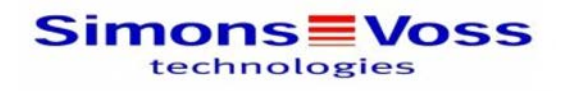

### Zutrittsliste für die Schließung 'Gryffindor dormitory'

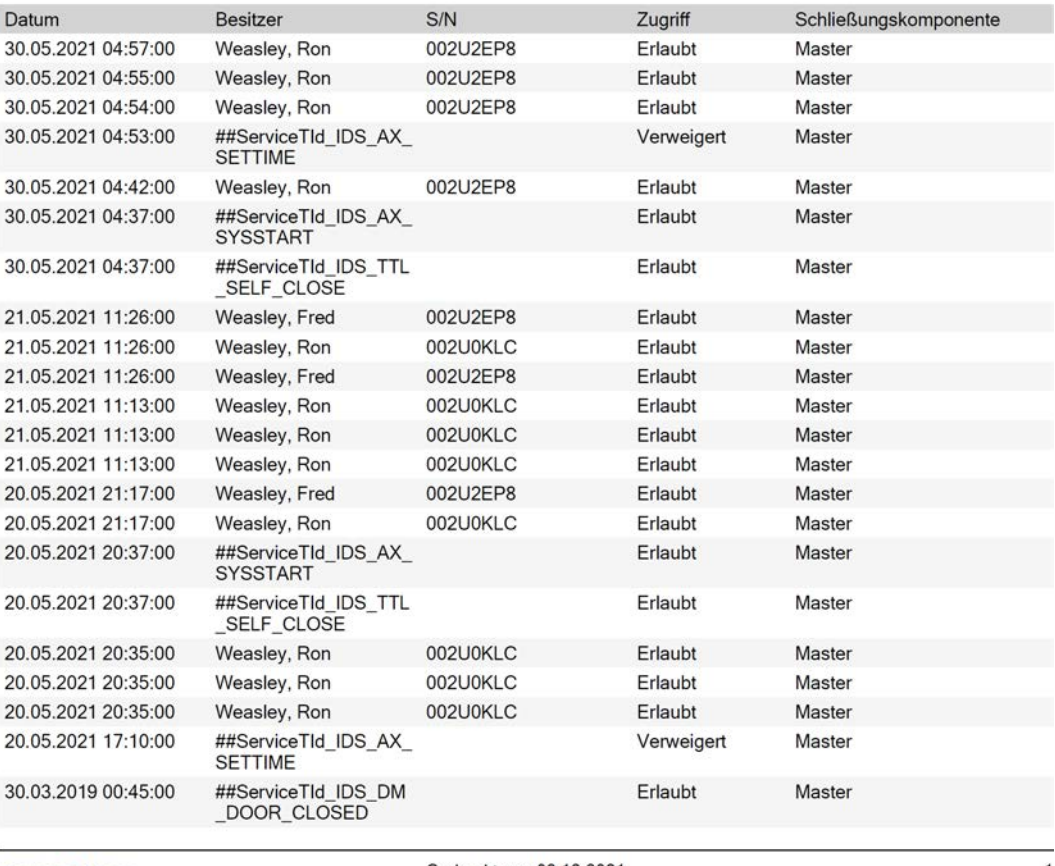

**Simons≣Voss** 

Gedruckt am: 03.12.2021

 $\mathbf{1}$ 

## 22.2 Begehungsliste eines Identmediums anzeigen und exportieren

<span id="page-305-0"></span>Ihre Identmedien können auf Wunsch protokollieren, an welchen Schließungen sie betätigt wurden (siehe [Zugänge durch Identmedium](#page-111-0) [mitschreiben lassen \(Begehungsliste\) \[](#page-111-0)[}](#page-111-0) [112\]](#page-111-0)). Anschließend werden die gespeicherten Einträge in dieser Begehungsliste zum Beispiel während einer Synchronisation in die Datenbank übertragen (siehe [Identmedium](#page-265-0) [synchronisieren \(inkl. Begehungsliste lesen\) \[](#page-265-0) $\triangleright$  [266\]](#page-265-0)).

Die in der Datenbank gespeicherten Begehungslisten können Sie anzeigen und exportieren.

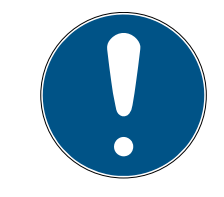

## **HINWEIS**

Angezeigter Zustand entspricht letzter Synchronisation

Die AXM Lite zeigt an dieser Stelle den Zustand an, der in der Datenbank gespeichert ist.

- $\times$  AXM Lite geöffnet.
- $\checkmark$  Identmedium mindestens einmal synchronisiert.
- 1. Klicken Sie auf das Identmedium, dessen Begehungsliste Sie anzeigen wollen.
	- 9 Fenster des Identmediums öffnet sich.

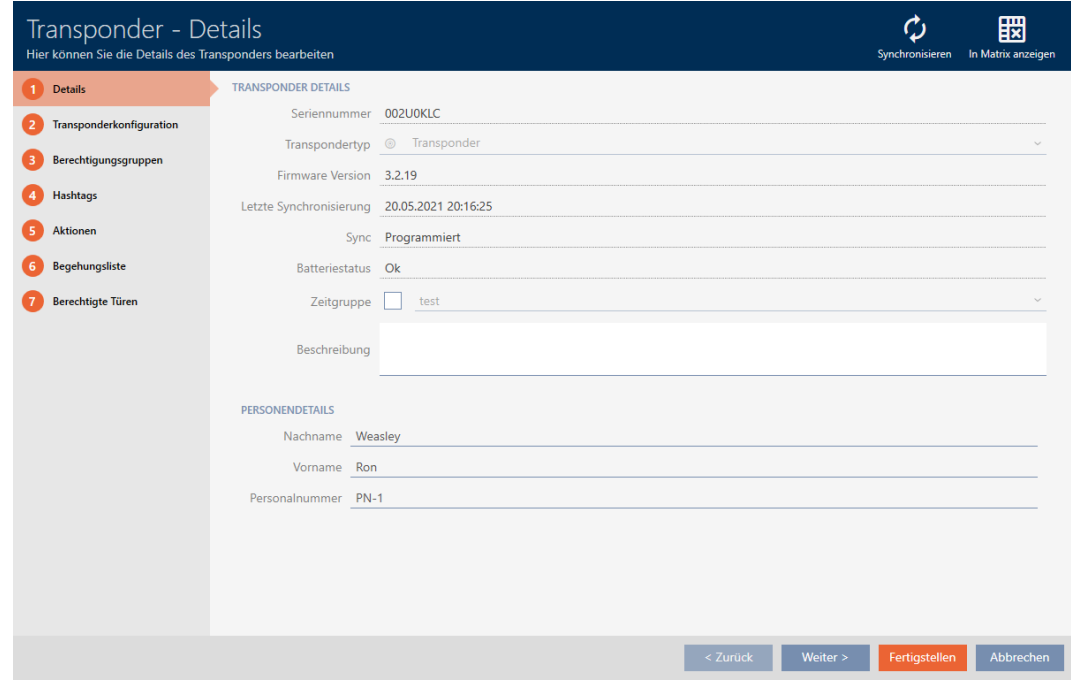

2. Klicken Sie auf den Reiter Begehungsliste

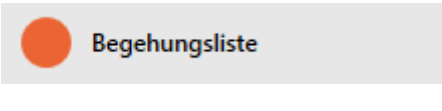

9 Fenster wechselt zum Reiter Begehungsliste.

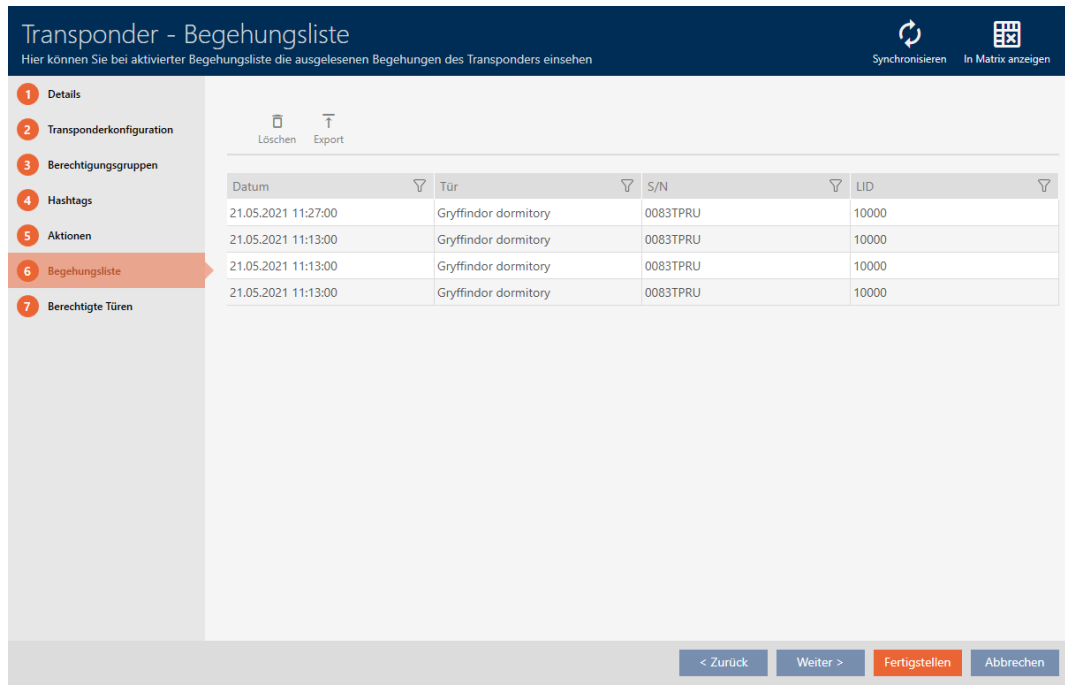

- 3. Sortieren/Filtern Sie ggfs. die angezeigten Einträge mit T (siehe [Sortie](#page-56-0)ren und Filtern  $[$   $\rightarrow$  [57\]](#page-56-0)).
- 4. Klicken Sie auf die Schaltfläche Export  $\bar{\uparrow}$ .
	- 9 Explorer-Fenster öffnet sich.
- 5. Speichern Sie die exportierte Begehungsliste in einem Dateiverzeichnis Ihrer Wahl.
	- 9 Explorer-Fenster schließt sich.
- $\rightarrow$  Begehungsliste ist exportiert.

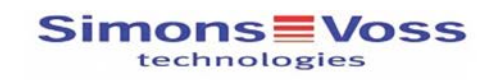

### Begehungsliste für den Transponder '002U0KLC'

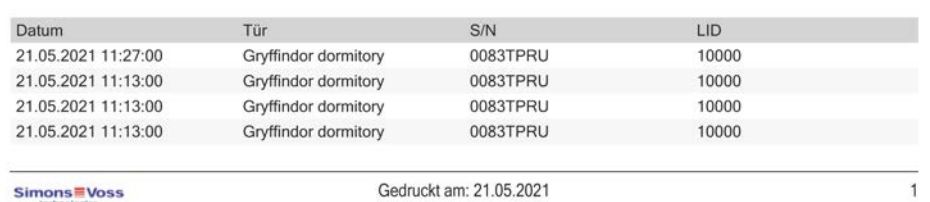

Simons Voss

Gedruckt am: 21.05.2021

## <span id="page-307-0"></span>22.3 Türen anzeigen, an denen ein bestimmtes Identmedium berechtigt ist

Alternativ können Sie auch die an einer Tür berechtigten Identmedien anzeigen: [Identmedien anzeigen, die an einer bestimmten Tür berechtigt](#page-308-0) [sind \[](#page-308-0)[}](#page-308-0) [309\]](#page-308-0)

- $\times$  AXM Lite geöffnet.
- $\checkmark$  Identmedium vorhanden.
- $\checkmark$  Schließung vorhanden.
- $\checkmark$  Identmedienliste oder Matrix geöffnet.
- 1. Sortieren/Filtern Sie ggfs. die angezeigten Einträge mit T (siehe [Sortie](#page-56-0)[ren und Filtern \[](#page-56-0)[}](#page-56-0) [57\]](#page-56-0)).
- 2. Klicken Sie auf das Identmedium, bei dem Sie wissen wollen, an welchen Türen es berechtigt ist.
	- $\rightarrow$  Fenster des Identmediums öffnet sich.
- 3. Klicken Sie auf den Reiter Berechtigte Türen.

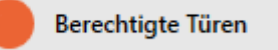

**→ Fenster wechselt zum Reiter Berechtigte Türen.** 

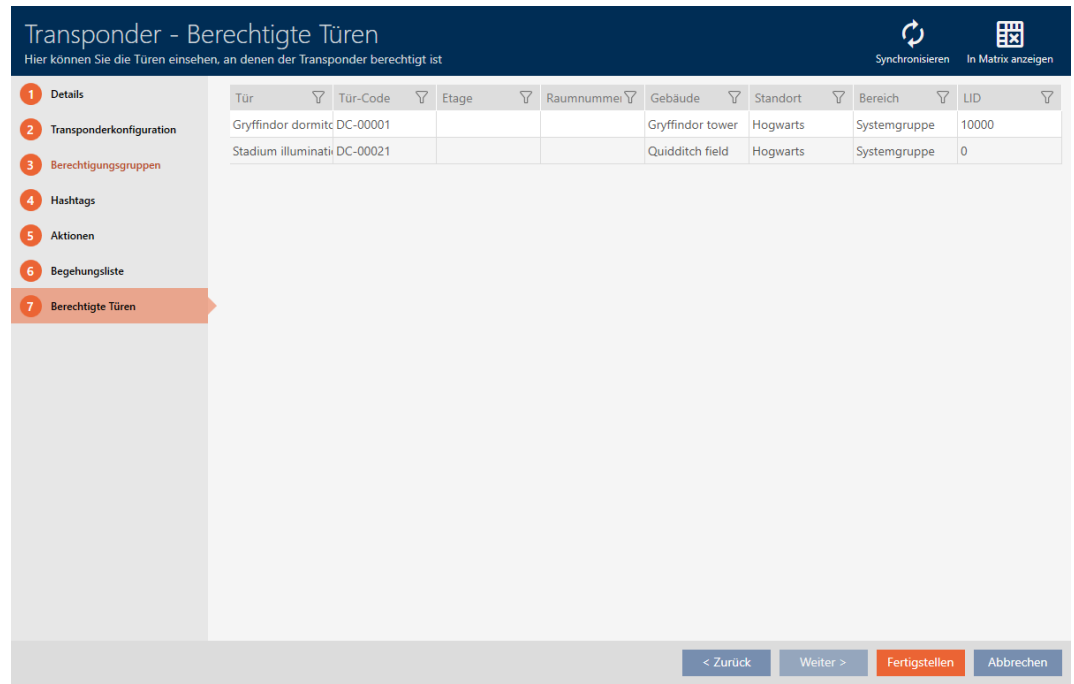

<span id="page-308-0"></span> $\rightarrow$  Türen, an denen das Identmedium berechtigt ist, werden angezeigt.

## 22.4 Identmedien anzeigen, die an einer bestimmten Tür berechtigt sind

Alternativ können Sie auch die Türen anzeigen, an denen ein bestimmtes Identmedium berechtigt ist: [Türen anzeigen, an denen ein bestimmtes](#page-307-0) [Identmedium berechtigt ist \[](#page-307-0)> [308\]](#page-307-0)

- $\checkmark$  AXM Lite geöffnet.
- $\checkmark$  Identmedium vorhanden.
- $\checkmark$  Schließung vorhanden.
- ü Schließungsliste oder Matrixansicht geöffnet.
- 1. Sortieren/Filtern Sie ggfs. die angezeigten Einträge mit T (siehe [Sortie](#page-56-0)[ren und Filtern \[](#page-56-0)[}](#page-56-0) [57\]](#page-56-0)).
- 2. Klicken Sie auf die Schließung, deren berechtigte Identmedien Sie anzeigen wollen.
	- → Fenster der Schließung öffnet sich.
- 3. Klicken Sie auf den Reiter Berechtigte Transponder.

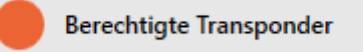

9 Fenster wechselt zum Reiter Berechtigte Transponder.

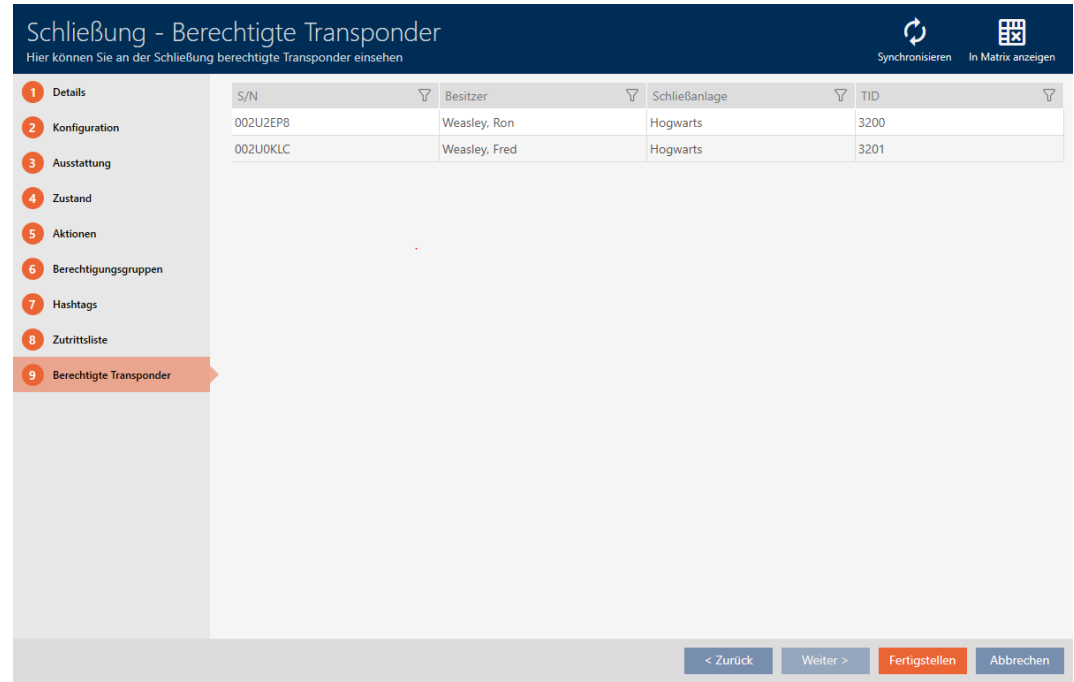

9 Identmedien, die an der Tür berechtigt sind, werden angezeigt.

## 22.5 Ausstattungsmerkmale einer Schließung anzeigen

Während der Synchronisierung werden auch die Ausstattungsmerkmale einer Schließung ausgelesen. So kann die AXM Lite überprüfen, ob die Schließung die gewünschten Einstellungen überhaupt beherrscht (z.B. ob eine ZK-Funktion vorhanden ist).

Sie können die ausgelesenen Ausstattungsmerkmale in der AXM Lite anzeigen:

- $\checkmark$  AXM Lite geöffnet.
- $\checkmark$  Schließung vorhanden.
- $\checkmark$  Schließungsliste oder Matrixansicht geöffnet.
- $\checkmark$  Schließung synchronisiert.
- 1. Sortieren/Filtern Sie ggfs. die angezeigten Einträge mit T (siehe [Sortie](#page-56-0)[ren und Filtern \[](#page-56-0)[}](#page-56-0) [57\]](#page-56-0)).
- 2. Klicken Sie auf die Schließung, deren Ausstattungsmerkmale Sie anzeigen wollen.
	- **→** Fenster der Schließung öffnet sich.
- 3. Klicken Sie auf den Reiter Ausstattung.

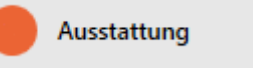

**→ Fenster wechselt zum Reiter Ausstattung.** 

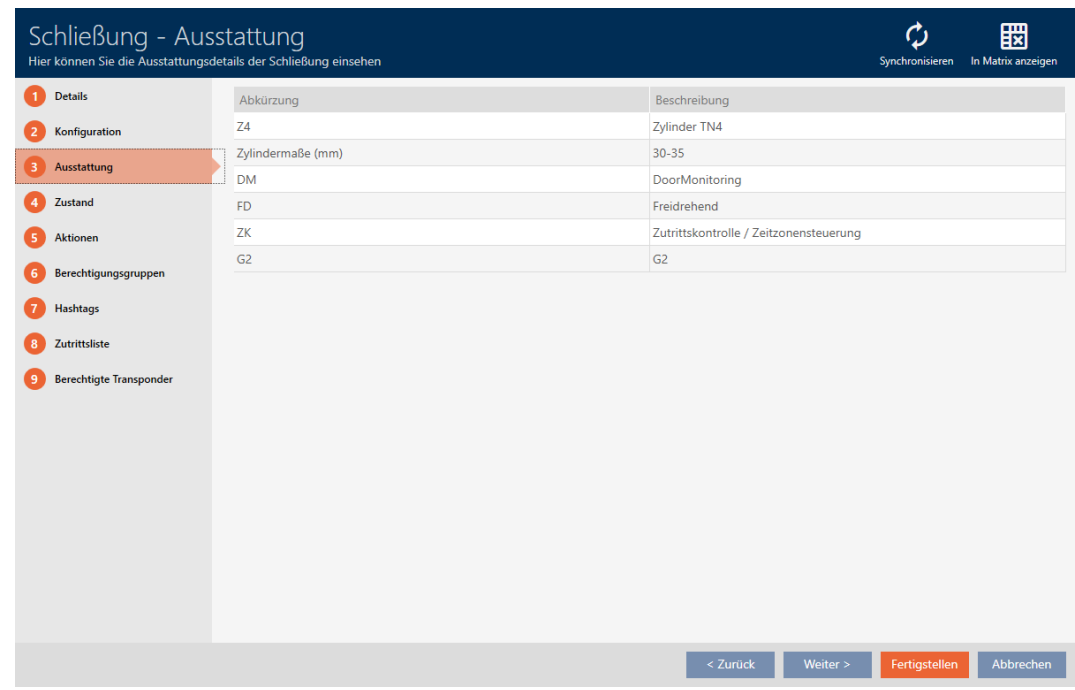

→ Ausstattungsmerkmale werden angezeigt.

## 22.6 Statistiken und Warnungen anzeigen (Dashboard)

Die AXM Lite bringt ein neues Dashboard mit, das Ihnen auf einen Blick eine Statistik über Ihre Datenbank anzeigt.

- ü AXM Lite geöffnet.
- 1. Klicken Sie auf die orangene  $AXM-Schalt$ fläche $\equiv$   $AXM$ .
	- $\rightarrow$  AXM-Leiste klappt auf.

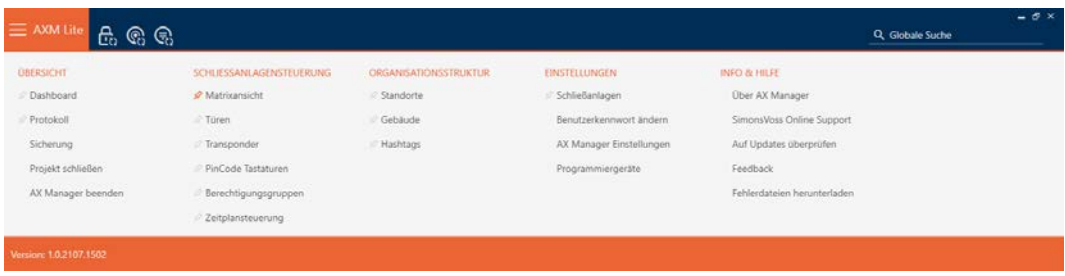

2. Wählen Sie in der Gruppe | ÜBERSICHT | den Eintrag Dashboard aus.

### **ÜBERSICHT**

R Dashboard

Protokoll

Sicherung

Projekt schließen

AX Manager beenden

- → AXM-Leiste klappt zu.
- → Tab [Dashboard] öffnet sich.

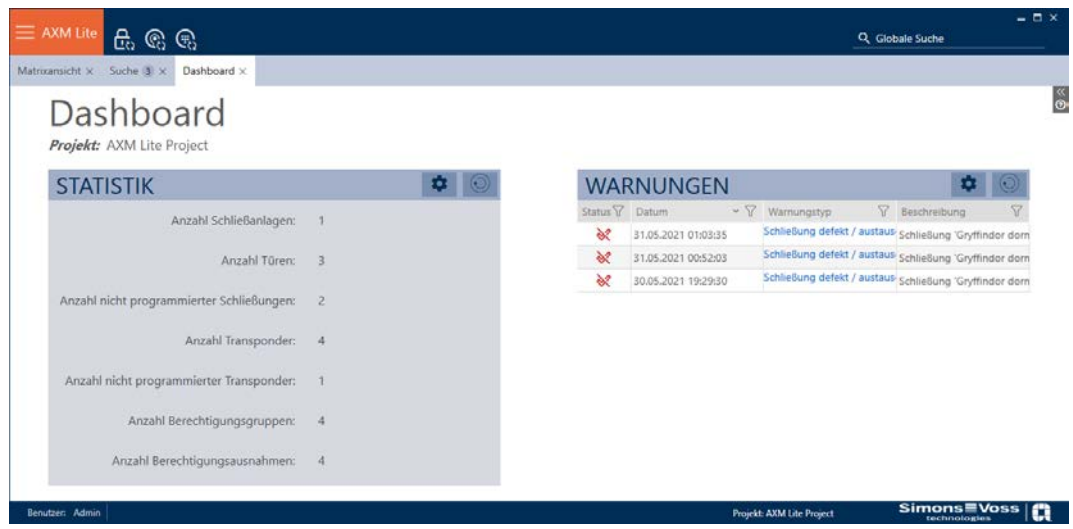

 $\rightarrow$  Dashboard wird angezeigt.

Auf der rechten Seite sehen Sie die Statistiken über Ihre Datenbank und auf der linken Seite werden Ihnen Warnungen angezeigt:

- 1. Sortieren/Filtern Sie ggfs. die angezeigten Einträge mit T (siehe [Sortie](#page-56-0)ren und Filtern  $\lceil \blacktriangleright 57 \rceil$ .
- 2. Klicken Sie in der Spalte Warnung auf den Eintrag der Warnung.
	- → Warnung öffnet sich.

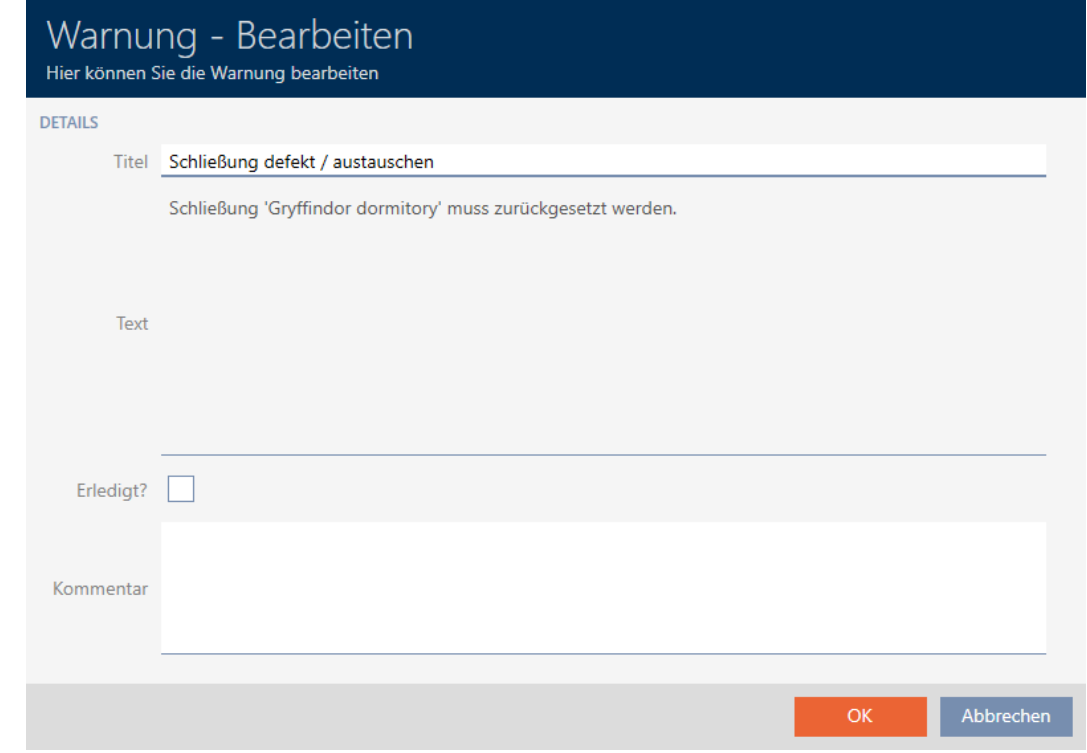

- 3. Ändern Sie ggfs. die Felder Titel und Text nach Bedarf.
- 4. Erledigen Sie ggfs. die Warnung. Kehren Sie dann zur Warnung zurück und aktivieren Sie die Checkbox  $\blacktriangledown$  Erledigt?.
- 5. Geben Sie im Feld Kommentar ggfs. etwas ein.
- 6. Klicken Sie auf die Schaltfläche OK .
	- $\rightarrow$  Warnung schließt sich.
- 9 Warnung erscheint im Dashboard mit einem Haken als erledigt.

## 22.7 Aktivitäten an der Datenbank nachverfolgen (Protokoll)

In der AXM Lite wird jede Änderung und jede Einstellung an der Datenbank protokolliert. So können Sie immer nachvollziehen, wer wann was an der Datenbank verändert hat.

Die Archivierungsdauer des Protokolls ist einstellbar (siehe [Archivierungsdauer des Protokolls einstellen \[](#page-314-0)[}](#page-314-0) [315\]](#page-314-0)).

- $\checkmark$  AXM Lite geöffnet.
- 1. Klicken Sie auf die orangene  $AXM-Schalt$ fläche  $\equiv$   $AXM$ .
	- $\rightarrow$  AXM-Leiste klappt auf.

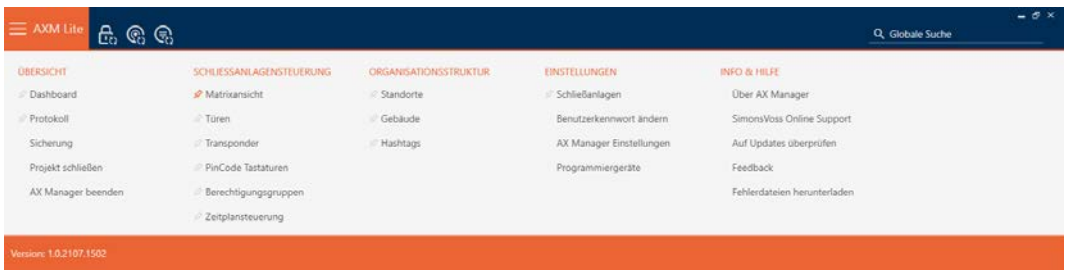

2. Wählen Sie in der Gruppe | ÜBERSICHT | den Eintrag Protokoll aus.

### **ÜBERSICHT**

**Dashboard** 

☆ Protokoll

Sicherung

Projekt schließen

AX Manager beenden

- → AXM-Leiste klappt zu.
- → Tab [Protokoll] öffnet sich.

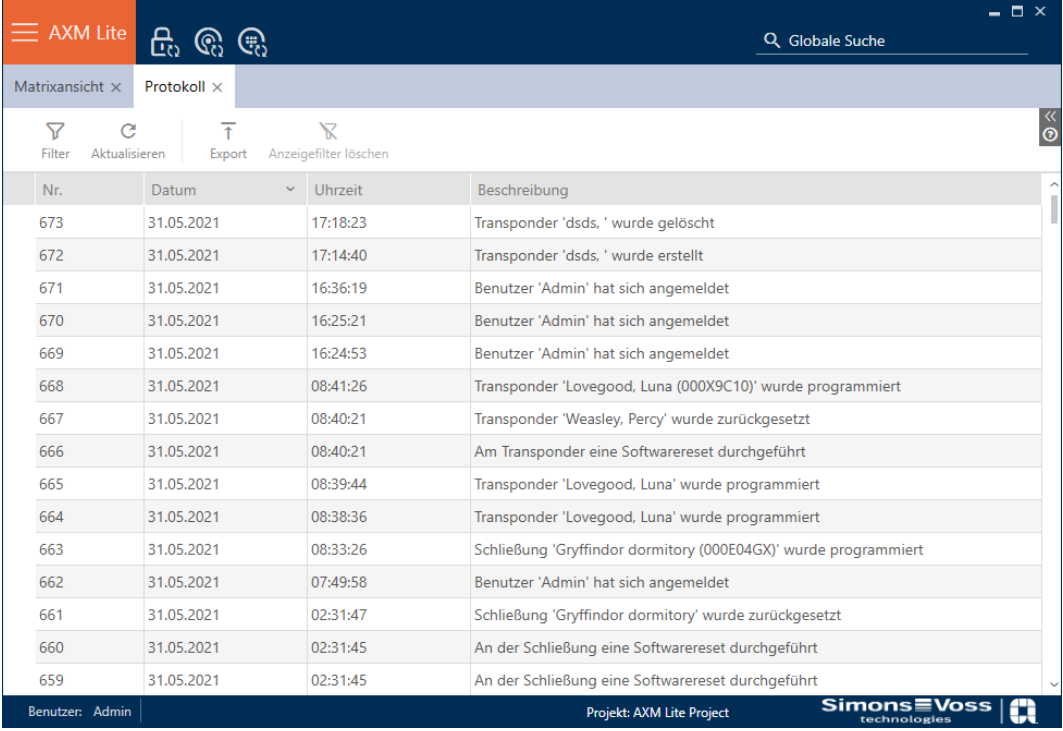

- 3. Sortieren/Filtern Sie ggfs. die angezeigten Einträge mit  $\nabla$  (siehe [Sortie](#page-56-0)[ren und Filtern \[](#page-56-0)[}](#page-56-0) [57\]](#page-56-0)).
- $\rightarrow$  Protokoll wird angezeigt.

Mit der Schaltfläche Exportieren  $\bar{\textbf{t}}$  haben Sie auch die Möglichkeit, das Protokoll zu exportieren und so dauerhaft zu sichern.

### 22.7.1 Archivierungsdauer des Protokolls einstellen

- <span id="page-314-0"></span> $\checkmark$  AXM Lite geöffnet.
- 1. Klicken Sie auf die orangene  $AXM-Schalt$ fläche $\equiv$   $AXM$ .
	- $\rightarrow$  AXM-Leiste klappt auf.

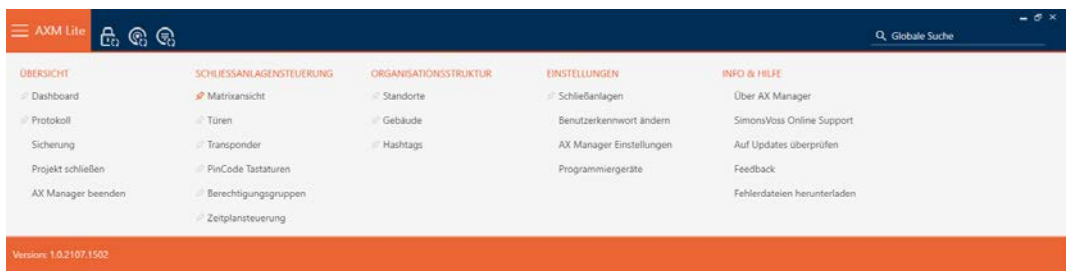

2. Wählen Sie in der Gruppe | EINSTELLUNGEN | den Eintrag AX Manager Einstellungen aus.

### **EINSTELLUNGEN**

Schließanlagen

Benutzerkennwort ändern

AX Manager Einstellungen

Programmiergeräte

- → AXM-Leiste klappt zu.
- 9 Fenster mit den Einstellungen der AXM Lite öffnet sich.

3. Wechseln Sie zum Tab [Allgemein].

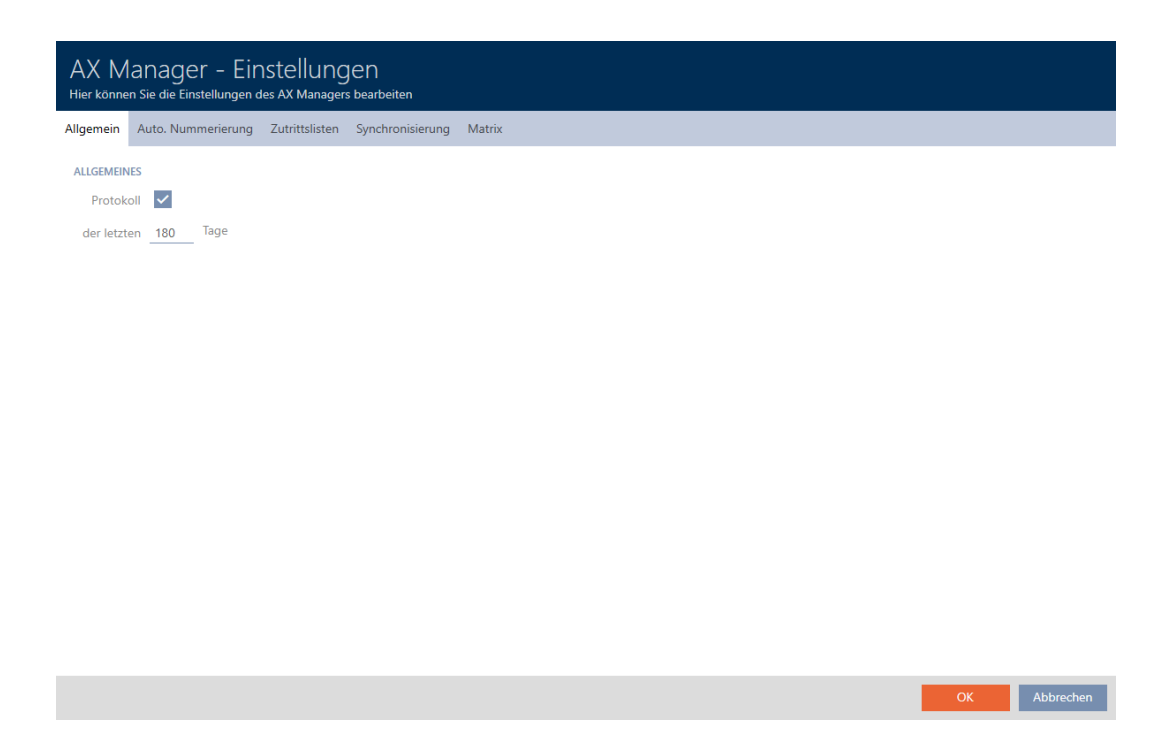

- 4. Falls Sie die Änderungen an der Datenbank gar nicht protokollieren wollen: Deaktivieren Sie die Checkbox Protokoll.
- 5. Geben Sie die gewünschte Archivierungsdauer ein (max. 670 Tage).
- 6. Klicken Sie auf die Schaltfläche OK .
	- 9 Fenster mit den Einstellungen der AXM Lite schließt sich.
- **→ Protokoll wird auf die gewünschte Dauer begrenzt.**

# 23. Hintergrundwissen und Erklärungen

# 23.1 Identmedien, Schließungen und der Schließplan

### Über Identmedien

Unter dem Sammelbegriff Identmedium versteht man alle Komponenten, mit denen sich eine Person an einer Schließung ausweisen kann. Dazu gehören in erster Linie:

- **:** Transponder
- **II** Karten (SmartCard)
- **:** Tags (SmartTag)
- **::** PinCode-Tastaturen

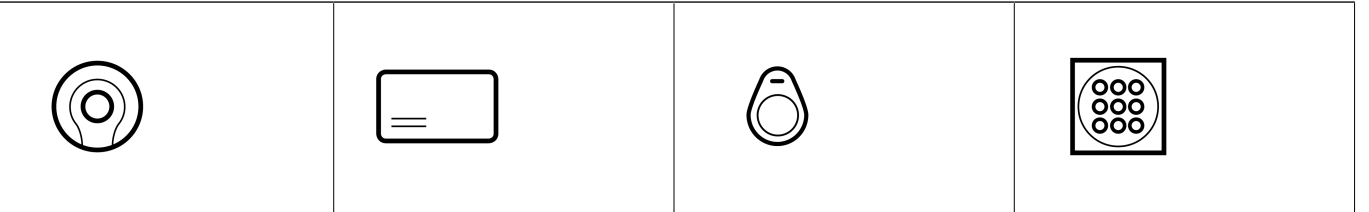

Identmedien können mit Aktiv-Technologie (25 kHz) und/oder Passiv-Technologie (RFID, 13,56 MHz) kommunizieren.

- Aktive Identmedien (= Transponder) haben eine Batterie und können selbst (aktiv) die Kommunikation mit einer Schließung beginnen.
- Passive Identmedien (= Karten, Tags) haben keine Batterie und müssen durch die Schließung durch ein Induktionsfeld mit Strom versorgt werden. Erst dann können Sie mit der Schließung kommunizieren.

Je nach Anwendung bieten beide Technologien Vorteile.

Ihre Identmedien haben zwei Nummern, die wichtig sind:

- Seriennummer (fest im Identmedium gespeichert, wird während der Synchronisierung ausgelesen)
- **TI** TID (flexibel durch AXM Lite vergeben, wird während der Synchronisierung auf das Identmedium geschrieben)

Die Seriennummer ist eine für jedes Identmedium einzigartige Nummer, während die TID nur in Ihrer Schließanlage einzigartig ist.

Während der Synchronisierung wird in der Datenbank eine Verknüpfung zwischen der ausgelesenen Seriennummer und der TID (=Transponder-ID) hergestellt. Die AXM Lite weiß also, welche Seriennummer und welche TID zusammengehören.

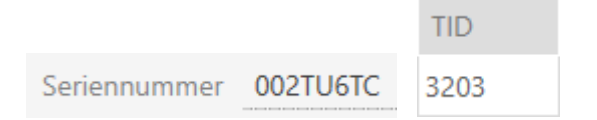

Diese Verknüpfung bleibt aber in der AXM Lite und wird nicht auf Identmedien oder Schließungen geschrieben. Eine Schließung prüft mit der TID (und nicht mit der Seriennummer), ob ein Identmedium berechtigt ist oder nicht.

### Über Schließungen

Unter dem Sammelbegriff Schließungen versteht man alle Komponenten, die mit einem Identmedium "betätigt" werden. Schließungen werden in der Regel in eine Tür eingebaut (außer SmartRelais). Zu Schließungen gehören in erster Linie:

- **::** Schließzvlinder
- SmartHandles
- **H** SmartRelais
- **::** SmartLocker

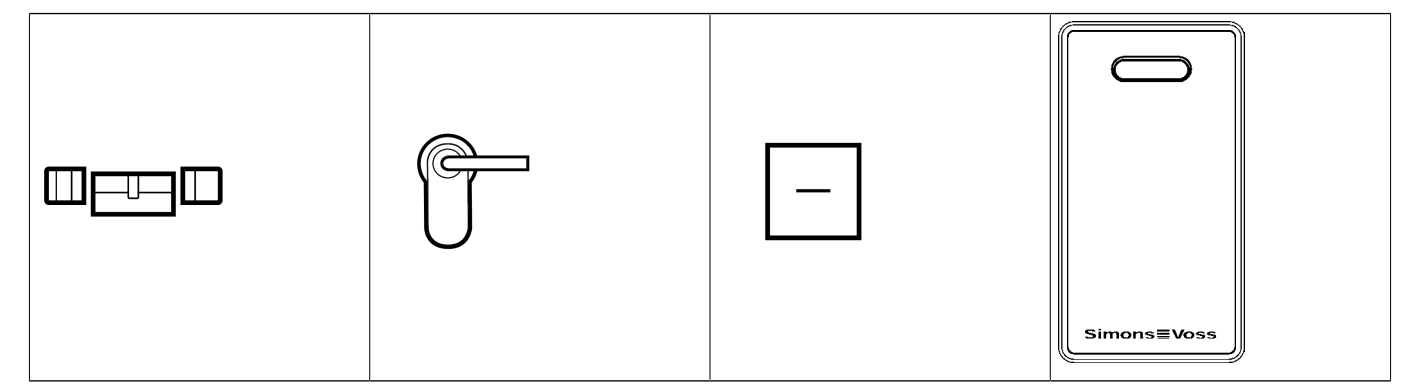

Auch Schließungen können mit mehreren Technologien mit den Identmedien kommunizieren:

- **H** Aktiv
- **II** Passiv
- $B$ <sub>BL</sub>E

Wichtig ist, dass die verwendeten Technologien zusammenpassen. Eine passive Schließung kann normalerweise nicht mit einem aktiven Identmedium geöffnet werden, sondern nur mit einem passiven.

Jede Schließung hat - ähnlich wie ein Identmedium auch - zwei wichtige Nummern:

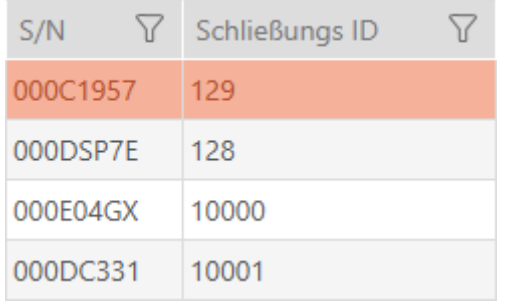

- Seriennummer (fest in der Schließung gespeichert, wird während der Synchronisierung ausgelesen)
- SID ((flexibel durch AXM Lite vergeben, wird während der Synchronisierung auf die Schließung geschrieben)

Während der Synchronisierung wird in der Datenbank eine Verknüpfung zwischen der ausgelesenen Seriennummer und der SID hergestellt. Die AXM Lite weiß also, welche Seriennummer und welche TID zusammengehören. Diese Verknüpfung bleibt aber in der AXM Lite und wird nicht auf Identmedien oder Schließungen geschrieben. Eine Schließung prüft mit der TID (und nicht mit der Seriennummer), ob ein Identmedium berechtigt ist oder nicht.

Normalerweise brauchen Sie sich mit TID und SID nicht zu beschäftigen, da Ihre AXM Lite alles im Hintergrund erledigt. Ein Sonderfall ist ein verlorenes Identmedium (siehe [Verlorenes/gestohlenes Identmedium dauerhaft](#page-134-0) [sperren und austauschen \[](#page-134-0) $\triangleright$  [135\]](#page-134-0)).

## Über den Schließplan

Im Schließplan wird stark vereinfacht gesagt die Matrix abgebildet und gespeichert. Er enthält unter anderem die Berechtigungen. Dank des Schließplans wissen Schließungen und Identmedien, wer aneinander berechtigt ist.

## 23.2 "Einkuppeln", "Öffnen", "Verriegeln" usw.

Verschiedene Schließungstypen reagieren prinzipbedingt unterschiedlich auf ein berechtigtes Identmedium:

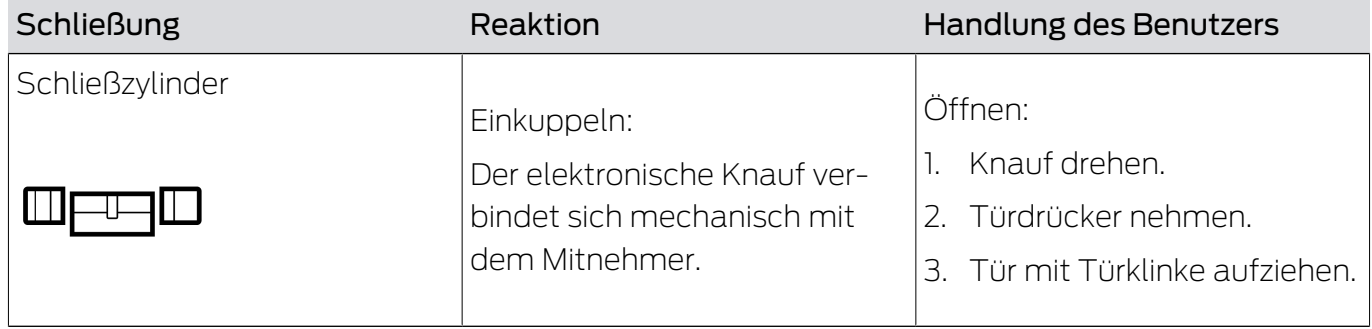

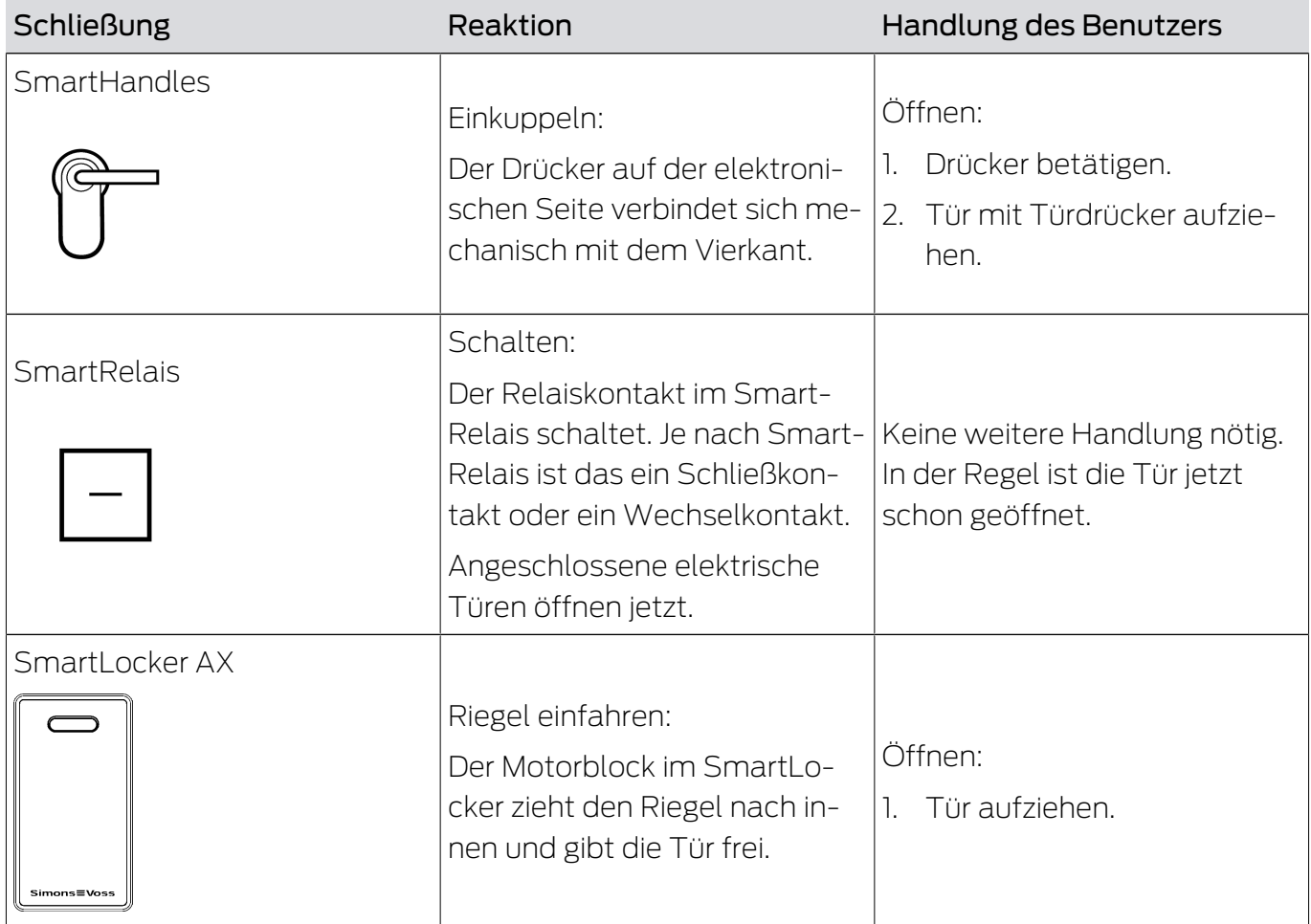

Ganz grundsätzlich gilt: Außer dem SmartRelais ist keine Schließung in der Lage, eine Tür zu öffnen, zu schließen oder zu verriegeln. Dazu ist immer eine Aktion des Benutzers erforderlich (z.B. Knauf drehen und Tür aufziehen). Selbst das SmartRelais benötigt eine angeschlossene Türsteuerung, einen angeschlossenen Motor o.ä.

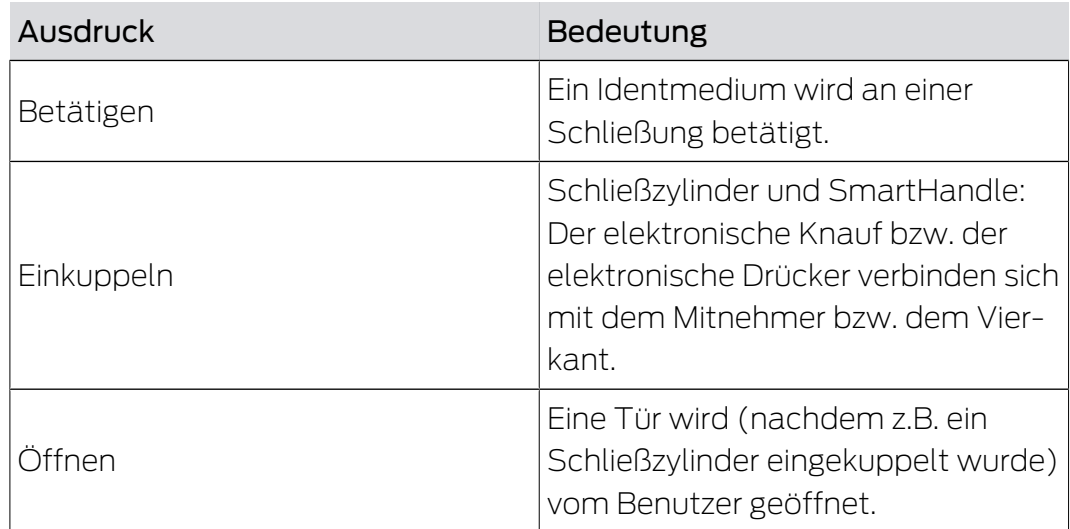

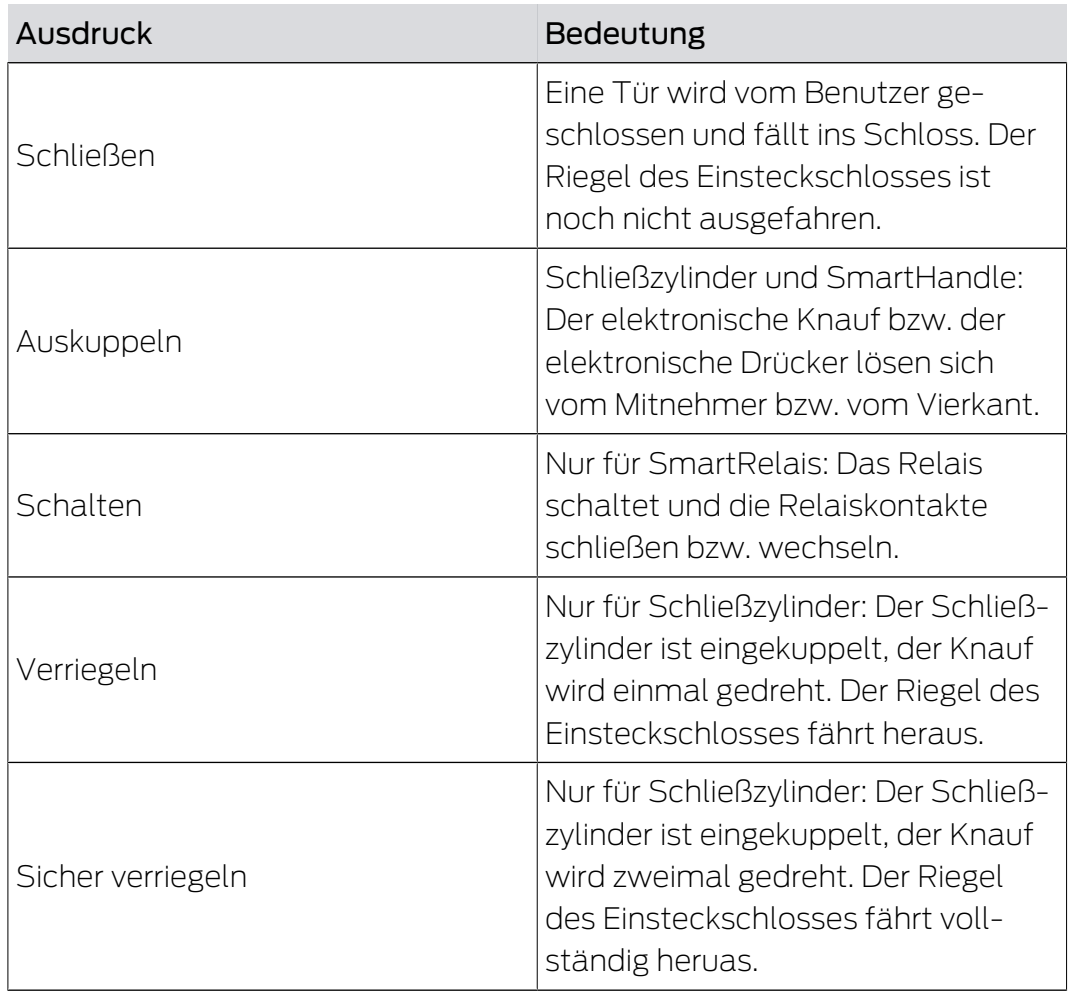

# 23.3 Synchronisierung von Datenbank und Realität

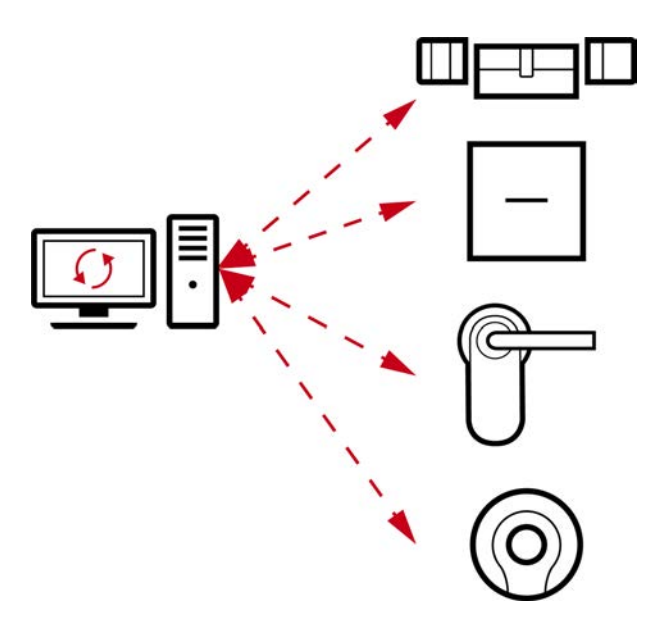

Alles, was Sie in der AXM Lite ändern, wird (vorerst) nur in der Datenbank gespeichert. Es besteht keine automatische Verbindung zwischen der Datenbank und Ihren Schließungen oder Identmedien.

Erst mit der Synchronisierung (siehe [Synchronisierung: Abgleich zwischen](#page-252-0) [Schließplan und Realität \[](#page-252-0)[}](#page-252-0) [253\]](#page-252-0)) werden die Änderungen wirksam. Sie erkennen in der Matrix am Symbol  $\bm{\mathcal{G}}$ , dass sich hier seit der letzten Synchronisierung etwas geändert hat und eine Schließung bzw. ein Identmedium synchronisiert werden muss.

Während der Synchronisierung werden Daten in beide Richtungen übertragen:

- Von der Datenbank in die Schließung / ins Identmedium, z.B. Berechtigungsänderungen
- Von der Schließung / vom Identmedium in die Datenbank, z.B. Batteriezustände

# **ACHTUNG**

### Änderungen in der Schließanlage erst nach Synchronisierung wirksam

Wenn Sie die Schließanlage mit der AXM Lite bearbeiten, dann sind die Änderungen zunächst nur in Ihrer Datenbank gespeichert.

Ihre realen Komponenten erfahren von diesen Änderungen erst mit einer Synchronisierung.

- 1. Prüfen Sie die Komponenten in der Matrix regelmäßig auf Synchronisierungsbedarf (siehe [Aufbau der AXM \[](#page-53-0) $\triangleright$  [54\]](#page-53-0)).
- 2. Führen Sie insbesondere bei kritischen Vorfällen (z.B. Identmedium verloren) sofort nach der Reaktion auf den Vorfall eine Synchronisierung durch (siehe [Synchronisierung: Abgleich zwischen Schließplan und](#page-252-0) [Realität \[](#page-252-0)[}](#page-252-0) [253\]](#page-252-0)).

## 23.4 Begehungs- und Zutrittslisten

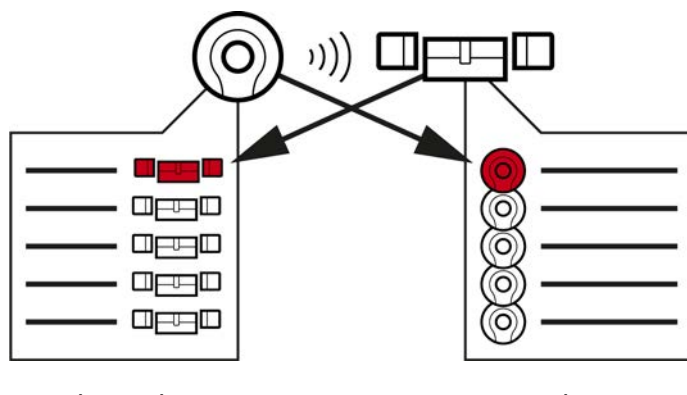

Begehungsliste Zutrittsliste

Wenn ein Identmedium mit einer Schließung spricht, dann kann das von beiden mitprotokolliert werden (Voraussetzung für die Schließung ist die ZK-Funktion).

Für Karten ist eine Kartenkonfiguration mit AV-Template Voraussetzung.

- Im Identmedium wird dabei die beteiligte Schließung in einer Begehungsliste gespeichert.
- In der Schließung wird dabei das beteiligte Identmedium in einer Zutrittsliste gespeichert.

Beide Listen können zum Beispiel bei der Synchronisierung ausgelesen und in die Datenbank importiert werden:

- [Schließung synchronisieren \(inkl. Zutrittsliste auslesen\) \[](#page-252-1)[}](#page-252-1) [253\]](#page-252-1)
- [Identmedium synchronisieren \(inkl. Begehungsliste lesen\) \[](#page-265-0)[}](#page-265-0) [266\]](#page-265-0)

Anschließend können Sie beide Listen einsehen:

- [Zutrittsliste einer Schließung anzeigen und exportieren \[](#page-303-0)[}](#page-303-0) [304\]](#page-303-0)
- [Begehungsliste eines Identmediums anzeigen und exportieren \[](#page-305-0) $\triangleright$  [306\]](#page-305-0)

## 23.5 Zeitmanagement

Das Zeitmanagement im System 3060 ist sehr umfangreich und bietet sehr viele Einstellungsmöglichkeiten. Ganz grundsätzlich gibt es zwei voneinander unabhängige Zeitfunktionen:

- Berechtigungen auf bestimmte Zeiten beschränken ([Zeitgruppen und](#page-322-0) [Zeitpläne \[](#page-322-0) $\rightarrow$  [323\]](#page-322-0))
- Schließungen automatisch einkuppeln ([Zeitumschaltungen \[](#page-327-0)[}](#page-327-0) [328\]](#page-327-0))

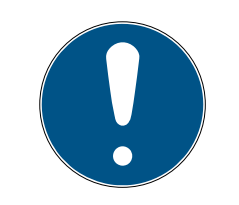

## **HINWEIS**

### Sommerzeit und Winterzeit

Für alle zeitgesteuerten Funktionen werden Uhrzeit und Umschaltzeitpunkte des Geräts, von dem aus synchronisiert wird, verwendet und in der Schließung gespeichert.

 Prüfen Sie vor der Synchronisierung, ob das eingestellte Datum und die eingestellte Uhrzeit korrekt sind.

## 23.5.1 Zeitgruppen und Zeitpläne

<span id="page-322-0"></span>Erfahren Sie hier in einem Beispiel, wie Zeitplan und Zeitgruppe zusammenspielen:

### Ausgangssituation

Der Einfachheit halber besteht Ihr Beispielunternehmen aus drei Personen:

- 1. Angestellter
- 2. Praktikant

3. Reiningungskraft

Außerdem hat Ihr Beispielunternehmen zwei Türen:

- 1. Haupteingang
- 2. Labor

Zusätzlich gibt es folgende wichtige Zeitspannen in Ihrem Beispielunternehmen:

- Gleitzeit von 7:00 bis 22:00
- **E** Kernzeit von 9:00 bis 16:00
- Reinigungszeit an Dienstagen und Donnerstagen von 17:00 bis 19:00

### Überlegungen zur zeitlichen Beschränkung der Berechtigungen

Als verantwortungsvoller Unternehmer treffen Sie folgende Überlegungen:

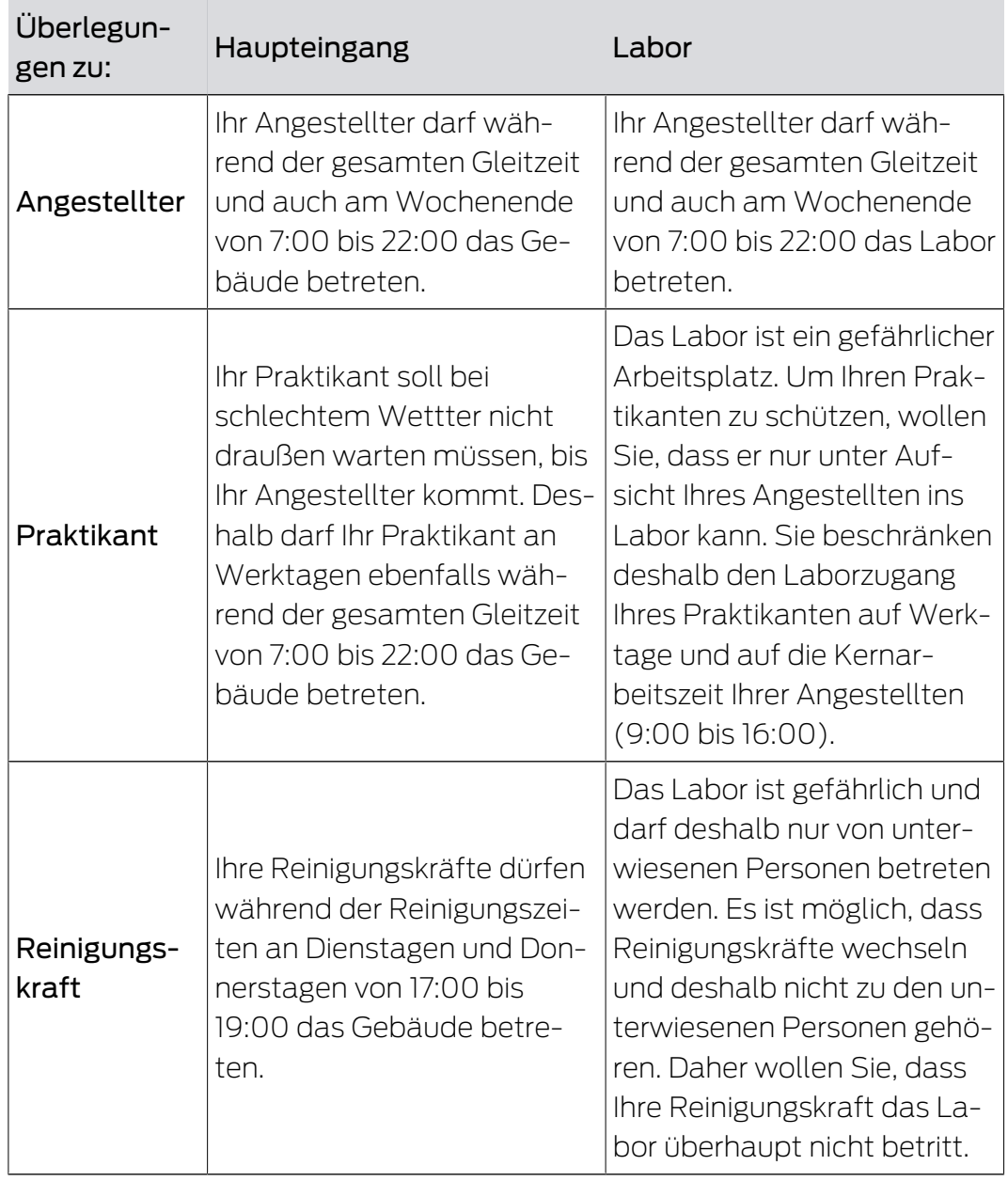
Sie erkennen, dass es zwei Türen gibt, an denen die Berechtigungen mit drei verschiedenen Zeiten gesteuert werden sollen. Daher benötigen Sie:

- Zwei Zeitpläne für die Türen bzw. Schließungen:
	- $\blacksquare$  Zeitplan "Haupteingang"
	- $\blacksquare$  Zeitplan "Labor"
- **B** Drei Zeitgruppen für die Personen im Unternehmen:
	- Zeitgruppe "Angestellter"
	- Zeitgruppe "Praktikant"
	- $\blacksquare$  Zeitgruppe "Reinigungskraft"

### Neuer Zeitplan oder neue Zeitgruppe?

 Ein Zeitplan pro Schließung, aber beliebig viele Schließungen pro Zeitplan zuweisbar.

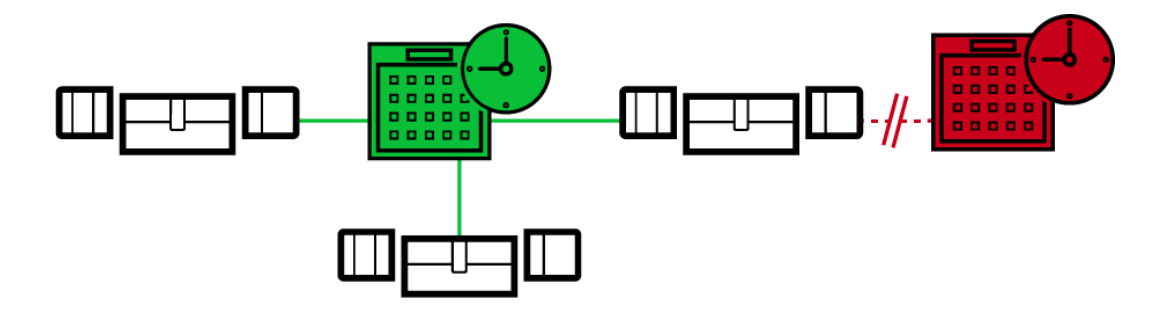

 Eine Zeitgruppe pro Identmedium, aber beliebig viele Identmedien pro Zeitgruppe zuweisbar.

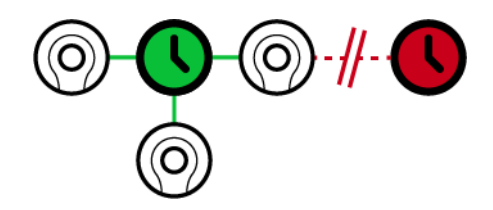

 Alle Zeitgruppen sind in allen Zeitplänen sichtbar/auswählbar, werden aber für jeden Zeitplan einzeln eingestellt. Wenn Sie in einem Zeitplan eine Zeitgruppe neu erstellen und einstellen, dann erscheint die Zeitgruppe auch in allen anderen Zeitplänen. Sie ist dort aber nur vorhanden und aus Sicherheitsgründen standardmäßig als "nicht berechtigt" eingestellt.

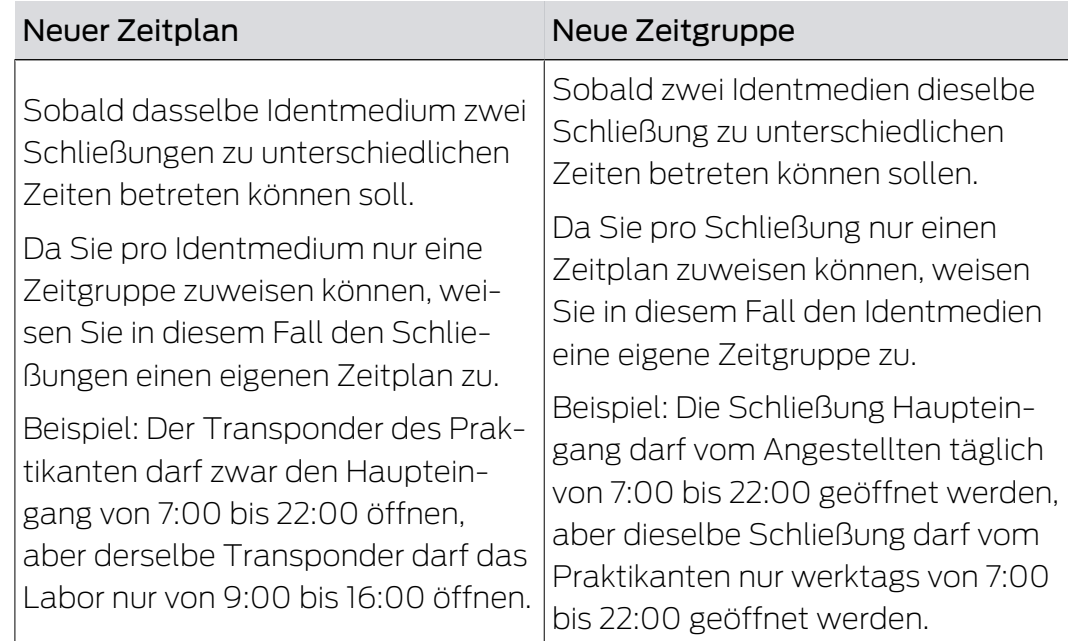

# Schematische Darstellung

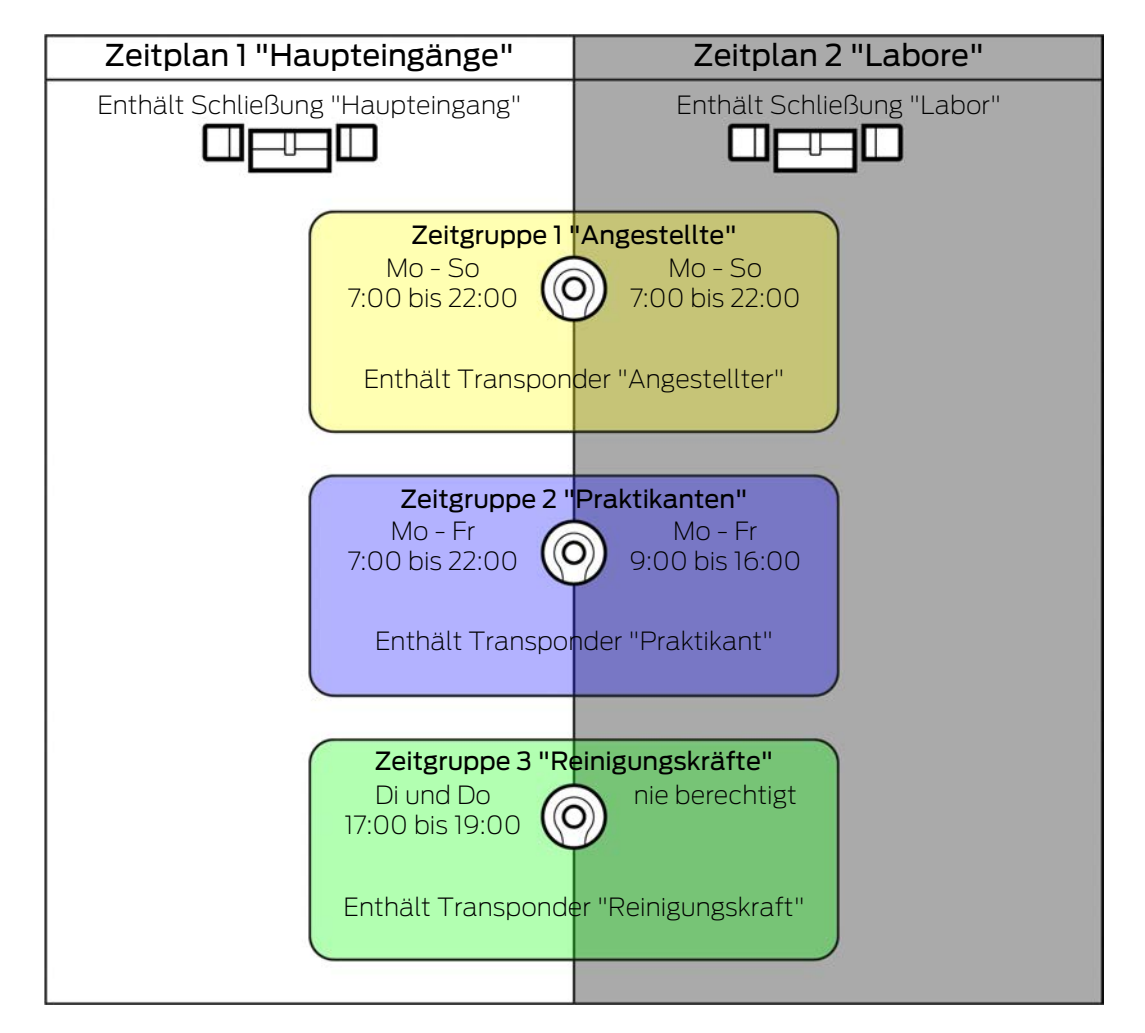

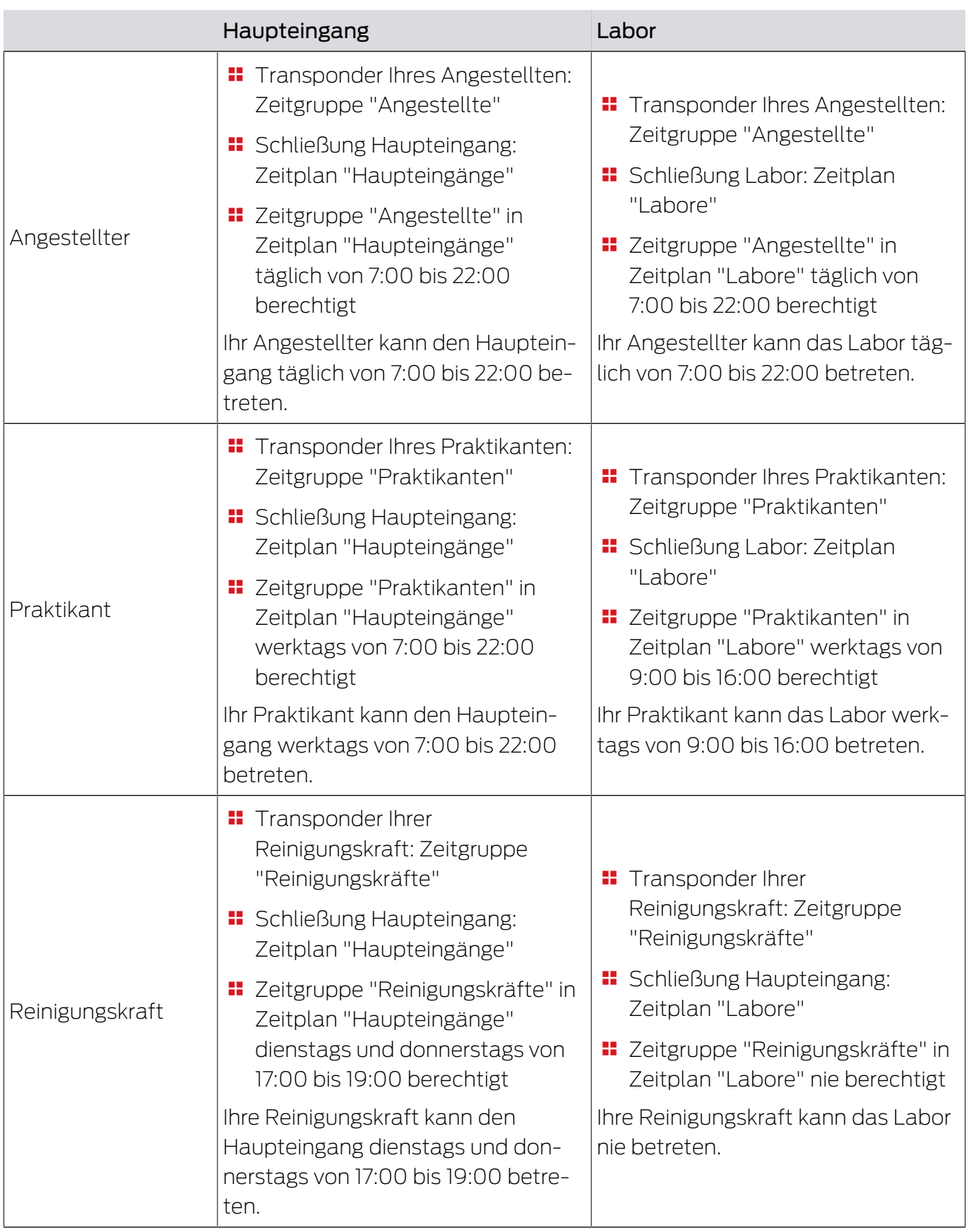

## 23.5.2 Zeitumschaltungen

Mit Zeitumschaltungen können Sie Ihre Schließungen automatisch einkuppeln und auskuppeln lassen.

- 1. Legen Sie dazu in einer Zeitumschaltung Tage und Zeitintervalle fest (siehe [Zeitumschaltung erstellen \[](#page-77-0)[}](#page-77-0) [78\]](#page-77-0)).
- 2. Fügen Sie anschließend Ihre gewünschten Schließungen zu dieser Zeitumschaltung hinzu (siehe [Schließungen mit Zeitumschaltung automa](#page-196-0)[tisch einkuppeln und auskuppeln \[](#page-196-0) $\triangleright$  [197\]](#page-196-0)).
- 3. Bestimmen Sie abschließend für jede einzelne Ihrer gewünschten Schließungen das gewünschte Verhalten (siehe [Schließungen mit Zeit](#page-196-0)[umschaltung automatisch einkuppeln und auskuppeln \[](#page-196-0) $\triangleright$  [197\]](#page-196-0)).

### Grundsätzlich gilt:

- Innerhalb eines Zeitintervalls verhalten sich Ihre Schließungen wie im Daueröffnungsmodus.
- Außerhalb eines Zeitintervalls verhalten sich Ihre Schließungen wie im Impulsöffnungsmodus.

Das Verhalten lässt sich mit diesen Optionen noch genauer regeln:

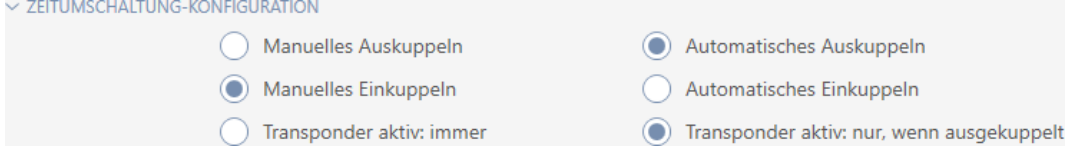

# Manuelles Auskuppeln

Schließung kuppelt aus, wenn:

- Außerhalb der Zeitintervalle und
- **Berechtigtes Identmedium betätigt wird**

Bleibt ausgekuppelt. Mit einem berechtigten Identmedium können Sie die die Schließung aber auch außerhalb der Zeitintervalle für die eingestellte Impulsdauer einkuppeln (Impulsdauer einstellen siehe [Schließung länger,](#page-204-0) [kürzer oder dauerhaft öffnen lassen \[](#page-204-0)[}](#page-204-0) [205\]](#page-204-0)).

### Automatisches Auskuppeln

Schließung kuppelt aus, wenn:

 $\blacksquare$  Zeitintervall endet

Bleibt ausgekuppelt. Mit einem berechtigten Identmedium können Sie die die Schließung aber auch außerhalb der Zeitintervalle für die eingestellte Impulsdauer einkuppeln (Impulsdauer einstellen siehe [Schließung länger,](#page-204-0) [kürzer oder dauerhaft öffnen lassen \[](#page-204-0)[}](#page-204-0) [205\]](#page-204-0)).

### Manuelles Einkuppeln

Schließung kuppelt ein, wenn:

- Innerhalb der Zeitintervalle und
- **Berechtigtes Identmedium betätigt wird**

Beispiel: Geschäft im Einkaufszentrum, dessen Schiebetür nicht automatisch zu den Öffnungszeiten des Einkaufszentrums aufgehen soll. Der Inhaber des Geschäftes könnte aufgrund von Stau verspätet sein und das Geschäft würde unkontrolliert geöffnet werden.

Schließung bleibt für das Zeitintervall eingekuppelt.

Mit einem berechtigten Identmedium können Sie die Schließung aber auch während des Zeitintervalls auskuppeln (Ausnahme: Option @ Transponder aktiv: Nur, wenn ausgekuppelt aktiviert).

Schließung bleibt dann ausgekuppelt bis:

- Sie während demselben Zeitintervall erneut ein Identmedium betätigen: Schließung kuppelt wieder ein, Zeitumschaltung läuft wie gewohnt weiter.
- **Bei Option @ Manuelles Einkuppeln: Ein neues Zeitintervall beginnt und** ein Identmedium betätigt wird.
- Bei Option @ Automatisches Einkuppeln: Ein neues Zeitintervall beginnt.

### Automatisches Einkuppeln

Schließung kuppelt ein, wenn:

 $\blacksquare$  Zeitintervall beginnt

Schließung bleibt für das Zeitintervall eingekuppelt.

Mit einem berechtigten Identmedium können Sie die Schließung aber auch während des Zeitintervalls auskuppeln (Ausnahme: Option @ Transponder aktiv: Nur, wenn ausgekuppelt aktiviert).

Schließung bleibt dann ausgekuppelt bis:

- Sie während demselben Zeitintervall erneut ein Identmedium betätigen: Schließung kuppelt wieder ein, Zeitumschaltung läuft wie gewohnt weiter.
- **Bei Option © Manuelles Einkuppeln: Ein neues Zeitintervall beginnt und** ein Identmedium betätigt wird.
- Bei Option @ Automatisches Einkuppeln: Ein neues Zeitintervall beginnt.

## 23.5.2.1 Beispiele

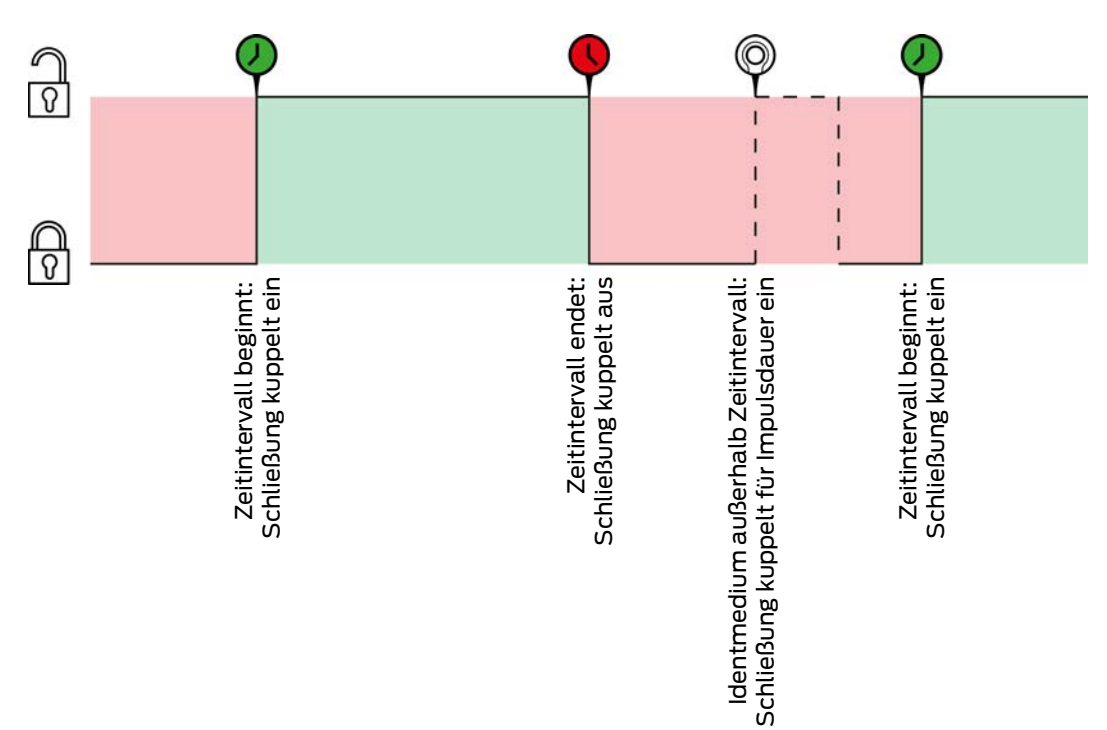

Automatisches Einkuppeln, Automatisches Auskuppeln

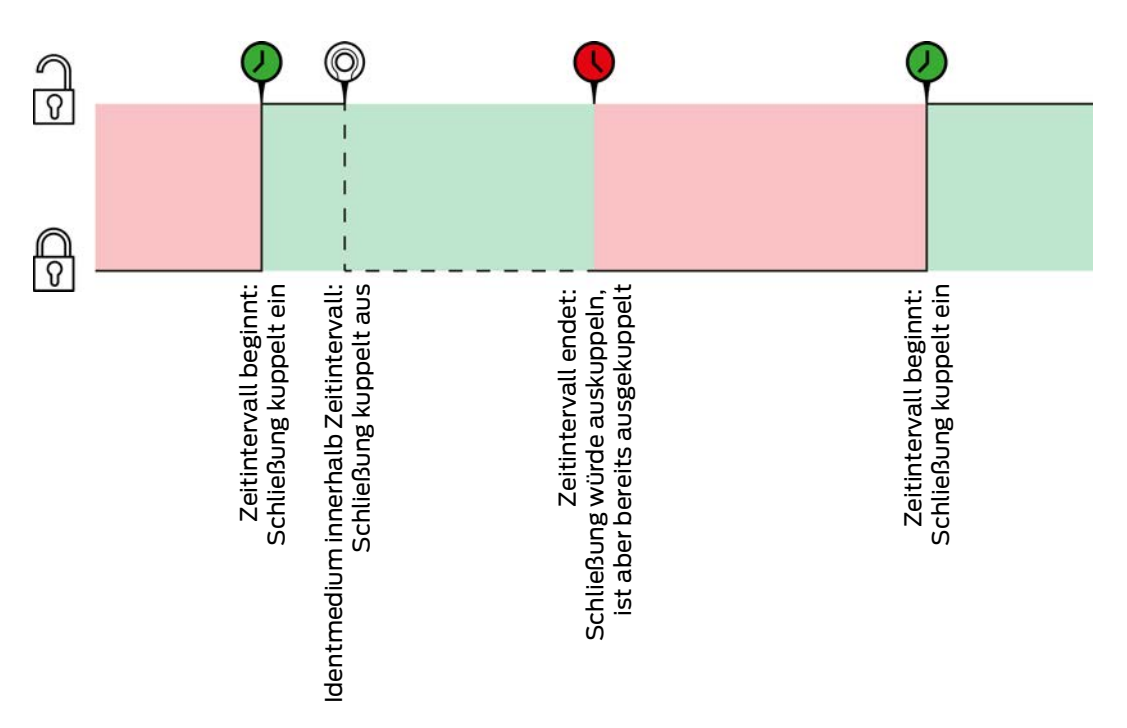

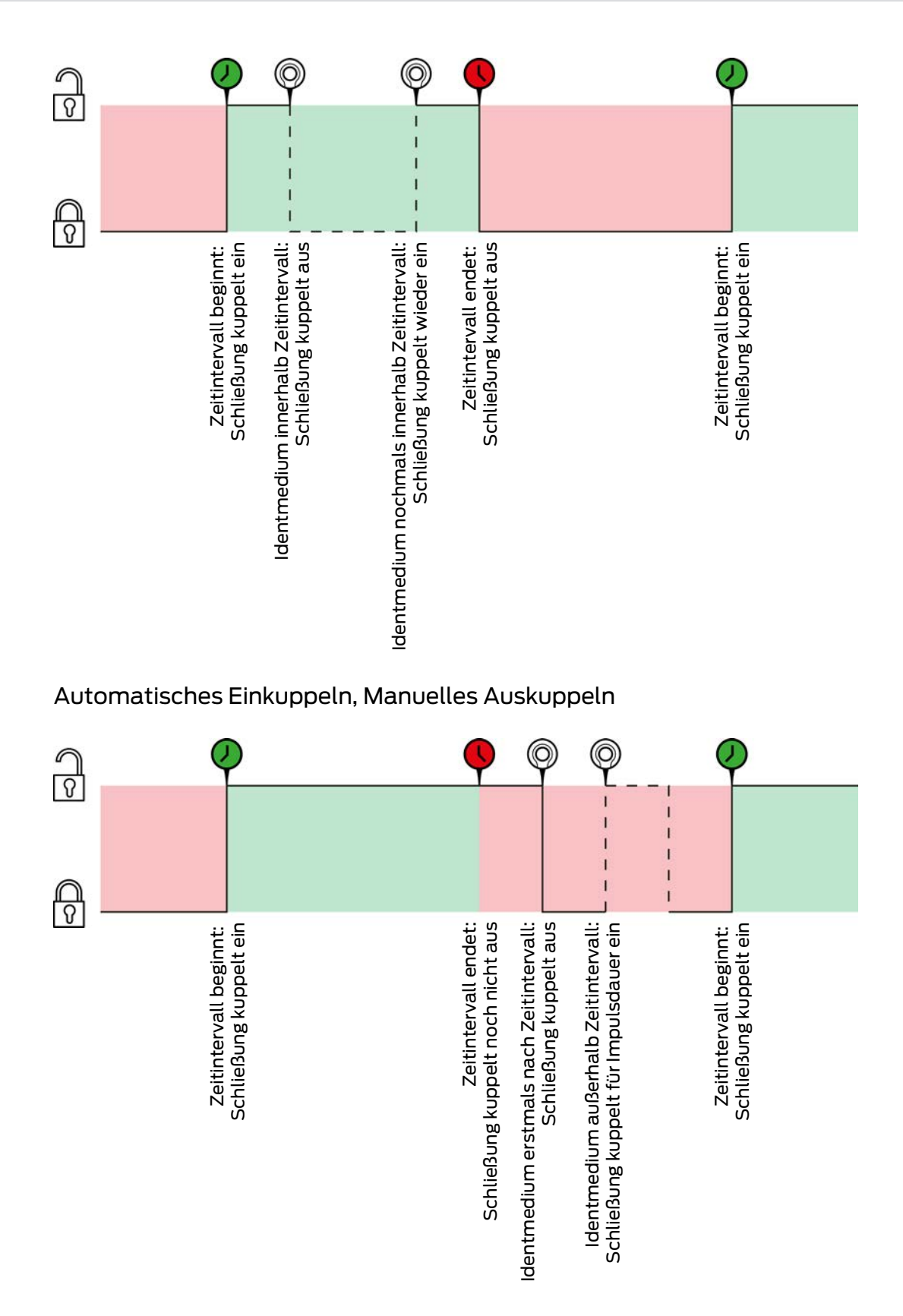

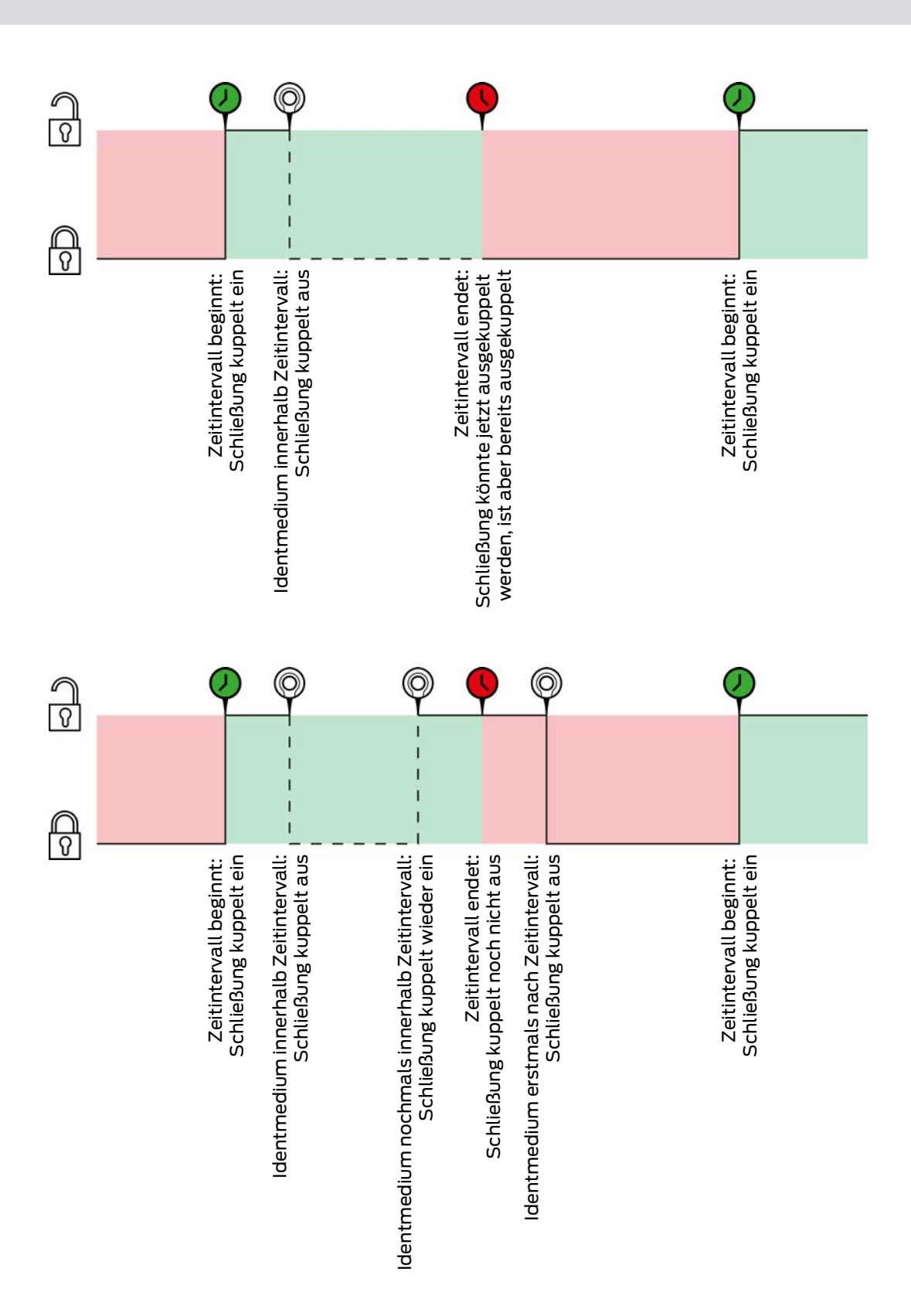

# Manuelles Einkuppeln, Automatisches Auskuppeln

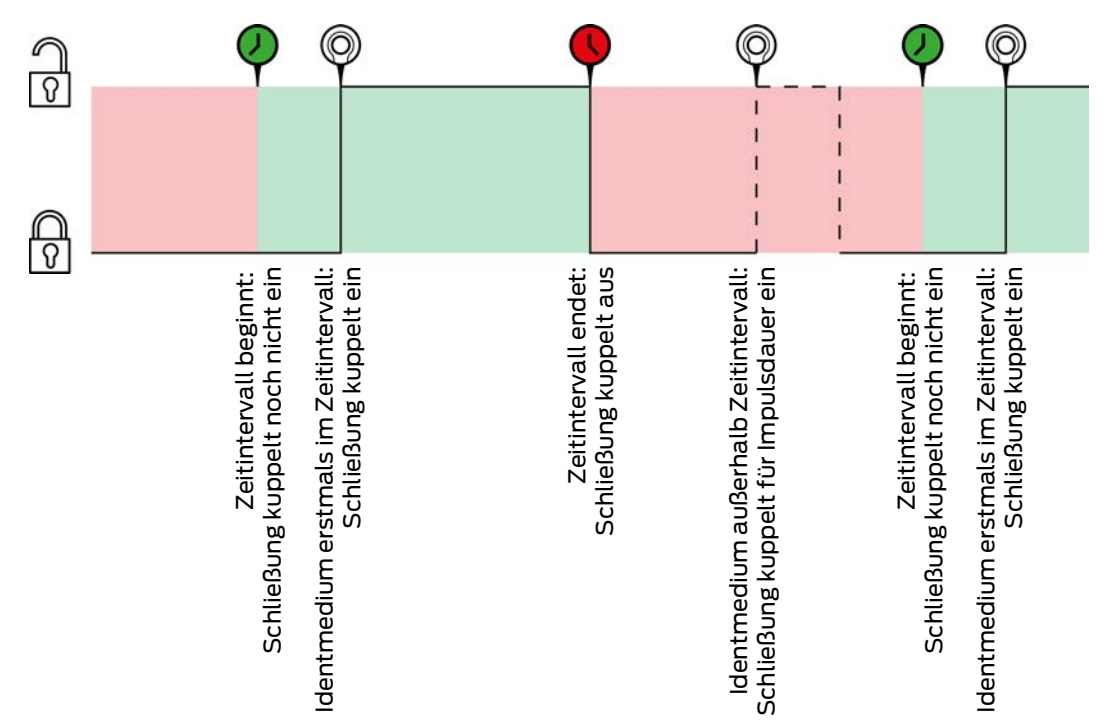

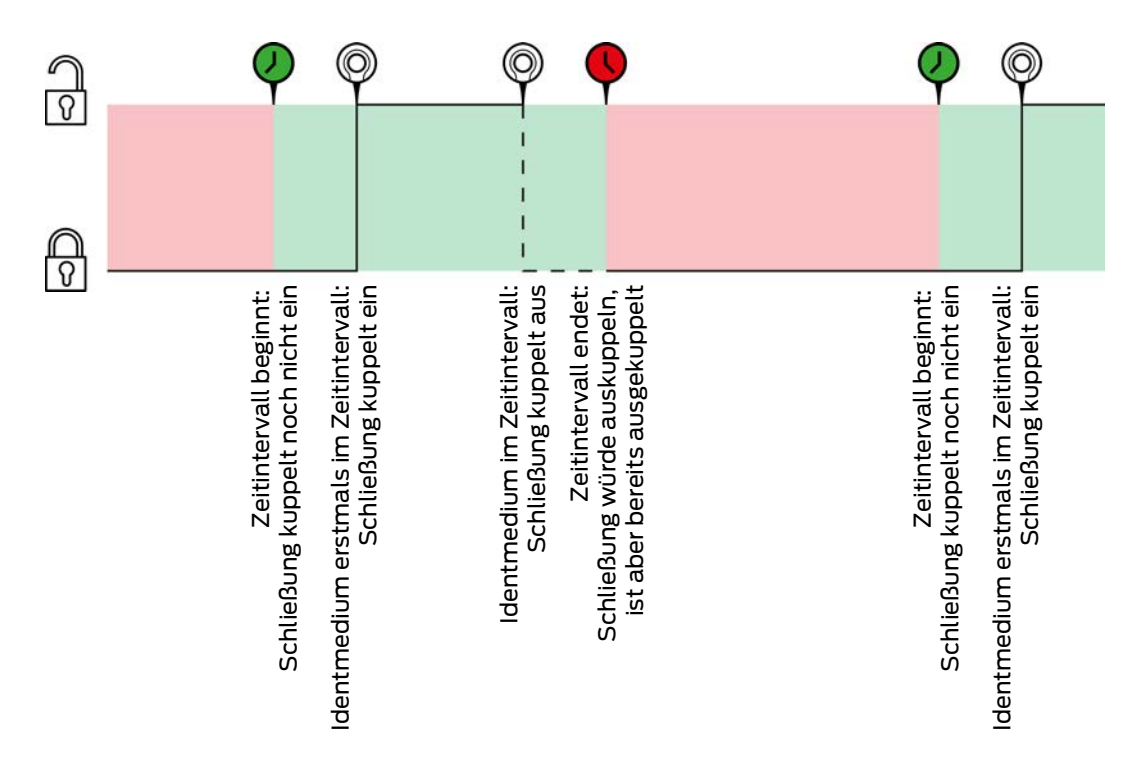

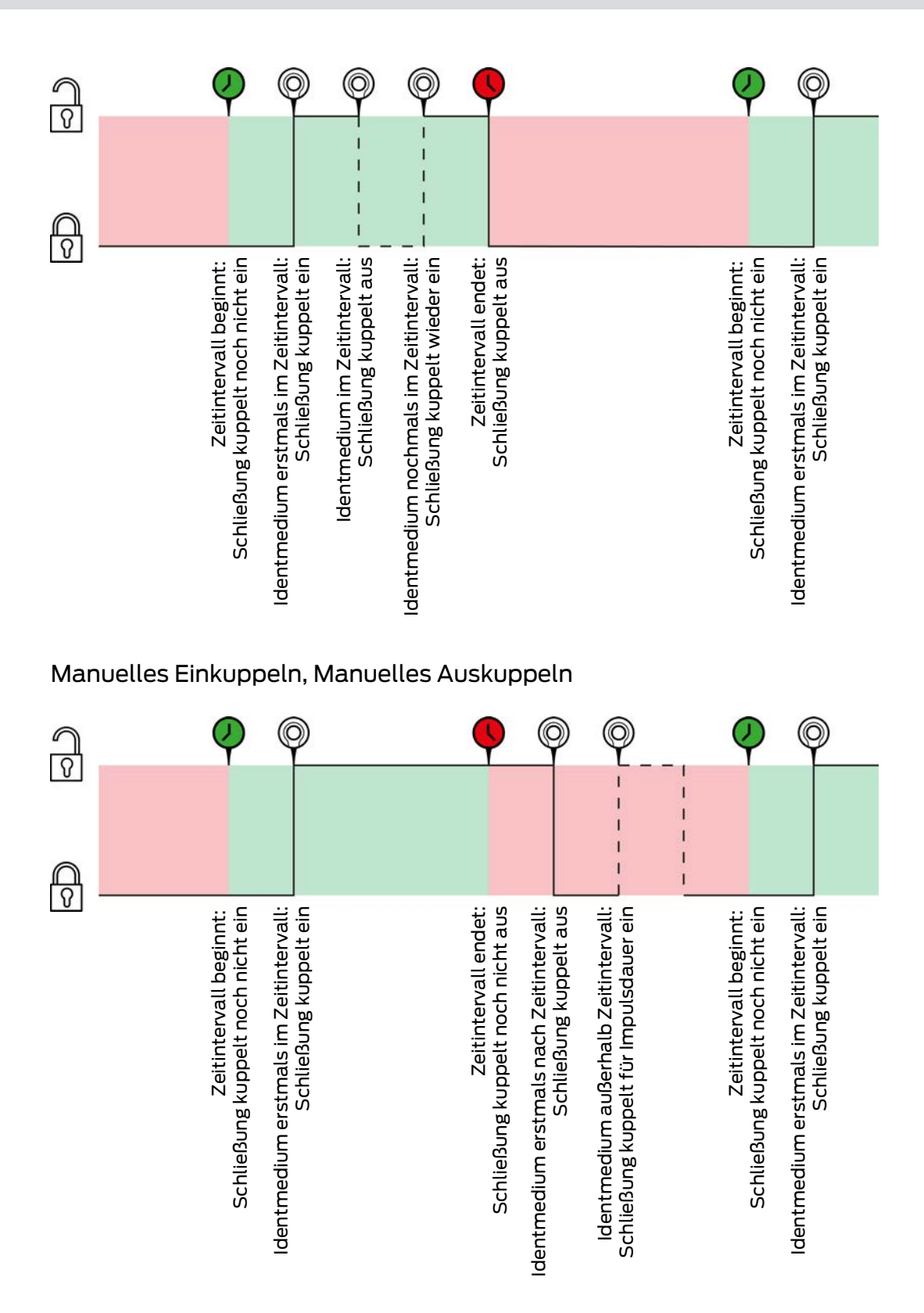

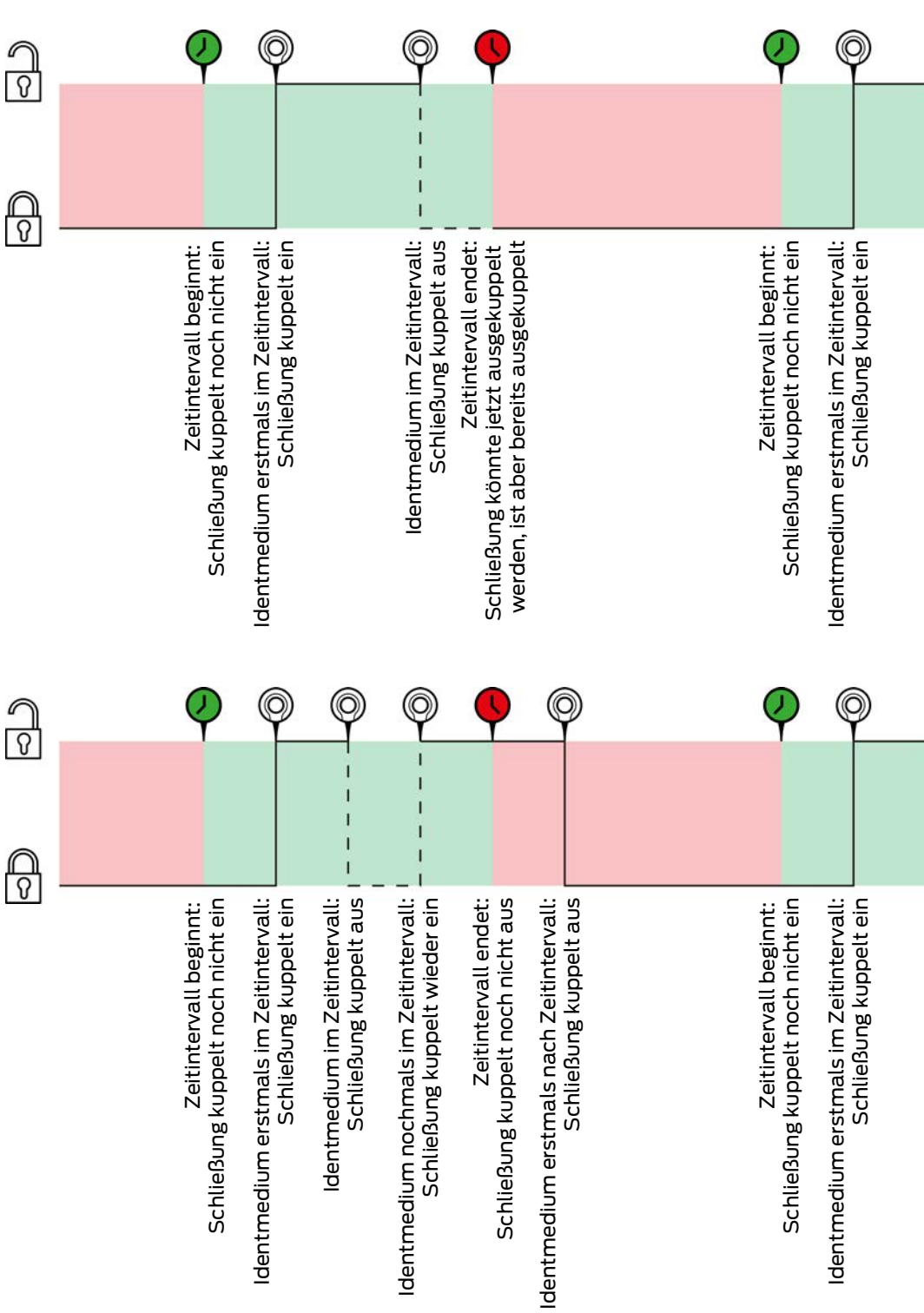

# 23.6 Berechtigungsgruppen

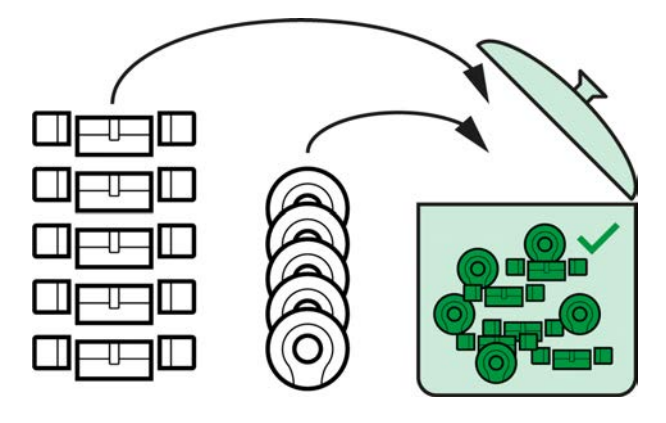

Berechtigungsgruppen sind mit Einführung der AXM Lite erstmals verfügbar.

Das Prinzip einer Berechtigungsgruppe ist ganz einfach, ähnlich wie bei einem Schmelztiegel ("melting pot"). Innerhalb einer Berechtigungsgruppe sind normalerweise alle Schließungen an allen Identmedien berechtigt.

"Normalerweise" deshalb, weil Sie auch einzelnen Identmedien manuell Berechtigungen wegnehmen können. Damit haben Sie die volle Entscheidungsfreiheit über die Berechtigungen, können aber den Großteil der Arbeit über eine Berechtigungsgruppe erledigen.

Identmedien und Schließungen können mehrere Berechtigungsgruppen zugeordnet werden.

Berechtigungsgruppen sind ein organisatorischer Bestandteil. Idealerweise richten Sie Ihre Berechtigungsgruppen noch vor Ihren Schließungen und Identmedien ein (siehe [Best Practice: Schließanlage aufbauen \[](#page-30-0)[}](#page-30-0) [31\]](#page-30-0) und [Berechtigungsgruppen erstellen \[](#page-63-0) $\triangleright$  [64\]](#page-63-0)).

# 23.7 Verwendete Passwörter

- **Benutzerkennwort: Schützt Ihre AXM Lite davor, dass sich Unbefugte** anmelden und Ihre Schließanlage verändern.
- Schließanlagenpasswort: Schützt die Kommunikation zwischen den verschiedenen Komponenten Ihrer Schließanlage (z.B. zwischen Transponder und Schließzylinder).
- **Backup-Passwörter: Schützt Ihre AXM Lite davor, dass veraltete** Schließanlagenzustände wiederhergestellt werden können.

# 23.8 Gebäude und Standorte

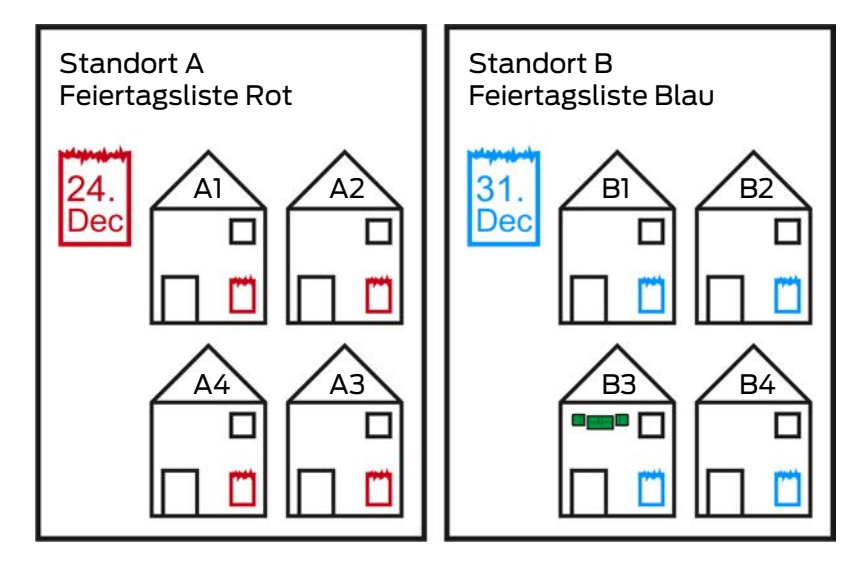

Ein Standort enthält Gebäude und optional eine Feiertagsliste.

Ein Gebäude gehört immer zu einem Standort. Deshalb muss in Ihrer Datenbank auch immer mindestens ein Standort vorhanden sein. In einem neuen Projekt legt die AXM Lite daher einen Standard-Standort an. Diesen können Sie löschen, sobald Sie eigene Standorte angelegt haben.

Standorte und Gebäude sind besonders zur Organisation nützlich. Daher sollten sie im Rahmen der Best Practice (siehe [Best Practice:](#page-30-0) [Schließanlage aufbauen \[](#page-30-0)[}](#page-30-0) [31\]](#page-30-0)) auch noch vor den Schließungen angelegt werden (siehe [Standort erstellen \[](#page-88-0)[}](#page-88-0) [89\]](#page-88-0) und [Gebäude erstellen und zu](#page-91-0) [Standort zuweisen \[](#page-91-0)> [92\]](#page-91-0)).

# Feiertagslisten und Standorte

In der Regel ordnen Sie einem Standort nur Gebäude zu, die auch tatsächlich am selben Standort sind. Es ist also sehr wahrscheinlich, dass für all diese Gebäude dieselben gesetzlichen Feiertage gelten (z.B. alle Gebäude am Standort München: Für alle Gebäude gelten die bayrischen Feiertage).

Die Feiertagslisten sind vor allem für zeitgesteuerte Schließungen interessant. Praktischerweise sind Schließungen immer einem Gebäude zugewiesen, das wiederum einem Standort zugewiesen ist (verpflichtende Angaben). Jeder Schließung einzeln eine Feiertagsliste zuzuweisen ist mühsam. Stattdessen können Sie allen Schließungen in Gebäuden mit dem gleichen Standort dieselbe Feiertagsliste zuweisen, indem Sie einfach dem ganzen Standort eine Feiertagsliste zuweisen.

Die so zugewiesene Feiertagsliste gilt für alle Schließungen dieses Standorts. Im Beispiel wurde dem Standort A die rote Feiertagsliste zugewiesen und Standort B die blaue Feiertagsliste.

Falls für einzelne Schließungen (aus welchem Grund auch immer) doch andere Feiertage gelten sollen, können Sie die Feiertagsliste aus dem Standort in den Eigenschaften der Schließung überschreiben (siehe [Berechtigungen an Schließungen auf bestimmte Zeiten beschränken](#page-194-0) [\(Zeitplan\) \[](#page-194-0)[}](#page-194-0) [195\]](#page-194-0). Im Beispiel wurde einer Schließung im Gebäude B3 am Standort B eine grüne Feiertagsliste zugewiesen. Für alle anderen Schließungen im Gebäude B3 und an den anderen Gebäuden des Standorts B gilt weiterhin die blaue Feiertagsliste.

# 23.9 Hashtags

Hashtags sind eine zusätzliche Möglichkeit, Ihre Schließanlage zu organisieren. Setzen Sie Sie beliebig als Schlagworte zu Schließungen und Identmedien ein.

Denkbar wäre zum Beispiel die Einbausituation: #glastür

# 24. Hilfe und weitere Informationen

## Infomaterial/Dokumente

Detaillierte Informationen zum Betrieb und zur Konfiguration sowie weitere Dokumente finden Sie auf der Homepage:

<https://www.simons-voss.com/de/dokumente.html>

## Software und Treiber

Software und Treiber finden Sie auf der Website:

<https://www.simons-voss.com/de/service/software-downloads.html>

### Konformitätserklärungen und Zertifikate

Konformitätserklärungen und Zertifikate finden Sie auf der Homepage:

<https://www.simons-voss.com/de/zertifikate.html>

### Technischer Support

Unser technischer Support hilft Ihnen gerne weiter (Festnetz, Kosten abhängig vom Anbieter):

+49 (0) 89 / 99 228 333

# E-Mail

Sie möchten uns lieber eine E-Mail schreiben?

[support-simonsvoss@allegion.com](mailto:support-simonsvoss@allegion.com)

# FAQ

Informationen und Hilfestellungen finden Sie im FAQ-Bereich:

<https://faq.simons-voss.com/otrs/public.pl>

### Adresse

SimonsVoss Technologies GmbH Feringastr. 4 D-85774 Unterfoehring Deutschland

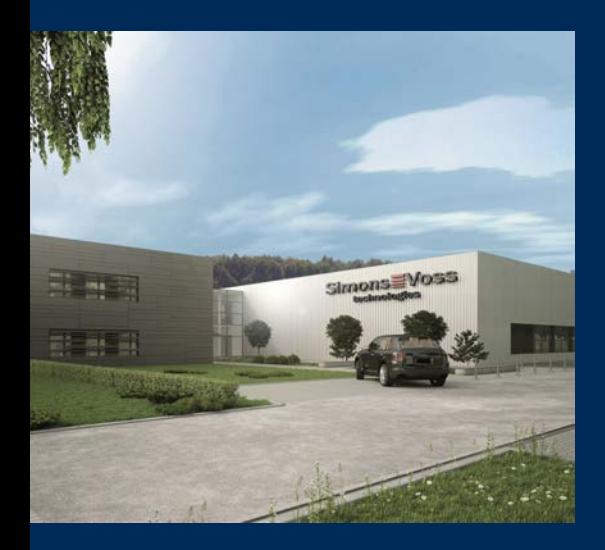

# Das ist SimonsVoss

SimonsVoss, der Pionier funkgesteuerter, kabelloser Schließtechnik, bietet Systemlösungen mit breiter Produktpalette für die Bereiche SOHO, kleine und große Unternehmen sowie öffentliche Einrichtungen. SimonsVoss-Schließsysteme verbinden intelligente Funktionalität, hohe Qualität und preisgekröntes Design Made in Germany.

Als innovativer Systemanbieter legt SimonsVoss Wert auf skalierbare Systeme, hohe Sicherheit, zuverlässige Komponenten, leistungsstarke Software und einfache Bedienung. Damit wird SimonsVoss als ein

Technologieführer bei digitalen Schließsystemen angesehen.

Mut zur Innovation, nachhaltiges Denken und Handeln sowie hohe Wertschätzung der Mitarbeiter und Partner sind Grundlage des wirtschaftlichen Erfolgs.

SimonsVoss ist ein Unternehmen der ALLEGION Group – ein global agierendes Netzwerk im Bereich Sicherheit. Allegion ist in rund 130 Ländern weltweit vertreten ([www.allegion.com\)](https://www.allegion.com).

### Made in Germany

Für SimonsVoss ist "Made in Germany" ein ernsthaftes Bekenntnis: Alle Produkte werden ausschließlich in Deutschland entwickelt und produziert.

© 2024, SimonsVoss Technologies GmbH, Unterföhring

Alle Rechte vorbehalten. Texte, Bilder und Grafiken unterliegen dem Schutz des Urheberrechts.

Der Inhalt dieses Dokuments darf nicht kopiert, verbreitet oder verändert werden. Technische Änderungen vorbehalten.

SimonsVoss und MobileKey sind eingetragene Marken der SimonsVoss Technologies GmbH.

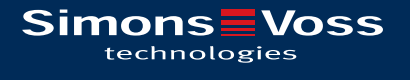

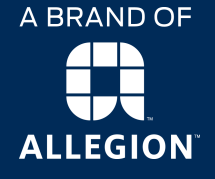

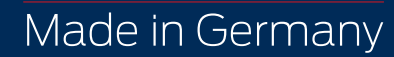